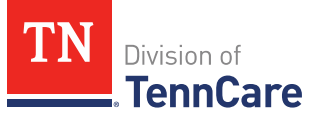

# TennCare Access Functionality – Managed Care Organizations (MCOs)

# **Introduction**

You can submit full-coverage applications; upload documents along with submitted applications, changes, and reassessments; view individuals' notices from TennCare; and submit changes and reassessments of financial eligibility for existing members.

# **General Navigation**

To log in to TennCare Access, visi[t https://mylogin.tenncare.gov.](https://mylogin.tenncare.gov/) Enter your **Username/Email Address** and **Password**. Click **Login**.

On the **One Time Passcode** page, enter the One Time passcode that was sent to your email address and click **Verify**.

For further guidance on logging in, or accessing your One Time Passcode, refer to the [TennCare Access Login Reference Guide.](https://www.tn.gov/content/dam/tn/tenncare/documents/TennCareAccessLoginReferenceGuide.pdf)

In the TennCare Access Portal, use the **Next** button, at the bottom of the page, to navigate to the next page. Use the **Back to previous page** link, at the top of the page, to navigate to a prior page. Click **Save & Exit** to save an application and complete it later.

The Progress Bar at the top of each page tells you how far you've progressed in your application. You can use the Progress Bar to go back to previous sections.

When you see an  $\bigoplus$  icon next to a question, hover your mouse over the icon to read additional information about the question. Questions with a red asterisk are required. You can't click the **Next** button until all the required fields are complete.

On TennCare Access Portal pages, when a question refers to "you" or "your," answer the question for the applicant or member.

Questions and pages are based on answers to previous questions. Additional questions may appear on the page depending on your answers. Additional pages and navigation tabs may appear to gather further details for reported circumstances.

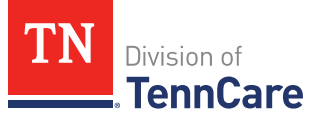

Throughout this document, **<Person>** represents the individual you've selected and is replaced with the individual's name when you're completing the page online.

You can add additional information related to your submission on the **Add Case Comments** page before finalizing your submission.

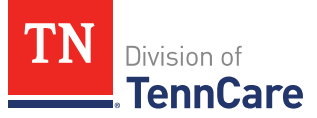

# **Table of Contents**

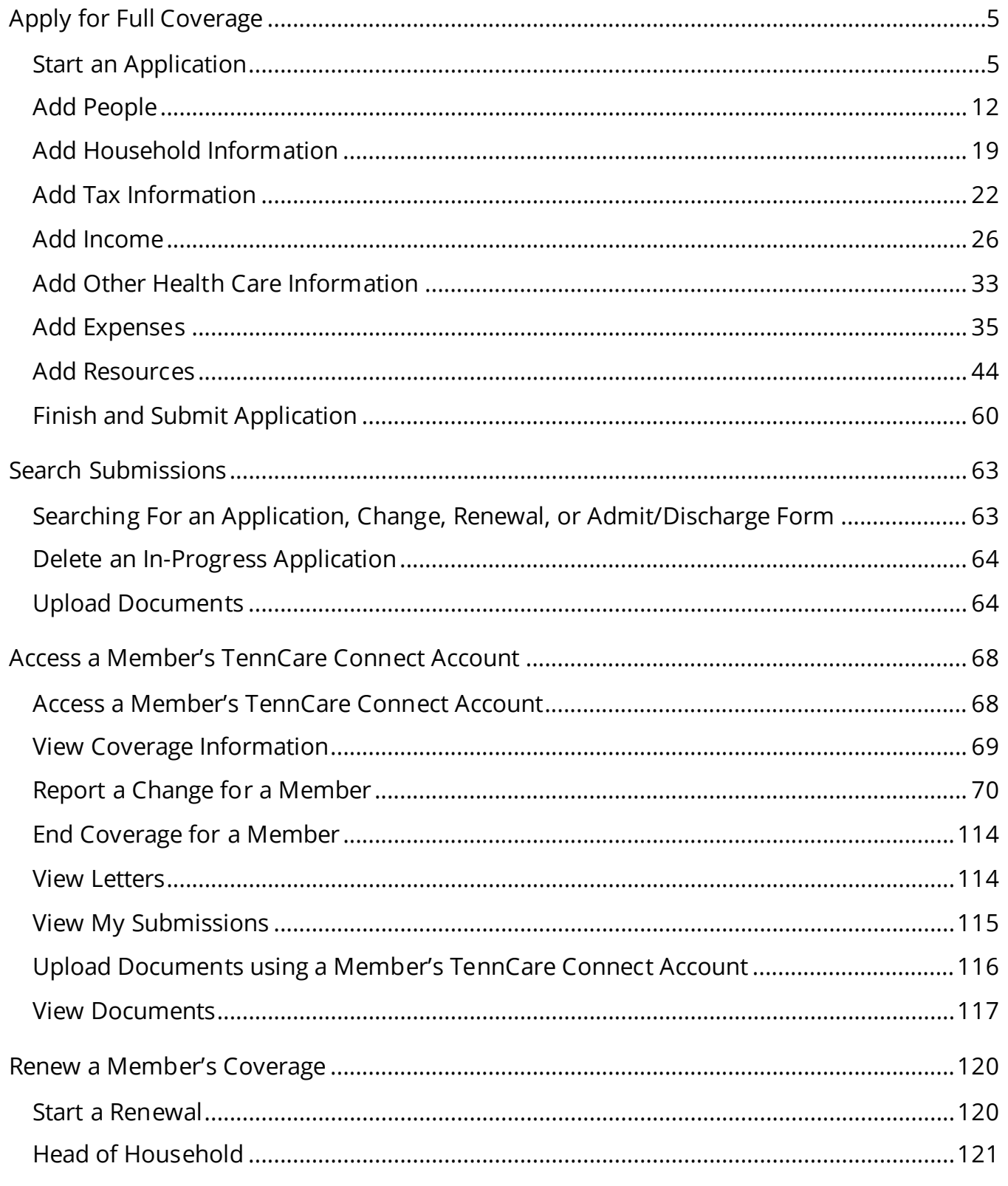

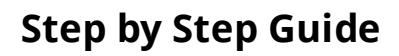

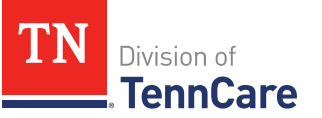

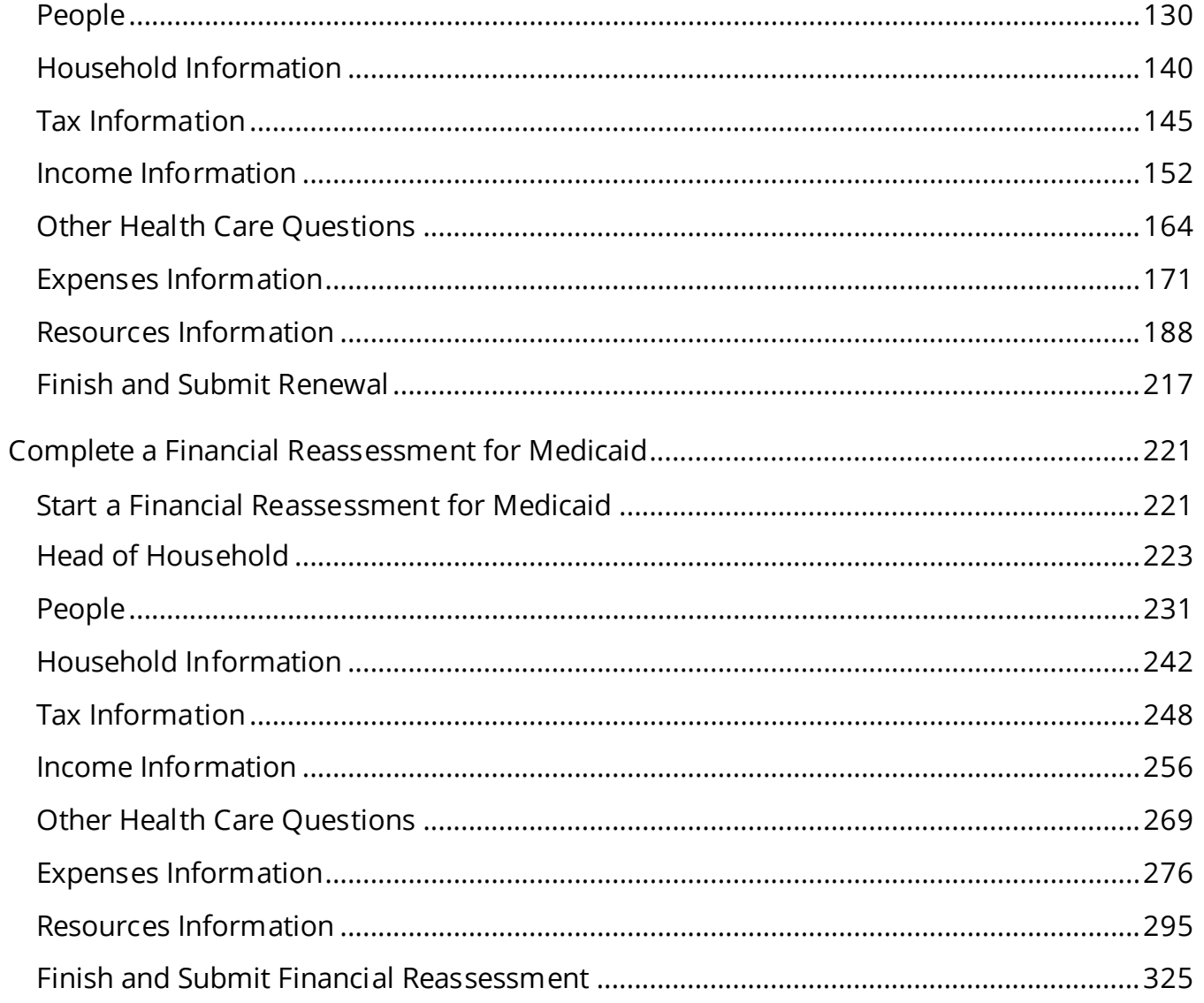

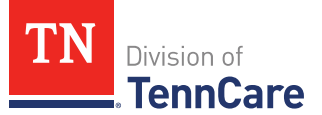

# <span id="page-4-0"></span>**Apply for Full Coverage**

On the **Welcome to TennCare Access** homepage, through the **Apply for Full Coverage** feature, you can submit a full coverage application for an individual.

## <span id="page-4-1"></span>**Start an Application**

1 Click **Apply for Full Coverage**.

On the **Apply For Coverage** page:

- 2 Review the **Before You Begin** information and **Helpful Tips**.
- 3 Click **Next**.

On the **Getting Health Care with TennCare** page:

- 4 Review the **Health Care Coverage you can get with us** information.
- 5 Click **Next**.

#### On the **Household Information** page:

- 6 In the **Head of Household Demographics** section:
	- Enter the **Head of Household's** name.

**NOTE**: The Head of Household is the person who is mostly responsible for taking care of this TennCare Connect account and the health insurance.

- Select the preferred spoken and written language.
- Select if the person is homeless or living in a shelter*.*
- Select if the person gets mail through the Secretary of State's Safe at Home program.
	- $\circ$  Use this table to determine the next step(s).

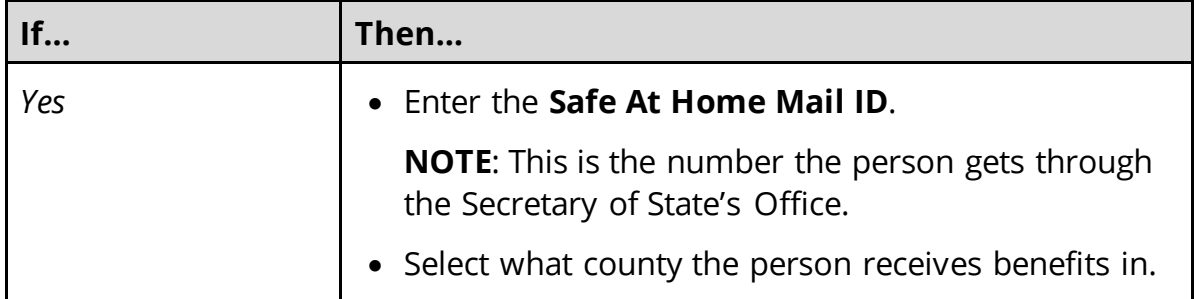

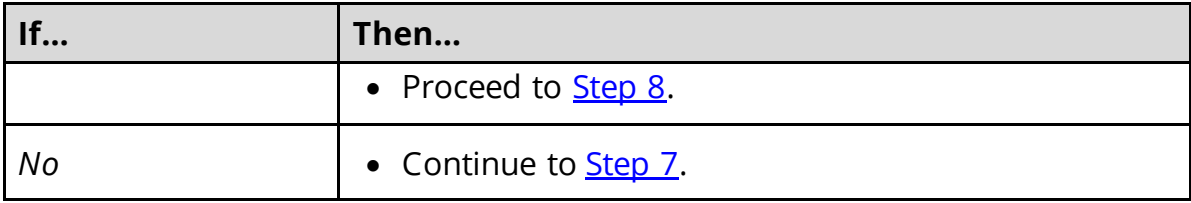

<span id="page-5-0"></span>7 Use the table to determine the next step(s).

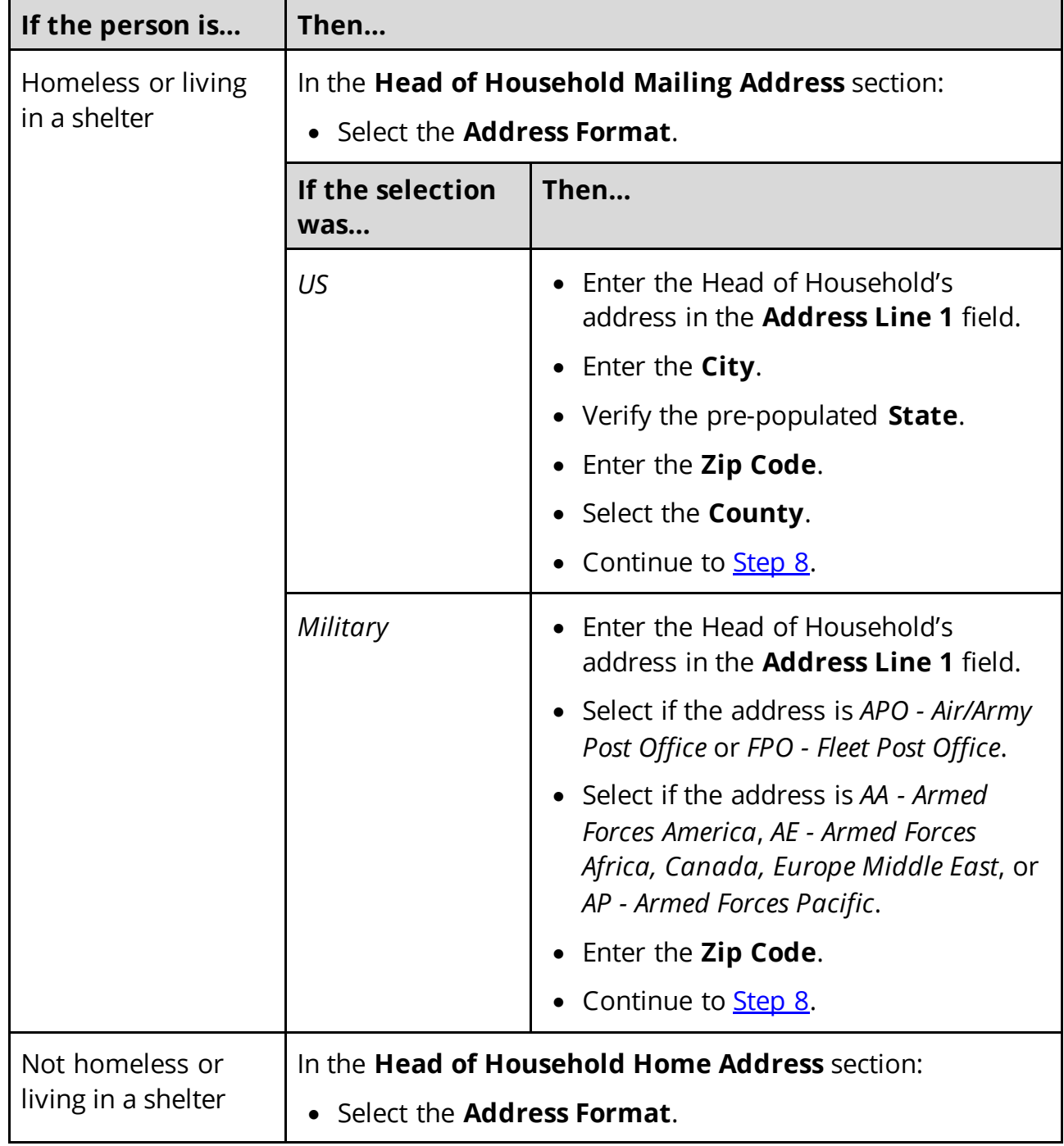

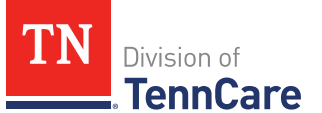

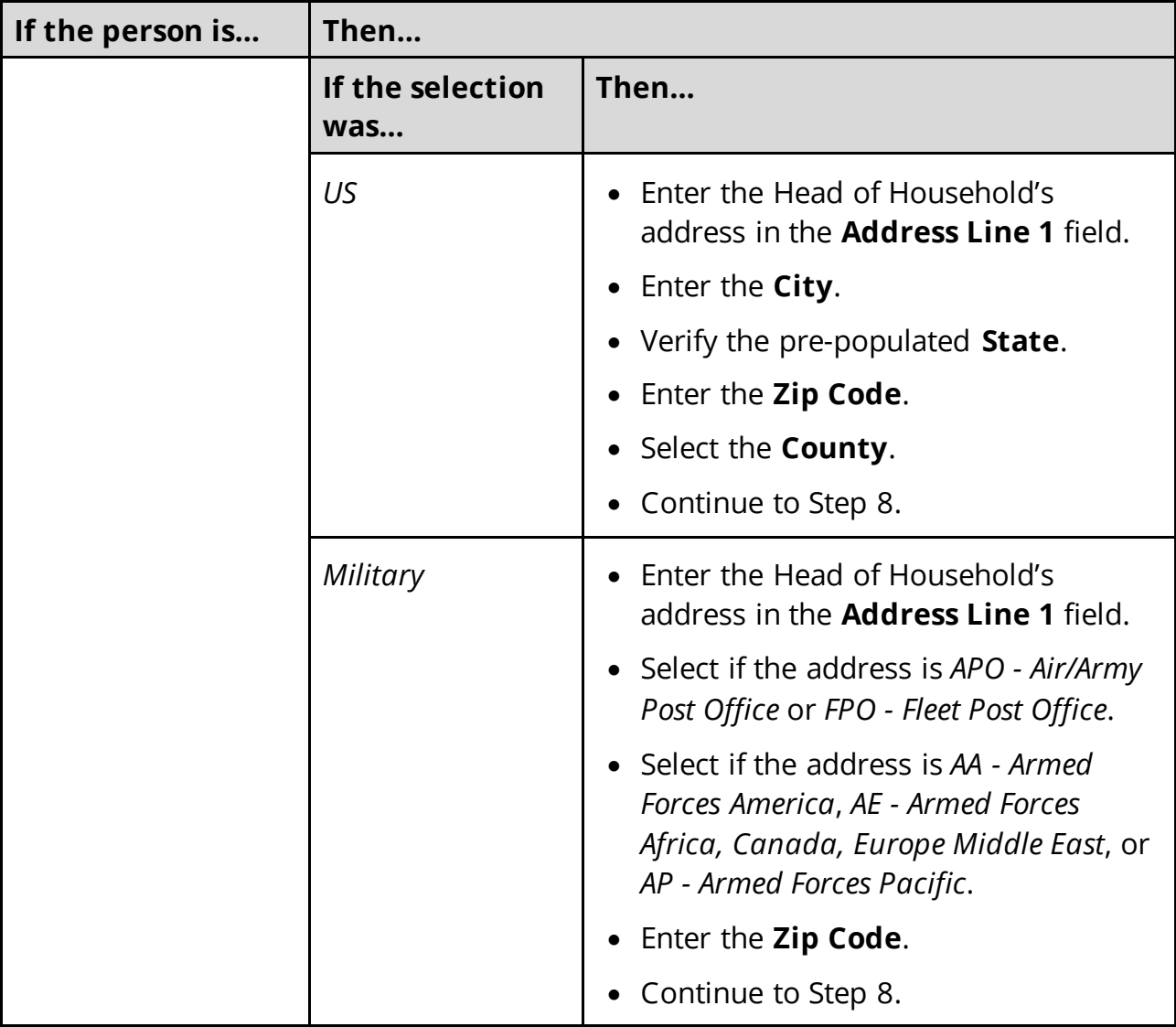

- <span id="page-6-0"></span>8 In the **Head of Household Mailing Address** section:
	- Answer if the applicant's mailing address is the same as the address where they live.
	- Use this table to determine the next step(s).

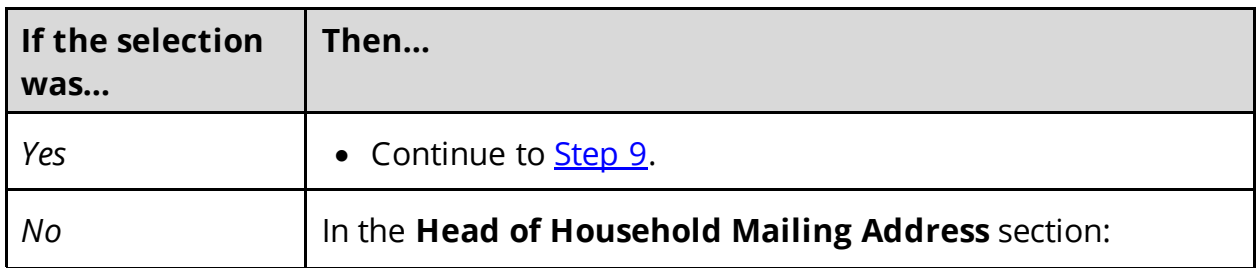

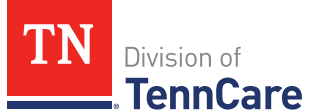

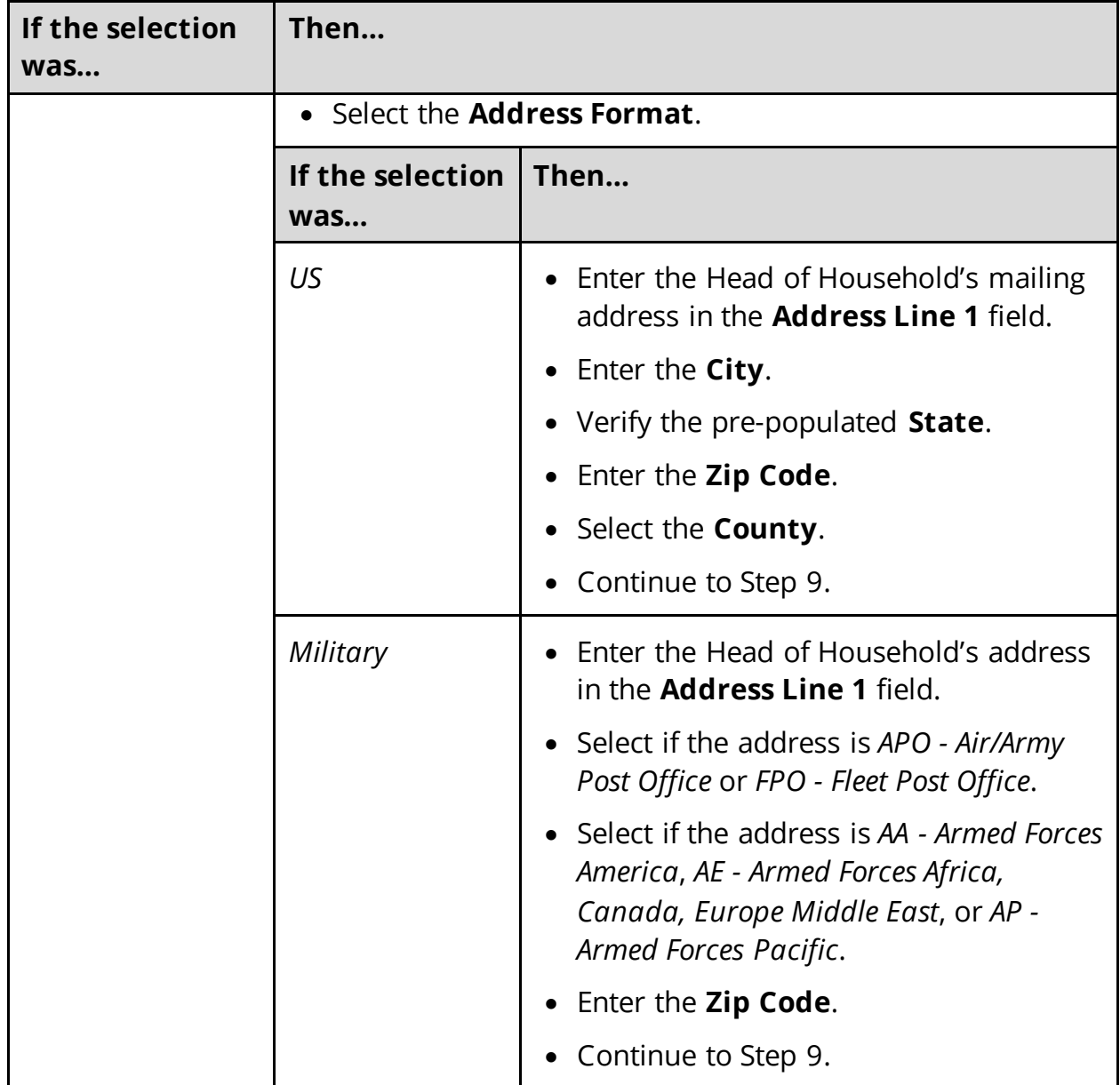

#### <span id="page-7-0"></span>9 In the **Head of Household Contact Information** section:

- Answer the contact information questions.
- 10 In the **Assisting Person** section:
	- Select if the applicant wants to add the partner portal user as the assisting person (someone to help with their case, get copies of their notices, and/or be authorized to speak to TennCare on their behalf about their coverage).
	- Use this table to determine the next step(s).

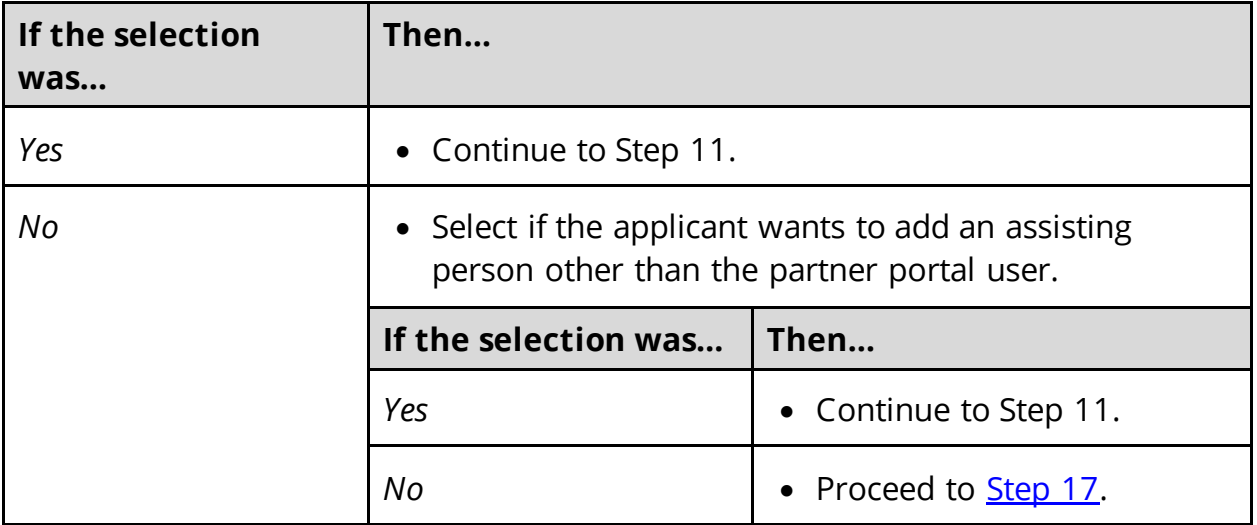

# 11 In the **Assisting Person** section:

- Select how long the applicant wants the person to be their assisting person.
- Select the assisting person's relationship to the applicant.
- Use this table to determine the next step(s) based on the relationship.

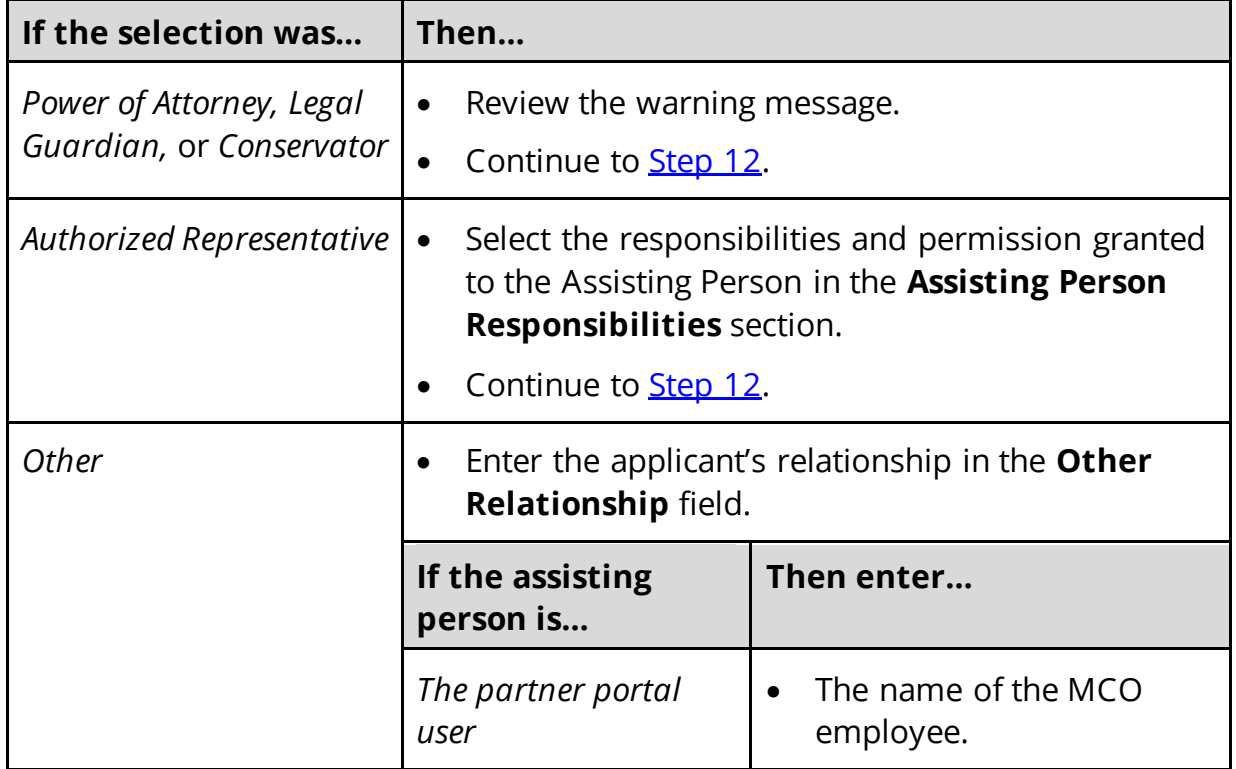

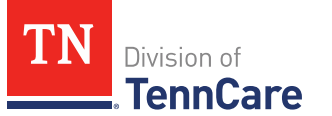

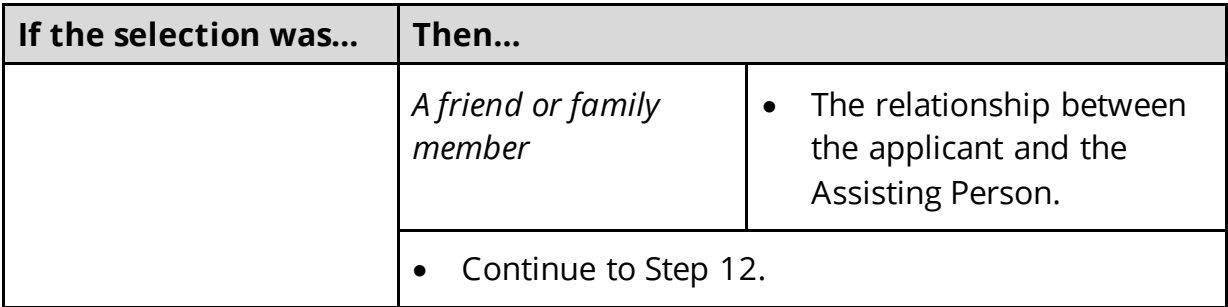

# <span id="page-9-0"></span>12 Select **By checking this box and typing my name below, I am electronically signing as the assisting person**.

13 Type the assisting person's name in the **Signature** field.

#### 14 In the **Assisting Person Name** section:

• Enter the assisting person's **Name**, **Organization Name**, and **ID Number** (if applicable).

**NOTE**: If the assisting person is the partner portal user, review the pre-populated name.

# 15 In the **Assisting Person Address** section:

- Select the **Address Format**.
- Use this table to determine the next steps based on the **Address Format**.

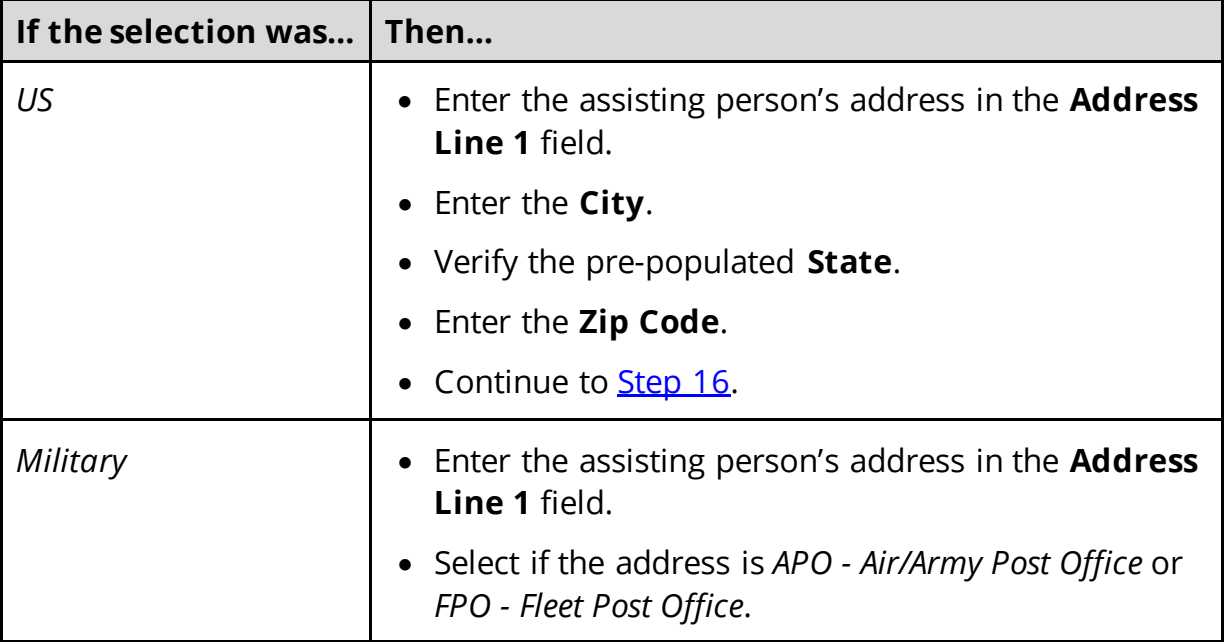

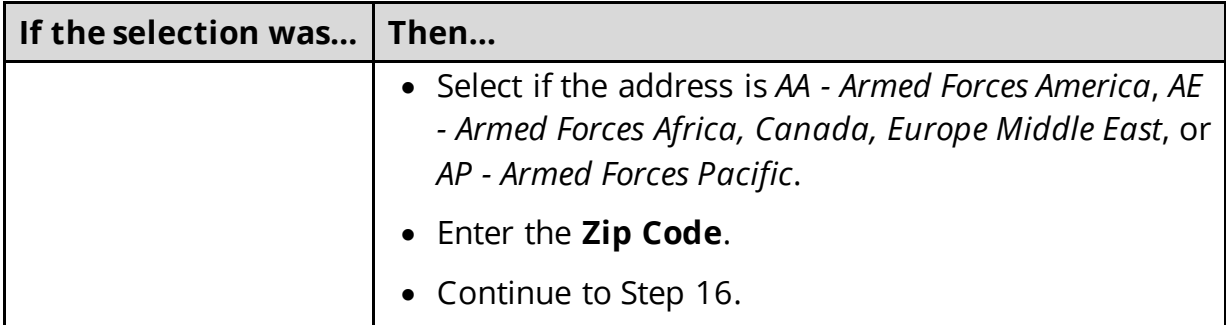

#### <span id="page-10-1"></span>16 In the **Assisting Person Contact** section:

- Enter the assisting person's email address and phone number(s).
- Select the best time to call during the week.

## <span id="page-10-0"></span>17 Click **Next**.

# On the **Address Validation** pop-up window:

- 18 Verify the reported address information.
	- Use this table for guidance on the next step(s) based on the addresses reported. **NOTE**: Military addresses do not appear on the **Address Validation** pop-up window.

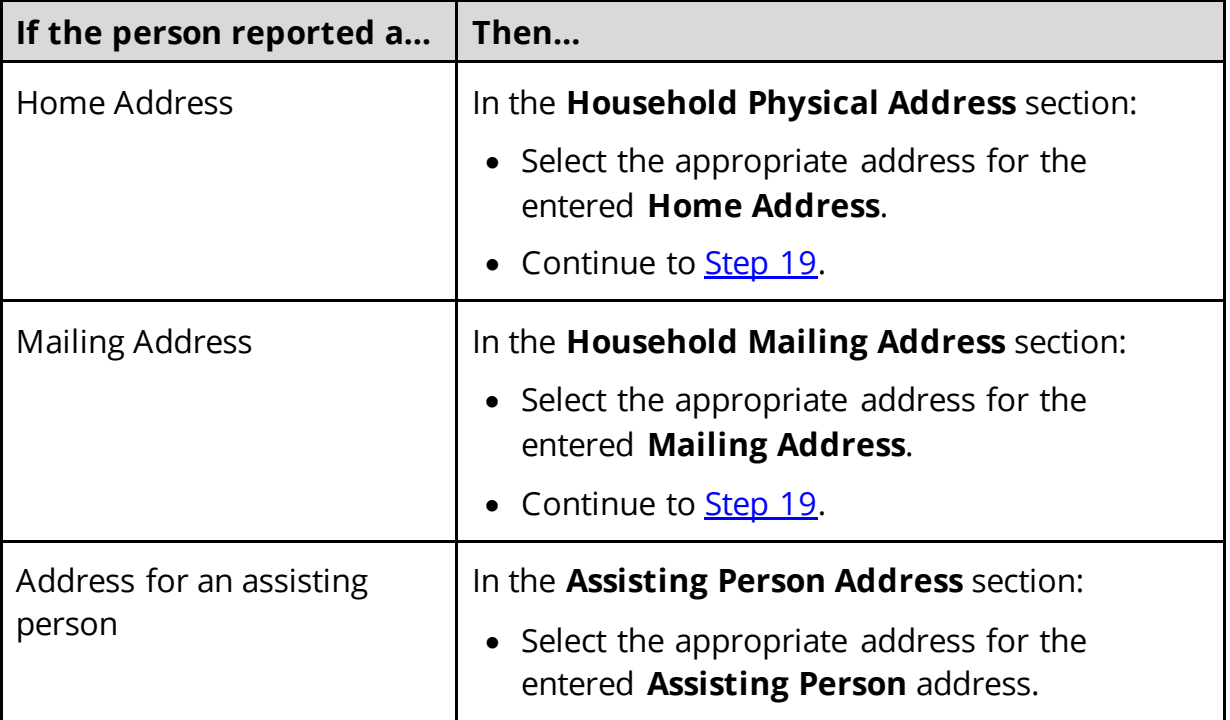

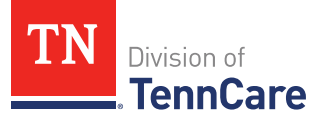

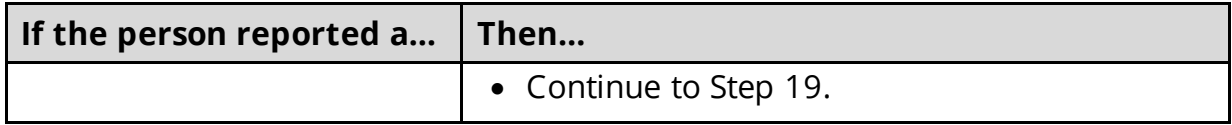

### <span id="page-11-1"></span>19 Click **Submit** on the **Address Validation** pop-up window.

#### On the **Household Information** page:

20 Click **Next**.

#### <span id="page-11-0"></span>**Add People**

On the **People in Your Home** page for the head of household:

- 1 Review the information at the top of the page about who should and should not be included on the application and the pre-populated **Head of Household** name.
- 2 In the **Personal Information** section:
	- Verify the pre-populated name is correct.
- 3 In the **Alternative Name Information** section:
	- Select if the person has been known by another name.
		- o If *Yes*, enter the name.
- 4 In the **Personal Details** section:
	- Select the person's **Gender** and enter their **Date of Birth**.
- 5 In the **Applying for Coverage** section:
	- Select if the person is applying for coverage.
	- Use this table to determine the next step(s).

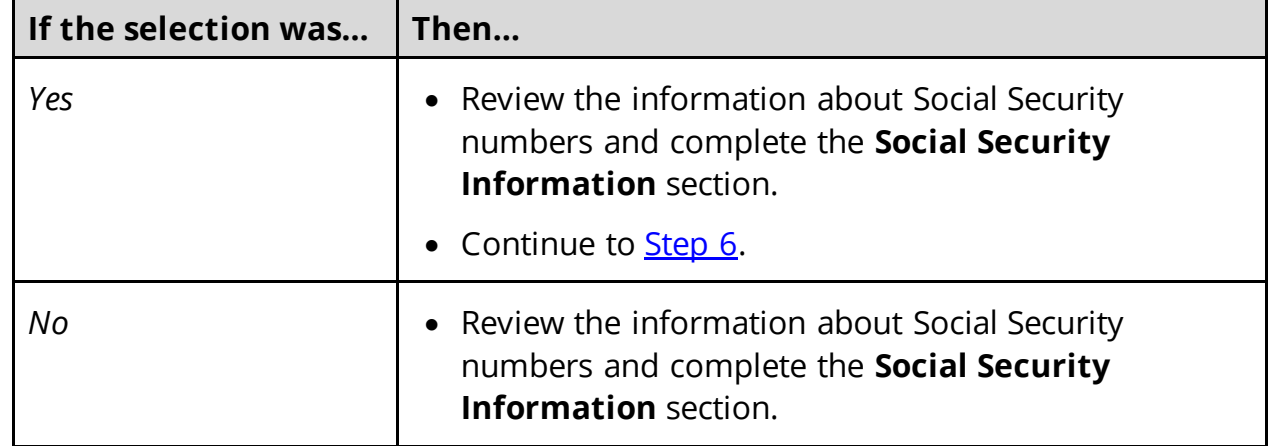

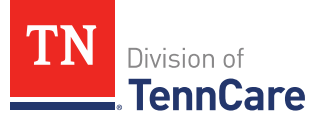

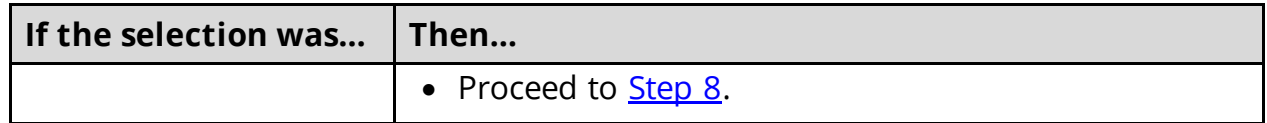

- <span id="page-12-0"></span>6 In the **Citizenship** section:
	- Select if the person is a United States citizen or national.
	- Use this table to determine the next step(s).

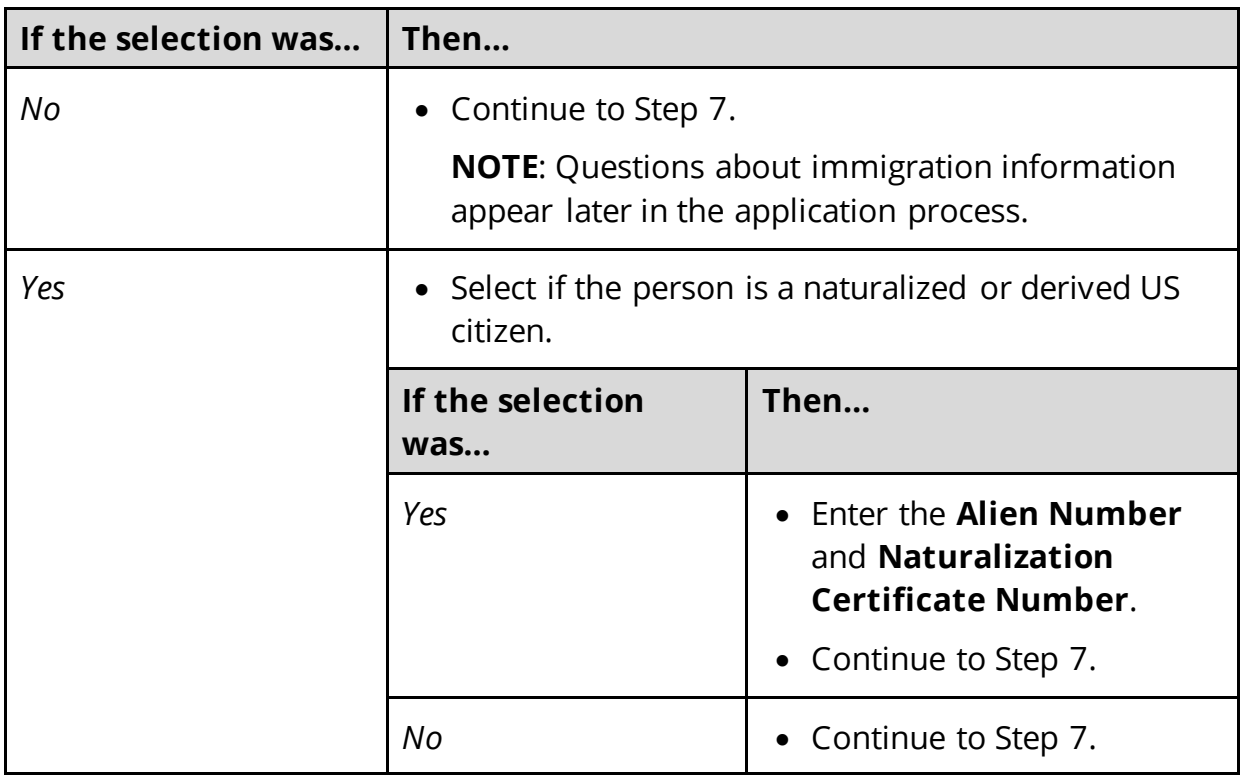

- 7 In the **Living Arrangement** section:
	- Select the person's living arrangement.
	- Select if the person is a Tennessee resident.
	- Use this table to determine the next step(s).

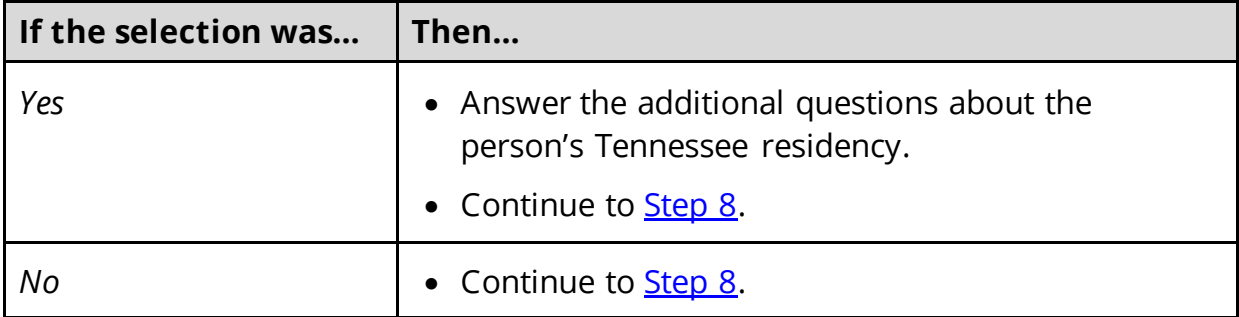

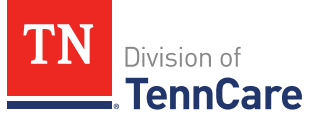

- <span id="page-13-0"></span>8 In the **Race** section:
	- Select the person's race.
	- Select if the person is a member of a federally recognized tribe.
		- o If *Yes*, enter the name of the tribe, select if they have ever gotten a service from the Indian Health Service, a tribal program, or urban Indian health program, or through a referral from one of these programs, or if they are eligible to get these services.
- 9 In the **Ethnicity** section:
	- Select the person's ethnicity.
- 10 Click **Next**.

Additional pages and questions may populate depending on age and citizenship status of the applicant.

11 Use this table for guidance on next step(s) based on the pages and questions that populate.

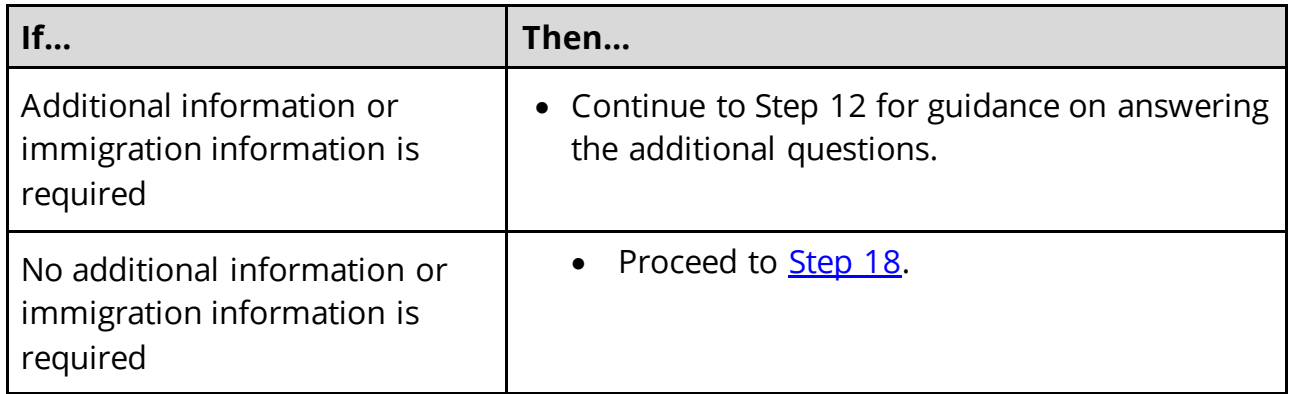

#### On the **Additional Details** page:

- 12 You may see additional questions related to Former Foster Care, pregnancy, or medical services based on the age and citizenship status of the applicant.
	- Use this table to complete each section that populates on this page. Once all sections are complete, continue to [Step 13.](#page-15-0)

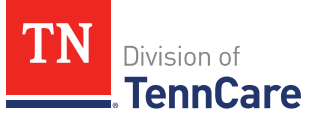

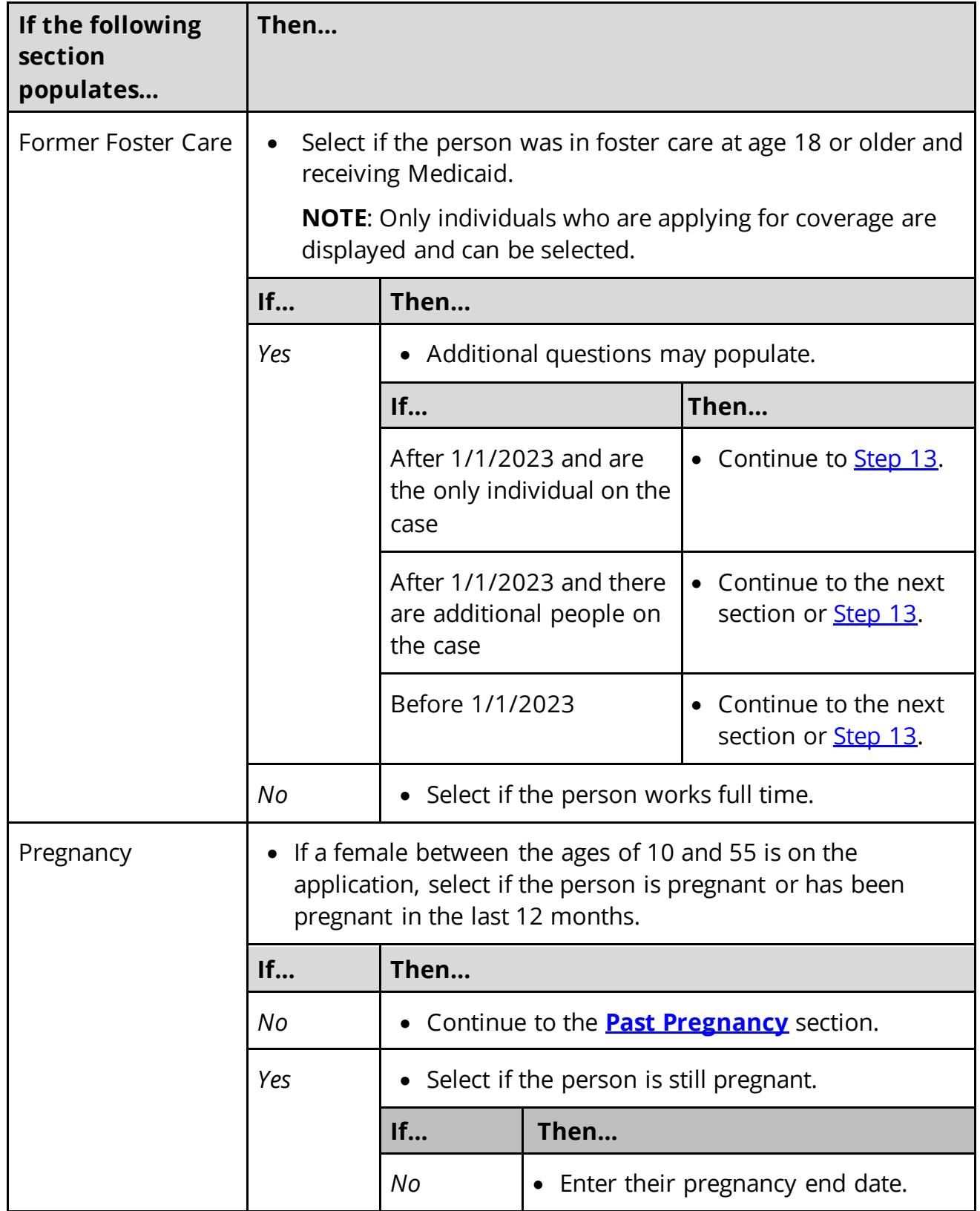

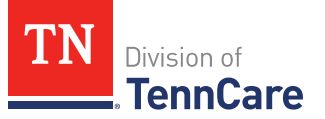

<span id="page-15-1"></span>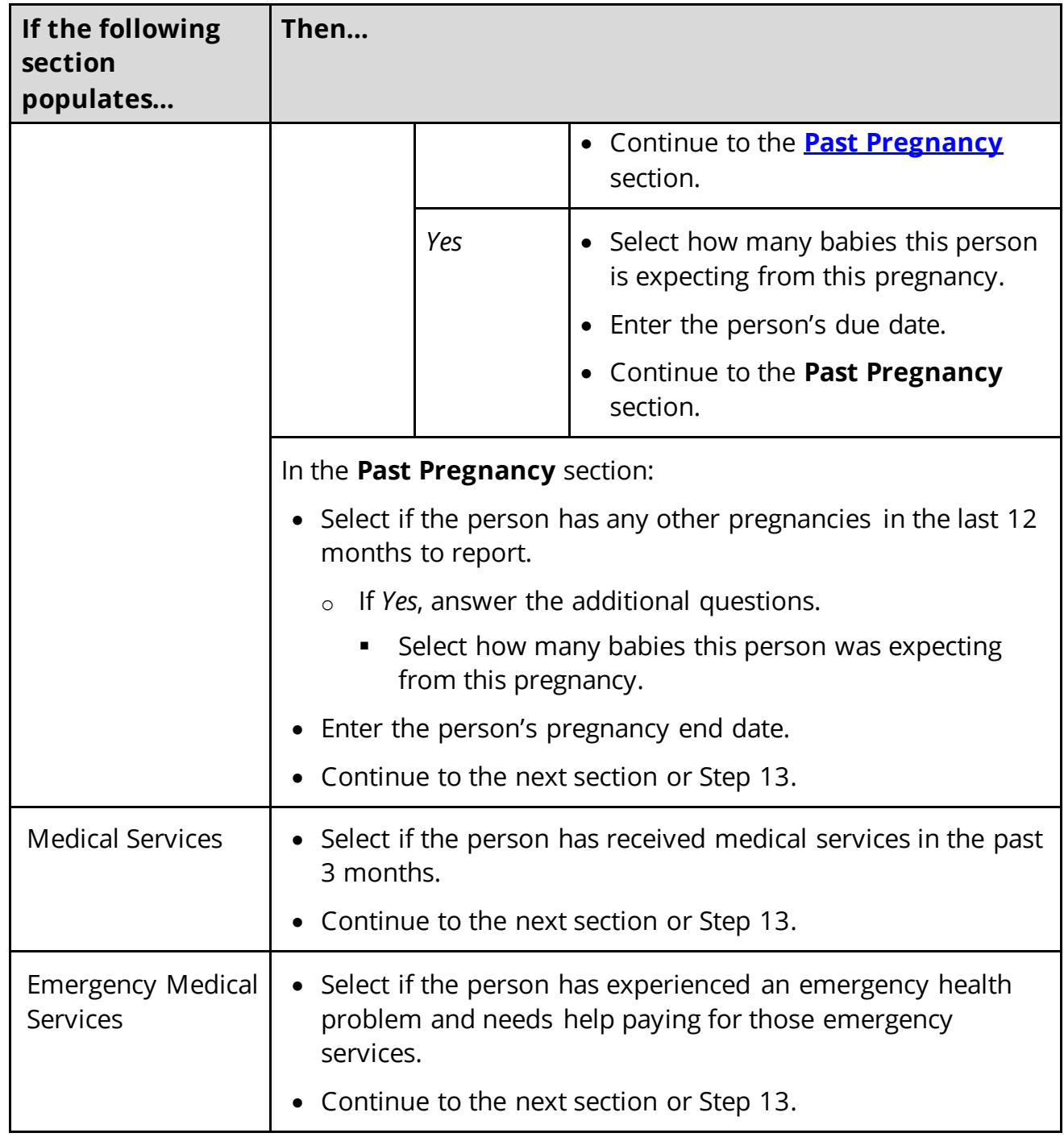

# <span id="page-15-0"></span>13 Click **Next**.

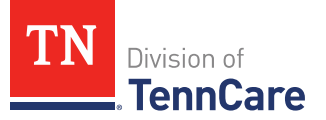

14 Use this table to determine next step(s).

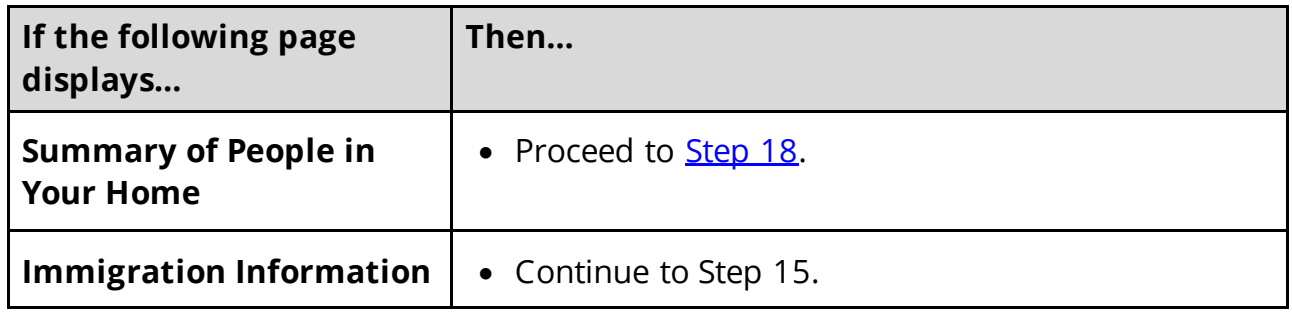

# On the **Immigration** page:

# 15 In the **Immigration Information** section:

- Review the information.
- Select if the person has eligible immigration status.
- Use this table to determine next step(s).

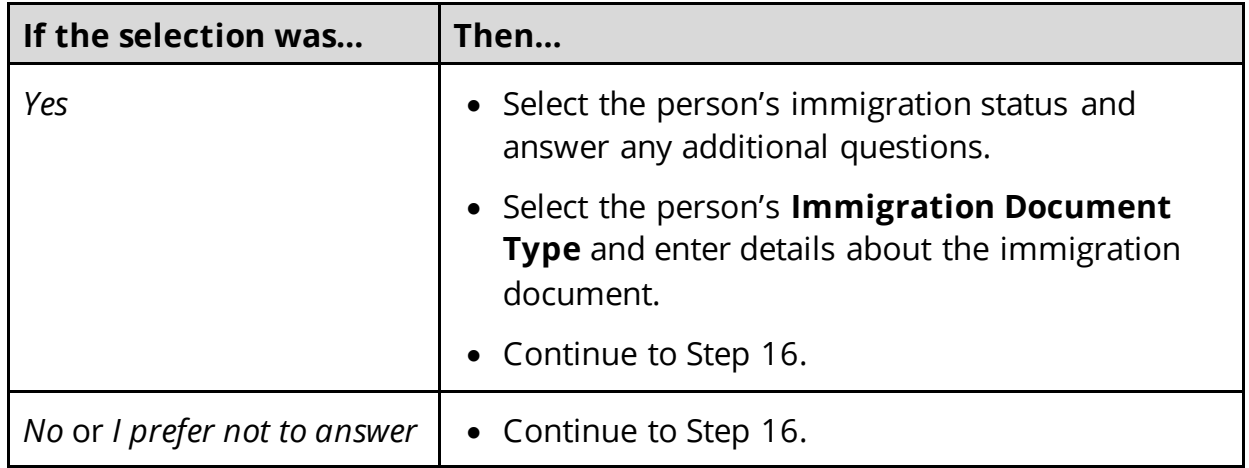

## 16 In the **Military Information** section:

• Use the table to determine how to complete this section.

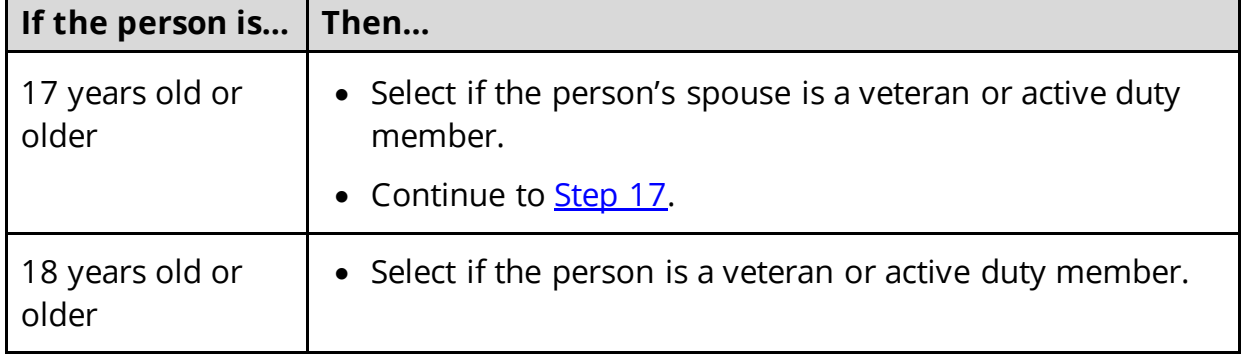

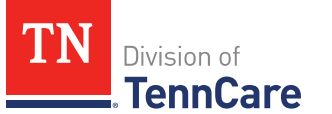

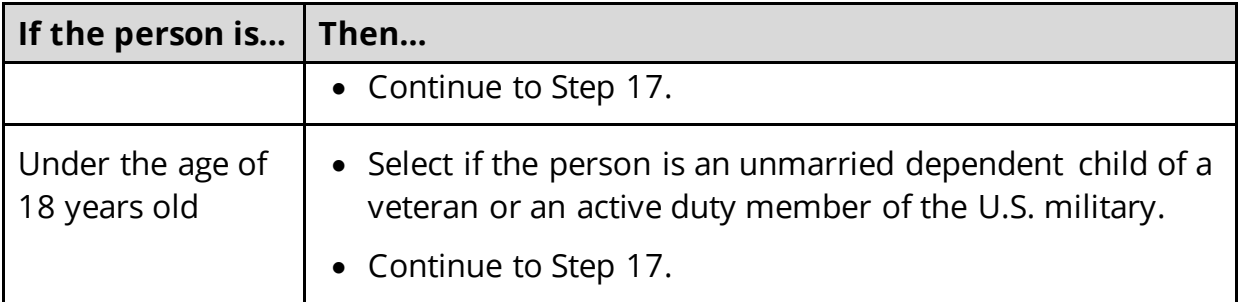

# <span id="page-17-1"></span>17 Click **Next**.

# On the **Summary of People in Your Home** page:

<span id="page-17-0"></span>18 Verify all reported information in the summary table is correct.

• Use this table for guidance on how to edit, remove or add a record.

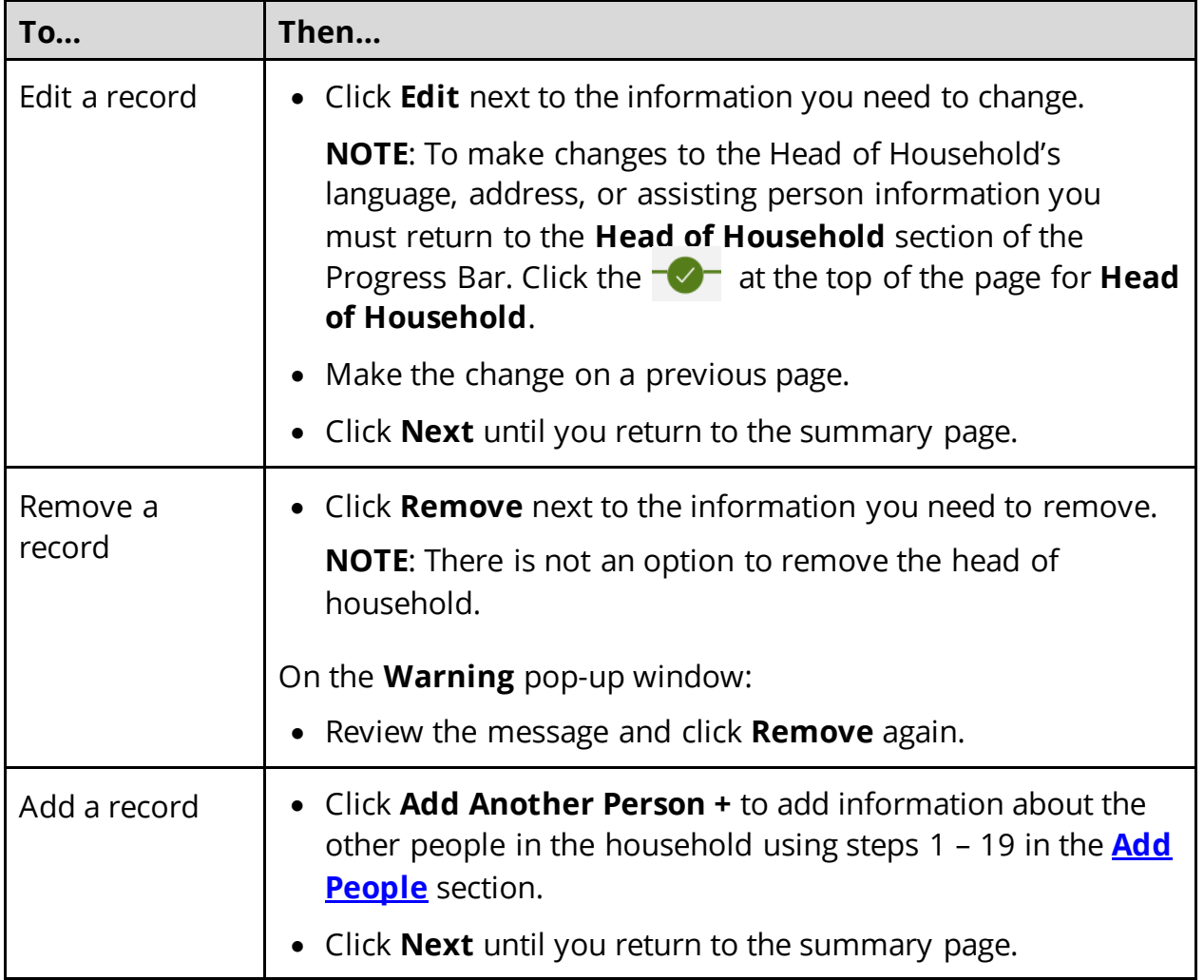

- 19 Click **Next**.
- 20 Use this table to determine the next step(s).

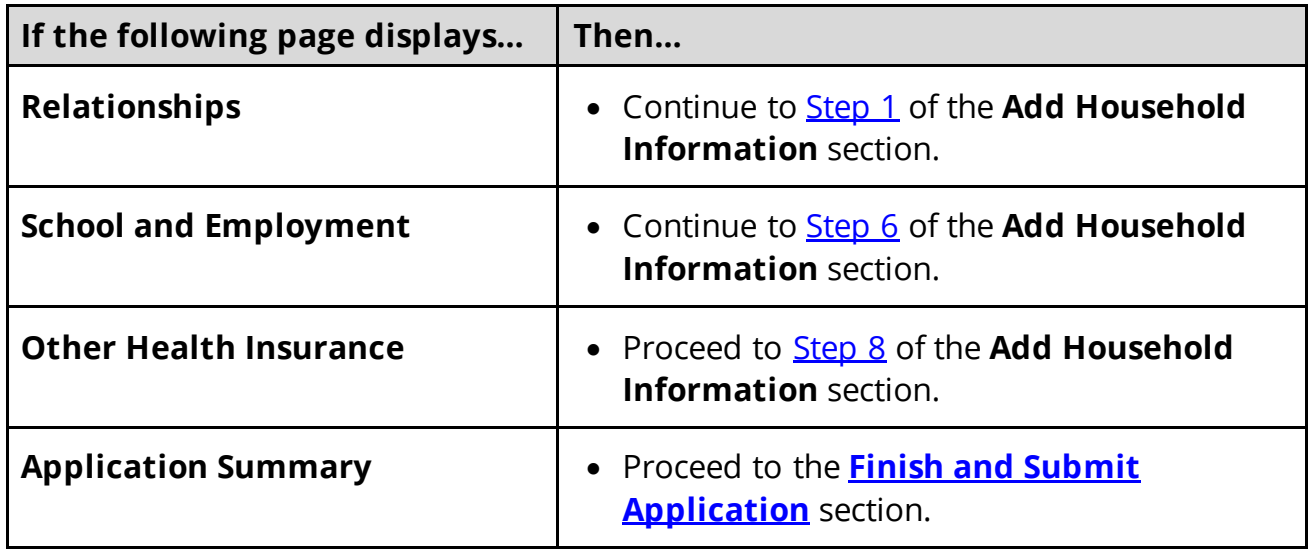

## <span id="page-18-0"></span>**Add Household Information**

On the **Relationships** page:

- <span id="page-18-1"></span>1 In the **Relationships** section:
	- Select the relationship between each pair of household members.

**NOTE**: The corresponding relationship displays under the question based on the selection.

2 Use this table to determine the next step(s).

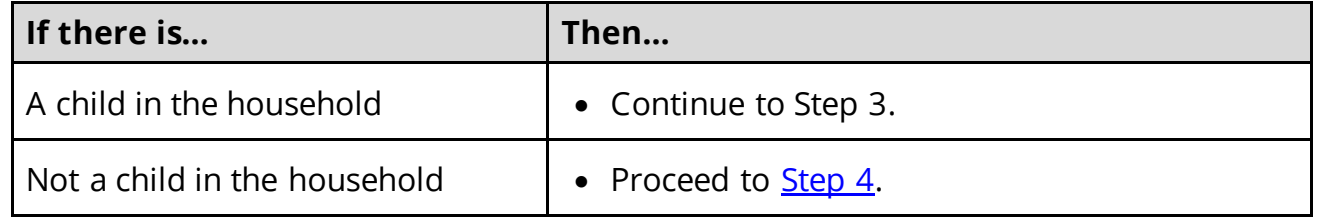

- 3 In the **Primary Caregiver** section:
	- Select if someone in the home is the child's primary caregiver.
		- o If *Yes*, select who.

**NOTE**: Up to two people can be selected as primary caregivers for each child.

<span id="page-18-2"></span>4 Click **Next**.

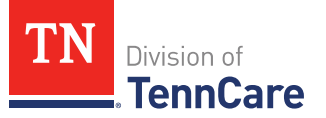

<span id="page-19-2"></span>5 Use the table to determine the next steps.

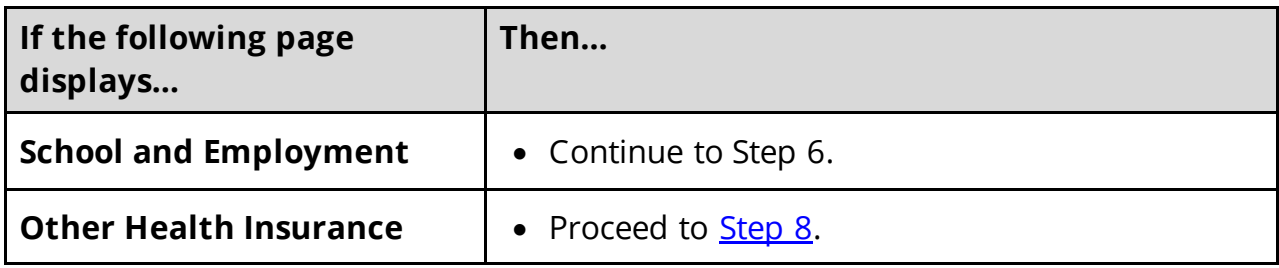

On the **School and Employment** page:

<span id="page-19-0"></span>6 Use the table to determine the next step.

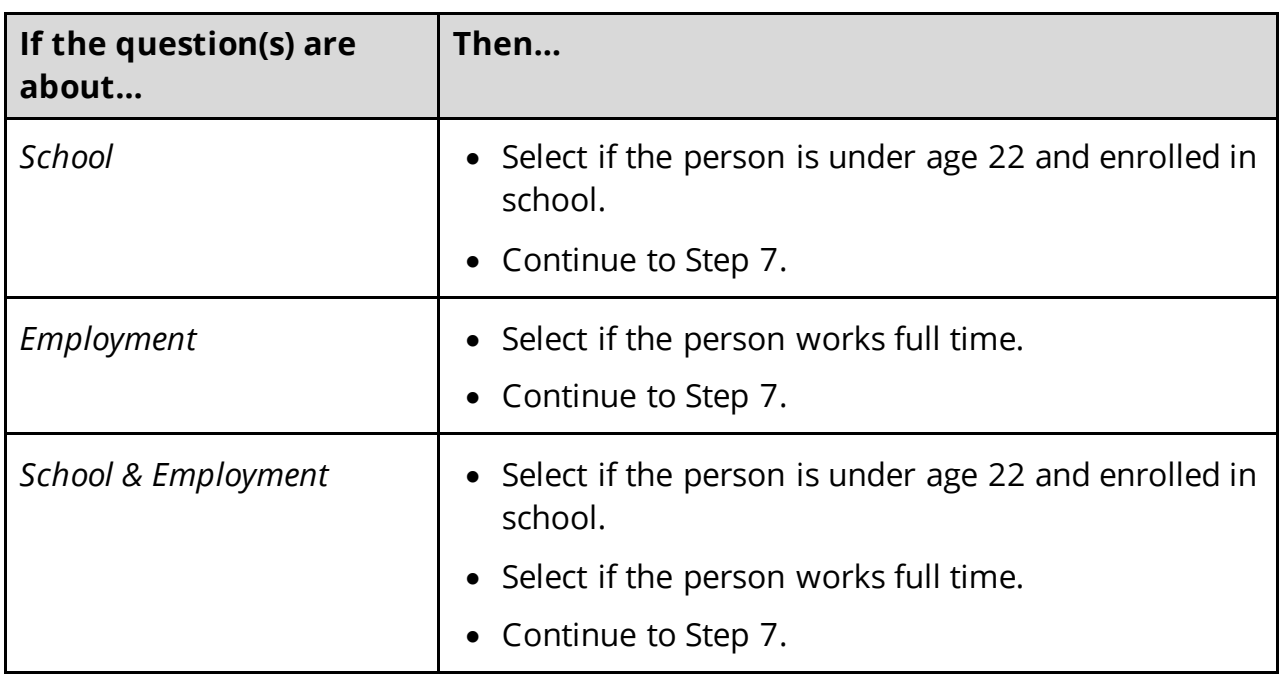

7 Click **Next**.

## On the **Other Health Insurance** page:

- <span id="page-19-1"></span>8 Select if anyone in the household is currently enrolled in health insurance other than TennCare, CoverKids, or Medicare.
	- Use this table to determine the next step(s).

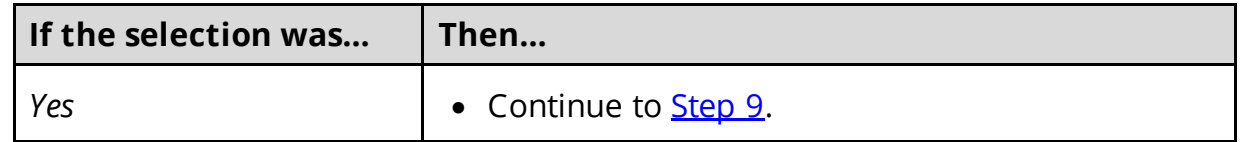

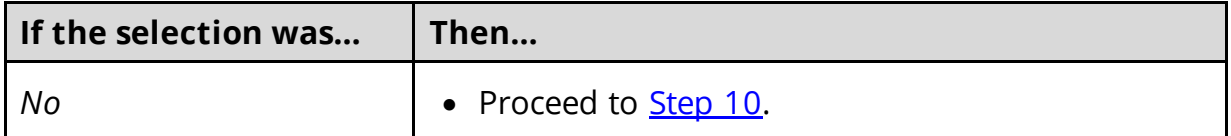

#### <span id="page-20-0"></span>9 In the **Health Insurance Details** section:

• Select the health insurance policy holder.

**NOTE**: If you selected *Someone outside of the home,* enter the **First** and **Last Name** of the policy holder, their **Date of Birth**, and their **SSN.**

- Select what kind of health insurance they have and answer the additional questions about the health insurance.
	- $\circ$  If they have a child, select if they were required to enroll in/purchase health insurance for themselves for the child to have health insurance.
- If the type of coverage is *Employer Insurance*, answer if the insurance is a state employee benefit plan.
- Select if this plan covers maternity benefits.
- Select who is covered by the health insurance.
- <span id="page-20-1"></span>10 Click **Next**.
- 11 Use this table to determine the next step(s).

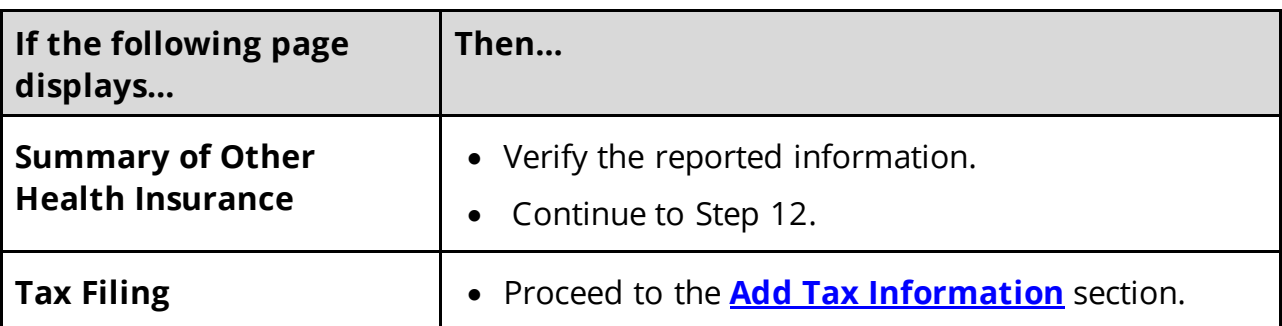

#### On the **Summary of Other Health Insurance** page:

- 12 Verify all reported information in the summary tables is correct.
	- Use this table for guidance on how to edit, remove, or add a record.

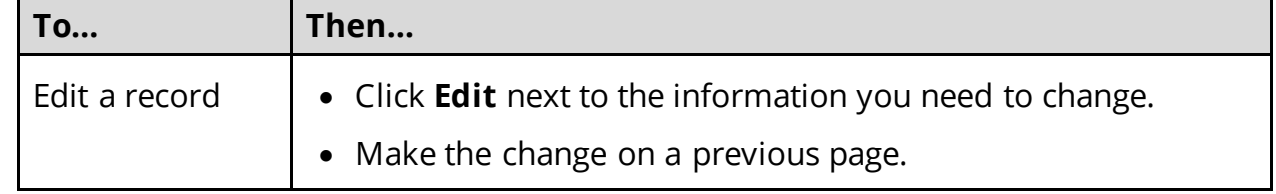

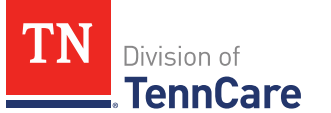

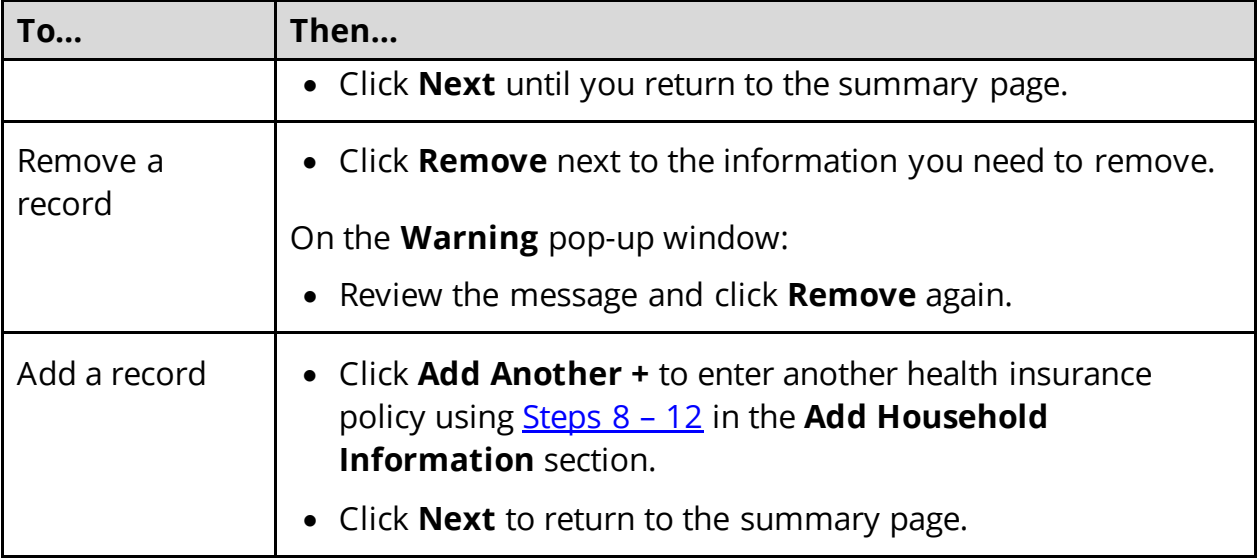

## 13 Click **Next**.

# <span id="page-21-0"></span>**Add Tax Information**

## On the **Tax Filing** page:

- 1 Select if anyone in the household plans to file a federal income tax return the next time taxes are due.
	- Use this table to determine the next step(s).

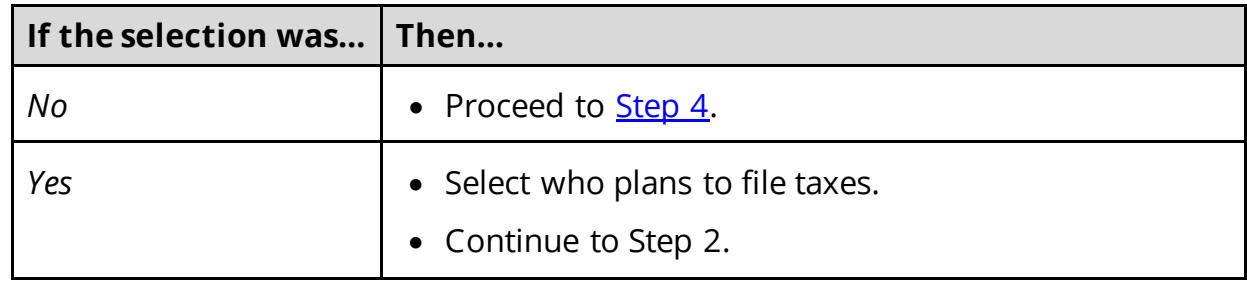

2 Use this table to determine the next step(s).

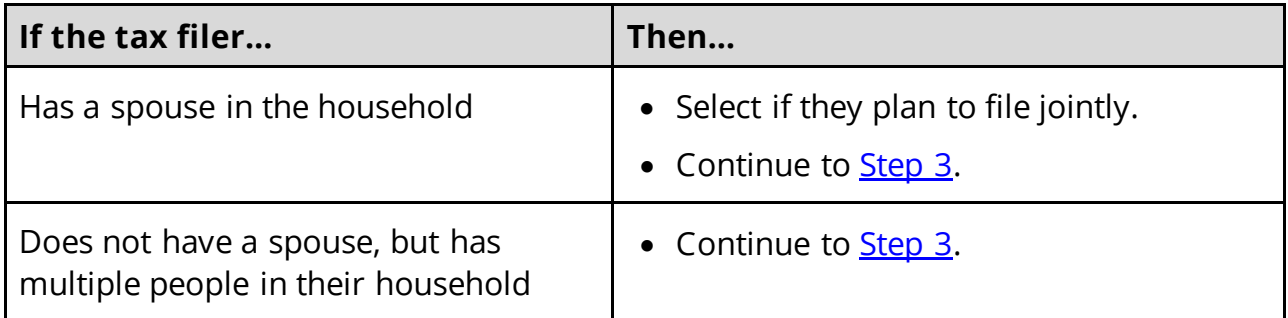

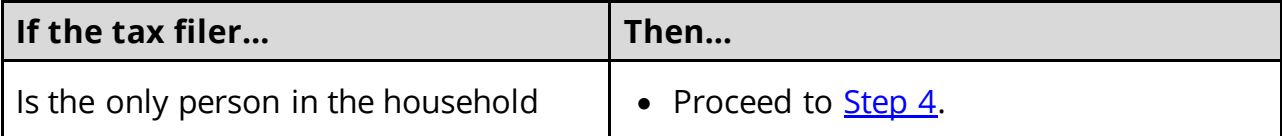

# <span id="page-22-1"></span>3 In the **Tax Dependents in the Household** section:

- Select if the person has any tax dependents in the household.
	- o If *Yes*, select who.
- <span id="page-22-0"></span>4 Click **Next**.

Additional pages and questions populate to provide additional tax information, based on the reported information.

<span id="page-22-2"></span>5 Use this table to complete the additional pages. Once all applicable pages are completed, continue to [Step 6.](#page-24-0)

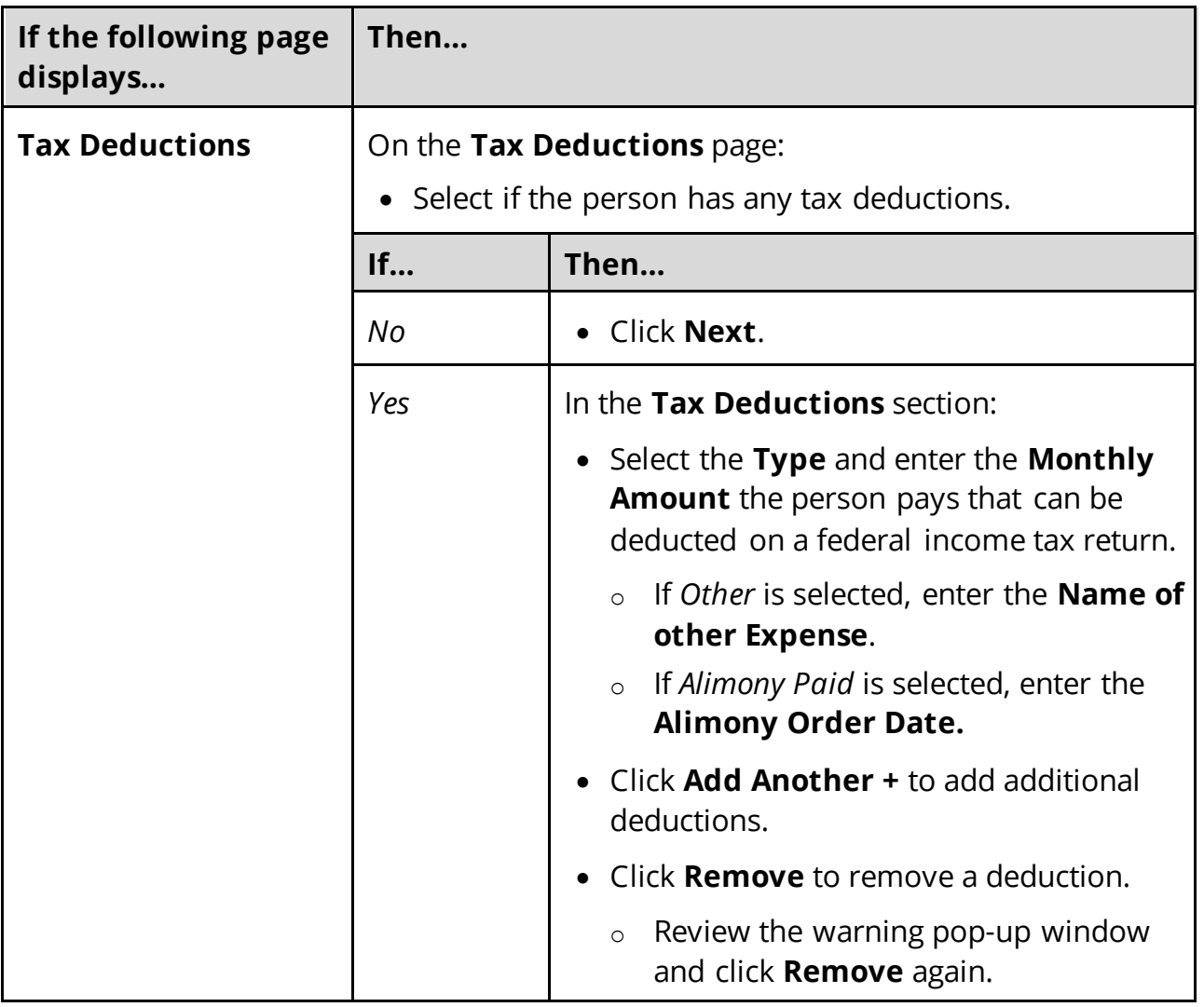

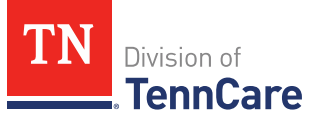

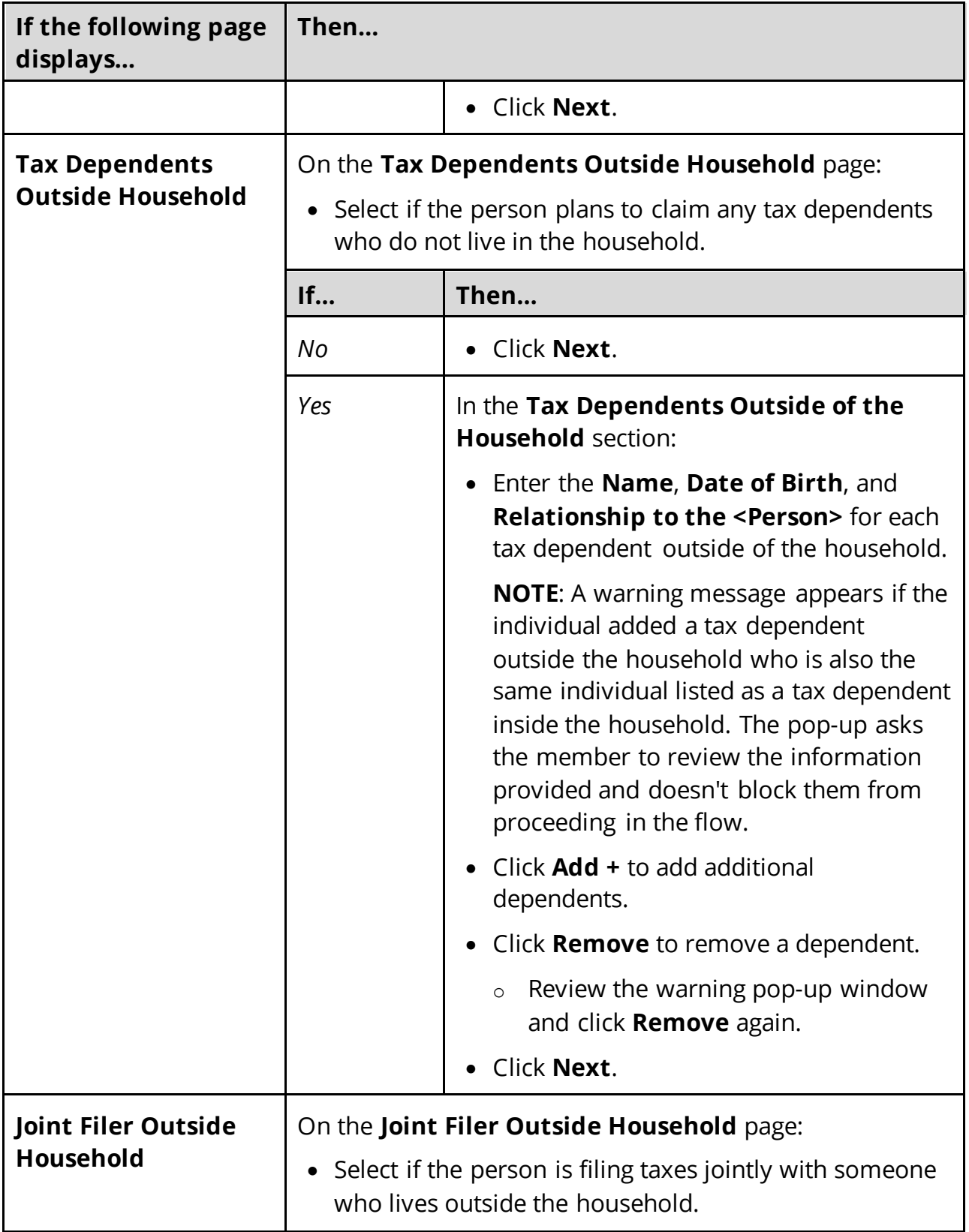

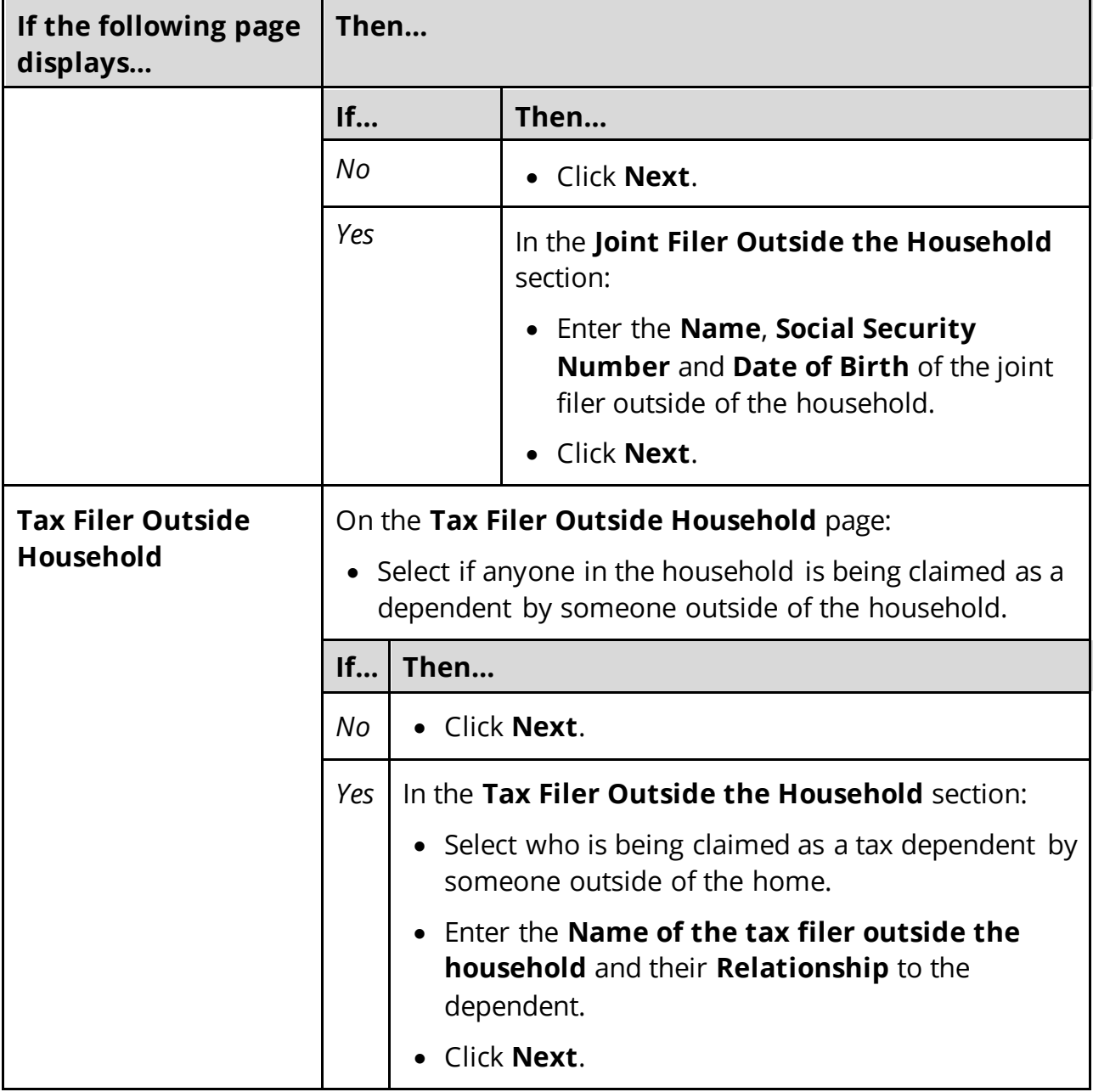

# <span id="page-24-0"></span>6 Use this table to determine the next step(s).

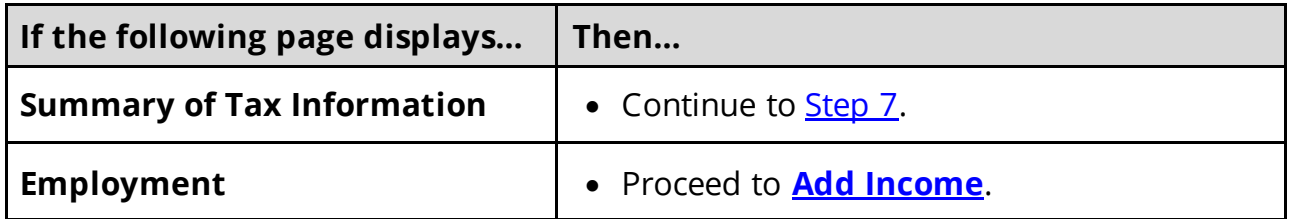

# On the **Summary of Tax Information** page:

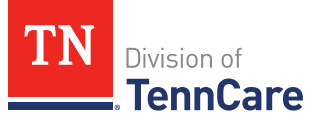

- <span id="page-25-1"></span>7 Verify all reported information in the summary table is correct.
	- Use this table for guidance on how to edit, remove, or add a record.

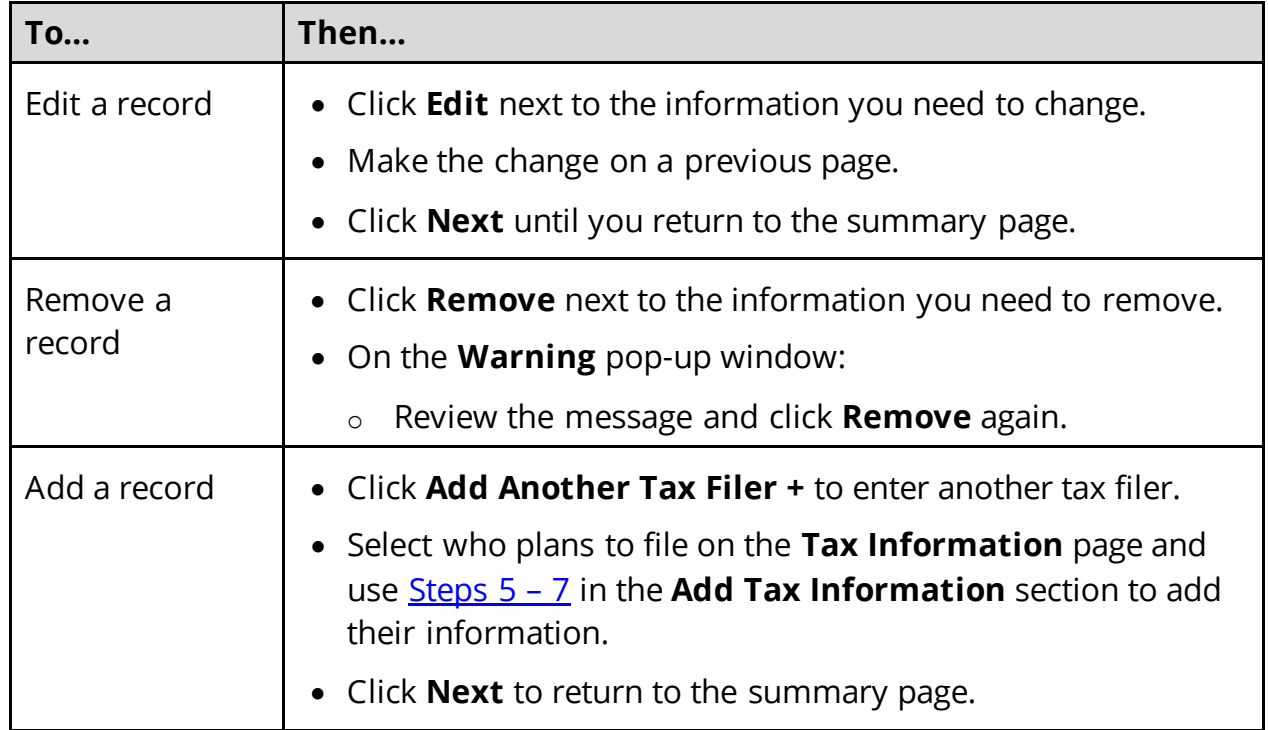

### 8 Click **Next**.

#### <span id="page-25-0"></span>**Add Income**

## On the **Employment** page:

- 1 Select if anyone in the household has a job now or will start a new job this month.
	- Use this table to determine the next step(s).

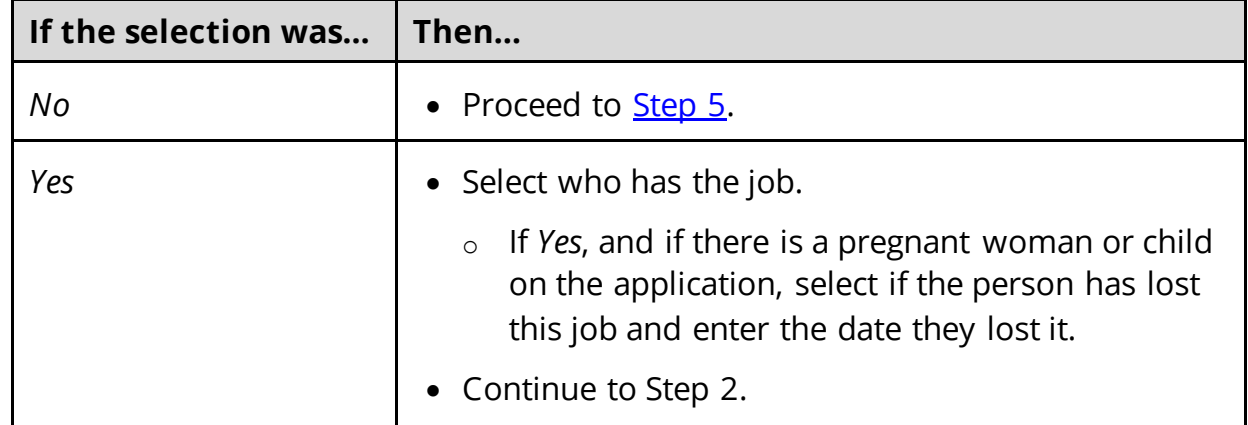

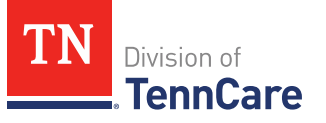

- 2 In the **Employer** section:
	- Enter the **Employer Name**.
- 3 In the **Employer Address** section:
	- Enter the employer's address information and phone number.
	- Enter when the person started this job.
- 4 In the **Payment Information** section:
	- Select if the payment amount is per hour or per paycheck.
	- Use this table to determine the next step(s).

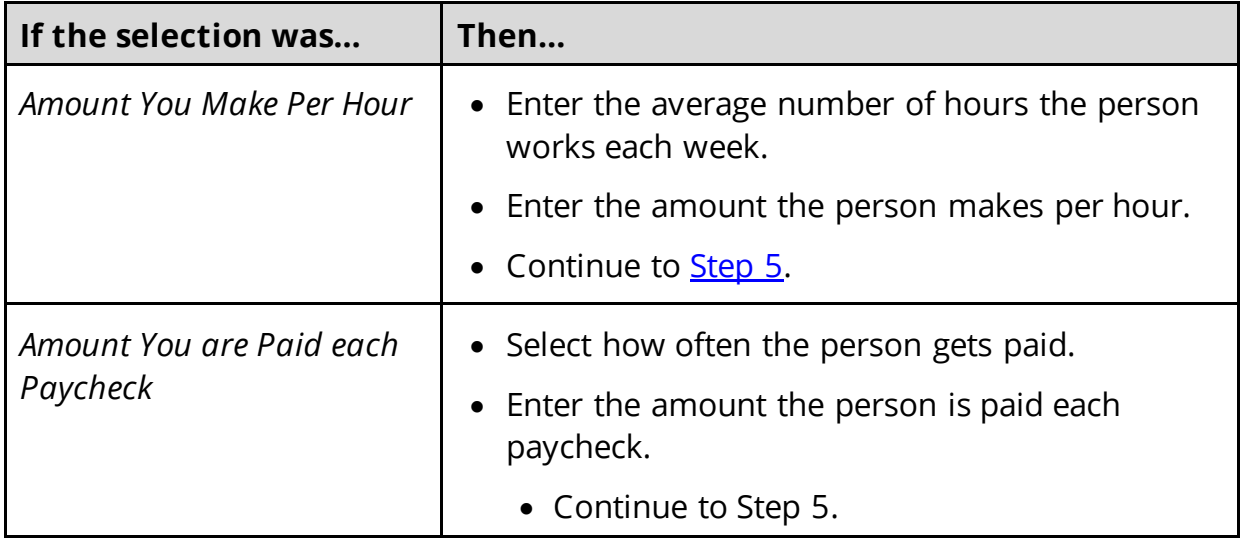

## <span id="page-26-0"></span>5 Click **Next**.

6 Use this table to determine the next step(s).

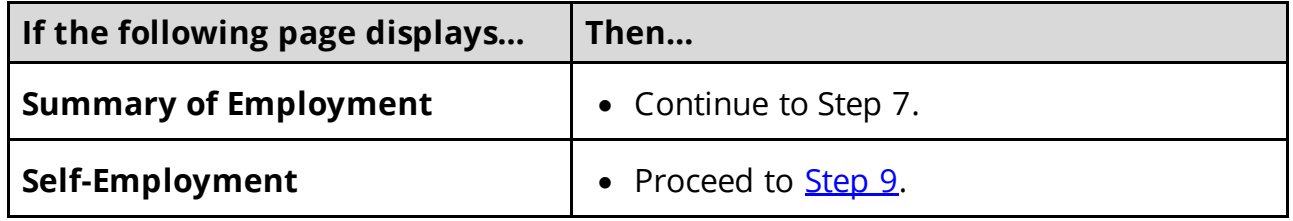

# On the **Summary of Employment** page:

- 7 Verify all reported information in the summary table is correct.
	- Use this table for guidance on how to edit, remove, or add a record.

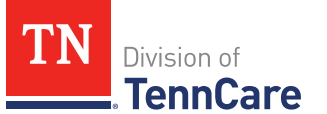

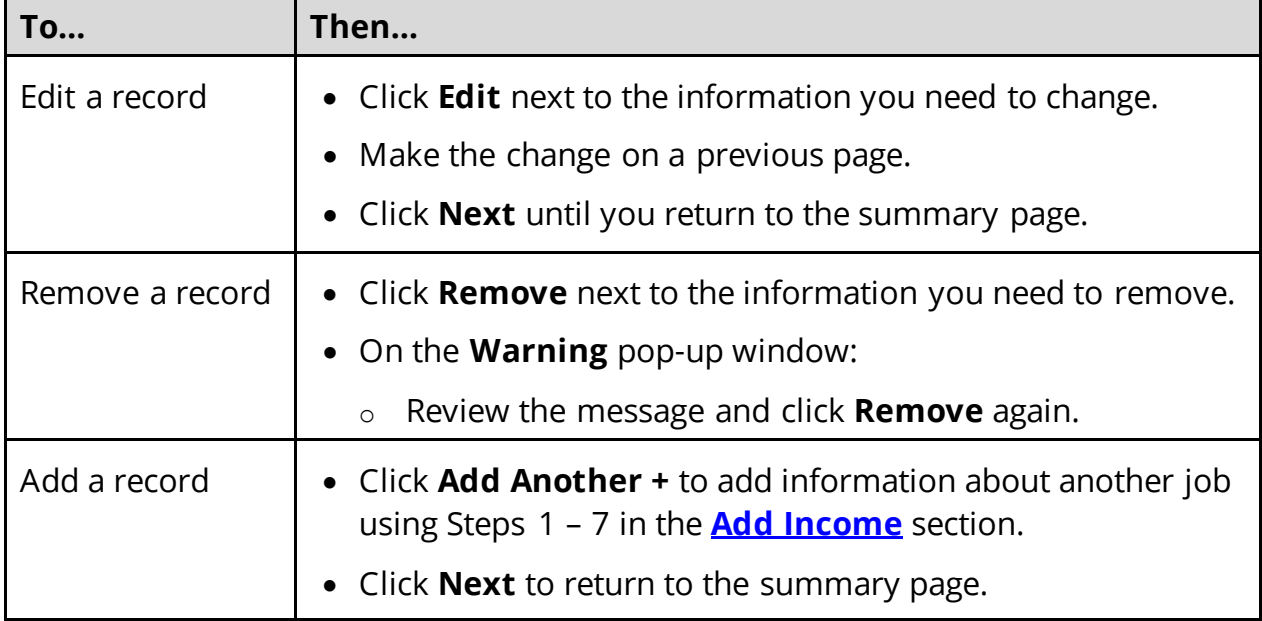

#### 8 Click **Next**.

#### On the **Self-Employment** page:

- <span id="page-27-0"></span>9 Select if anyone in the household is self-employed.
	- Use this table to determine the next step(s).

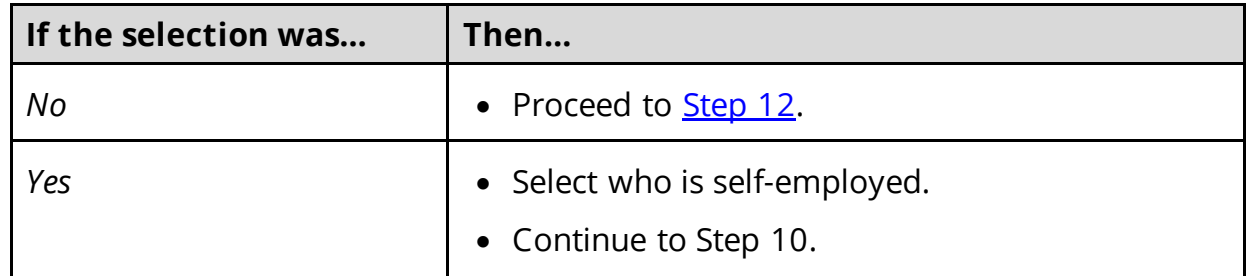

# 10 In the **Self-Employment** section:

- Enter the **Business Name**.
- Select what type of self-employment the person has.
	- o If you select *Other*, enter a description of the business.
- Enter their net income for the month.
- 11 In the **Co-Owners** section:
	- Select if anyone co-owns the business.
	- Use this table to determine the next step(s).

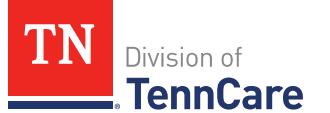

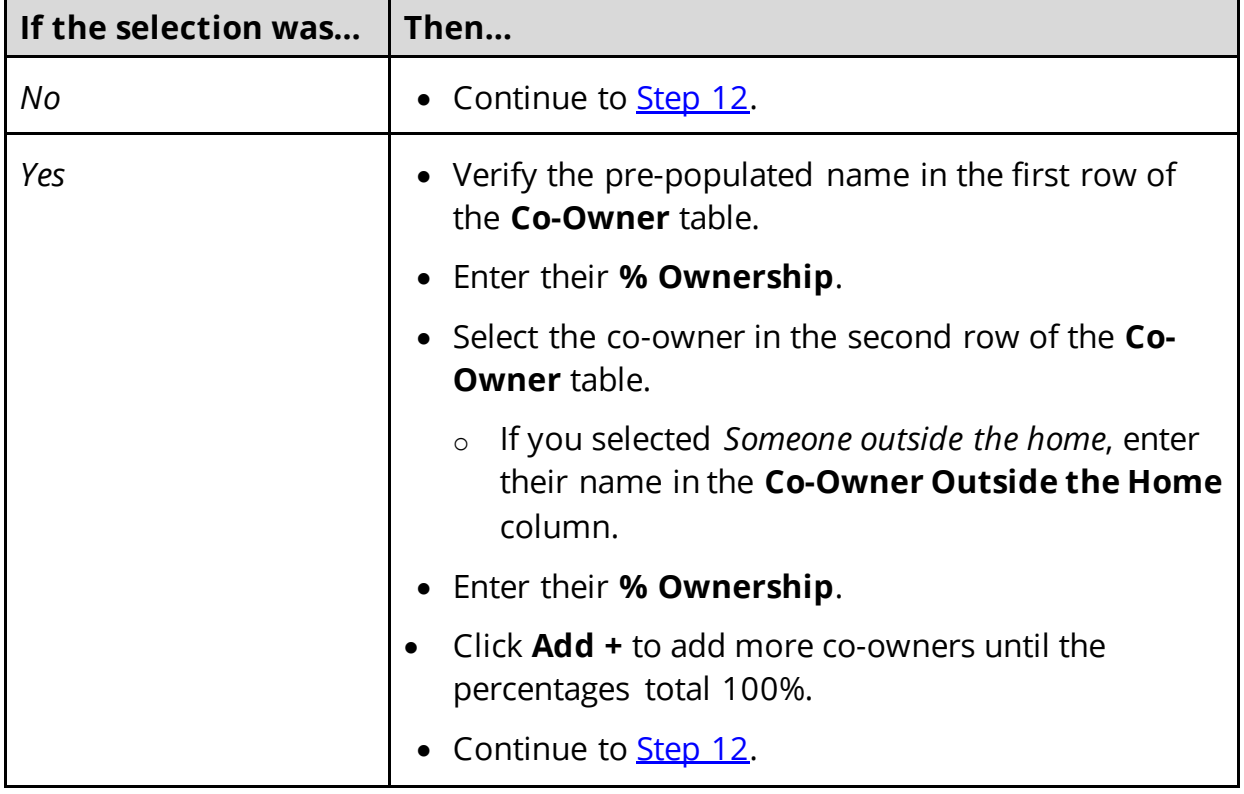

#### <span id="page-28-0"></span>12 Click **Next**.

13 Use this table to determine the next step(s).

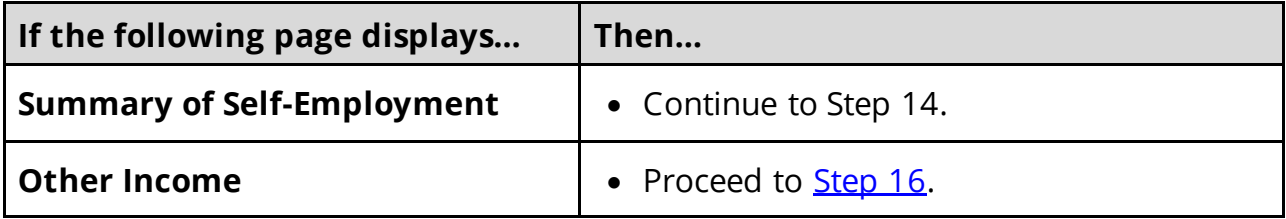

# On the **Summary of Self-Employment** page:

- 14 Verify all reported information in the summary table is correct.
	- Use this table for guidance on how to edit, remove, or add a record.

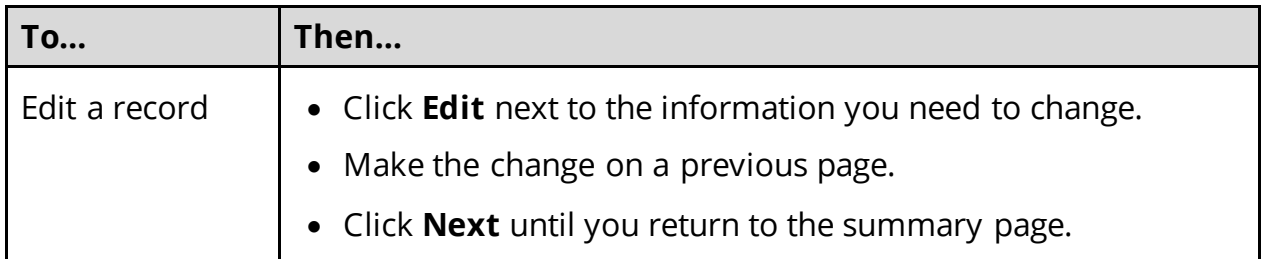

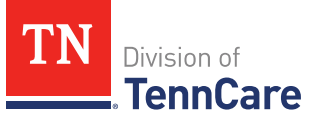

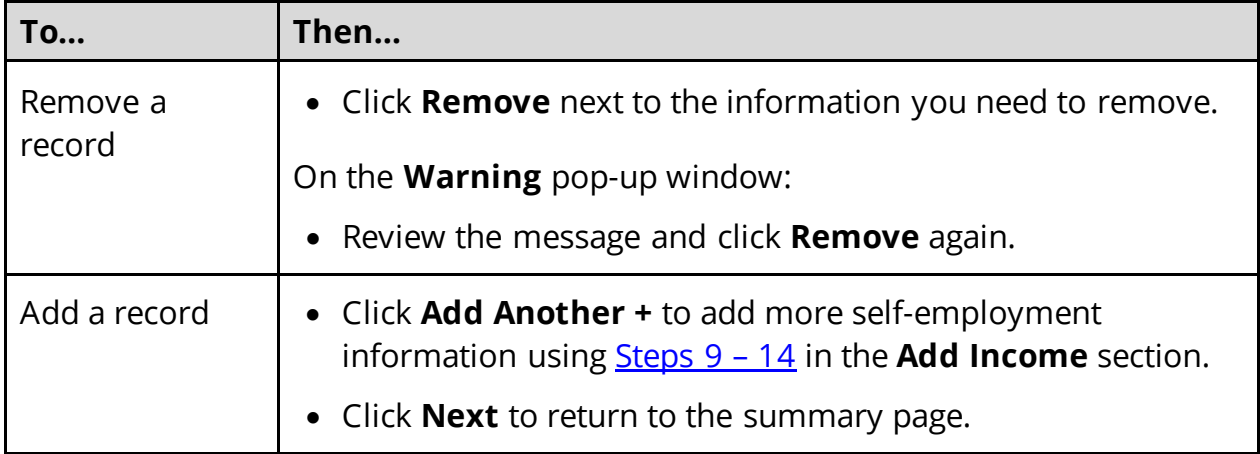

#### 15 Click **Next**.

#### On the **Other Income** page:

<span id="page-29-0"></span>16 Select if anyone in the household is receiving or will receive (in the next 30 days) any other kind of income we have not already asked about.

**NOTE**: If there is a pregnant woman or child listed on the application, this question also asks about any other income they've received any in the last 3 months.

• Use this table to determine the next step(s).

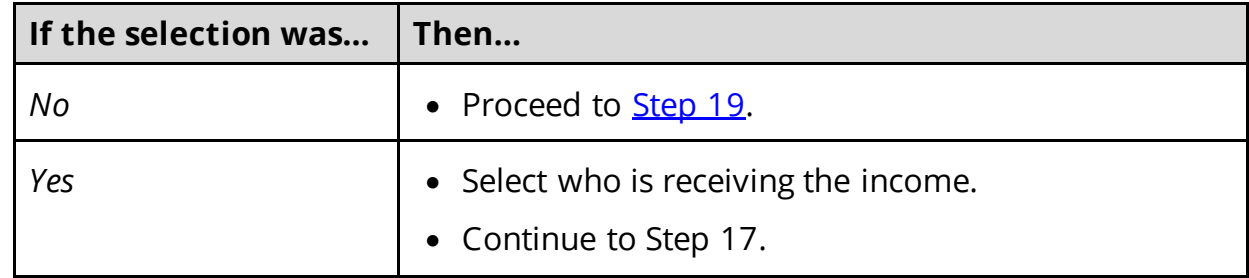

#### 17 In the **Other Income** section:

- Select what type of other income they receive.
- Use this table to determine the next step(s) based on the income type.

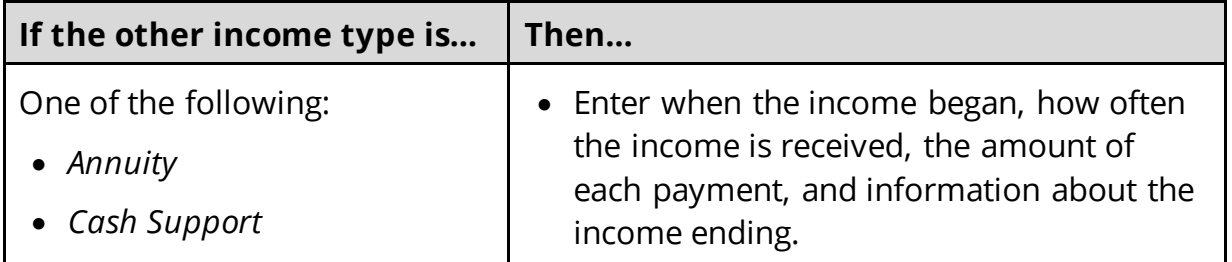

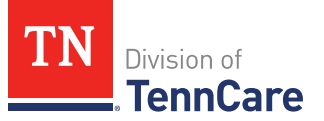

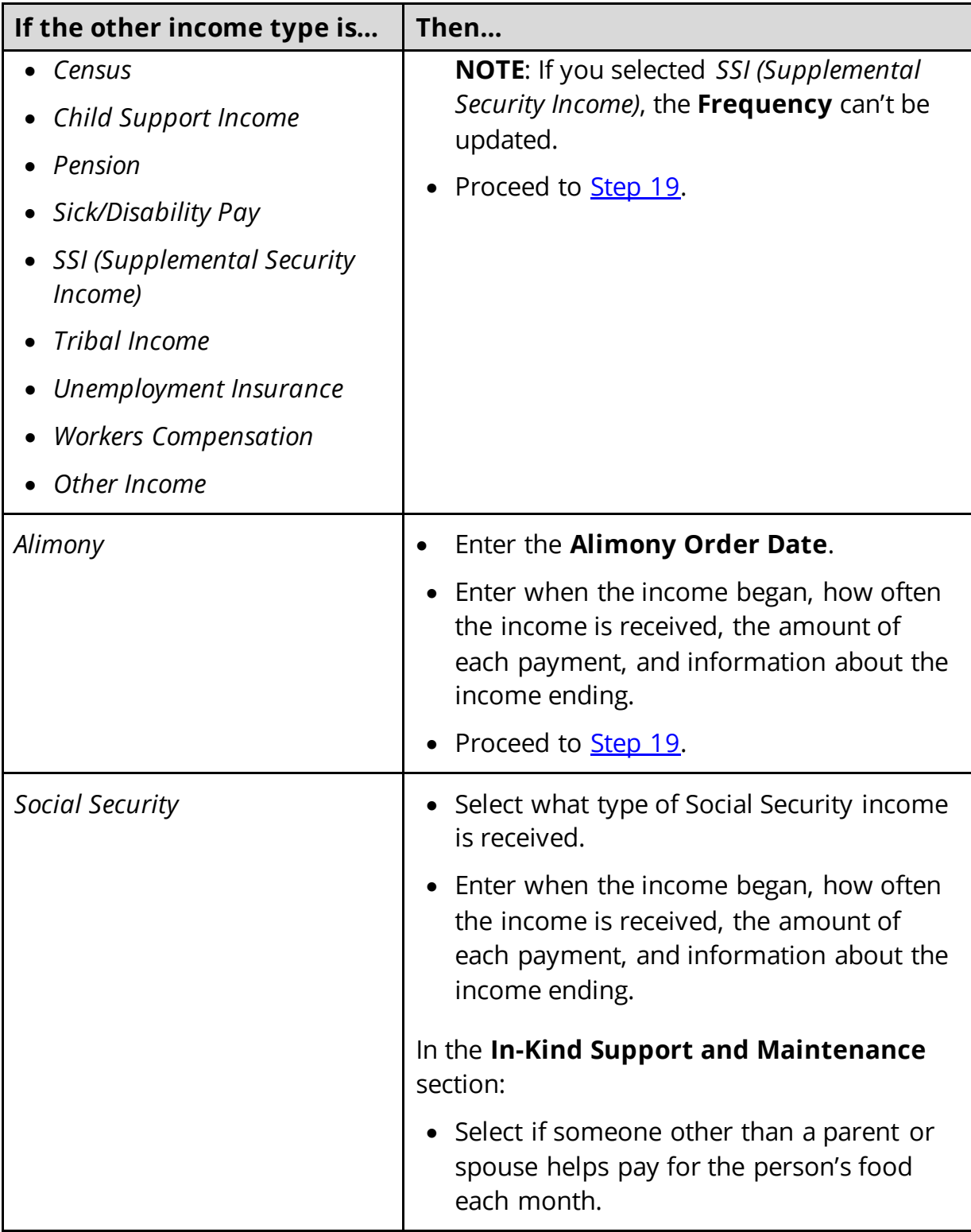

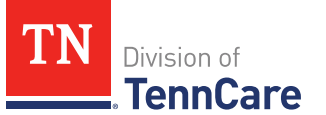

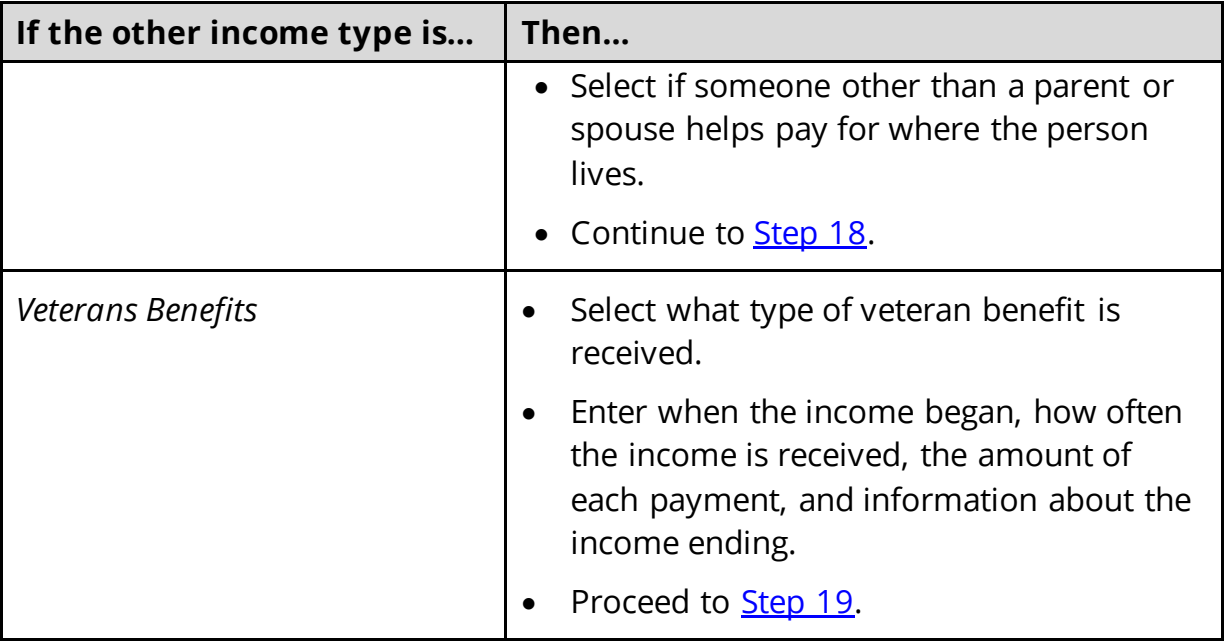

<span id="page-31-1"></span>18 Use this table to determine the next step(s) based on the answers to the **In-Kind Support and Maintenance** questions.

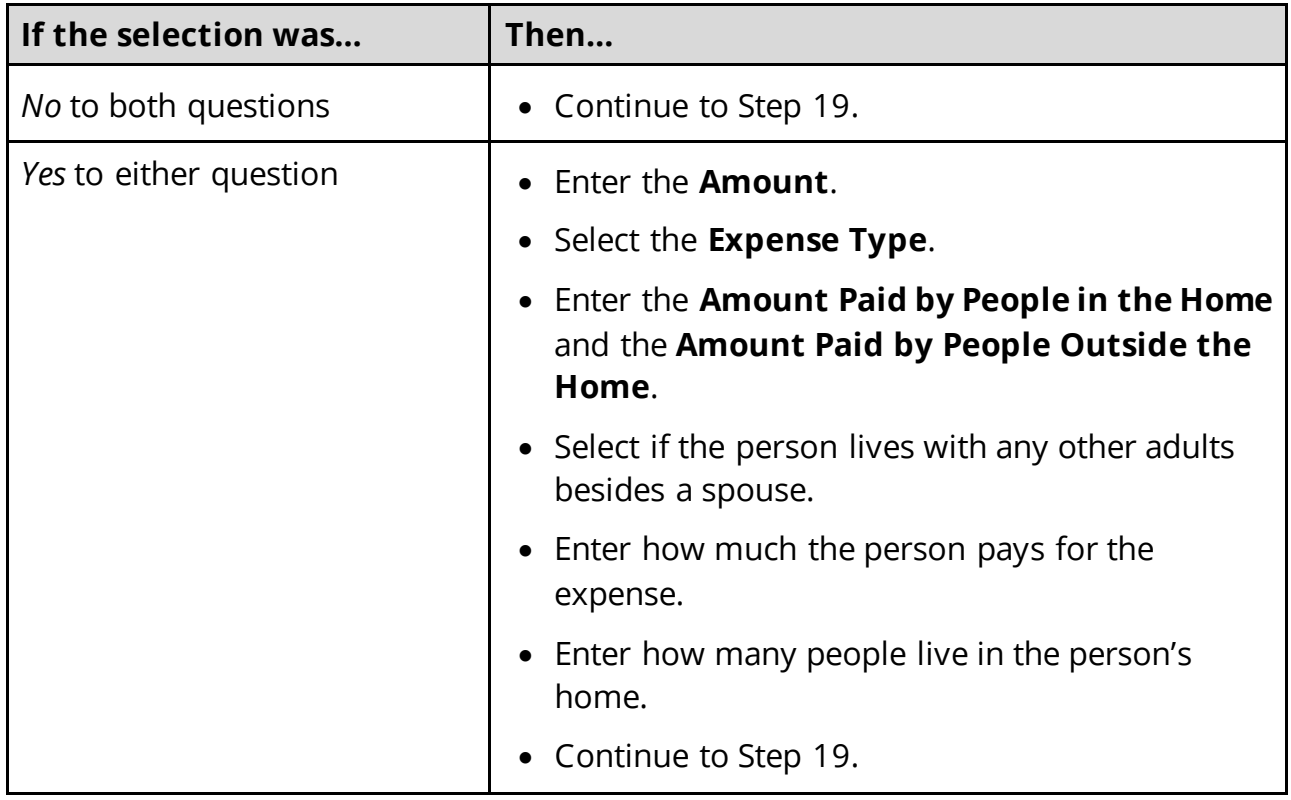

<span id="page-31-0"></span>19 Click **Next**.

20 Use this table to determine the next step(s).

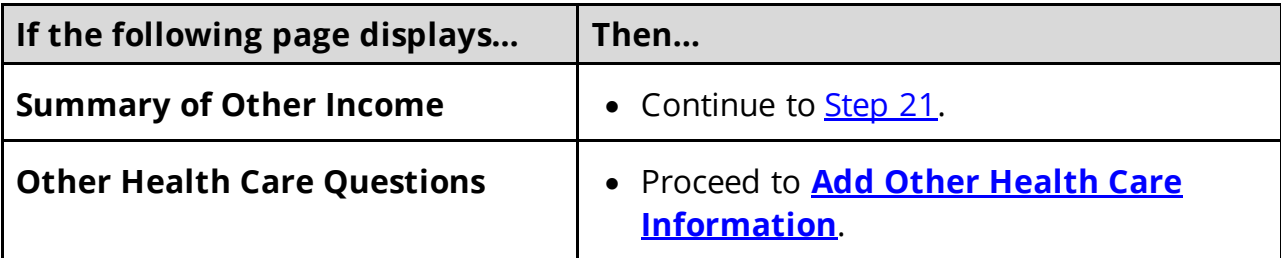

On the **Summary of Other Income** page:

- <span id="page-32-1"></span>21 Verify all reported information in the summary table is correct.
	- Use this table for guidance on how to edit, remove, or add a record.

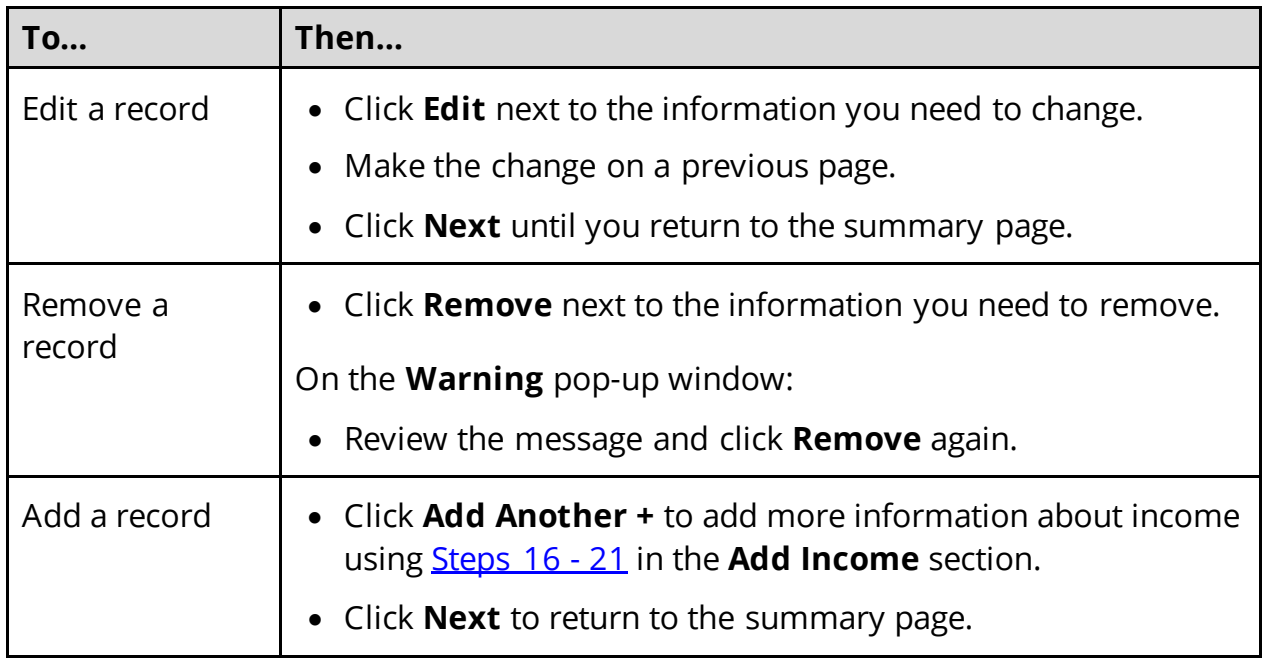

#### 22 Click **Next**.

### <span id="page-32-0"></span>**Add Other Health Care Information**

# On the **Other Health Care Questions** page:

1 Review the sections and questions on the page. If someone in the household wants any of these types of care, select *Yes*.

Additional questions populate in each section when *Yes* is selected to tell us who is requesting this type of care or reporting medical bills.

**NOTE**: Only individuals who are applying for coverage are displayed and can be selected.

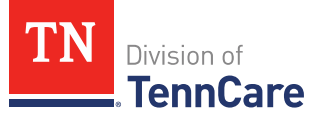

2 Use this table for guidance on completing the additional questions. Once the page is complete, continue to [Step 3.](#page-34-1)

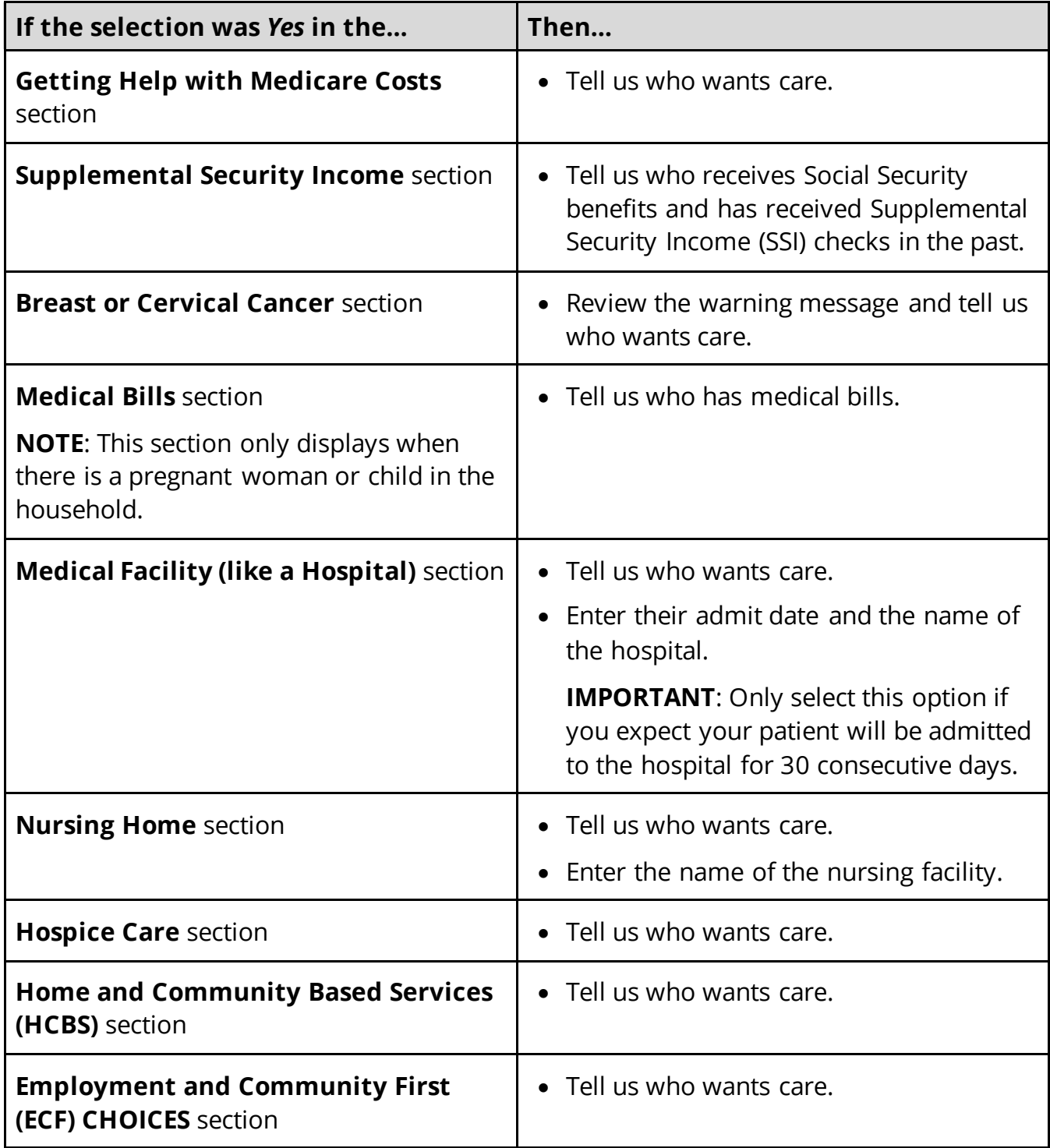

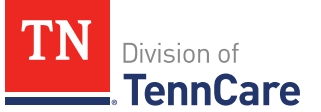

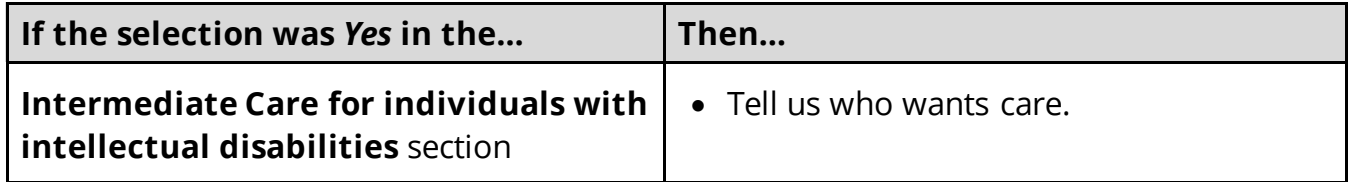

#### <span id="page-34-1"></span>3 Use this table to determine the next step.

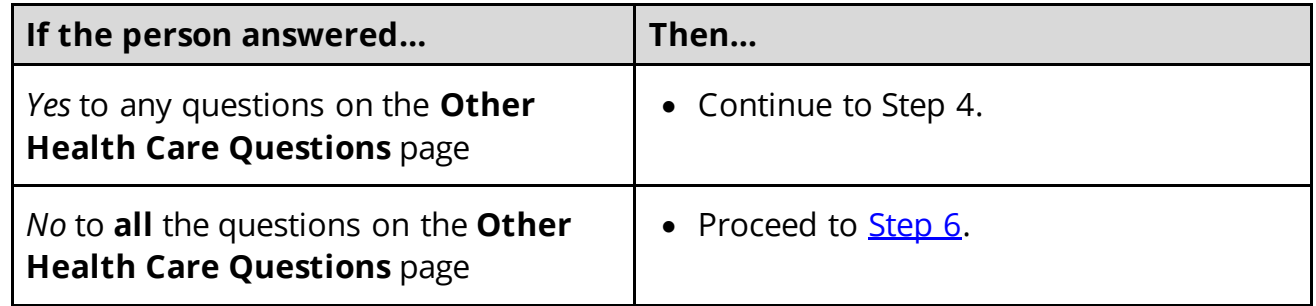

- 4 In the **Expenses** section:
	- Select if anyone in the household has shelter or utility expenses, dependent care expenses, or child support expenses.
- 5 In the **Resources** section:
	- Select if anyone in the household has resources like financial accounts, vehicles, property, burial resources, or life insurance.
- <span id="page-34-2"></span>6 Click **Next**.
- 7 Use this table to determine the next step(s).

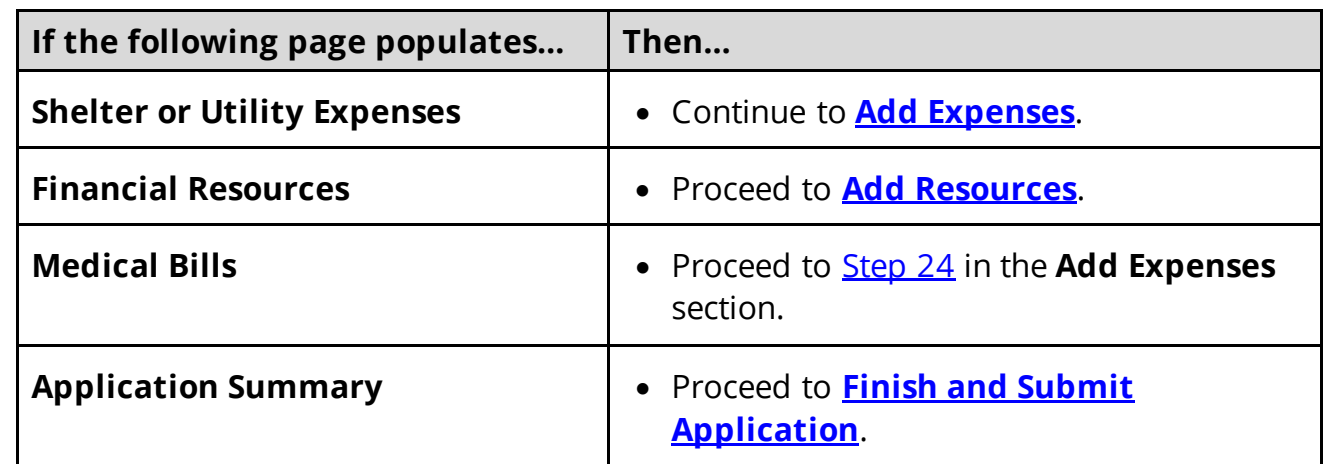

# <span id="page-34-0"></span>**Add Expenses**

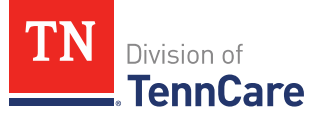

When telling TennCare about who is responsible for paying expenses, the people who are listed in the drop-down menu might change depending on the type of benefits each individual is being evaluated for.

If no one is listed in the drop-down menu, TennCare doesn't need this expense information to evaluate the applicant's eligibility.

#### On the **Shelter or Utility Expense** page:

1 Select if anyone in the household has any shelter or utility expenses.

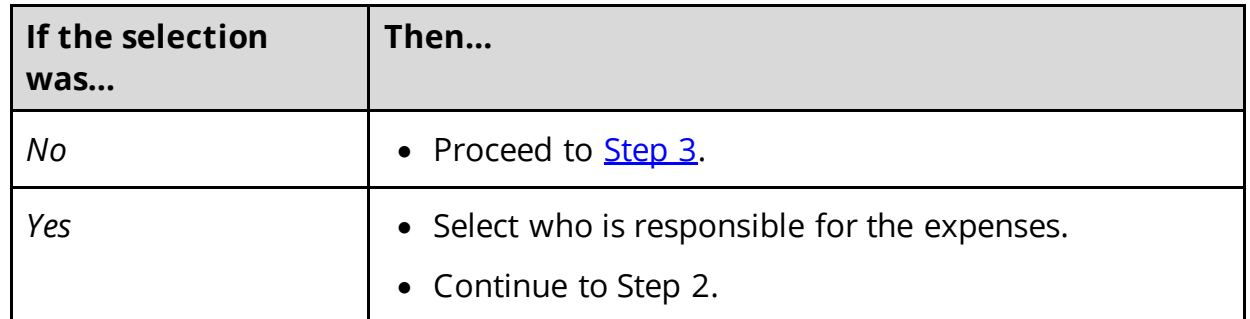

• Use this table to determine the next step.

- 2 In the **Shelter or Utility Expense** section:
	- Select what shelter or utility expense the person pays.
	- Select how often they pay the expense.
	- Enter how much they usually pay.
- <span id="page-35-0"></span>3 Click **Next**.
- 4 Use this table to determine the next step(s).

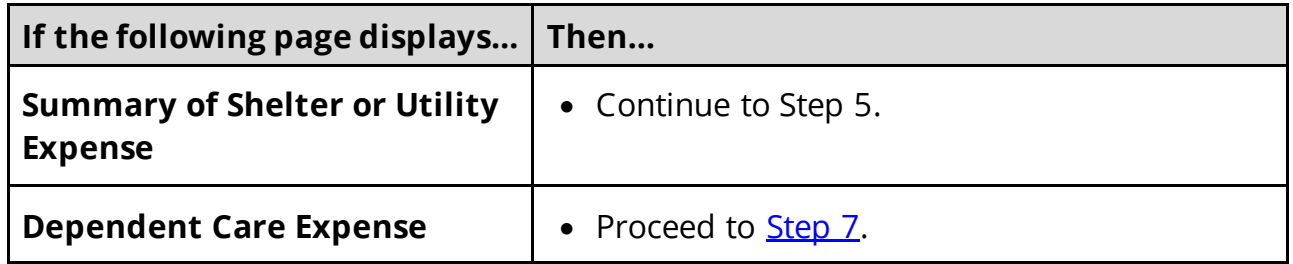

#### On the **Summary of Shelter or Utility Expense** page:

- 5 Verify all reported information in the summary table is correct.
	- Use the table on the next page for guidance on how to edit, remove, or add a record.
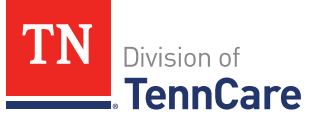

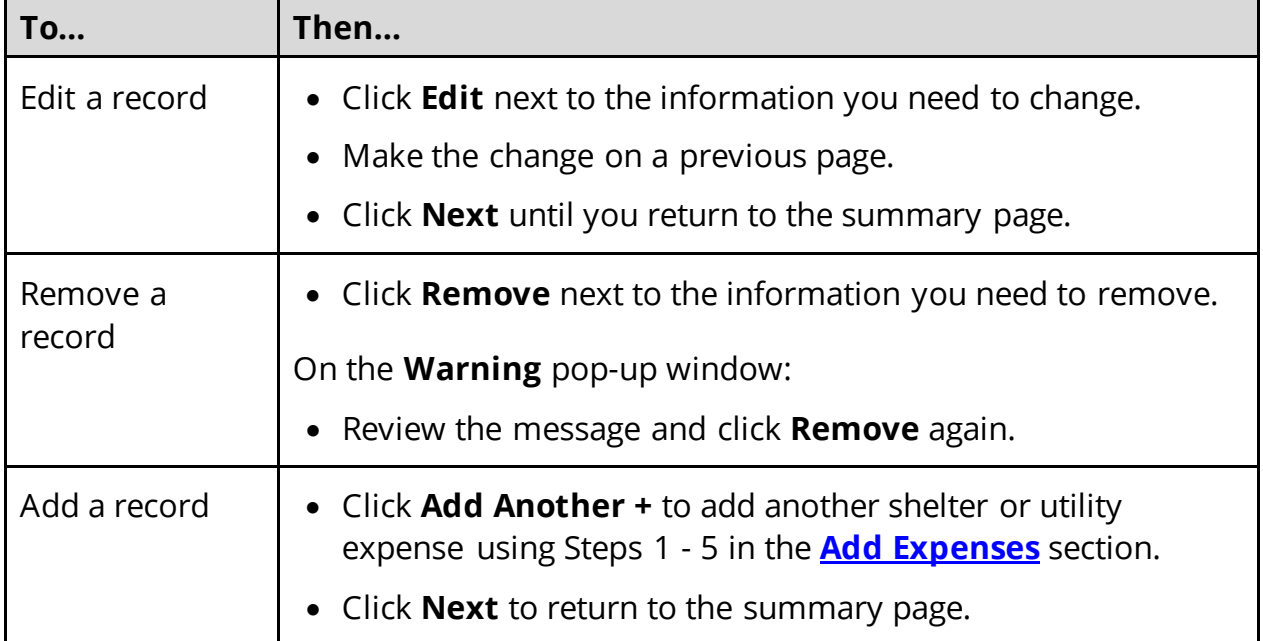

# 6 Click **Next**.

## On the **Dependent Care Expense** page:

- <span id="page-36-1"></span>7 Select if anyone in the household has any dependent care expenses.
	- Use this table to determine the next step.

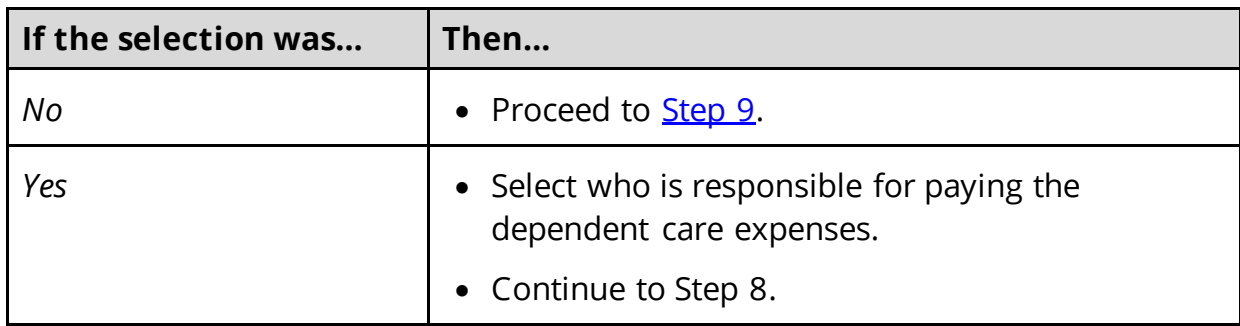

#### 8 In the **Dependent Care Expense** section:

- Select who the expense is for.
	- o If it is someone outside of the household, enter their **Name**.
- Enter how much the person pays for this care.
- Select how often the person pays for this care.
- <span id="page-36-0"></span>9 Click **Next**.
- 10 Use this table to determine the next step(s).

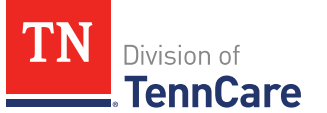

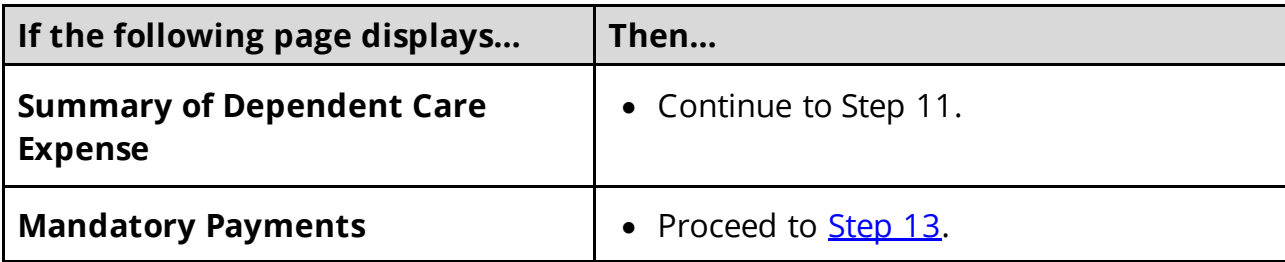

# On the **Summary of Dependent Care Expense** page:

- 11 Verify all reported information in the summary table is correct.
	- Use this table for guidance on how to edit, remove, or add a record.

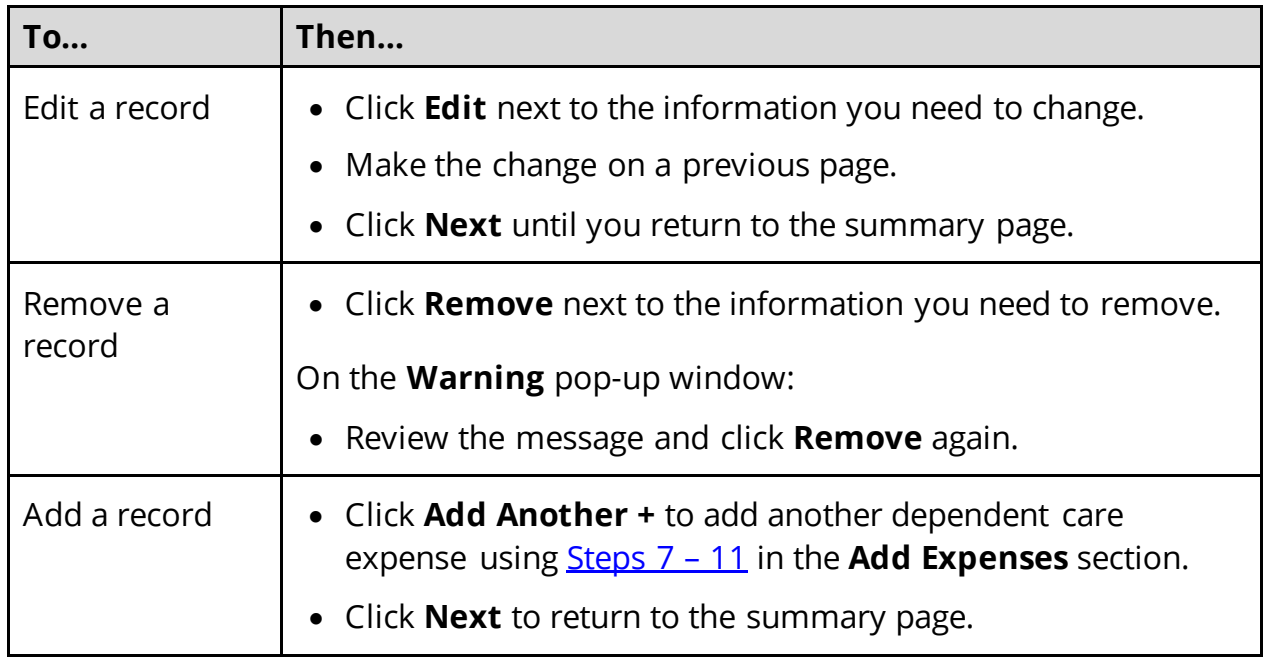

# 12 Click **Next**.

# On the **Mandatory Payments** page:

- <span id="page-37-0"></span>13 Select if anyone in the household has any mandatory payments.
	- Use this table to determine the next step.

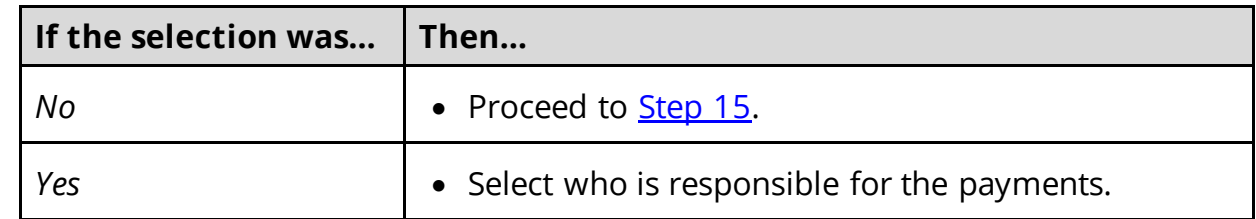

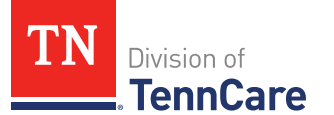

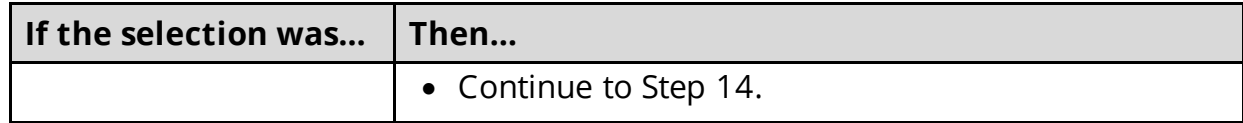

## 14 In the **Court Ordered Payments or Fees** section:

- Select what kind of payments the person makes.
- Enter how much the person pays.
- <span id="page-38-0"></span>15 Click **Next**.
- 16 Use this table to determine the next step(s).

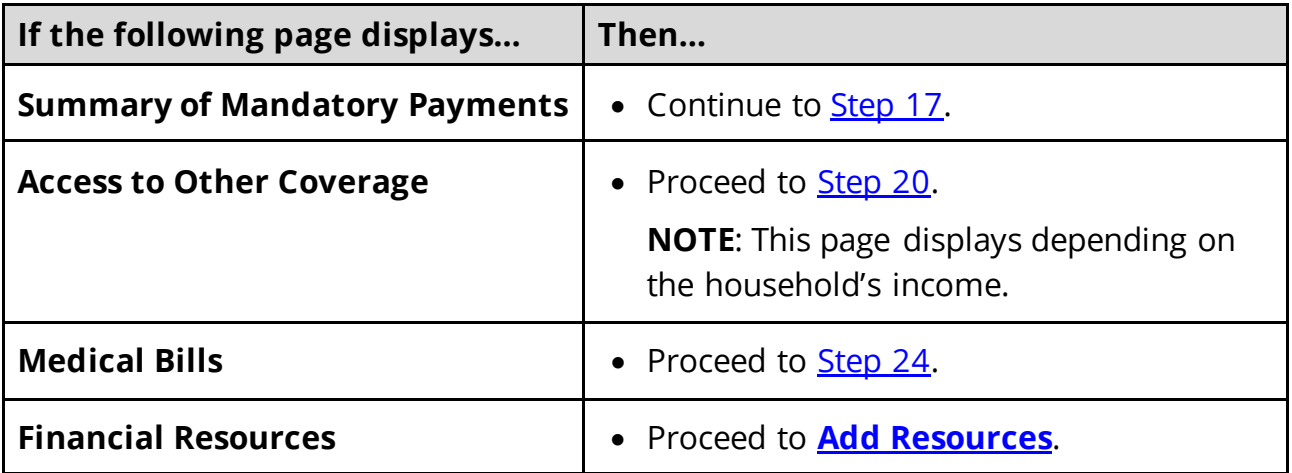

# On the **Summary of Mandatory Payments** page:

<span id="page-38-1"></span>17 Verify all reported information in the summary table is correct.

• Use this table for guidance on how to edit, remove, or add a record.

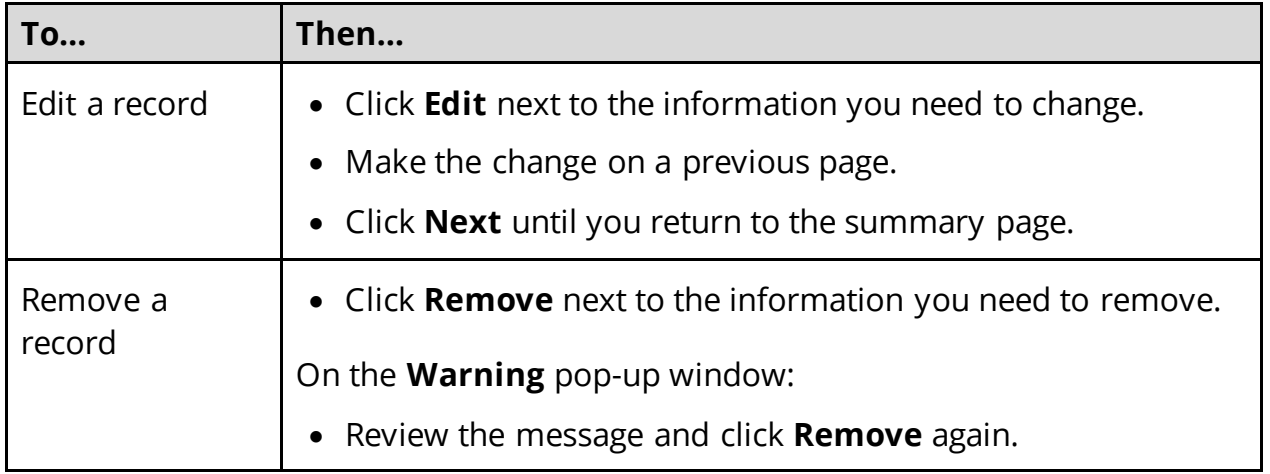

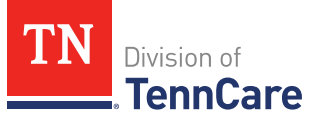

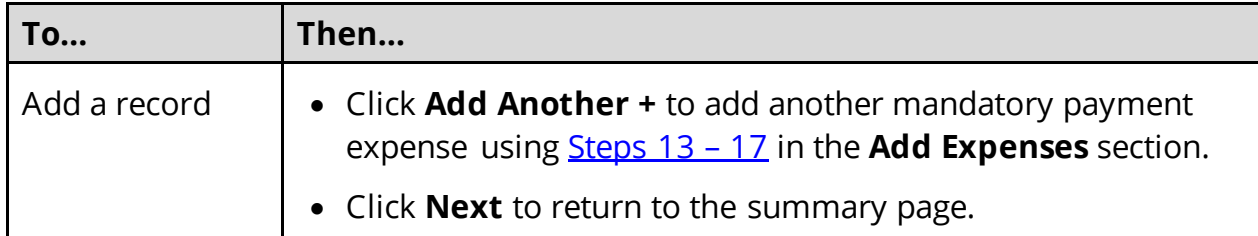

#### 18 Click **Next**.

19 Use this table to determine the next step(s).

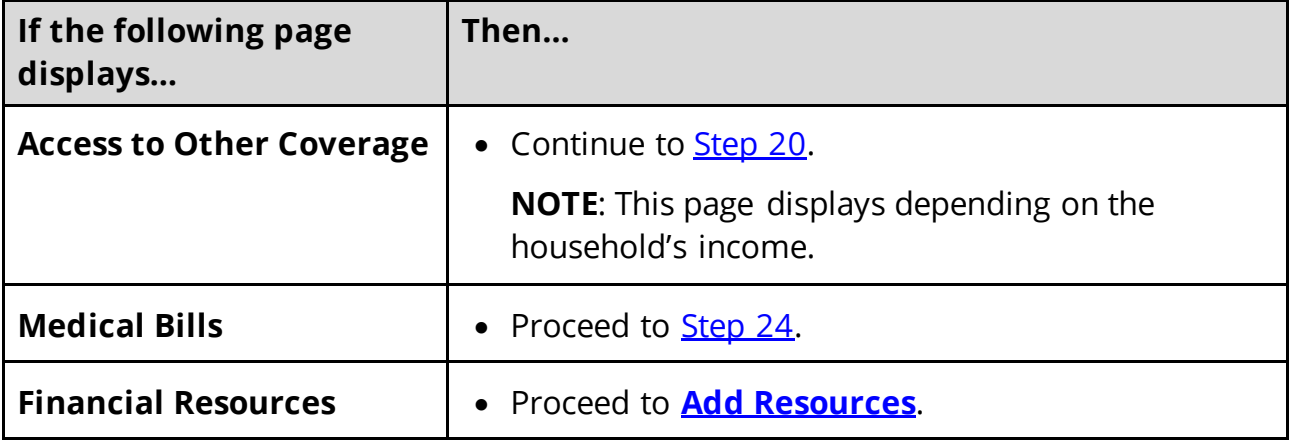

# On the **Access to Other Coverage** page:

- <span id="page-39-0"></span>20 Select if anyone in the household has access to health insurance through a job or a family member's job but isn't enrolled.
	- Use this table to determine the next step(s).

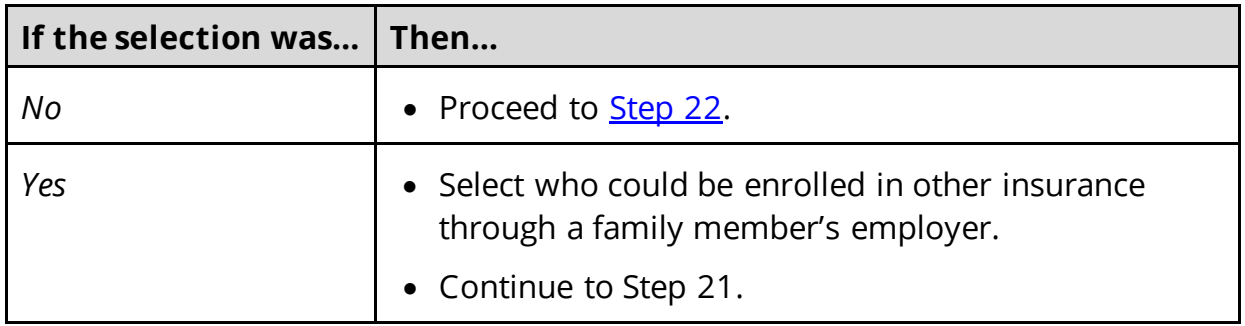

# 21 In the **Access to Other Coverage** section:

- Enter additional information about the other health insurance and who can provide more information about it.
- Enter the premium amount for the health insurance plan.

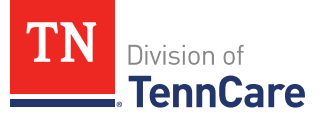

- Select how often the premium will be paid.
- <span id="page-40-1"></span>22 Click **Next**.
- 23 Use this table to determine the next step(s).

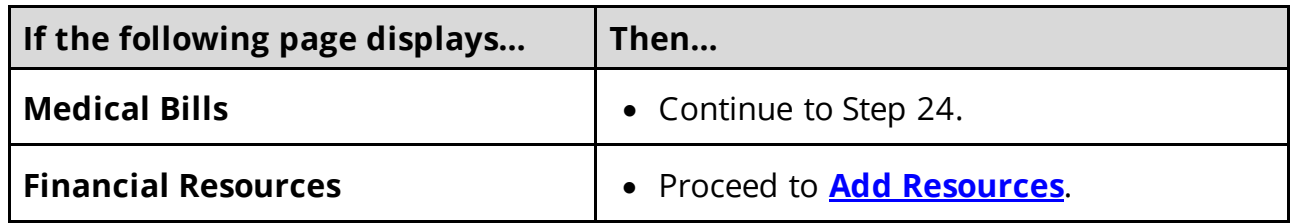

# On the **Medical Bills** page:

- <span id="page-40-0"></span>24 Select if someone has received medical care, dental care, or medicine in the last 3 months and has bills (paid or unpaid) for that care or medicine, or if someone has paid for this kind of care out of pocket this month.
	- Use this table to determine the next step(s).

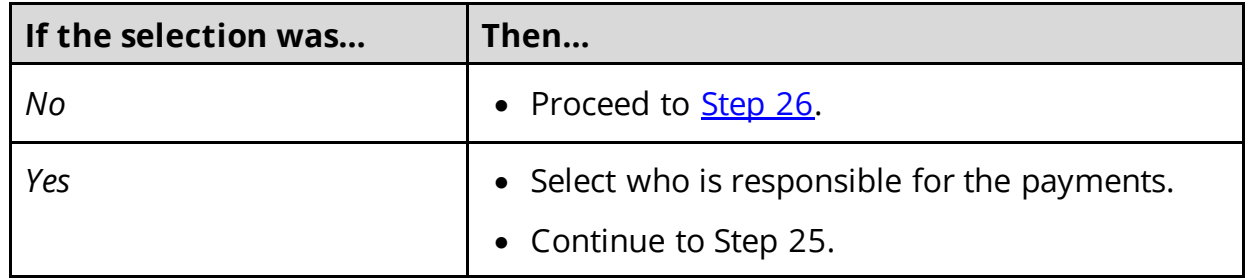

- 25 In the **Medical Bills** section:
	- Select what kind of bill the person pays for.
		- o Use this table for guidance on entering information.

**NOTE**: The questions change based on the type of medical bill you select.

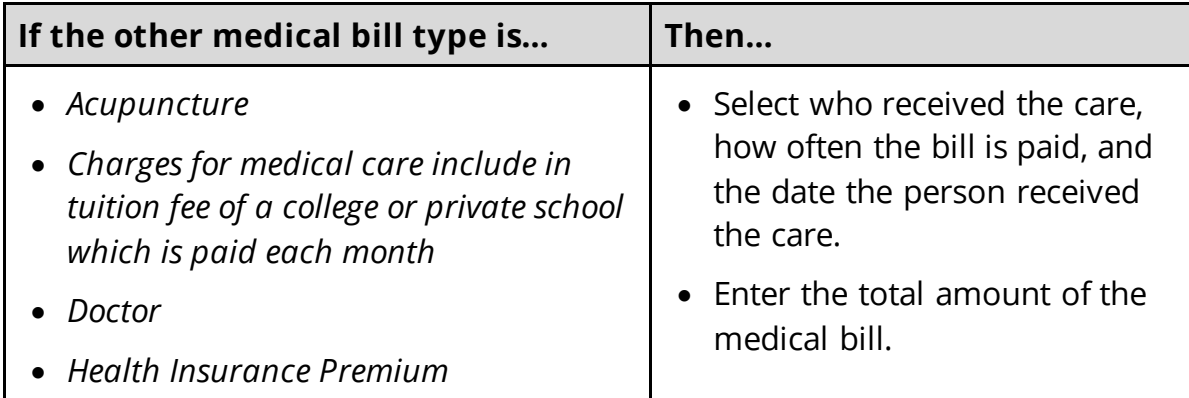

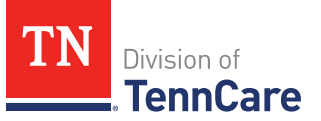

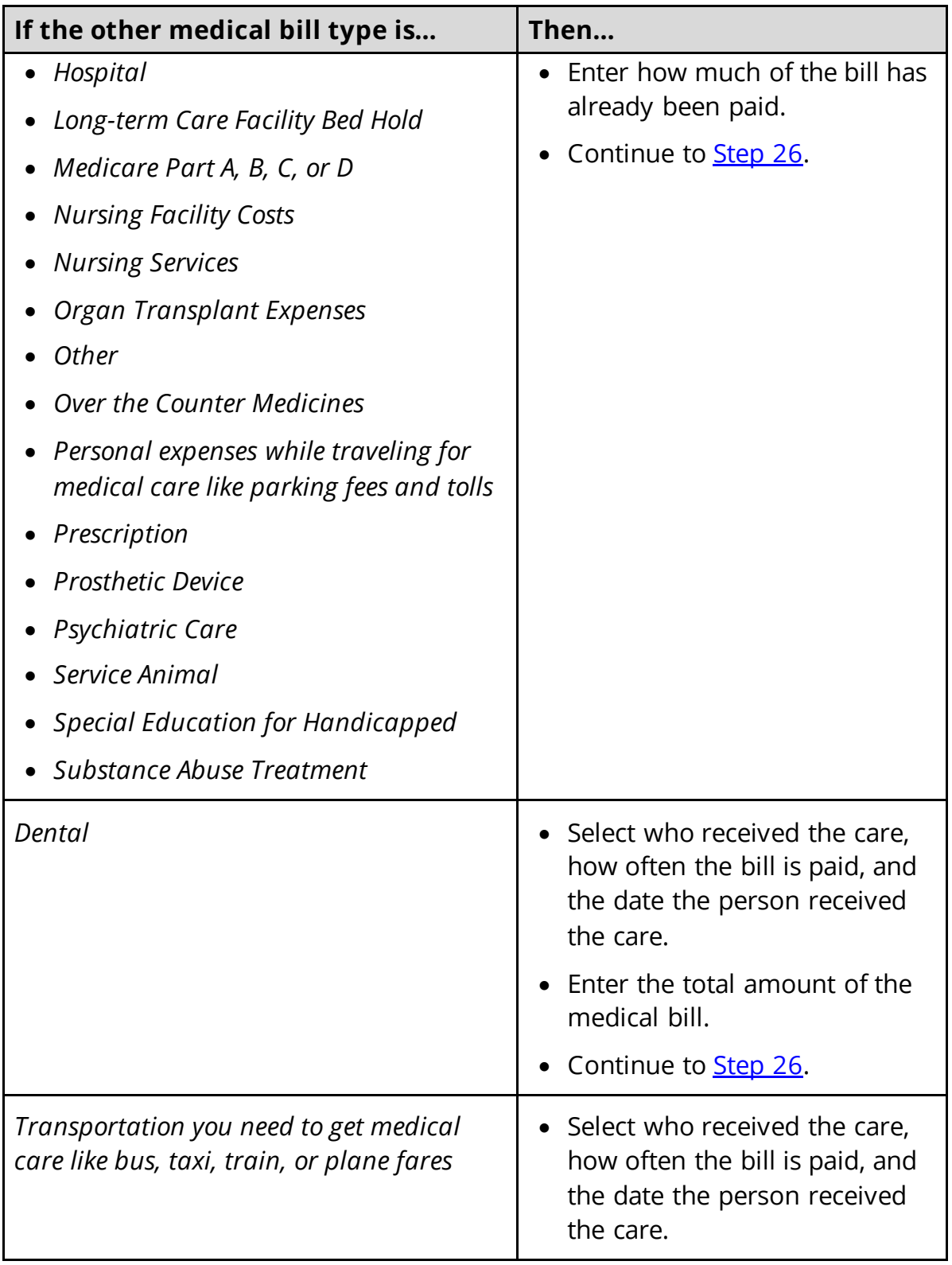

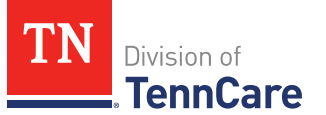

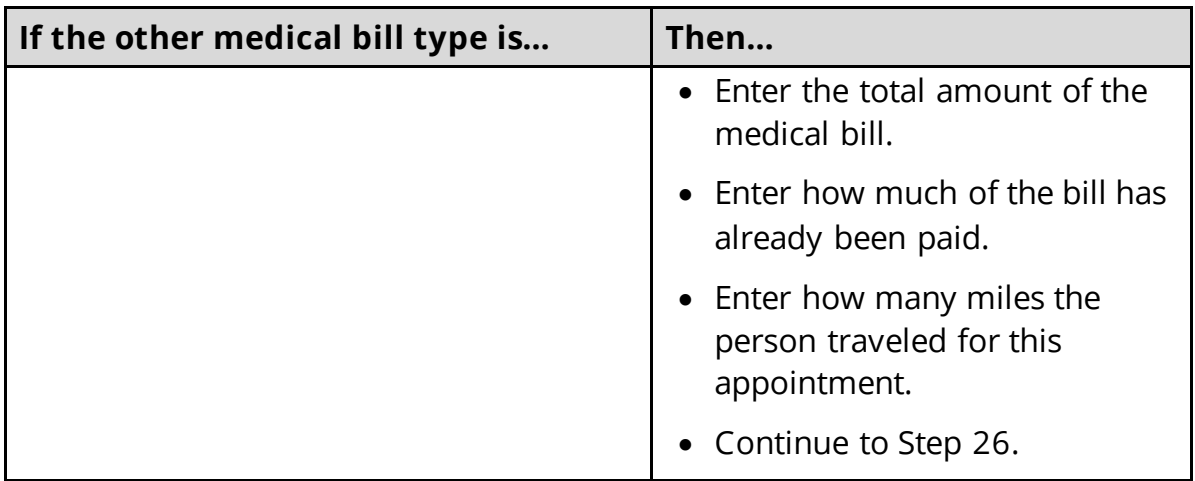

## <span id="page-42-0"></span>26 Click **Next**.

27 Use this table to determine the next step(s).

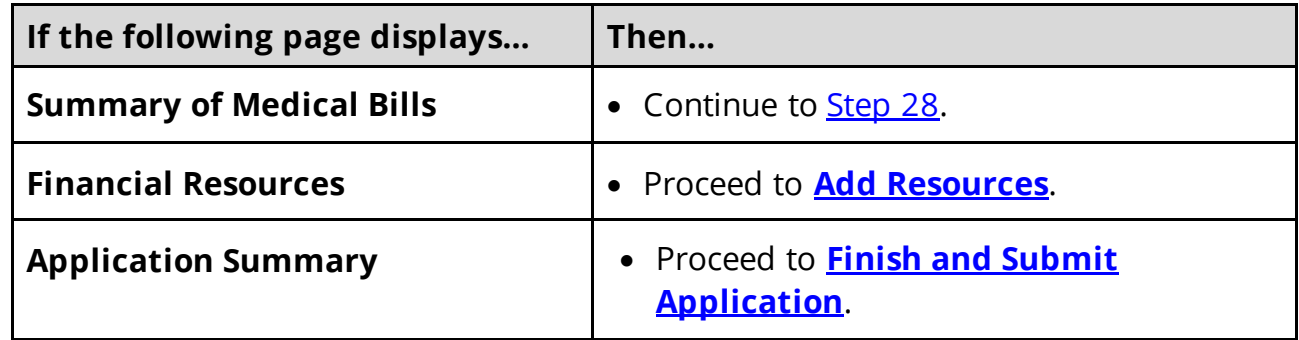

# On the **Summary of Medical Bills** page:

<span id="page-42-1"></span>28 Verify all reported information in the summary table is correct.

• Use this table for guidance on how to edit, remove, or add a medical bill record.

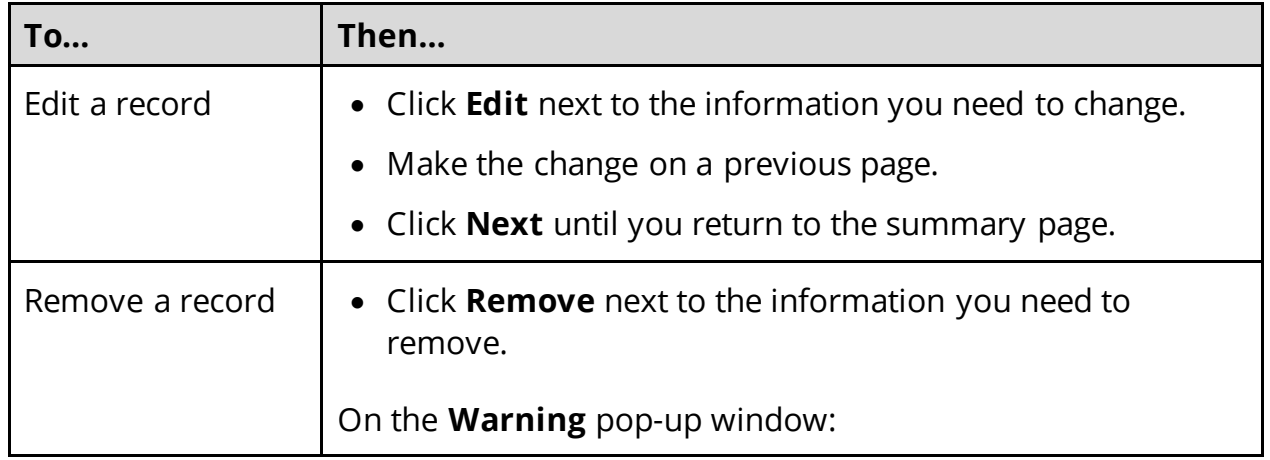

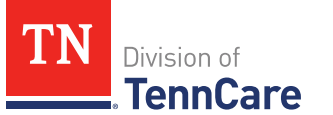

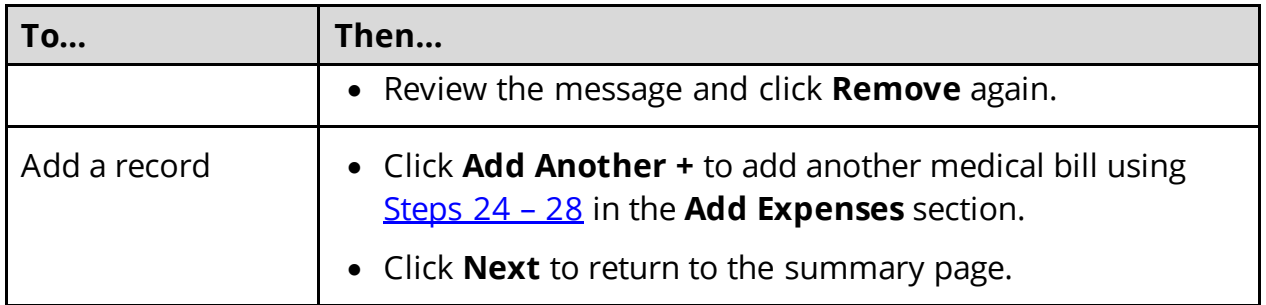

#### 29 Click **Next**.

#### <span id="page-43-0"></span>**Add Resources**

When telling TennCare about who owns resources, the people who are listed in the dropdown menu might change depending on the type of benefits each person is being evaluated for.

If no one is listed in the drop-down menu, TennCare doesn't need this resource information to evaluate the applicant's eligibility.

## On the **Financial Resources** page:

- 1 Select if anyone in the household has financial resources.
	- Use this table to determine the next step(s).

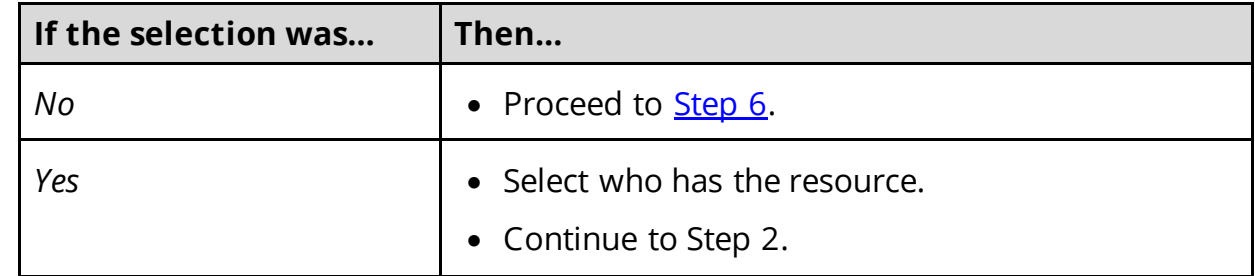

- 2 In the **Financial Resources** section:
	- Select what kind of financial resource the person has. Additional questions populate based on the financial resource type.
	- Use this table for guidance when answering the additional questions.

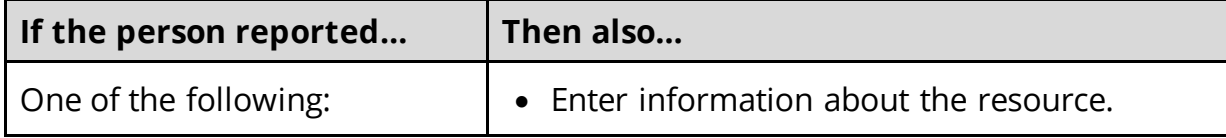

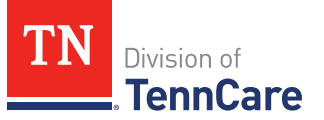

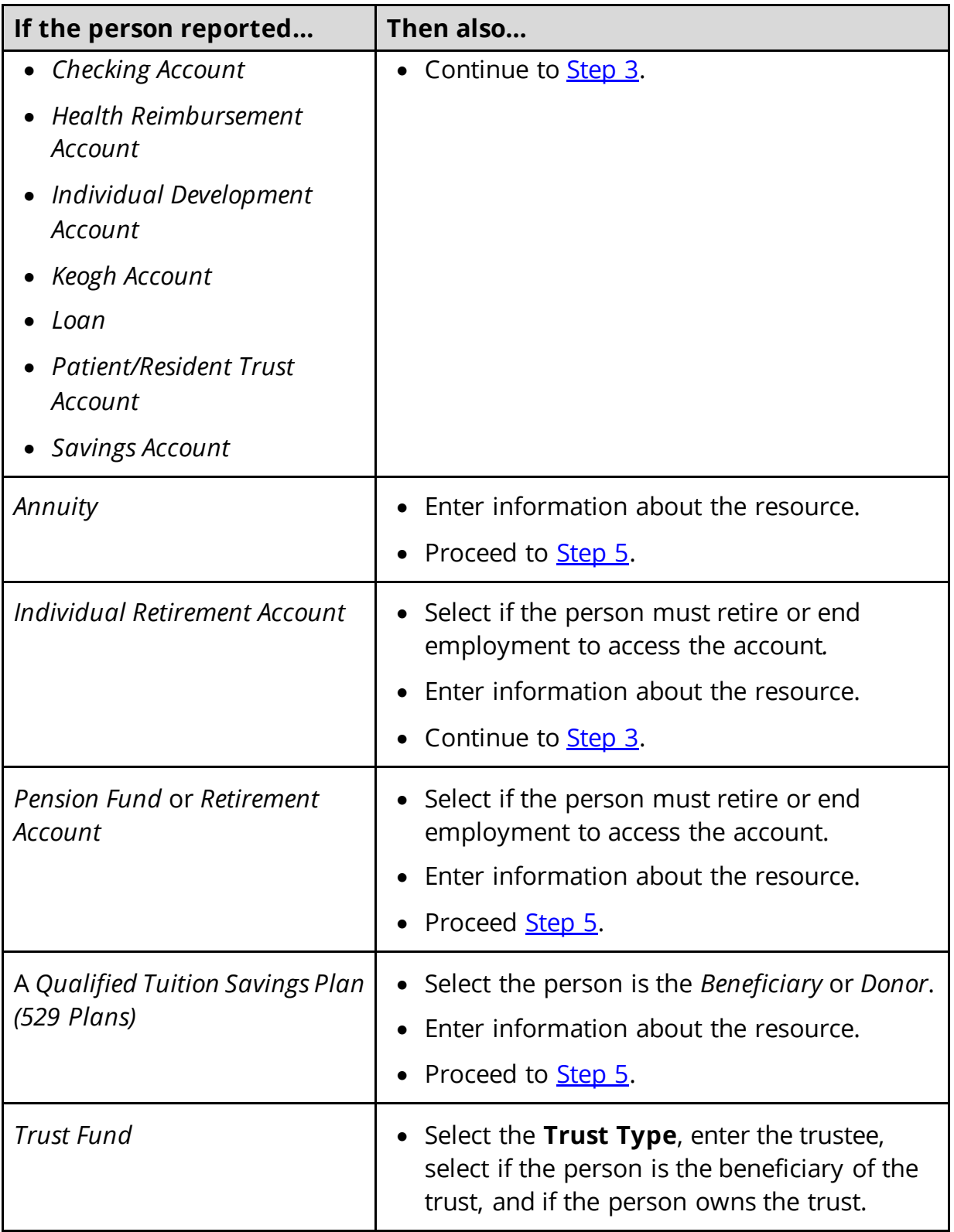

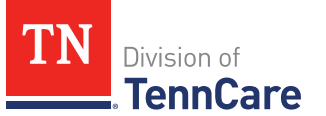

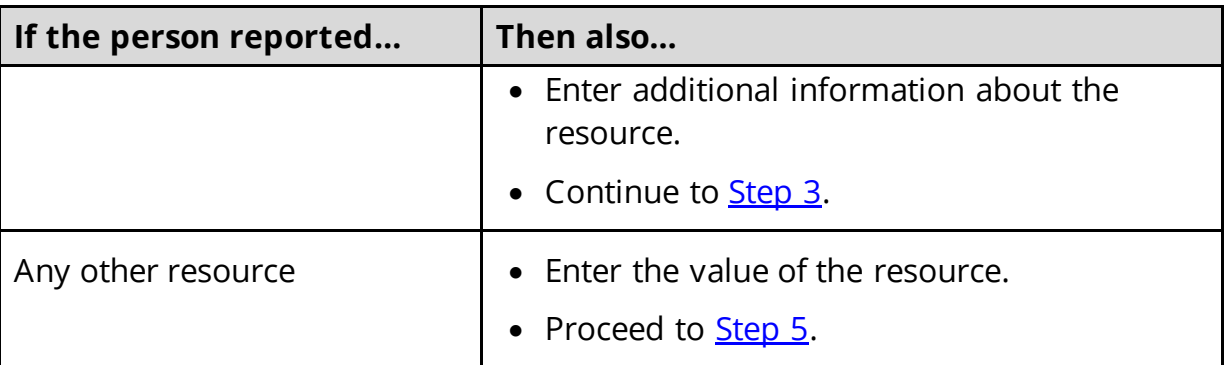

- <span id="page-45-0"></span>3 In the **Bank or Company** section:
	- Enter the bank or company.

**NOTE**: You can select the **State** and enter the **Zip Code** of the branch where the account was opened to narrow the search results.

- Click **Search**.
- 4 In the **Search Results** section:
	- Review the search results.
	- Select the correct institution.
		- o If the correct institution is not found, click **I Can't Find My Bank** and enter the bank information.
			- Enter the **Bank or Company Name**.
			- Enter the **Address**, **City**, **State** and **Zip Code**.
- <span id="page-45-1"></span>5 In the **Co-Owners** section:
	- Select if anyone owns the financial resource with the person.
	- Use this table to determine the next step(s).

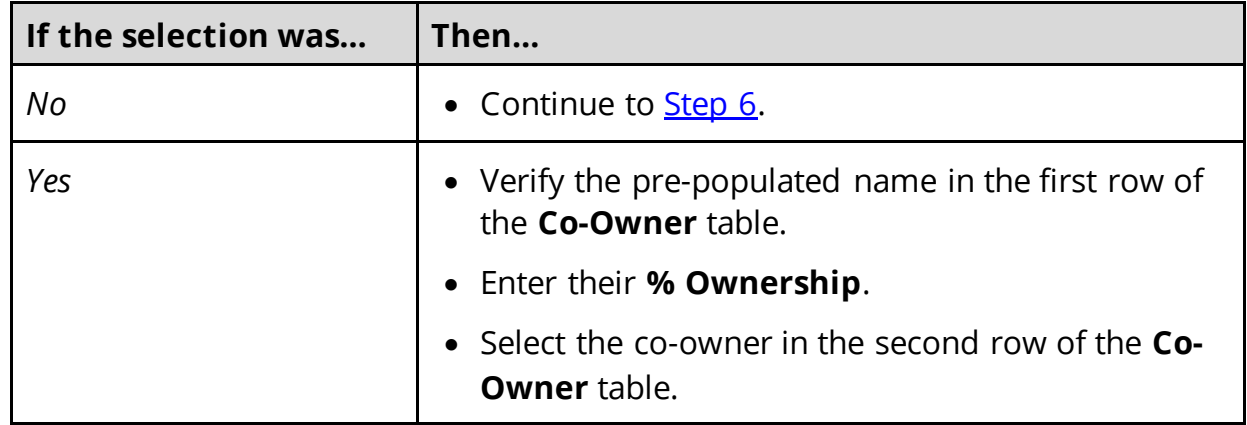

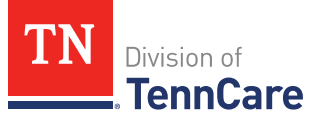

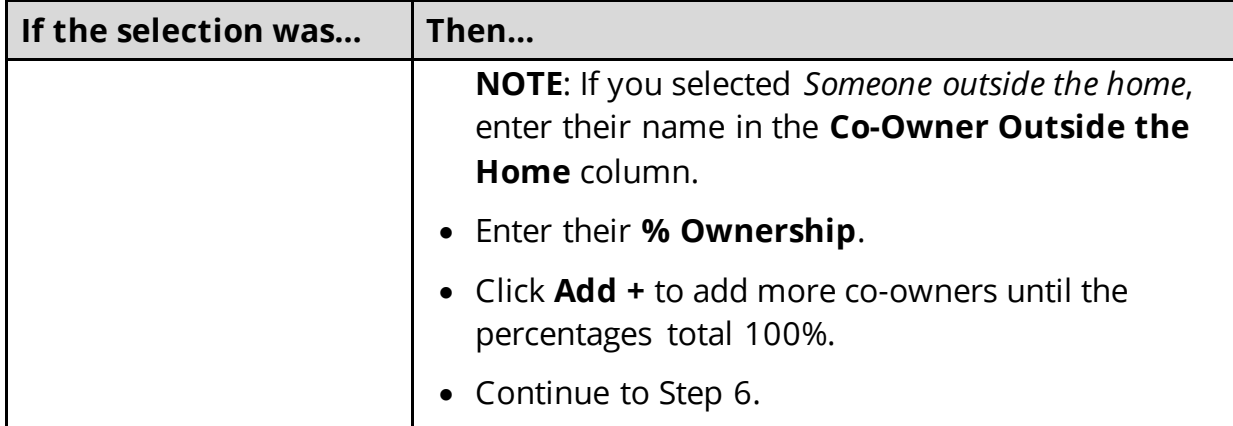

## <span id="page-46-0"></span>6 Click **Next**.

7 Use this table to determine the next step(s).

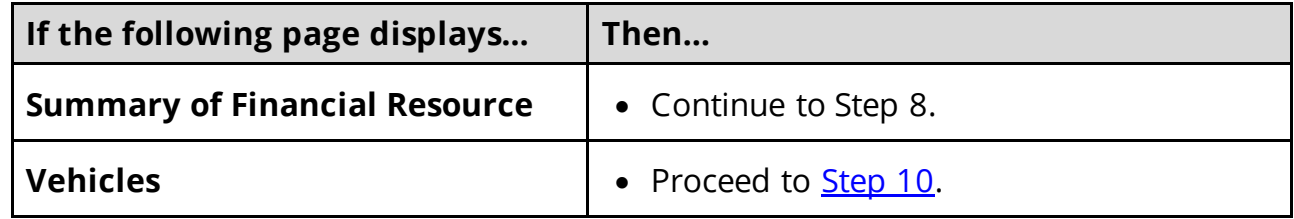

# On the **Summary of Financial Resources** page:

- 8 Verify all reported information in the summary table is correct.
	- Use this table for guidance on how to edit, remove, or add a financial resource record.

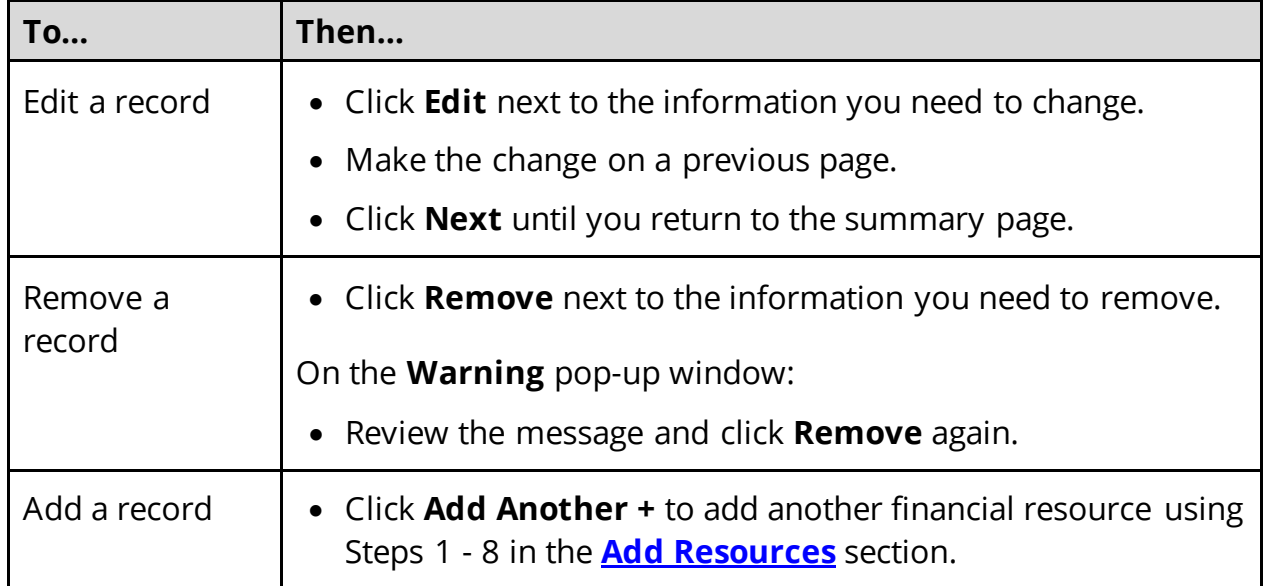

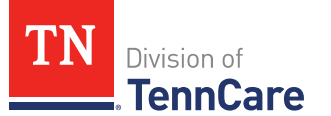

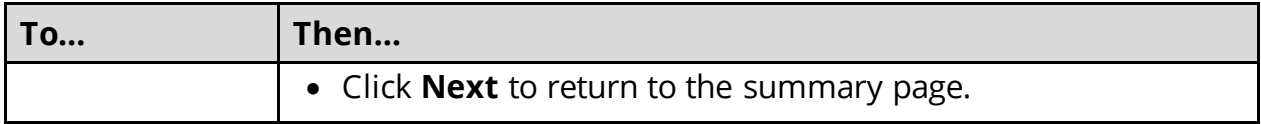

9 Click **Next**.

#### On the **Vehicles** page:

- <span id="page-47-0"></span>10 Select if anyone in the household owns a vehicle.
	- Use this table to determine the next step(s).

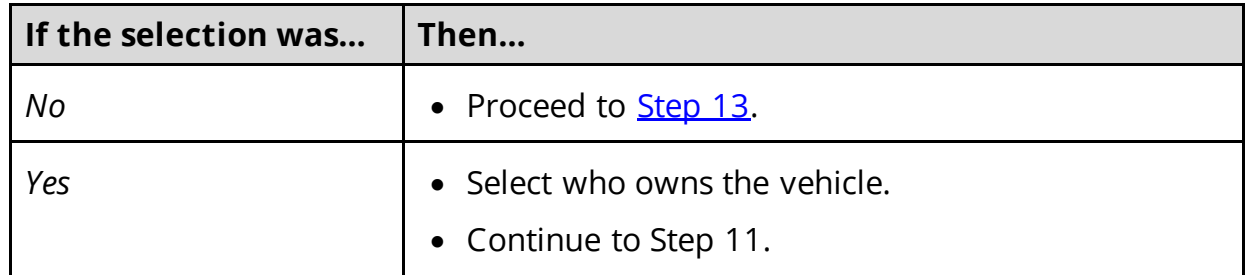

- 11 In the **Vehicle Information** section:
	- Enter as much information about the vehicle as possible.
		- o Select what kind of vehicle the person has and enter additional information about the vehicle.
		- o Select how the person uses the vehicle.
		- $\circ$  Enter how much the vehicle is worth.

#### 12 In the **Co-Owners** section:

- Select if anyone owns this vehicle with the person.
- Use this table to determine the next step(s).

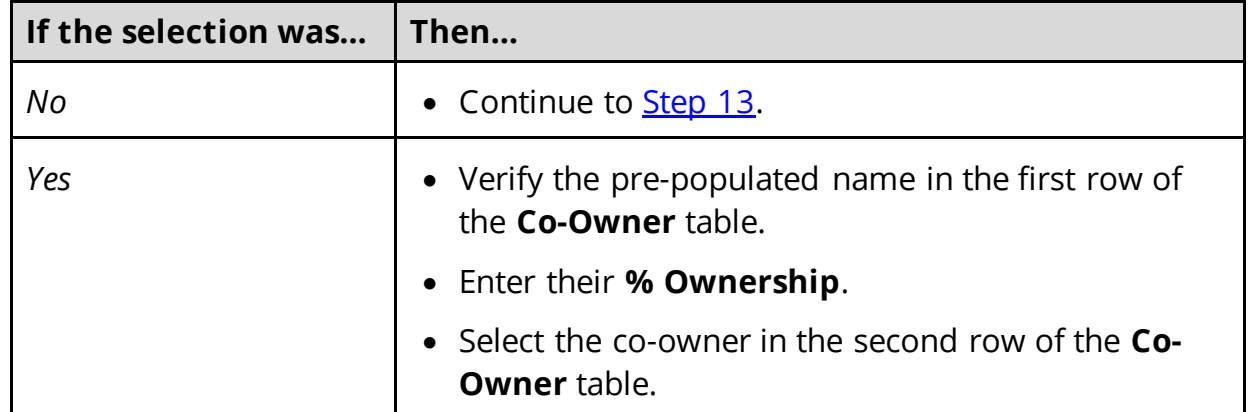

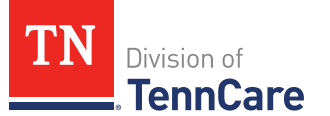

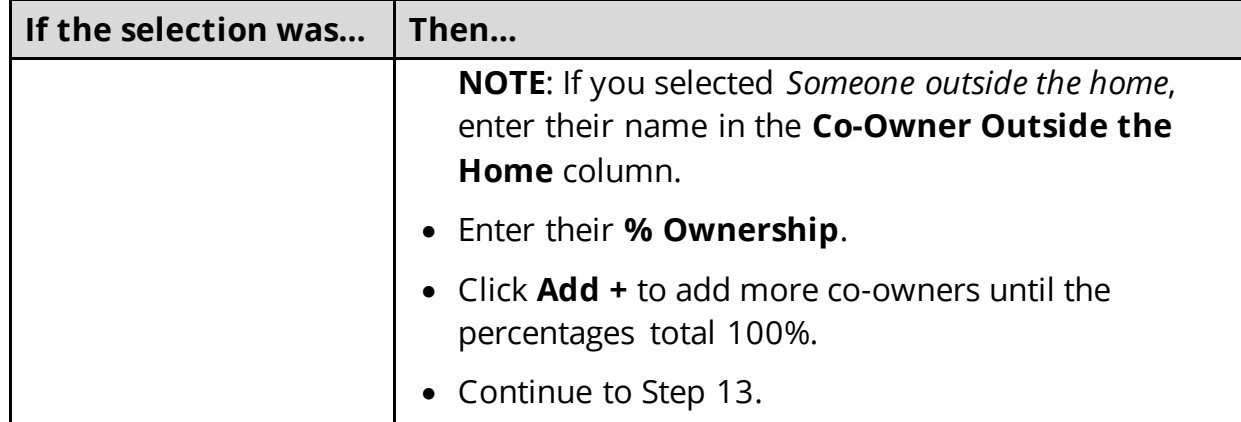

# <span id="page-48-0"></span>13 Click **Next**.

14 Use this table to determine the next step(s).

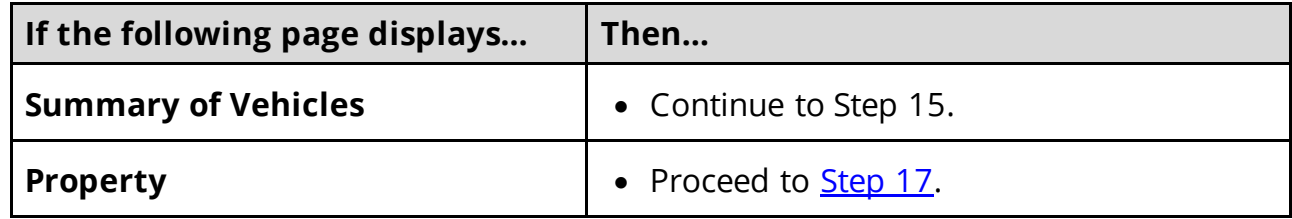

# On the **Summary of Vehicles** page:

15 Verify all reported information in the summary table is correct.

• Use this table for guidance on how to edit, remove, or add a vehicle record.

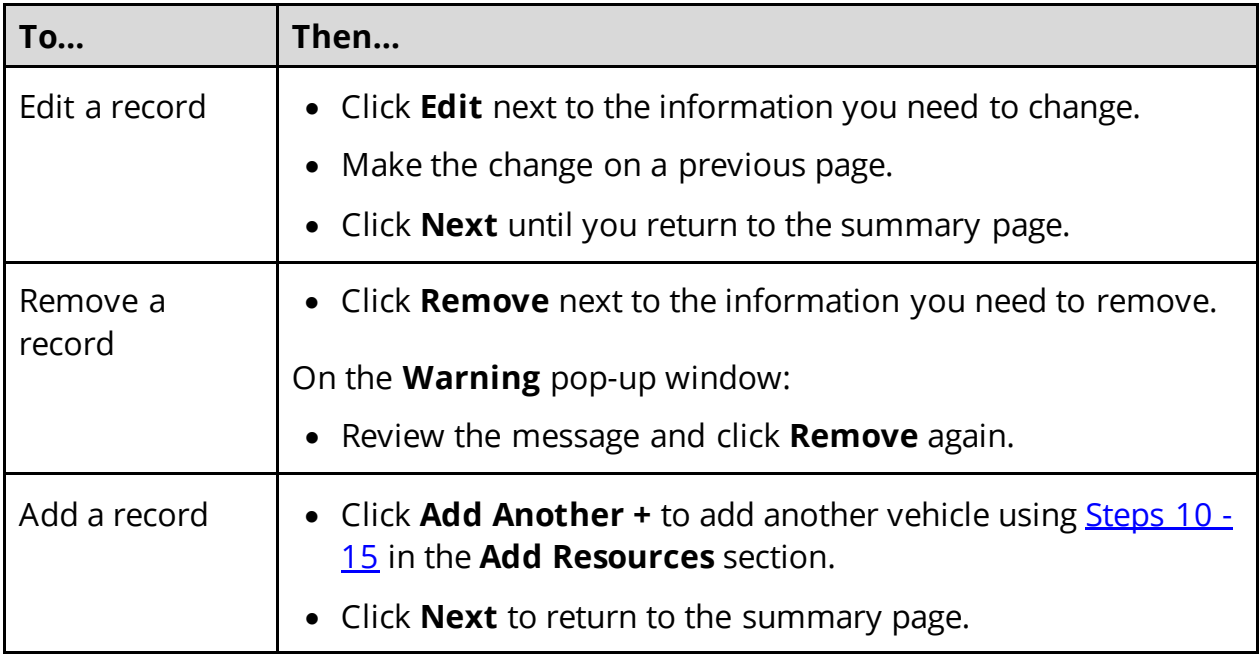

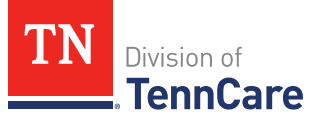

## 16 Click **Next**.

## On the **Property** page:

- <span id="page-49-0"></span>17 Select if anyone in the household owns property.
	- Use this table to determine the next step(s).

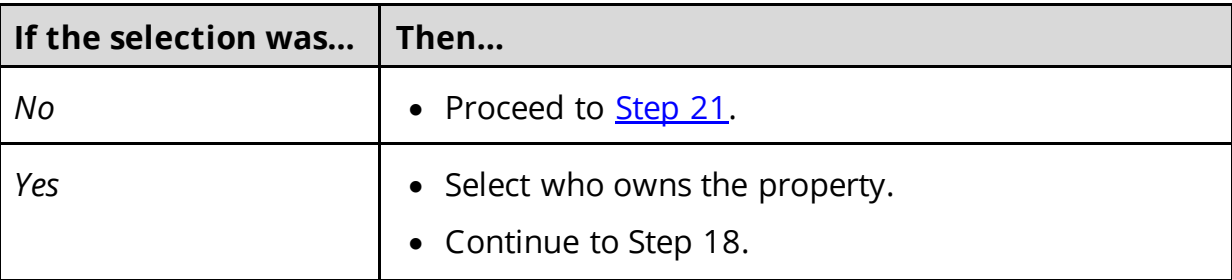

# 18 In the **Property Details** section:

- Select what kind of property the person owns.
- Select what the property is used for.
- Use this table to determine the next step(s) based on the property type.

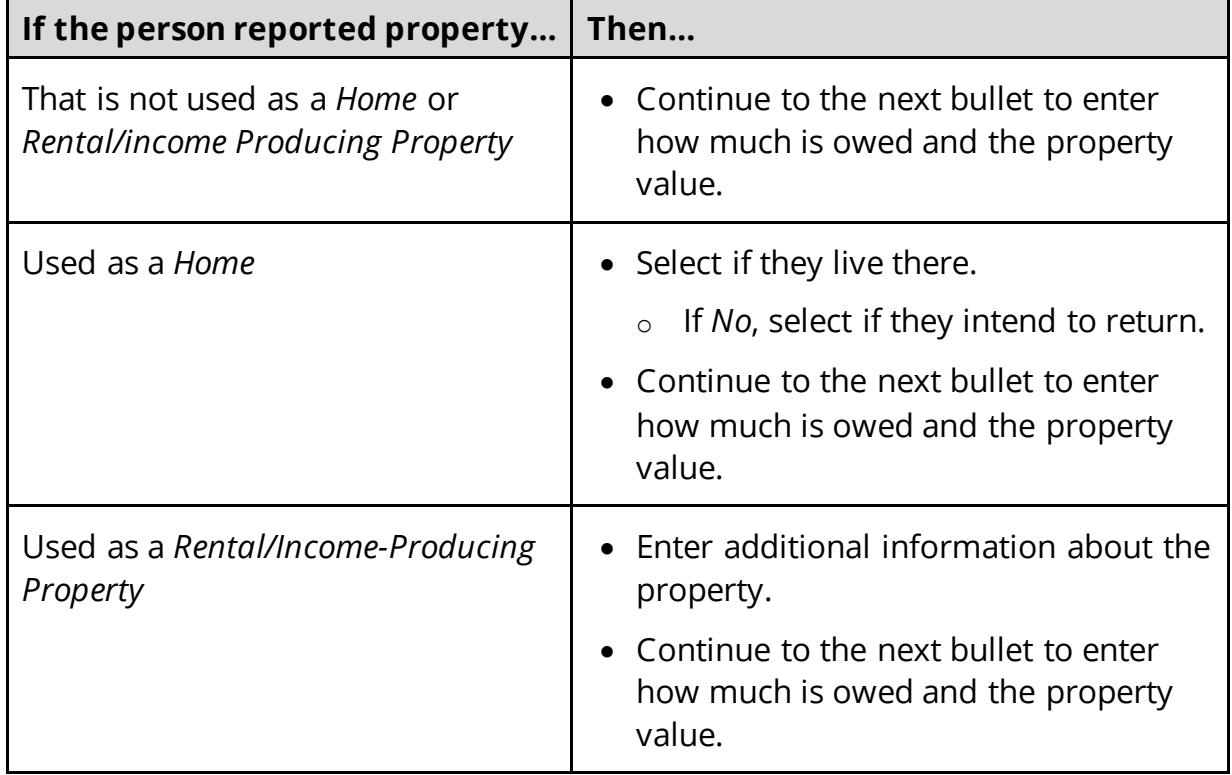

• Enter how much is owed on the property.

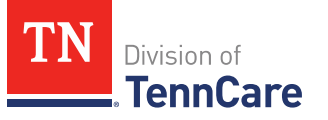

- Enter the value of the property.
- 19 In the **Property Address** section:
	- Enter the address of the property the person owns.

#### 20 In the **Co-Owners** section:

- Select if anyone owns the property with the person.
- Use this table to determine the next step(s).

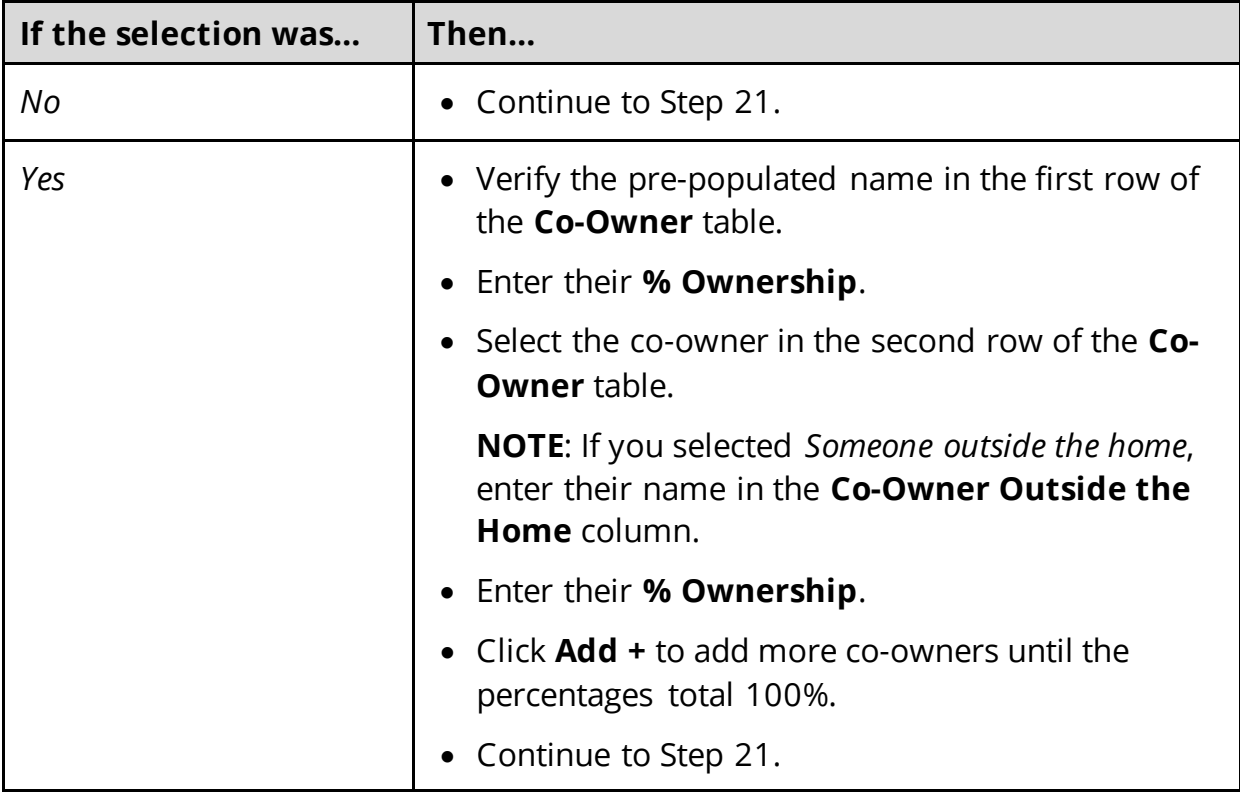

# <span id="page-50-0"></span>21 Click **Next**.

22 Use this table to determine the next step(s).

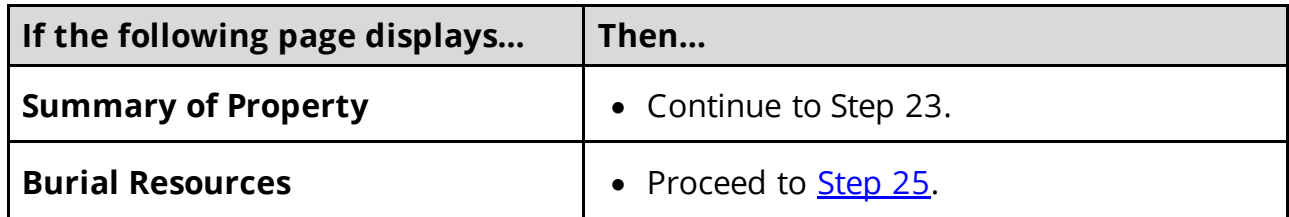

# On the **Summary of Property** page:

23 Verify all reported information in the summary table is correct.

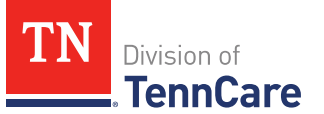

• Use this table for guidance on how to edit, remove, or add a property record.

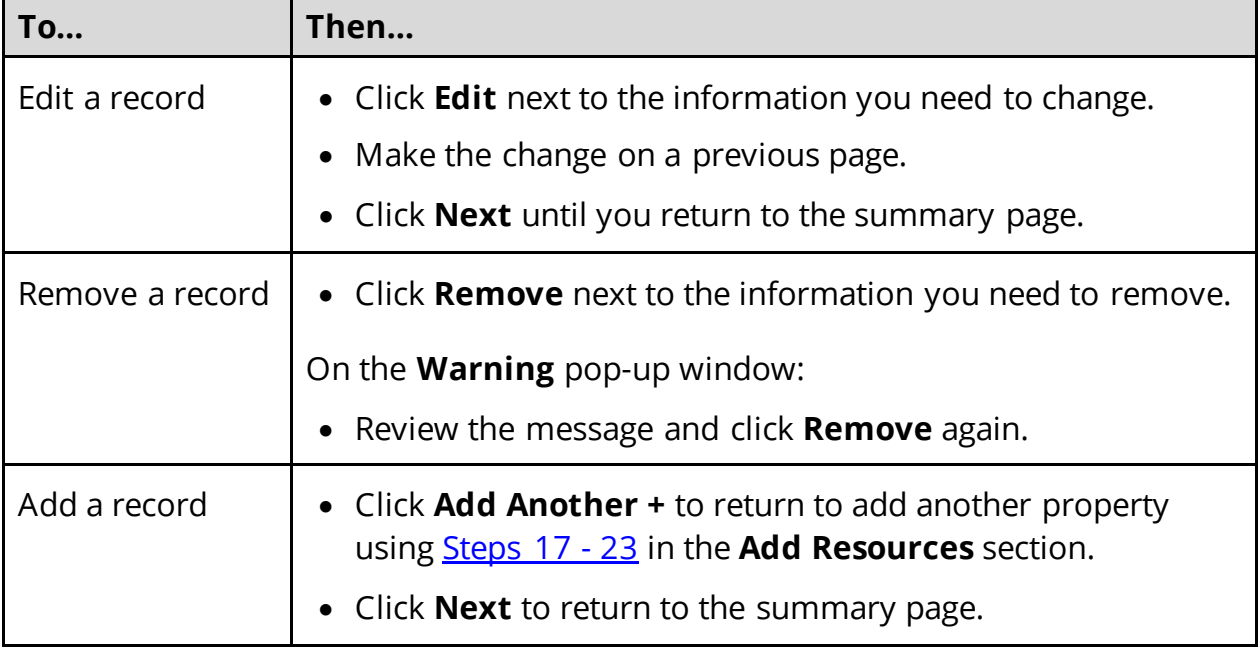

## 24 Click **Next**.

# On the **Burial Resources** page:

<span id="page-51-0"></span>25 Select if anyone in the household has made burial arrangements.

• Use this table to determine the next step(s).

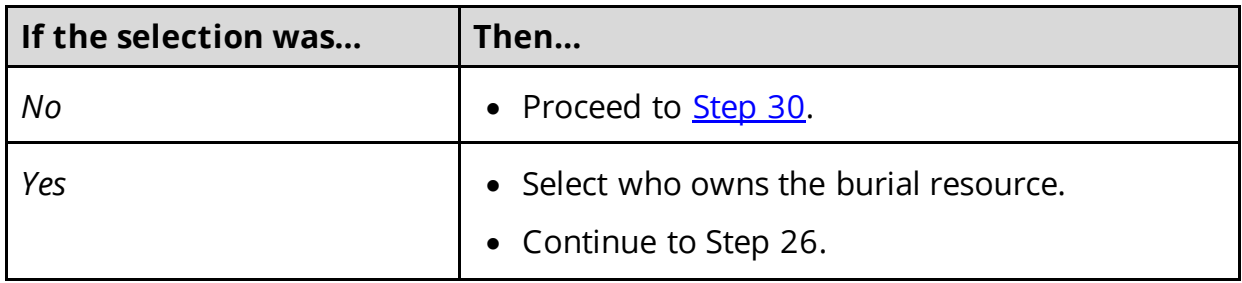

# 26 In the **Burial Resource** section:

- Select what kind of burial resource the person has.
- Select who the burial resource is for.
- Answer the additional questions about the burial resource.

# 27 In the **Bank or Company that Holds this Burial Resource** section:

• Enter the bank or company.

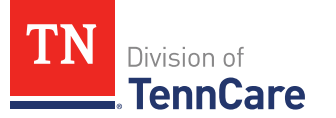

**NOTE**: You can select the **State** and enter the **Zip Code** of the branch where the account was opened to narrow the search results.

• Click **Search**.

## 28 In the **Search Results** section:

- Review the search results.
- Select the correct institution.
	- o If the correct institution is not found, click **I Can't Find My Bank** and enter the information.
		- Enter the **Bank or Company Name**.
		- Enter the **Address**, **City**, **State** and **Zip Code**.

## 29 In the **Co-Owners** section:

- Select if anyone owns the burial resource with the person.
- Use this table to determine the next step(s).

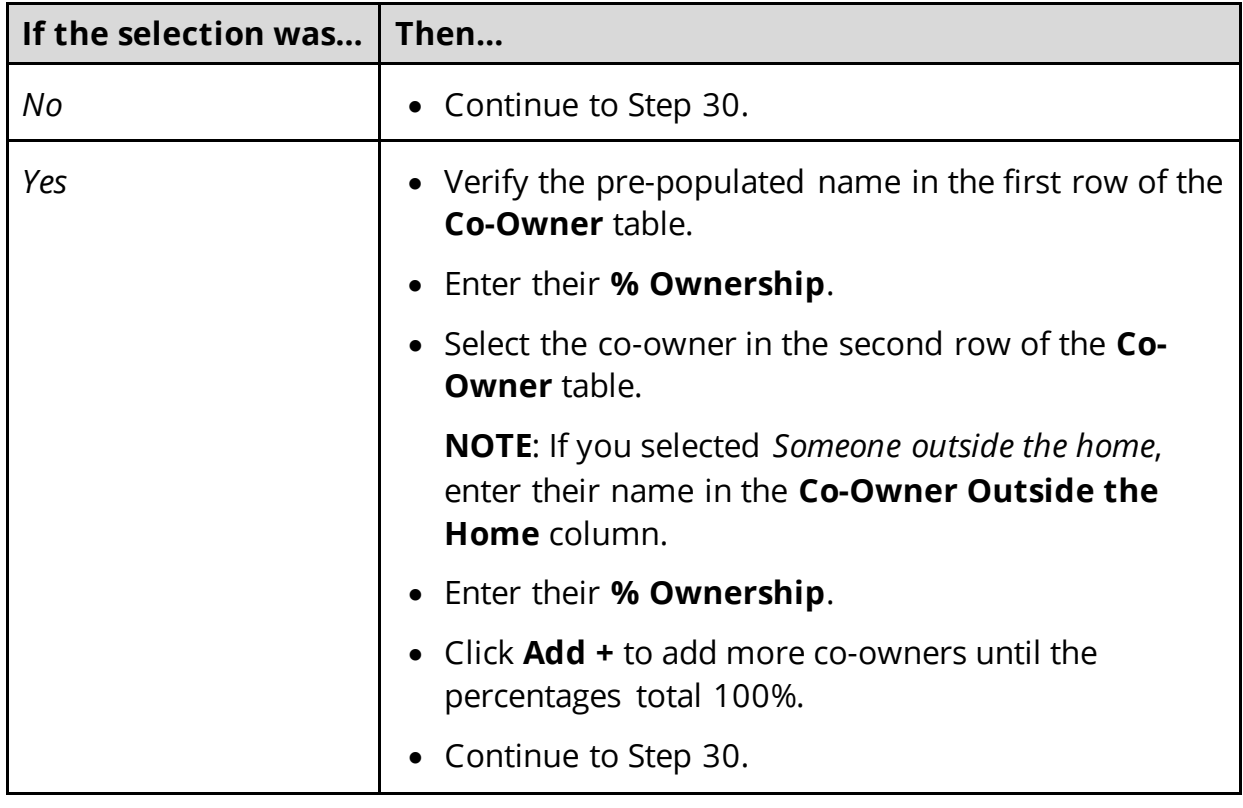

#### <span id="page-52-0"></span>30 Click **Next**.

31 Use this table to determine the next step(s).

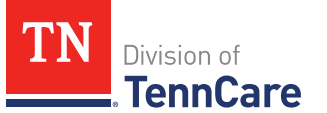

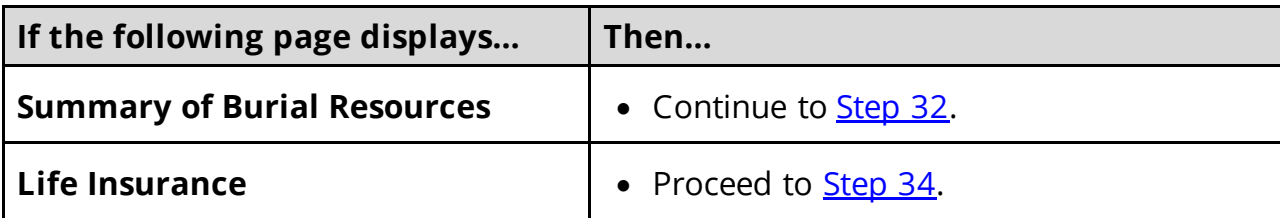

# On the **Summary of Burial Resources** page:

<span id="page-53-0"></span>32 Verify all reported information in the summary table is correct.

• Use this table for guidance on how to edit, remove, or add a burial resource record.

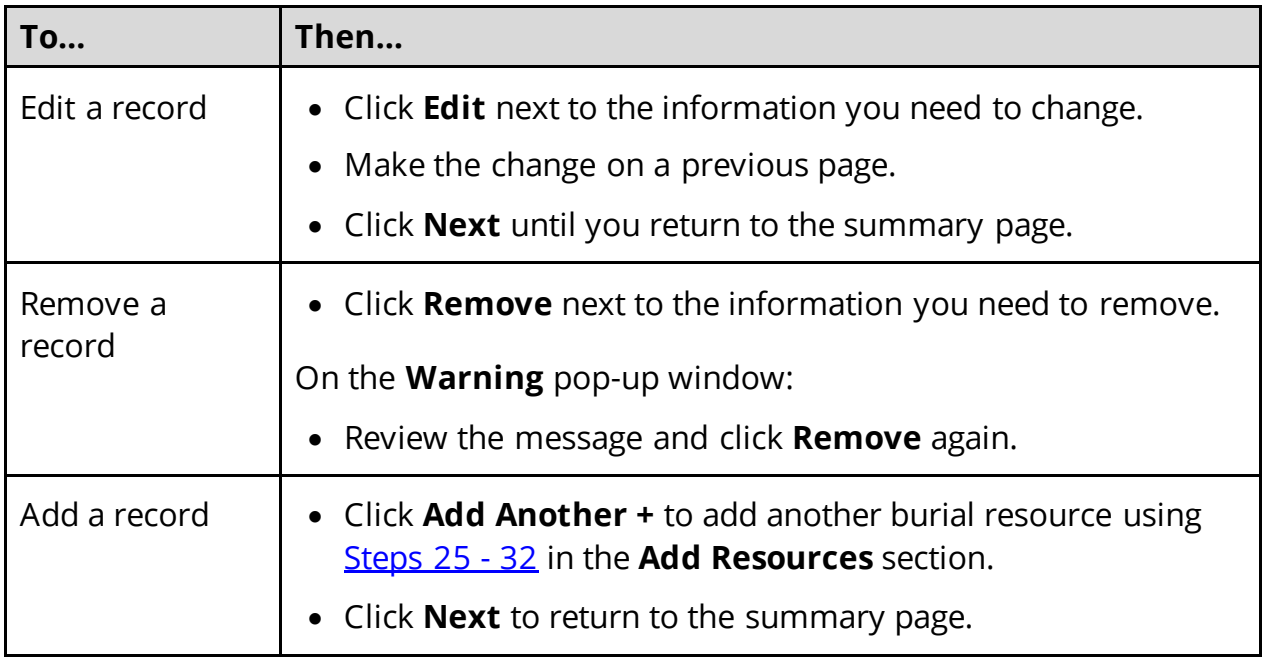

## 33 Click **Next**.

# On the **Life Insurance** page:

- <span id="page-53-1"></span>34 Select if anyone in the household has life insurance.
	- Use this table to determine the next step(s).

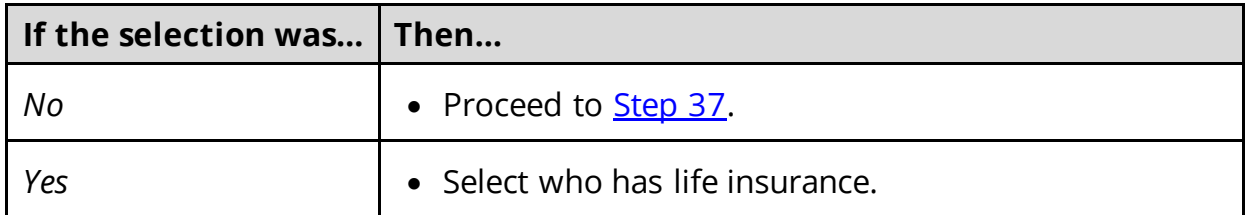

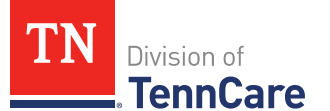

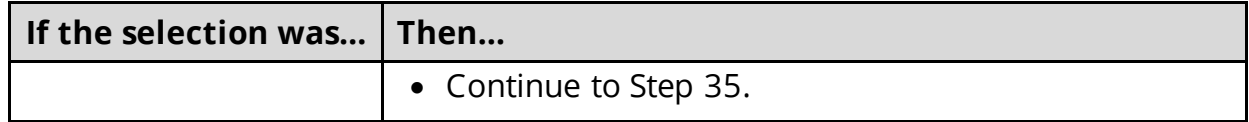

#### 35 In the **Life Insurance Information** section:

- Select what kind of life insurance the person has.
- Use this table for guidance when completing the **Life Insurance Information** section.

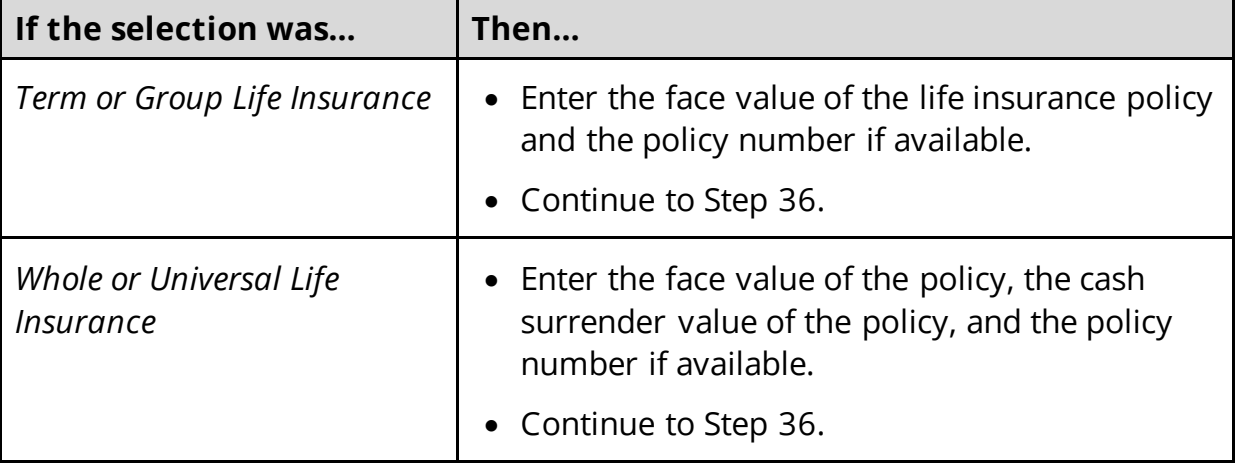

- 36 In the **Life Insurance Company Information** section:
	- Enter the **Company Name**, **Address**, and **Phone Number**.
- <span id="page-54-0"></span>37 Click **Next**.
- 38 Use this table to determine the next step(s).

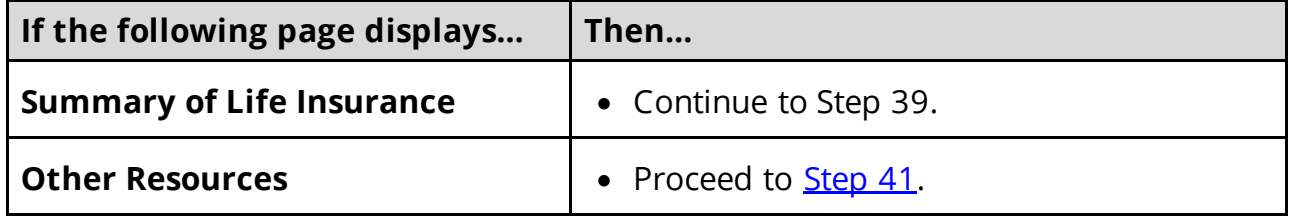

# On the **Summary of Life Insurance** page:

- 39 Verify all reported information in the summary table is correct.
	- Use this table for guidance on how to edit, remove, or add a life insurance record.

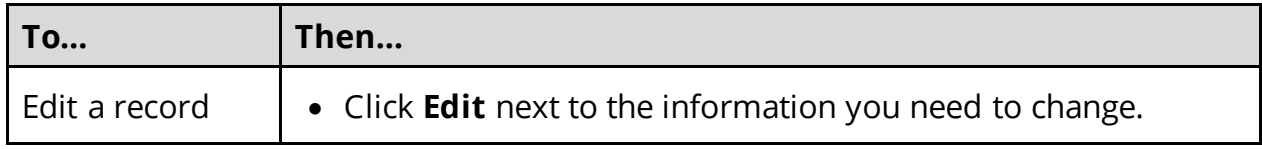

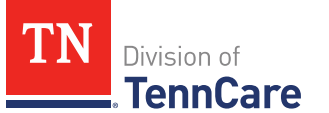

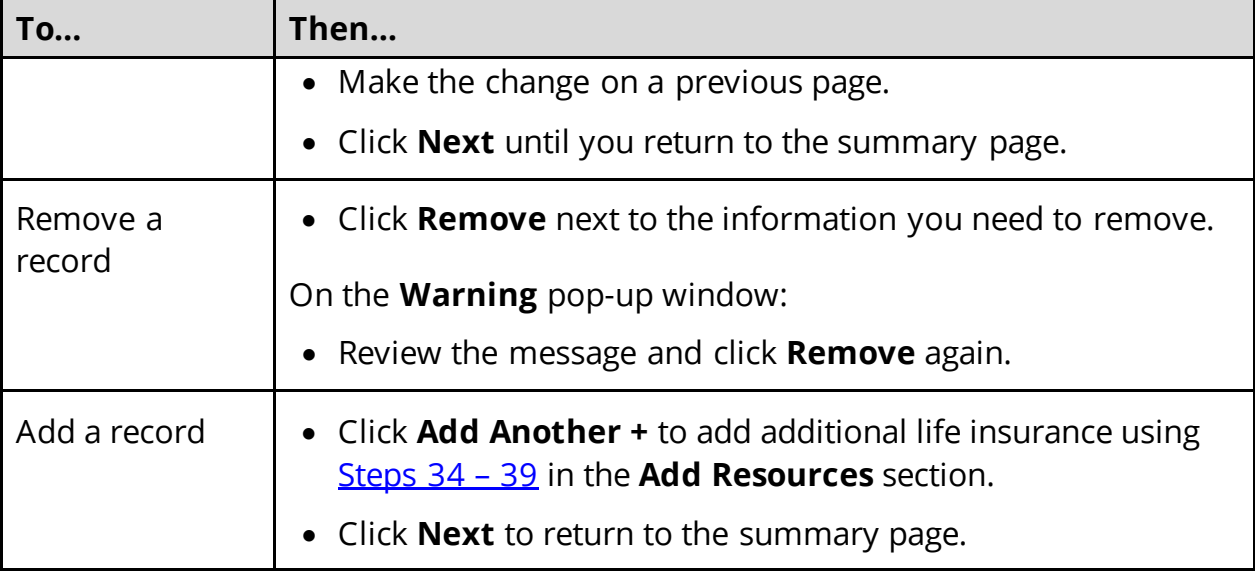

## 40 Click **Next**.

# On the **Other Resources** page:

- <span id="page-55-0"></span>41 Select if anyone in the household has any other resources.
	- Use this table to determine the next step(s).

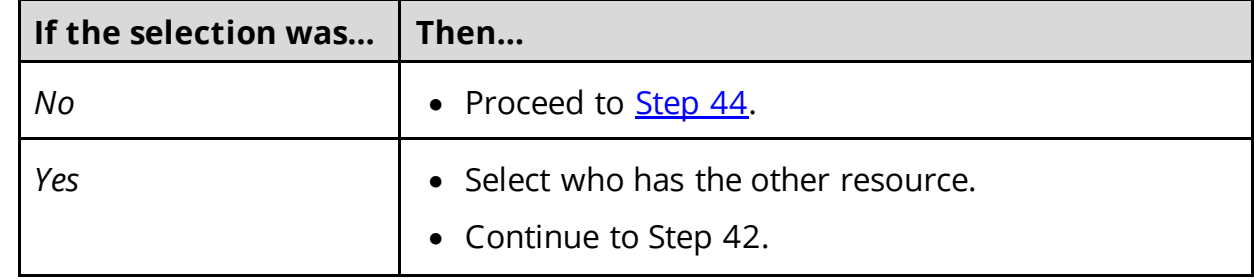

#### 42 In the **Other Resources** section:

- Select what type of other resource the person has.
- Use this table for guidance on completing the **Other Resources** section.

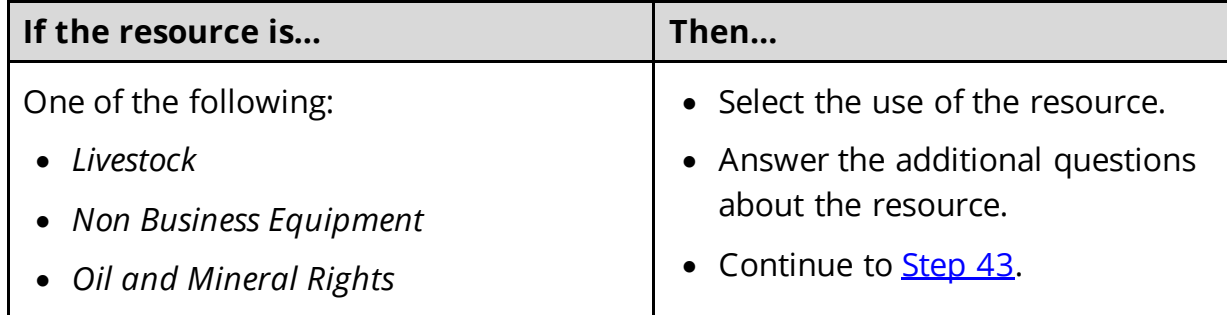

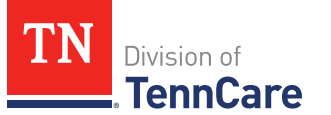

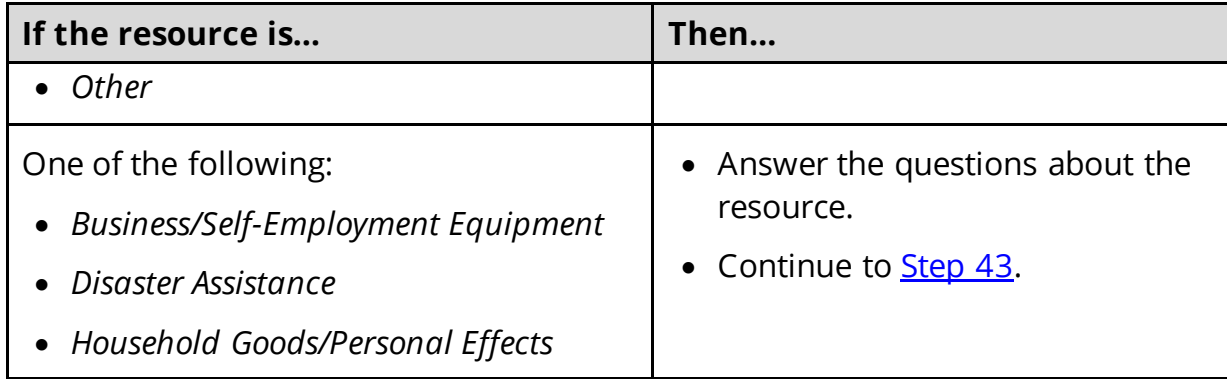

# <span id="page-56-1"></span>43 In the **Co-Owners** section:

- Select if anyone owns the other resource with the person.
- Use this table to determine the next step(s).

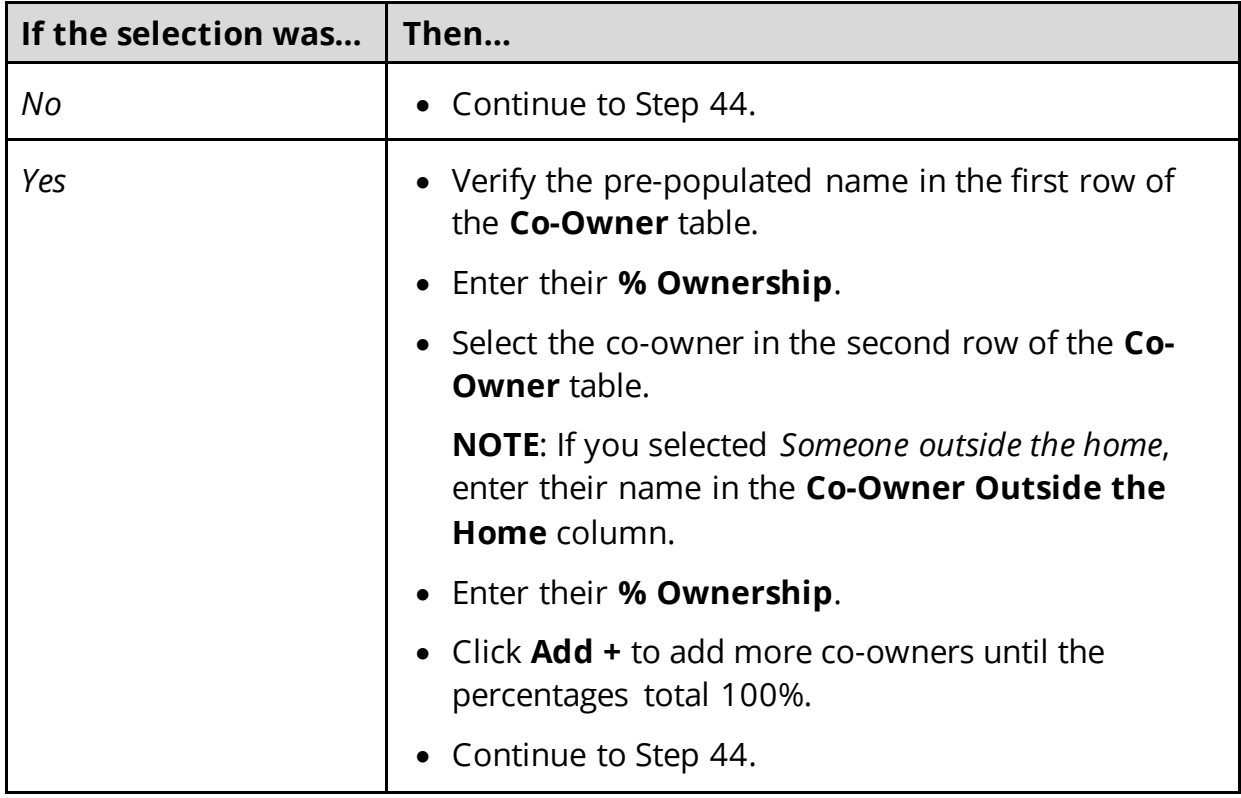

# <span id="page-56-0"></span>44 Click **Next**.

45 Use this table to determine the next step(s).

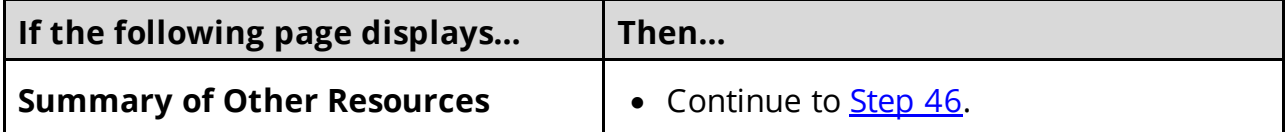

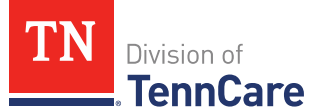

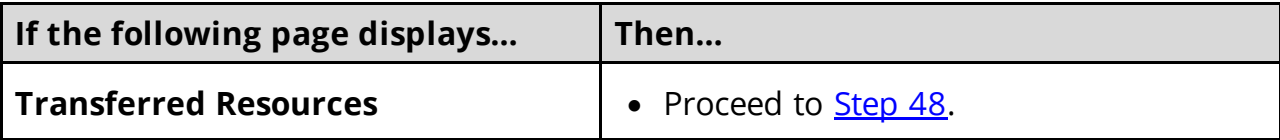

## <span id="page-57-0"></span>On the **Summary of Other Resources** page:

46 Verify all reported information in the summary table is correct.

• Use this table for guidance on how to edit, remove, or add another resource record.

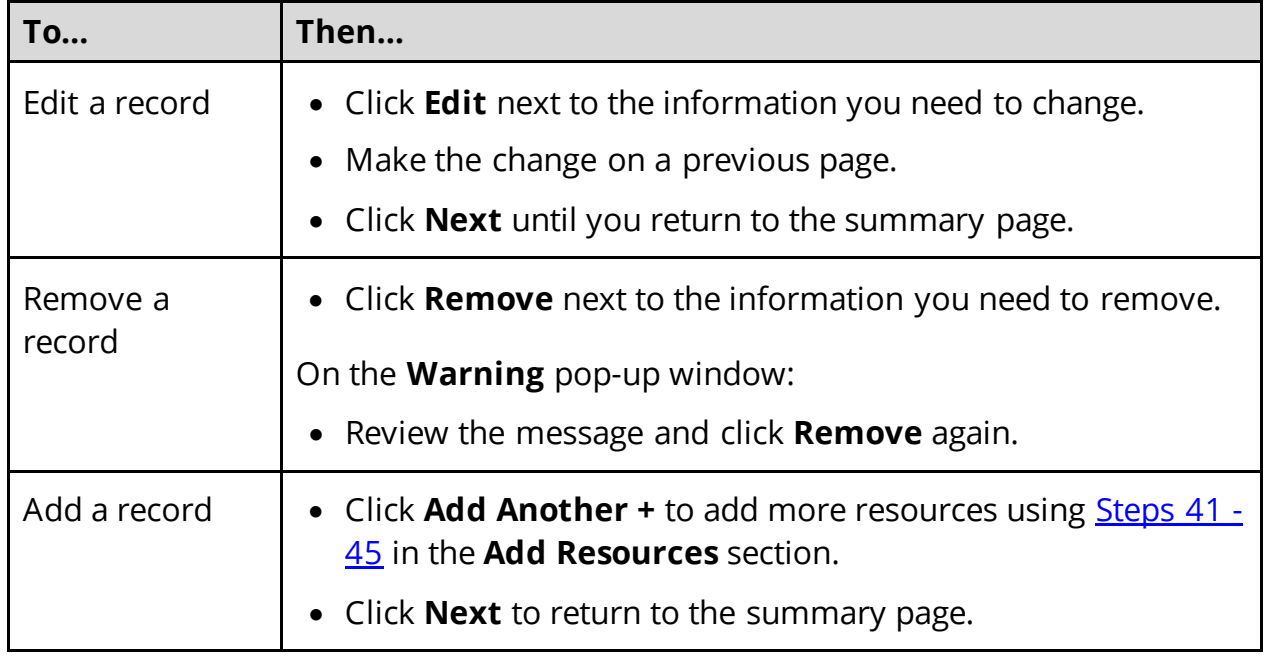

47 Click **Next**.

## On the **Transferred Resources** page:

- <span id="page-57-1"></span>48 Select if anyone in the household has sold, traded, or given away resources in the last five years.
	- Use this table to determine the next step(s).

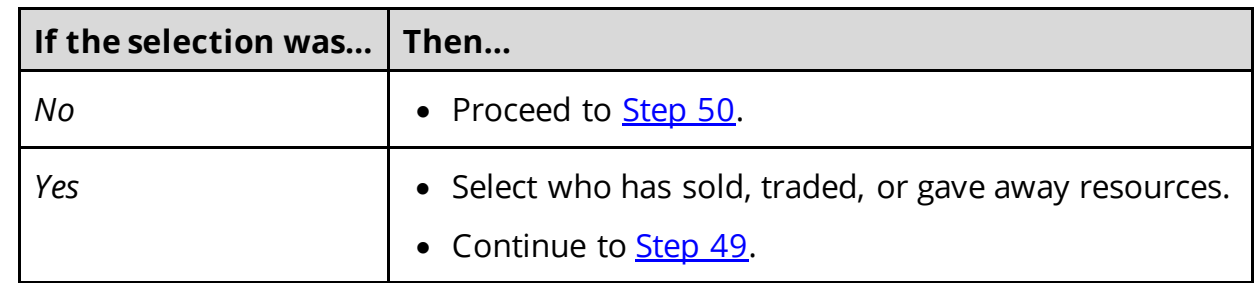

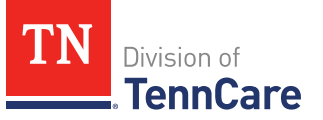

#### <span id="page-58-1"></span>49 In the **Sold, Traded, or Given Away Resources** section:

- Select what type of resources the person has.
- Select the specific type of *Burial Resource*, *Life Insurance*, *Liquid Resources*, *Other Resources*, *Real Property*, *Trust*, or *Vehicle Resource* the person has.
- Enter the name of the person or organization that they sold, traded, or gave away the resource to.
- Enter the date it was sold, traded, or given away.
- Enter the value of the resource at the time it was sold, traded, or given away.
- Enter how much money was received for the resource.

## <span id="page-58-0"></span>50 Click **Next**.

51 Use this table to determine the next step(s).

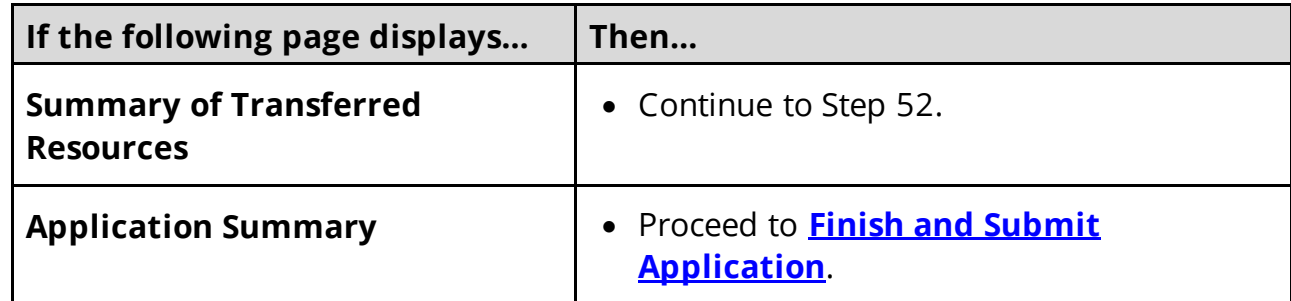

# On the **Summary of Transferred Resources** page:

- 52 Verify all reported information in the summary table is correct.
	- Use this table for guidance on how to edit, remove, or add a transferred resource record.

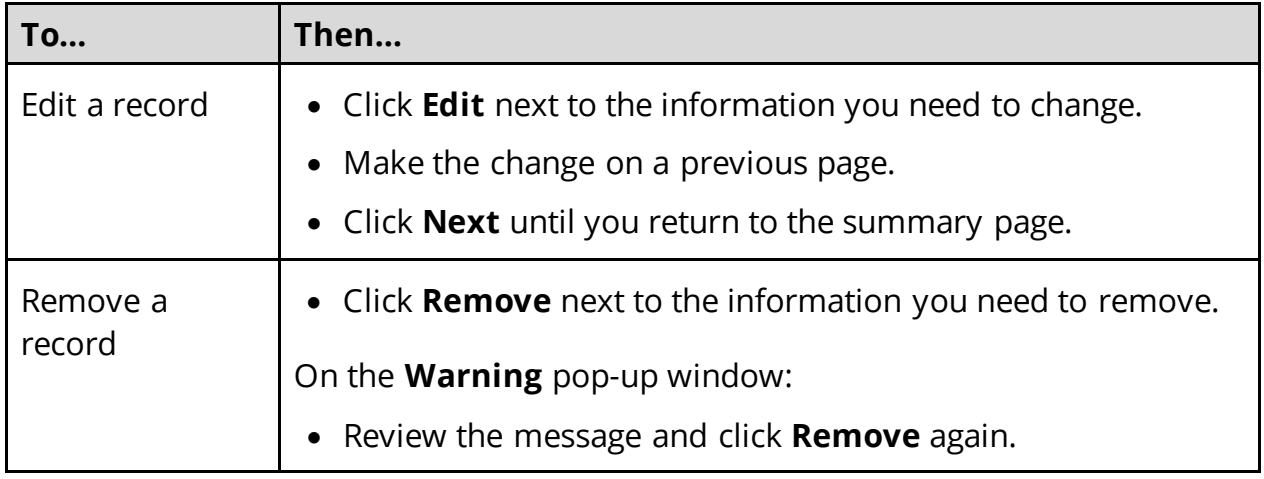

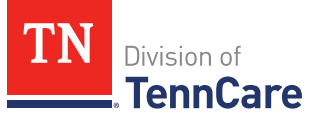

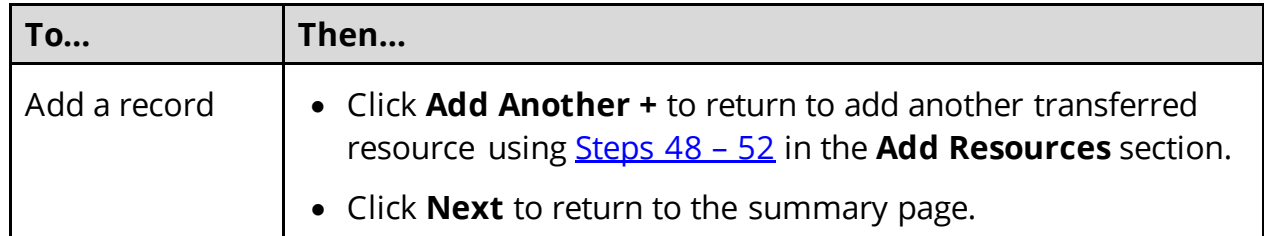

#### 53 Click **Next**.

# <span id="page-59-0"></span>**Finish and Submit Application**

#### On the **Application Summary** page:

- 1 Use the drop-down arrows to expand and review each section of the application.
	- If anything needs to be added or corrected, click the section in the Progress Bar to return to the summary page and update answers before submitting the application.
- 2 Click **Next**.

#### On the **Add Case Comments** page:

- 3 Enter any additional comments for the application.
- 4 Click **Next**.

#### On the **Choose Health Plan** page:

- 5 In the **Health Plans** section:
	- Review the information with the applicant.
	- Select which health plan they'd prefer.
- 6 Click **Next**.

#### On the **Before you Submit** page:

- 7 In the **Voter Registration** section:
	- Select if the member wants to apply to register to vote.
- 8 In the **Renewing Your Coverage** section:
	- Select if they want to give permission to use tax and employment information to try to renew eligibility automatically.

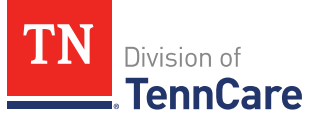

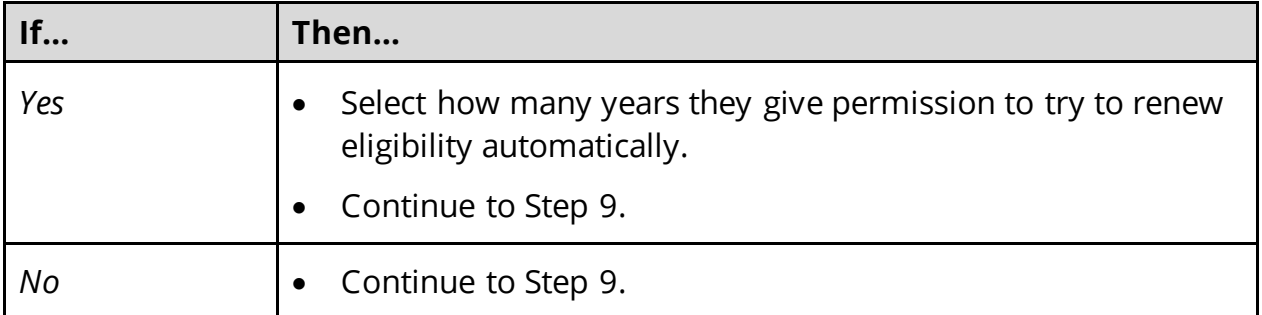

- 9 In the **Permission to Check Your Resources** section:
	- Select if they want to give TennCare permission to use a credit reporting agency to check their resources before asking for proof of their resources.
- 10 Click **Next**.

On the **Sign Your Application** page:

- 11 In the **Rights, Responsibilities and Penalties** section:
	- Review the information with the applicant.
- 12 In the **Your Right to Privacy** section:
	- Review the information with the applicant.
- 13 In the **Non-discrimination** section:
	- Review the information with the applicant.
- 14 In the **Electronic Signature** section:
	- Review the information with the applicant.
- 15 In the **Patient or Responsible Party** section:
	- Select **By checking this box and typing my name below, I am electronically signing as the patient or responsible party**.
	- Type the applicant's name in the **Signature** field.
- 16 In the **TennCare Access Portal User's Signature** section:
	- Select **By checking this box and typing my name below, I am electronically signing this application as the TennCare Access Portal user.**
	- Type your name in the **Signature** field.

17 Click **Submit**.

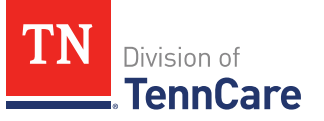

On the **We have your Application!** page:

- Locate the tracking number at the top of the page and give it to the applicant.
- 18 In the **Confirmation of Your Submission** section:
	- Review the information with the applicant.
- 19 In the **What Happens Next** section:
	- Review the information with the applicant.
- 20 In the **Print Your Application** section:
	- Click **Print** to print a copy of the application for the applicant.
	- Click **Upload Documents** to upload documents with the application.
		- o Use the **[Upload Documents](#page-63-0)** section of this guide for guidance on uploading documents.
- 21 Click **Next** to return to the TennCare Access homepage.

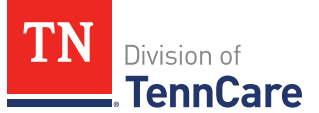

# **Search Submissions**

On the **Welcome to TennCare Access** homepage, using the **Search My Submissions** feature, you can continue an in-progress application, view a previously submitted application, change, renewal, or Admit/Discharge Form, and upload a document for a submitted application, change, or renewal.

You can click **Search** without entering any information to get a list of all the actions you've submitted or have in-progress.

# **Searching For an Application, Change, Renewal, or Admit/Discharge Form**

#### 1 Click **Search My Submissions**.

#### On the **Search My Submissions** page:

- 2 In the **Search Criteria** section:
	- Enter any of the following:
		- o **First** or **Last Name**

**NOTE**: You don't have to use the individual's full name to get search results. You can get search results by using part of an individual's name or any of the other search criteria alone.

- o **Social Security Number (SSN)**
- o **Submission Status**
- o **Submission Type**

**NOTE**: If you select a submission type, you must enter the associated submission number.

#### o **Submission Date Range**

3 Click **Search**.

The **Search Results** table displays with the results of the search.

- 4 In the **Search Results** section:
	- Review all reported information in the **Search Results** table.
		- o Click **View** to review a submitted Full Coverage Application, Change Report, Renewal, or Admit Discharge Form.
		- o Click **Continue** to continue an in-progress application.

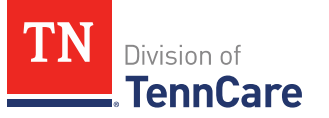

o Click **Upload** to upload documents associated to the application. Refer to the **[Upload Documents](#page-63-0)** section of this document for further guidance on uploading documents.

# **Delete an In-Progress Application**

1 Click **Search My Submissions**.

#### On the **Search My Submissions** page:

- 2 In the **Search Criteria** section:
	- Enter any of the following:
		- o **First** or **Last Name**

**NOTE**: You don't have to use the individual's full name to get search results. You can get search results by using part of an individual's name or any of the other search criteria alone.

- o **Social Security Number (SSN)**
- o **Submission Status**
- o **Submission Type**

**NOTE**: If you select a submission type, you must enter the associated submission number.

- o **Submission Date Range**
- 3 Click **Search**.

The **Search Results** table displays with the results of the search.

- 4 In the **Search Results** section:
	- Review all reported information in the **Search Results** table.
	- Click the **Remove** icon next to an in-progress application in the **View Submission** column listed in the **Search Results** table.
	- Review the warning message on the page.
	- Click **Remove** to delete the in-progress application.

#### <span id="page-63-0"></span>**Upload Documents**

There are two ways to upload proof for a submission.

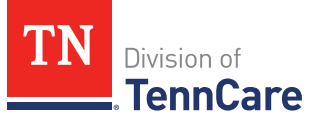

1 Use this table to determine how to start uploading documents.

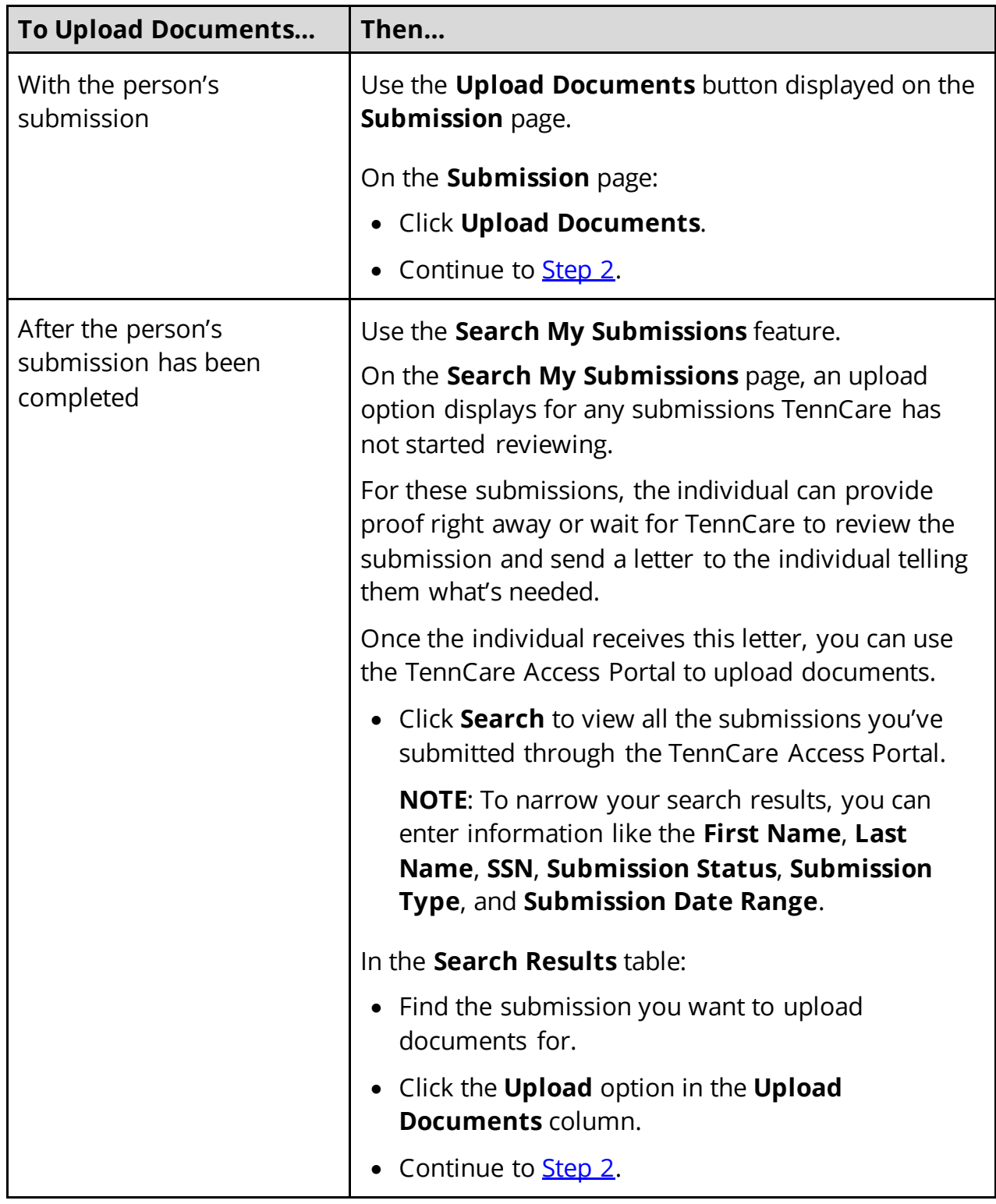

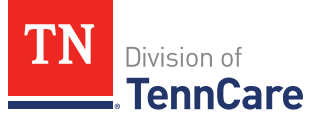

On the **My Documents** page:

- <span id="page-65-0"></span>2 In the **Documents We Need** section:
	- Review the information.
	- Click the **Types of Proof** hyperlink for guidance on what verifications can be accepted.
- 3 In the **Your Recent Submissions** section:
	- Review the table to see what recent submissions require verification.
	- Click **Upload Proof** in the **Action** column to upload verifications for the appropriate **Head of Household**.

<span id="page-65-1"></span>On the **My Documents** page:

- 4 In the **Upload a Document for Application T########** section:
	- Select the **Proof Type** from the drop-down menu.
	- Select the **Document Type** from the drop-down menu.
	- Click **Choose File** to search for a file on the computer.

**NOTE**: You can also drag and drop the file into the drag and drop section.

• Select the document from the file pop-up window.

**NOTE**: Only .tiff, .bmp, .jpeg, or .pdf types of files are allowed.

- 5 Click **Open**.
- 6 In the **Upload a Document for Application T########** section:
	- Review the documents that have already been uploaded.
		- o Click **View** to review documents.
		- o Click **Remove** to delete documents.
	- Click **Add Another** and repea[t Steps 4 -](#page-65-1) 5 to upload more documents for the same **Proof Type**.
- 7 Click **Submit**.

The green *Document Upload Successful!* message appears.

- 8 In the **Your Recent Submissions** section:
	- Verify the **Status** shows *Document under review*.

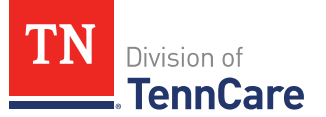

- Click **Add another document** to upload additional verifications.
- 9 Click **Back to TennCare Access**.

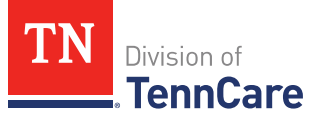

# **Access a Member's TennCare Connect Account**

On the **Welcome to TennCare Access** homepage, using the **View TennCare Connect Account** feature, you can search for a member who is has applied for, or is currently receiving, TennCare coverage to view their coverage details, case details and letters, report a change, and upload documents.

#### **Access a Member's TennCare Connect Account**

1 Click **View TennCare Connect Account** on the TennCare Access homepage.

#### On the **View TennCare Connect Account** page:

- 2 In the **Search for a Member** section:
	- Enter the member's **Date of Birth** and **Social Security Number** or **Person ID**.

**NOTE**: When searching for a child, use the Head of Household's information to perform the search. The child will be listed on the Head of Household's **Coverage Details** page. From the **Coverage Details** page partners can make changes or submit renewals for a child.

- Select **By checking this box, I certify that this member has given me permission to view and update their case information including the information about other people in their household.**
- 3 Click **Search**.
- 4 In the **Search Results** section:
	- Click the **View TennCare Connect** hyperlink in the **Select** column next to the person you want to view.

On the **Coverage Overview** page, you can:

- View a member's case details like who is in the case, head of household information, and assisting person information.
- [Access more information about the member's coverage details.](#page-68-0)
- Use the options in the left navigation menu to:
	- o [Report a change for a member.](#page-69-0)
	- o [View a member's letters.](#page-113-0)

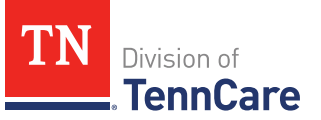

- o View submissions like [applications, changes, or renewals you've submitted](#page-114-0)  through the [TennCare Connect account.](#page-114-0)
- o [Upload documents requested by TennCare for a member.](#page-115-0)
- o [View the types of documents](#page-116-0) you've uploaded.
- o [Renew a member's coverage.](#page-119-0)

# <span id="page-68-0"></span>**View Coverage Information**

1 Click **View TennCare Connect Account** on the TennCare Access homepage.

On the **View TennCare Connect Account** page:

- 2 In the **Search for a Member** section:
	- Enter the member's **Date of Birth** and **Social Security Number** or **Person ID**.

**NOTE**: When searching for a child, use the Head of Household's information to perform the search. The child will be listed on the Head of Household's **Coverage Overview** page. From the **Coverage Overview** page partners can make changes or submit renewals for a child.

- Select **By checking this box, I certify that this member has given me permission to view and update their case information including the information about other people in their household.**
- 3 Click **Search**.
- 4 In the **Search Results** section:
	- Click the **View TennCare Connect** hyperlink in the **Select** column next to the person you want to view.

## On the **Coverage Overview** page:

- 5 In the **Household Coverage Details** section:
	- Review the members of the household listed. Each listing provides details about the individual's current coverage. The head of household will always be listed first.
	- Click the  $\cdot$  to expand the table and review additional information about the different cases the individual is associated to.
	- Review the **Case Number**, **Coverage Type**, **Coverage Status**, and **Health Plan**.
	- Click the **Coverage Details** hyperlink to review more details about the individual's

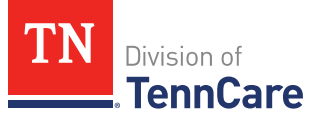

coverage for the specific case.

#### On the **Coverage Details** page:

- 6 In the **Household Member Information** section:
	- Review the information.
- 7 In the **TennCare Coverage Information** section:
	- Review the information about the person's approval or denial.
- 8 Use this table to continue reviewing the **Coverage Details** page. Once you've reviewed all the information on the page, continue to **Step 9**.

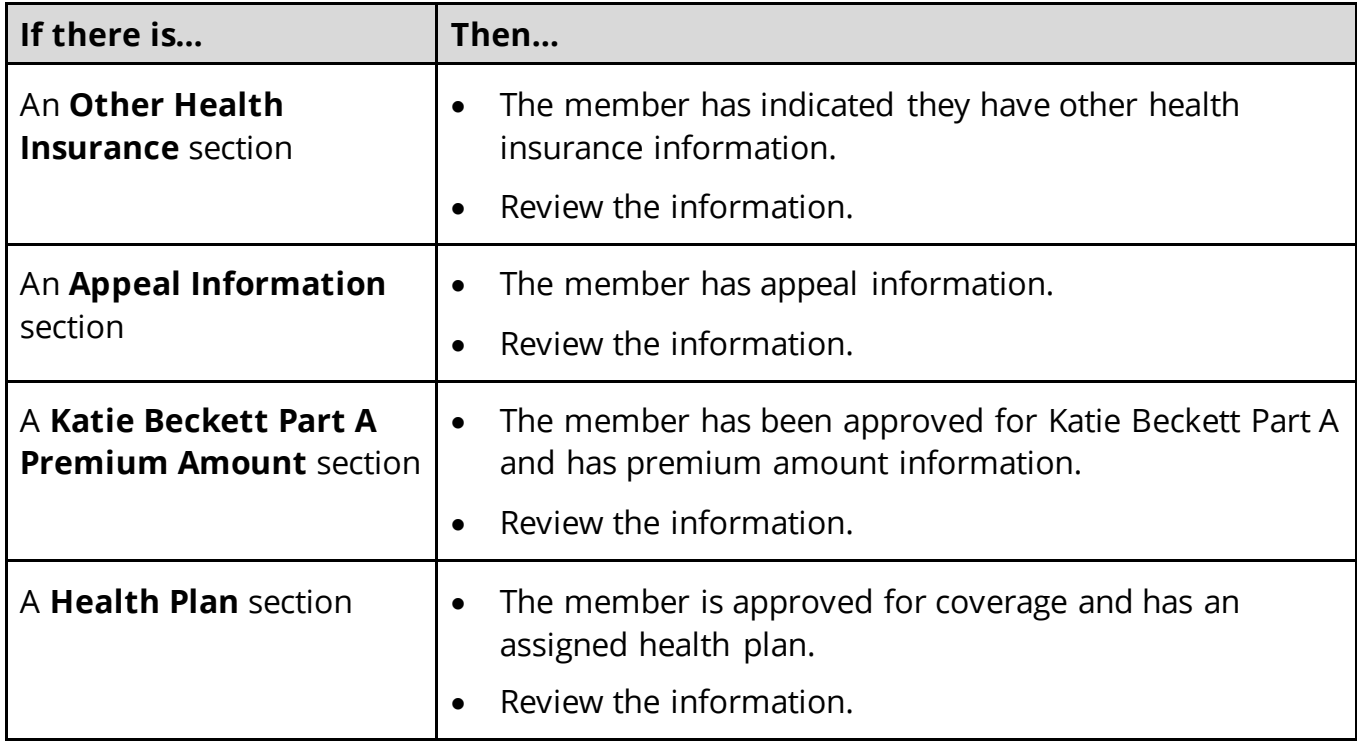

#### <span id="page-69-1"></span>9 Click **Back to previous page** to return to the **Coverage Overview** page.

#### <span id="page-69-0"></span>**Report a Change for a Member**

You can use the **View TennCare Connect Account** feature to report the following changes:

- Contact information:
	- o Address, phone number, or language
	- o Assisting persons

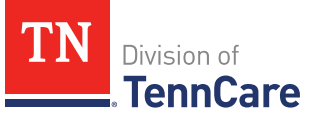

- Household members:
	- o Personal information:
		- **SSN, residency, and citizenship status**
		- **Someone moving in or out**
		- Pregnancy
- Household Information:
	- o Relationships
	- o Other health insurance
- Tax Information:
	- $\circ$  Tax filers, deductions, and dependents
- Income and Employment information:
	- o Jobs
	- o Self-employment
	- o Other income (such as pensions or Social Security)
- Other benefits information:
	- o Hospice care
	- o Medicare coverage
	- o LTSS/CHOICES Care
	- o Treatment for breast and/or cervical cancer
- Expenses information:
	- o Living expenses, medical bills, or mandatory payments
- Resource information:
	- o Bank accounts
	- o Home or property
	- o Vehicles
- End Coverage
- Katie Beckett:
	- o Initiate a Katie Beckett Referral
	- o Update an existing Katie Beckett Referral

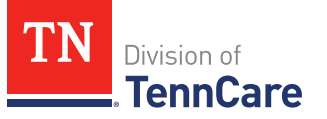

Use these steps to report a change.

On the **TennCare Access Homepage**:

1 Click **View TennCare Connect Account**.

On the **View TennCare Connect Account** page:

- 2 In the **Search for a Member** section:
	- Enter the member's **Date of Birth** and **Social Security Number** or **Person ID**.
- 3 Select **By checking this box, I certify that this member has given me permission to view and update their case information including the information about other people in their household**.
- 4 Click **Search**.
- 5 In the **Search Results** section:
	- Click the **View TennCare Connect** hyperlink in the **Select** column next to the person you want to view.

On the **Coverage Overview** page:

6 Click **Report a Change** in the menu that displays on the left side of the page.

On the **Report a Change** page:

7 Click **Report a Change** in the **Action** column of the **Report a Change** table.

On the **Report My Changes** page:

- 8 Select the types of changes you want to report.
- 9 Click **Next**.
- 10 Depending on the options you selected, pages appear for you to edit information. Use this table to determine how to make the appropriate changes.

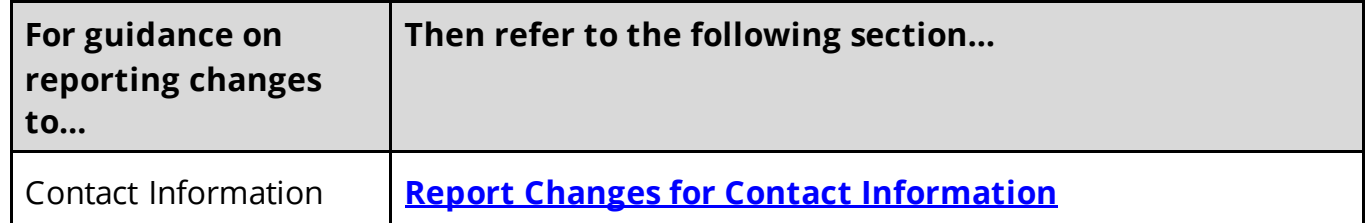
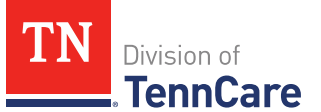

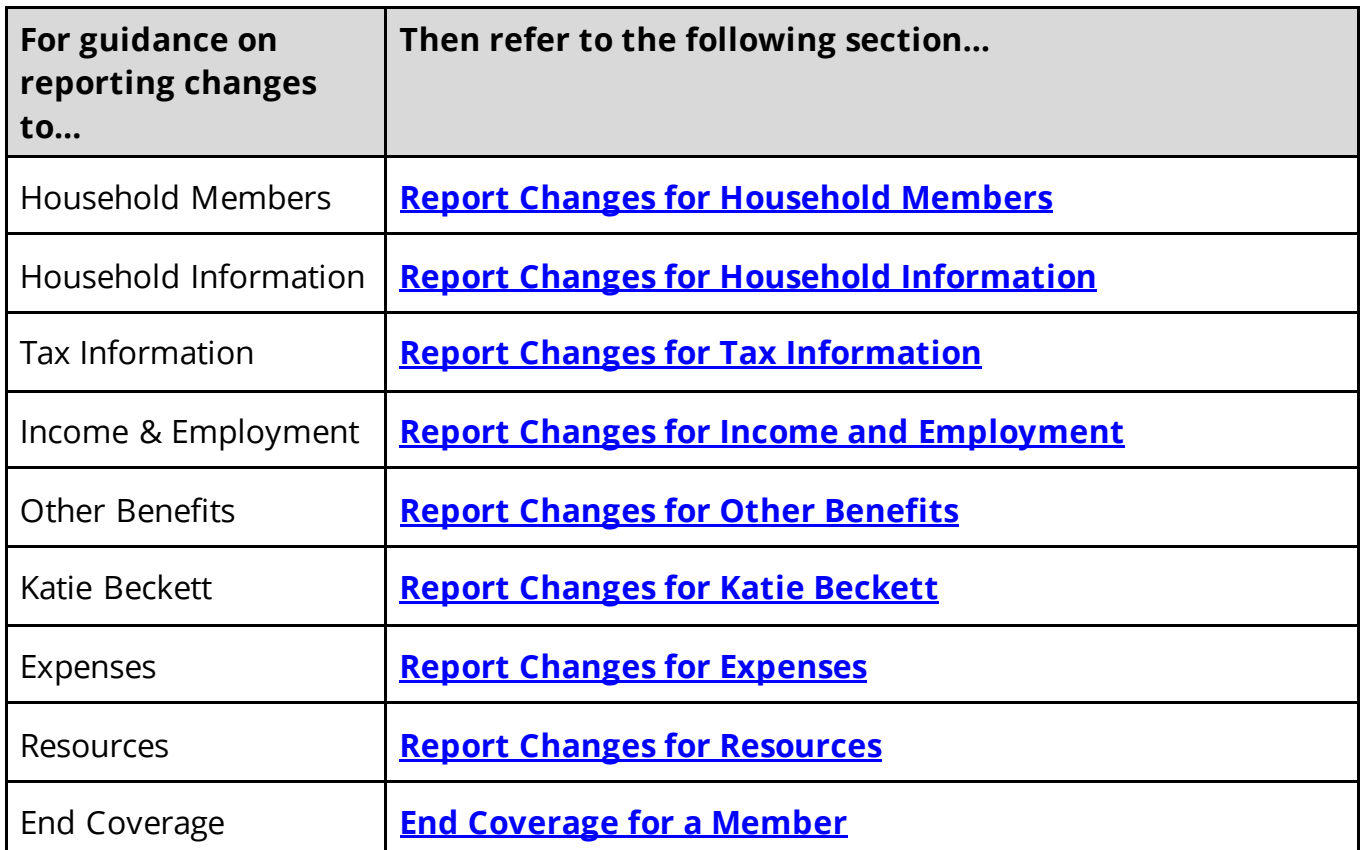

# <span id="page-72-1"></span>*Report Changes for Contact Information*

#### On the **Summary of Household Information** page:

- 1 Review the existing information.
- <span id="page-72-0"></span>2 Use this table to determine the next steps based on what you need to change.

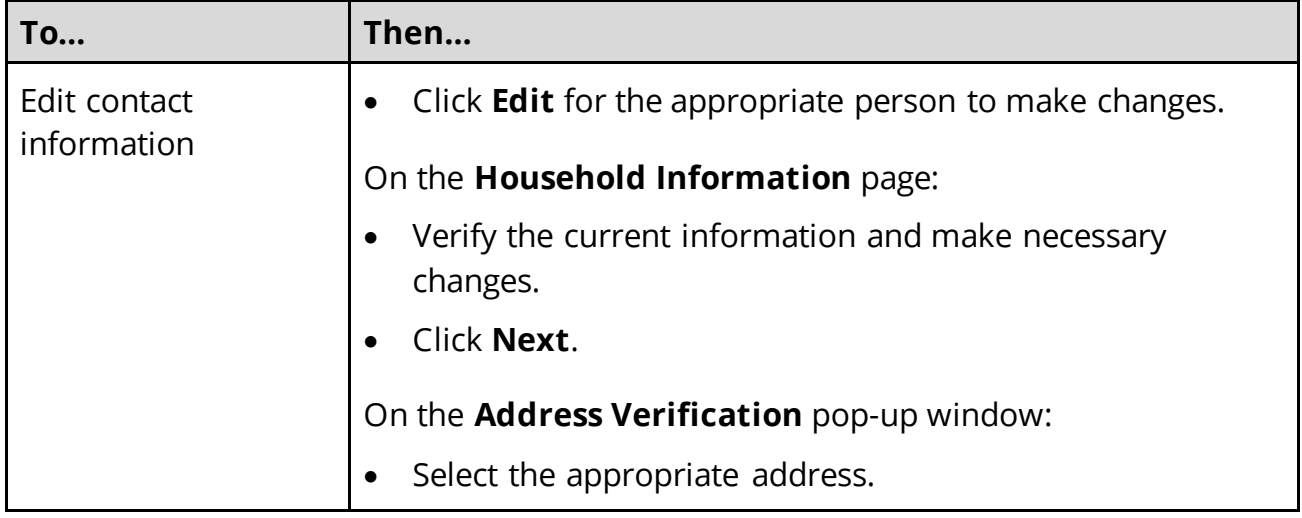

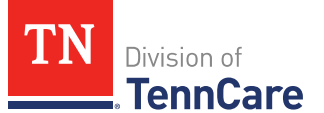

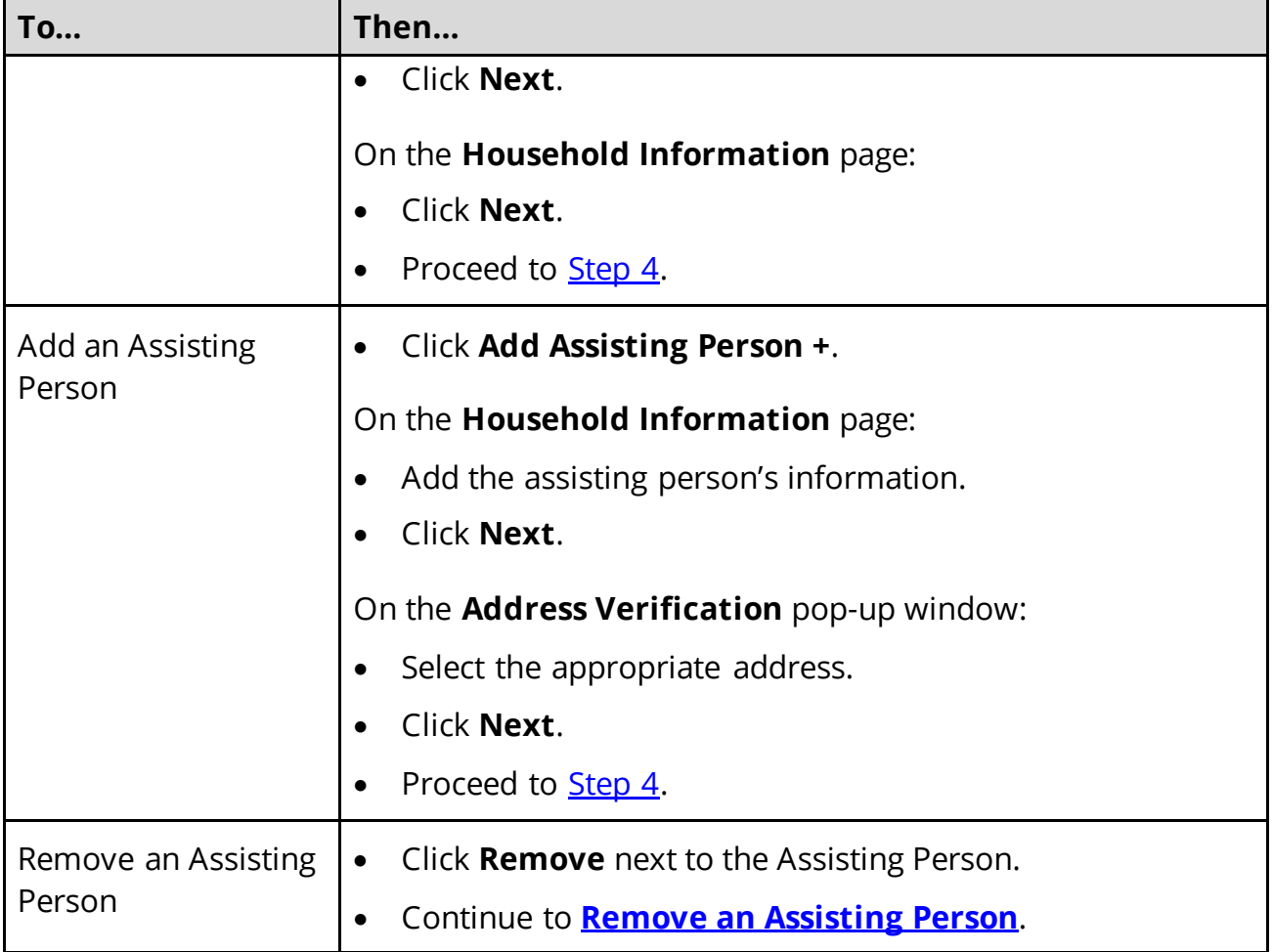

### <span id="page-73-0"></span>**Remove an Assisting Person**

3 Use the table to determine how to remove the assisting person.

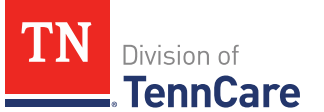

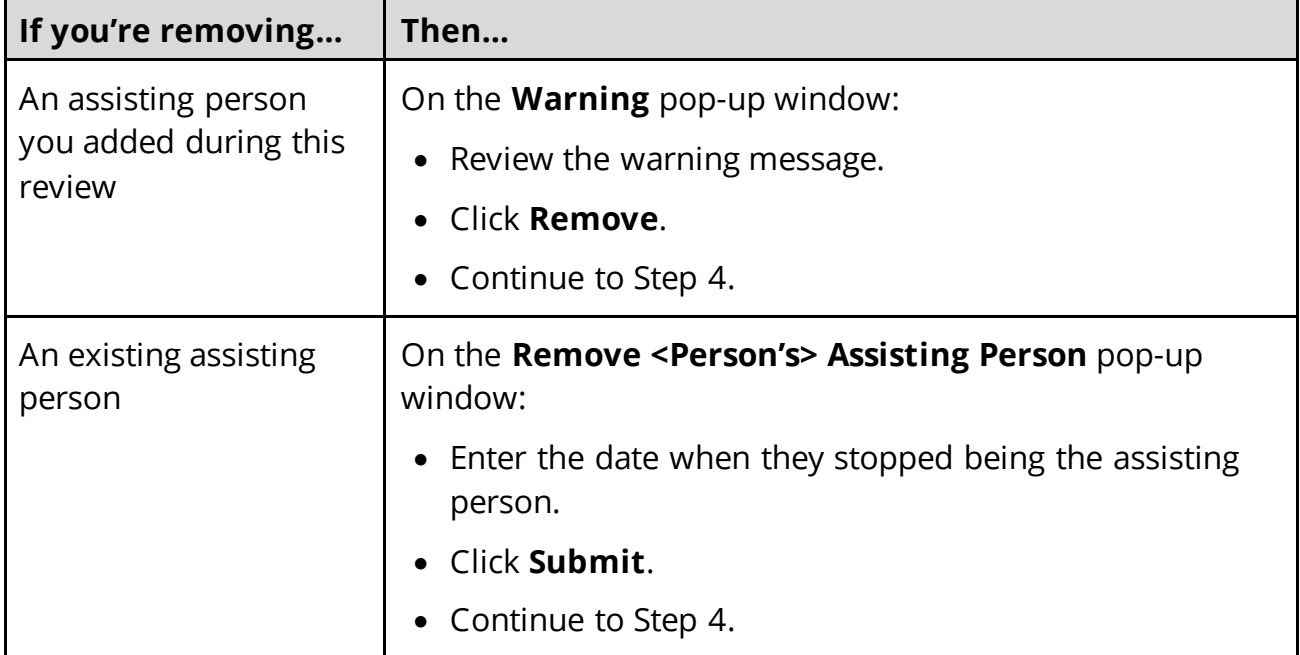

#### On the **Summary of Household Information** page:

<span id="page-74-1"></span>4 Click **Next**.

On the **Summary of Household Information** page:

- 5 Review the information in the **What Changed?** column.
	- Repeat the guidance in  $Step 2$  to make additional changes, if necessary, until all the information is correct.
- 6 Click **Next**.
- 7 Use this table to determine the next steps.

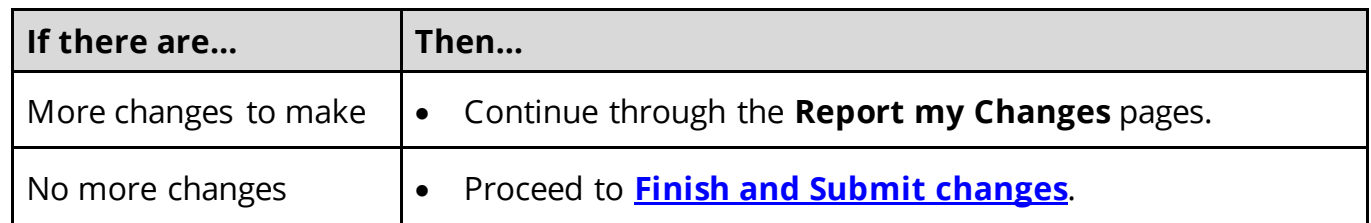

### <span id="page-74-0"></span>*Report Changes for Household Members*

### On the **Summary of People in Your Home** page:

1 Review the existing information.

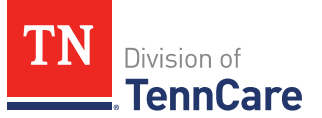

<span id="page-75-1"></span>2 Use this table to determine the next steps based on what you need to change.

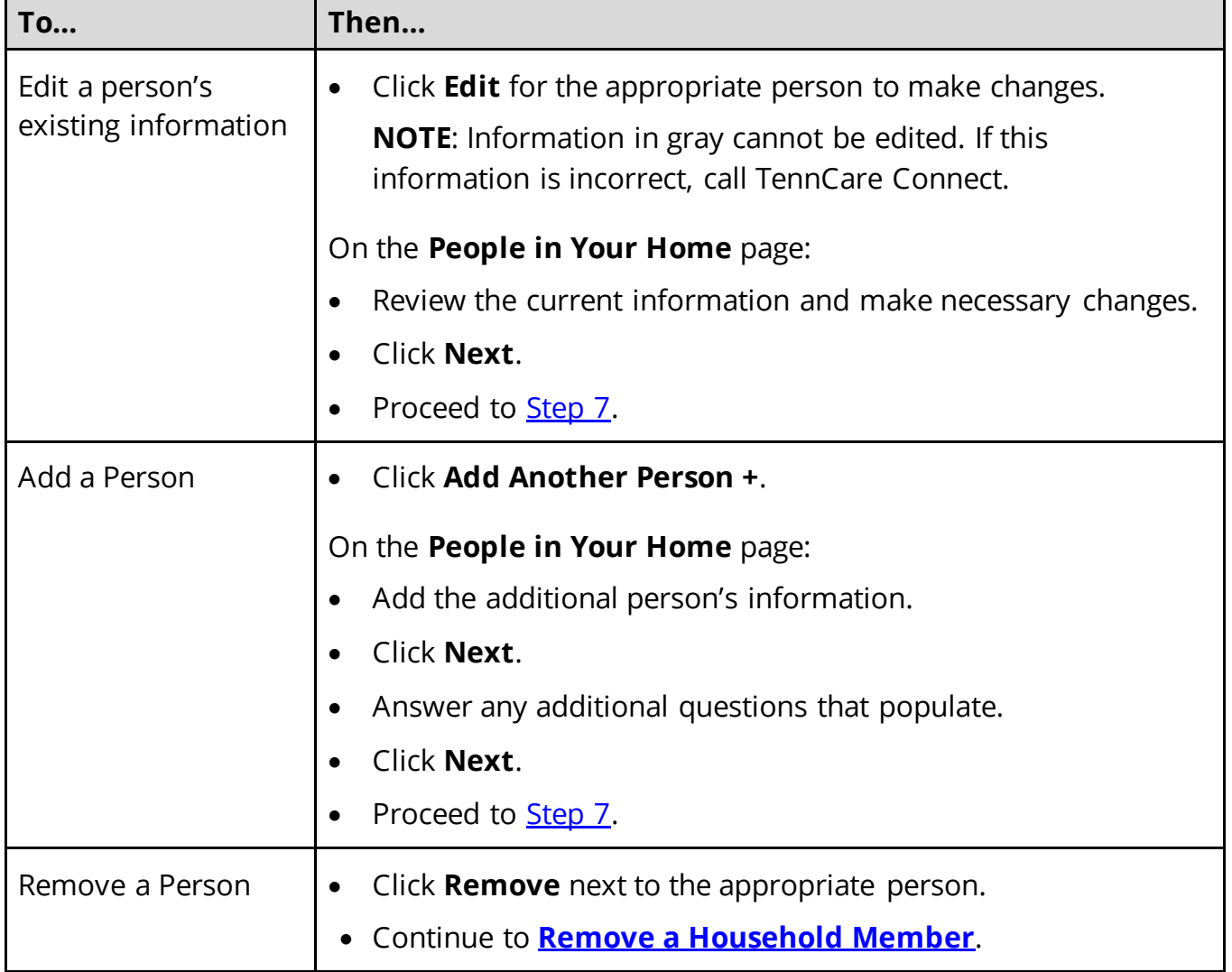

## <span id="page-75-0"></span>**Remove a Household Member**

3 Use the table to determine how to remove the household member.

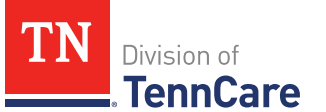

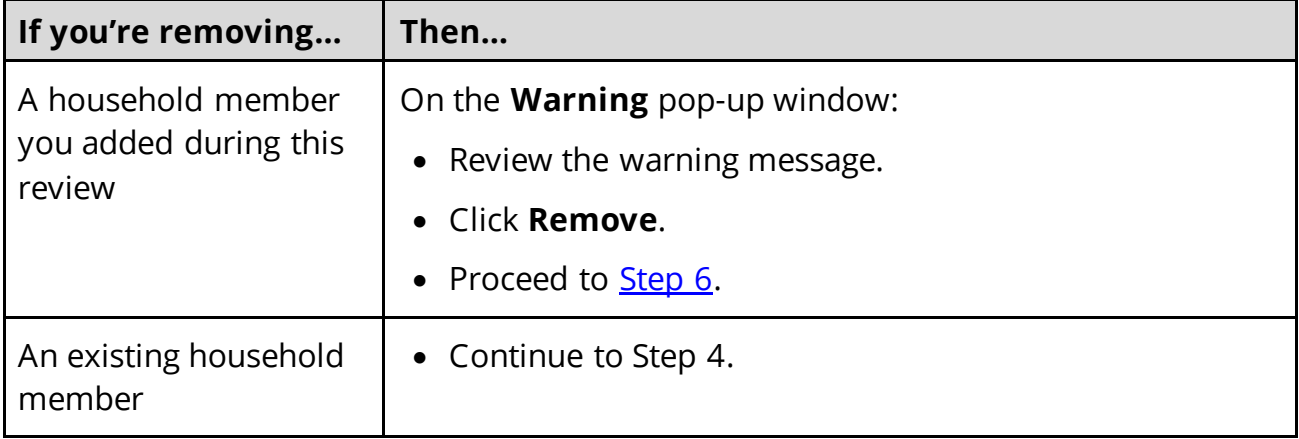

On the **Moved Out of the Home** pop-up window:

- 4 Select the reason the person is no longer in the home.
	- Use the table to complete the pop-up window.

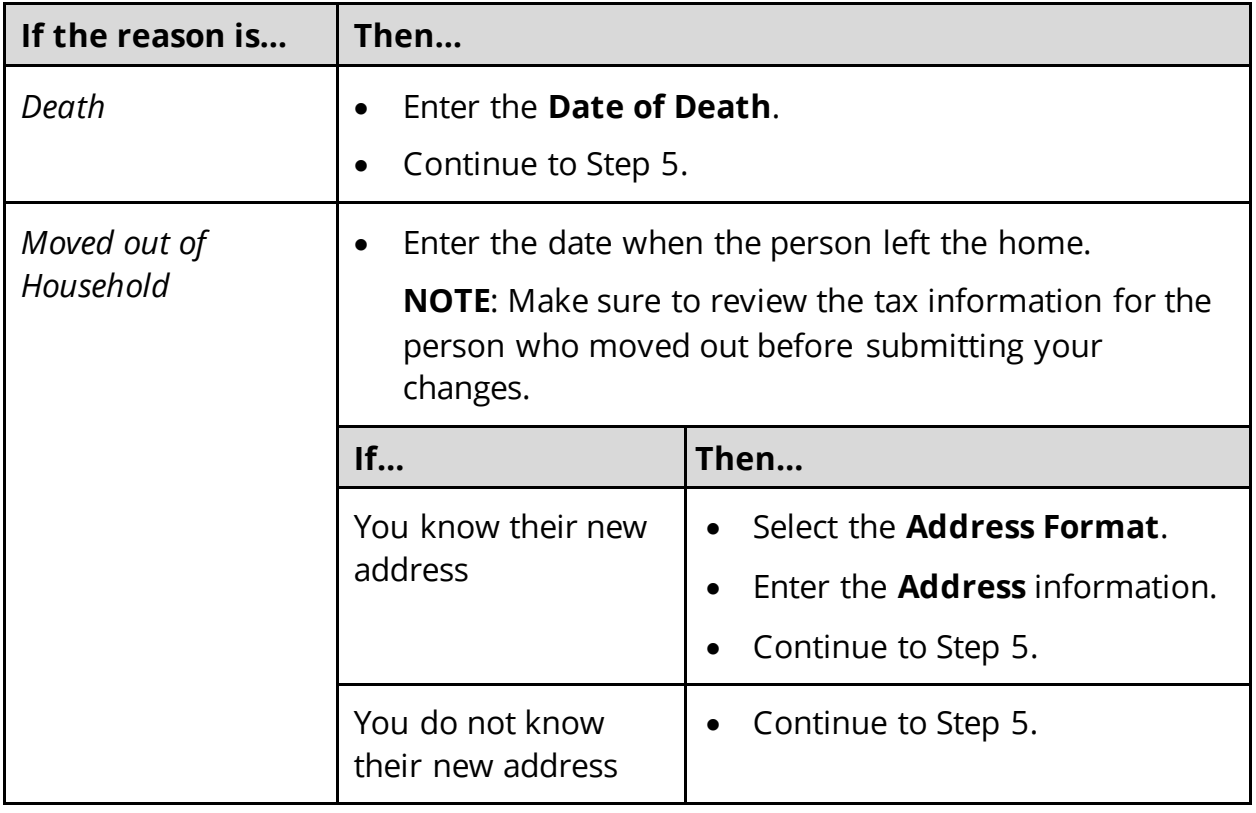

#### 5 Click **Submit**.

<span id="page-76-0"></span>On the **Summary of People in Your Home** page:

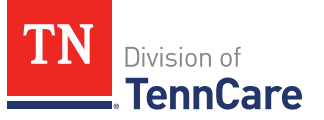

- <span id="page-77-1"></span>6 Review the information in the **What Changed?** column.
	- Use the guidance in **Step 2** to make additional changes, if necessary, until all the information is correct.
	- Once all the information is correct, continue to Step 7.
- 7 Click **Next**.
- 8 Use this table to determine the next step.

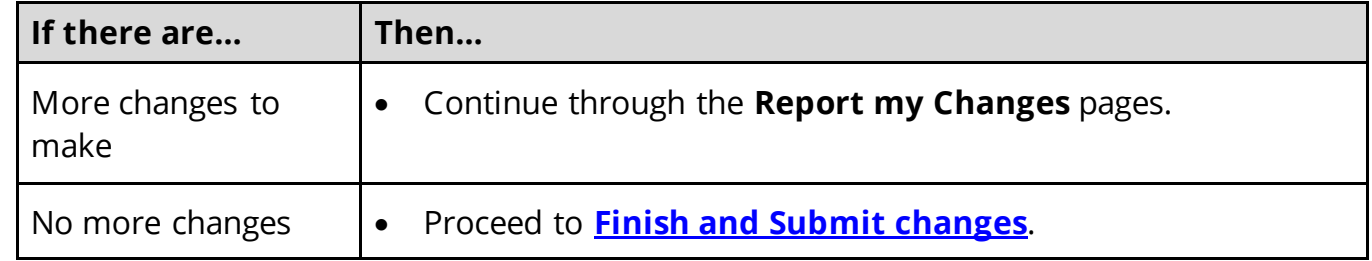

### <span id="page-77-0"></span>*Report Changes for Household Information*

Different pages display in this section depending on the information TennCare has on file. Once all the pages have been reviewed or completed, proceed to [Step 5.](#page-79-1)

1 Use this table to determine the next steps based on the page that displays:

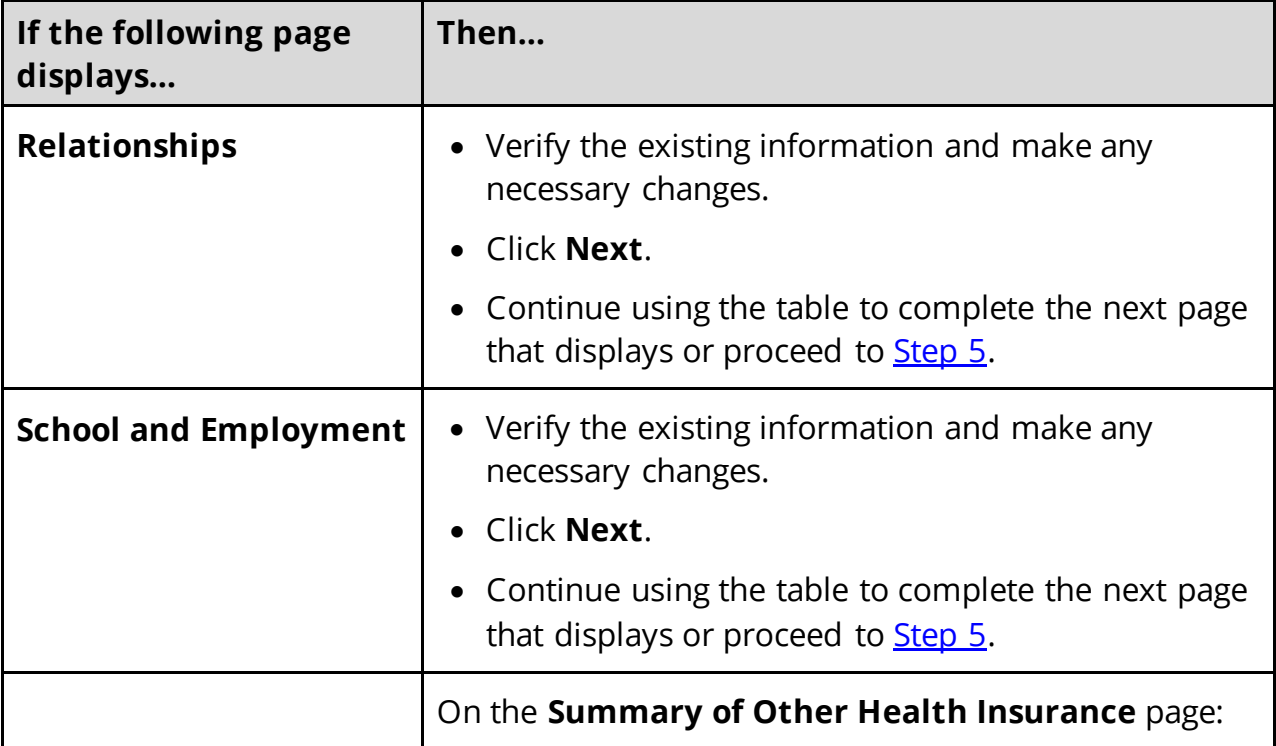

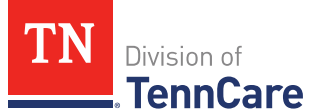

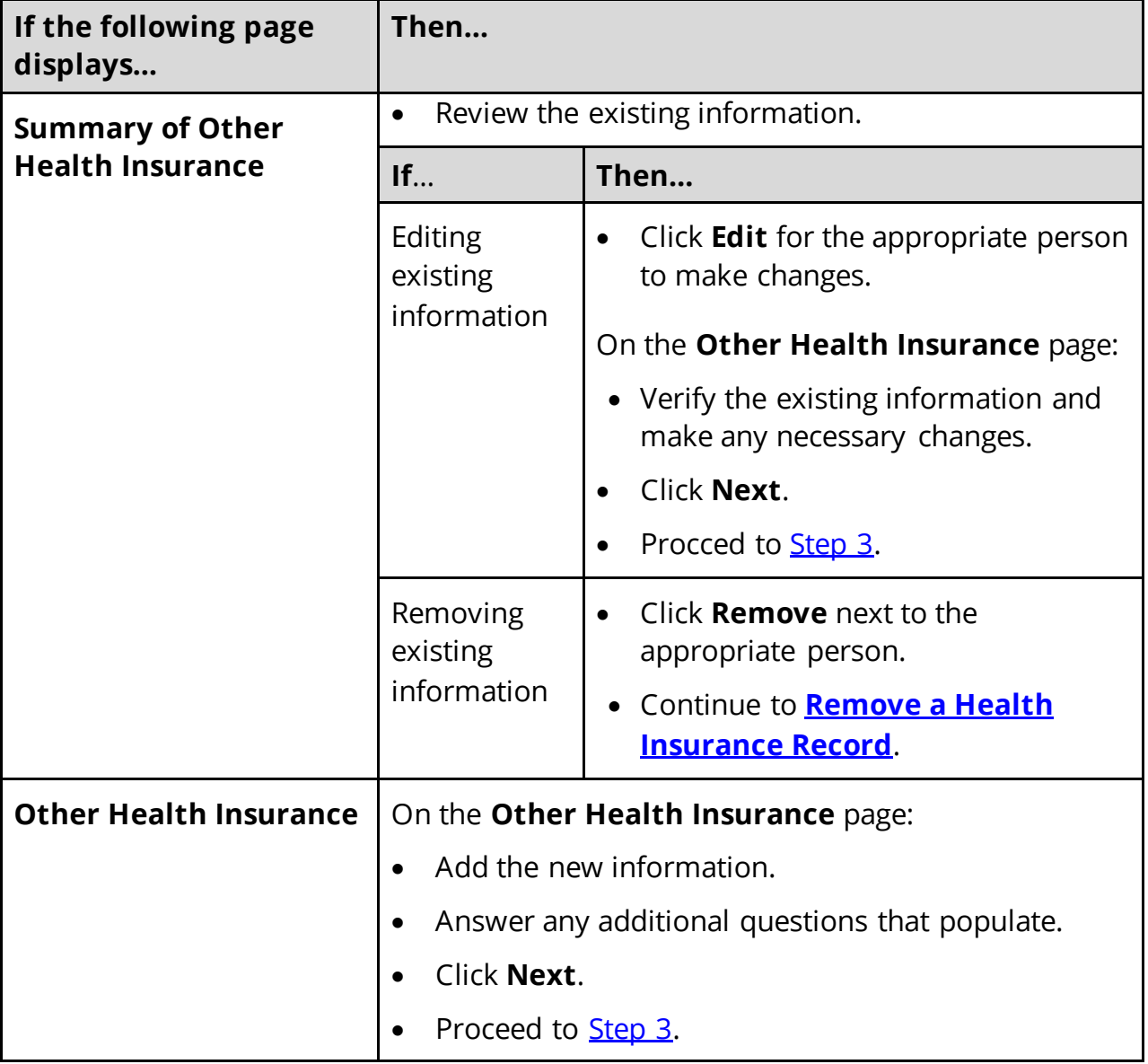

### **Remove a Health Insurance Record**

2 Use the table for guidance on removing the record.

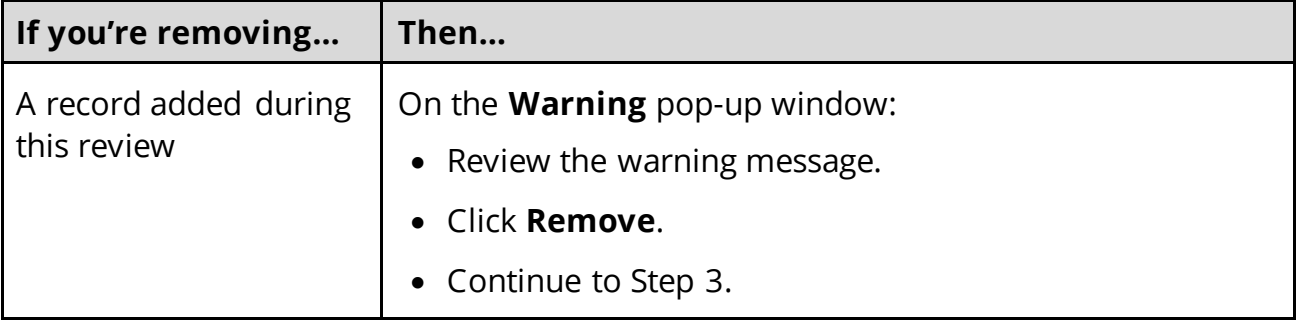

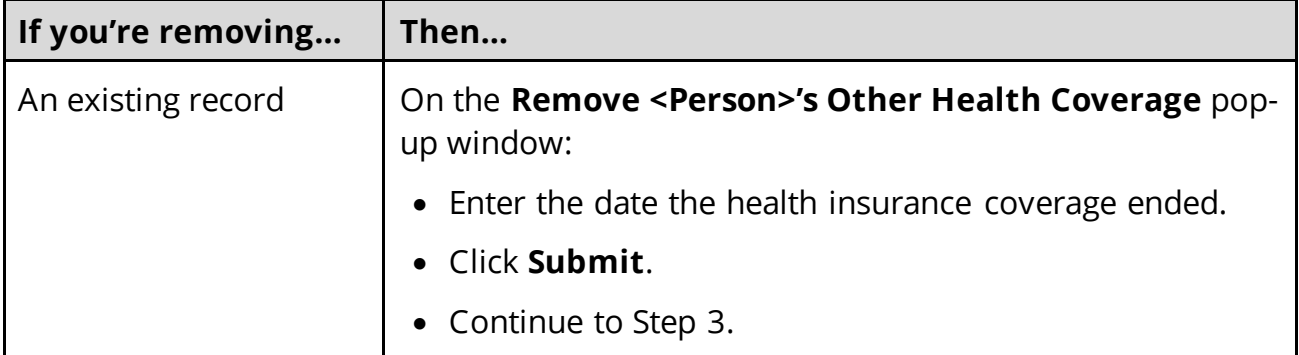

### On the **Summary of Other Health Insurance** page:

- <span id="page-79-2"></span>3 Review the information in the **What Changed?** column.
	- Once all the information is correct, continue to Step 5.
- 4 Click **Next**.
- <span id="page-79-1"></span>5 Use this table to determine the next step.

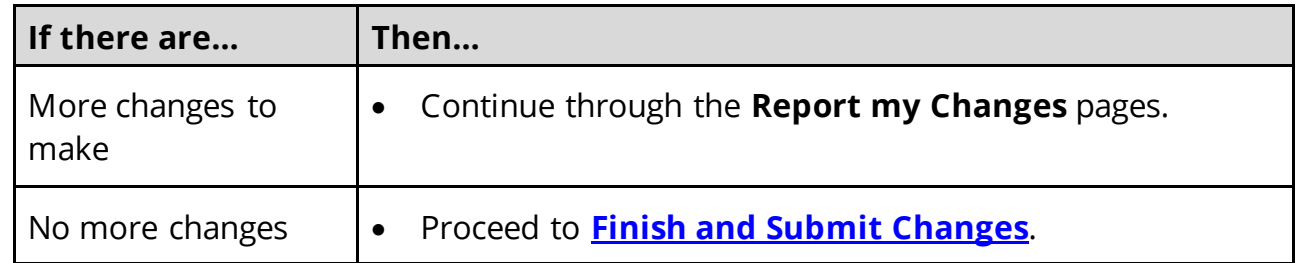

#### <span id="page-79-0"></span>*Report Changes for Tax Information*

<span id="page-79-3"></span>1 Use this table to determine the next steps based on what you need to change.

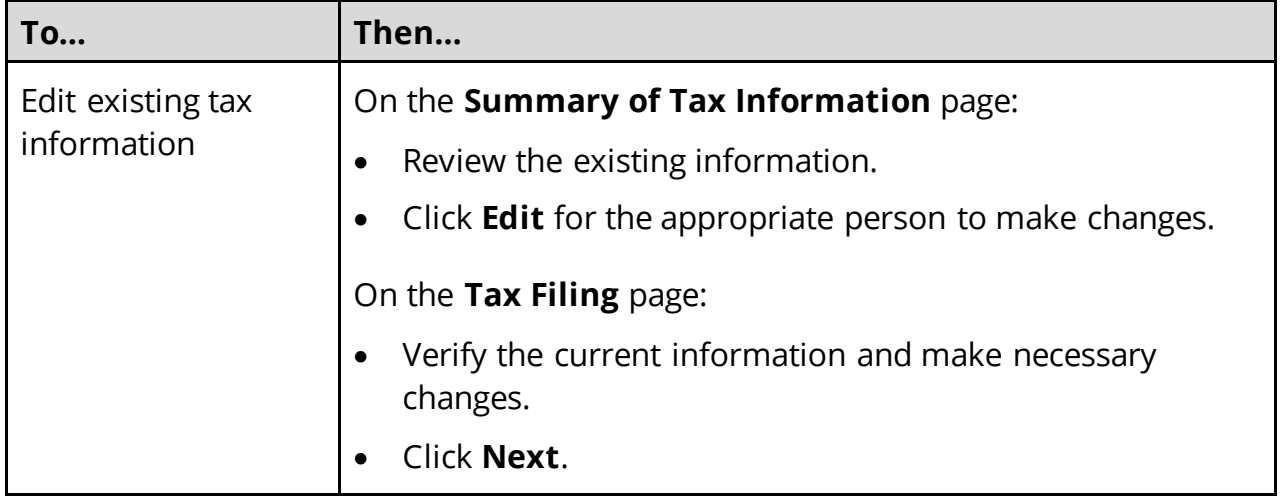

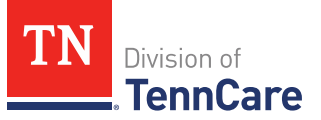

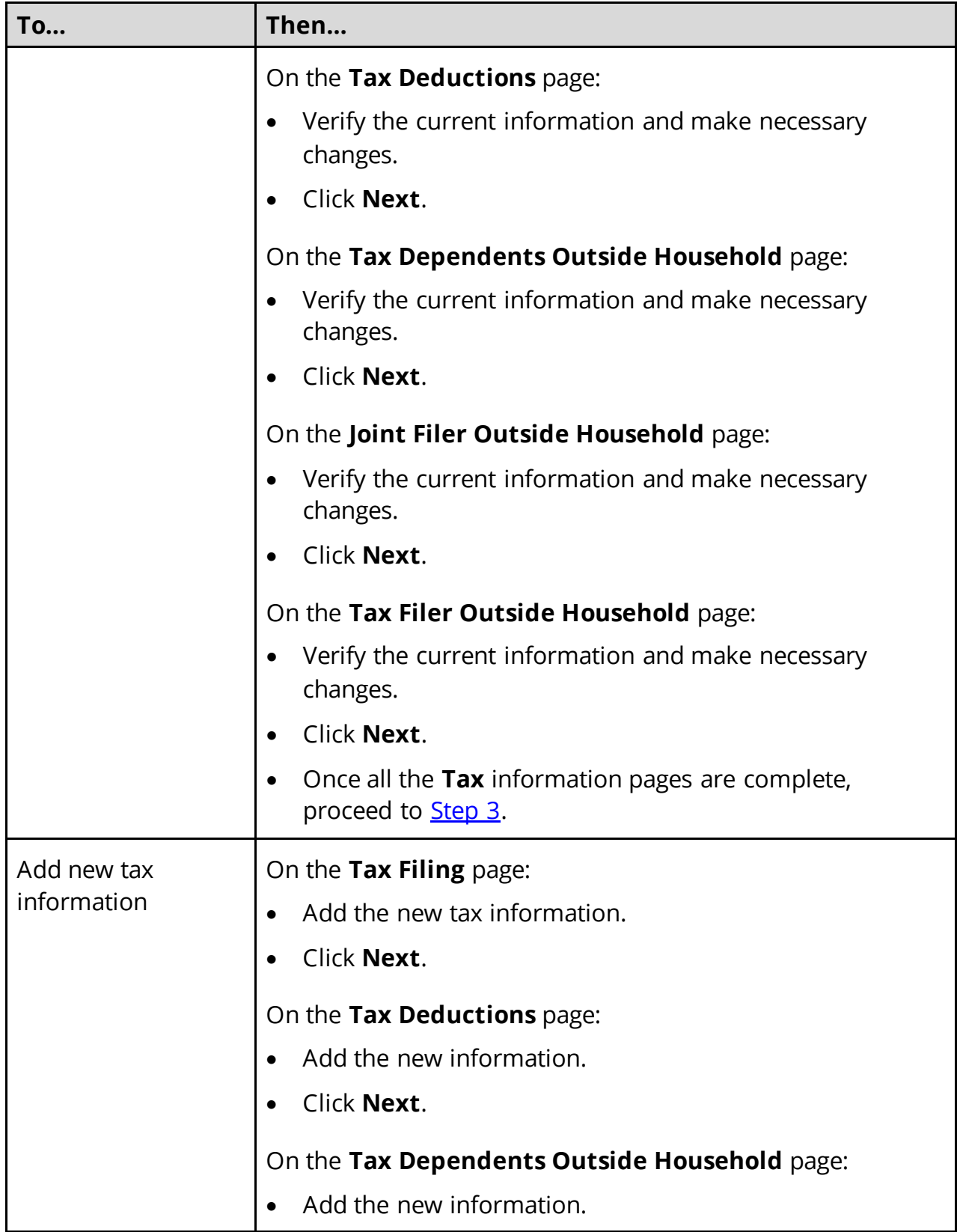

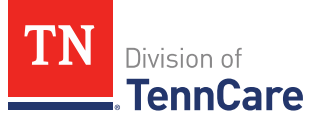

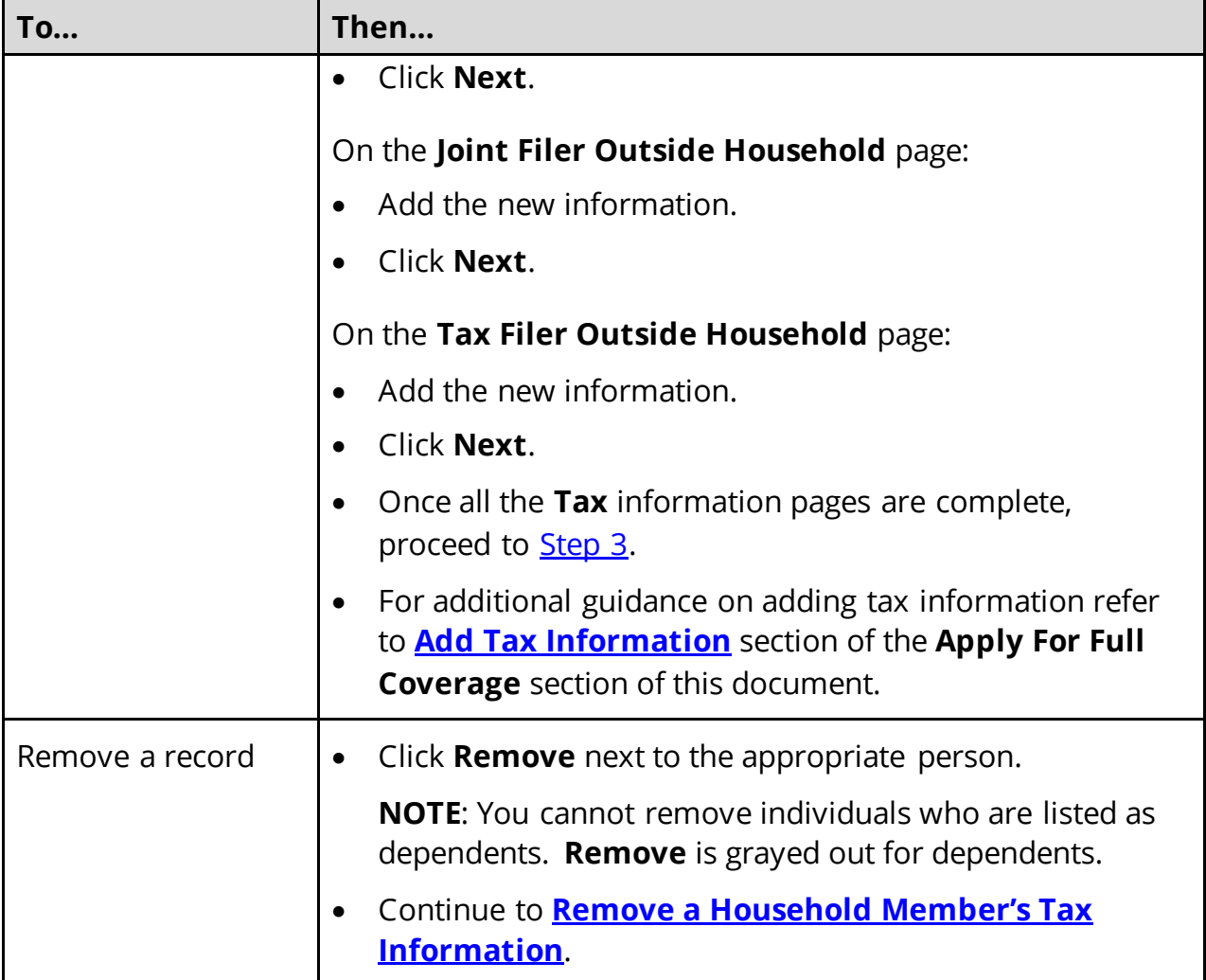

### <span id="page-81-0"></span>**Remove a Household Member's Tax Information**

2 Use the table to determine how to remove the tax information.

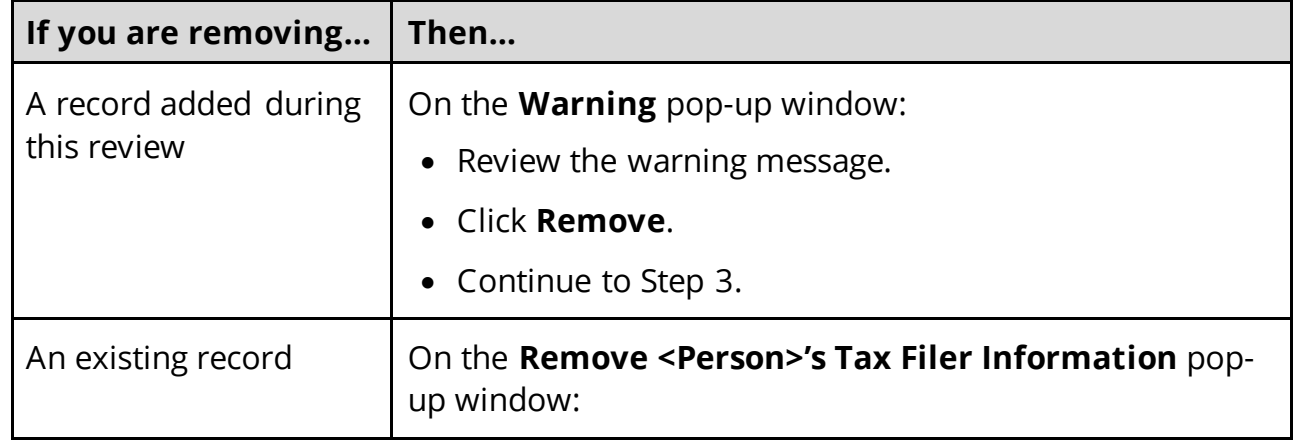

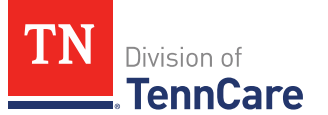

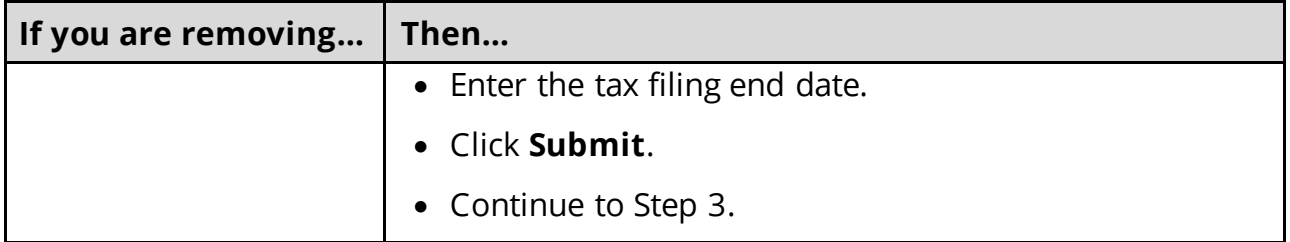

### On the **Summary of Tax Information** page:

- <span id="page-82-1"></span>3 Review the information in the **What Changed?** column.
	- Use the guidance in [Step 1](#page-79-3) to make additional changes, if necessary, until all the information is correct.

#### 4 Click **Next**.

5 Use this table to determine the next step.

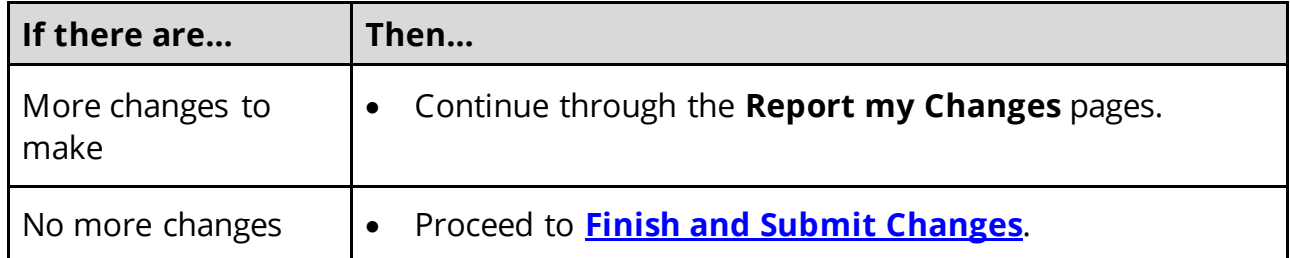

#### <span id="page-82-0"></span>*Report Changes for Income and Employment*

If the member has existing employment information, review and verify the current information before submitting changes.

<span id="page-82-2"></span>1 Use this table to determine the next steps.

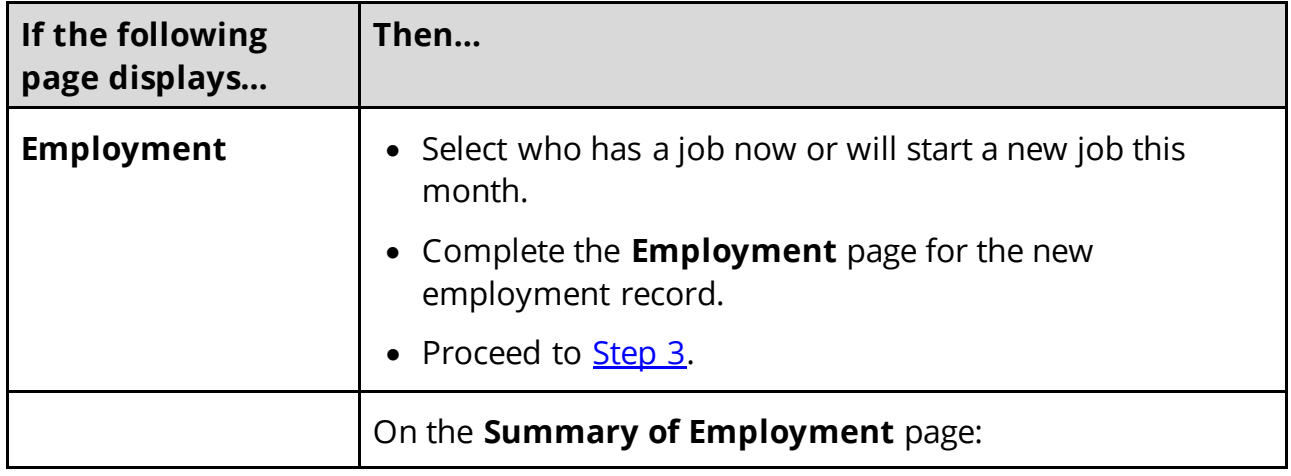

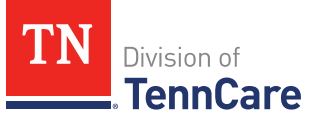

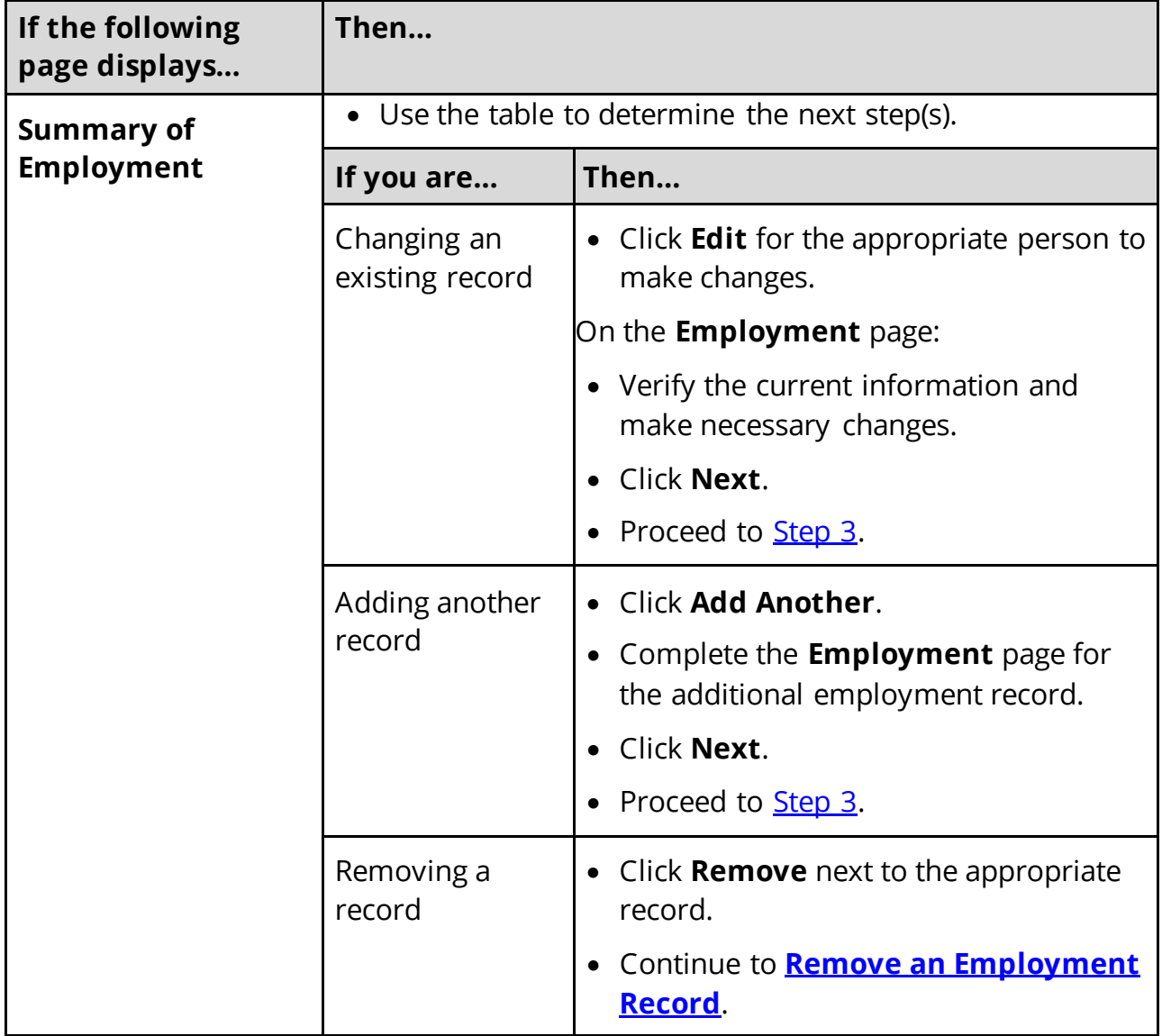

# <span id="page-83-0"></span>**Remove an Employment Record**

2 Use the table to remove the employment record.

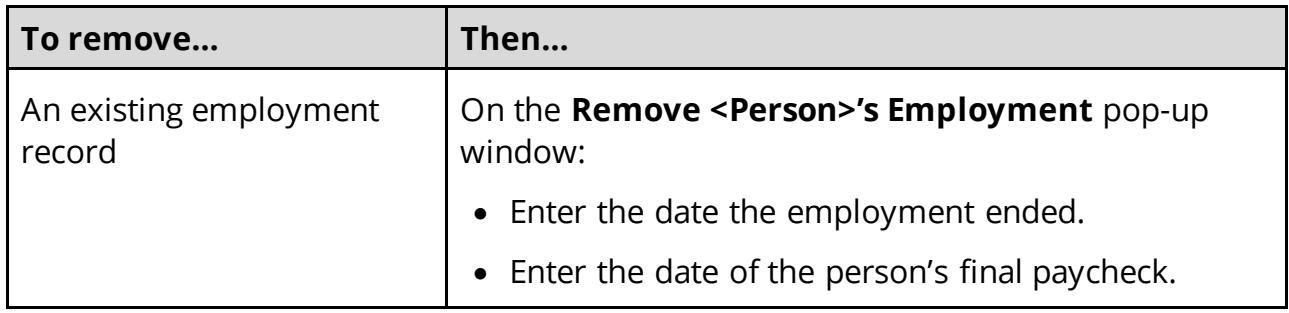

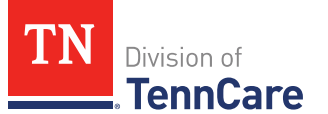

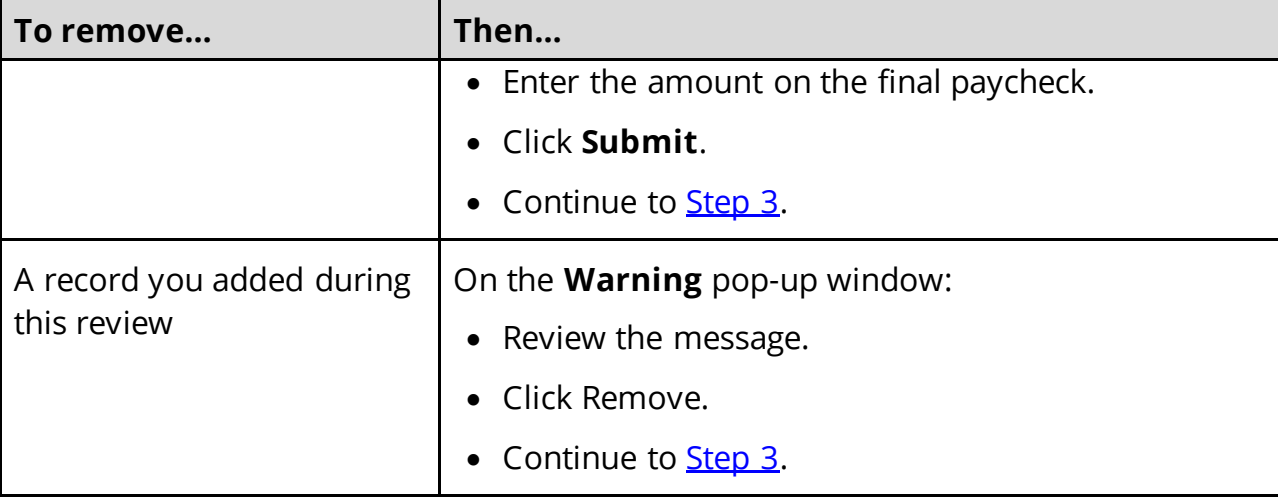

#### On the **Summary of Employment** page:

- <span id="page-84-0"></span>3 Review the information in the **What Changed?** column.
	- Use guidance in **Step 1** to make additional changes, if necessary, until all the information is correct.
	- Once the information is correct, continue to Step 4.
- 4 Click **Next**.
- <span id="page-84-1"></span>5 Use this table to determine the next steps based on what you need to change.

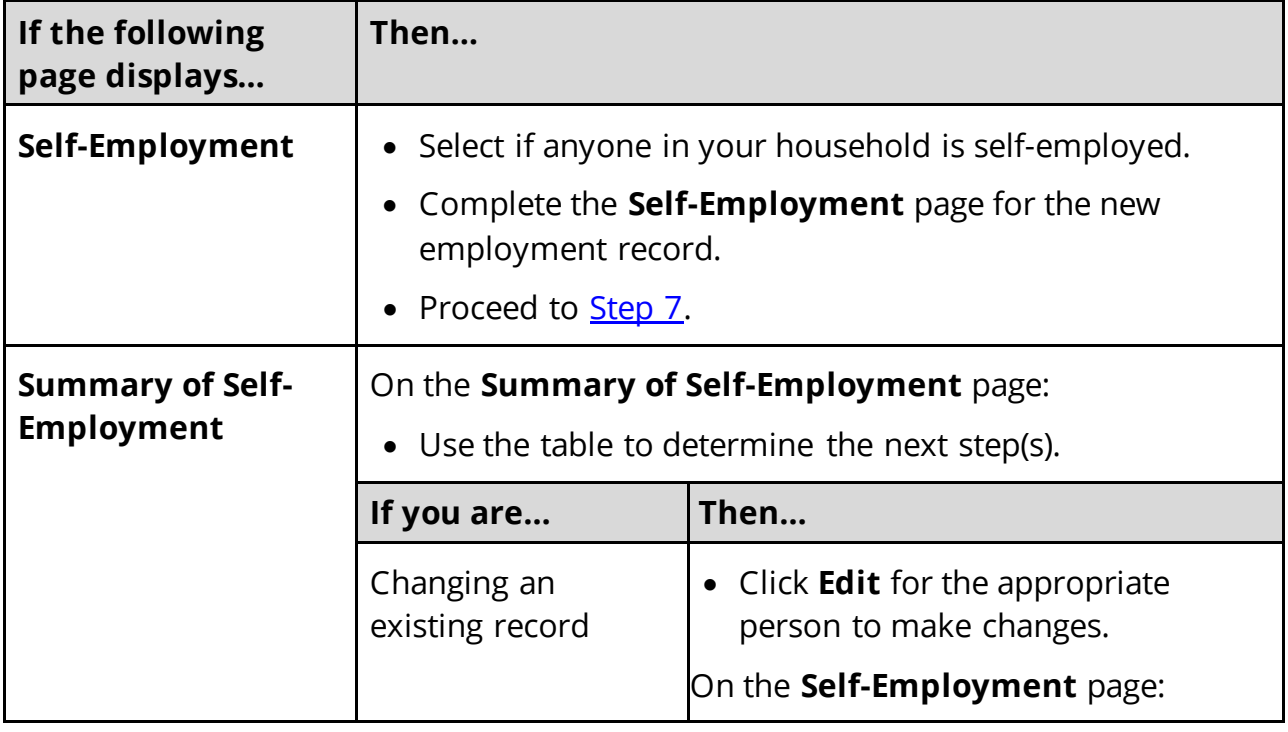

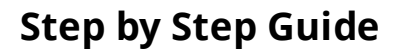

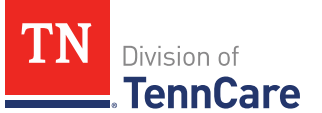

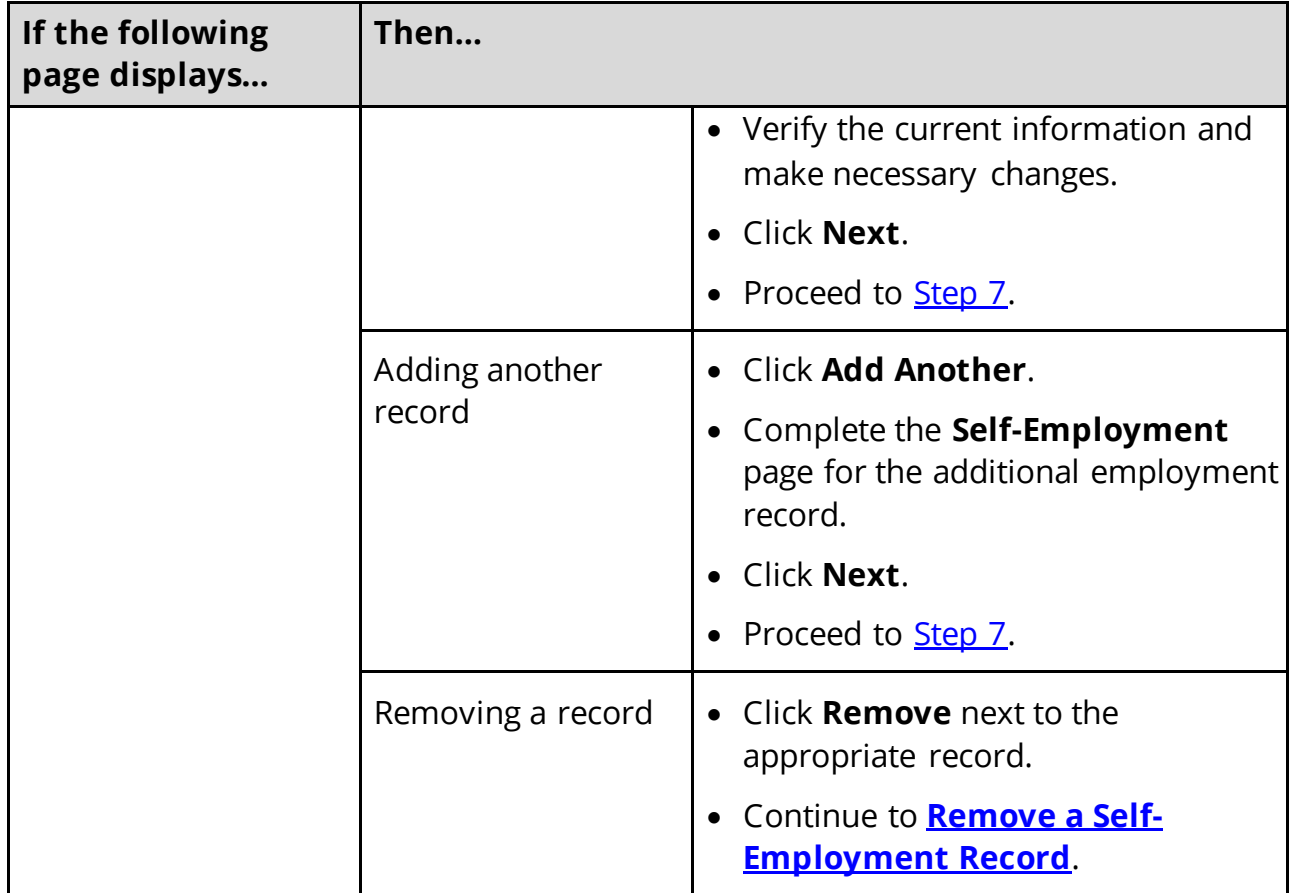

# **Remove a Self-Employment Record**

6 Use the table for guidance on removing a record.

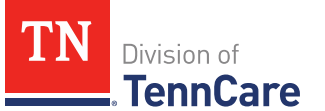

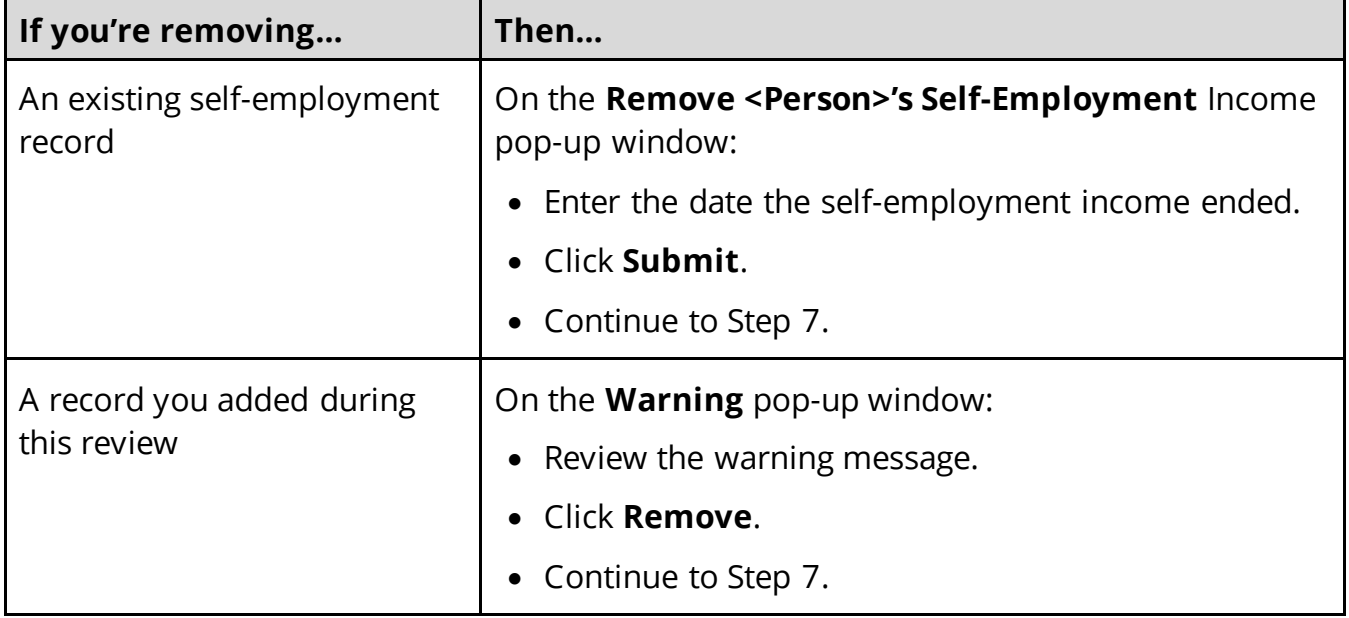

On the **Summary of Self-Employment** page:

- <span id="page-86-0"></span>7 Review the information in the **What Changed?** column.
	- Use guidance i[n Step 5](#page-84-1) to make additional changes, if necessary, until all the information is correct.
	- Once the information is correct, continue to Step 8.
- 8 Click **Next**.
- <span id="page-86-1"></span>9 Use this table to determine the next steps based on what you need to change.

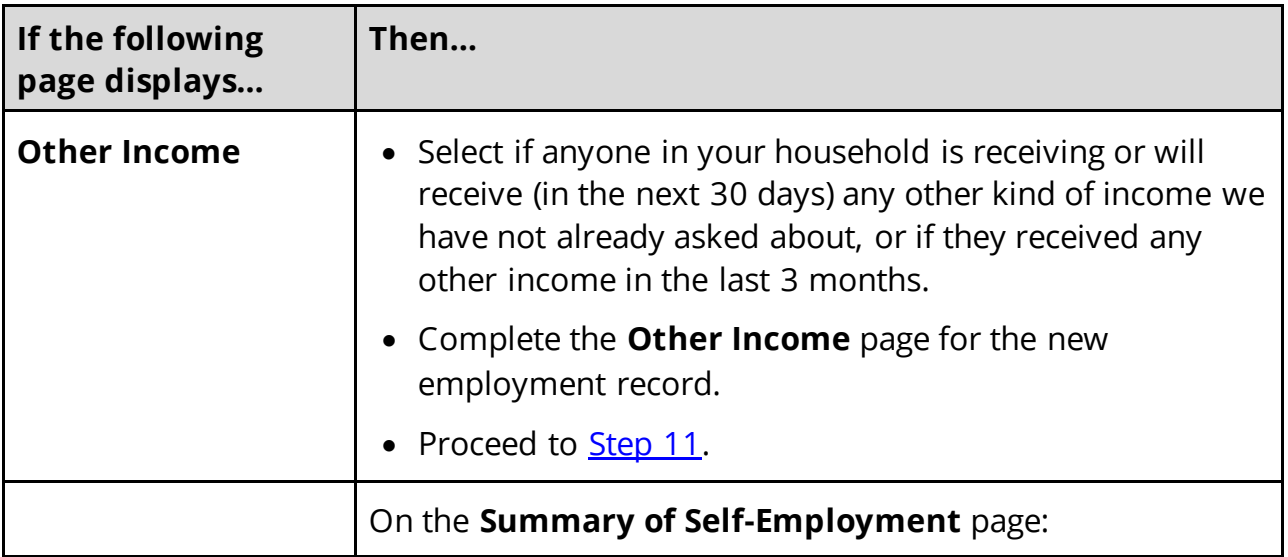

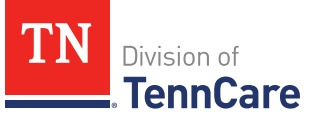

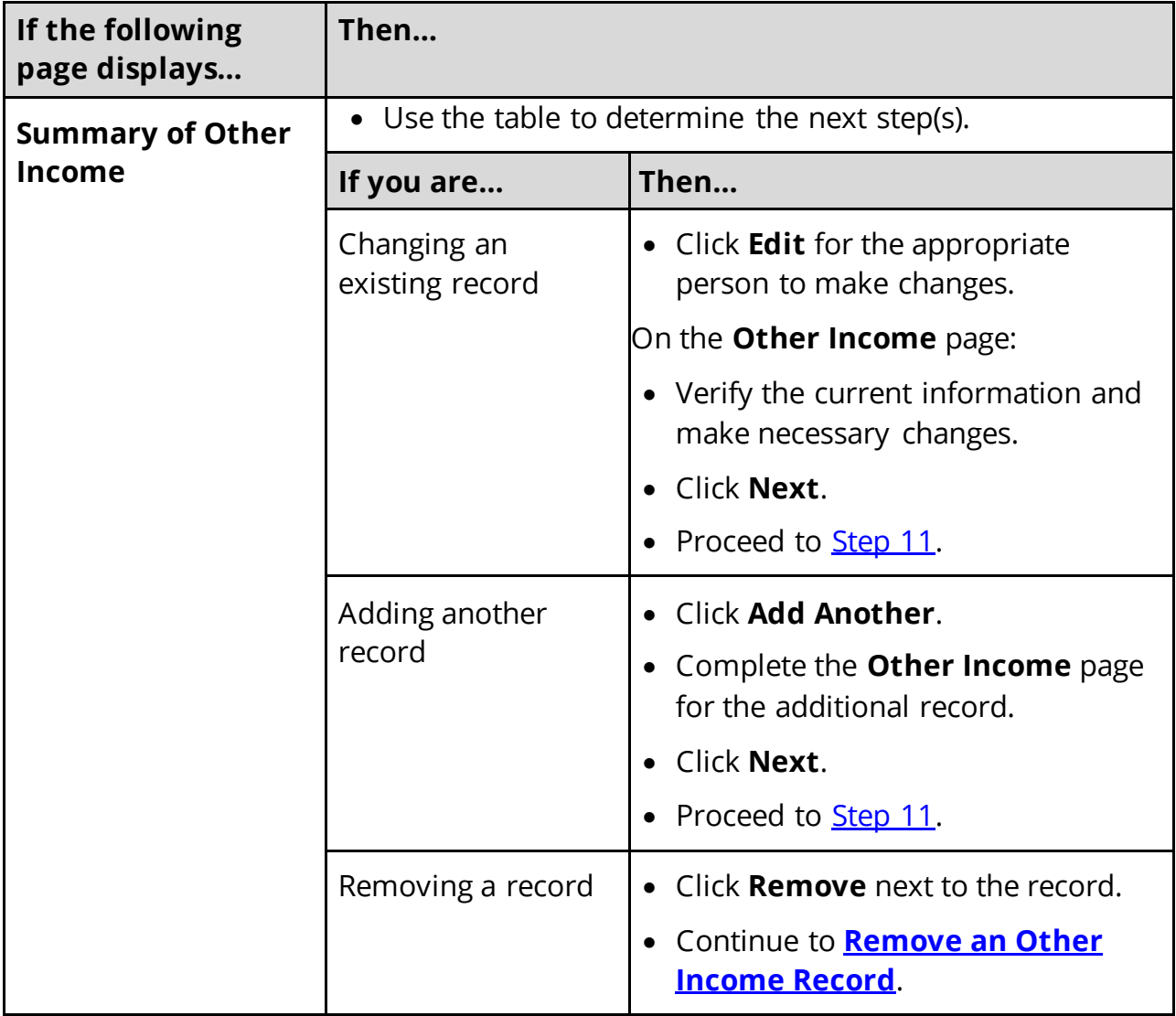

### **Remove an Other Income Record**

10 Use the table for guidance on removing a record.

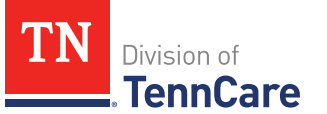

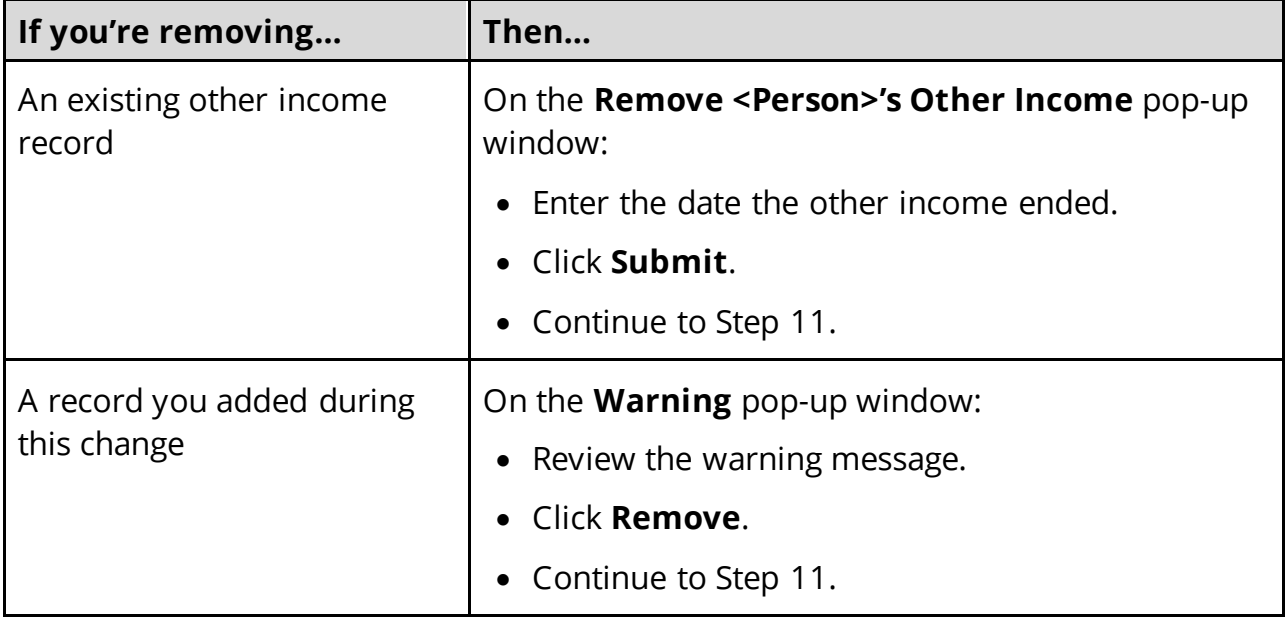

#### On the **Summary of Other Income** page:

- <span id="page-88-1"></span>11 Review the information in the **What Changed?** column.
	- Use guidance in **Step 9** to make additional changes, if necessary, until all the information is correct.
	- Once the information is correct, continue to Step 12.
- 12 Click **Next**.
- 13 Use this table to determine the next step.

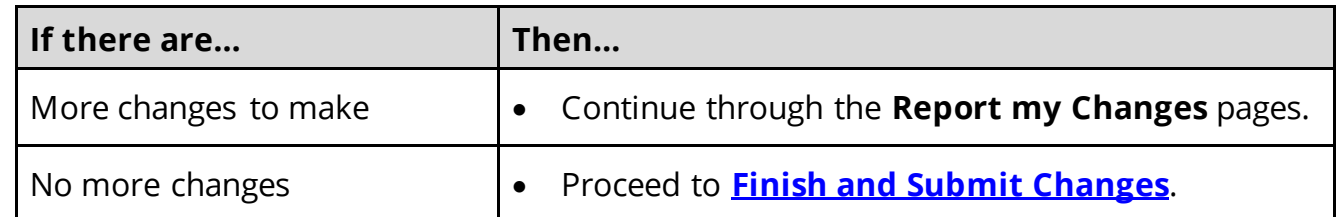

#### <span id="page-88-0"></span>*Report Changes for Other Benefits*

### On the **Other Health Care Questions** page:

1 Verify the current information and make any necessary changes.

**NOTE**: Additional questions may populate based on changes you make. Complete all the required fields.

2 Click **Next**.

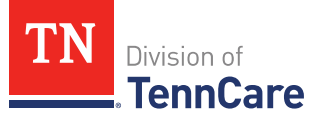

3 Once all the **Other Benefits** information is correct, use this table to determine the next steps.

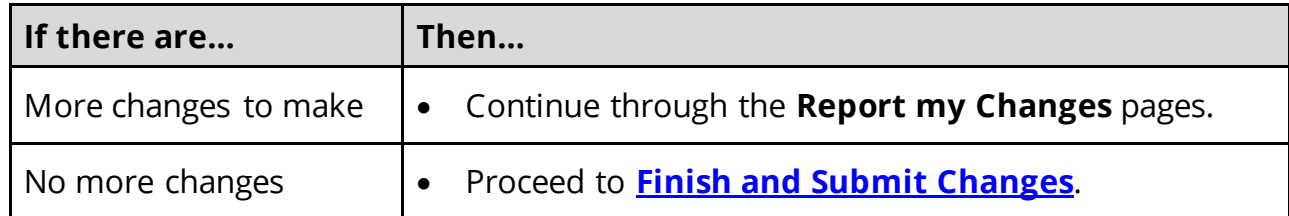

#### <span id="page-89-0"></span>*Report Changes for Katie Beckett*

1 Use the table to determine the appropriate steps for changing Katie Beckett information.

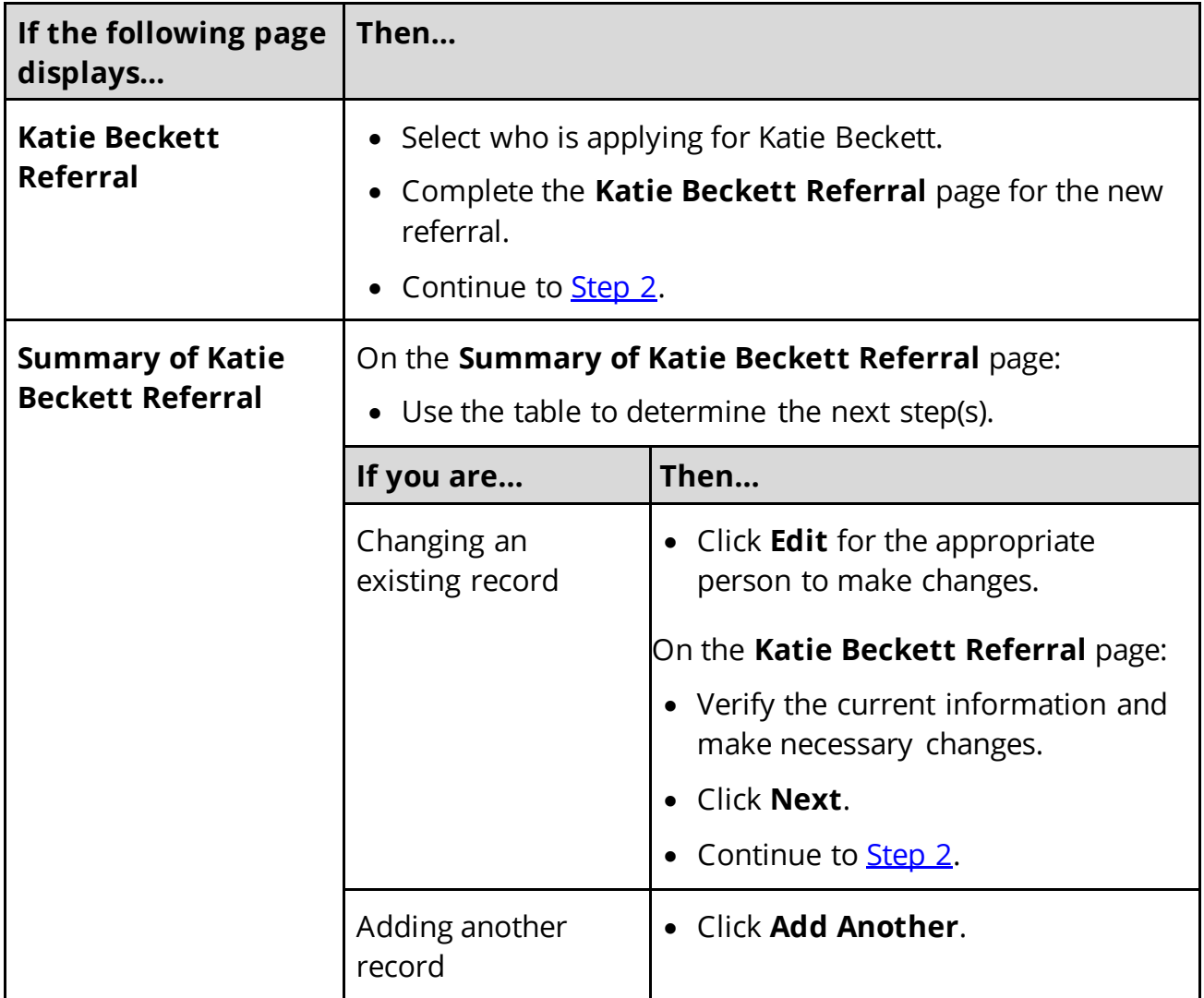

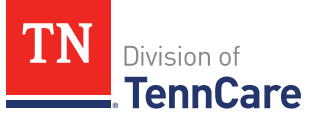

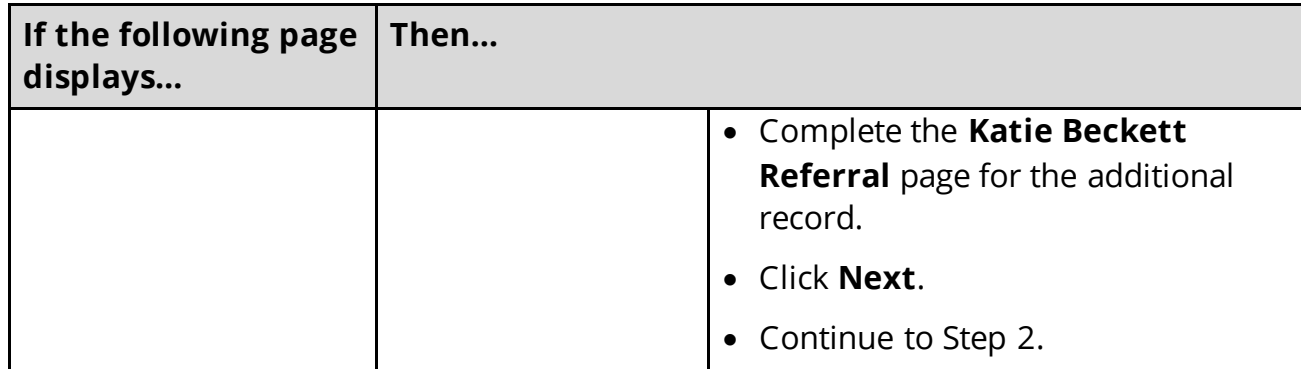

<span id="page-90-0"></span>2 Once all the **Katie Beckett** information is correct, use this table to determine the next steps.

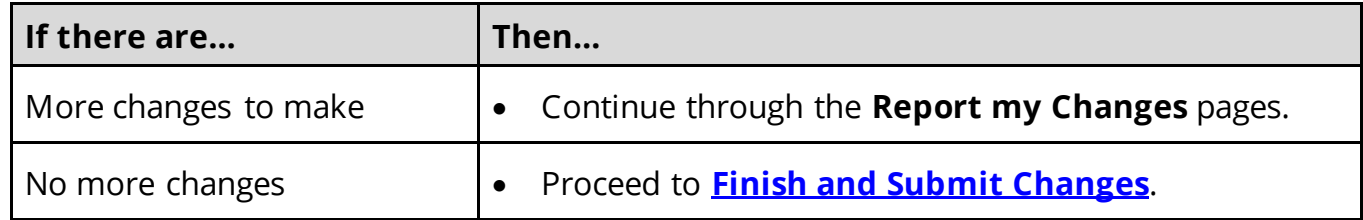

### *Report Changes for Expenses*

If the member has existing expenses information, review and verify the current information before submitting changes.

1 Use this table to determine the next steps.

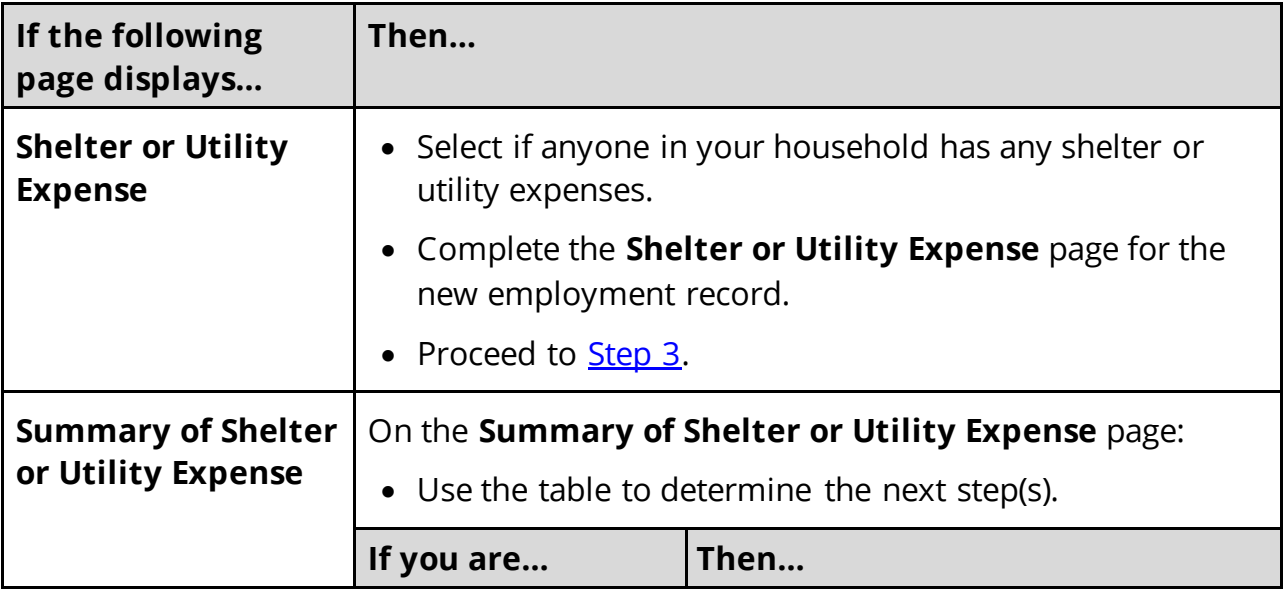

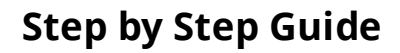

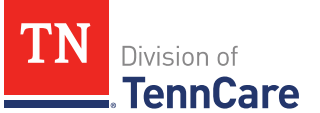

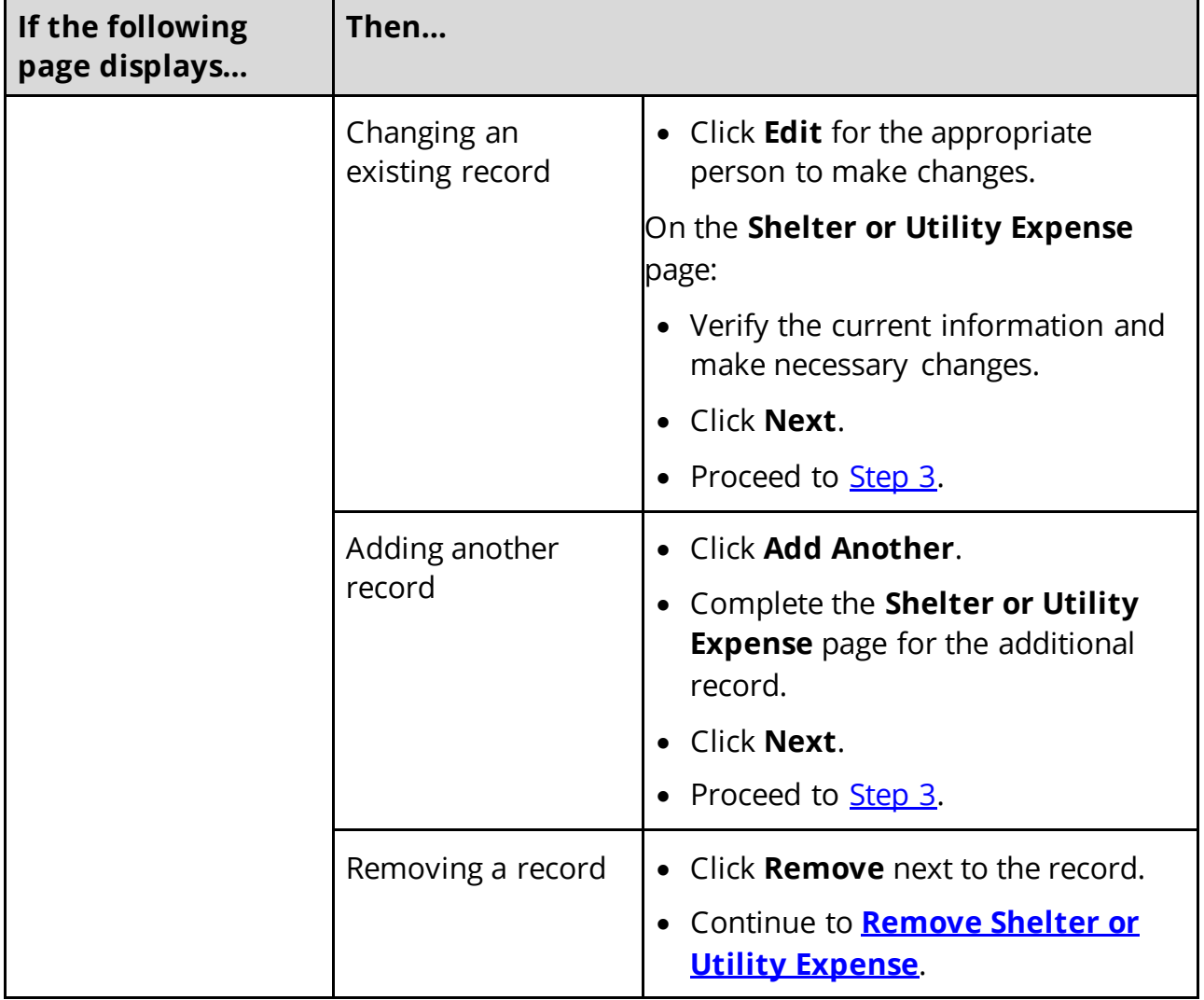

# <span id="page-91-0"></span>**Remove Shelter or Utility Expense**

2 Use the table for guidance on removing a record.

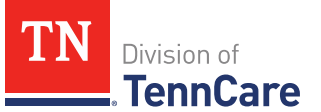

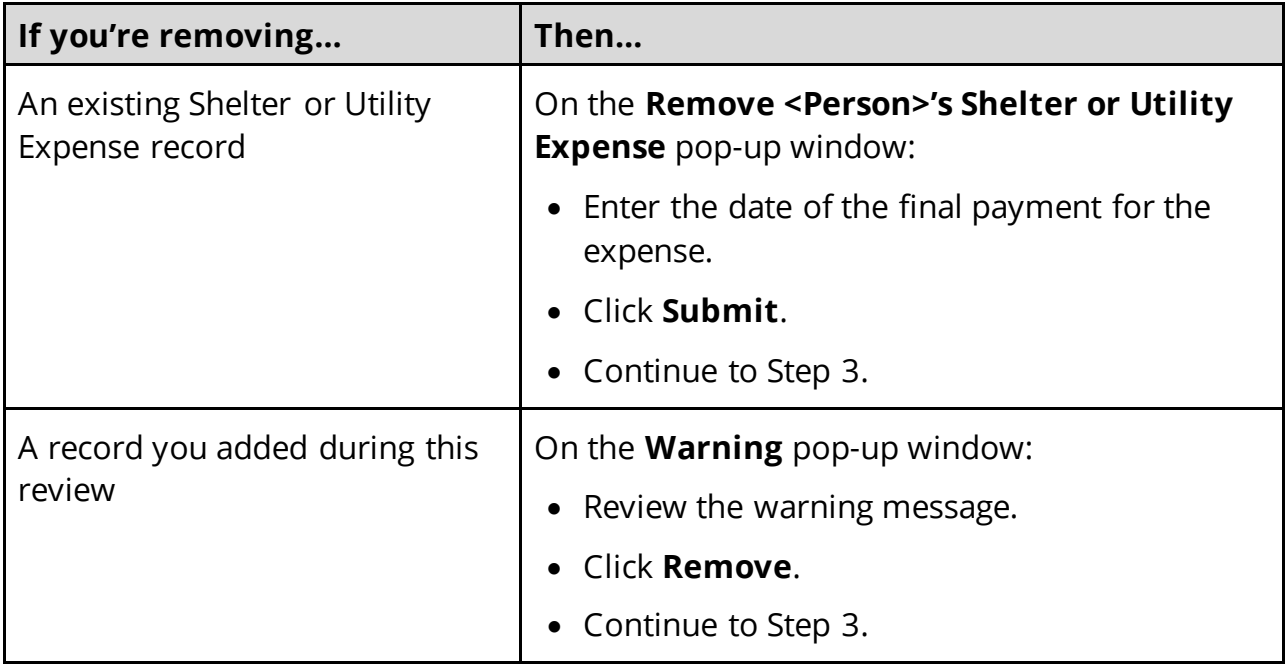

On the **Summary of Shelter or Utility Expense** page:

- <span id="page-92-0"></span>3 Review the information in the **What Changed?** column.
	- Use guidance in **Step 2** to make additional changes, if necessary, until all the information is correct.
	- Once everything is correct, continue to Step 4.
- 4 Click **Next**.
- <span id="page-92-1"></span>5 Use this table to determine the next steps.

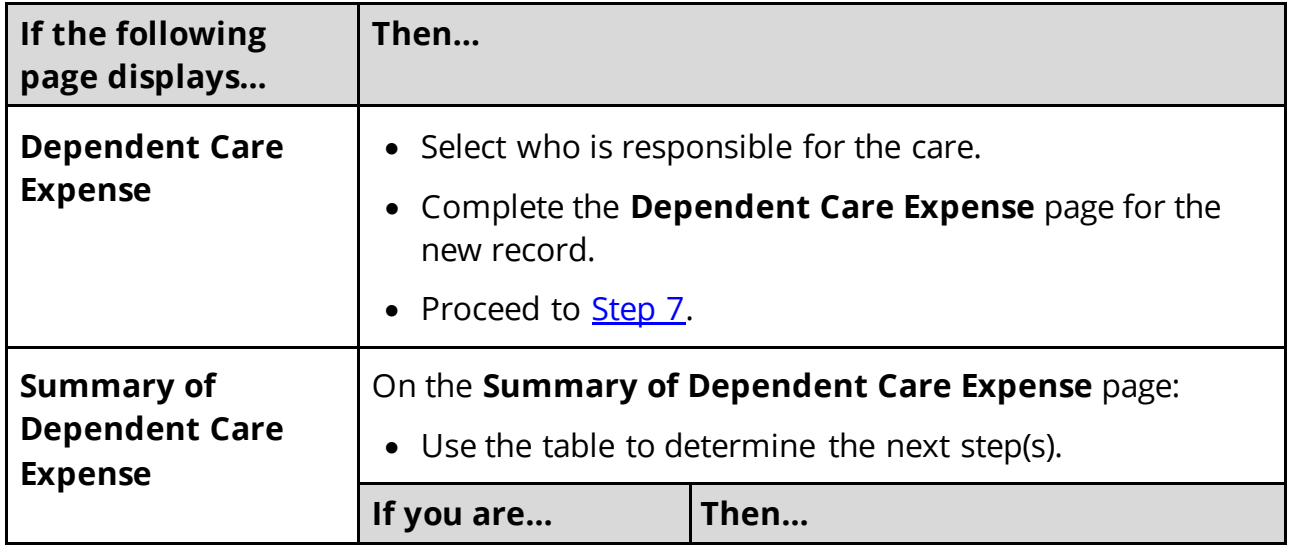

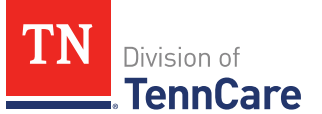

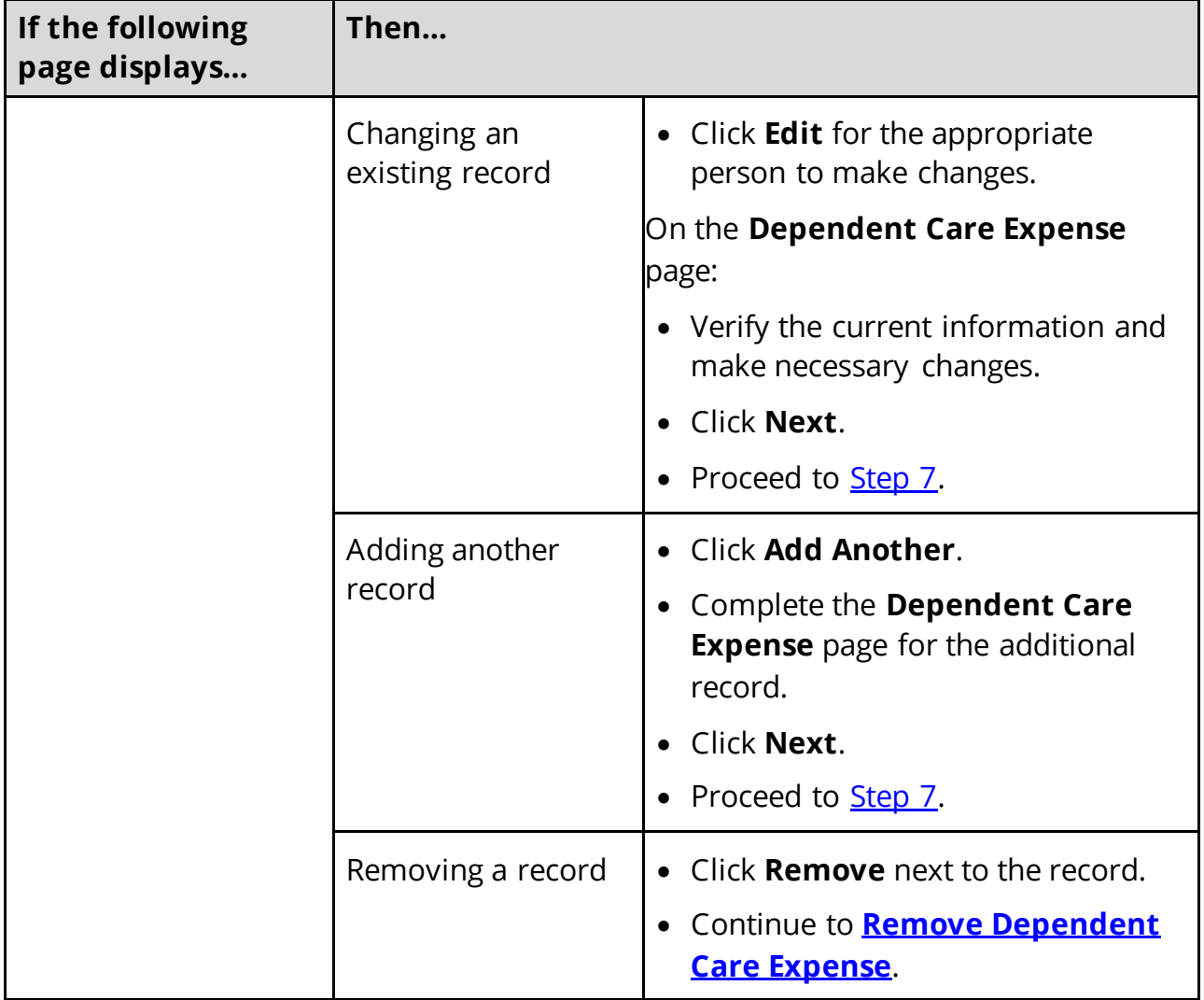

# <span id="page-93-0"></span>**Remove Dependent Care Expense**

6 Use the table for guidance on removing a record.

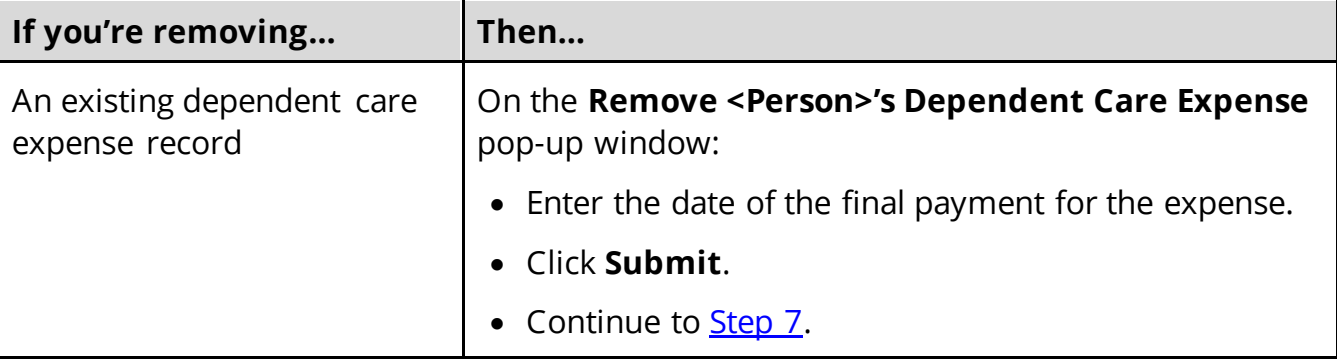

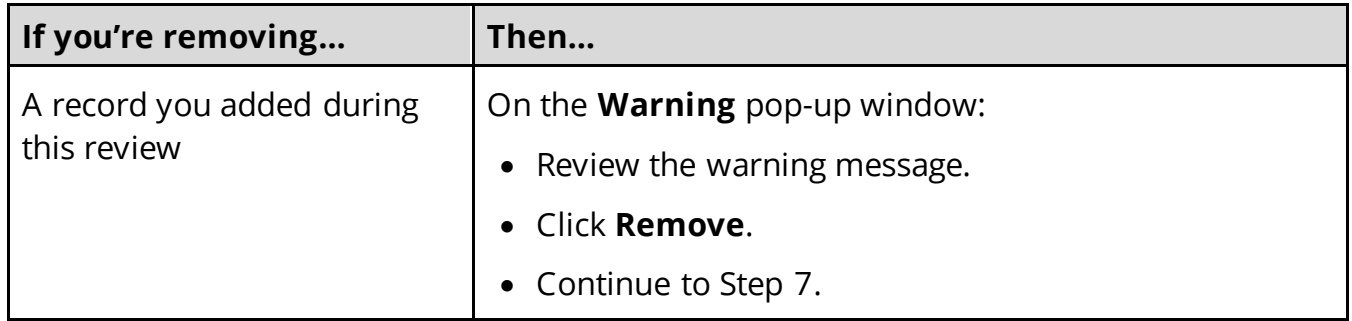

On the **Summary of Dependent Care Expense** page:

- <span id="page-94-0"></span>7 Review the information in the **What Changed?** column.
	- Use guidance in **Step 5** to make additional changes, if necessary, until all the information is correct.
	- Once the information is correct, continue to Step 8.
- 8 Click **Next**.
- <span id="page-94-1"></span>9 Use this table to determine the next steps.

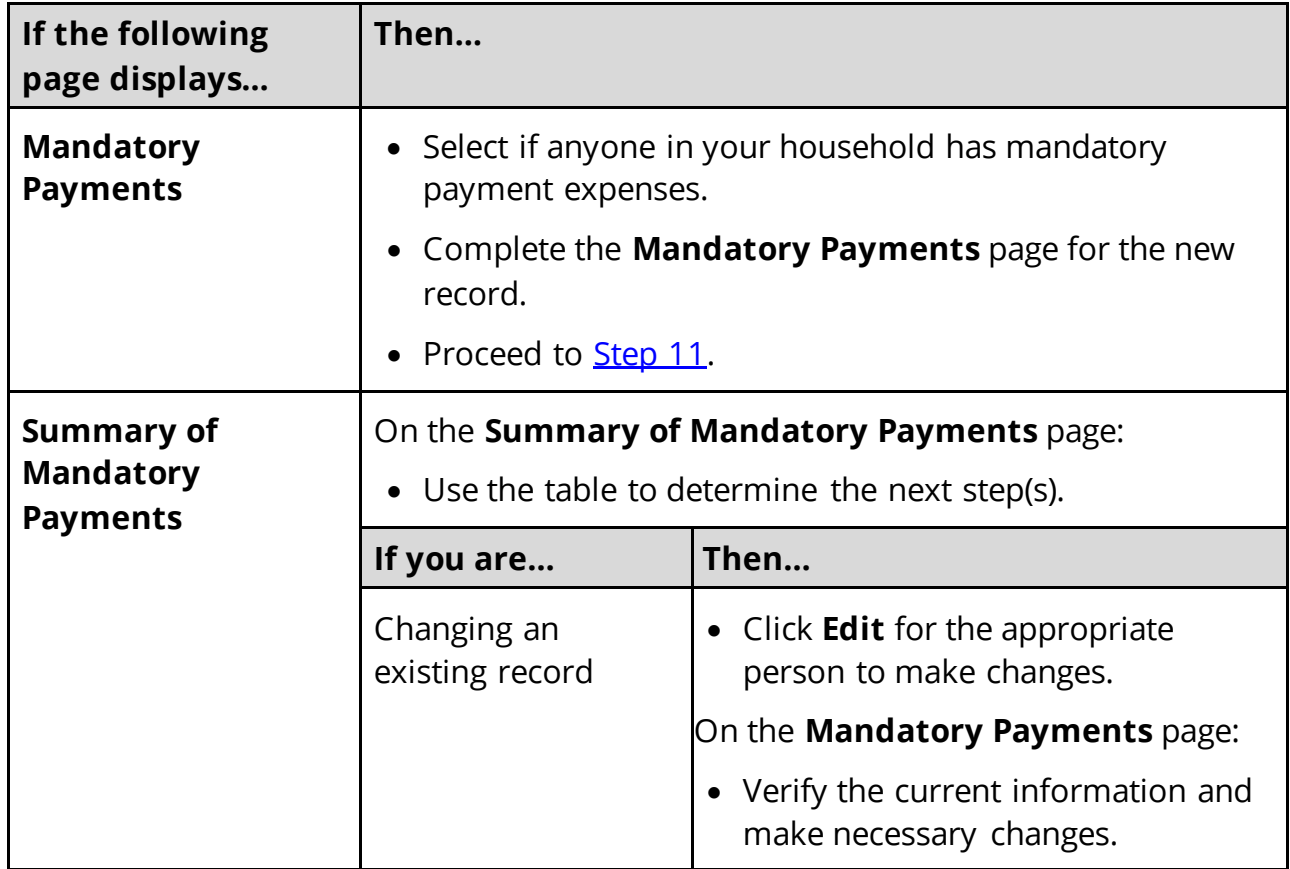

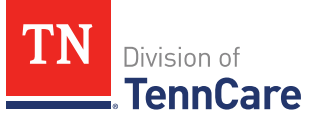

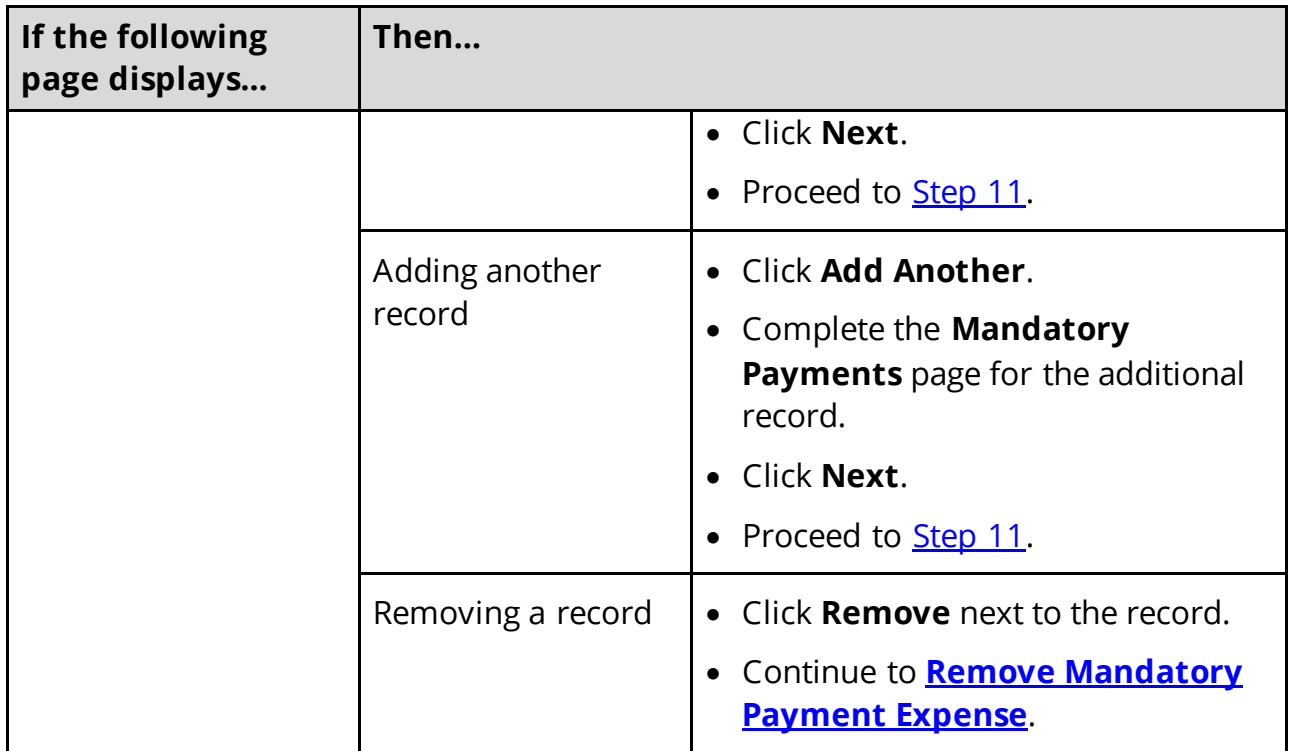

# <span id="page-95-0"></span>**Remove Mandatory Payment Expense**

10 Use the table for guidance on removing a record.

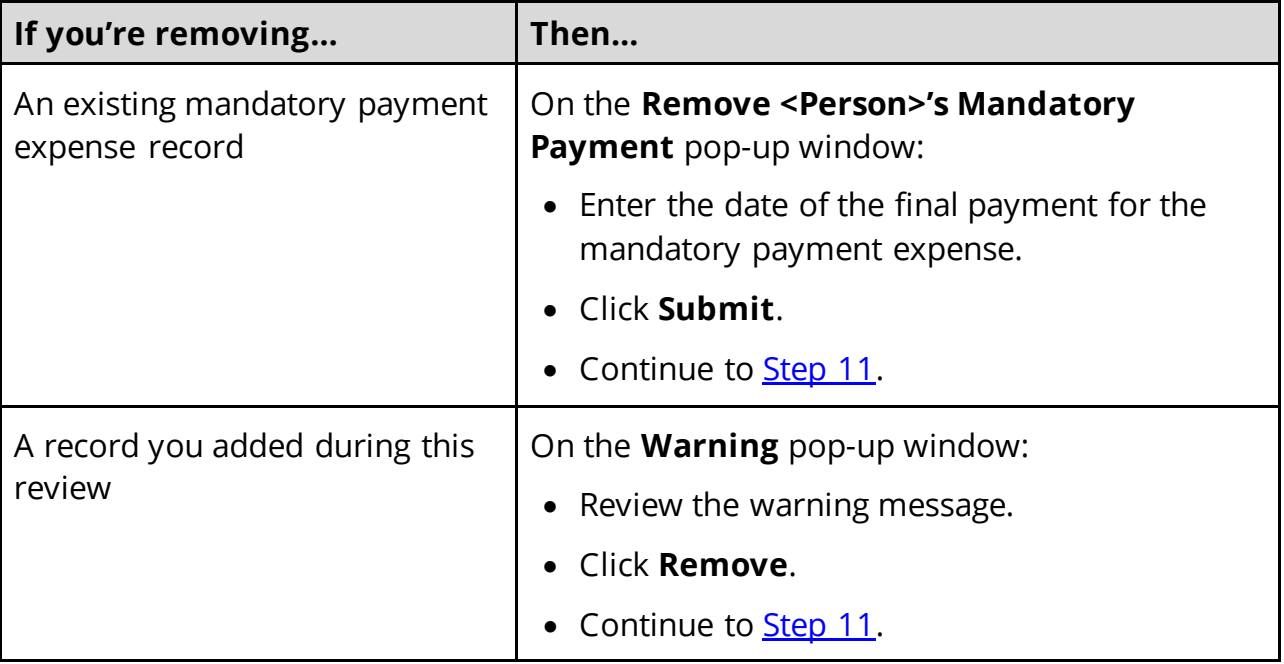

On the **Summary of Mandatory Payments** page:

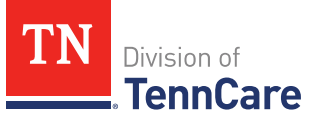

- <span id="page-96-0"></span>11 Review the information in the **What Changed?** column.
	- Use guidance in **Step 9** to make additional changes, if necessary, until all the information is correct.
	- Once the information is correct, continue to Step 12.
- 12 Click **Next**.
- <span id="page-96-1"></span>13 Use this table to determine the next steps.

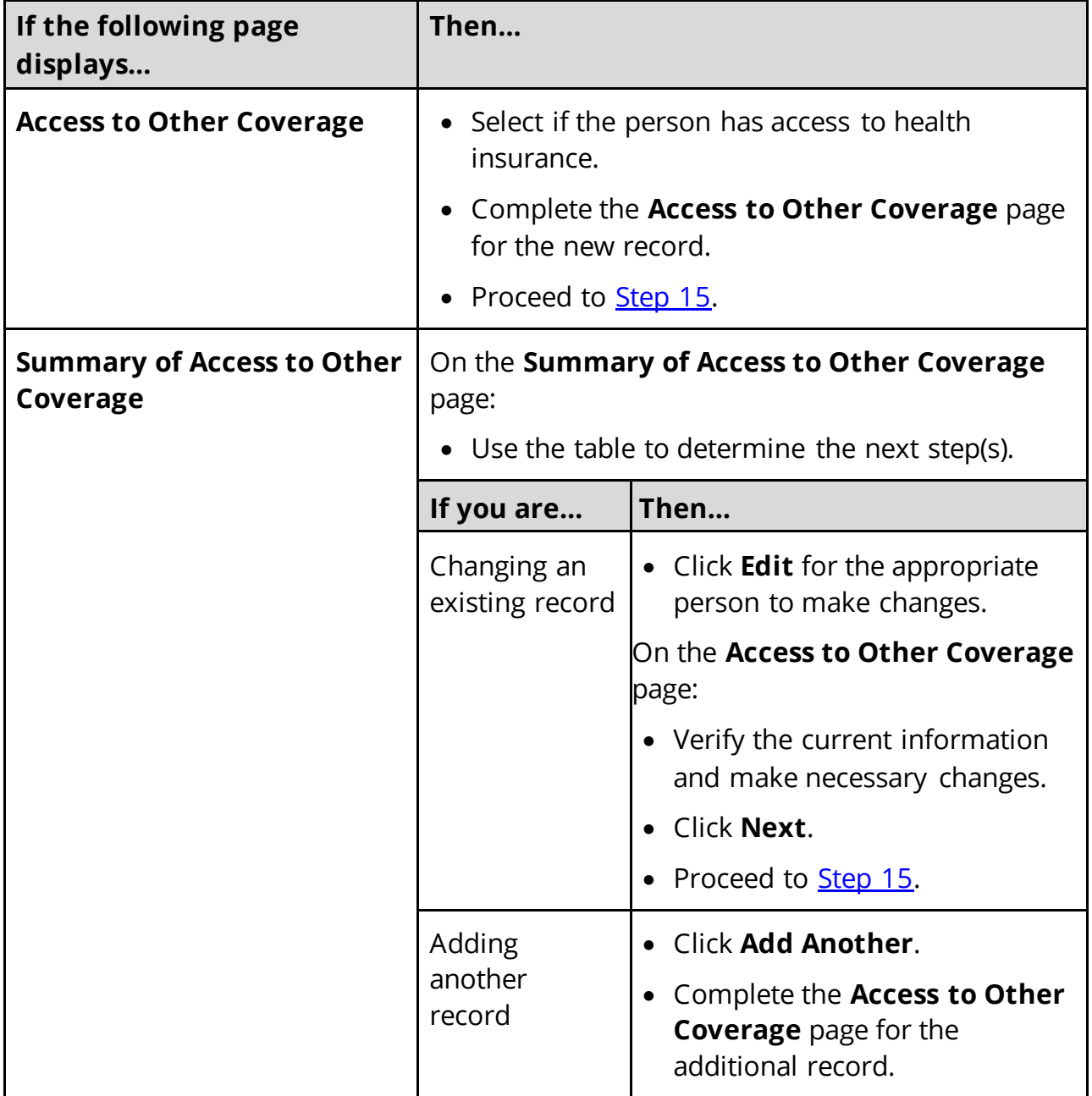

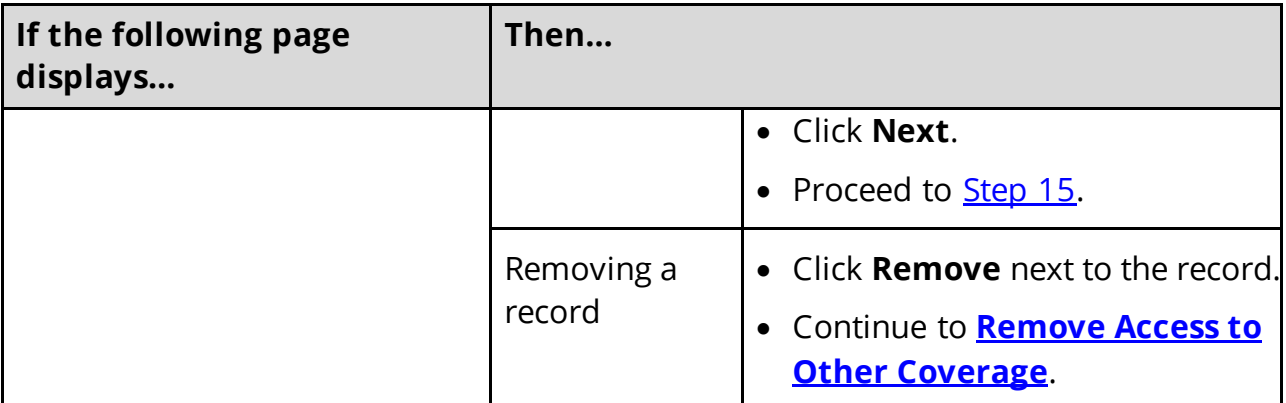

### <span id="page-97-1"></span>**Remove Access to Other Coverage**

14 Use the table for guidance on deleting a record.

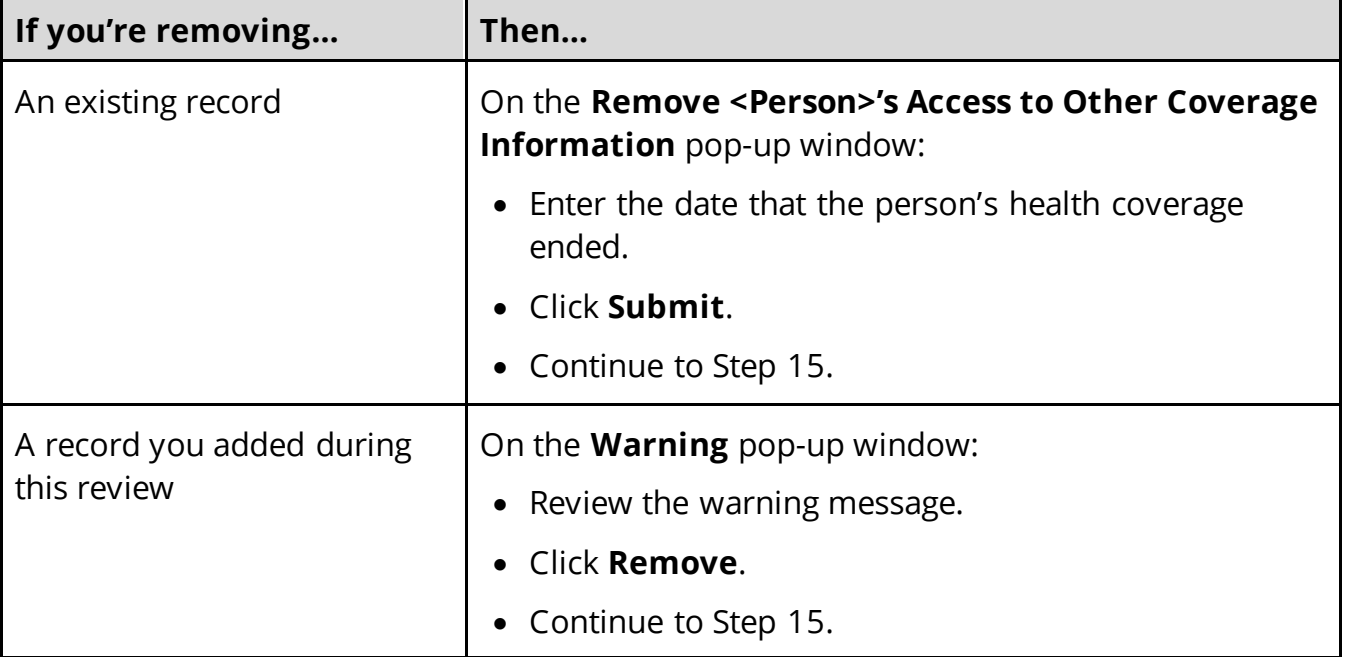

#### On the **Summary of Access to Other Coverage** page:

- <span id="page-97-0"></span>15 Review the information in the **What Changed?** column.
	- Use guidance in **Step 13** to make additional changes, if necessary, until all the information is correct.
	- Once everything is correct, continue to Step 16.

#### 16 Click **Next**.

17 Use this table to determine the next step.

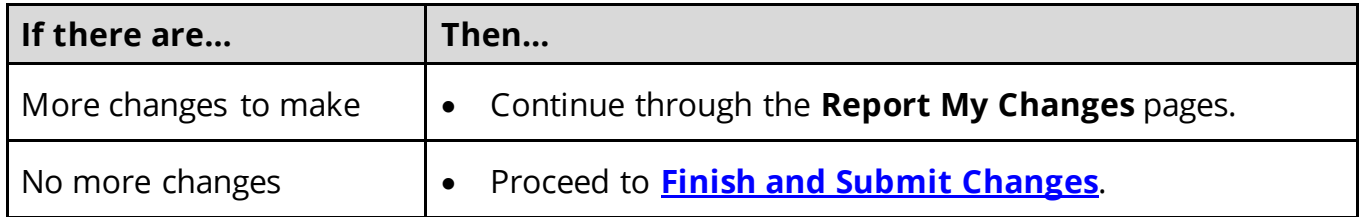

### <span id="page-98-0"></span>*Report Changes for Resources*

If the member has existing resources information, review and verify the current information before submitting changes.

<span id="page-98-1"></span>1 Use this table to determine the next steps.

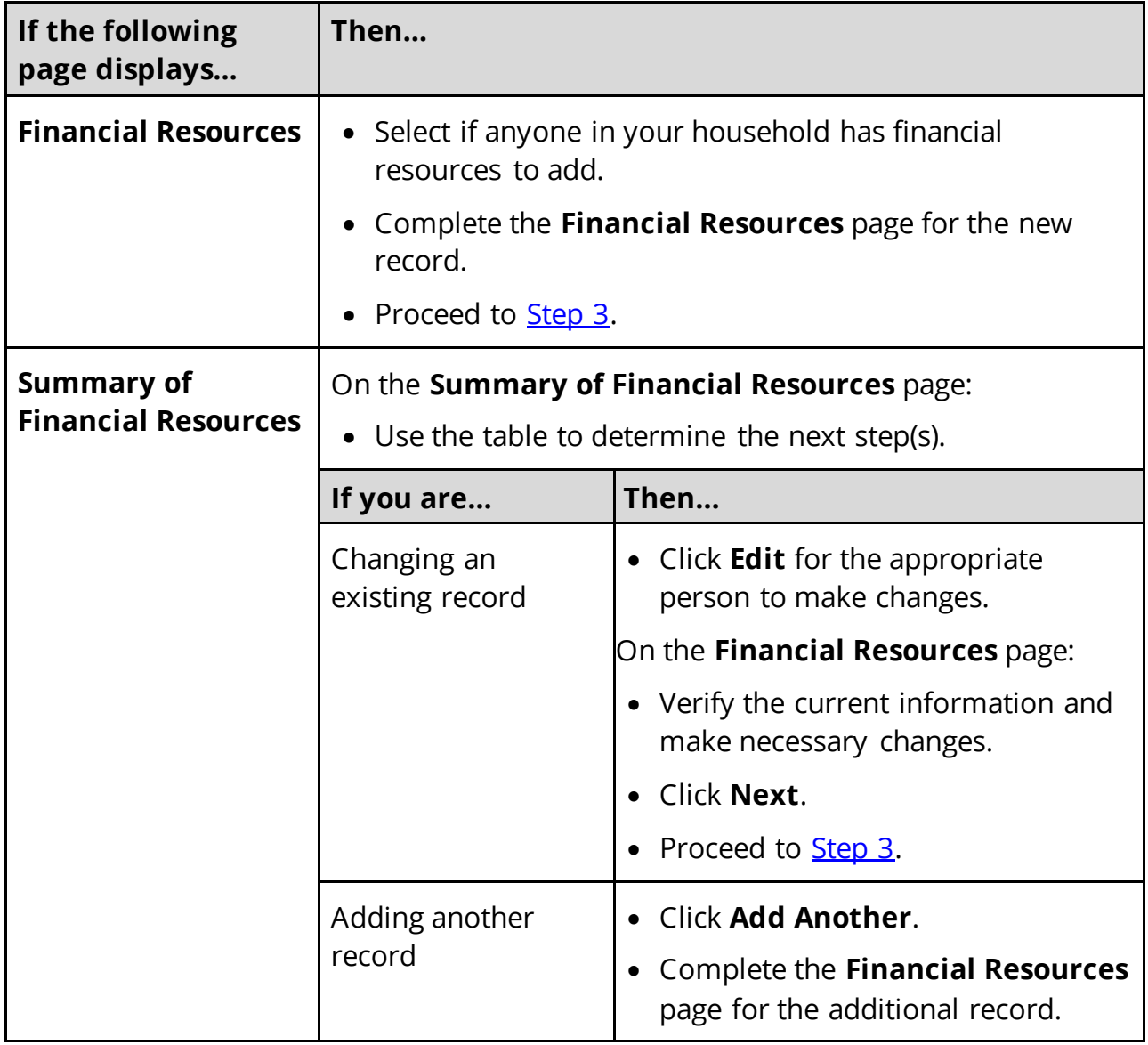

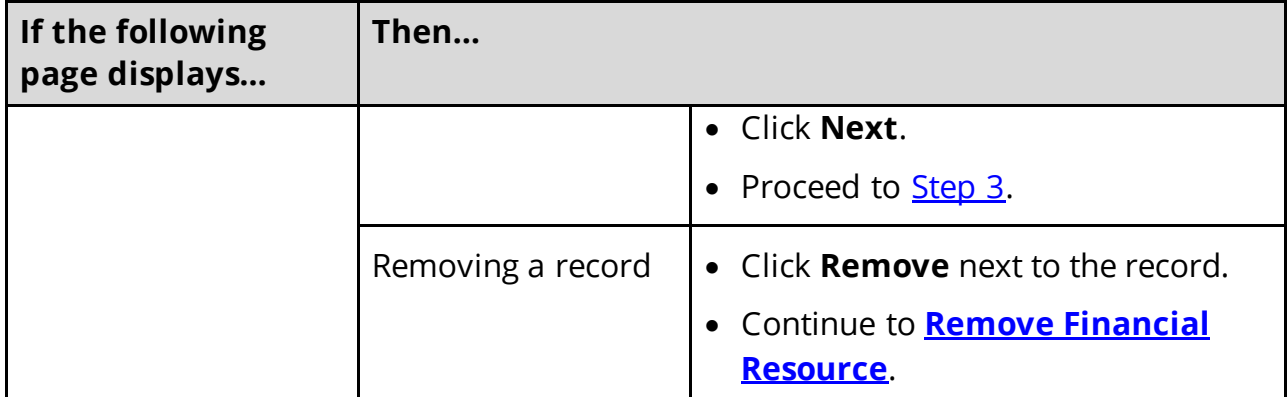

#### <span id="page-99-1"></span>**Remove Financial Resource**

2 Use the table for guidance on removing a record.

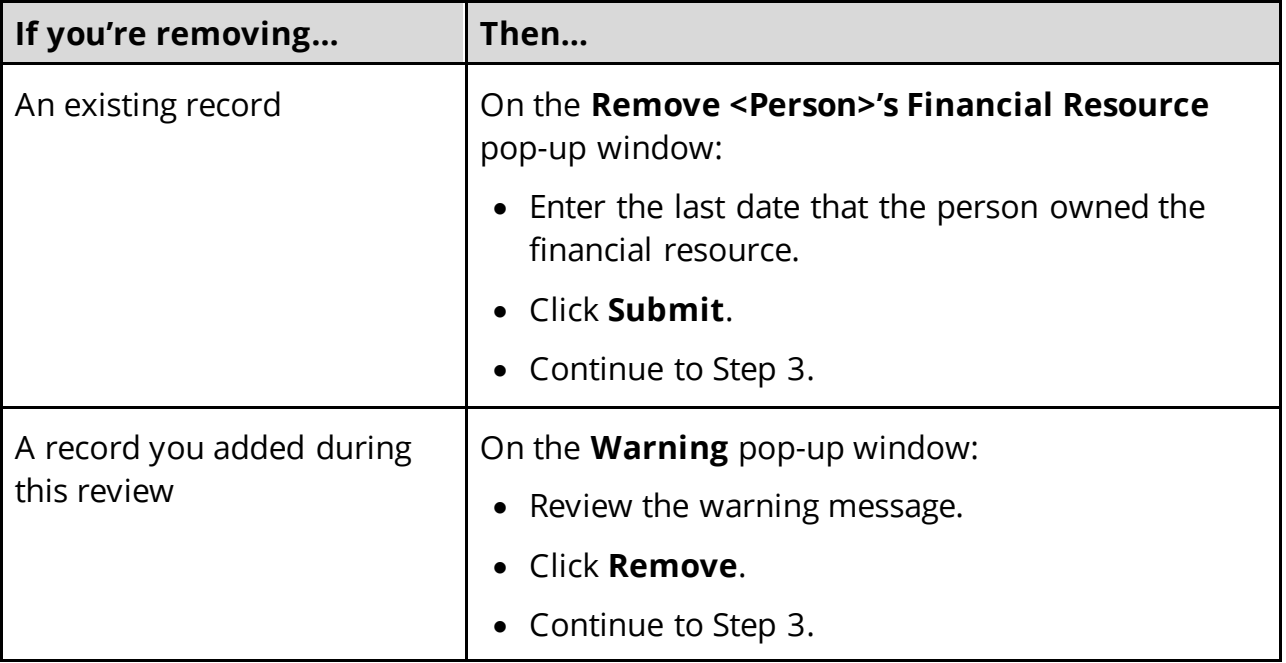

#### On the **Summary of Financial Resources** page:

- <span id="page-99-0"></span>3 Review the information in the **What Changed?** column.
	- Use guidance in **Step 1** to make additional changes, if necessary, until all the information is correct.
	- Once the information is correct, continue to Step 4.
- 4 Click **Next**.
- <span id="page-99-2"></span>5 Use this table to determine the next steps.

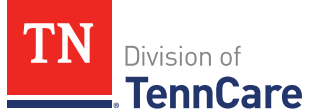

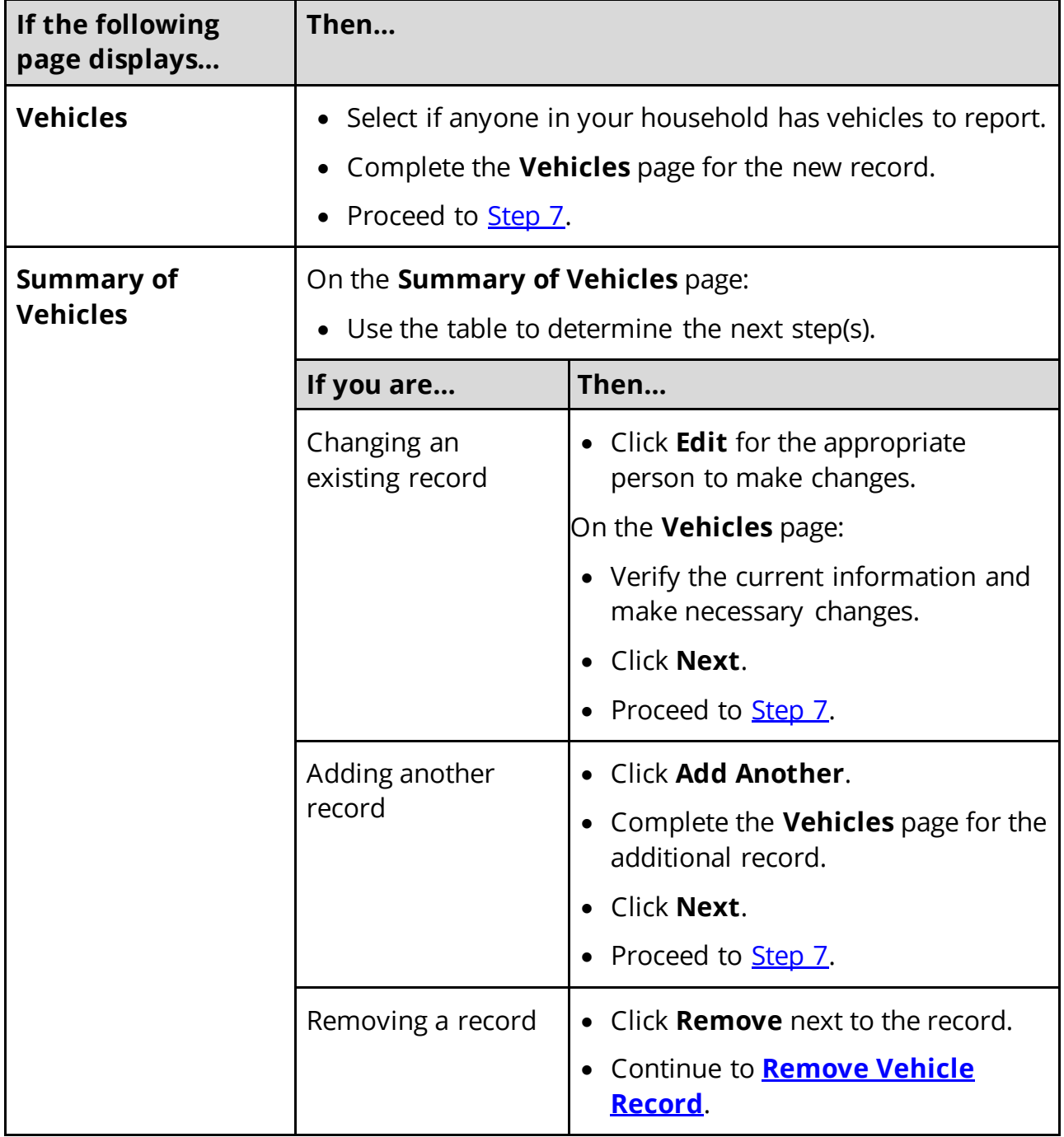

### <span id="page-100-0"></span>**Remove Vehicle Record**

6 Use the table for guidance on remove a record.

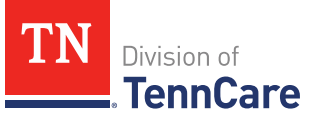

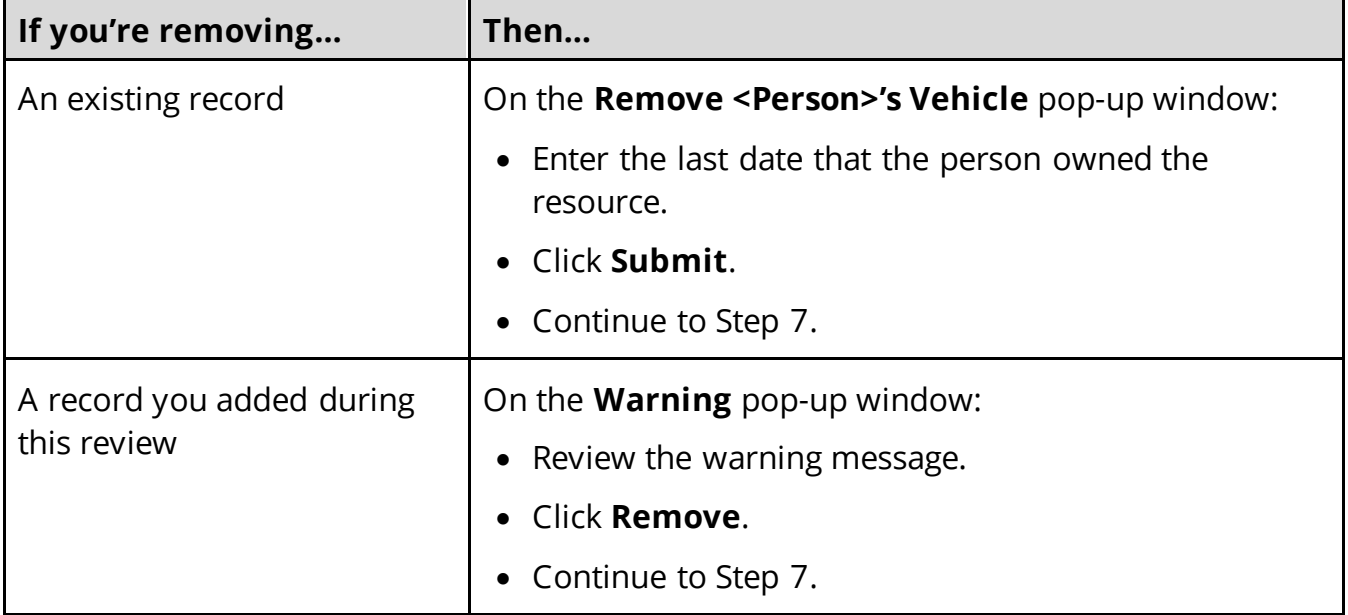

#### On the **Summary of Vehicles** page:

- <span id="page-101-0"></span>7 Review the information in the **What Changed?** column.
	- Use guidance in **Step 5** to make additional changes, if necessary, until all the information is correct.
	- Once the information is correct, continue to Step 8.
- 8 Click **Next**.
- <span id="page-101-1"></span>9 Use this table to determine the next steps.

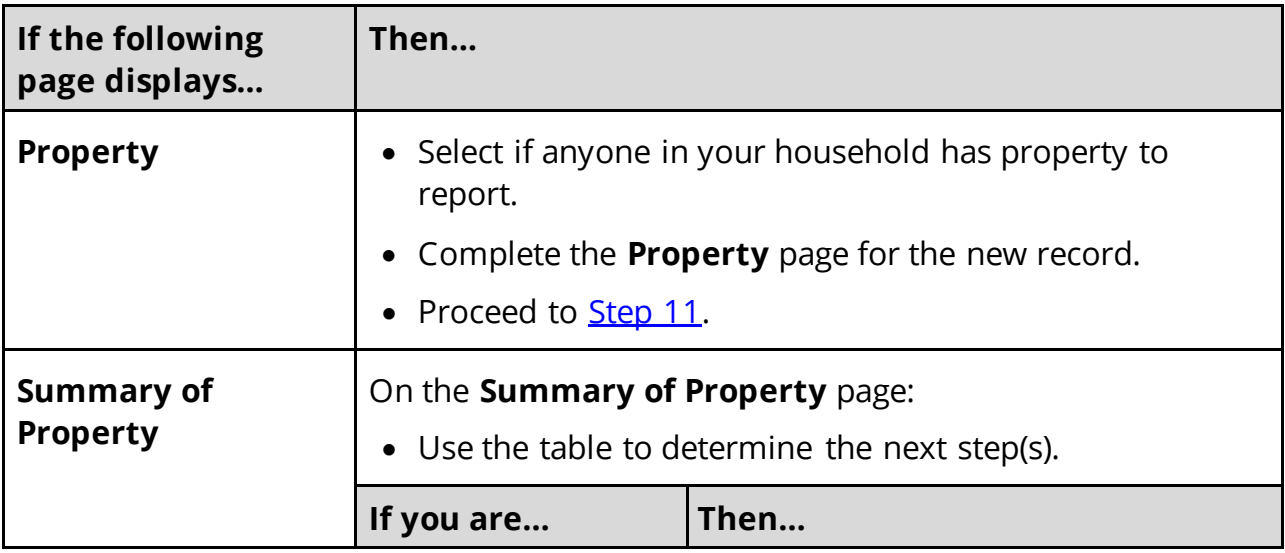

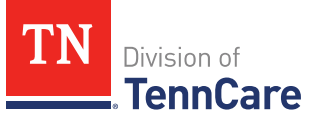

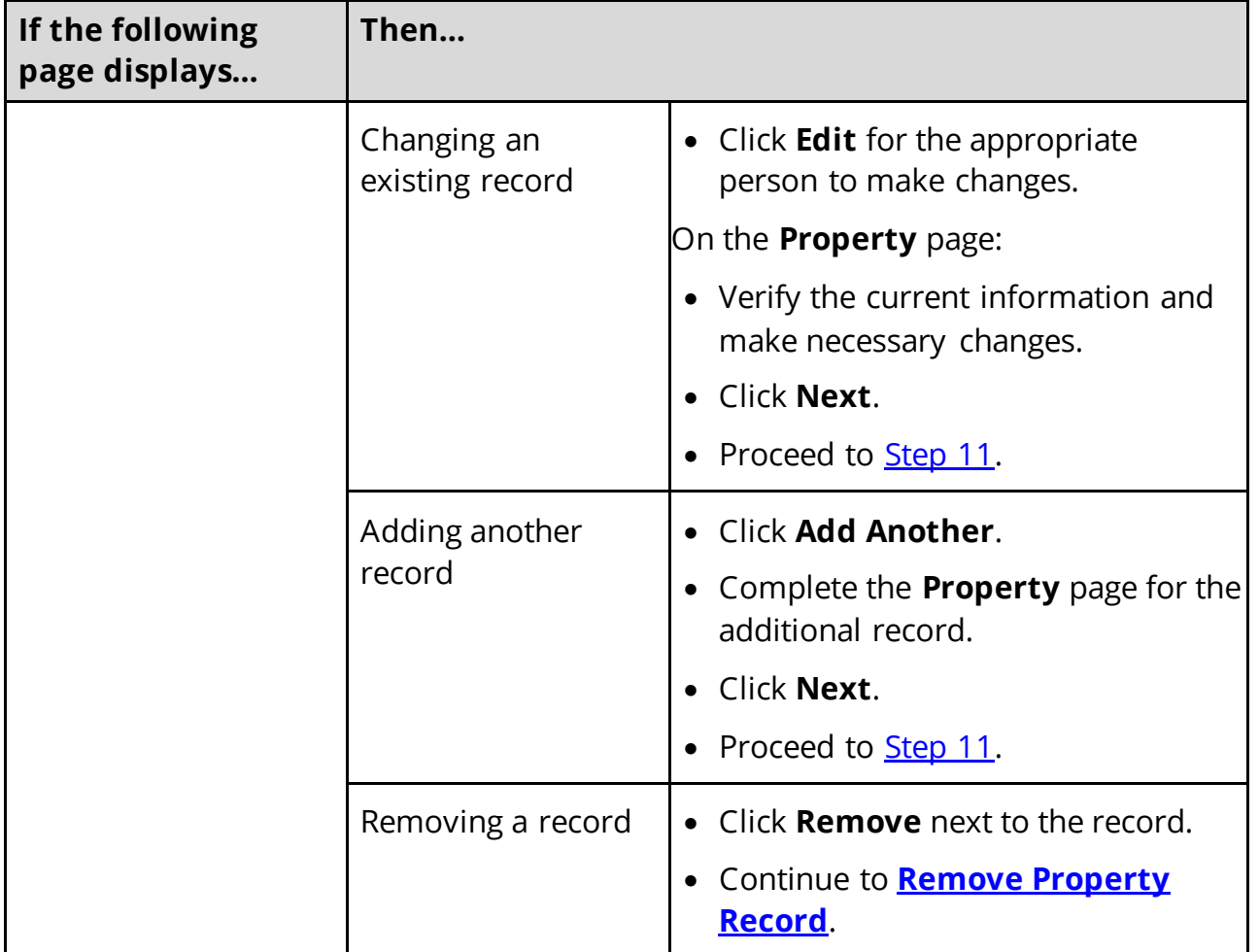

# <span id="page-102-0"></span>**Remove Property Record**

10 Use the table for guidance on removing a record.

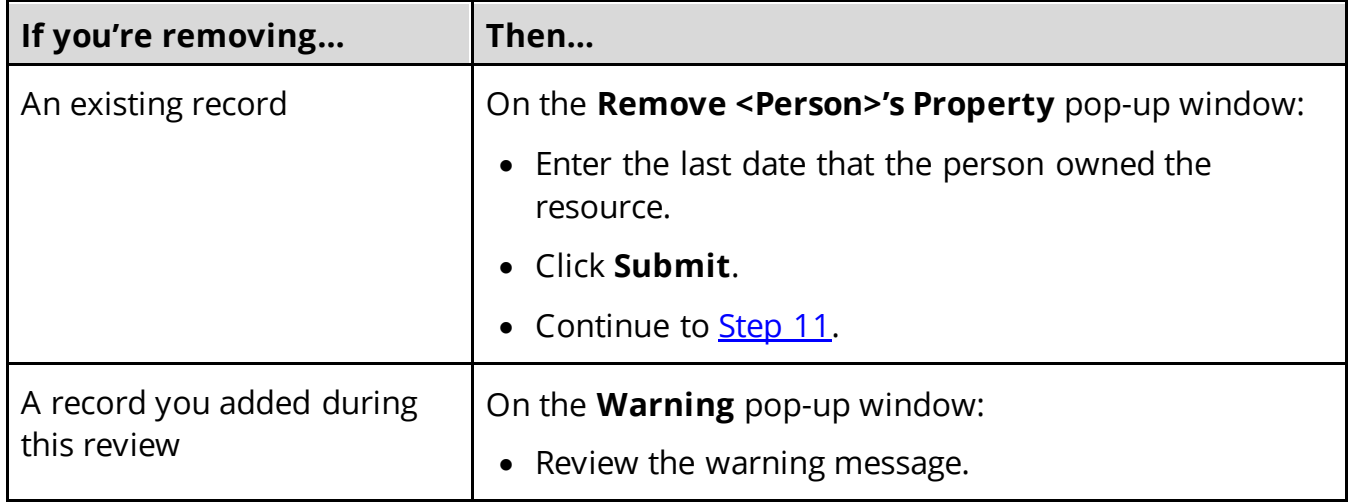

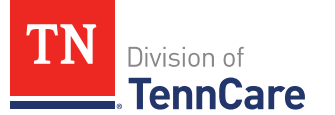

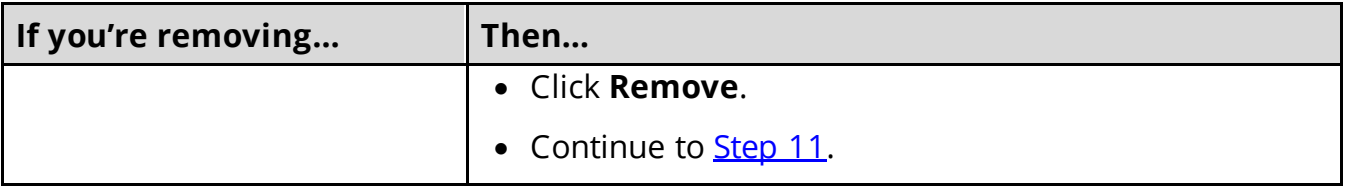

### On the **Summary of Property** page:

- <span id="page-103-0"></span>11 Review the information in the **What Changed?** column.
	- Use guidance in **Step 9** to make additional changes, if necessary, until all the information is correct.
	- Once everything is correct, continue to Step 12.
- 12 Click **Next**.
- <span id="page-103-1"></span>13 Use this table to determine the next steps.

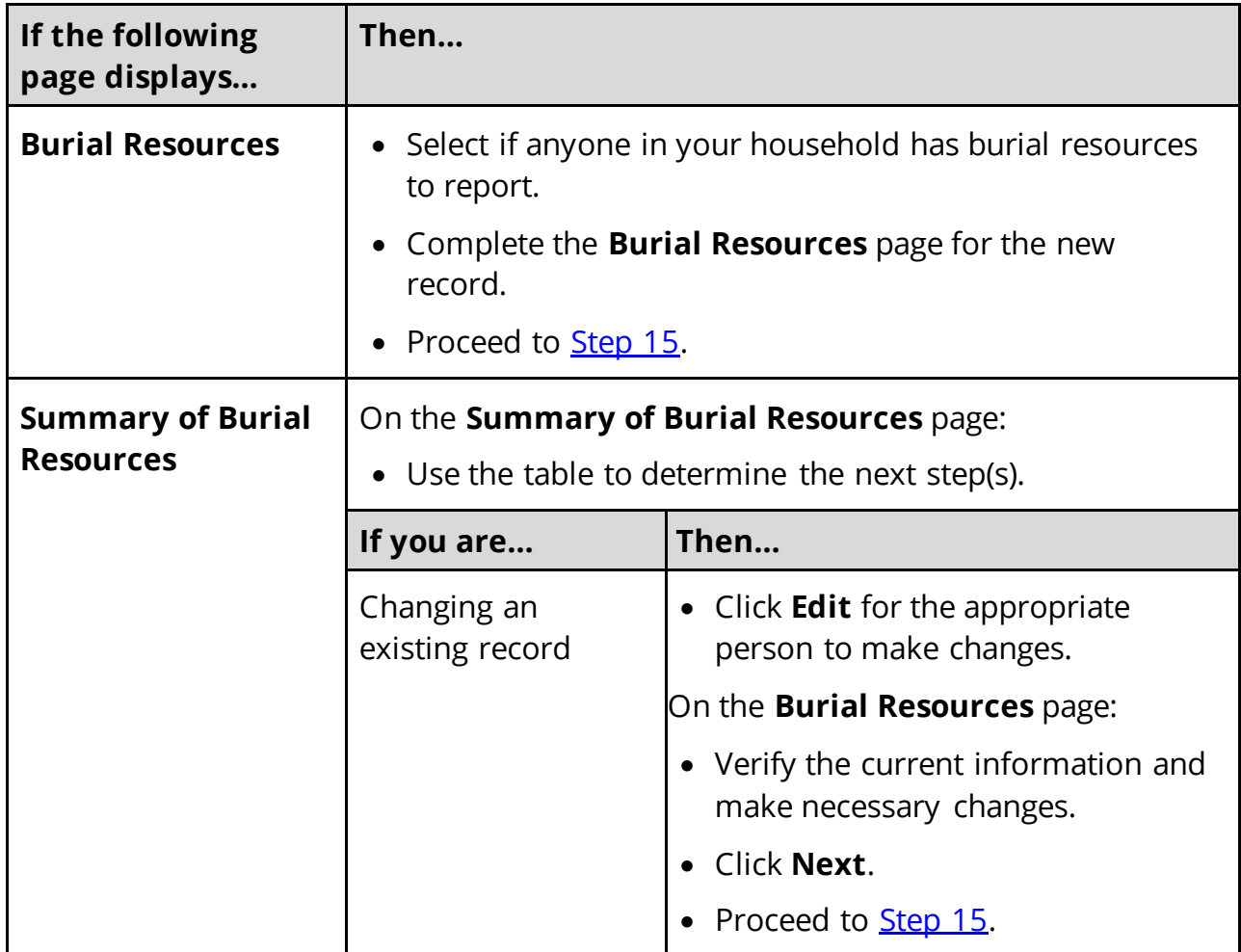

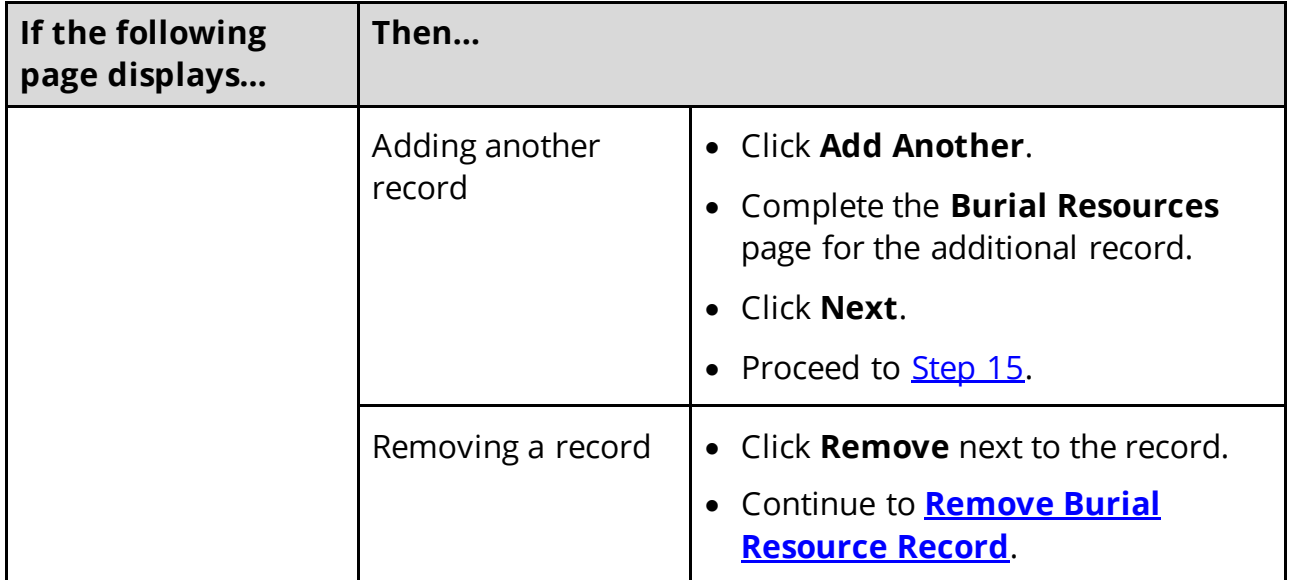

### <span id="page-104-1"></span>**Remove Burial Resource Record**

14 Use the table for guidance on removing a record.

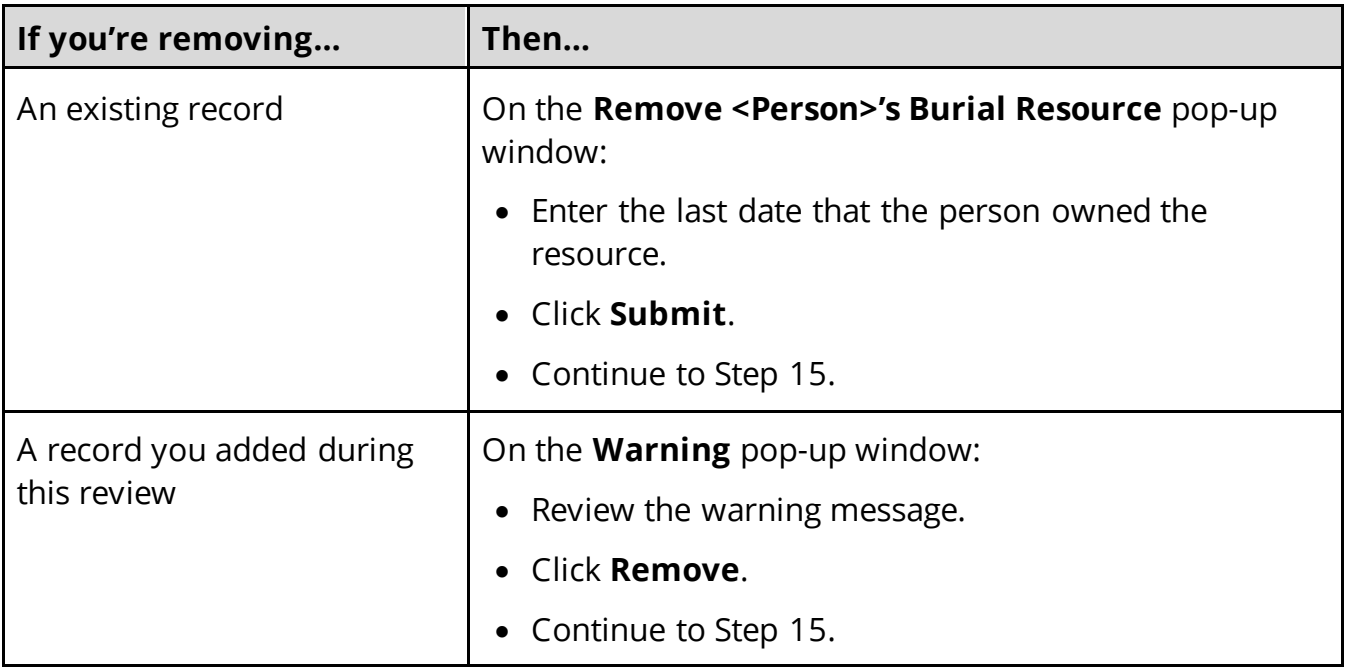

#### On the **Summary of Burial Resources** page:

- <span id="page-104-0"></span>15 Review the information in the **What Changed?** column.
	- Use guidance in **Step 13** to make additional changes, if necessary, until all the information is correct.

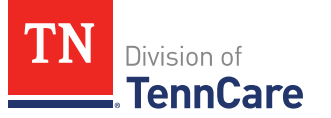

- Once the information is correct, continue to Step 16.
- 16 Click **Next**.
- <span id="page-105-0"></span>17 Use this table to determine the next steps.

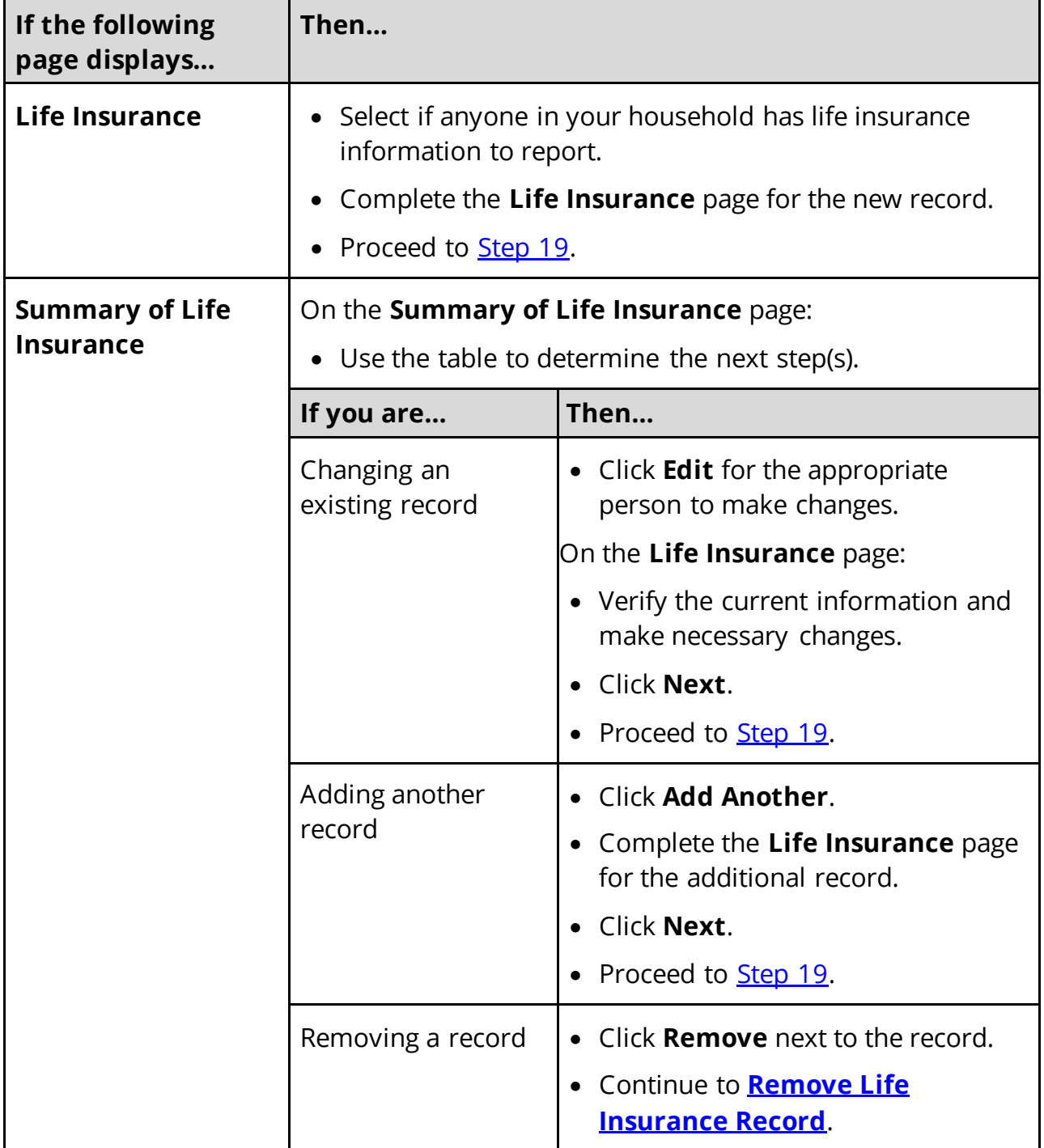

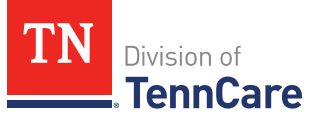

#### <span id="page-106-1"></span>**Remove Life Insurance Record**

18 Use the table for guidance on removing a record.

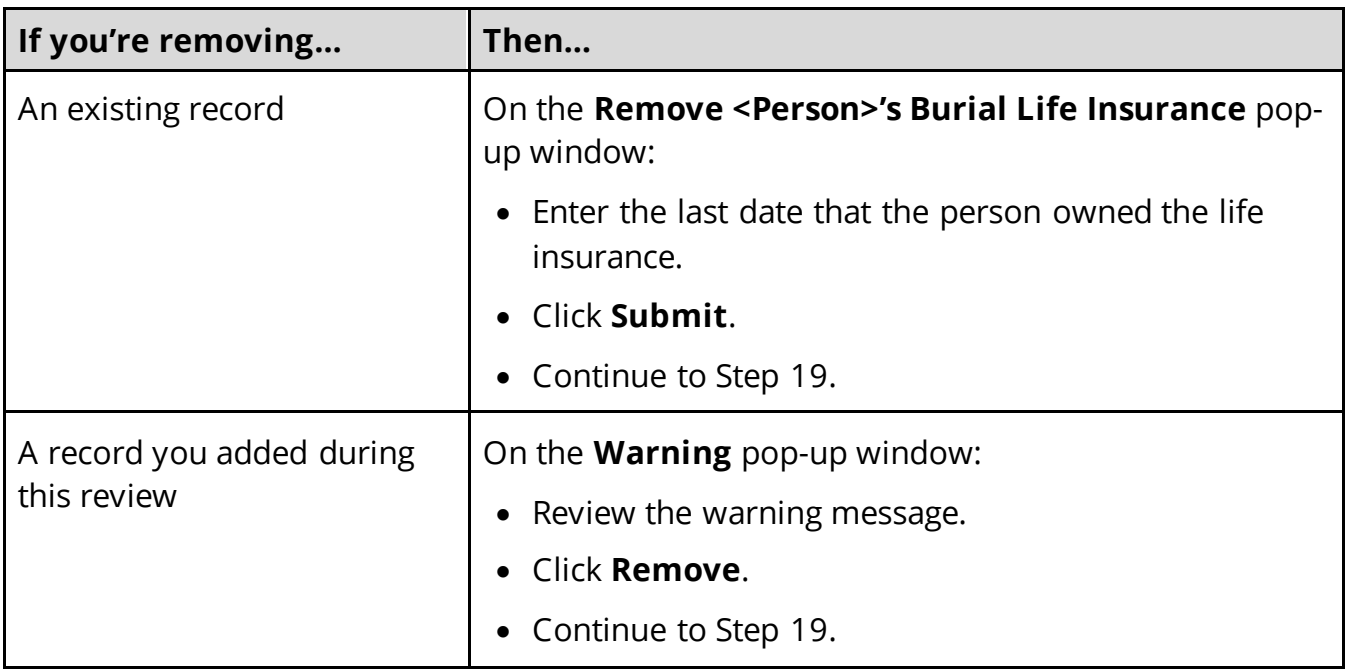

### On the **Summary of Life Insurance** page:

<span id="page-106-0"></span>19 Review the information in the **What Changed?** column.

- Use guidance i[n Step 17](#page-105-0) to make additional changes, if necessary, until all the information is correct.
- Once the information is correct, continue to Step 20.
- 20 Click **Next**.
- 21 Use this table to determine the next steps.

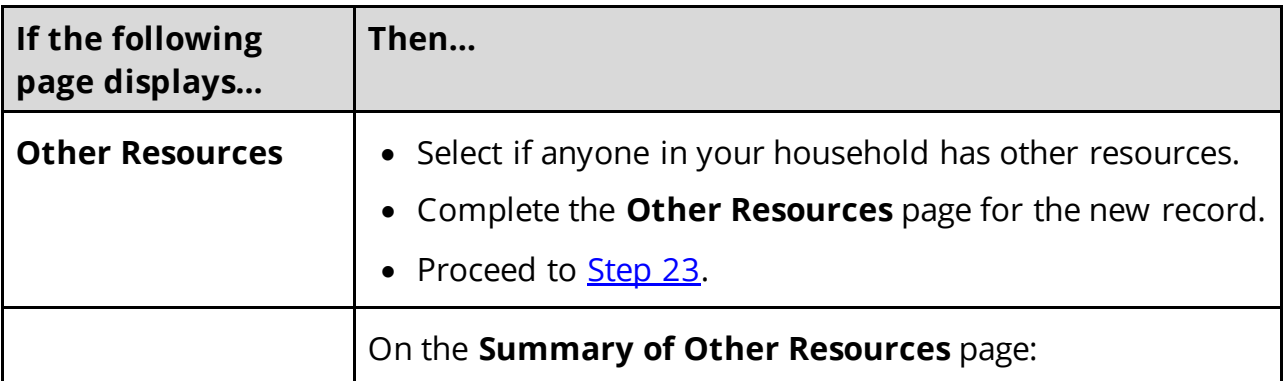

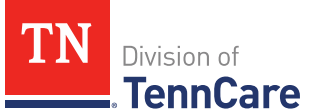

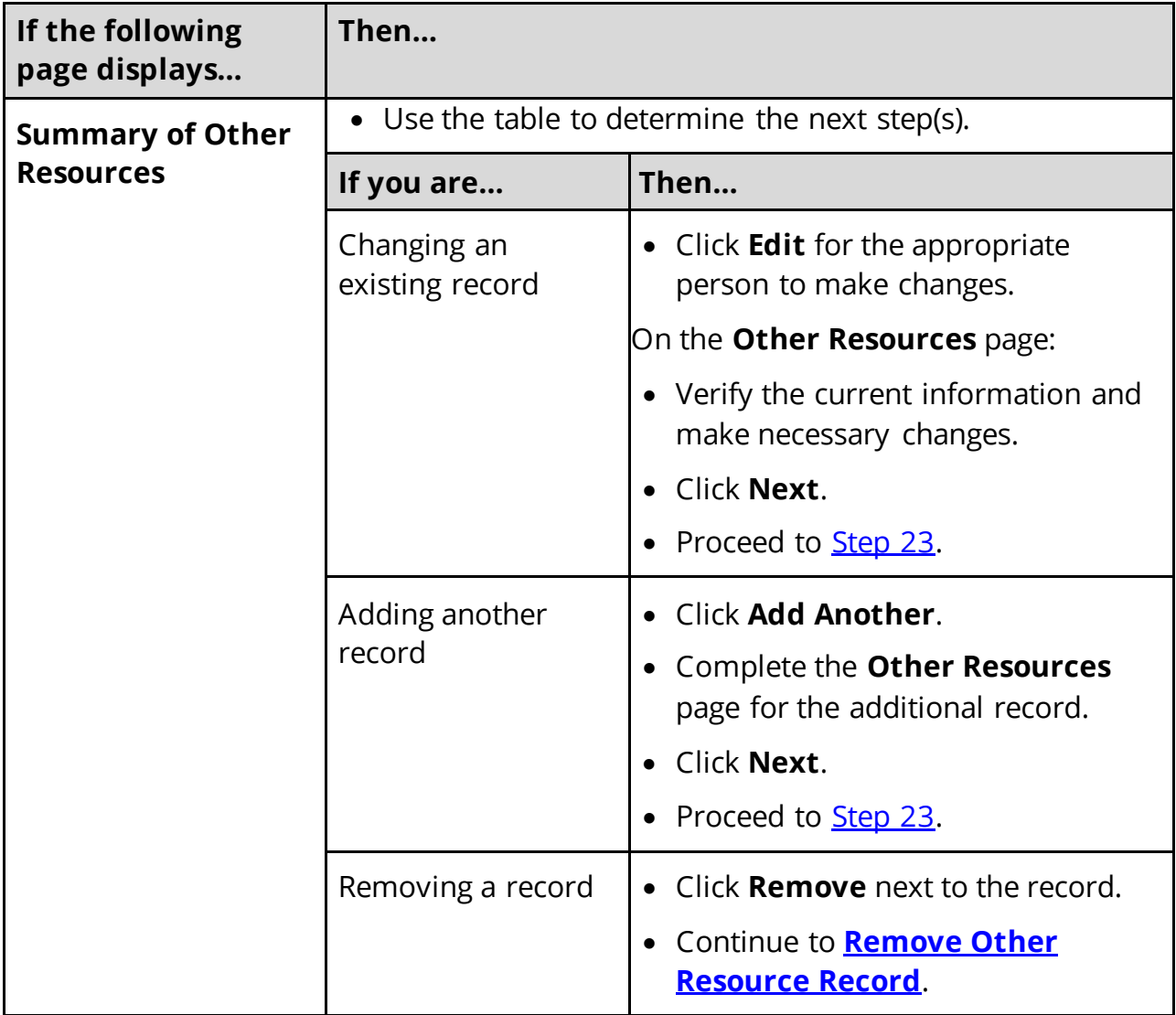

### <span id="page-107-0"></span>**Remove Other Resource Record**

22 Use the table for guidance on removing a record.

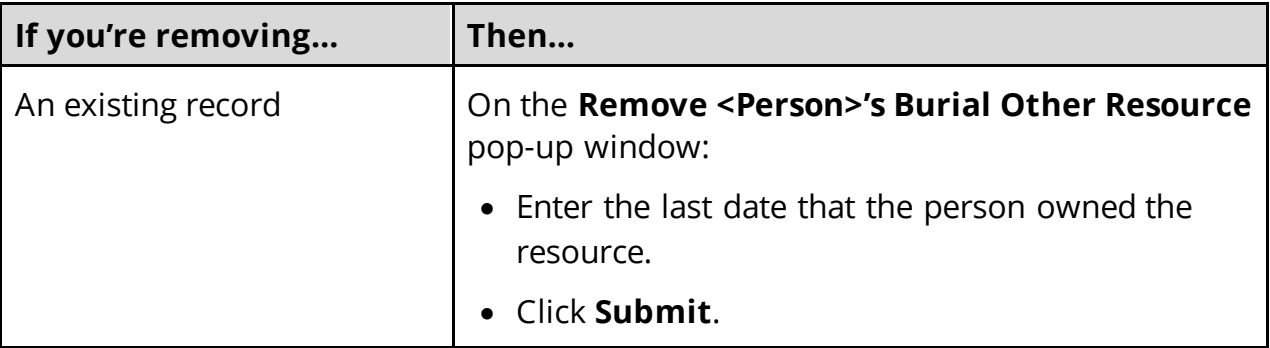
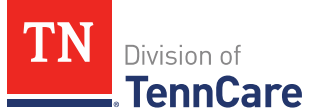

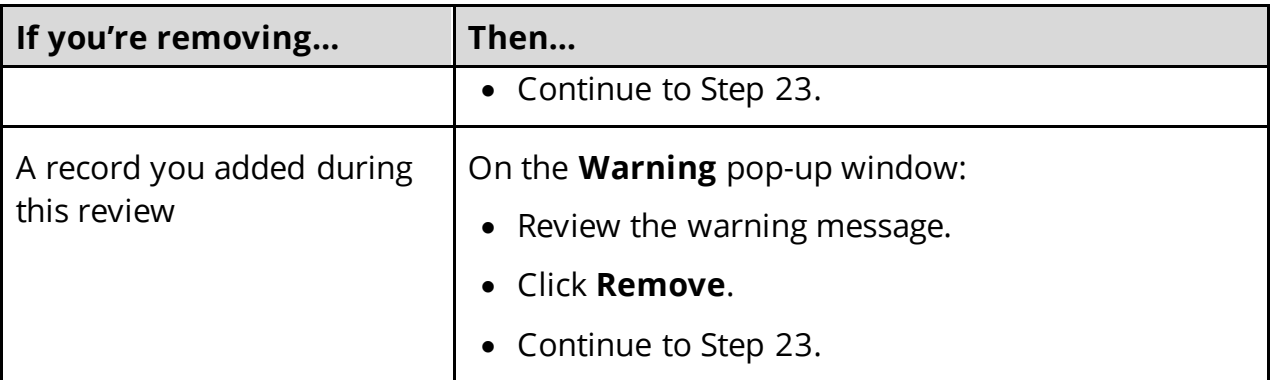

On the **Summary of Other Resources** page:

23 Review the information in the **What Changed?** column.

- Use guidance in **Step 21** to make additional changes, if necessary, until all the information is correct.
- Once the information is correct, continue to Step 24.
- 24 Click **Next**.
- <span id="page-108-0"></span>25 Use this table to determine the next steps.

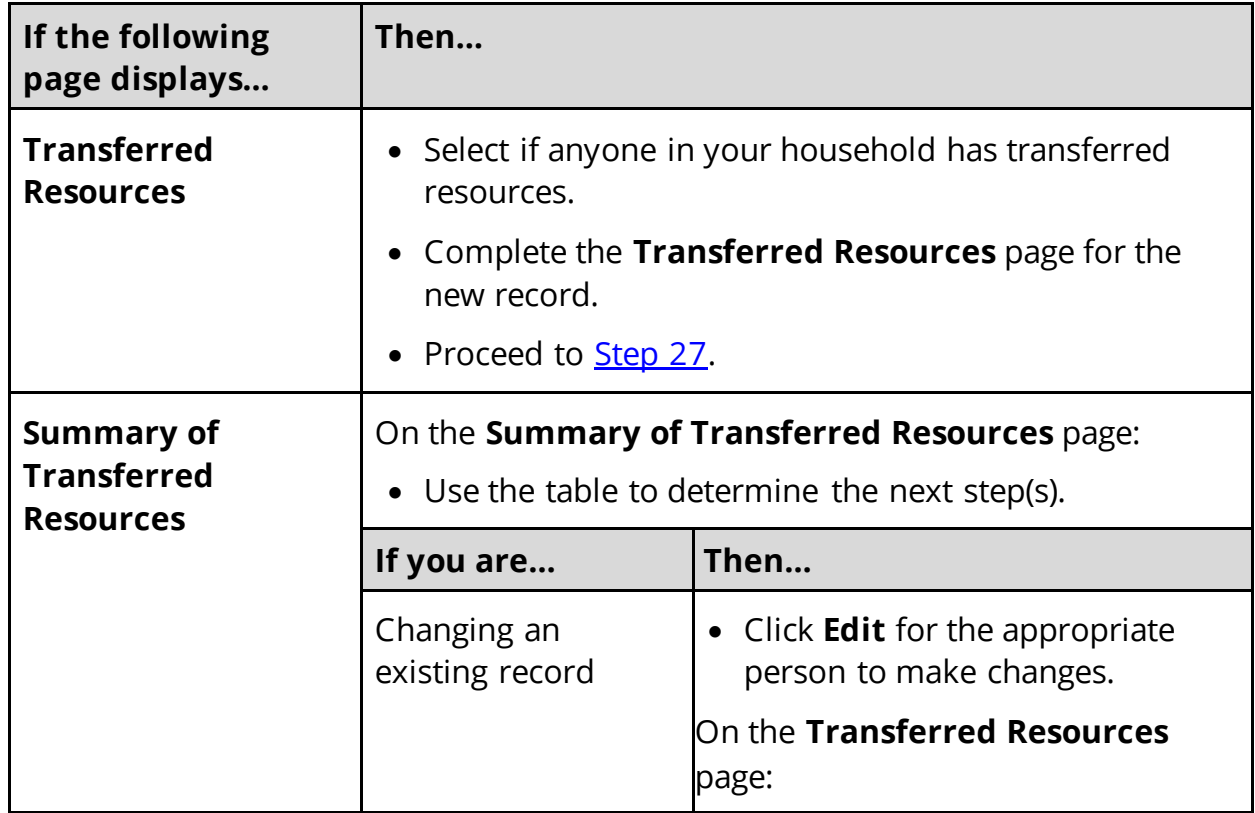

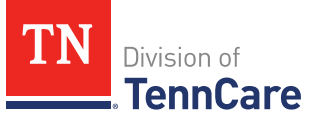

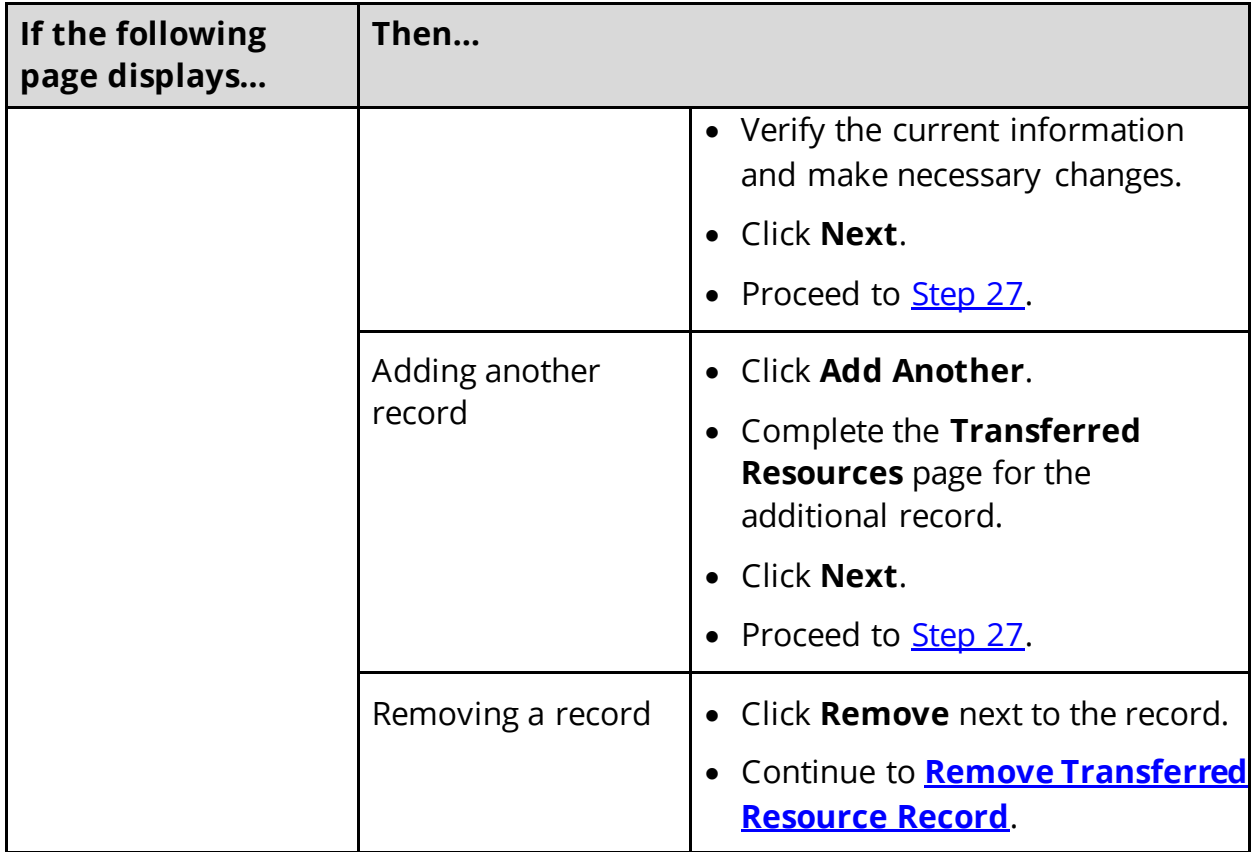

## <span id="page-109-0"></span>**Remove Transferred Resource Record**

26 Use the table for guidance on removing a record.

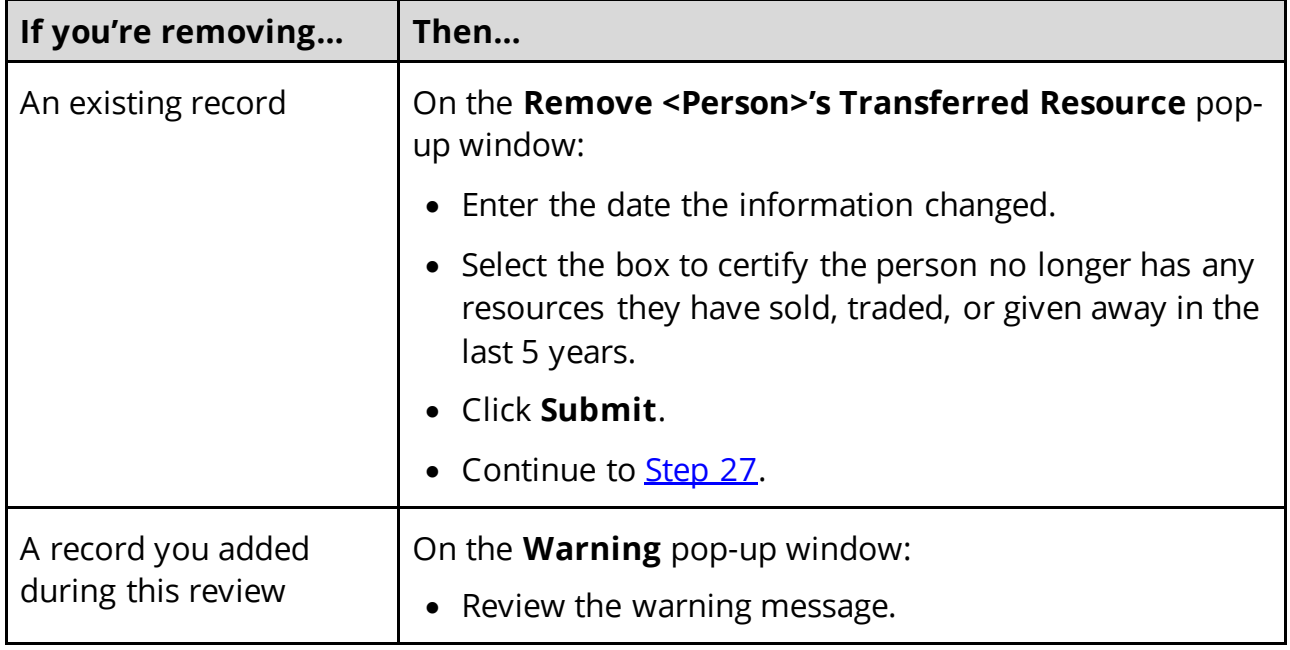

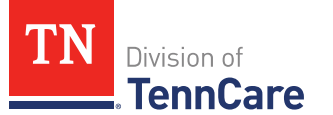

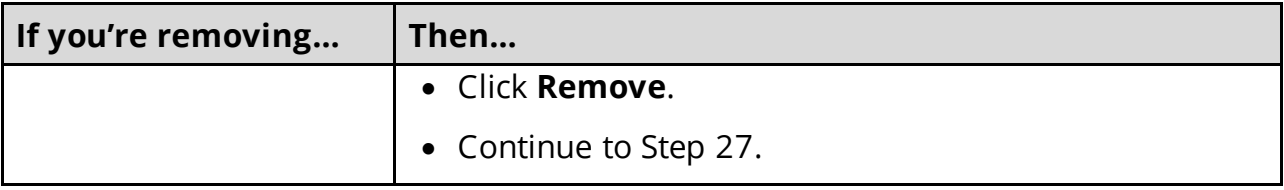

### On the **Summary of Transferred Resources** page:

- <span id="page-110-0"></span>27 Review the information in the **What Changed?** column.
	- Use guidance i[n Step 25](#page-108-0) to make additional changes, if necessary, until all the information is correct.
	- Once everything is correct, continue to Step 28.

#### 28 Click **Next**.

### *Finish and Submit Changes*

#### On the **Change Summary** page:

- 1 Use the drop-down arrows to expand and review each section of the application.
	- If anything needs to be added or corrected, click the section in the Progress Bar to return to the summary page and update answers before submitting the application.
- 2 Click **Next**.

### On the **Add Case Comments** page:

- 3 Enter any additional comments for the change.
- 4 Click **Next**.

#### On the **Choose Health Plan** page:

- 5 In the **Health Plans** section:
	- Review the information with the applicant.
	- Select which health plan they'd prefer.
- 6 Click **Next**.

### On the **Before you Submit** page:

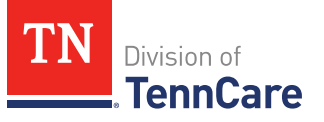

- 7 In the **Voter Registration** section:
	- Select if the applicant wants to apply to register to vote.
- 8 In the **Renewing Your Coverage** section:
	- Select if they want to give permission to use tax and employment information to try to renew eligibility automatically.
- 9 Click **Next**.

On the **Sign your Change** page:

- 10 In the **Rights, Responsibilities and Penalties** section:
	- Review the information with the member.
- 11 In the **Your Right to Privacy** section:
	- Review the information with the member.
- 12 In the **Non-discrimination** section:
	- Review the information with the member.
- 13 In the **Electronic Signature** section:
	- Review the information with the member.
- 14 Use this table to determine the next step(s).

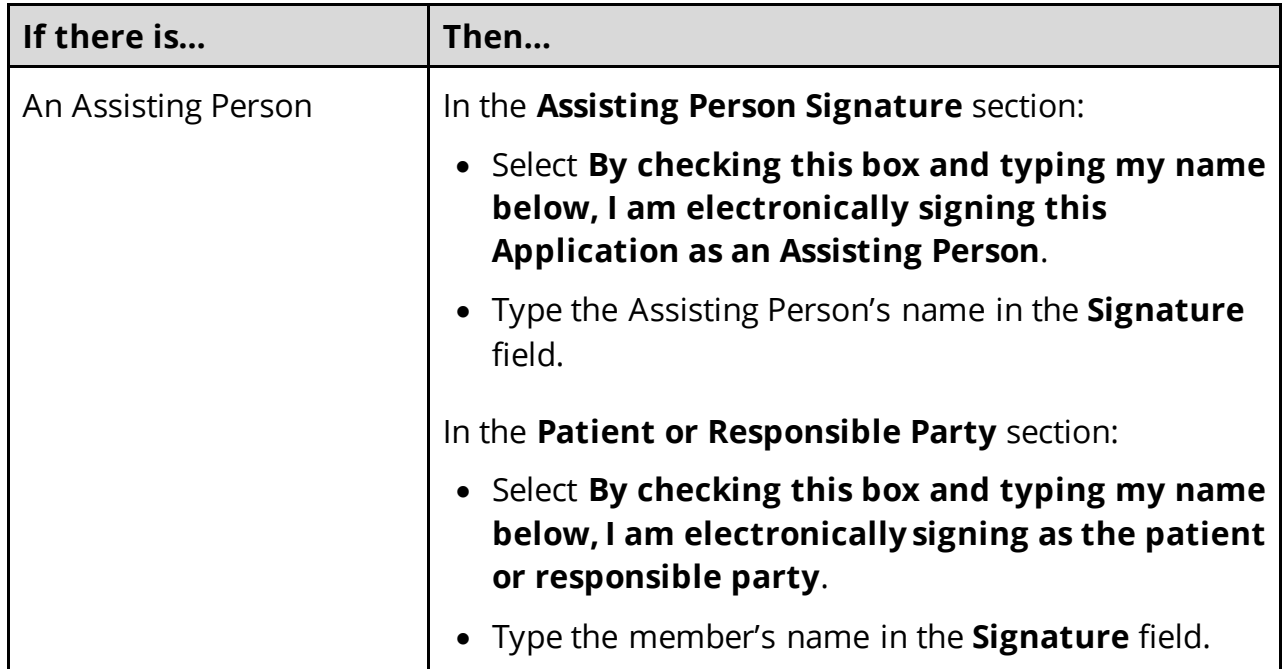

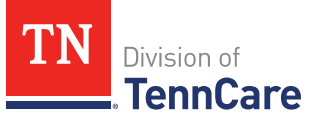

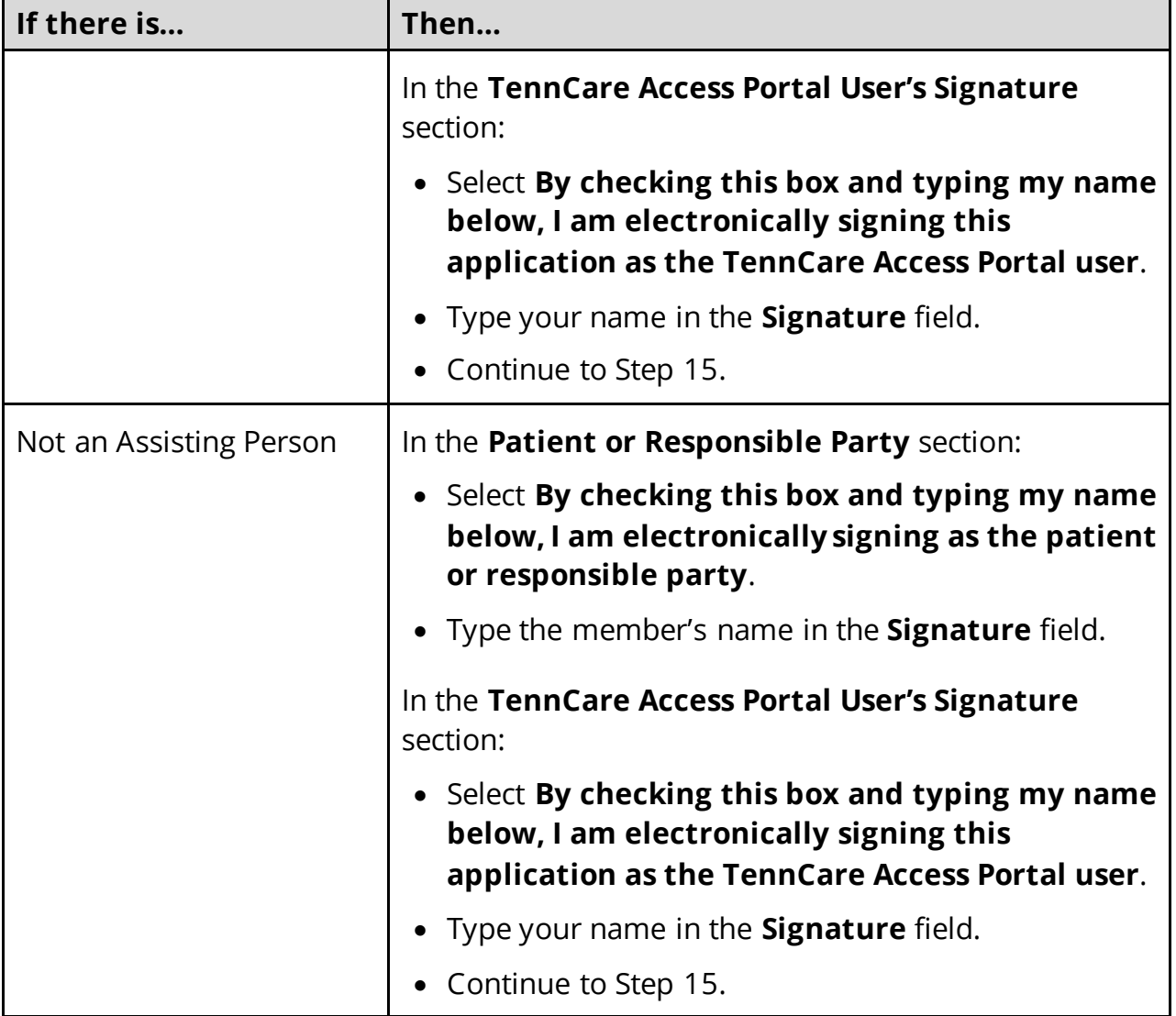

15 Click **Submit**.

On the **Thanks for updating your information!** page:

- Locate the change tracking number at the top of the page and give it to the individual.
- 16 In the **What Happens Next** section:
	- Review the information with the member.
- 17 In the **Print Your Change Report** section:
	- Click **Print** to print a copy of the change report for the individual.
	- Click **Upload Documents** to upload documents with the change report.

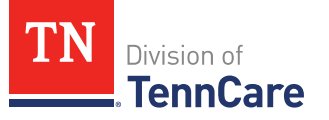

- o Use the **[Upload Documents](#page-63-0)** section of this guide for guidance on uploading documents.
- 18 Click **Next** to return to the **Coverage Overview** page.

### **End Coverage for a Member**

### On the **End Coverage** page:

- 1 Review the information about how to end coverage.
- 2 In the **End Coverage** section:
	- Review the information with the member.
	- Select the member who wants to end their coverage.

**IMPORTANT**: If the member decides they do not want to end coverage, select **I do not want to end coverage for anyone at this time.** 

- 3 Click **Next**.
- 4 On the **Alert** pop-up window:
	- Click **End Coverage**.
- 5 Refer to the **[Finish and Submit Changes](#page-72-0)** section of this document to finalize the change.

#### **View Letters**

1 Click **View TennCare Connect Account** on the TennCare Access homepage.

On the **View TennCare Connect Account** page:

- 2 In the **Search for a Member** section:
	- Enter the member's **Date of Birth** and **Social Security Number** or **Person ID**.
	- Select **By checking this box, I certify that this member has given me permission to view and update their case information including the information about other people in their household.**
- 3 Click **Search**.
- 4 In the **Search Results** section:
	- Click the **View TennCare Connect** hyperlink in the **Select** column next to the person you want to view.

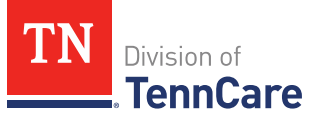

On the **Coverage Overview** page:

5 Click **My Letters** in the menu that displays on the left of the page.

#### On the **My Letters** page:

6 Review the information about letters.

**NOTE**: You can click **Search** without entering any information to get a list of all the letters the member has received from TennCare.

- 7 Select the **Type of Letter** you'd like to search for.
- 8 Enter a **Begin Date** and **End Date** for the date range you'd like to search.
- 9 Click **Search**.
- 10 Click **Q** in the **View** column next to the letter you want to view.

A PDF version of the notice appears in a new window.

### **View My Submissions**

1 Click **View TennCare Connect Account** on the TennCare Access homepage.

#### On the **View TennCare Connect Account** page:

- 2 In the **Search for a Member** section:
	- Enter the member's **Date of Birth** and **Social Security Number** or **Person ID**.
	- Select **By checking this box, I certify that this member has given me permission to view and update their case information including the information about other people in their household.**
- 3 Click **Search**.
- 4 In the **Search Results** section:
	- Click the **View TennCare Connect** hyperlink in the **Select** column next to the person you want to view.

#### On the **Coverage Overview** page:

5 Click **My Submissions** in the menu that displays on the left of the page.

#### On the **My Applications, Reported Changes, and Renewals** page:

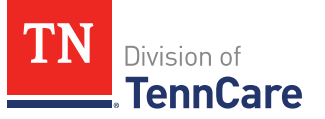

6 Review the information about all the applications, changes, and renewals the member has submitted to TennCare using their TennCare Connect account.

**NOTE**: Applications are only shown if the member has applied using a TennCare Connect account, finished setting up their account and linked it to their TennCare case.

7 Click in the **View** column to view a PDF copy of each application, change, or renewal submitted.

### **Upload Documents using a Member's TennCare Connect Account**

1 Click **View TennCare Connect Account** on the TennCare Access homepage.

### On the **View TennCare Connect Account** page:

- 2 In the **Search for a Member** section:
	- Enter the member's **Date of Birth** and **Social Security Number** or **Person ID**.
	- Select **By checking this box, I certify that this member has given me permission to view and update their case information including the information about other people in their household.**
- 3 Click **Search**.
- 4 In the **Search Results** section:
	- Click the **View TennCare Connect** hyperlink in the **Select** column next to the person you want to view.

### On the **Coverage Overview** page:

5 Click **My Documents** in the menu that displays on the left of the page.

### On the **My Documents** page:

- 6 In the **Documents We Need** section:
	- Review the information.
	- Click the **Types of Proof** hyperlink for guidance on what verifications can be accepted.
	- Review the table to see what recent submissions require verification.
	- Click **Upload Proof** in the **Action** column.

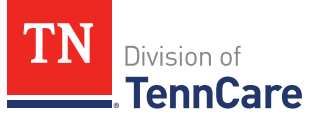

**NOTE**: The **My Documents** page refreshes.

- 7 In the **Upload a Document** section:
	- Review the table to see what proof type needs to be uploaded and the due date.
- 8 In the **<Person>'s Proof of <Proof Type>** section:
	- Select the **Document Type** from the drop-down menu.
	- Click **Choose File** to search for a file on your computer. **NOTE**: You can also drag and drop the file into the drag and drop section.
	- Select the document from the file pop-up window. **NOTE**: Only .tiff, .bmp, .jpeg, or .pdf types of files are allowed.
- 9 Click **Open**.
- 10 In the **Upload a Document** section:
	- Review the documents you've already uploaded.
	- Click **Add Another** and repeat Steps 6 10 to upload more documents.
- 11 Click **Submit**.

The green *Document Upload Successful!* message appears.

- 12 In the **Your Recent Submissions** section:
	- Verify the **Status** shows *Document under review*.
	- Click **Add another document** to upload additional verifications.
- 13 Click **Back to TennCare Access**.

### **View Documents**

### *Uploaded Using a Member's TennCare Connect Account*

1 Click **View TennCare Connect Account** on the TennCare Access homepage.

On the **View TennCare Connect Account** page:

- 2 In the **Search for a Member** section:
	- Enter the member's **Date of Birth** and **Social Security Number** or **Person ID**.
	- Select **By checking this box, I certify that this member has given me permission to view and update their case information including the**

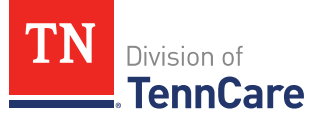

### **information about other people in their household.**

- 3 Click **Search**.
- 4 In the **Search Results** section:
	- Click the **View TennCare Connect** hyperlink in the **Select** column next to the person you want to view.

On the **Coverage Overview** page:

5 Click **My Documents** in the menu that displays on the left of the page.

#### On the **My Documents** page:

- 6 Click **Uploaded Documents**.
- 7 In the **My Uploaded Documents** section:
	- Click <sup>*I*</sup> Q in the **View Document** column to view a PDF copy of each document uploaded using the TennCare Connect account.

**NOTE**: Partners can only see what they have uploaded. Partners will not be able to see what a member, or other partners, have uploaded through TennCare Connect.

### *Submitted Via Mail or Fax*

1 Click **View TennCare Connect Account** on the TennCare Access homepage.

On the **View TennCare Connect Account** page:

- 2 In the **Search for a Member** section:
	- Enter the member's **Date of Birth** and **Social Security Number** or **Person ID**.
	- Select **By checking this box, I certify that this member has given me permission to view and update their case information including the information about other people in their household.**
- 3 Click **Search**.
- 4 In the **Search Results** section:
	- Click the **View TennCare Connect** hyperlink in the **Select** column next to the person you want to view.

On the **Coverage Overview** page:

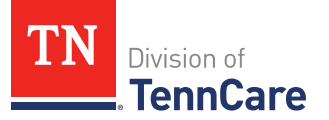

5 Click **My Documents** in the menu that displays on the left of the page.

On the **My Documents** page:

- 6 Click **Documents on My Case**.
- 7 In the **All Documents We've Received** section:
	- Review the information in the table about documents submitted via mail or fax.

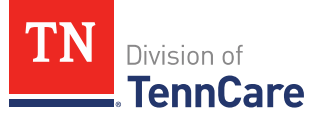

# **Renew a Member's Coverage**

On the **Welcome to TennCare Access** homepage, through the **View TennCare Connect Account** feature, you can submit a renewal for a member.

#### **Start a Renewal**

On the **Welcome to TennCare Access** page:

1 Click **View TennCare Connect Account**.

On the **View TennCare Connect Account** page:

- 2 In the **Search for a Member** section:
	- Enter the member's **Date of Birth** and **Social Security Number** and/or **Person ID**.
	- Select **By checking this box, I certify that this member has given me permission to view and update their case information including information about other people in their household**.
- 3 Click **Search**.
- 4 Click **View TennCare Connect**.

#### On the **Coverage Overview** page:

When a member is due for a renewal, an alert displays at the top of the **Coverage Overview** page that contains the renewal due date.

5 Click **Renew My Coverage** in the left toolbar to start a renewal.

### On the **Renew My Coverage** page:

- 6 In the **Action** column:
	- Click **Renew My Coverage**.

**IMPORTANT:** STOP! If a renewal has already been submitted for the member, a warning message displays. Do **not** submit duplicate renewals.

#### On the **Renew My Benefits** page:

7 Review the **Before You Begin** information and **Helpful Tips**.

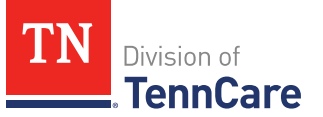

### **Head of Household**

Review the information on file for the Head of Household and their assisting person if they have one.

**REMEMBER**: Add any additional information provided by the household during the renewal to complete as many blank fields, as possible, on the pages.

### *Review Head of Household and Assisting Person*

### On the **Summary of Household Information** page:

1 Click **Review** to review the information on file.

The **Review Complete?** column shows a **x** because the information has not been reviewed. You must click **Review** for every row on the summary page before you can move forward.

### On the **Household Information** page:

- 2 In the **Head of Household Demographics** section:
	- Verify the current information and make necessary changes.
- 3 In the **Head of Household Home Address** section:
	- Verify the current information and make necessary changes.
- 4 In the **Head of Household Mailing Address** section:
	- Verify the current information and make necessary changes.
- 5 In the **Head of Household Contact Information** section:
	- Verify the current information and make necessary changes.
	- Verify the selection for if you are completing the renewal for yourself, or someone else.

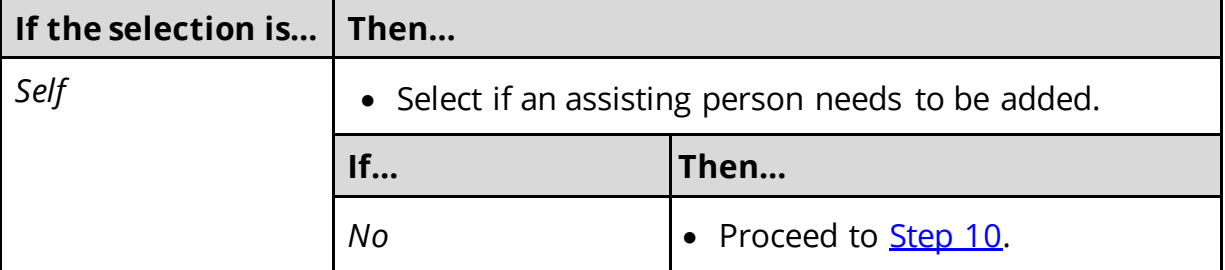

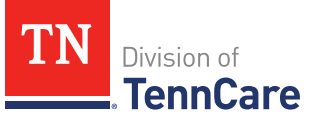

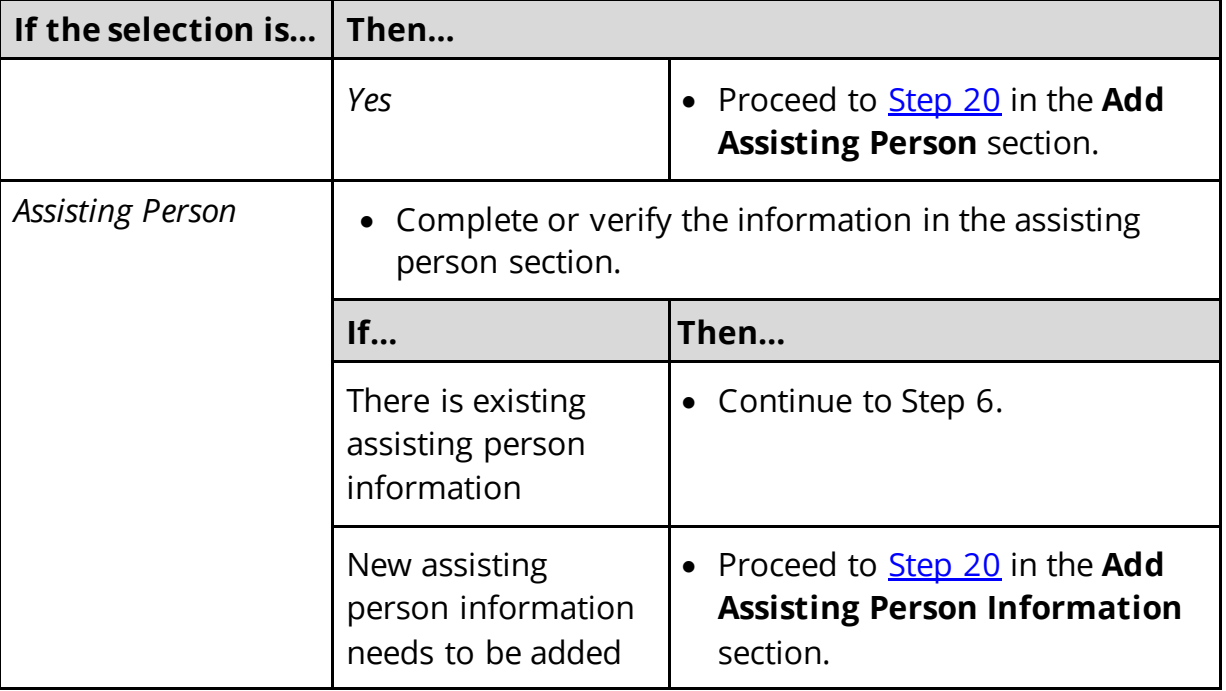

### 6 In the **Assisting Person Information** section:

- Verify the current information and make necessary changes.
- Use this table to determine the next step(s) based on the reported relationship.

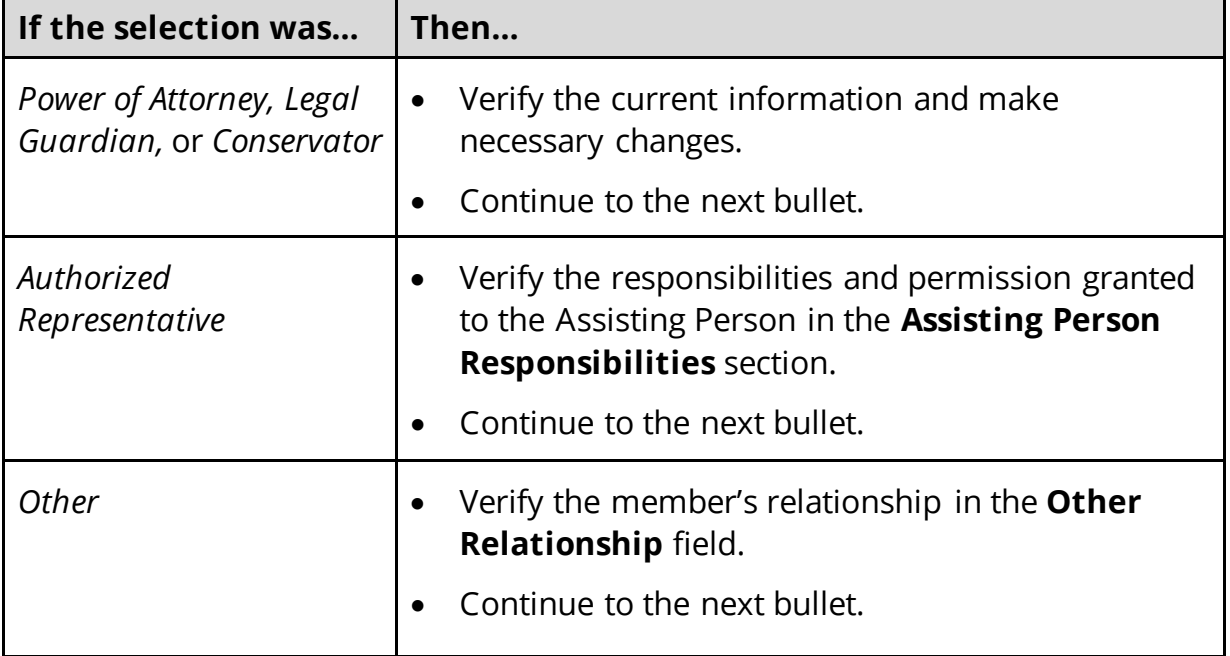

• Use this table to determine the next step(s).

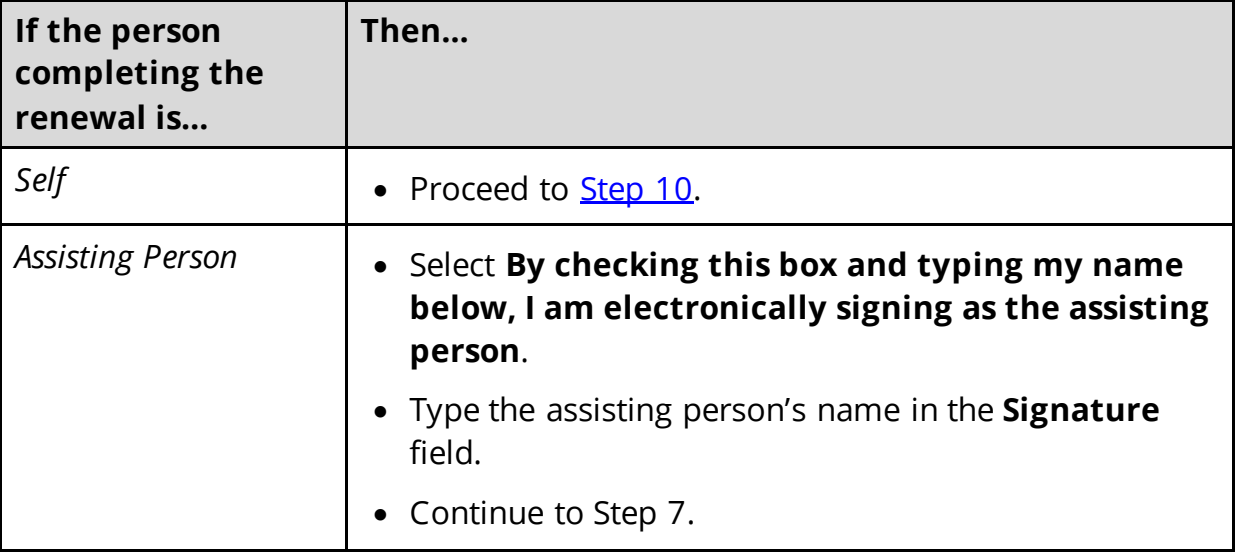

- 7 In the **Assisting Person Name** section:
	- Verify the current information and make necessary changes.
- 8 In the **Assisting Person Address** section:
	- Verify the current information and make necessary changes.
- 9 In the **Assisting Person Contact** section:
	- Verify the current information and make necessary changes.
- <span id="page-122-0"></span>10 Click **Next**.

### On the **Address Validation** pop-up window:

11 Verify the reported address information.

**NOTE**: Military addresses do not appear on the **Address Validation** pop-up window.

• Use this table for guidance on verifying the addresses reported.

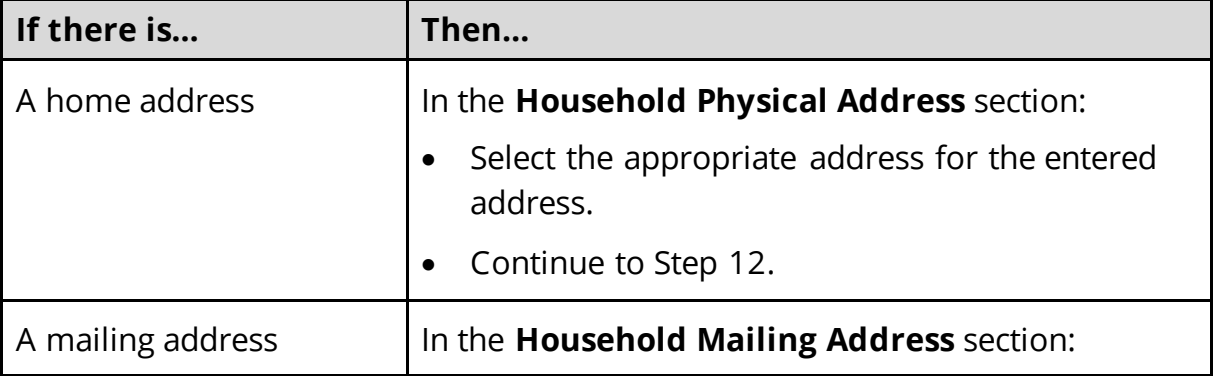

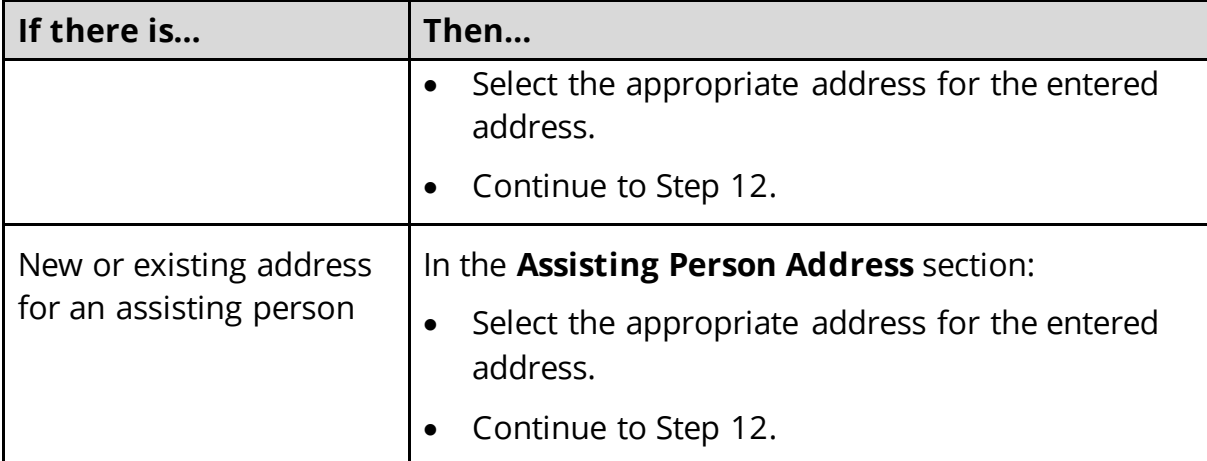

12 Click **Submit** on the **Address Validation** pop-up window.

### On the **Household Information** page:

### 13 Click **Next**.

### On the **Summary of Household Information** page:

14 Review the information in the summary tables. The **What Changed?** column tells you what information has been changed.

Once the information has been reviewed, the **displays in the Review Complete?** column.

<span id="page-123-0"></span>15 Use this table to determine the next steps.

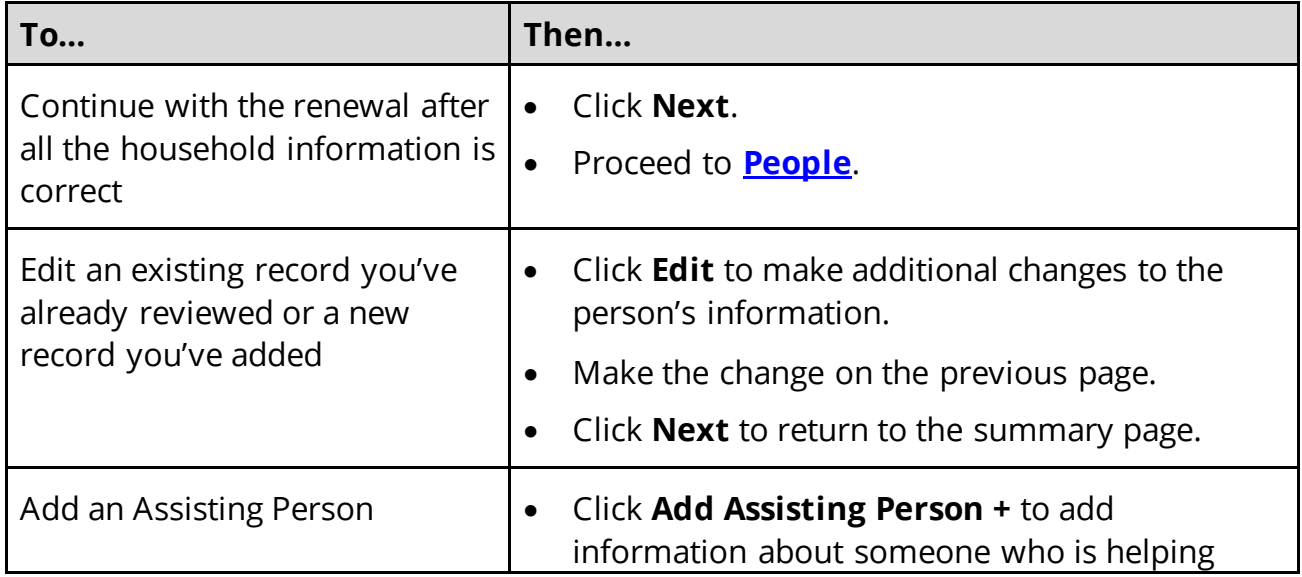

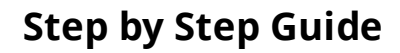

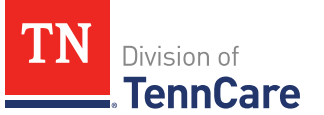

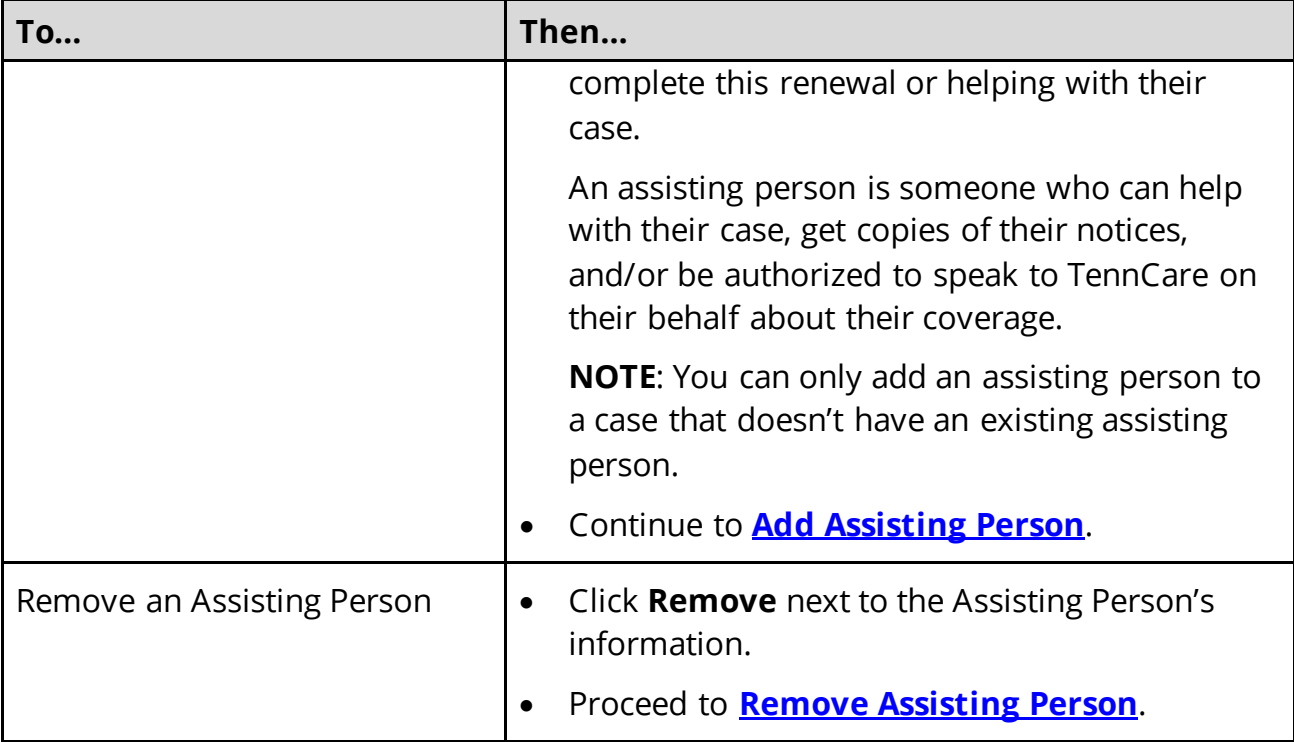

### <span id="page-124-1"></span>**Add Assisting Person**

### On the **Household Information** page:

#### 16 In the **Head of Household Demographics** section:

- Verify the current information and make necessary changes.
- 17 In the **Head of Household Home Address** section:
	- Verify the current information and make necessary changes.
- 18 In the **Head of Household Mailing Address** section:
	- Verify the current information, make necessary changes, and answer unanswered questions.
- <span id="page-124-0"></span>19 In the **Head of Household Contact Information** section:
	- Verify the current information and make necessary changes.
	- Verify the selection for if you are completing the renewal for yourself, or someone else.

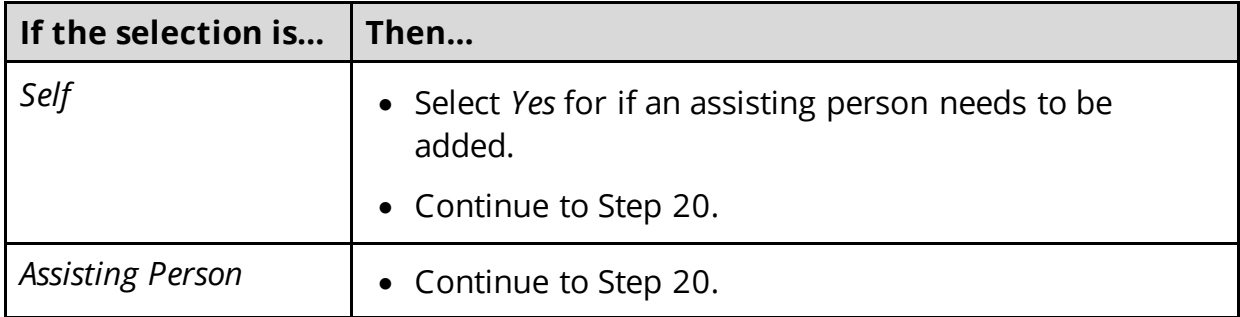

### 20 In the **Assisting Person Information** section:

- Select how long the applicant wants the person to be their assisting person.
- Select the assisting person's relationship to the applicant.
- Use this table to determine the next step(s) based on the relationship.

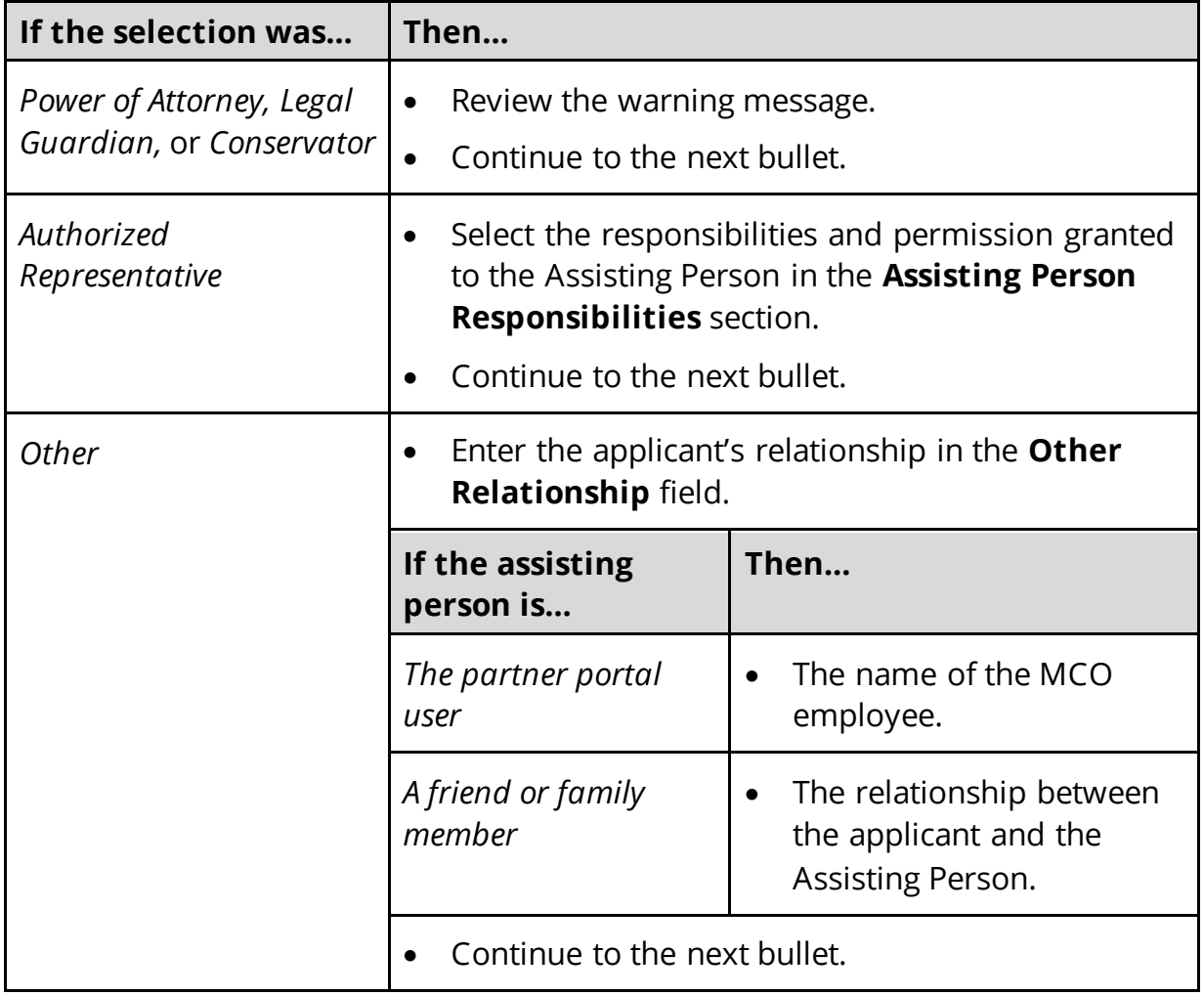

• Use the table to determine the next step(s).

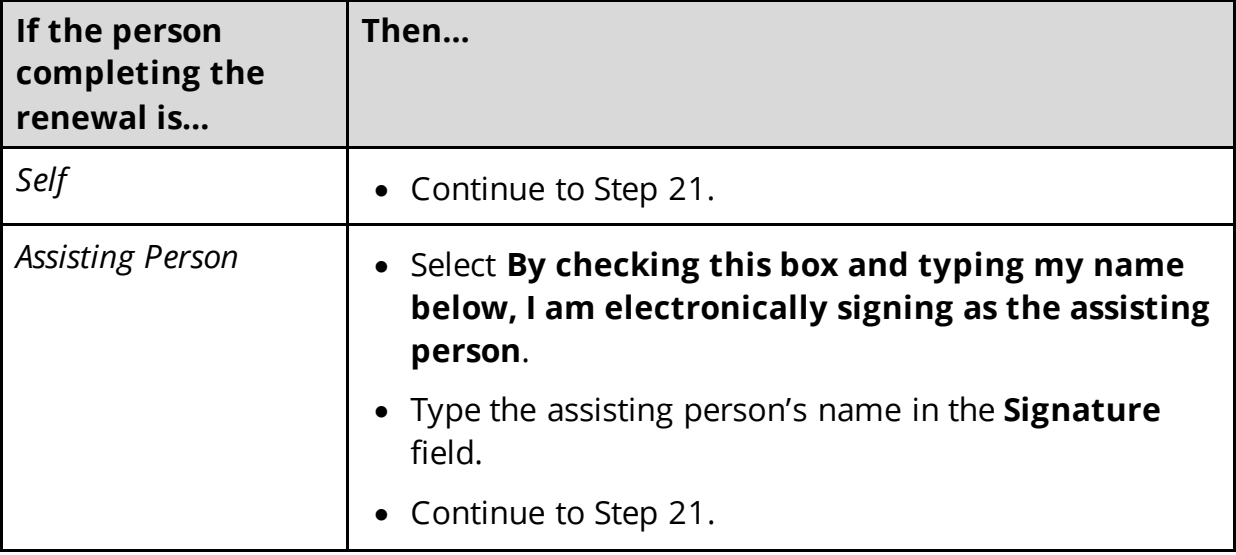

- 21 In the **Assisting Person Name** section:
	- Enter the assisting person's **Name**, **Organization Name**, and **ID Number** (if applicable).

**NOTE**: If the assisting person is the partner portal user, review the pre-populated name.

- 22 In the **Assisting Person Address** section:
	- Select the **Address Format**.
	- Use this table to determine the next steps based on the **Address Format**.

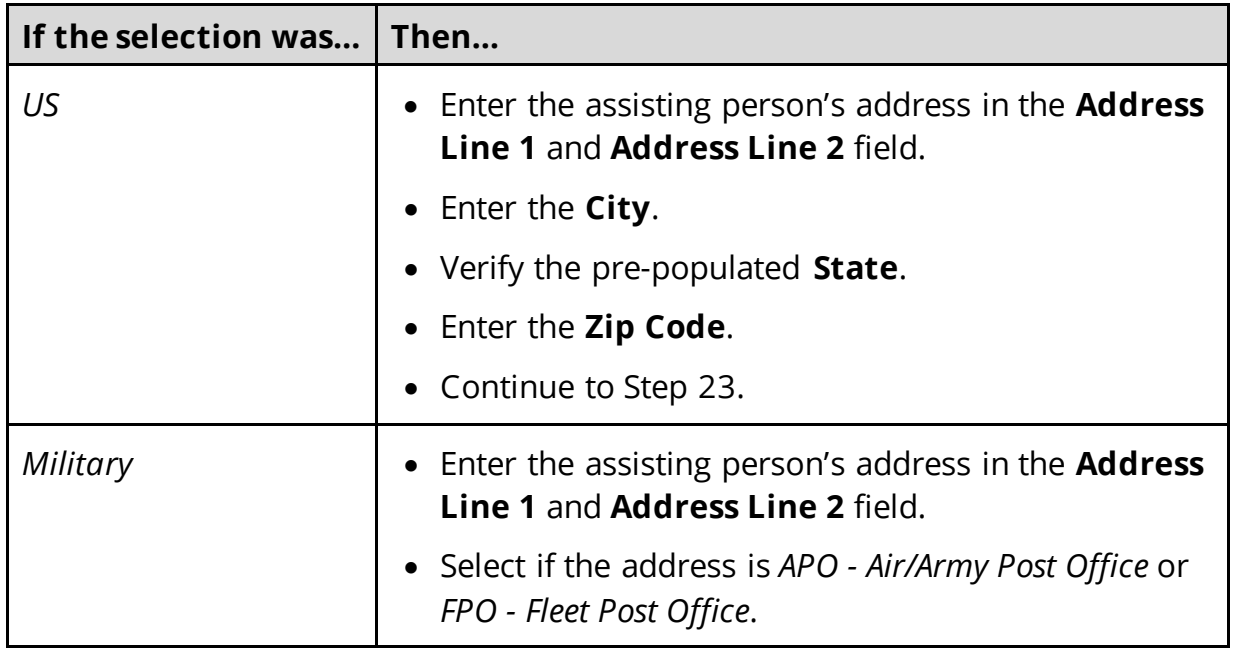

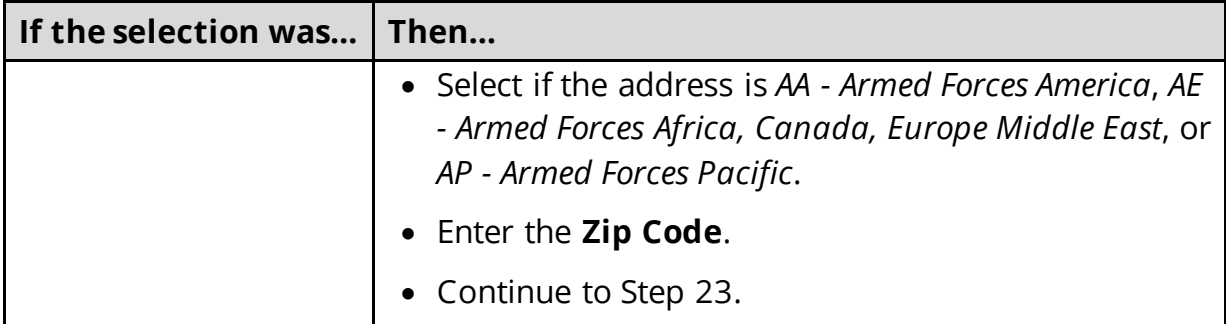

### 23 In the **Assisting Person Contact** section:

- Enter the assisting person's email address and phone number(s).
- Select the best time to call during the week.

### 24 Click **Next**.

### On the **Address Validation** pop-up window:

25 Verify the reported address information.

**NOTE**: Military addresses do not appear on the **Address Validation** pop-up window.

• Use this table for guidance on verifying the addresses reported.

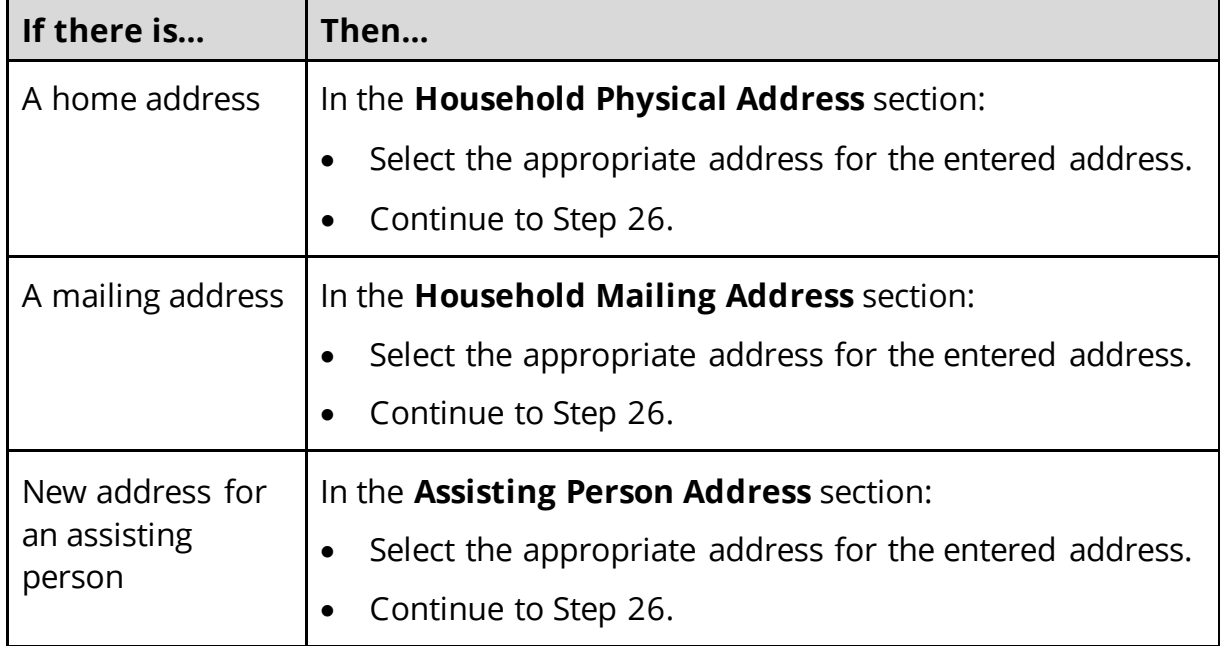

26 Click **Submit** on the **Address Validation** pop-up window.

#### On the **Household Information** page:

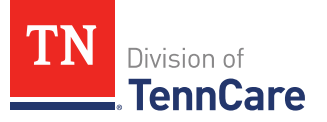

27 Click **Next**.

### On the **Summary of Household Information** page:

28 Review the information in the summary tables. The **What Changed?** column tells you what information has been changed.

Once the information has been reviewed, the **displays in the Review Complete?** column.

29 The steps for adding an assisting person are complete. Return to **Step 12** to determine your next step(s).

#### <span id="page-128-0"></span>**Remove Assisting Person**

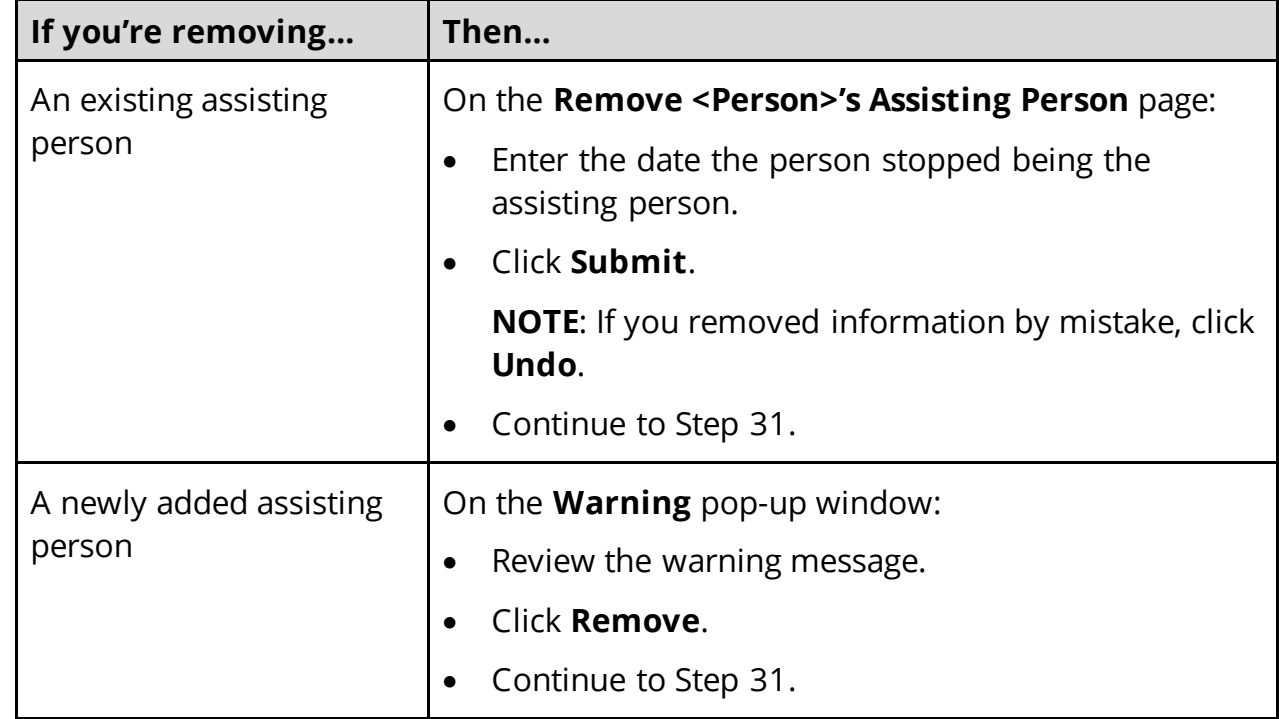

30 Use the table to determine how to remove the assisting person.

31 The steps for removing an assisting person are complete. Return to [Step 12](#page-123-0) to determine the next step(s).

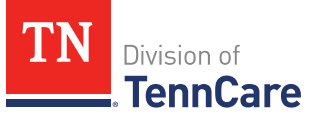

### <span id="page-129-0"></span>**People**

Review the information that is on file for people in the home and add any new people.

**REMEMBER**: Add any additional information provided by the household during the renewal to complete as many blank fields, as possible, on the pages.

### <span id="page-129-1"></span>*Review People in Your Home*

### On the **Summary of People in Your Home** page:

1 Click **Review** to review the information on file.

The **Review Complete?** column shows a  $\bullet$  to let you know what still needs to be reviewed. You must click **Review** for every individual on the summary page before you can move forward.

### On the **People in Your Home** page:

- 2 Review the information at the top of the page about who should and should not be included on the application.
- 3 In the **Personal Information** section:
	- Verify the current information.

**NOTE**: Information in gray cannot be edited. If this information is incorrect, call TennCare Connect.

- 4 In the **Alternative Name Information** section:
	- Verify the current information and make necessary changes.
- 5 In the **Personal Details** section:
	- Verify the current information.

**NOTE**: Information in gray cannot be edited. If this information is incorrect, call TennCare Connect.

- 6 In the **Applying for Coverage** section:
	- Verify the current information and make necessary changes.
- 7 In the **Social Security Information** section:
	- Verify the current information.

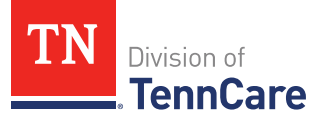

**NOTE**: Information in gray cannot be edited. If this information is incorrect, the member will need to call the Social Security Administration (SSA).

- 8 In the **Citizenship** section:
	- Verify the current information and make necessary changes.
- 9 In the **Living Arrangement** section:
	- Verify the current information and make necessary changes.
- 10 In the **Race** section:
	- Verify the current information and make necessary changes.
- 11 In the **Ethnicity** section:
	- Verify the current information and make necessary changes.
- 12 Click **Next**.
- 13 Use this table to determine the next steps.

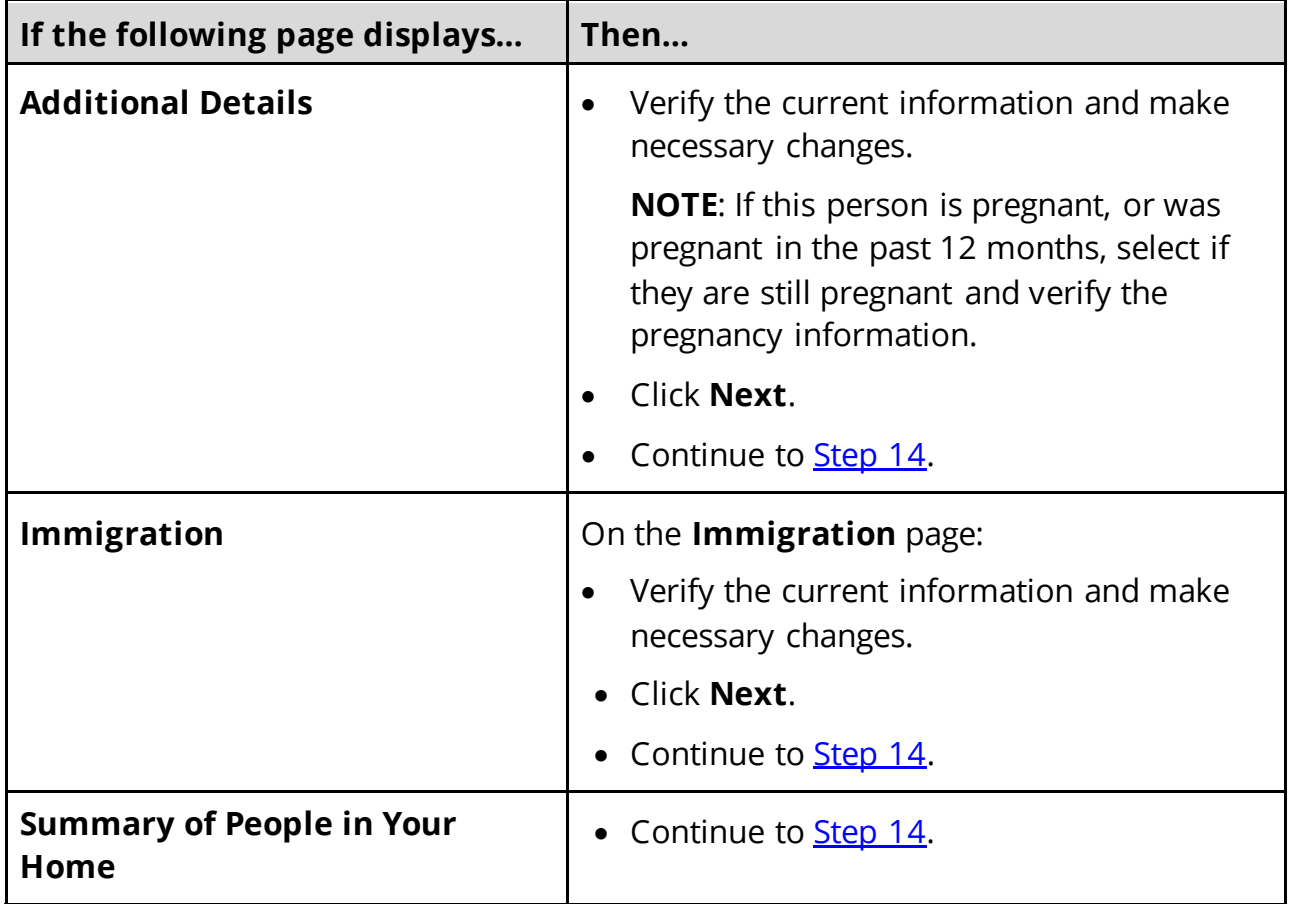

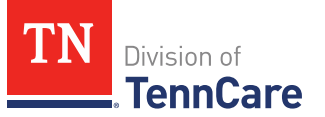

### On the **Summary of People in Your Home** page:

<span id="page-131-0"></span>14 Review the information in the summary tables. The **What Changed?** column tells you what information has been changed.

Once the information has been reviewed, the **v** displays in the **Review Complete?** column.

15 Use this table to determine the next step(s).

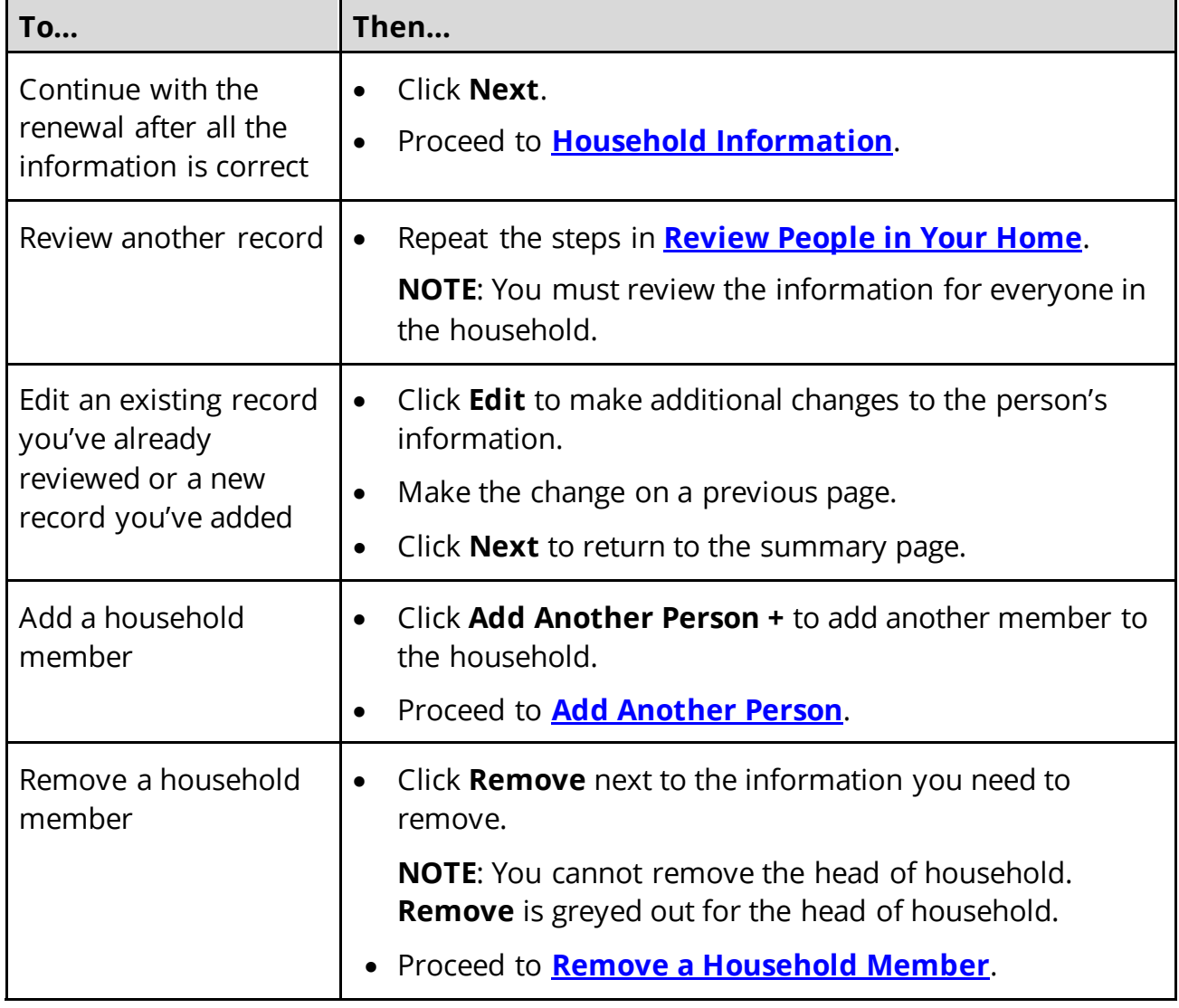

### <span id="page-131-1"></span>**Add Another Person**

### On the **People in Your Home** page:

16 In the **Personal Information** section:

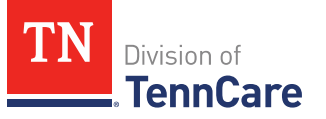

- Enter the person's **First** and **Last Name**.
- 17 In the **Alternative Name Information** section:
	- Select if the person has been known by another name.
		- o If *Yes*, enter the name.
- 18 In the **Personal Details** section:
	- Select the person's **Gender** and enter their **Date of Birth**.
- 19 In the **Applying for Coverage** section:
	- Select if the person is applying for coverage.
	- Use this table to determine the next step(s).

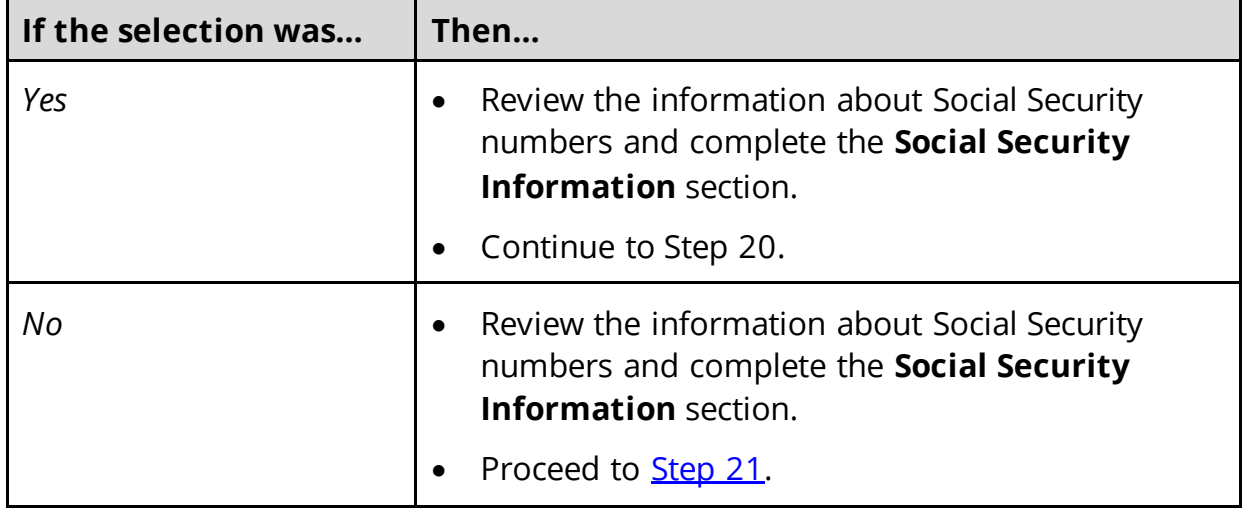

#### 20 In the **Citizenship** section:

- Select if the person is a United States citizen or national.
- Use this table to determine the next step(s).

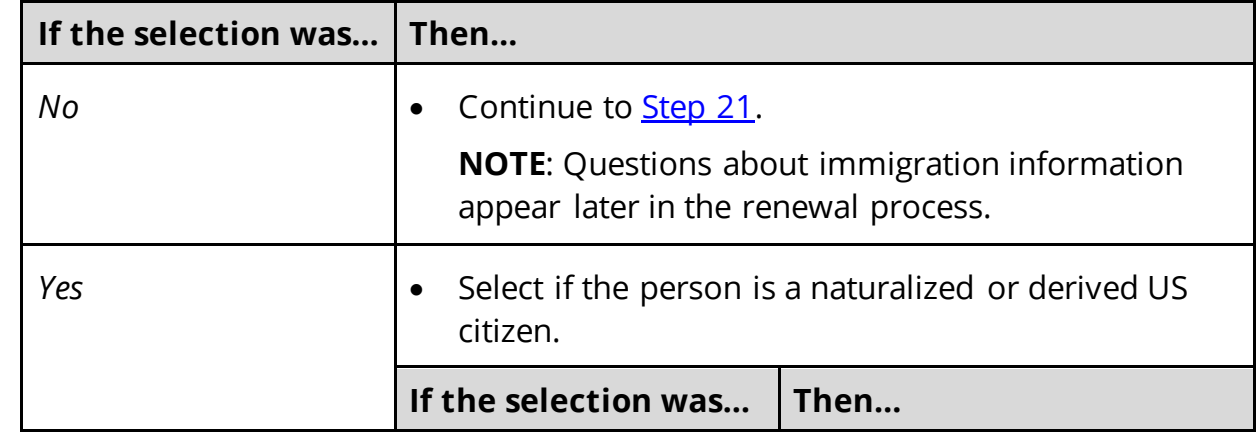

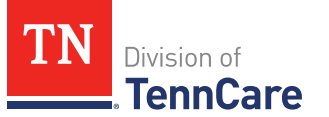

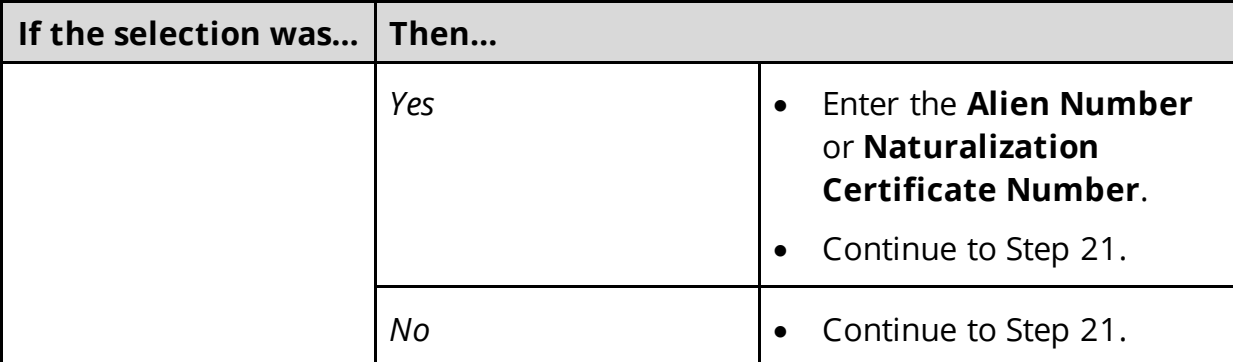

### <span id="page-133-0"></span>21 In the **Living Arrangement** section:

- Select the person's living arrangement.
- Select if the person is a Tennessee resident.
- Use this table to determine the next step(s).

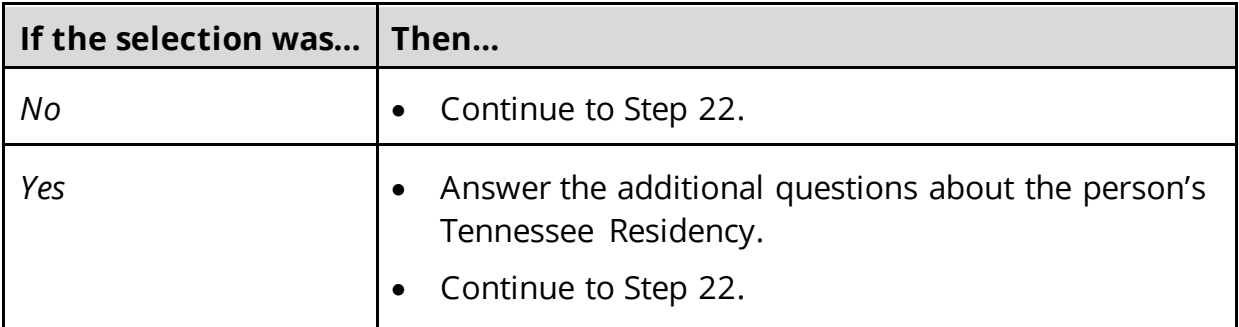

### 22 In the **Race** section:

- Select the person's race.
- Select if the person is a member of a federally recognized tribe.
	- o If *Yes*, enter the name of the tribe, select if they have ever gotten a service from the Indian Health Service, a tribal program, or urban Indian health program, or through a referral from one of these programs, or if they are eligible to get these services.
- 23 In the **Ethnicity** section:
	- Select the person's ethnicity.
- 24 Use this table to determine the next step(s).

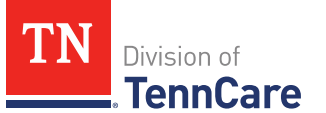

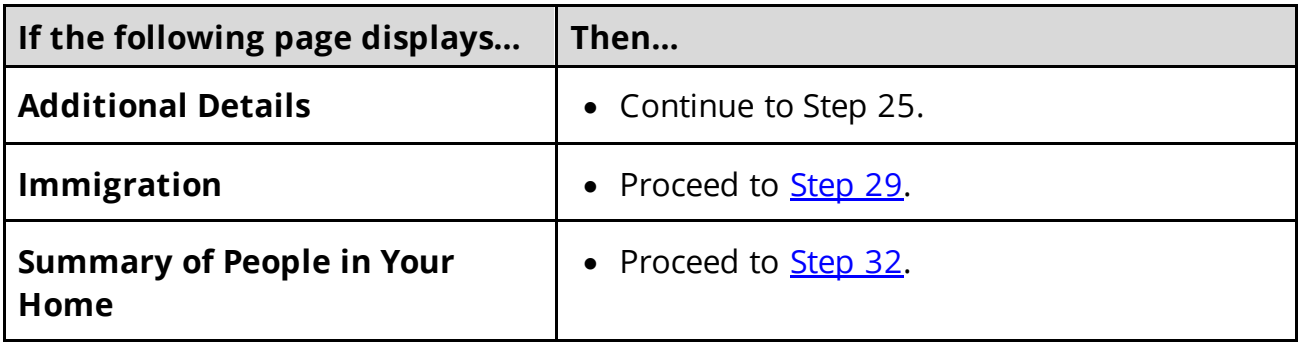

### On the **Additional Details** page:

- 25 You may see additional questions related to Former Foster Care, pregnancy, or medical services based on the age and citizenship status of the applicant.
	- Use this table to complete each section that populates on this page. Once all sections are complete, continue to [Step 26.](#page-136-1)

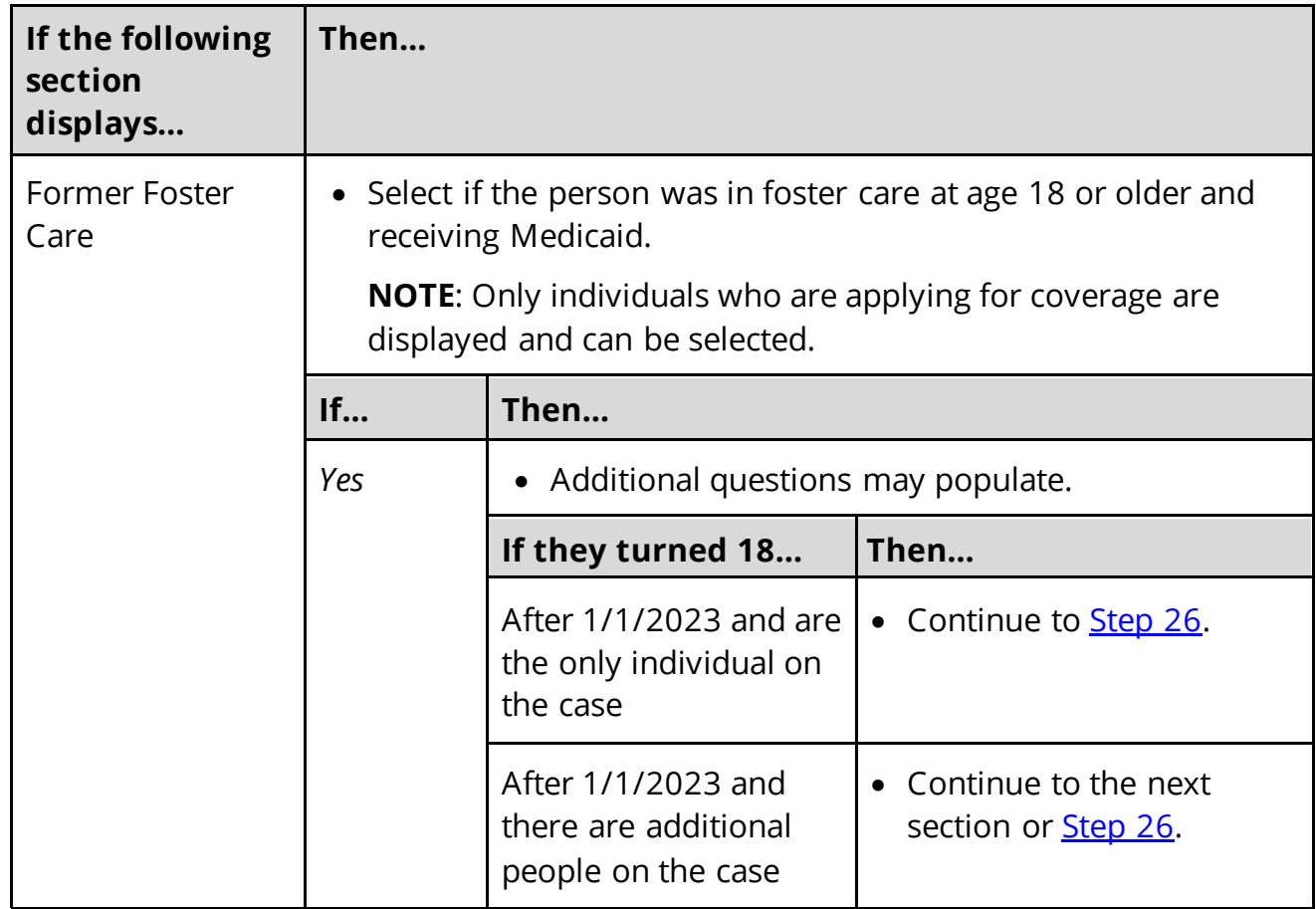

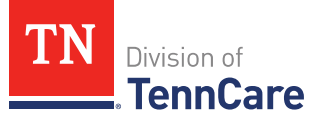

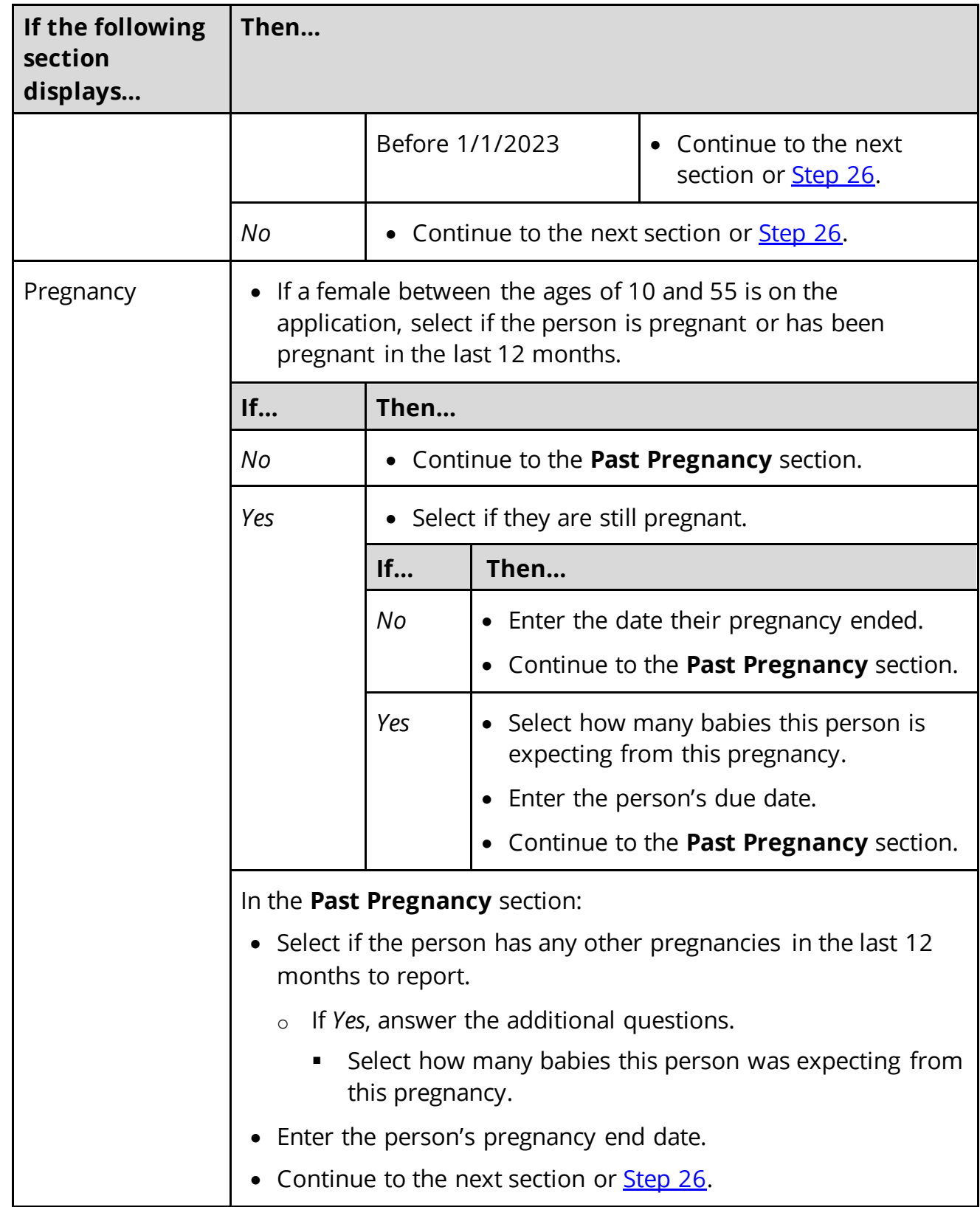

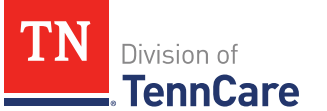

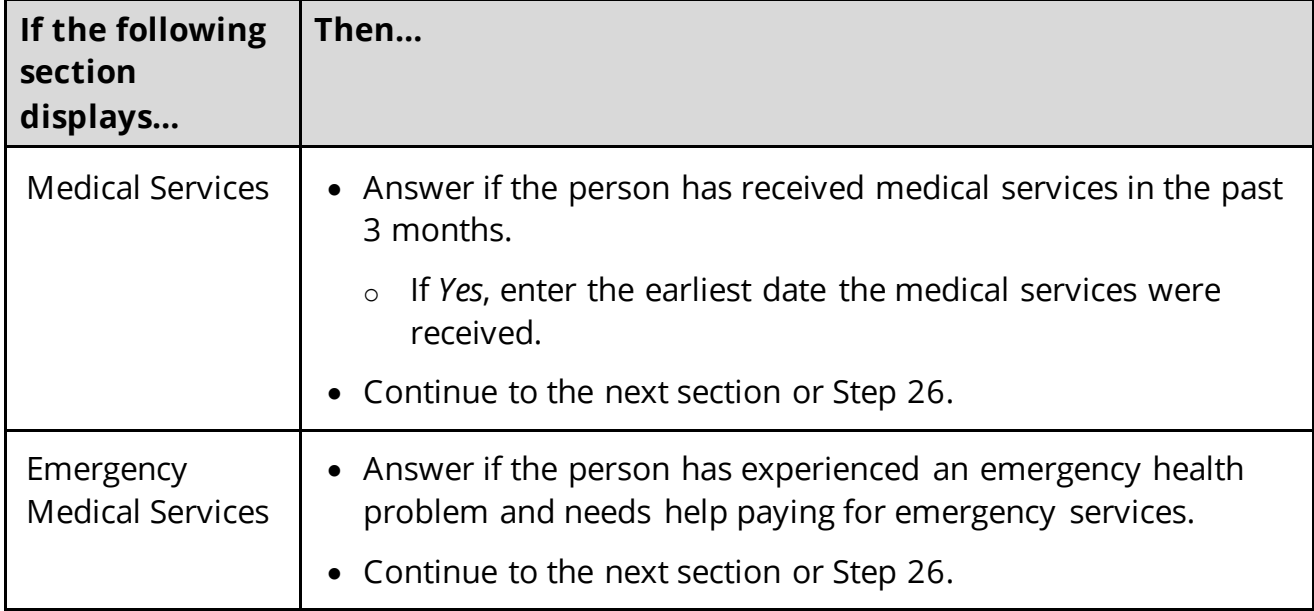

### <span id="page-136-1"></span>26 Click **Next**.

27 Use this table to determine next step(s).

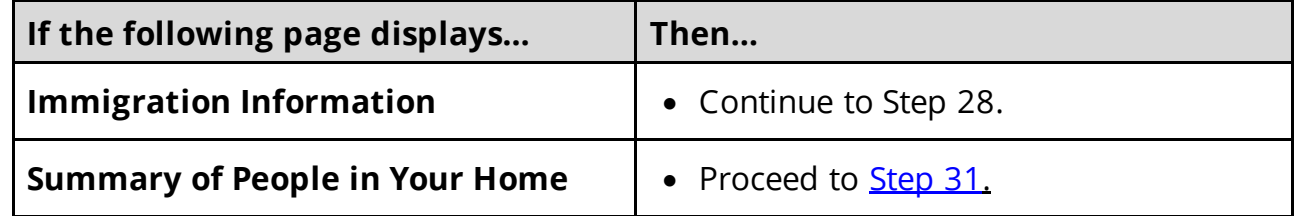

### On the **Immigration** page:

### <span id="page-136-0"></span>28 In the **Immigration Information** section:

- Review the information.
- Select if the person has an eligible immigration status.
- Use this table to determine next step(s).

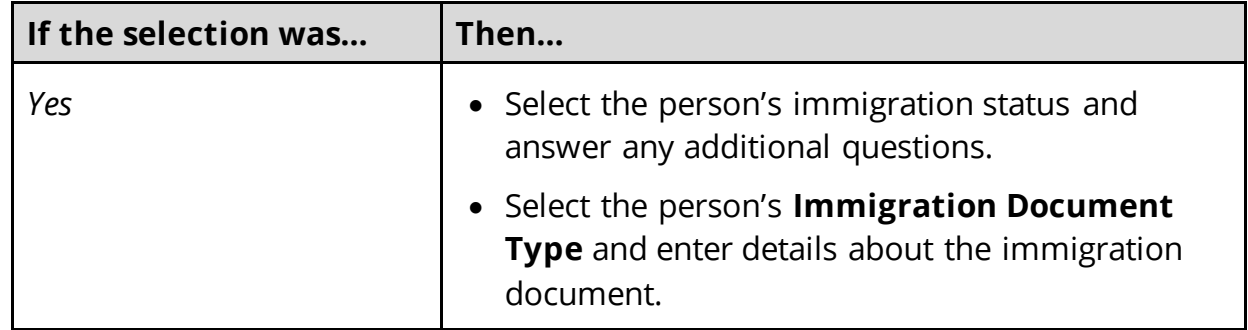

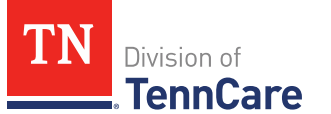

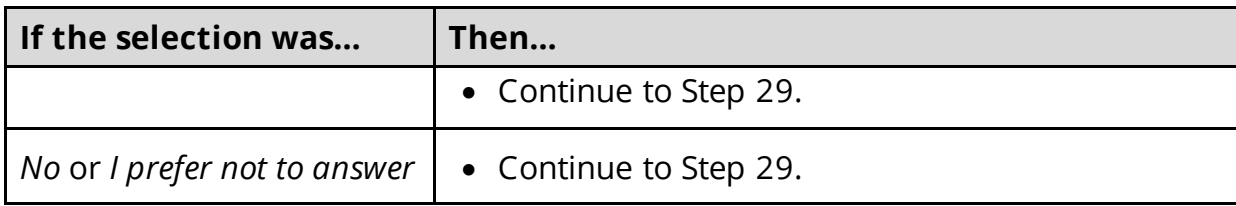

### 29 In the **Military Information** section:

• Use the table to determine how to complete this section.

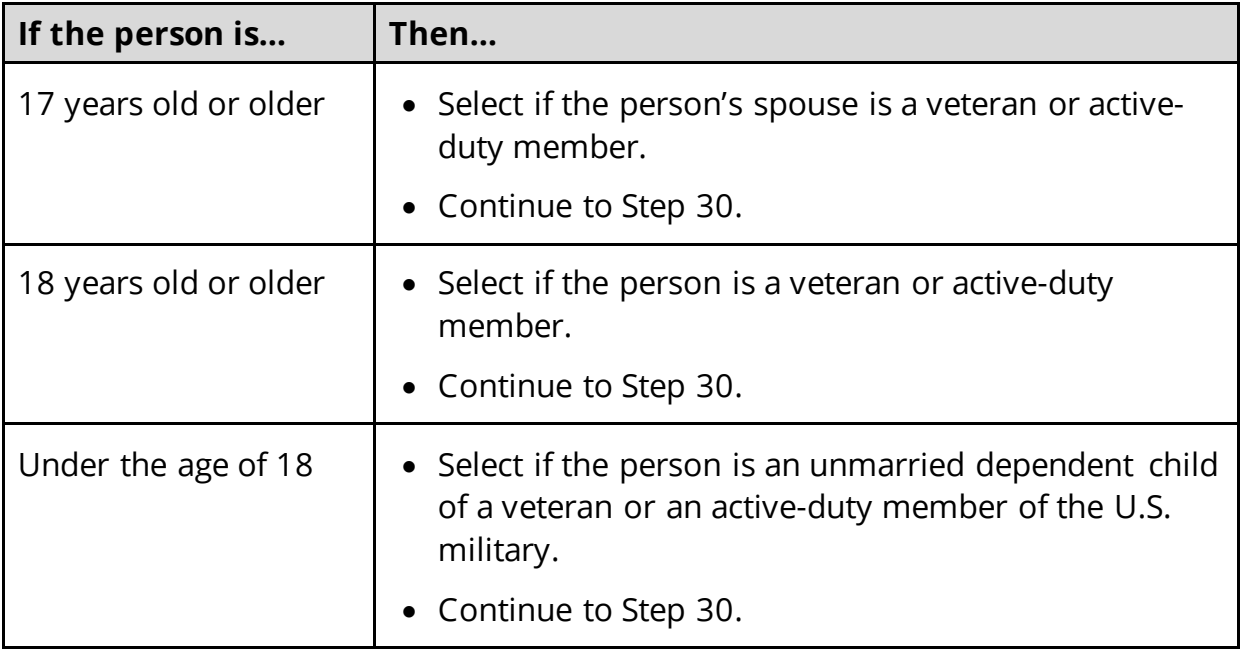

#### 30 Click **Next**.

### On the **Summary of People in Your Home** page:

<span id="page-137-1"></span>31 Review the information in the summary tables. The **What Changed?** column tells you what information has been changed.

Once the information has been reviewed, the **displays in the Review Complete?** column.

32 The steps for adding a household member are complete. Return to Step 15 to determine the next step(s).

### <span id="page-137-0"></span>**Remove a Household Member**

33 Use the table to determine how to delete the household member.

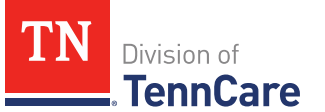

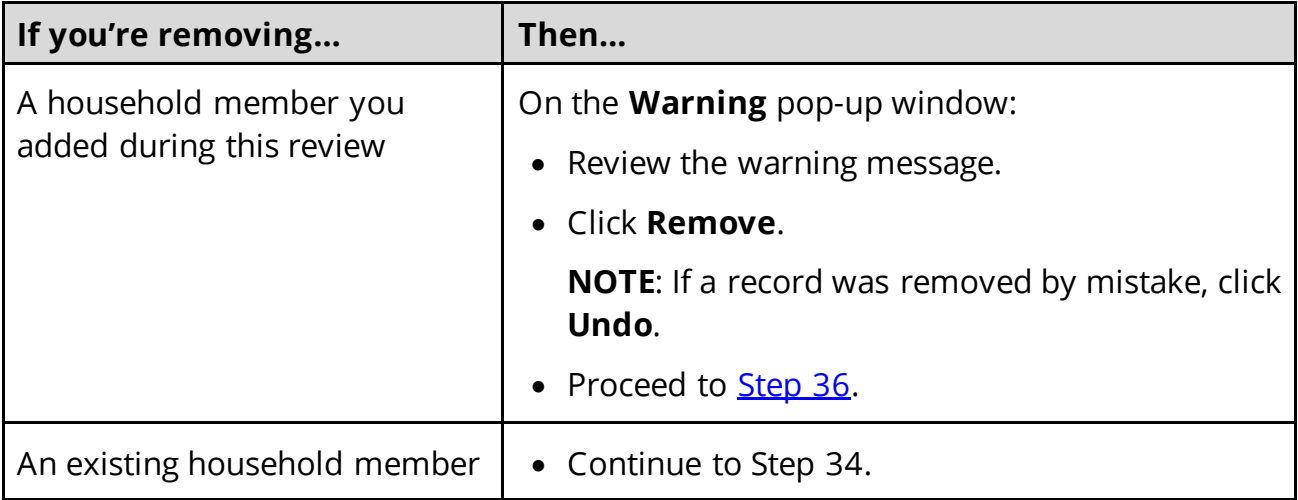

On the **Moved Out of the Home** pop-up window:

- 34 Select the reason the person is no longer in the home.
	- Use the table to complete the pop-up window.

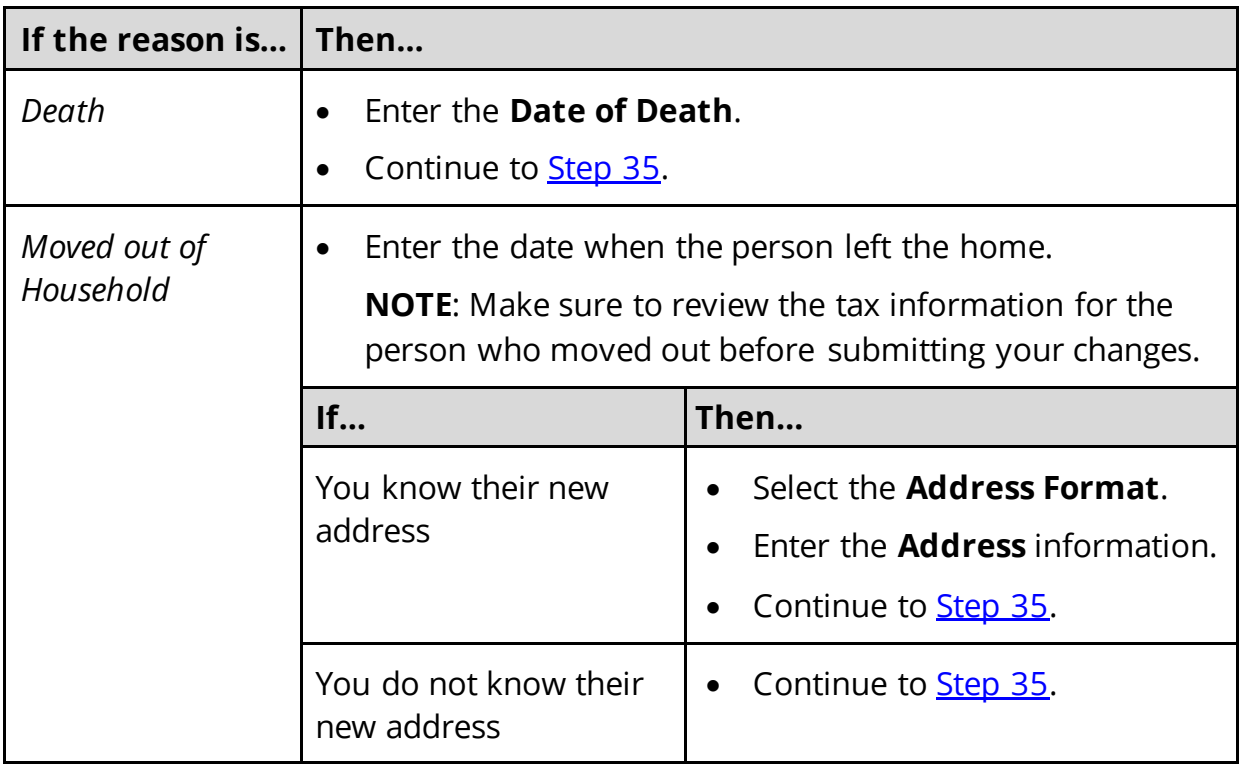

### <span id="page-138-0"></span>35 Click **Submit**.

**NOTE**: If a record was removed by mistake, click **Undo**.

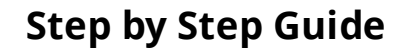

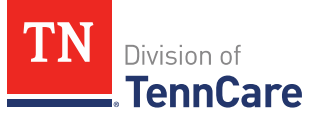

<span id="page-139-1"></span>36 The process for removing a household member is complete. Return to Step 15 to determine the next step(s).

### <span id="page-139-0"></span>**Household Information**

Review the additional information on file for people in the home and add any new information.

1 Use this table to determine the next step(s).

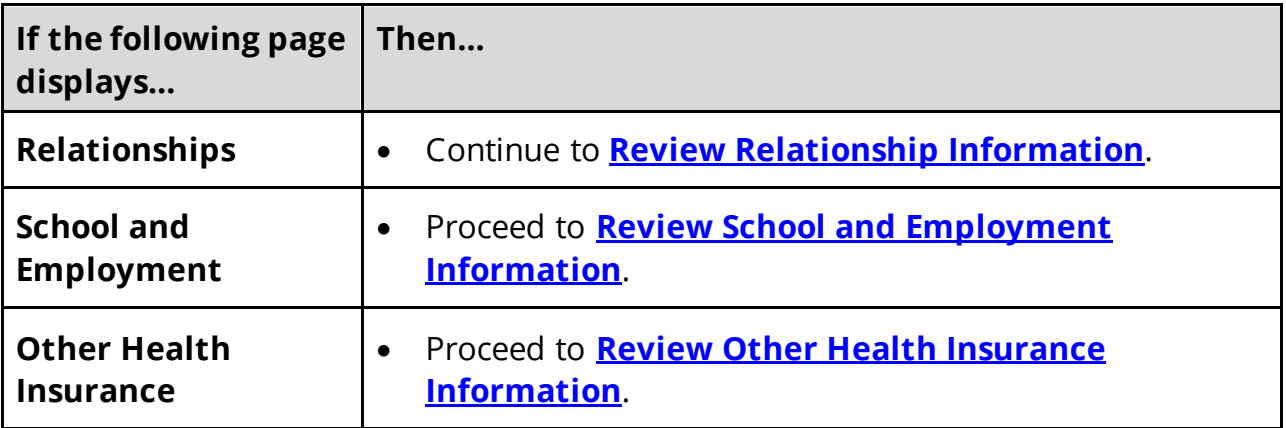

### <span id="page-139-2"></span>*Review Relationship Information*

On the **Relationships** page:

2 Use this table for guidance on the next step(s).

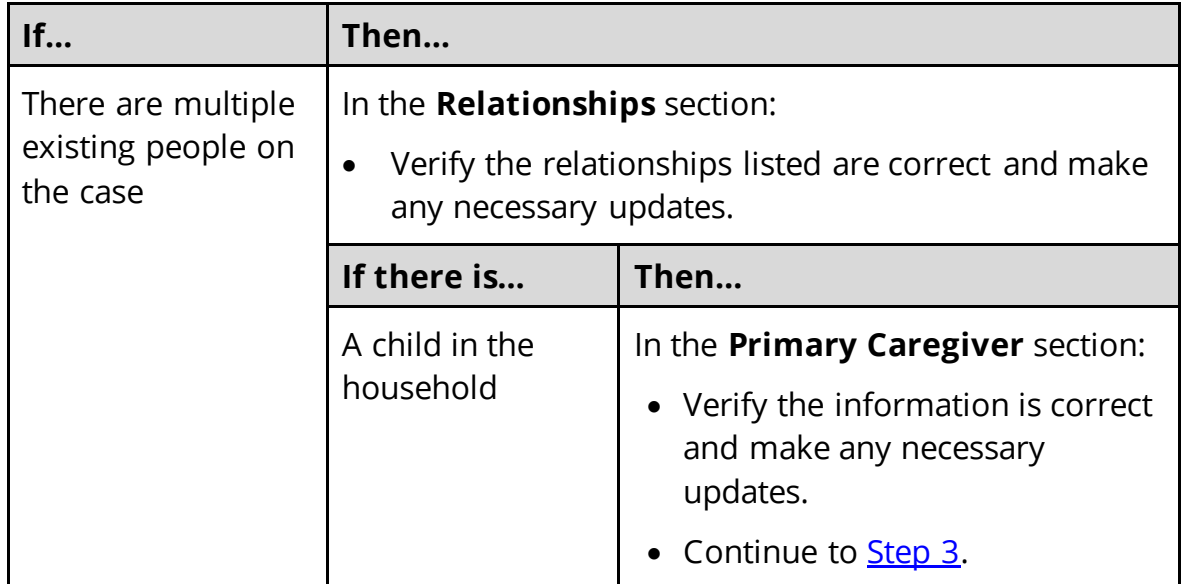

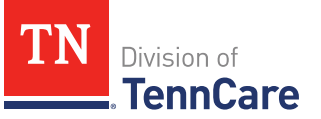

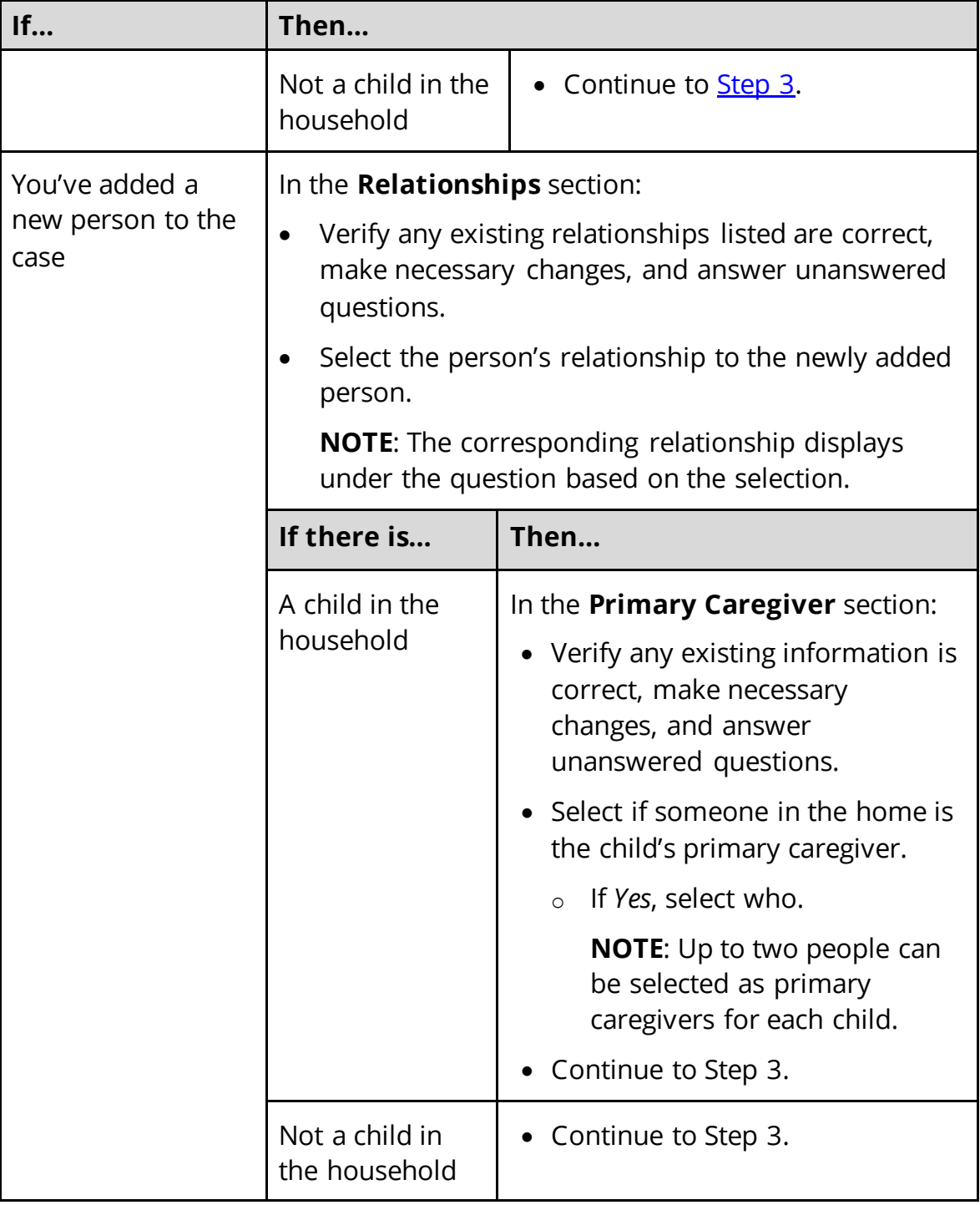

<span id="page-140-0"></span>3 Click **Next**.

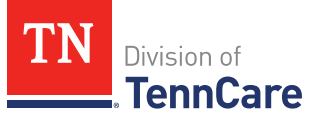

### <span id="page-141-0"></span>*Review School and Employment Information*

If the member has existing school or employment information, you must review and verify the information on file.

- 4 On the **School and Employment** page:
	- Verify the selections listed are correct, make necessary changes, and answer unanswered questions.
- 5 Click **Next**.

#### *Review Other Health Insurance Information*

If the member has existing health insurance information, you must review and verify the information on file.

- **If the following page displays… Then… Summary of Other Health Insurance** • There is existing information to review. • Continue to Step 7. **Other Health Insurance**  $\cdot \cdot$  There is no existing information. • Select if anyone in your household has other health insurance information. **If… Then…** *No* • Click **Next**. • Proceed to **[Tax Information](#page-144-0)**. *Yes* • Proceed to **[Add Other Health Insurance](#page-143-0)**
- 6 Use this table to determine the next step(s).

On the **Summary of Other Health Insurance** page:

7 Click **Review** to review the information on file.

**[Record](#page-143-0)**.

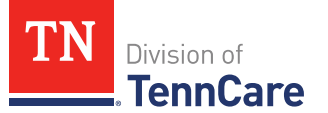

The **Review Complete?** column shows a **x** to let you know what still needs to be reviewed. You must click **Review** for every individual on the summary page before you can move forward.

On the **Other Health Insurance** page:

- 8 In the **Health Insurance Details** section:
	- Verify the current information, make necessary changes, and answer unanswered questions.
- 9 Click **Next**.

### On the **Summary of Other Health Insurance** page:

10 Review the information in the summary tables. The **What Changed?** column tells you what information has been changed.

Once the information has been reviewed, the **v** displays in the **Review Complete?** column.

<span id="page-142-0"></span>11 Use this table to determine the next step(s).

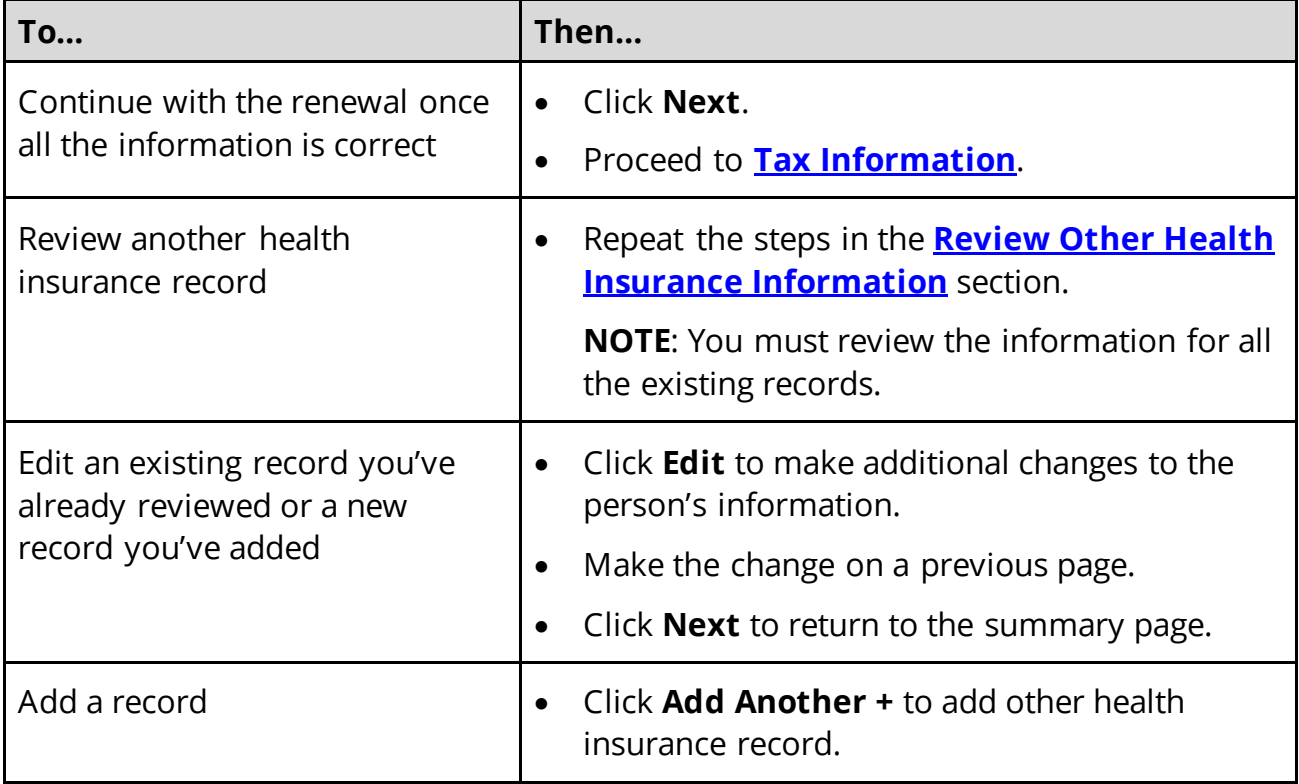

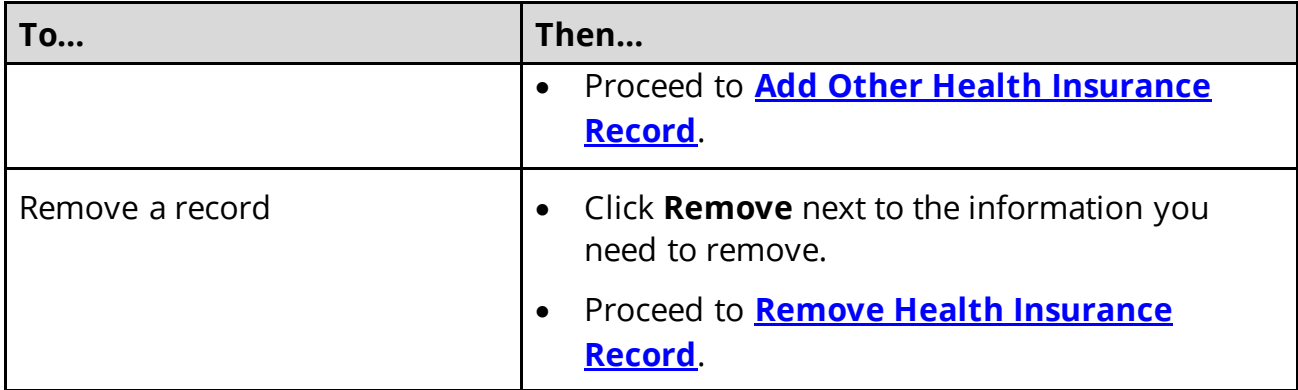

### <span id="page-143-0"></span>**Add Other Health Insurance Record**

### On the **Other Health Insurance** page:

### 12 In the **Health Insurance Details** section:

• Select the health insurance policy holder.

**NOTE**: If you selected *Someone outside of the home*, enter the **First** and **Last Name** of the policy holder, their **Date of Birth**, and their **SSN**.

- Select what kind of health insurance they have and answer the additional questions about the health insurance.
	- $\circ$  If they have a child, select if they were required to enroll in/purchase health insurance for themself for the child to have health insurance.
- If the type of coverage is **Employer Insurance**, answer if the insurance is a state employee benefit plan.
- Select if this plan covers maternity benefits.
- Select who is covered by the health insurance.
- 13 Click **Next**.

### On the **Summary of Other Health Insurance** page:

14 Review the information in the summary tables. The **What Changed?** column tells you what information has been changed.

Once the information has been reviewed, the **displays in the Review Complete?** column.

15 The process for adding a health insurance record is complete. Return to [Step 9](#page-142-0) to determine the next step(s).
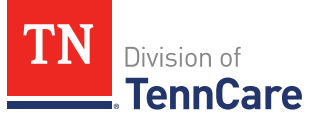

## **Remove a Health Insurance Record**

16 Use the table for guidance on removing the record.

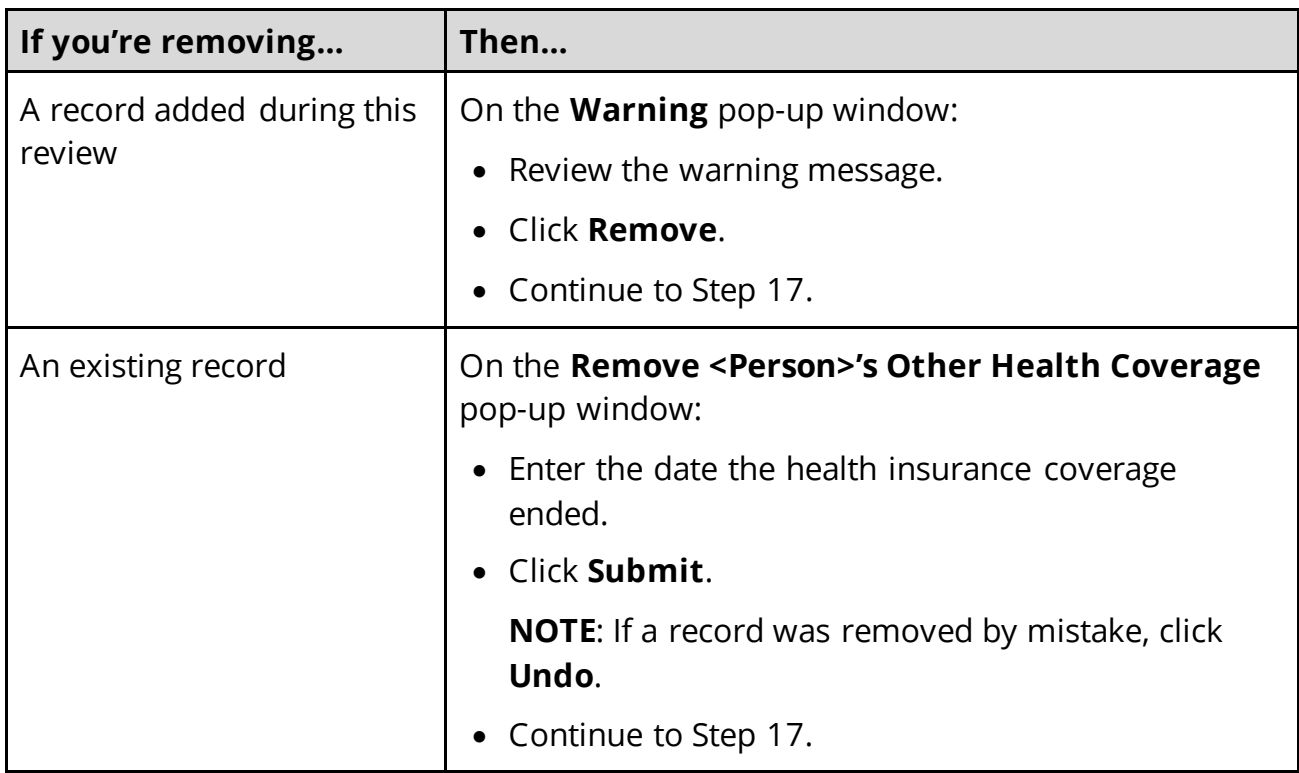

17 The process for removing a health insurance record is complete. Return to [Step 9](#page-142-0) to determine the next step(s).

## **Tax Information**

Review any tax information on file and add any new tax information.

**REMEMBER**: Add any additional information provided by the household during the renewal to complete as many blank fields, as possible, on the pages.

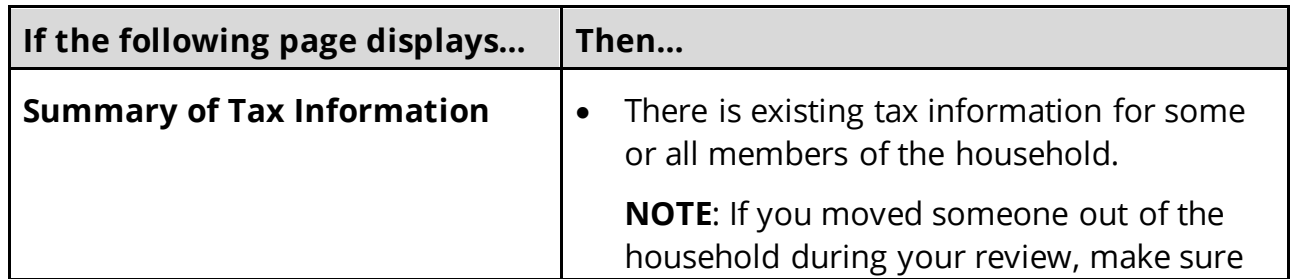

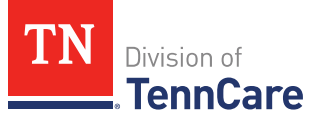

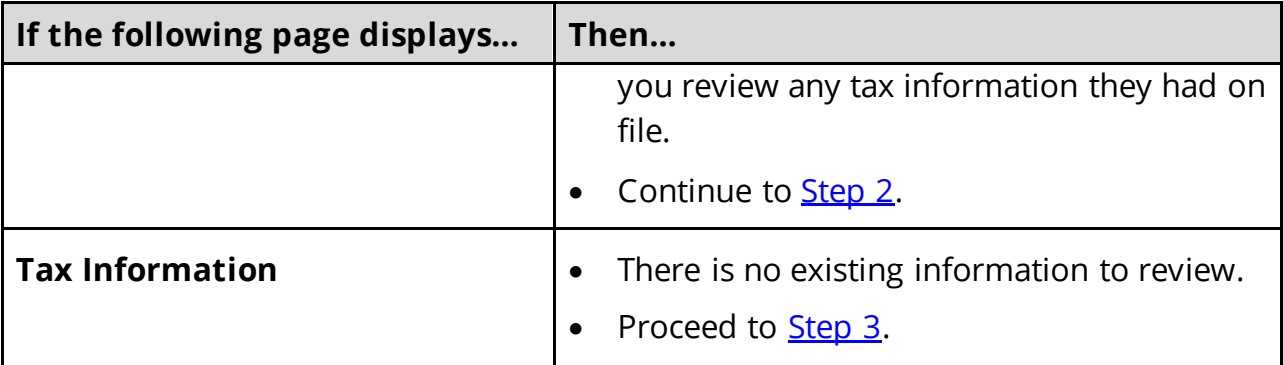

# <span id="page-145-2"></span>*Review or Add Tax Information*

On the **Summary of Tax Information** page:

<span id="page-145-0"></span>2 Click **Review** to review the information on file.

The **Review Complete?** column shows  $\epsilon$  **X** because the information has not been reviewed. You must click **Review** for every record on the summary page before you can move forward.

## <span id="page-145-1"></span>On the **Tax Filing** page:

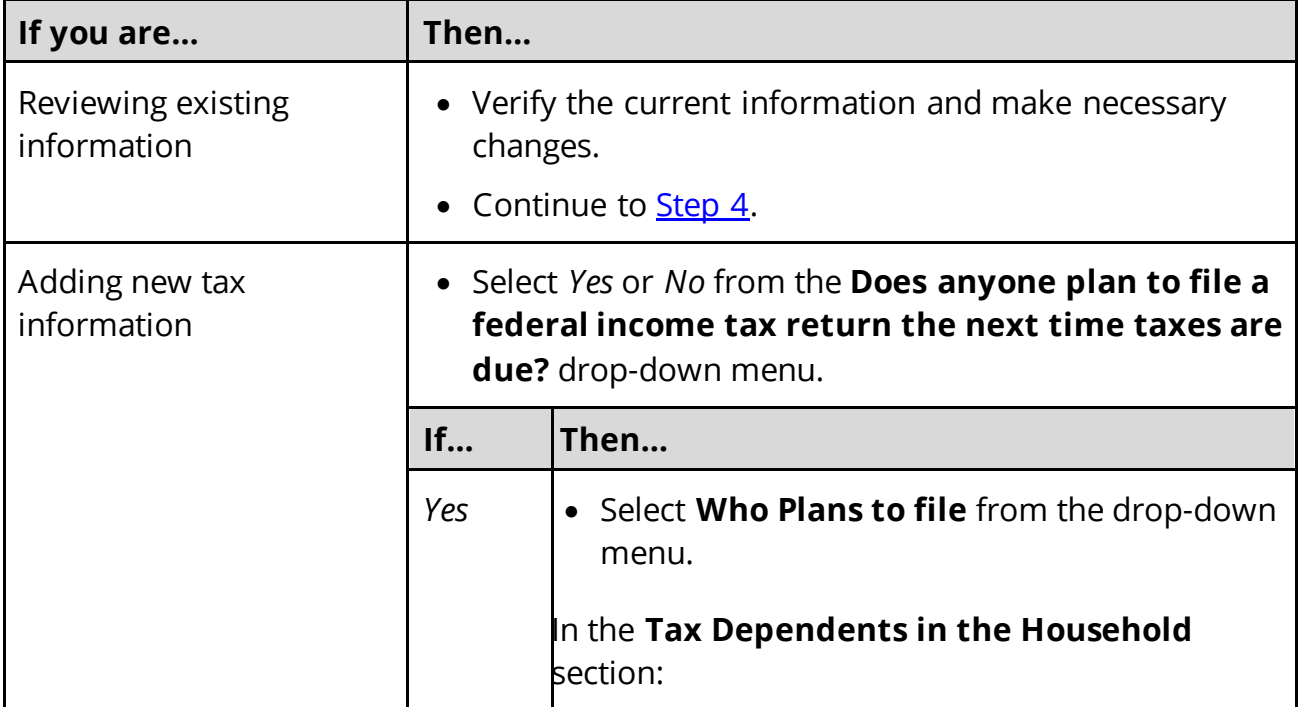

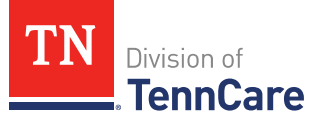

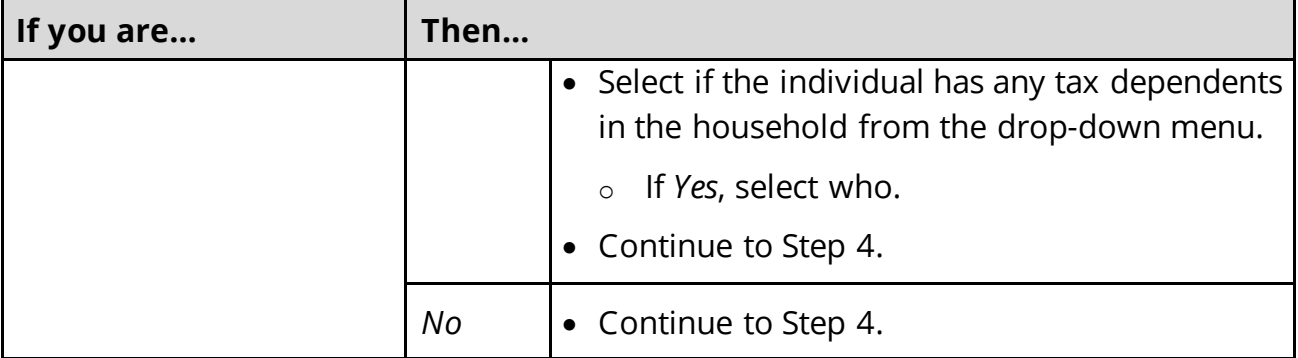

# <span id="page-146-0"></span>4 Click **Next**.

# On the **Tax Deductions** page:

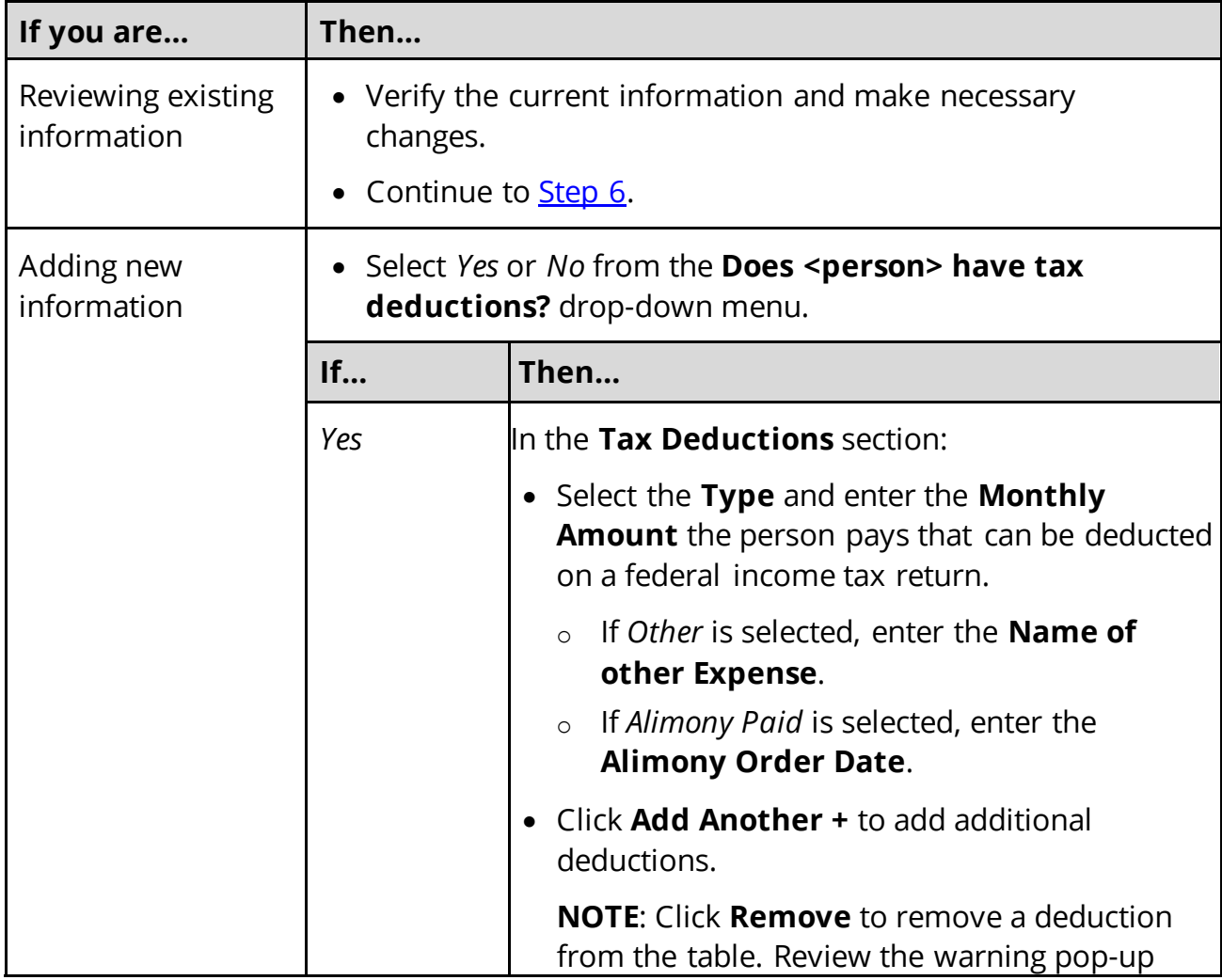

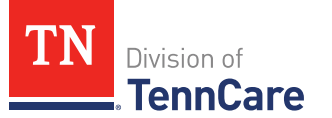

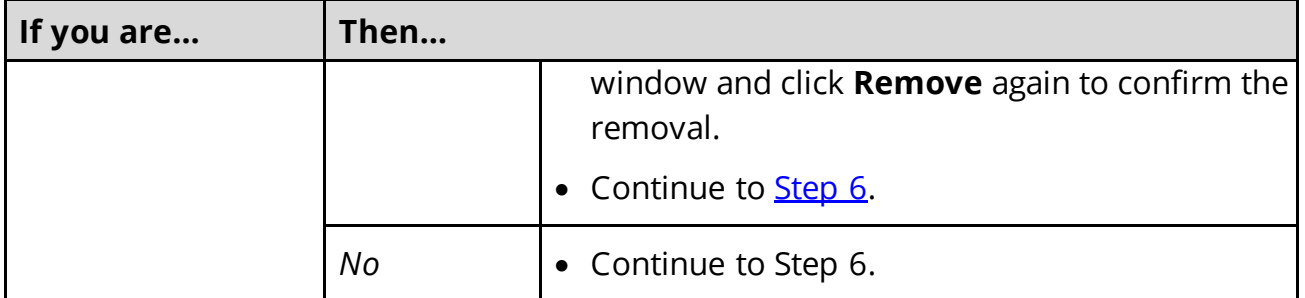

# <span id="page-147-0"></span>6 Click **Next**.

# On the **Tax Dependents Outside Household** page:

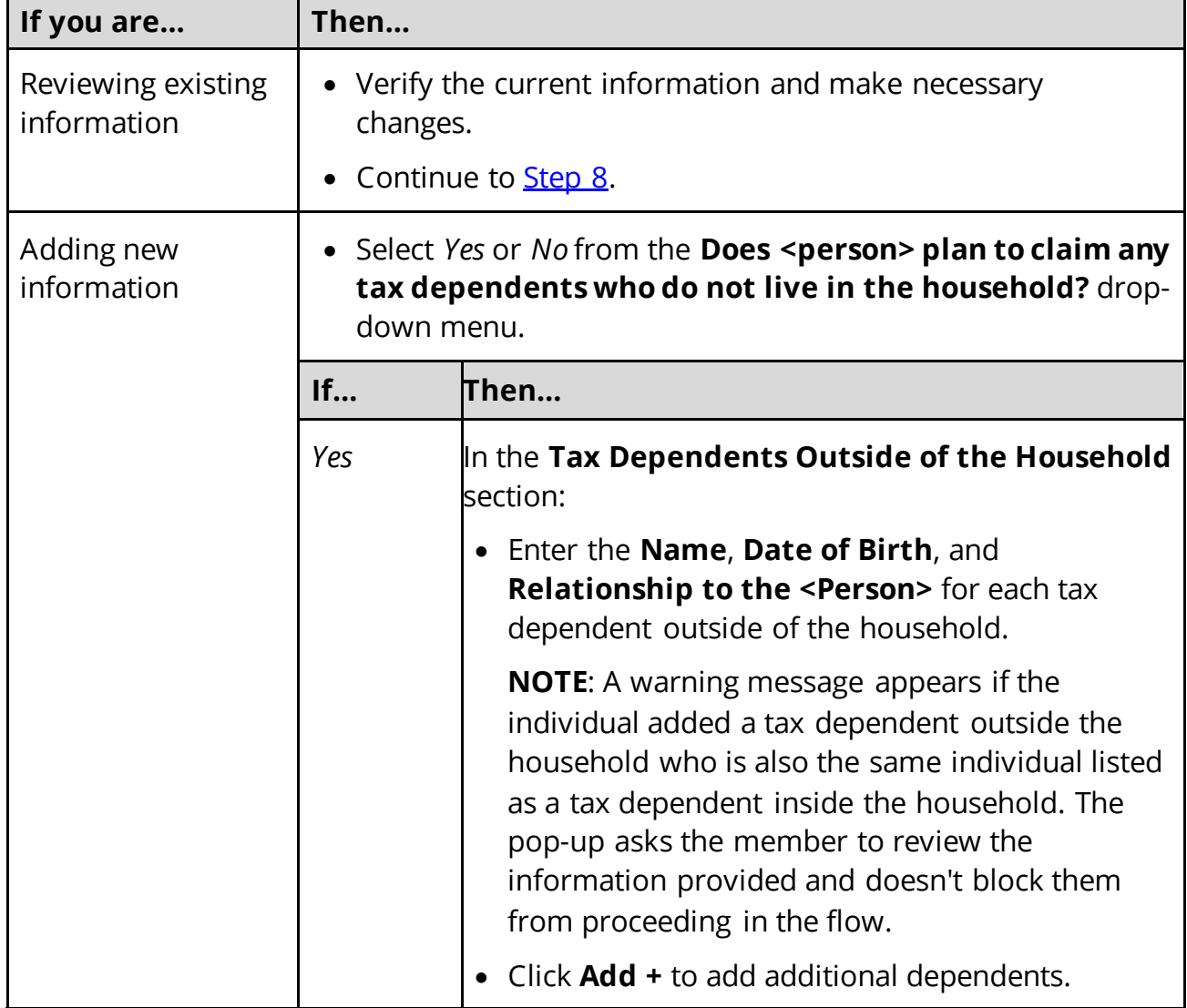

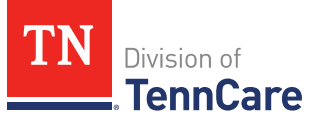

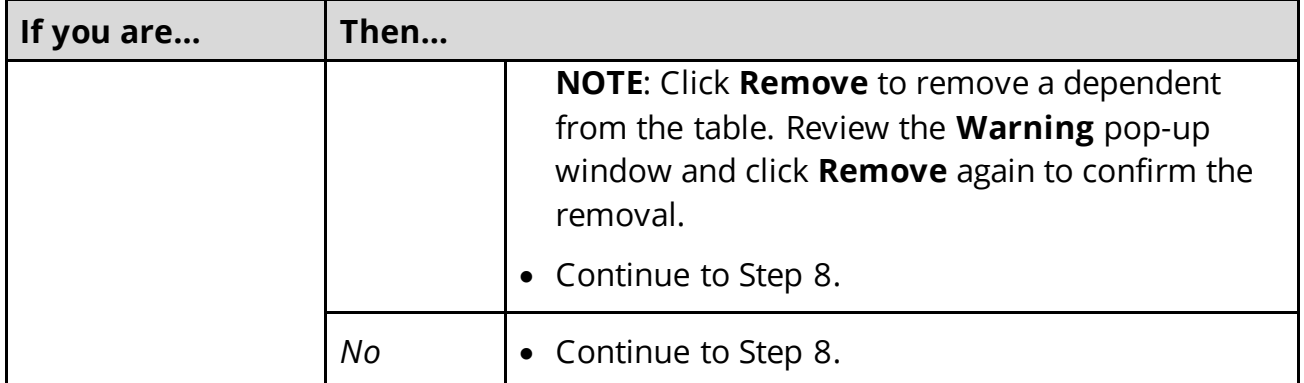

### <span id="page-148-0"></span>8 Click **Next**.

# On the **Joint Filer outside Household** page:

9 Use the table to determine the next step(s).

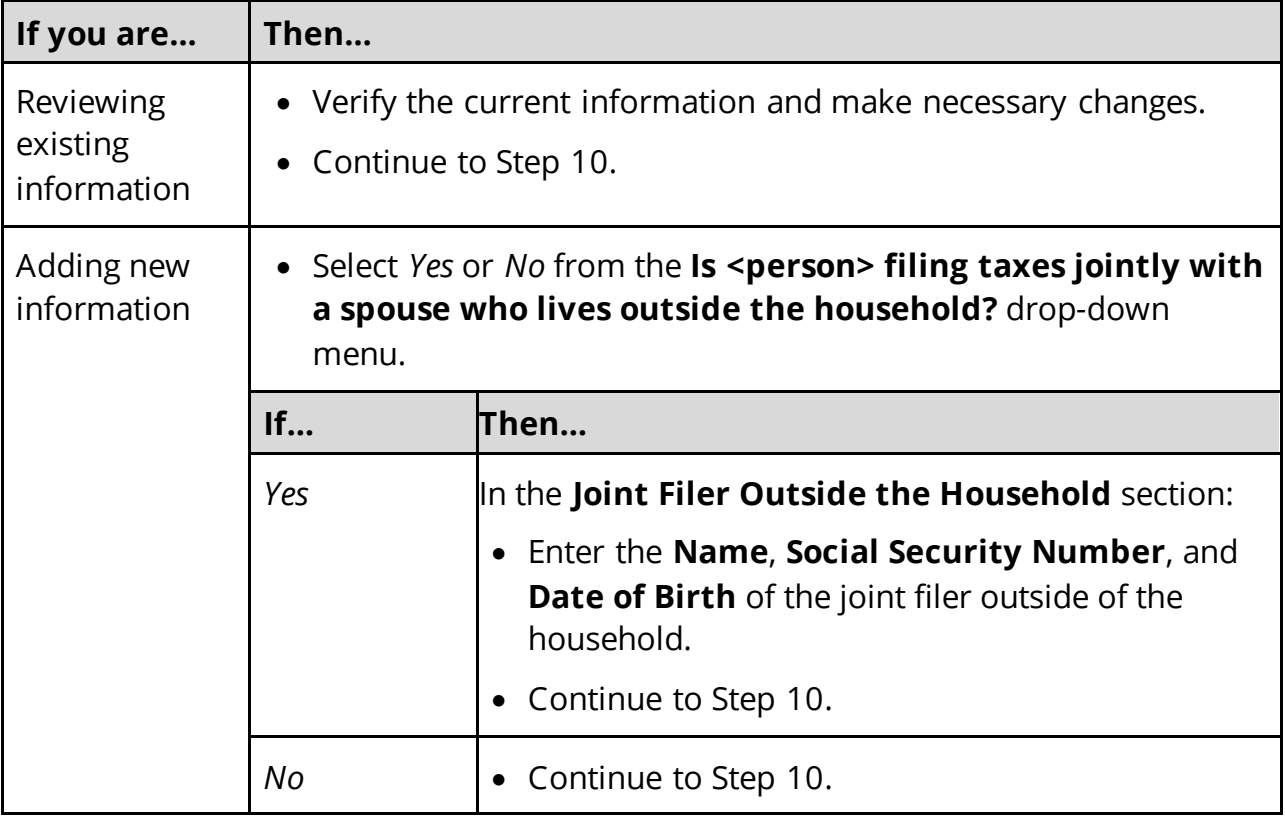

# 10 Click **Next**.

# On the **Tax Filer Outside Household** page:

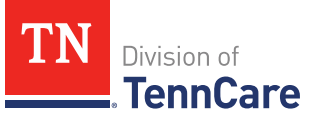

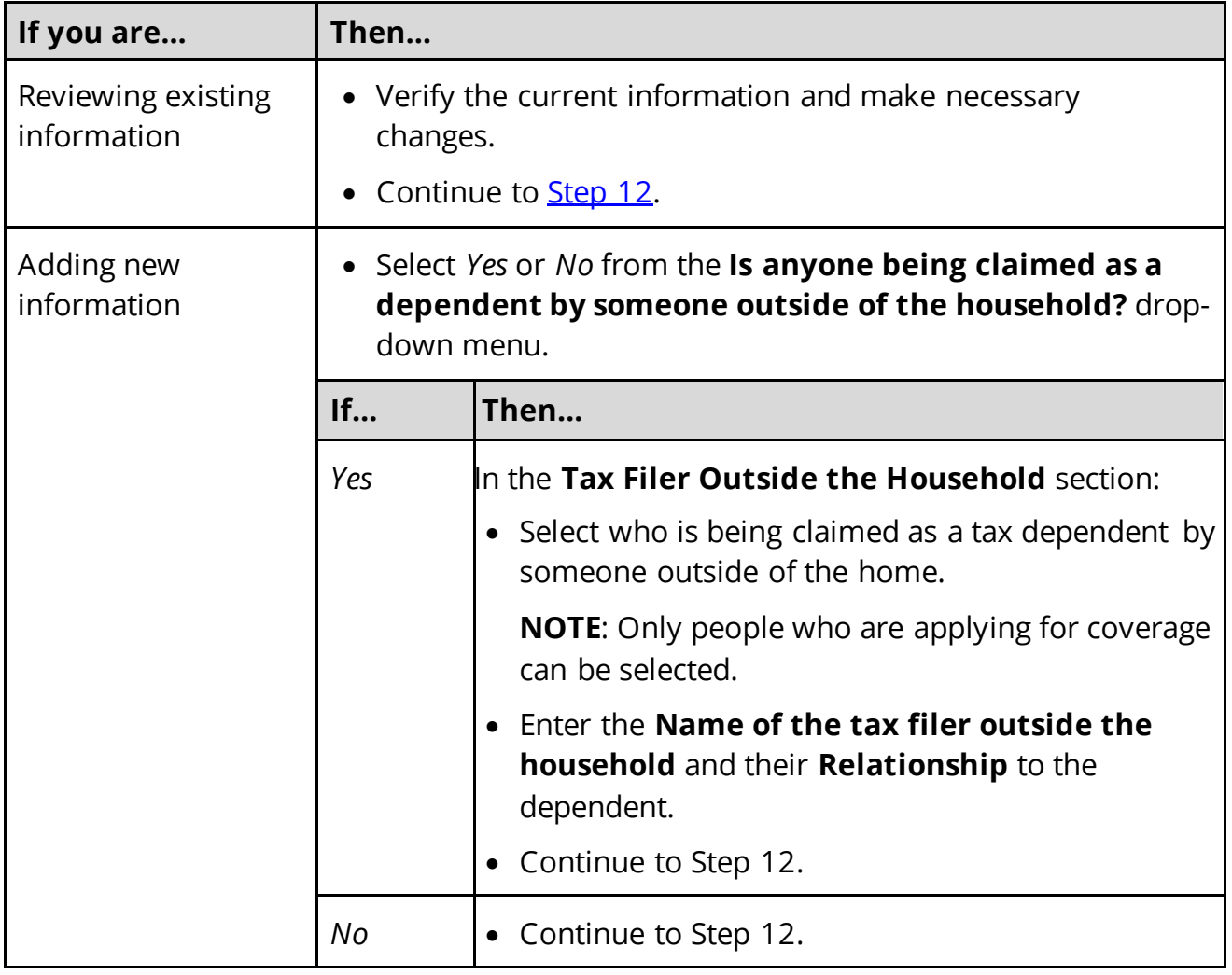

# 12 Click **Next**.

# On the **Summary of Tax Information** page:

13 Review the information in the summary tables. The **What Changed?** column tells you what information has been changed.

<span id="page-149-0"></span>Once the information has been reviewed, the **displays in the Review Complete?** column.

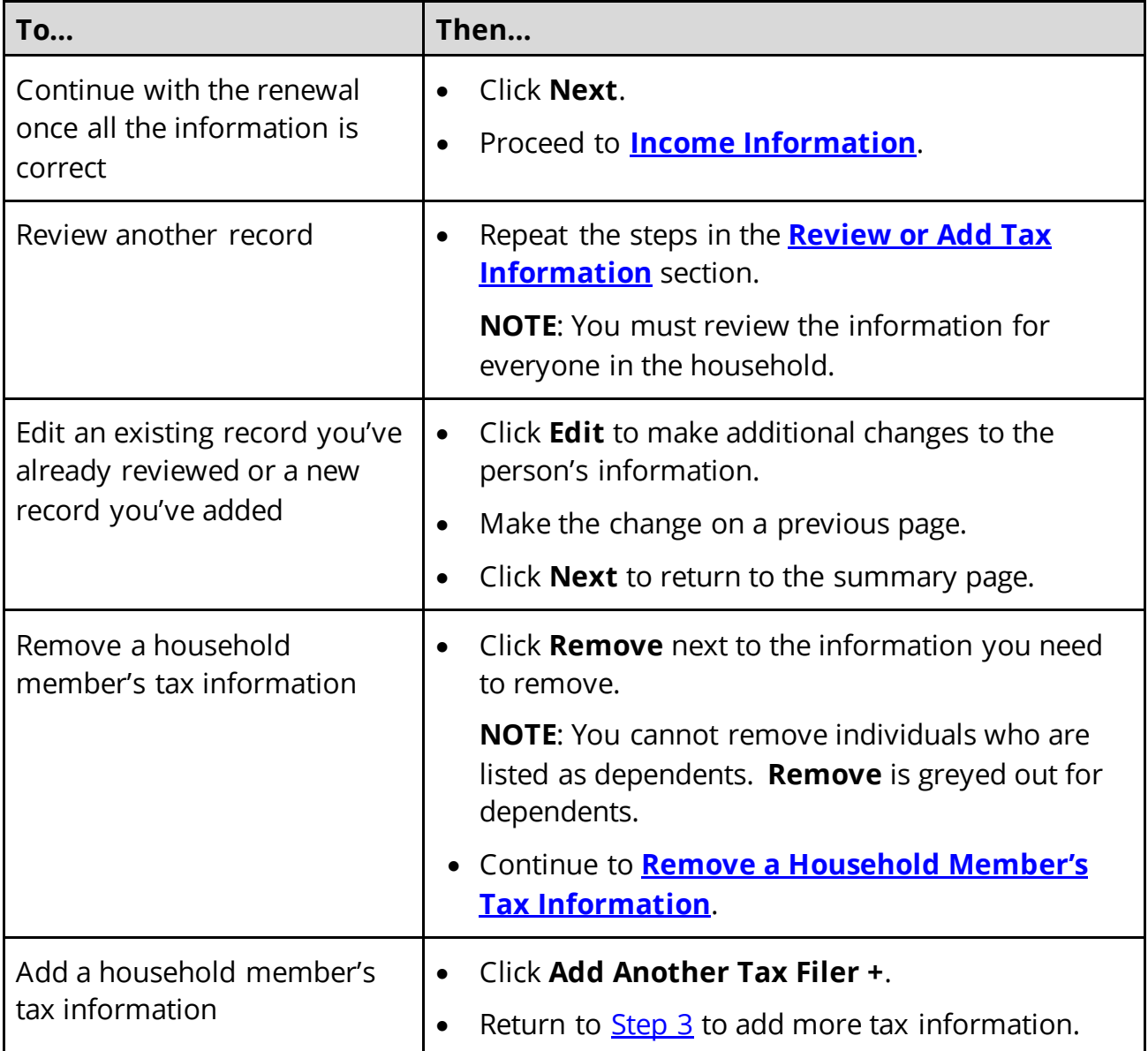

#### <span id="page-150-0"></span>**Remove a Household Member's Tax Information**

On the **Remove <Person>'s Tax Filer Information** pop-up window:

- 15 Enter the tax filing end date.
- 16 Click **Submit**.

**NOTE**: If you removed tax information by mistake, click **Undo**.

17 The steps for deleting someone's tax information are complete. Return to [Step 14](#page-149-0) to determine the next step(s).

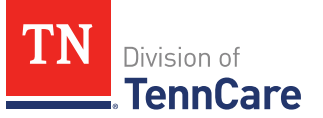

## <span id="page-151-0"></span>**Income Information**

Review any information on file for Employment, Self-Employment, and Other Income and add any new income information.

**REMEMBER**: Add any additional information provided by the household during the renewal to complete as many blank fields, as possible, on the pages.

## <span id="page-151-1"></span>*Review Employment Information*

If the member has existing employment information, you must review and verify the current information on file.

1 Use this table to determine the next step(s).

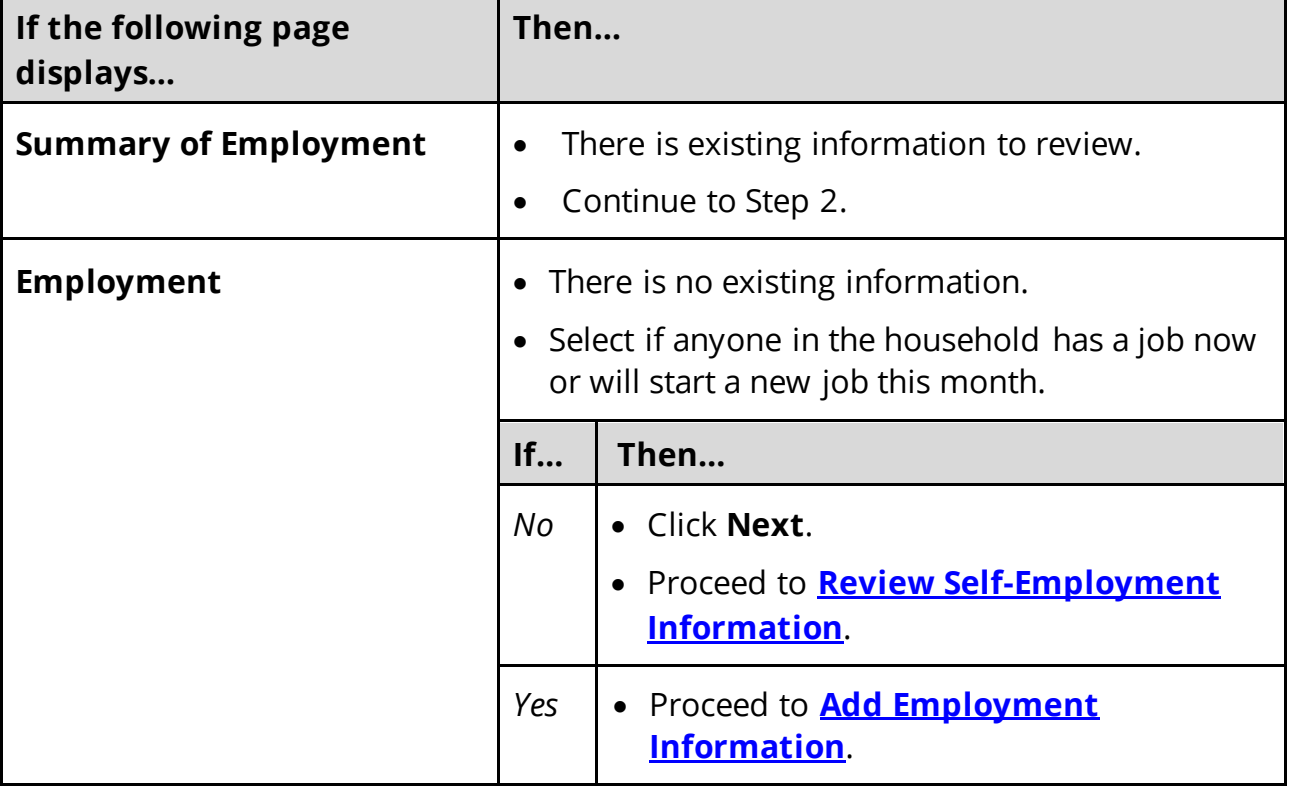

## On the **Summary of Employment** page:

2 Click **Review** to review the information on file.

The **Review Complete?** column shows  $\epsilon$  **c** because the information has not been reviewed. You must click **Review** for every record on the summary page before you can move forward.

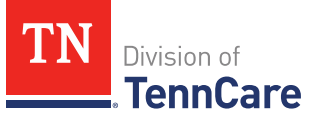

On the **Employment** page:

- 3 In the **Employer** section:
	- Verify the current information and make necessary changes.
- 4 In the **Employer Address** section:
	- Verify the current information and make necessary changes.
- 5 In the **Payment Information** section:
	- Verify the current information and make necessary changes.
- 6 Click **Next**.

# On the **Summary of Employment** page:

7 Review the information in the summary tables. The **What Changed?** column tells you what information has been changed.

Once the information has been reviewed, the **displays in the Review Complete?** column.

<span id="page-152-0"></span>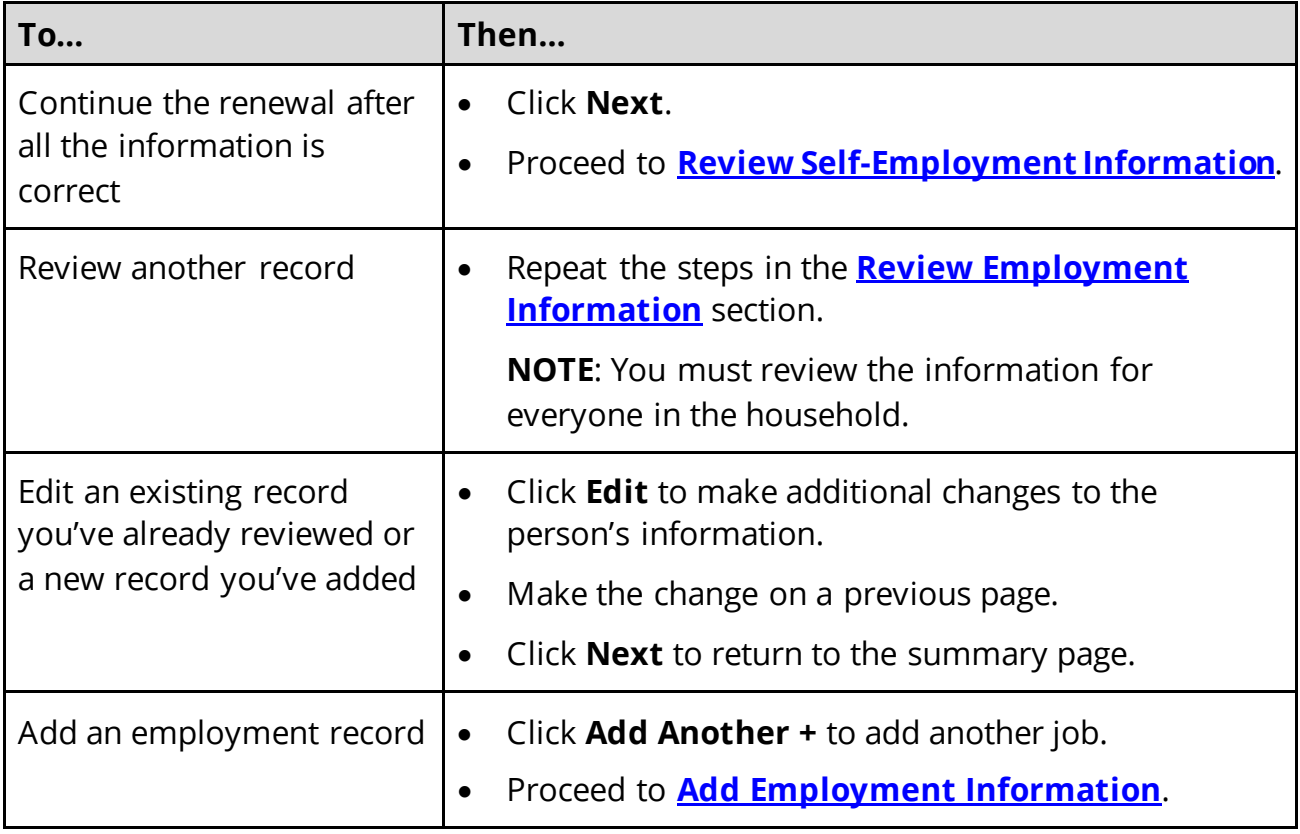

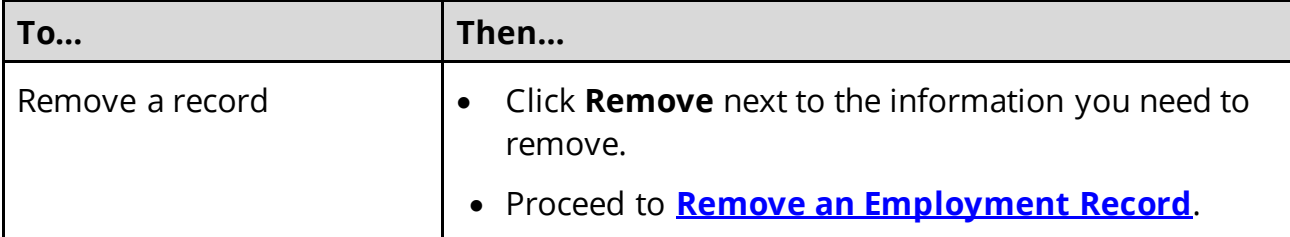

## <span id="page-153-0"></span>**Add Employment Information**

#### On the **Employment** page:

- 9 Select who has the job.
	- If the household includes a pregnant woman or child, select if the person has lost this job and enter the date they lost it.
- 10 In the **Employer** section:
	- Enter the **Employer Name**.
- 11 In the **Employer Address** section:
	- Enter the employer's address information and phone number.
	- Enter when the person started this job.
- 12 In the **Payment Information** section:
	- Select if the payment amount is per hour or per paycheck.

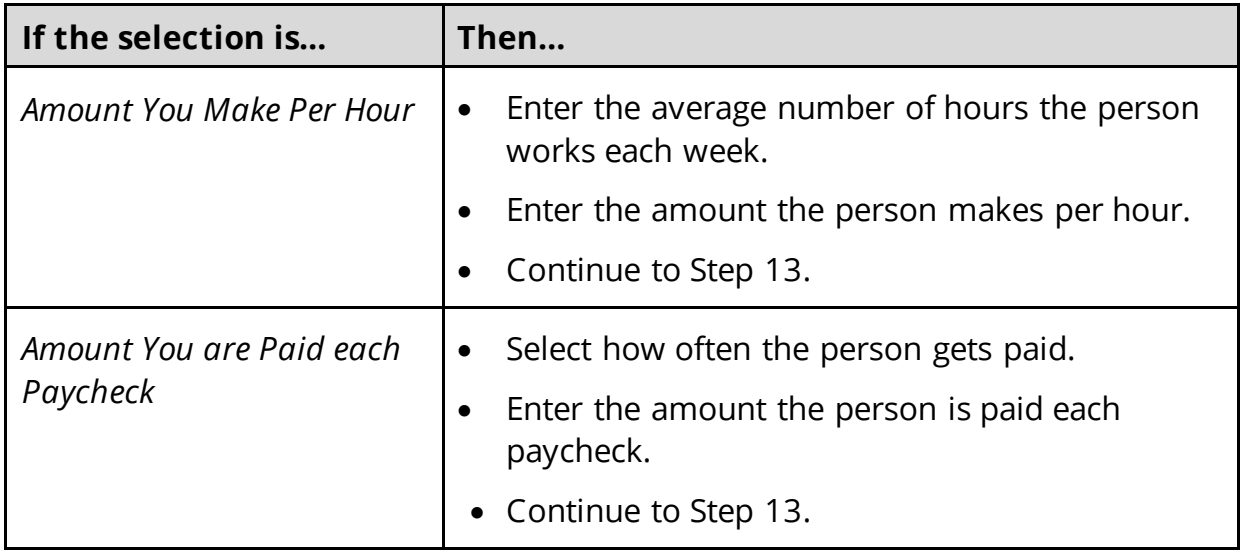

13 Click **Next**.

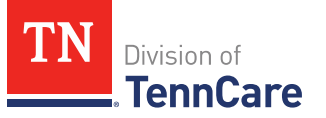

On the **Summary of Employment** page:

14 Review the information in the summary tables. The **What Changed?** column tells you what information has been changed.

Once the information has been reviewed, the **displays in the Review Complete?** column.

15 The steps for adding an employment record are complete. Return to [Step 8](#page-142-0) to determine the next step(s).

## <span id="page-154-1"></span>**Remove an Employment Record**

16 Use the table to remove the employment record.

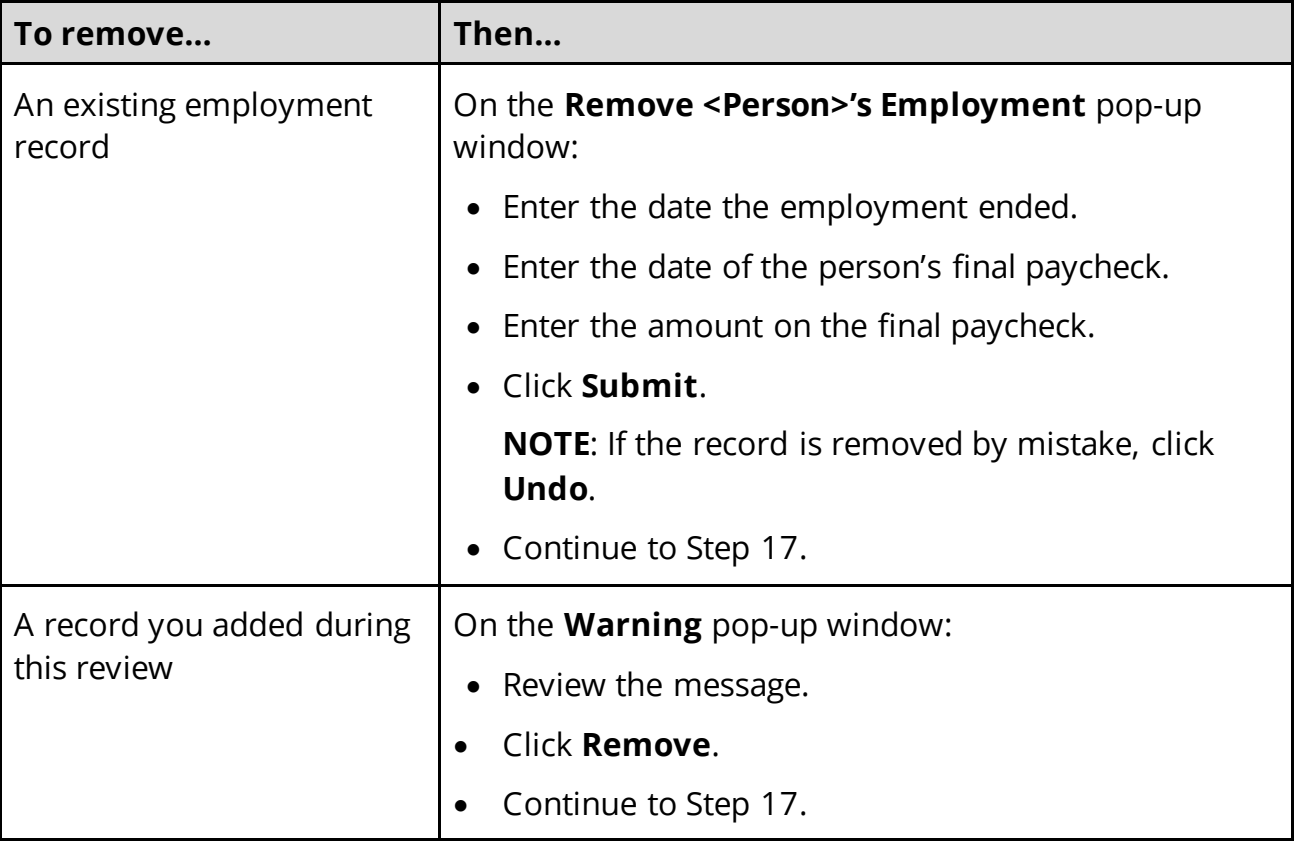

17 The steps for removing an employment record are complete. Return to [Step 8](#page-152-0) to determine the next step(s).

## <span id="page-154-0"></span>*Review Self-Employment Information*

If the member has existing self-employment information, you must review and verify the current information on file.

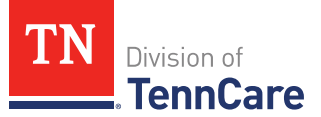

18 Use this table to determine the next step(s).

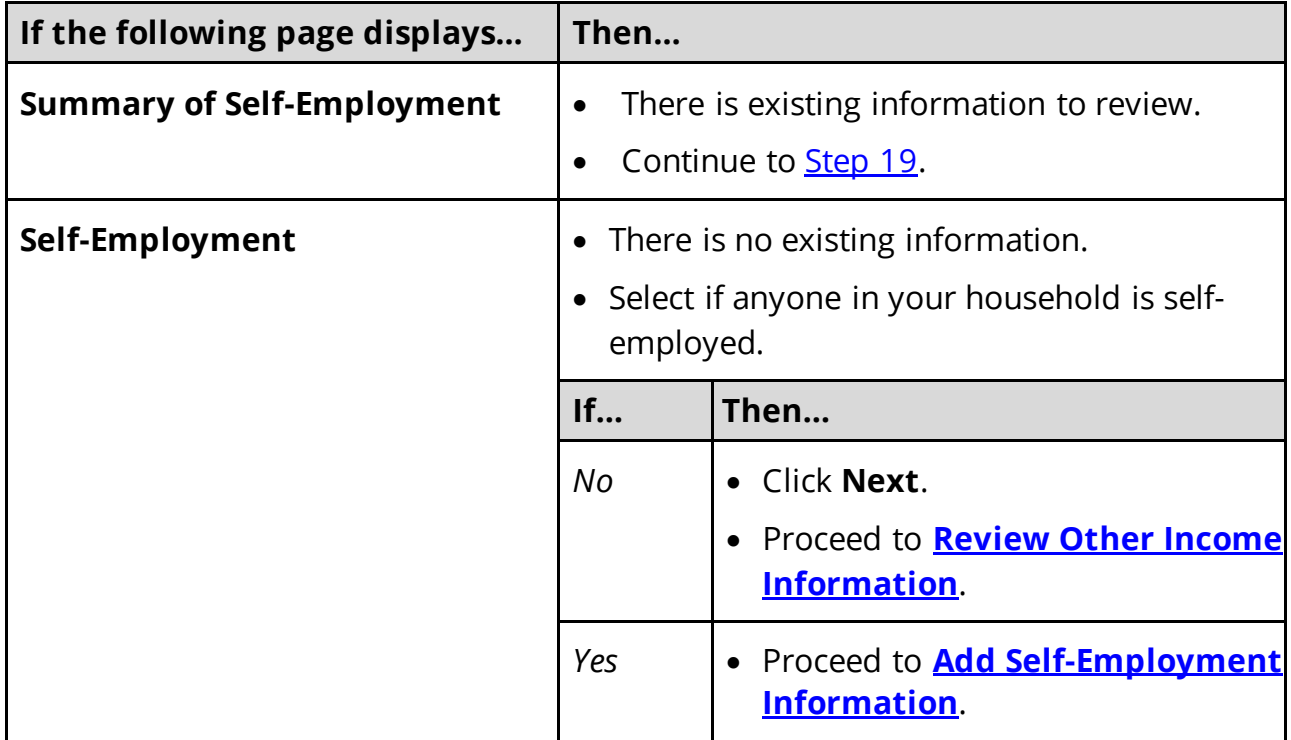

## On the **Self-Employment Summary** page:

<span id="page-155-0"></span>19 Click **Review** to review the information on file.

The **Review Complete?** column shows a  $\blacktriangleright$  because the information has not been reviewed. You must click **Review** for every record on the summary page before you can move forward.

# On the **Self-Employment** page:

- 20 In the **Self-Employment** section:
	- Verify the current information and make necessary changes.
- 21 In the **Co-Owners** section:
	- Verify the current information and make necessary changes.
- 22 Click **Next**.

On the **Self-Employment Summary** page:

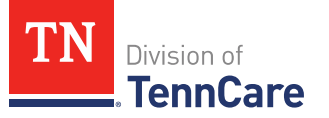

23 Review the information in the summary tables. The **What Changed?** column tells you what information has been changed.

Once the information has been reviewed, the **displays in the Review Complete?** column.

<span id="page-156-1"></span>24 Use this table to determine the next step(s).

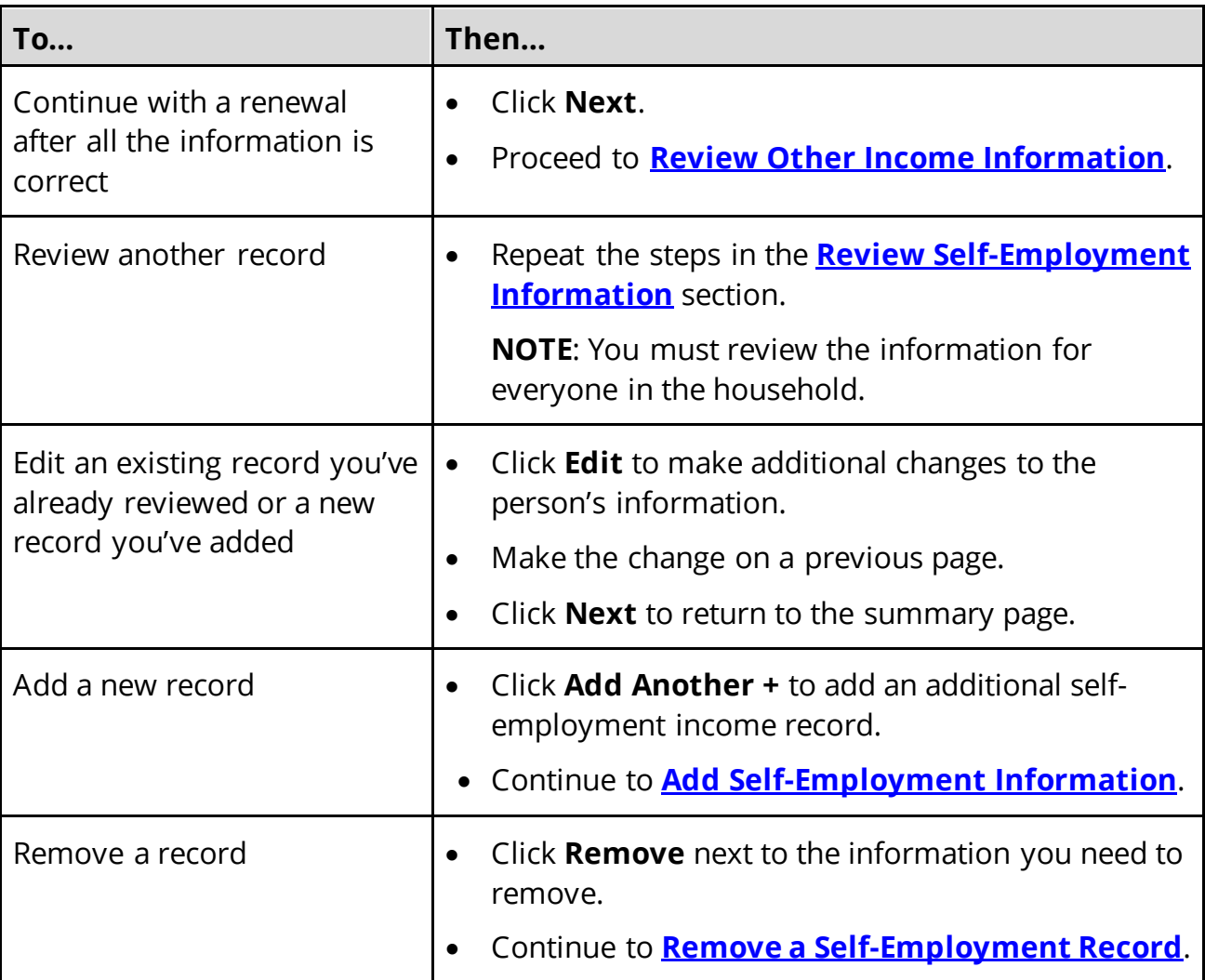

# <span id="page-156-0"></span>**Add Self-Employment Information**

# On the **Self-Employment** page:

- 25 Select who is self-employed.
- 26 In the **Self-Employment** section:
	- Enter the **Business Name**.

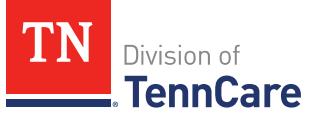

- Select what type of self-employment the person has.
	- o If you select *Other*, enter a description of the business.
- Enter their net income for the month.

## 27 In the **Co-Owners** section:

- Select if anyone co-owns the business.
- Use this table to determine the next step(s).

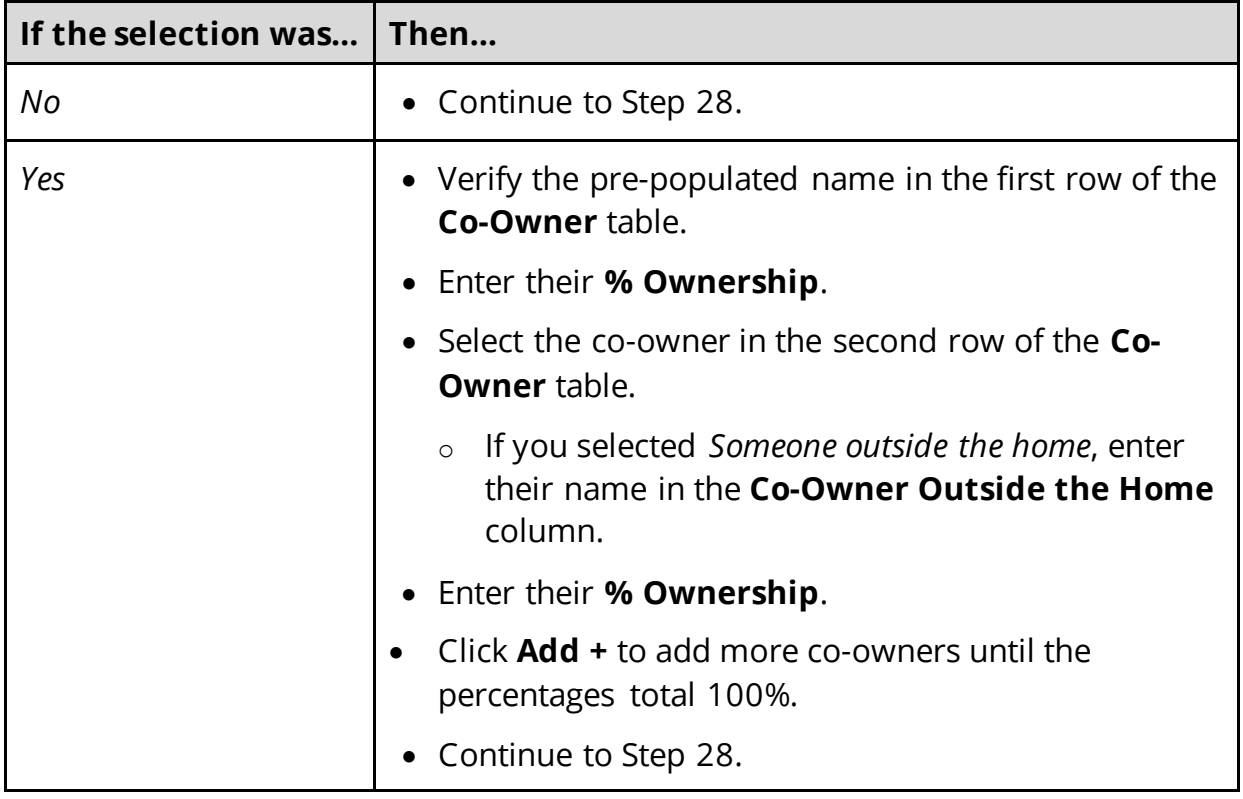

## 28 Click **Next**.

#### On the **Self-Employment Summary** page:

29 Review the information in the summary tables. The **What Changed?** column tells you what information has been changed.

Once the information has been reviewed, the **displays in the Review Complete?** column.

30 You've completed the process to add self-employment information. Return to [Step 24](#page-156-1) to determine your next step.

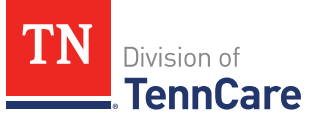

# <span id="page-158-1"></span>**Remove a Self-Employment Record**

31 Use the table for guidance on removing a record.

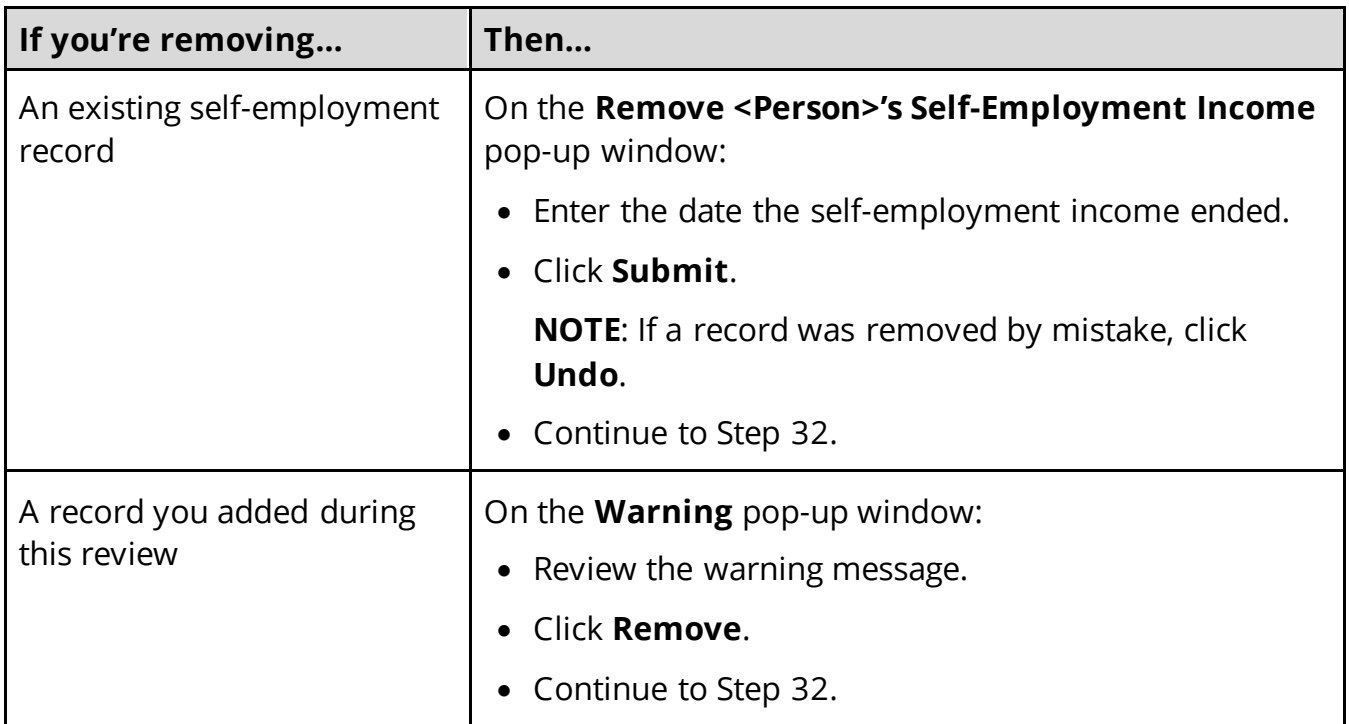

32 The steps for removing a self-employment record are complete. Return to [Step 24](#page-156-1) to determine the next step(s).

## <span id="page-158-0"></span>*Review Other Income Information*

If the member has existing other income information, you must review and verify the information on file.

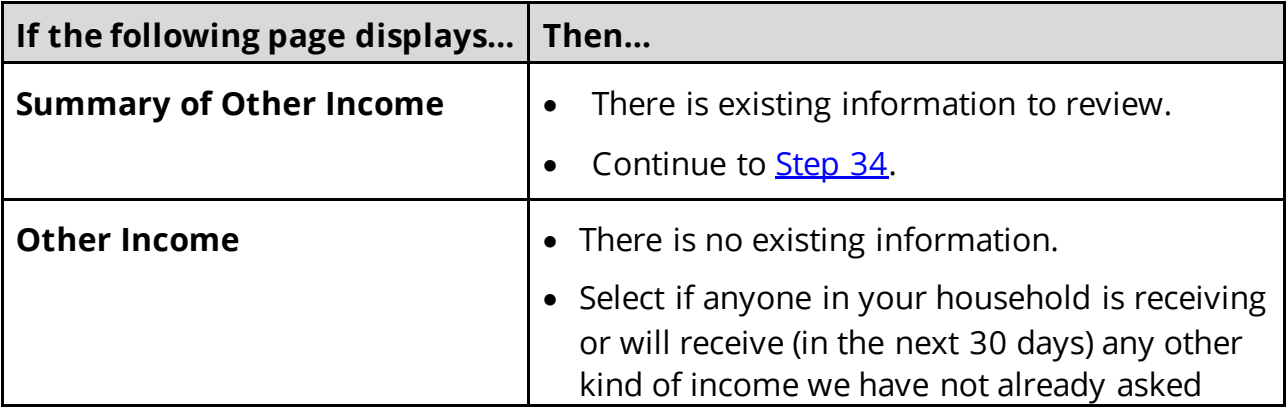

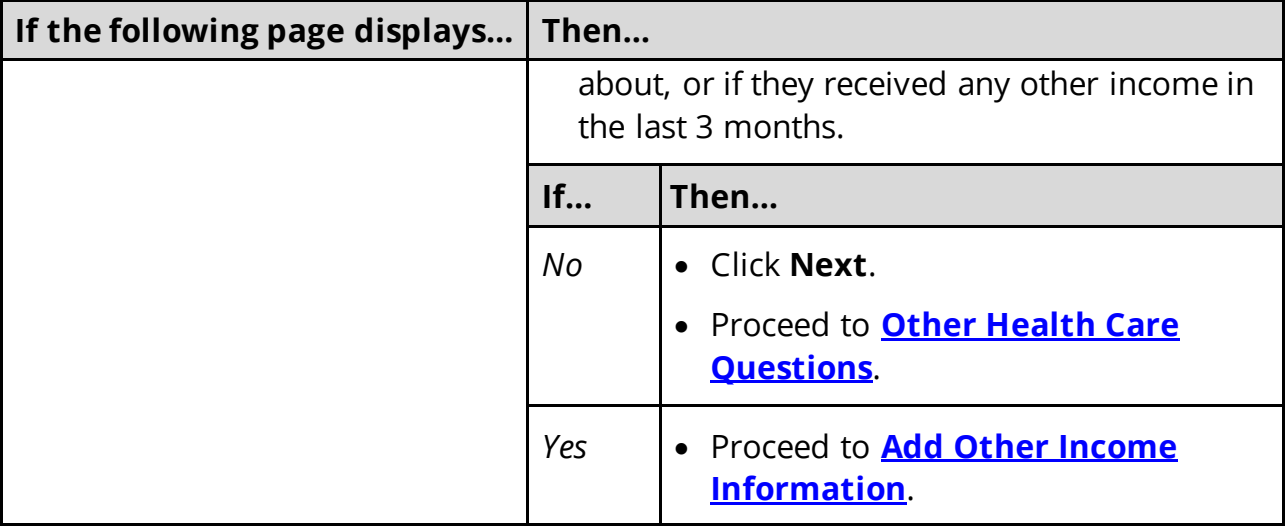

## On the **Other Income Summary** page:

<span id="page-159-0"></span>34 Click **Review** to review the information on file.

The **Review Complete?** column shows a **x** because the information has not been reviewed. You must click **Review** for every record on the summary page before you can move forward.

## On the **Other Income** page:

- 35 In the **Other Income** section:
	- Verify the current information and make necessary changes.
- 36 Click **Next**.

## On the **Other Income Summary** page:

37 Review the information in the summary tables. The **What Changed?** column tells you what information has been changed.

Once the information has been reviewed, the **displays in the Review Complete?** column.

<span id="page-159-1"></span>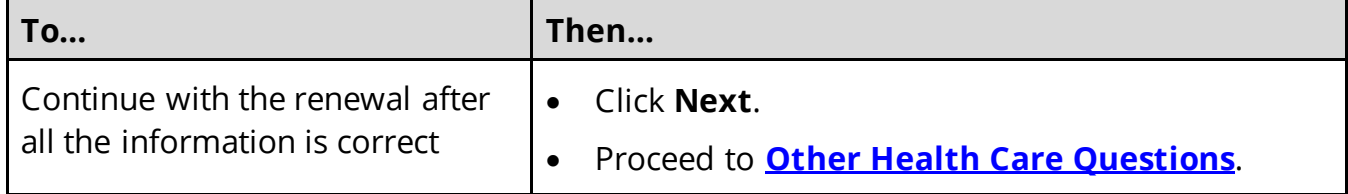

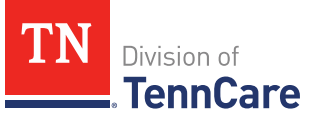

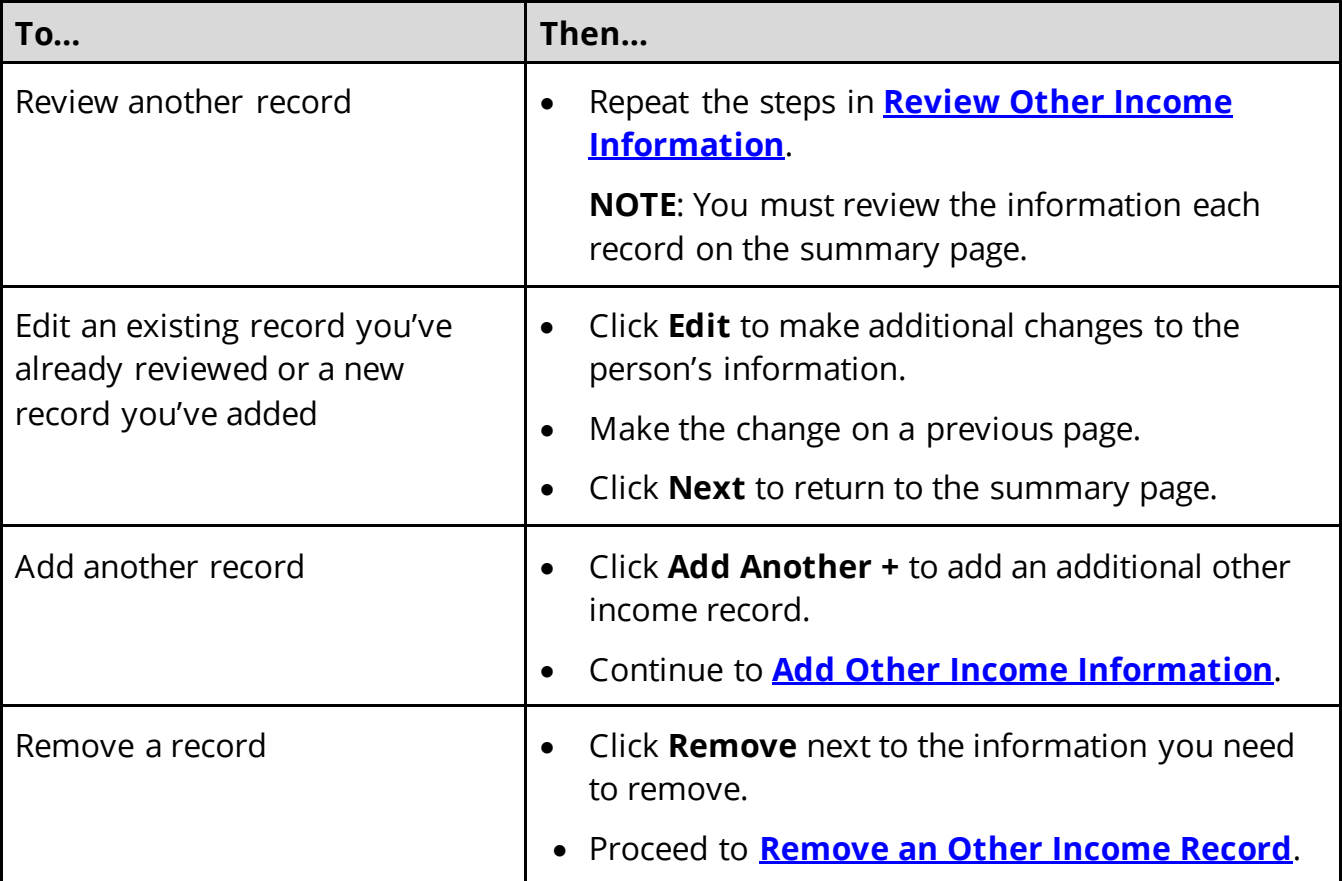

## <span id="page-160-0"></span>**Add Other Income Information**

On the **Other Income** page:

- 39 Select who earns the other income.
- 40 In the **Other Income** section:
	- Select what type of other income they receive.
	- Use this table to determine the next step(s) based on the income type.

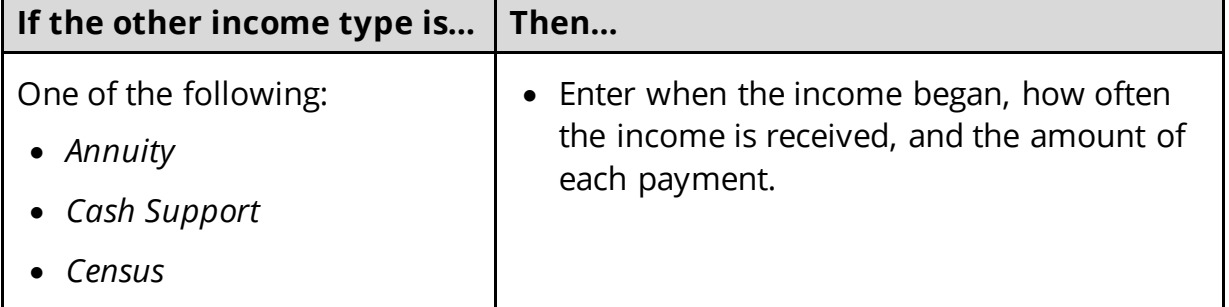

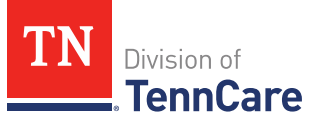

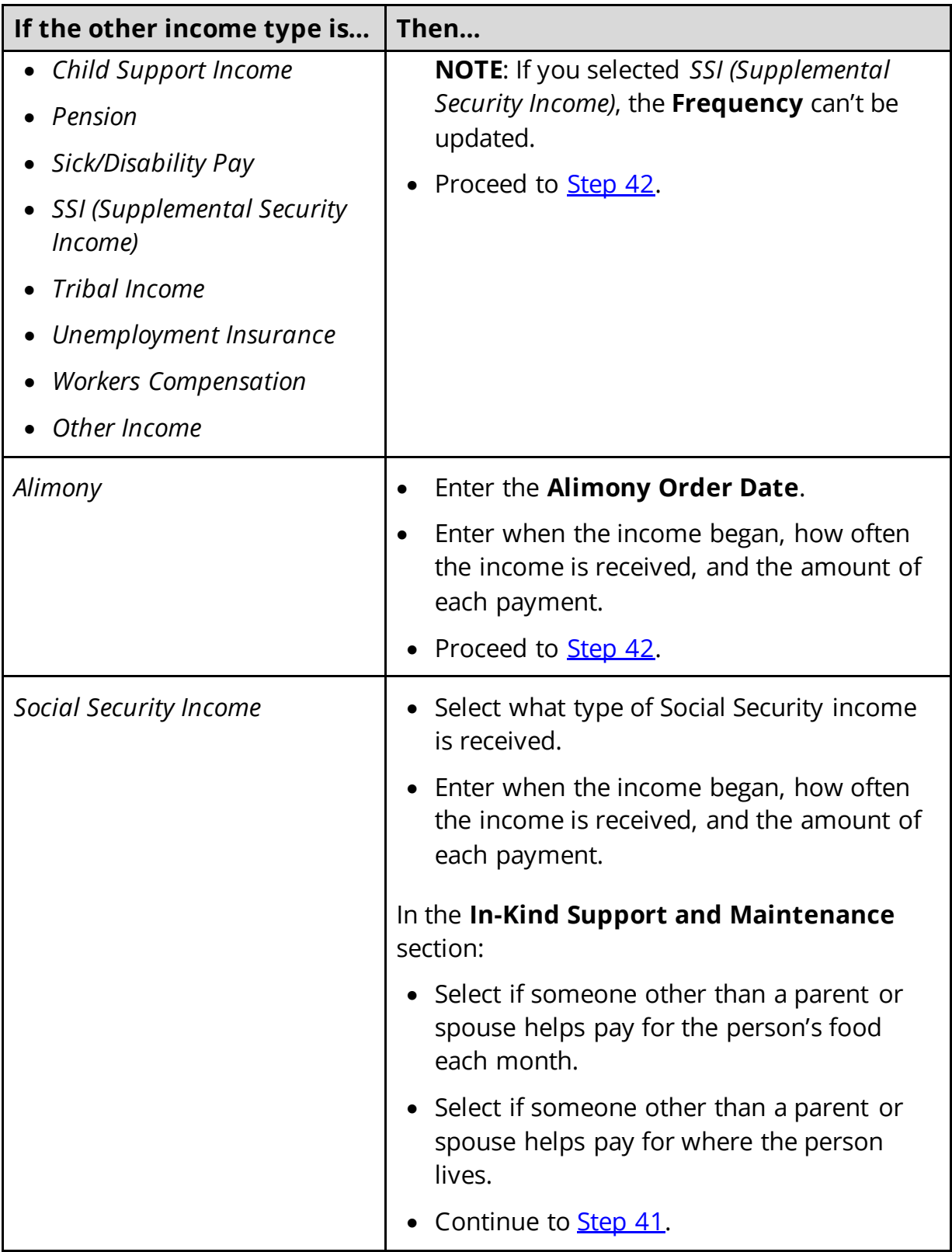

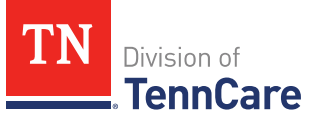

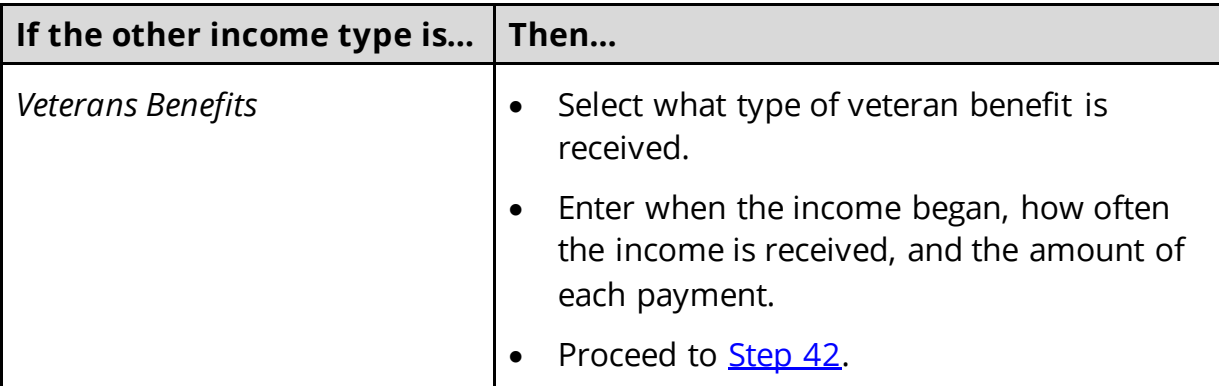

<span id="page-162-1"></span>41 Use this table to determine the next step(s) based on the answers to the **In-Kind Support and Maintenance** questions.

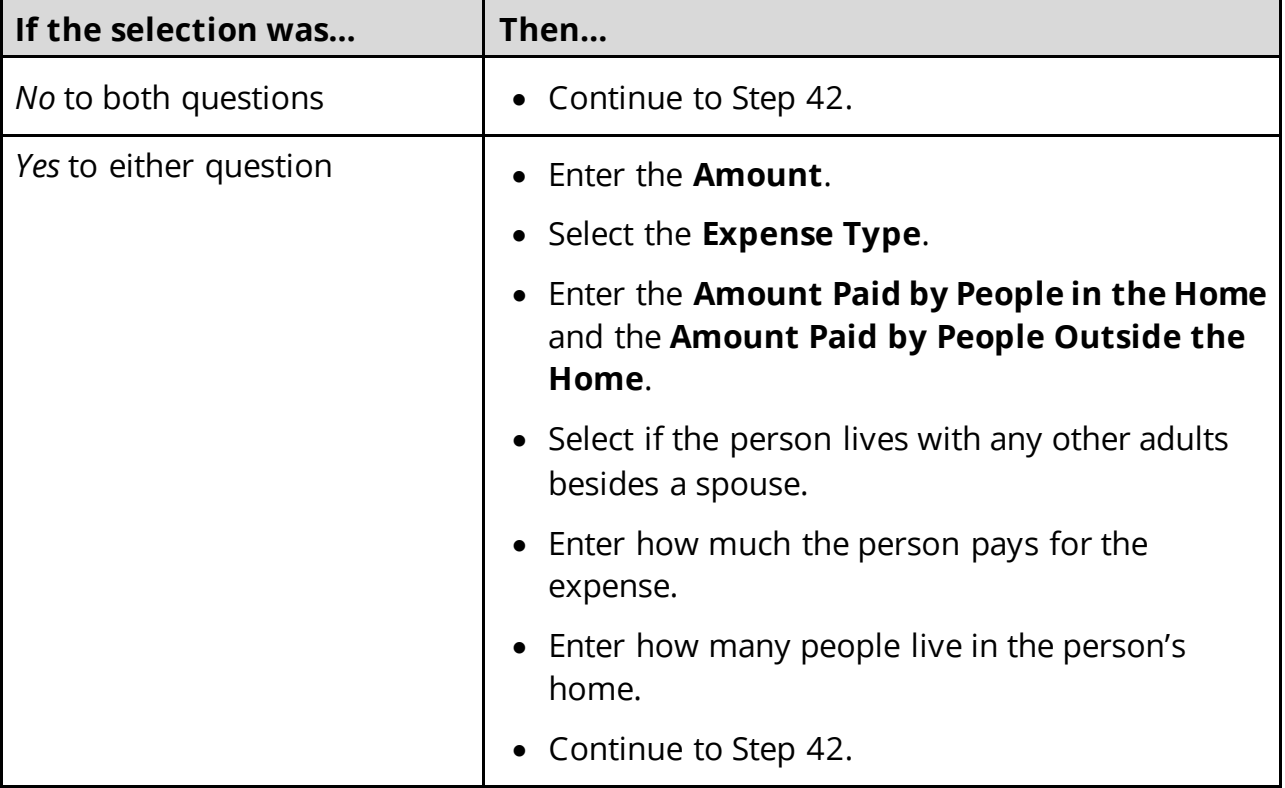

# <span id="page-162-0"></span>42 Click **Next**.

# On the **Other Income Summary** page:

43 Review the information in the summary tables. The **What Changed?** column tells you what information has been changed.

Once the information has been reviewed, the **v** displays in the **Review Complete?** column.

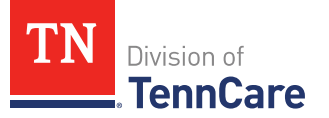

44 The steps for adding another income record are complete. Return to [Step 38](#page-159-1) to determine the next step(s).

#### <span id="page-163-1"></span>**Remove an Other Income Record**

45 Use the table for guidance on removing a record.

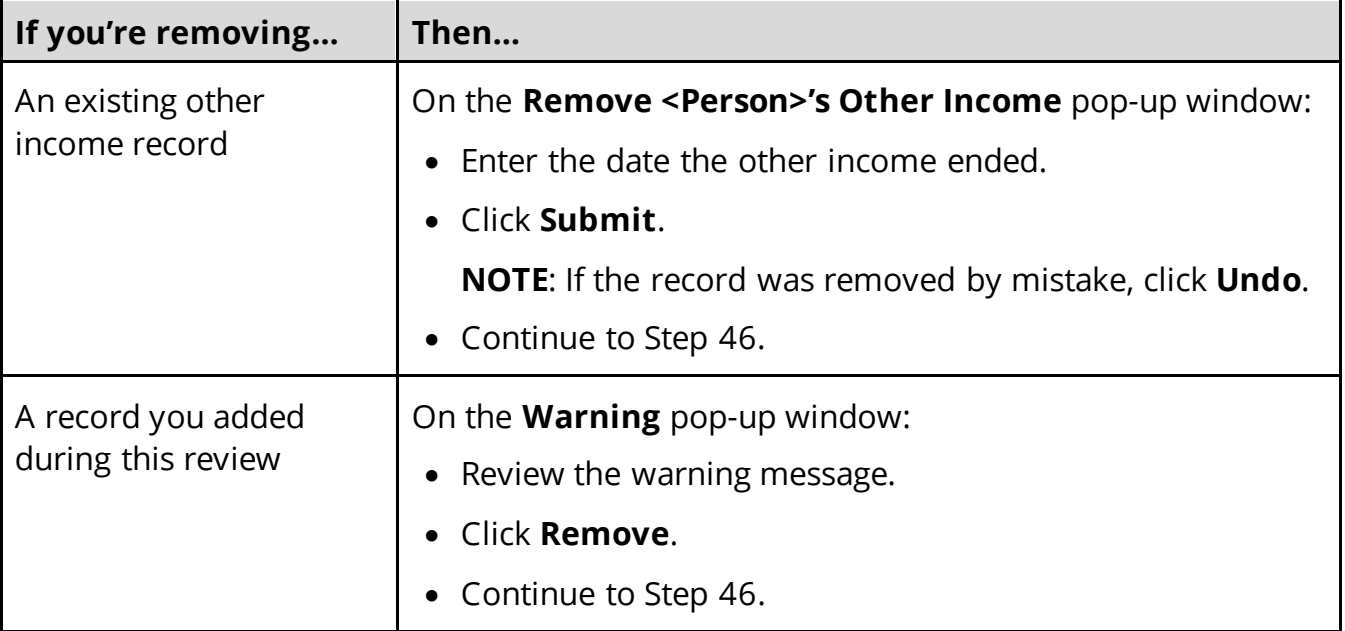

46 The steps for removing an additional other income record are complete. Return to [Step 38](#page-159-1) to determine the next step(s).

## <span id="page-163-0"></span>**Other Health Care Questions**

Review any other health care information on file for people in the home and add any new information.

#### On the **Other Health Care Questions** page:

1 Review the sections and questions on the page. If someone in the household wants any of these types of care, select *Yes*.

Additional questions populate in each section when *Yes* is selected to tell us who is requesting this type of care or reporting medical bills.

**NOTE**: Only individuals who are applying for coverage are displayed and can be selected.

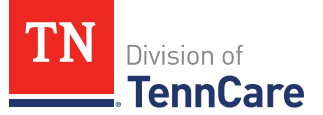

2 Use this table for guidance on completing the additional questions. Once the page is complete, continue to [Step 3.](#page-165-0)

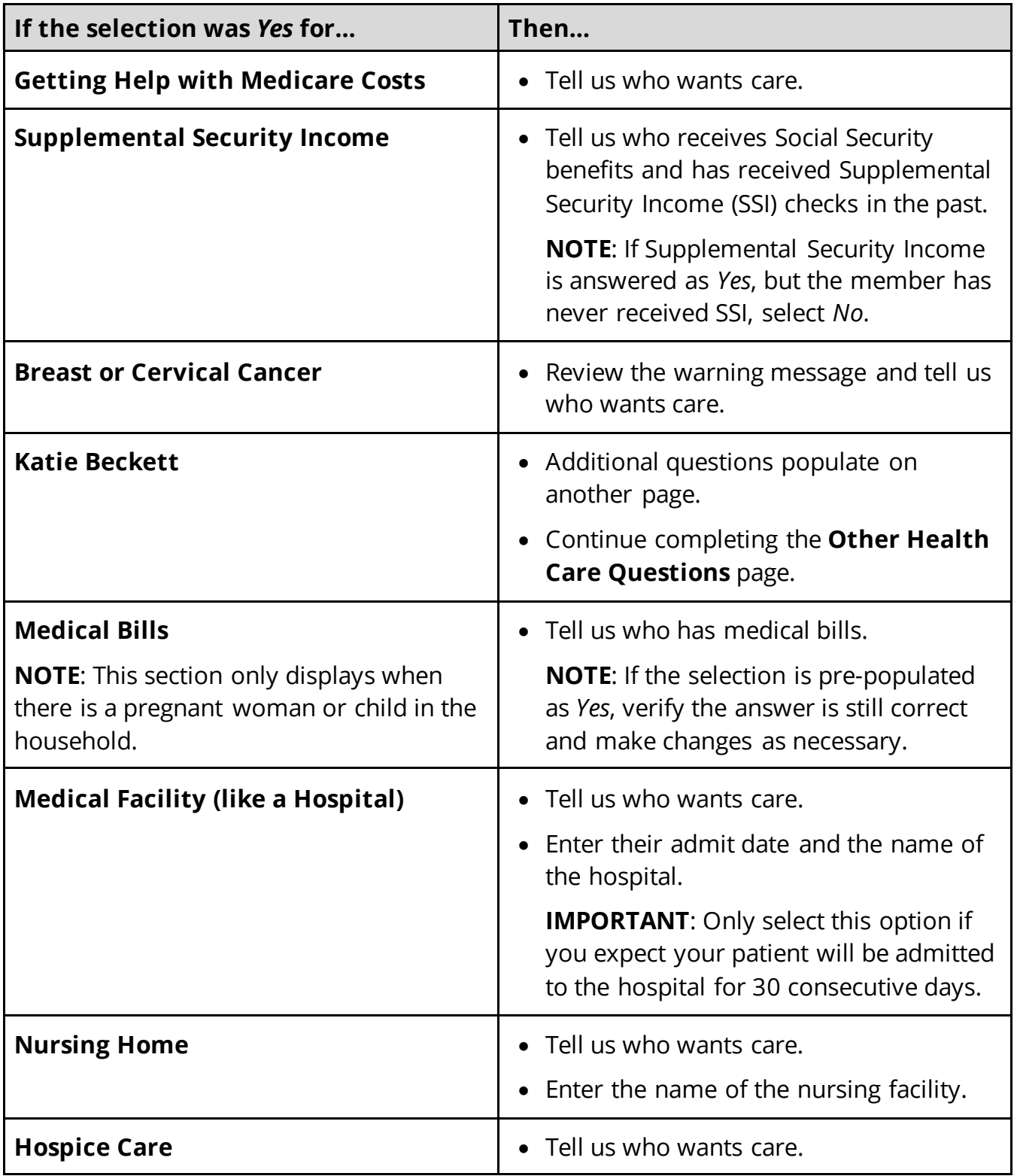

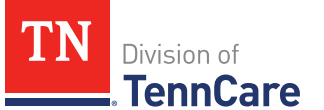

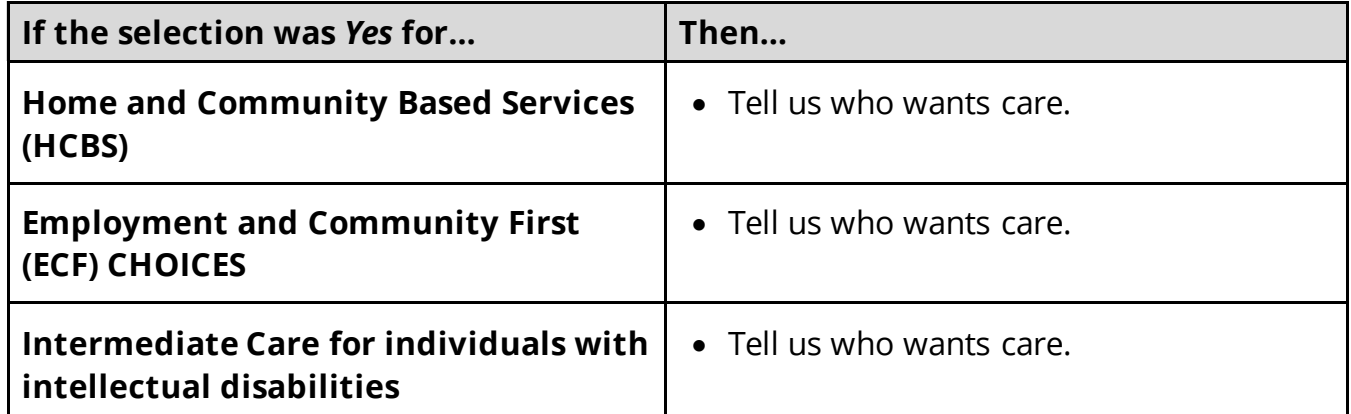

<span id="page-165-0"></span>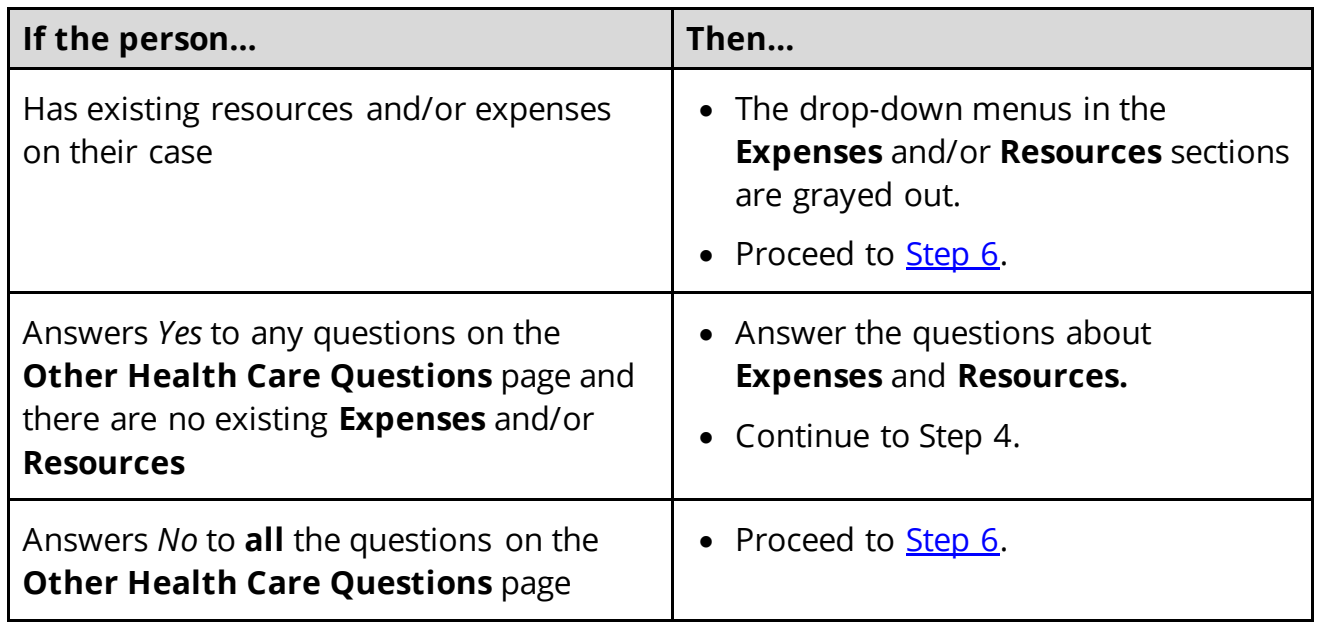

- 4 In the **Expenses** section:
	- Select if anyone in the household has shelter or utility expenses, dependent care expenses, or child support expenses.
- 5 In the **Resources** section:
	- Select if anyone in the household has resources like financial accounts, vehicles, property, burial resources, or life insurance.
- <span id="page-165-1"></span>6 Click **Next**.
- 7 Use this table to determine the next step(s).

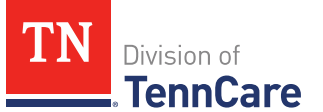

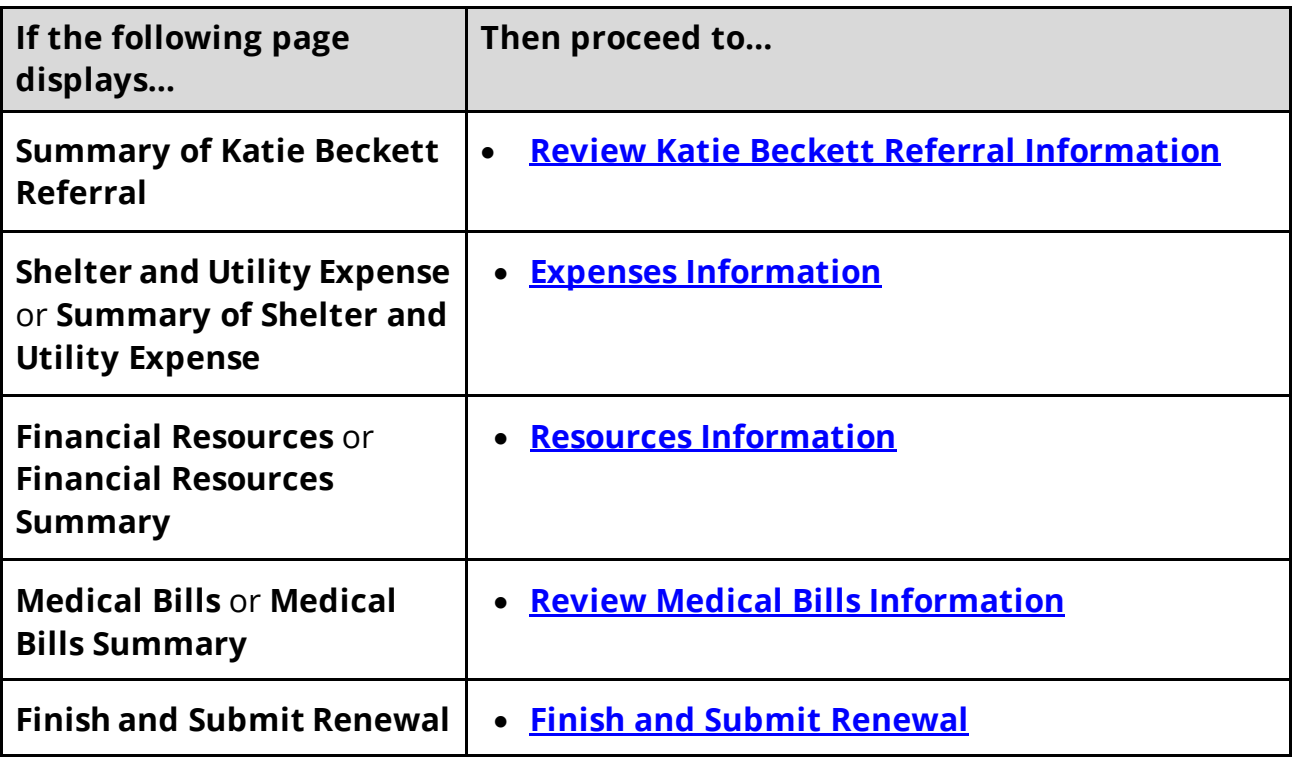

## <span id="page-166-0"></span>*Review Katie Beckett Referral Information*

#### On the **Summary of Katie Beckett Referral** page:

8 Click **Review** to review the information on file.

The **Review Complete?** column shows a  $\blacktriangleright$  because the information has not been reviewed. You must click **Review** for every record on the summary page before you can move forward.

#### On the **Katie Beckett Referral** page:

- 9 In the **Tell Us Who is Applying to Katie Beckett** section:
	- Verify the current information and make necessary changes.
- 10 In the **Reason for Applying to Katie Beckett** section:
	- Verify the current information and make necessary changes.
- 11 In the **Katie Beckett Contact Information** section:
	- Verify the current information and make necessary changes.
- 12 In the **Living Arrangement** section:

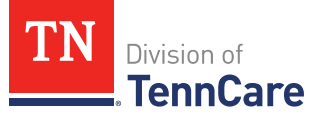

• Verify the current information and make necessary changes.

## On the **Katie Beckett Referral Summary** page:

13 Review the information in the summary tables. The **What Changed?** column tells you what information has been changed.

Once the information has been reviewed, the **v** displays in the **Review Complete?** column.

<span id="page-167-0"></span>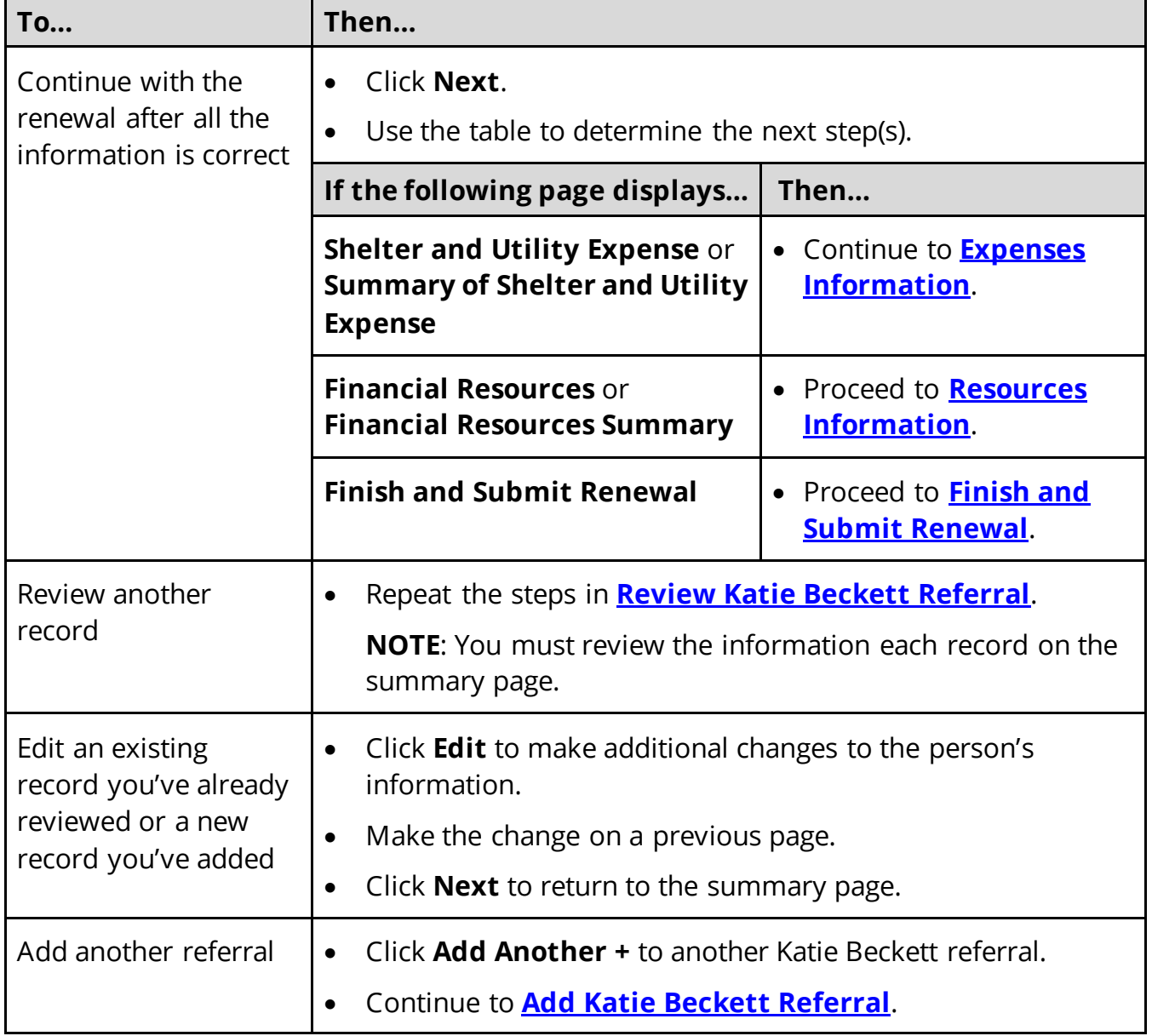

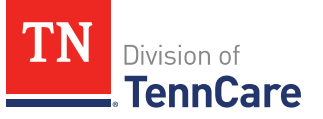

# <span id="page-168-0"></span>**Add Katie Beckett Referral**

#### On the **Katie Beckett Referral** page:

#### 15 In the **Tell Us Who is Applying to Katie Beckett** section:

• Select the child who is applying for the Katie Beckett program.

#### 16 In the **Reason for Applying to Katie Beckett** section:

• Select the needs the child has.

**NOTE**: If you select *I do not want to continue this Katie Beckett referral but I do want to continue my TennCare application*, click **Next**. Return t[o Step 14](#page-167-0) to determine the next step.

## 17 In the **Katie Beckett Contact Information** section:

- Select who should be contacted to discuss the child's needs.
	- o If you select *Other*, tell us the person's **Name** and **Email Address**.
- Select the person's relationship to the child.
- Select if the person needs interpreter services.
	- o If *Yes*, select what language.

#### 18 In the **Living Arrangement** section:

- Select the living arrangements for the child in the past year.
- Select where the child lives now.
- Select if the child has a different physical address than the contact person.
	- o Use the table to complete the address information.

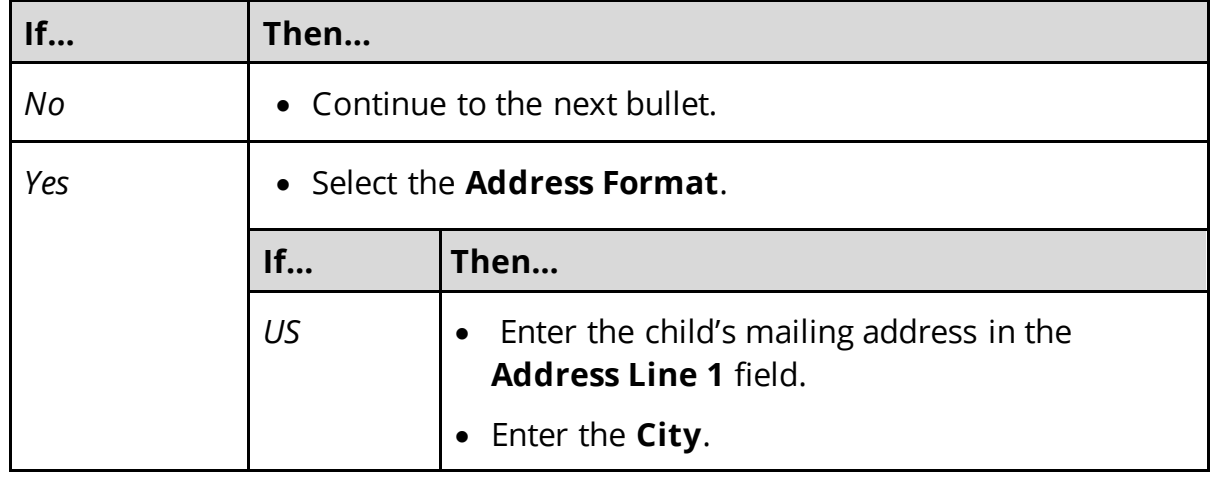

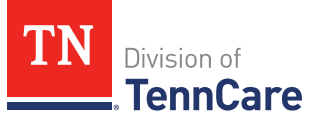

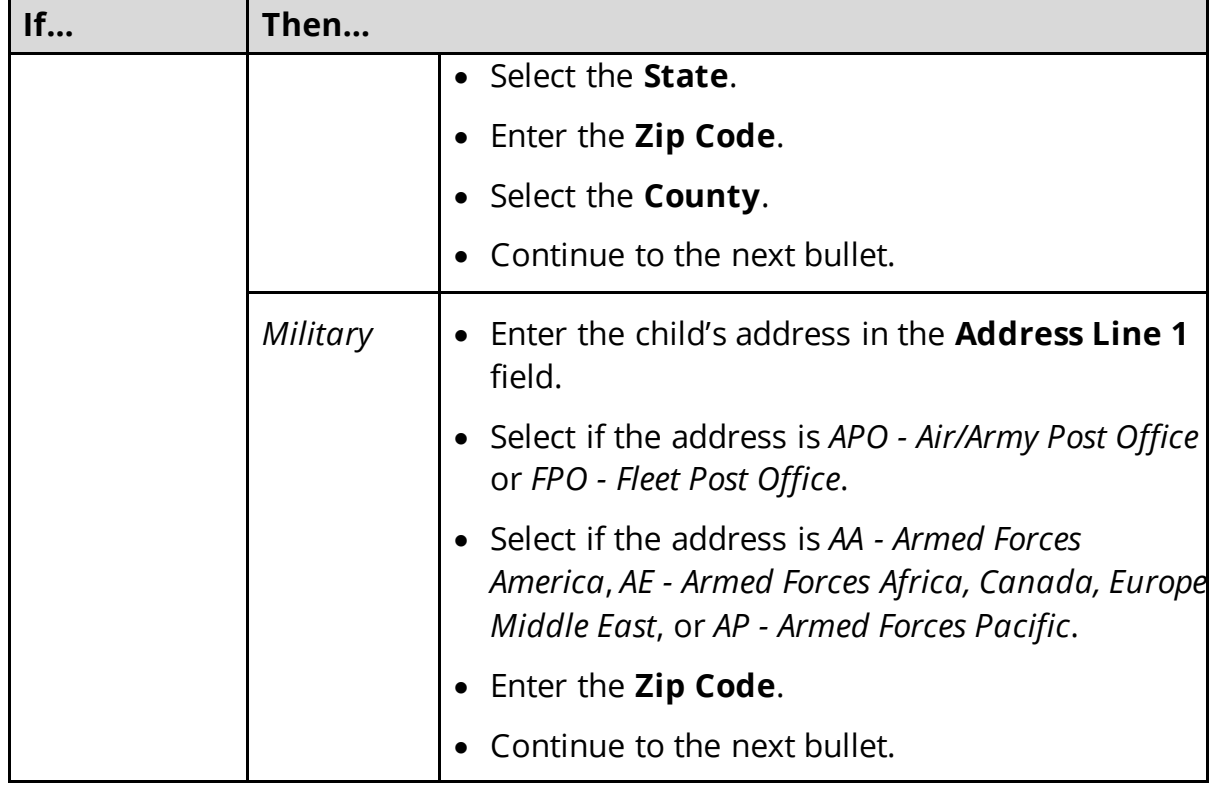

• Select if the child goes to school outside of the home.

## 19 Click **Next**.

## On the **Summary of Katie Beckett Referral** page:

20 Review the information in the summary tables. The **What Changed?** column tells you what information has been changed.

Once the information has been reviewed, the **displays in the Review Complete?** column.

<span id="page-169-0"></span>21 The steps for adding a Katie Beckett Referral are complete. Return to [Step 14](#page-167-0) to determine the next step(s).

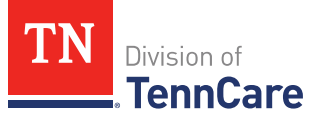

# **Expenses Information**

Review any information on file for expenses and add any new expense information.

**REMEMBER**: Add any additional information provided by the household during the renewal to complete as many blank fields, as possible, on the pages.

## *Review Shelter or Utility Expense Information*

If a member has existing shelter or utility expense information, you must review the information on file.

1 Use this table to determine the next step(s).

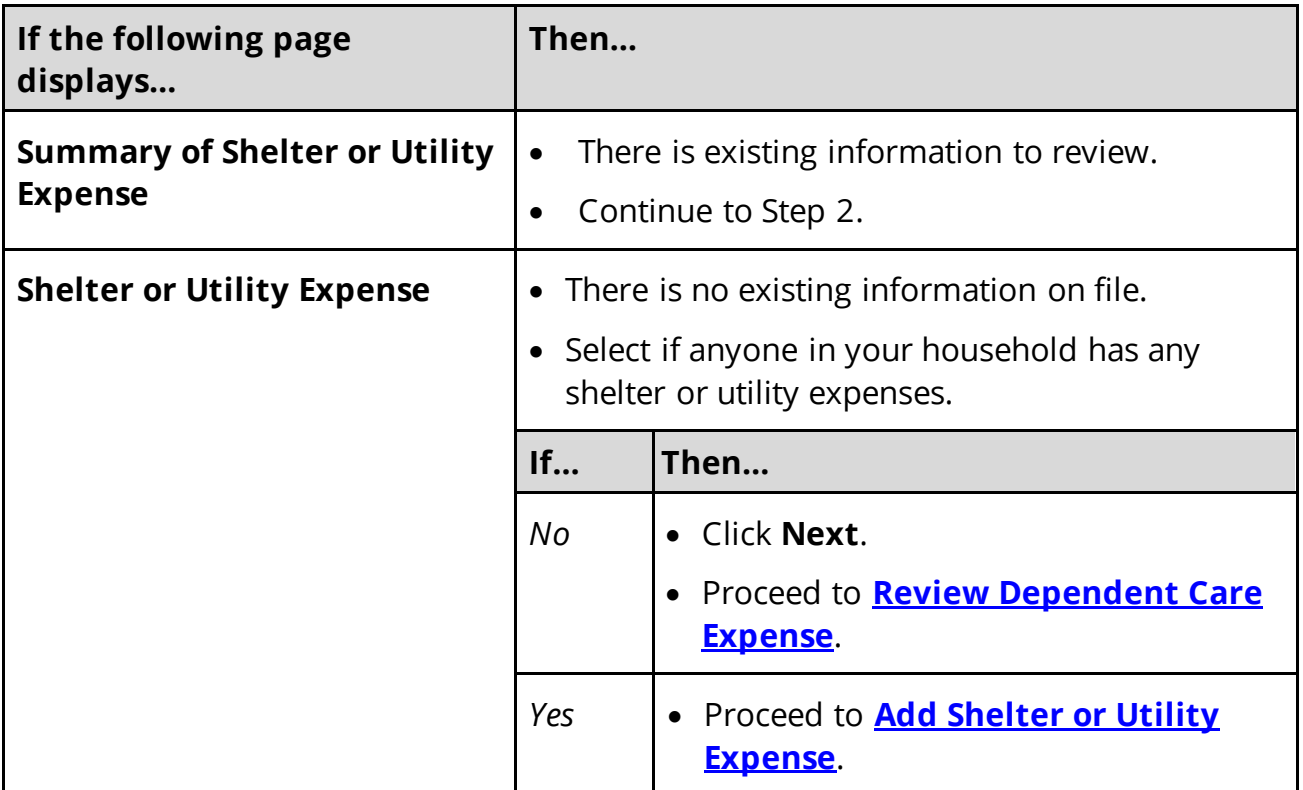

# On the **Shelter or Utility Expense Summary** page:

2 Click **Review** to review the information on file.

The **Review Complete?** column shows a **x** because the information has not been reviewed. You must click **Review** for every record on the summary page before you can move forward.

## On the **Shelter or Utility Expense** page:

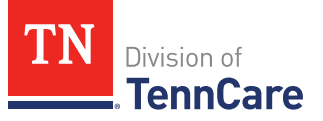

- 3 In the **Shelter or Utility Expense** section:
	- Verify the current information and make necessary changes.
- 4 Click **Next**.

## On the **Summary of Shelter or Utility Expense** page:

5 Review the information in the summary tables. The **What Changed?** column tells you what information has been changed.

Once the information has been reviewed, the **v** displays in the **Review Complete?** column.

<span id="page-171-0"></span>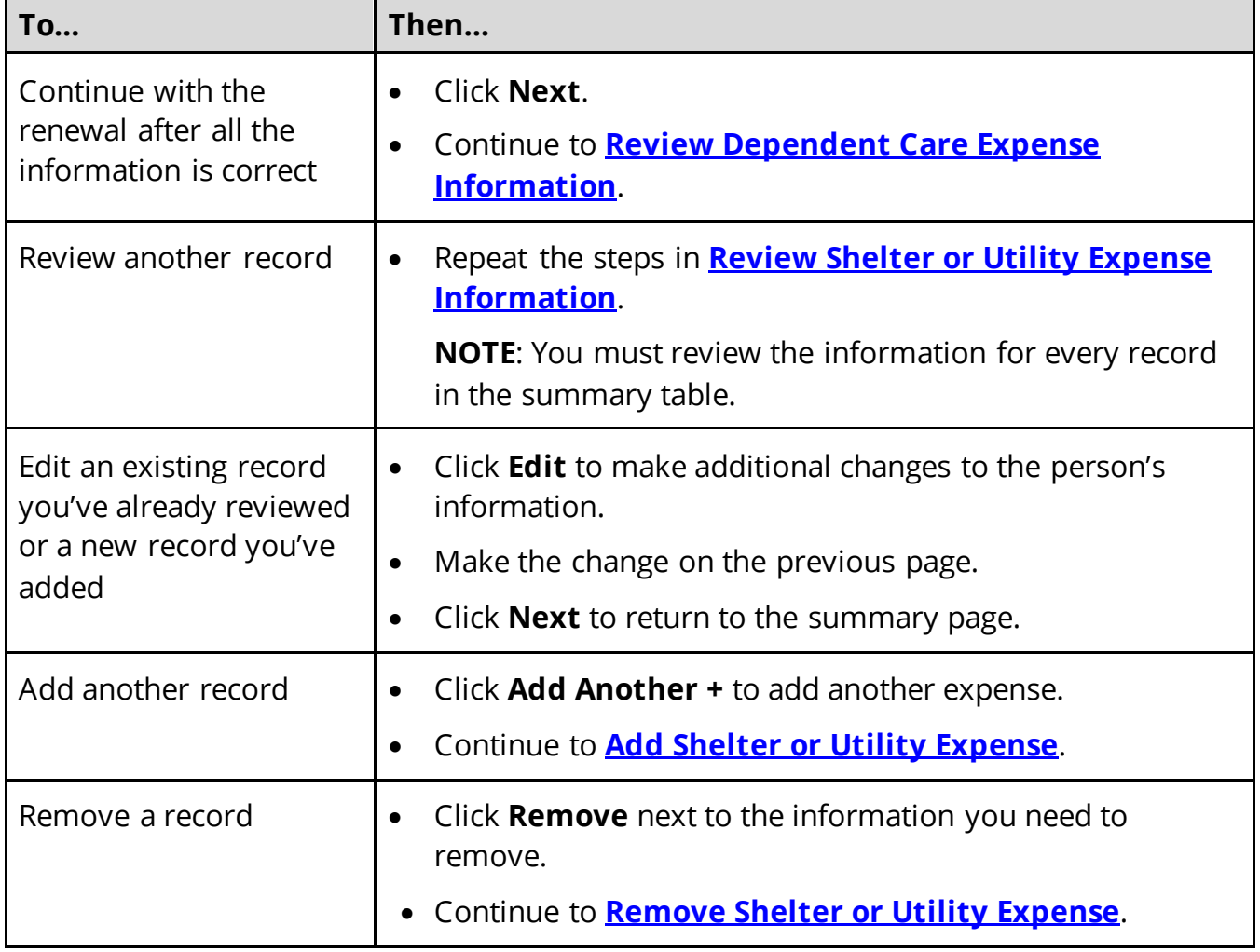

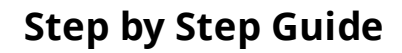

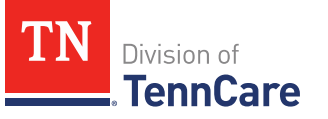

# <span id="page-172-1"></span>**Add Shelter or Utility Expense**

On the **Shelter or Utility Expense** page:

- 7 Select who is responsible for the expense.
- 8 In the **Shelter or Utility Expense** section:
	- Select what shelter or utility expense the person pays.
	- Select how often they pay the expense.
	- Enter how much they usually pay.
- 9 Click **Next**.

#### On the **Summary of Shelter or Utility Expense** page:

10 Review the information in the summary tables. The **What Changed?** column tells you what information has been changed.

Once the information has been reviewed, the **displays in the Review Complete?** column.

11 The steps for adding a shelter or utility expense are complete. Return to [Step 6](#page-171-0) to determine the next step.

#### <span id="page-172-0"></span>**Remove Shelter or Utility Expense**

12 Use the table for guidance on removing a record.

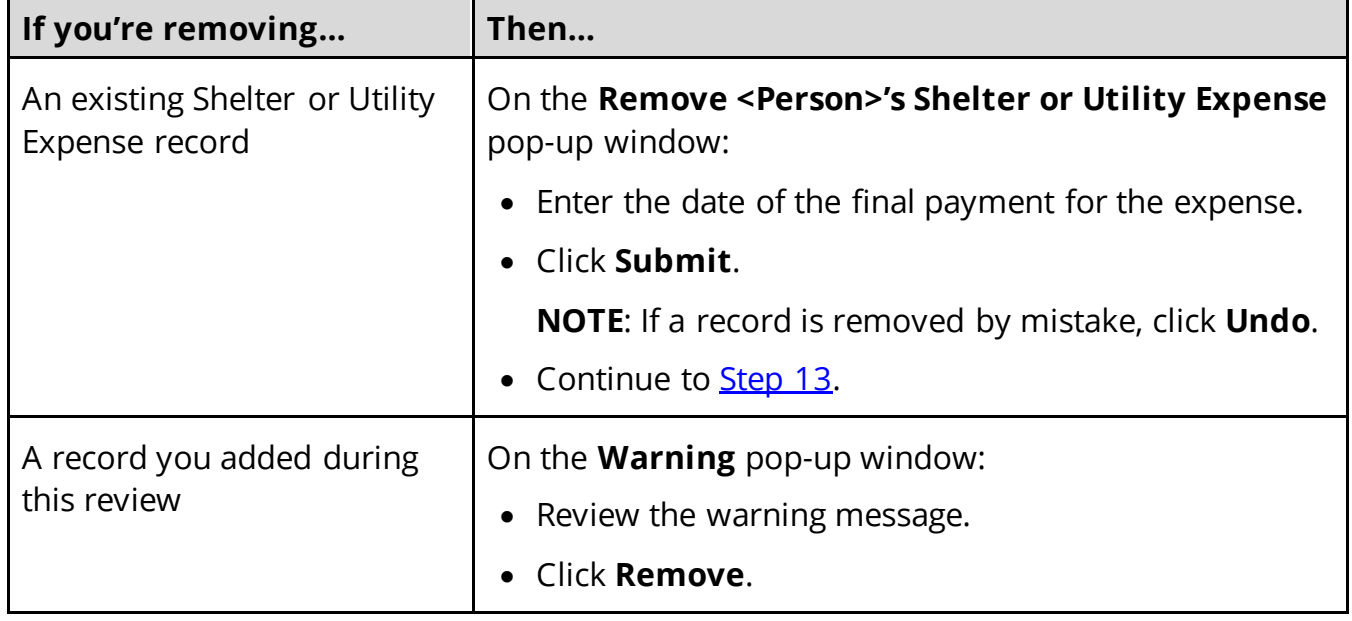

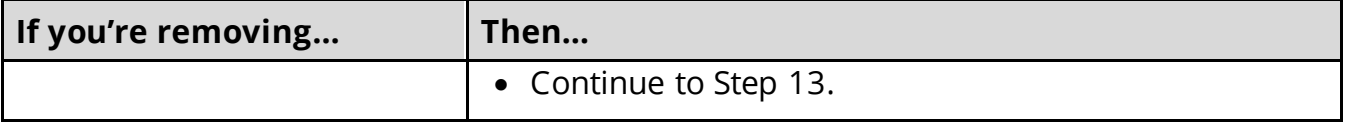

<span id="page-173-0"></span>13 The steps for removing a shelter or utility expense record are complete. Return to [Step 6](#page-171-0) to determine the next step(s).

# <span id="page-173-1"></span>*Review Dependent Care Expense Information*

If a member has existing dependent care expense information, you must review the information on file.

14 Use this table to determine the next step(s).

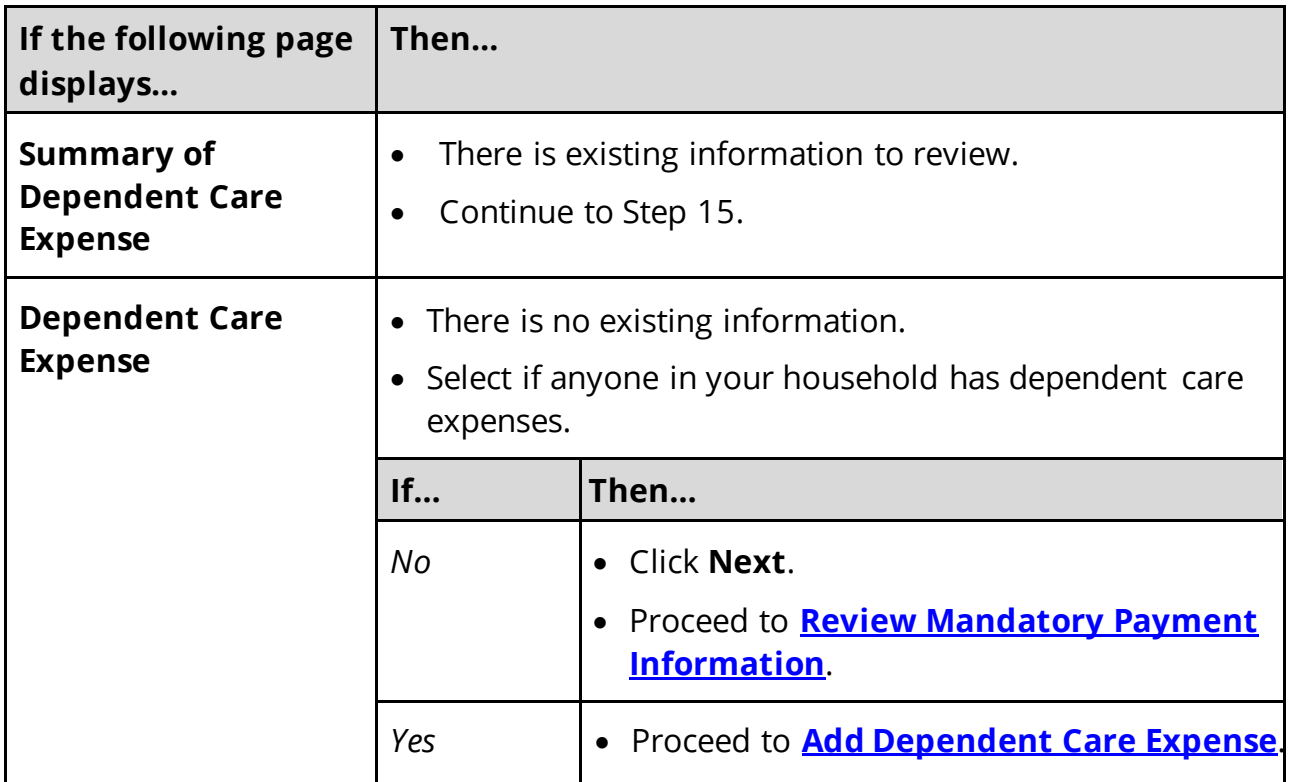

#### On the **Dependent Care Expense Summary** page:

15 Click **Review** to review the information on file.

The **Review Complete?** column shows a **business** because the information has not been reviewed. You must click **Review** for every record on the summary page before you can move forward.

## On the **Dependent Care Expense** page:

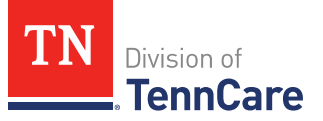

- 16 In the **Dependent Care Expense** section:
	- Verify the current information and make necessary changes.
- 17 Click **Next**.

#### On the **Summary of Dependent Care Expense** page:

18 Review the information in the summary tables. The **What Changed?** column tells you what information has been changed.

Once the information has been reviewed, the displays in the **Review Complete?** column.

<span id="page-174-0"></span>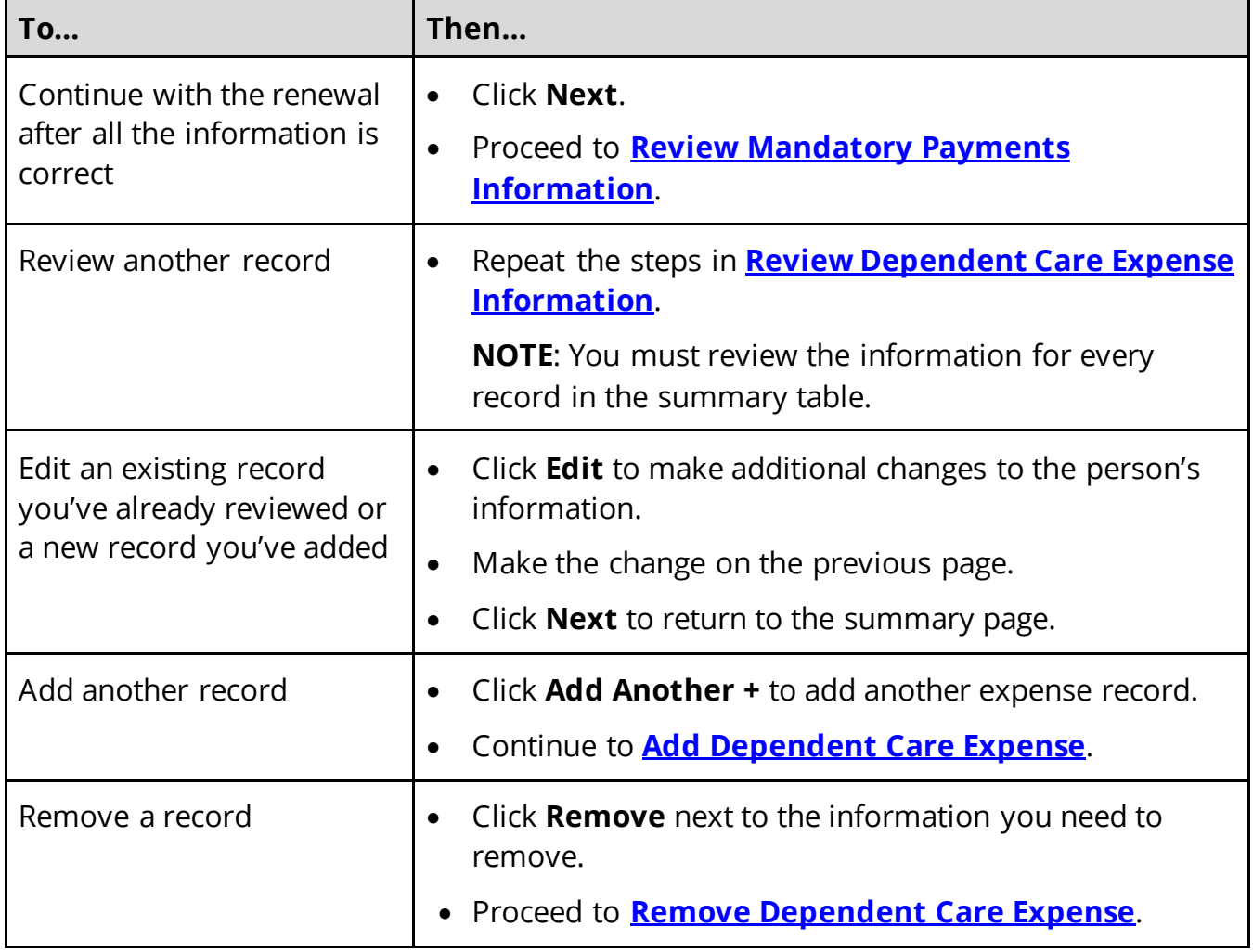

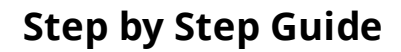

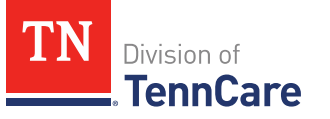

## <span id="page-175-0"></span>**Add Dependent Care Expense**

#### On the **Dependent Care Expense** page:

- 20 Select who is responsible for the care.
- 21 In the **Dependent Care Expense** section:
	- Select who the expense is for.
		- o If it is someone outside of the household, enter their **Name**.
	- Enter how much the person pays for this care.
	- Select how often the person pays for this care.

#### 22 Click **Next**.

#### On the **Summary of Dependent Care Expense** page:

23 Review the information in the summary tables. The **What Changed?** column tells you what information has been changed.

Once the information has been reviewed, the **displays in the Review Complete?** column.

24 The steps for adding a dependent care expense are complete. Return to [Step 19](#page-174-0) to determine the next step.

#### <span id="page-175-1"></span>**Remove Dependent Care Expense**

25 Use the table for guidance on removing a record.

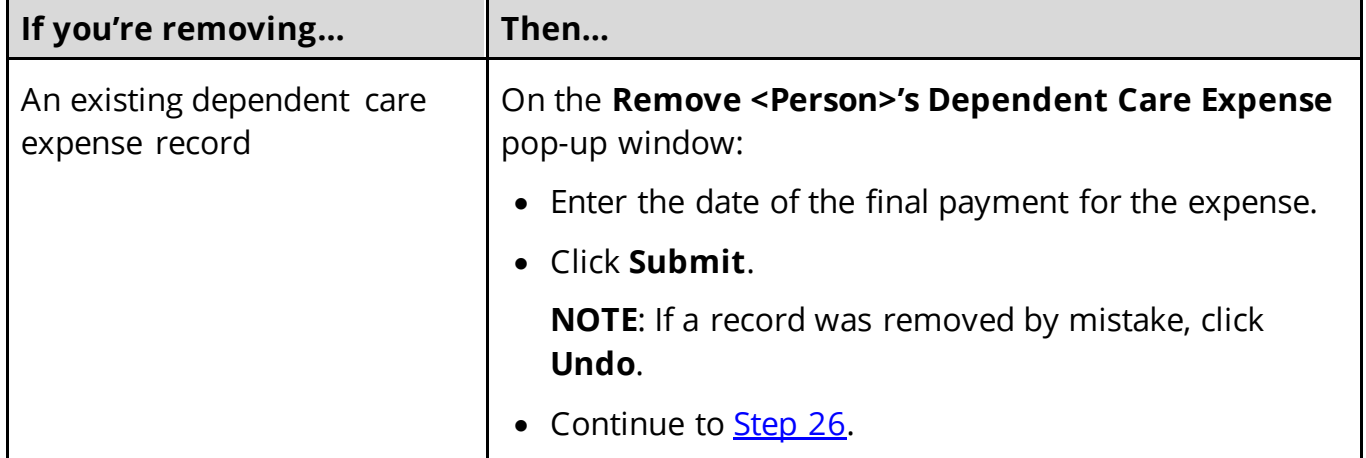

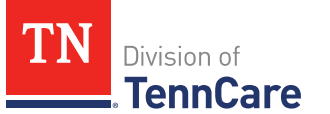

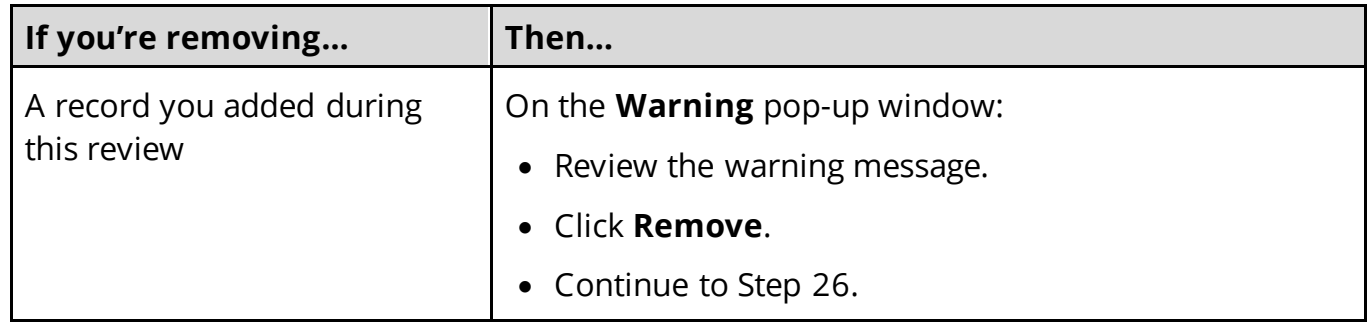

<span id="page-176-1"></span>26 The steps for removing a dependent care expense record are complete. Return to [Step 19](#page-174-0) to determine the next step(s).

# <span id="page-176-0"></span>*Review Mandatory Payment Information*

If a member has existing mandatory payment information, you must review the information on file.

27 Use this table to determine the next step(s).

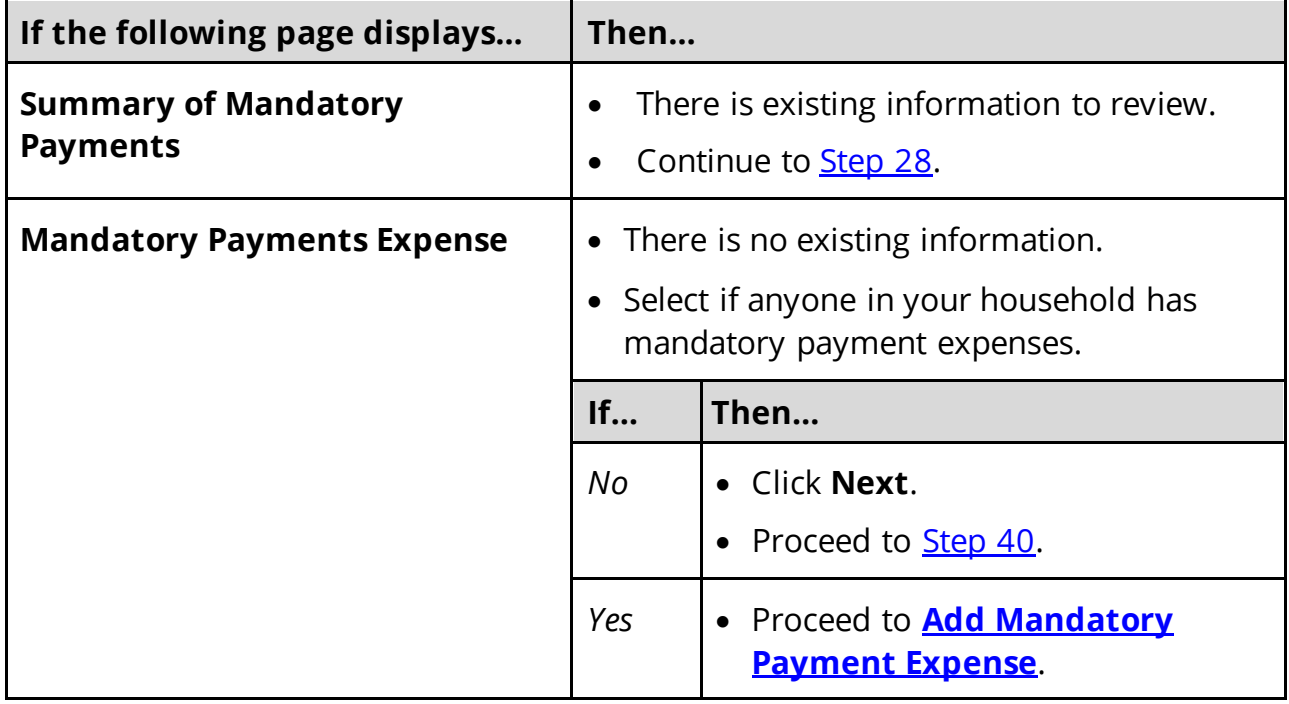

# On the **Mandatory Payment Summary** page:

<span id="page-176-2"></span>28 Click **Review** to review the information on file.

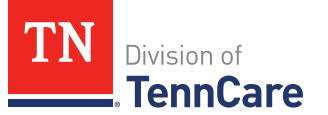

The **Review Complete?** column shows a **X** because the information has not been reviewed. You must click **Review** for every record on the summary page before you can move forward.

#### On the **Mandatory Payments** page:

- 29 In the **Mandatory Payments** section:
	- Verify the current information and make necessary changes.
- 30 Click **Next**.

## On the **Summary of Mandatory Payments** page:

31 Review the information in the summary tables. The **What Changed?** column tells you what information has been changed.

Once the information has been reviewed, the **displays in the Review Complete?** column.

<span id="page-177-0"></span>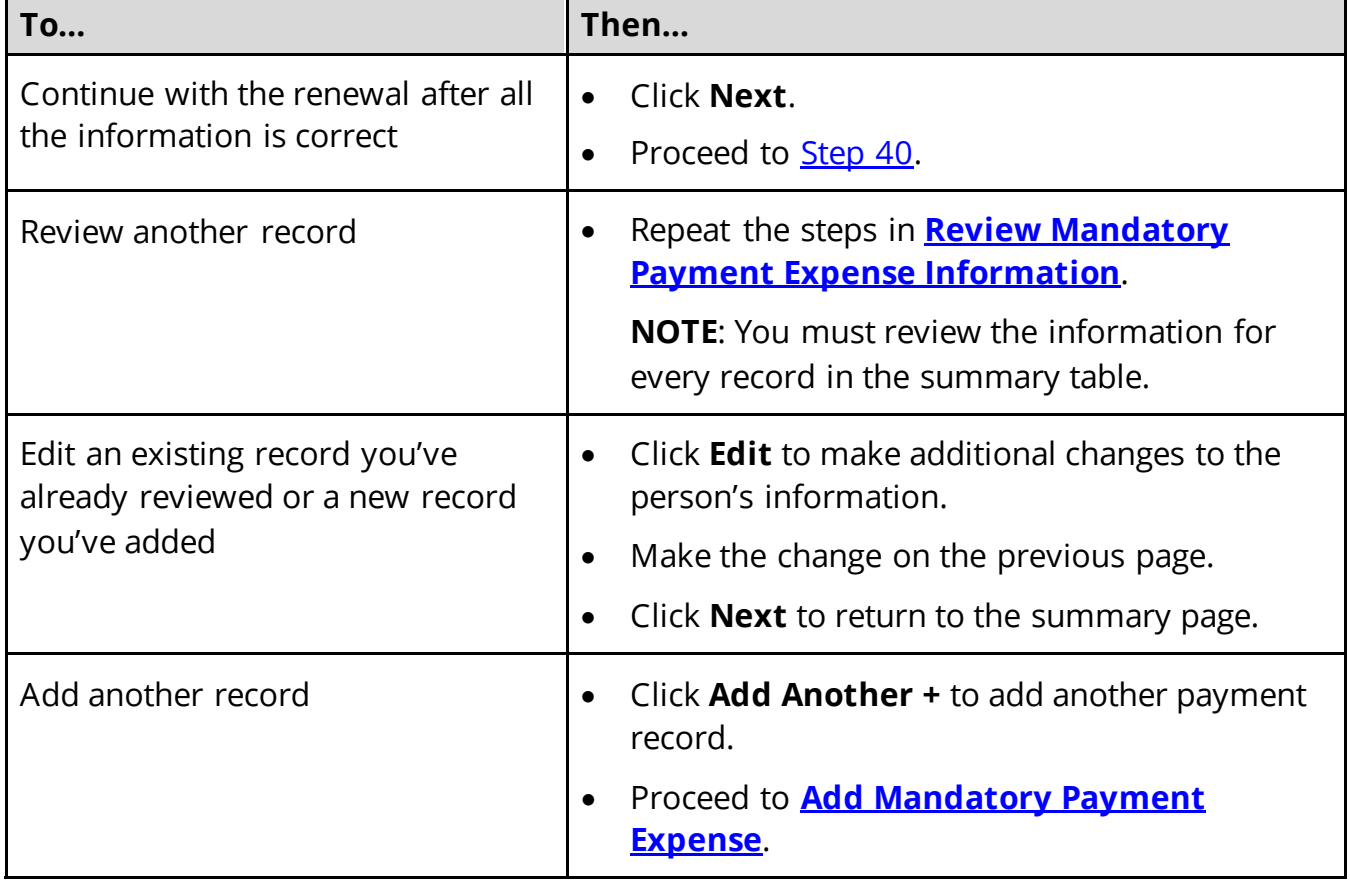

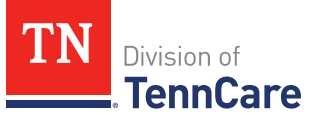

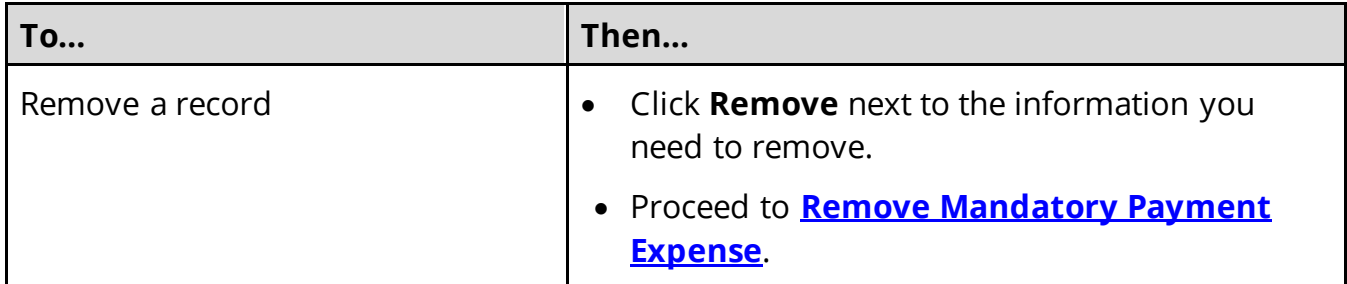

#### <span id="page-178-0"></span>**Add Mandatory Payment Expense**

#### On the **Mandatory Payments** page:

33 Select who is responsible for the mandatory payment expense.

#### 34 In the **Court Ordered Payments or Fees** section:

- Select what kind of payments the person makes.
- Enter how much the person pays.
- 35 Click **Next**.

## On the **Summary of Mandatory Payments** page:

36 Review the information in the summary tables. The **What Changed?** column tells you what information has been changed.

Once the information has been reviewed, the **displays in the Review Complete?** column.

37 The steps for adding a mandatory payment expense are complete. Return to [Step 32](#page-177-0) to determine the next step(s).

#### <span id="page-178-1"></span>**Remove Mandatory Payment Expense**

38 Use the table for guidance on removing a record.

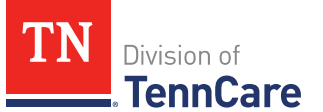

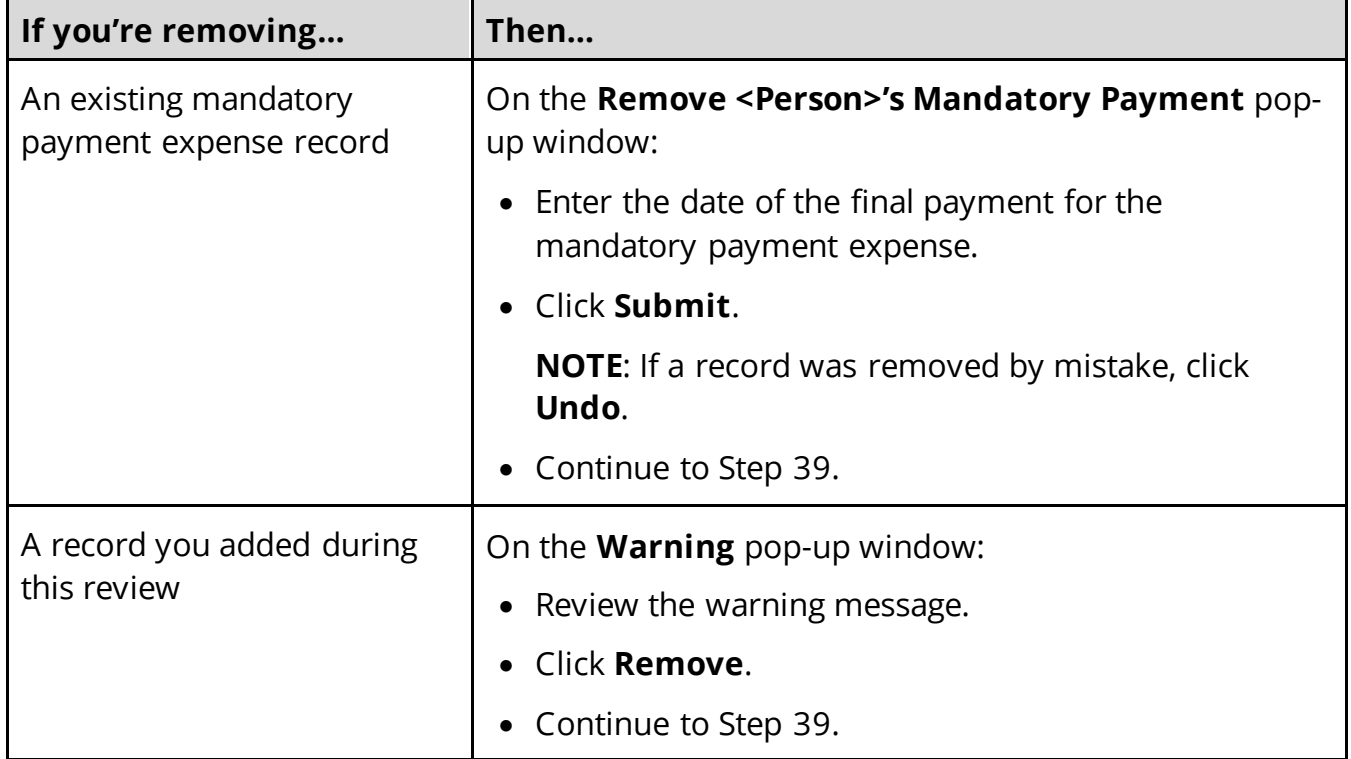

- 39 The steps for removing a mandatory payment expense record are complete. Return to [Step 32](#page-177-0) to determine the next step(s).
- <span id="page-179-0"></span>40 Use this table to determine the next step(s).

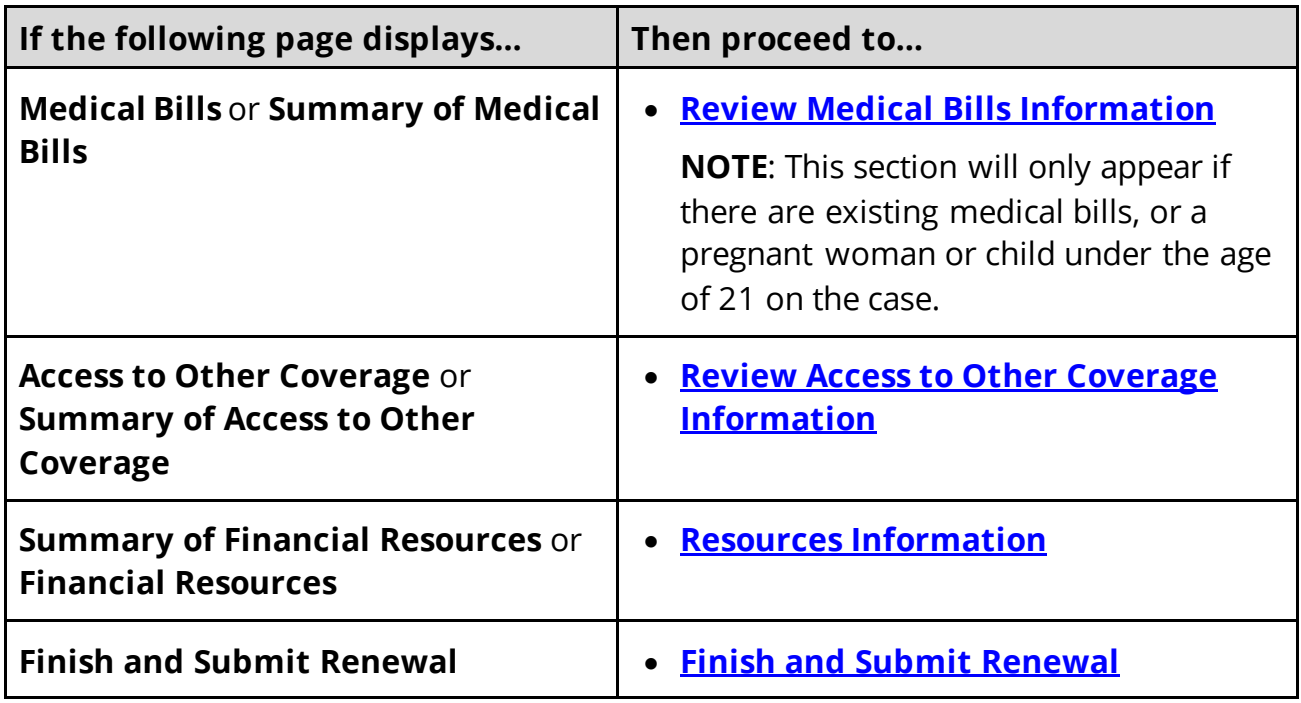
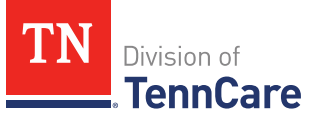

## <span id="page-180-1"></span>*Review Medical Bills Information*

If a member has existing medical bills information, you must review the information on file.

- **If the following page displays… Then… Summary of Medical Bills** • There is existing information to review. • Continue to [Step 42.](#page-180-0) **Medical Bills existing information.**  $\bullet$  **There is no existing information.** • Select if someone has received medical care, dental care, or medicine in the last 3 months and has bills (paid or unpaid) for that care or medicine, or if someone has paid for this kind of care out of pocket this month. **If… Then…** *No* • Click **Next**. • Proceed to **Step 54.** *Yes* • Proceed to **[Add Medical Bills](#page-182-0)**.
- 41 Use this table to determine the next step(s).

### On the **Medical Bills Summary** page:

<span id="page-180-0"></span>42 Click **Review** to review the information on file.

**NOTE:** The **Review Complete?** column shows a **x** because the information has not been reviewed. You must click **Review** for every record on the summary page before you can move forward.

### On the **Medical Bills** page:

43 In the **Medical Bills** section:

• Verify the current information and make necessary changes.

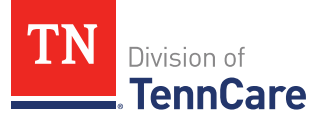

**NOTE**: Medical bills with a carryforward amount will display differently. You will not be able to edit existing information for these, but you will need to answer additional questions about if the member still owes on this bill and how much they owe.

### 44 Click **Next**.

### On the **Summary of Medical Bills** page:

45 Review the information in the summary tables. The **What Changed?** column tells you what information has been changed.

Once the information has been reviewed, the **displays in the Review Complete?** column.

<span id="page-181-0"></span>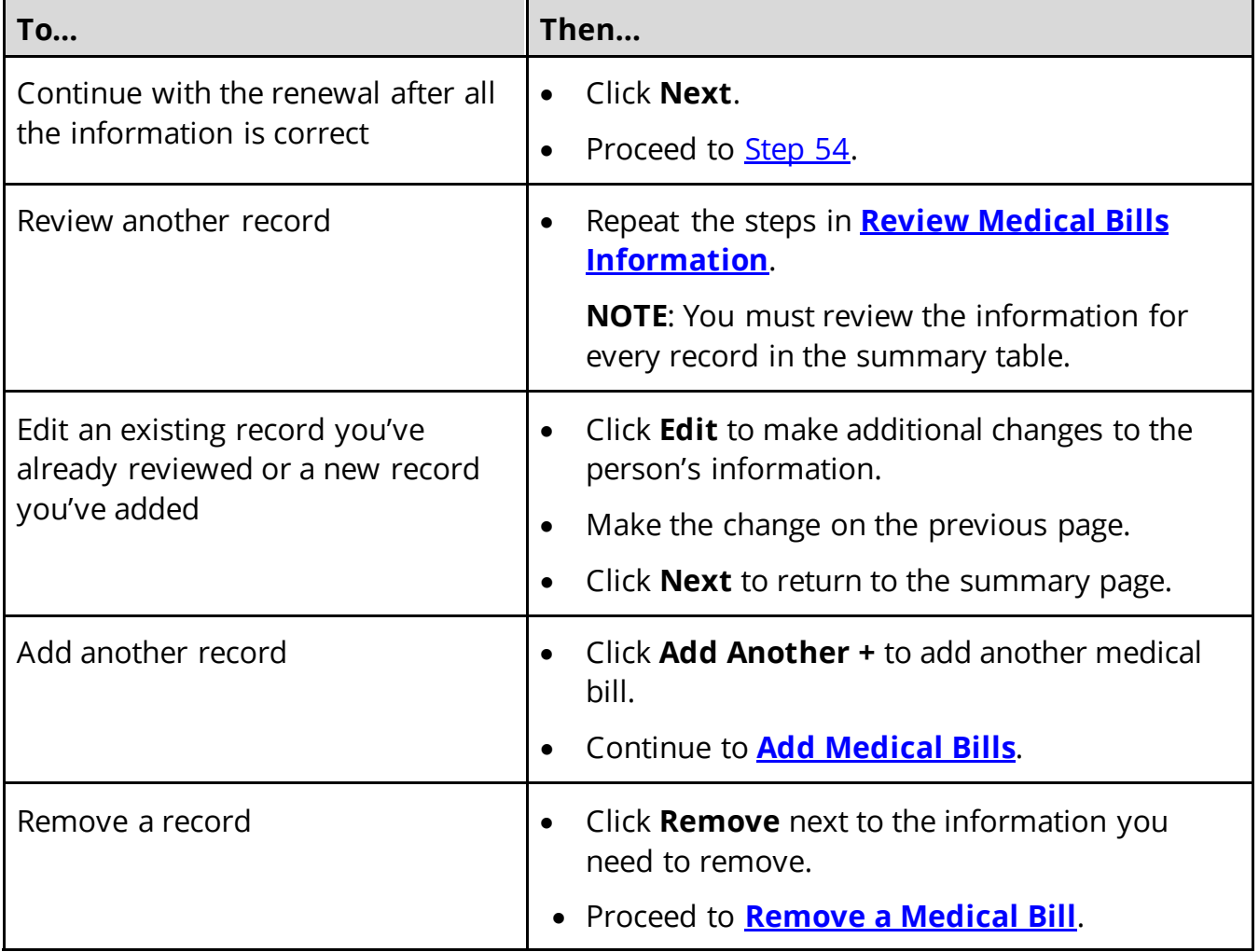

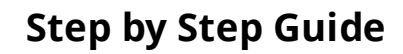

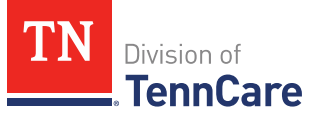

# <span id="page-182-0"></span>**Add Medical Bills**

# <span id="page-182-1"></span>On the **Medical Bills** page:

47 Tell us who is paying for the medical bills.

# 48 In the **Medical Bills** section:

- Select what kind of bill the person pays for.
	- o Use this table for guidance on entering information.

**NOTE**: The questions change based on the type of medical bill you select.

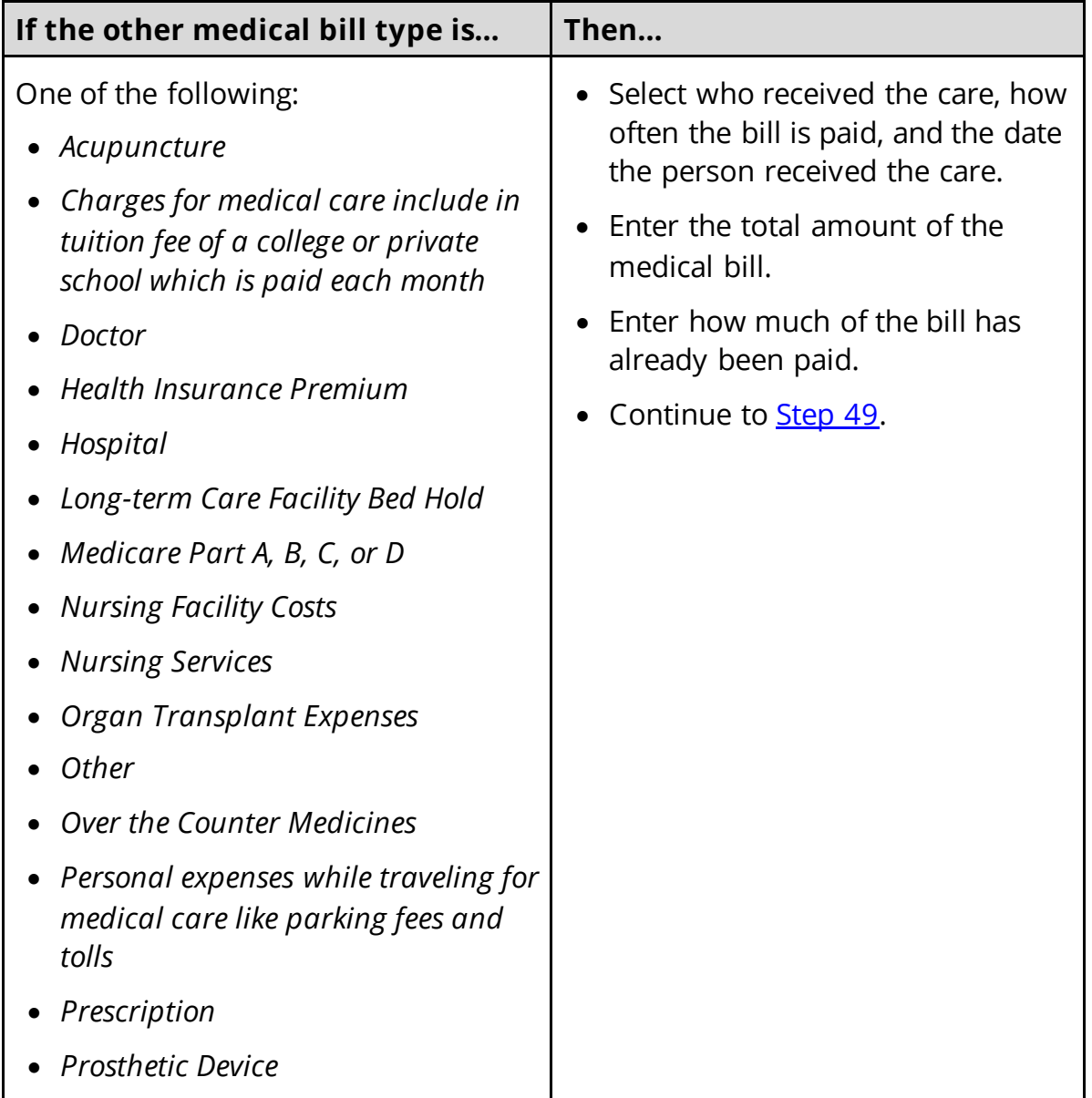

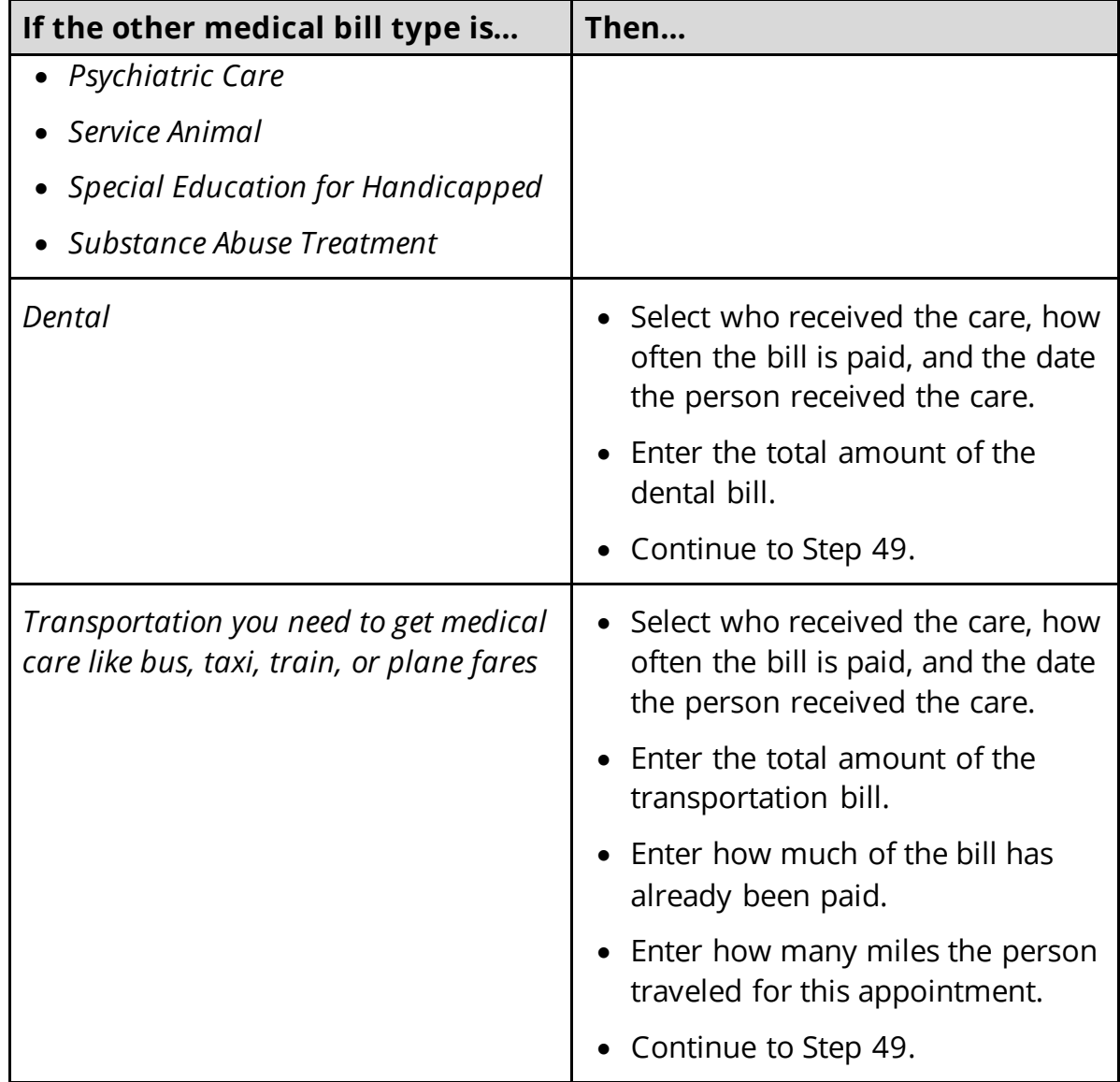

### <span id="page-183-0"></span>49 Click **Next**.

## On the **Summary of Medical Bills** page:

50 Review the information in the summary tables. The **What Changed?** column tells you what information has been changed.

Once the information has been reviewed, the **displays in the Review Complete?** column.

51 The steps for adding a medical bill are complete. Return to **Step 46** to determine the next step(s).

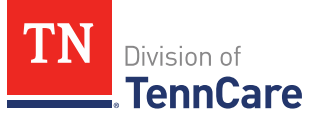

# <span id="page-184-1"></span>**Remove a Medical Bill**

52 Use the table for guidance on removing a record.

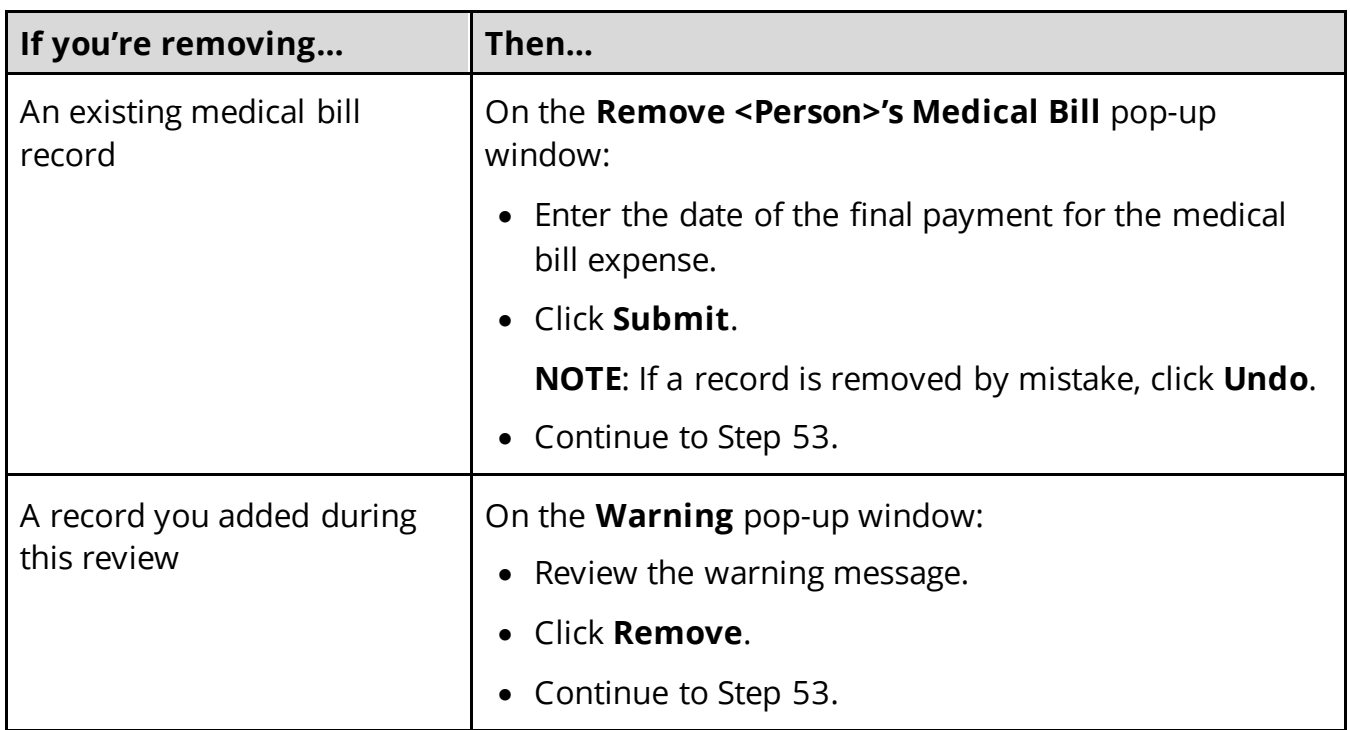

- 53 The steps for removing a medical bill record are complete. Return to [Step 46](#page-181-0) to determine the next step(s).
- <span id="page-184-0"></span>54 Use this table to determine the next step(s).

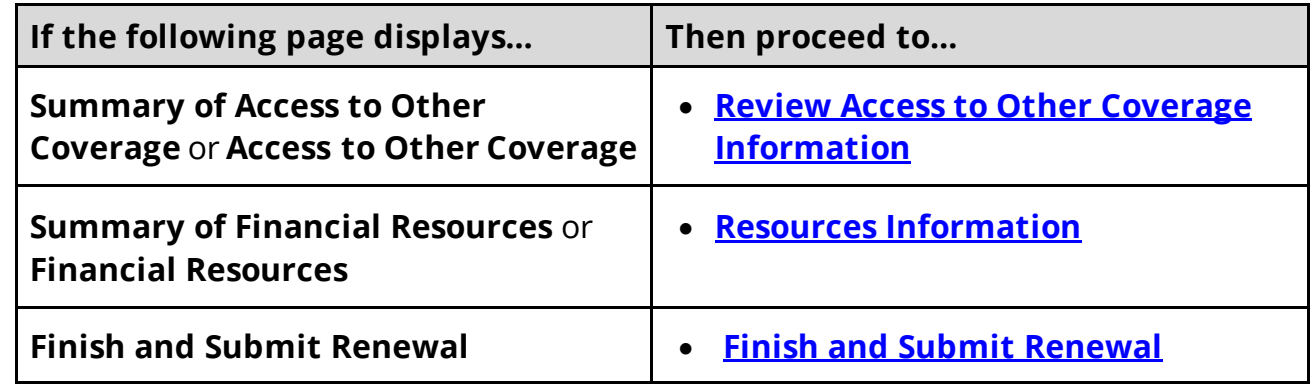

# <span id="page-184-2"></span>*Review Access to Other Coverage Information*

If a member has existing access to other coverage, you must review the information on file.

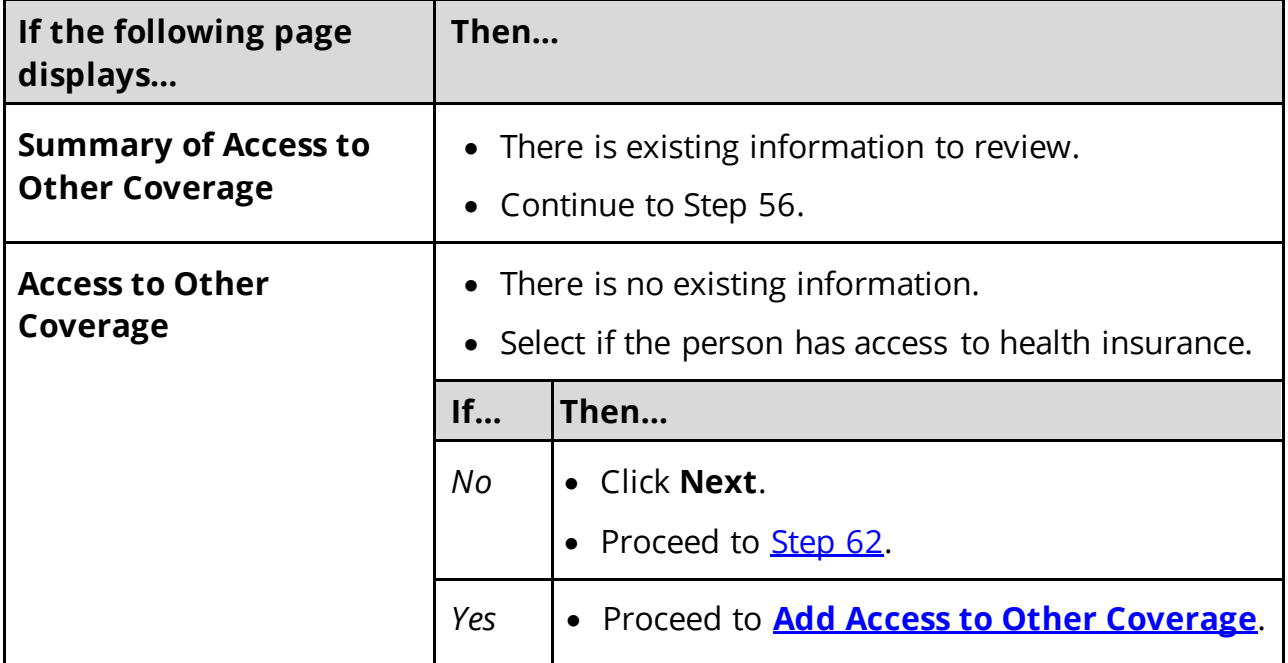

### On the **Summary of Access to Other Coverage** page:

56 Click **Review** to review the information on file.

The **Review Complete?** column shows a **x** because the information has not been reviewed. You must click **Review** for every record on the summary page before you can move forward.

### On the **Access to Other Coverage** page:

- 57 Review who is enrolled in other insurance.
- 58 In the **Access to Other Coverage** section:
	- Verify the current information and make necessary changes.
- 59 Click **Next**.

On the **Summary of Access to Other Coverage** page:

60 Review the information in the summary tables. The **What Changed?** column tells you what information has been changed.

<span id="page-185-0"></span>Once the information has been reviewed, the **displays in the Review Complete?** column.

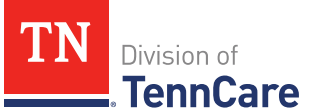

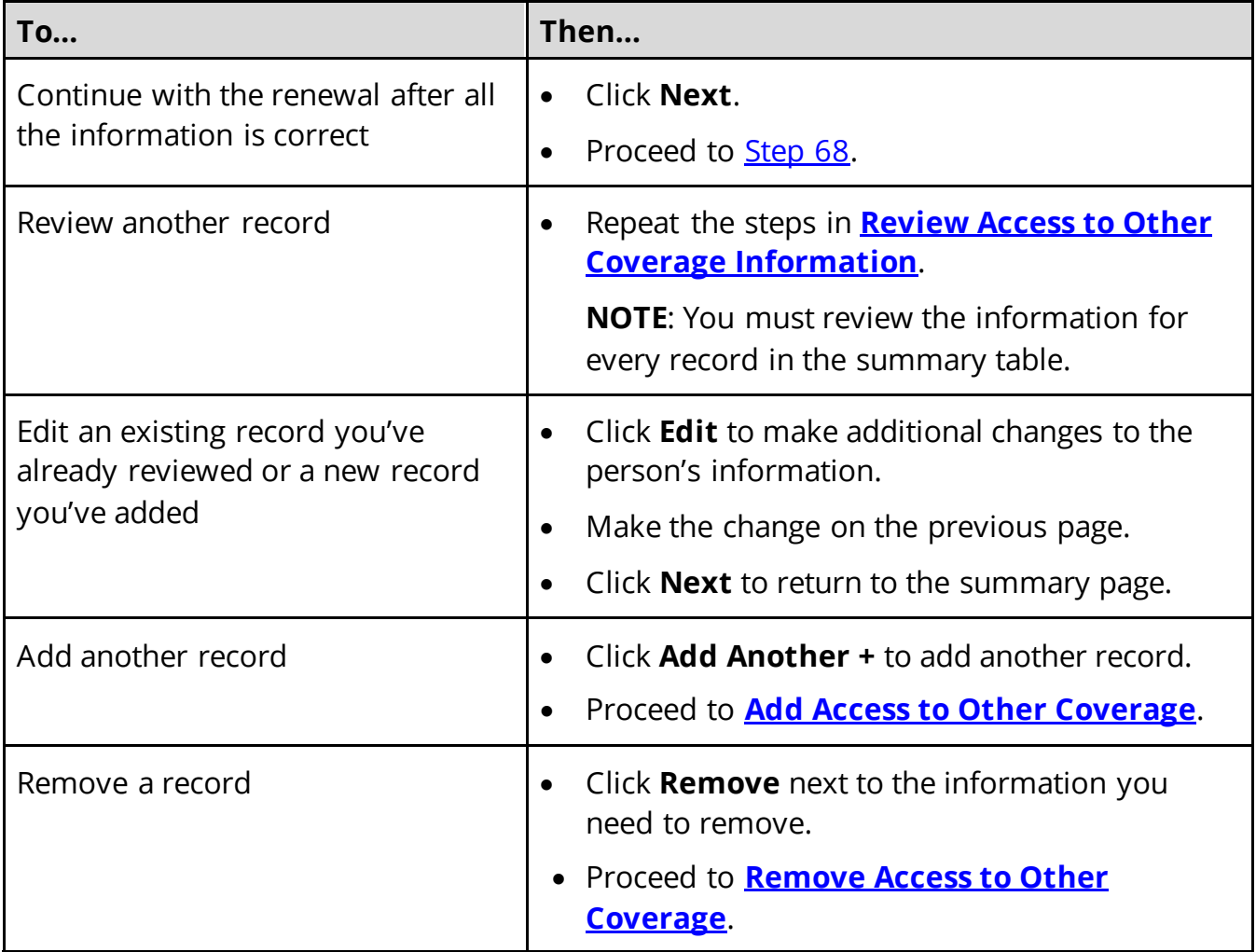

### <span id="page-186-0"></span>**Add Access to Other Coverage**

### On the **Access to Other Coverage** page:

- 62 Select who in the household has access to health insurance through a job or a family member's job.
- 63 In the **Access to Other Coverage** section:
	- Enter additional information about the other health insurance and who can provide more information about it.
	- Enter the premium amount for the health insurance plan.
	- Select how often the premium is paid.
	- Answer any additional questions.

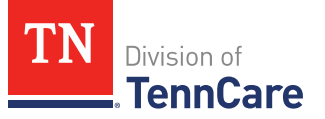

- 64 Click **Next**.
- 65 The steps for adding access to other coverage are complete. Return to [Step 61](#page-185-0) to determine the next step(s).

## <span id="page-187-2"></span>**Remove Access to Other Coverage**

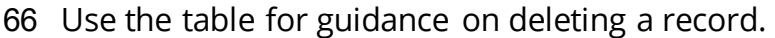

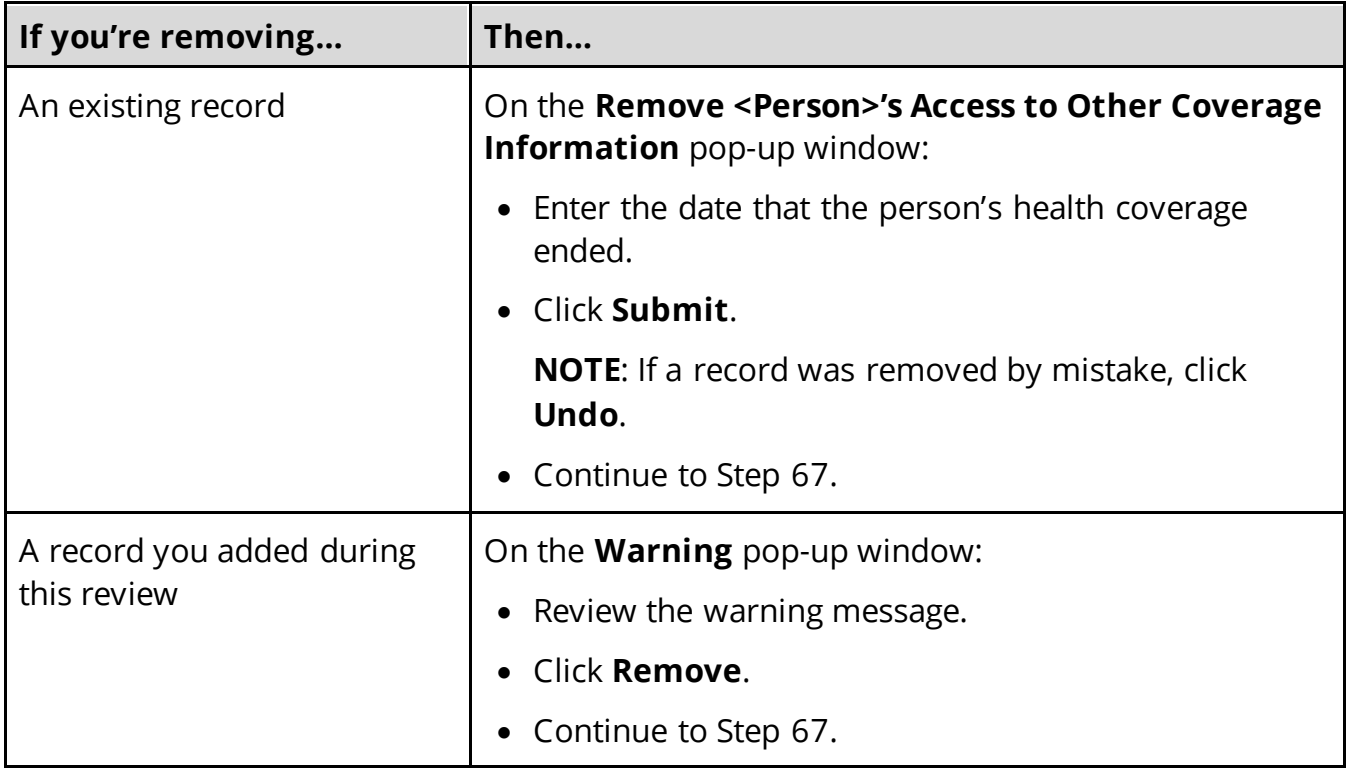

- 67 The steps for removing a health coverage record are complete. Return to [Step 61](#page-185-0) to determine the next step(s).
- <span id="page-187-1"></span>68 Use this table to determine the next step(s).

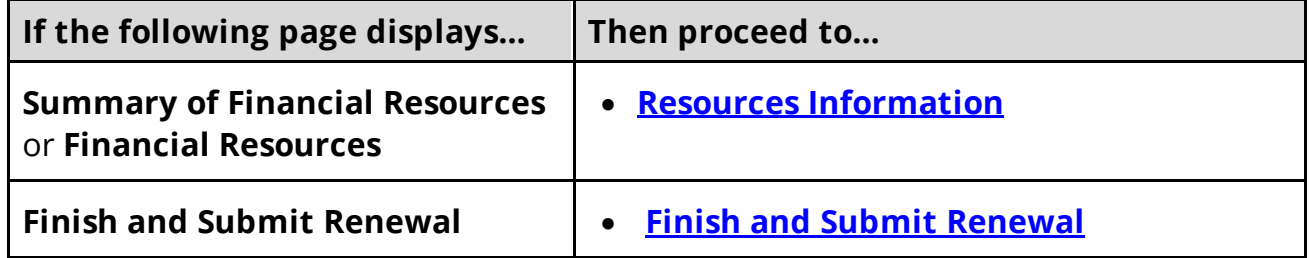

### <span id="page-187-0"></span>**Resources Information**

Review any information on file for resources and add any new resources information.

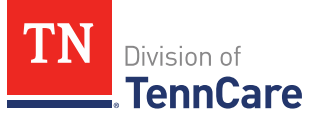

# <span id="page-188-1"></span>*Review Financial Resources Information*

If a member has existing financial resource information, you must review the information on file.

1 Use this table to determine the next step(s).

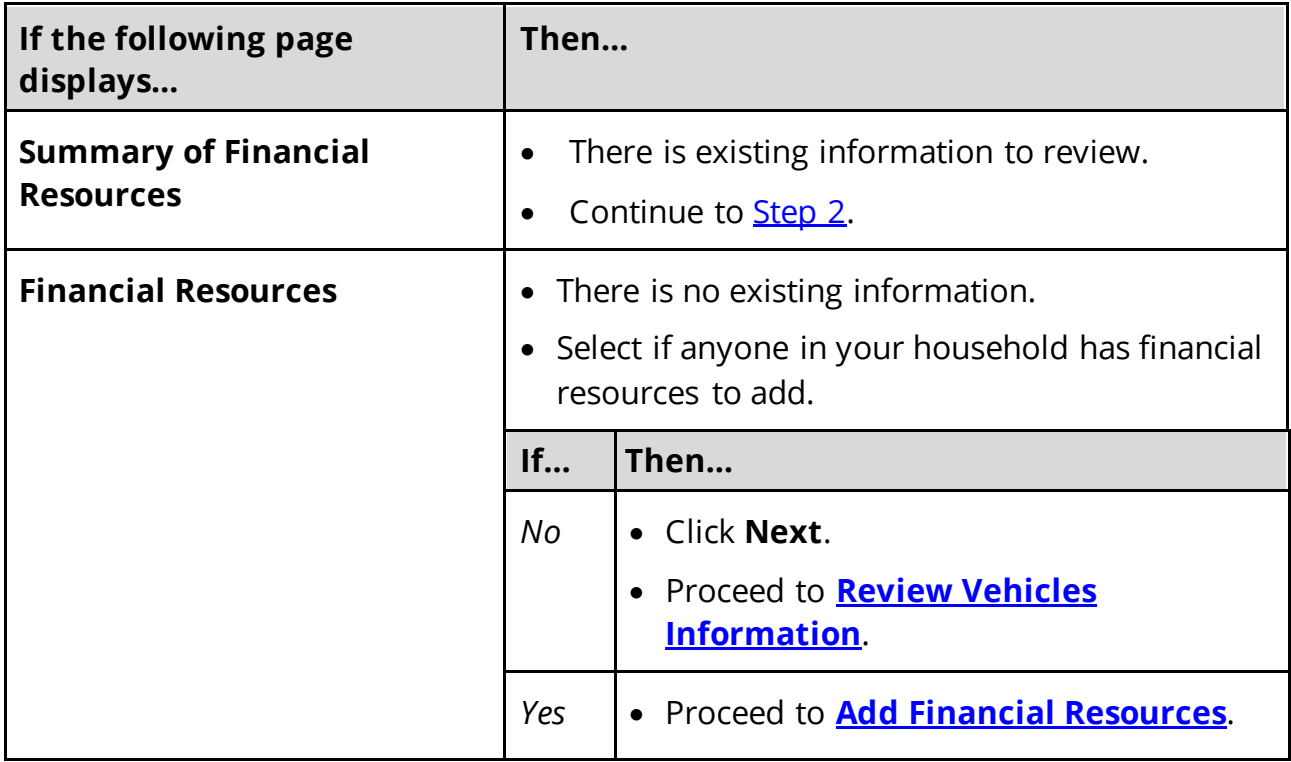

### On the **Summary of Financial Resources** page:

<span id="page-188-0"></span>2 Click **Review** to review the information on file.

The **Review Complete?** column shows a  $\blacktriangleright$  because the information has not been reviewed. You must click **Review** for every record on the summary page before you can move forward.

# On the **Financial Resources** page:

- 3 In the **Financial Resources** section:
	- Verify the current information and make necessary changes.
- 4 Click **Next**.

On the **Summary of Financial Resources** page:

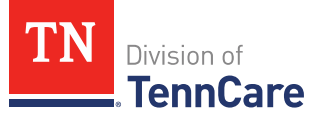

5 Review the information in the summary tables. The **What Changed?** column tells you what information has been changed.

Once the information has been reviewed, the **displays in the Review Complete?** column.

<span id="page-189-1"></span>6 Use this table to determine the next step(s).

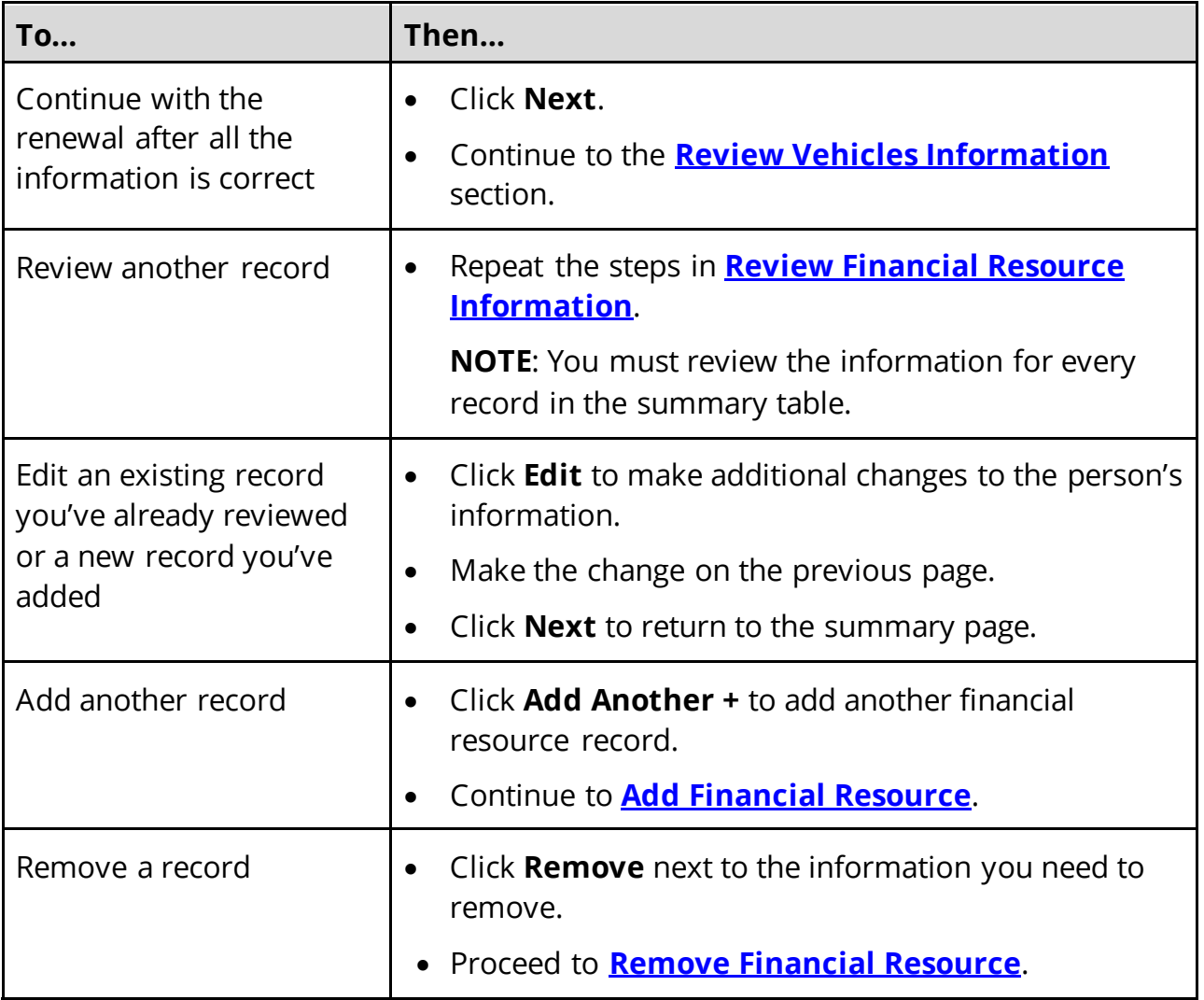

# <span id="page-189-0"></span>**Add Financial Resource**

# On the **Financial Resource** page:

- 7 Select who has the resource.
- 8 In the **Financial Resources** section:

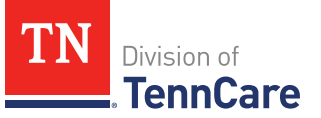

• Select what kind of financial resource the person has.

Additional questions populate based on the financial resource type.

• Use this table for guidance when answering the additional questions.

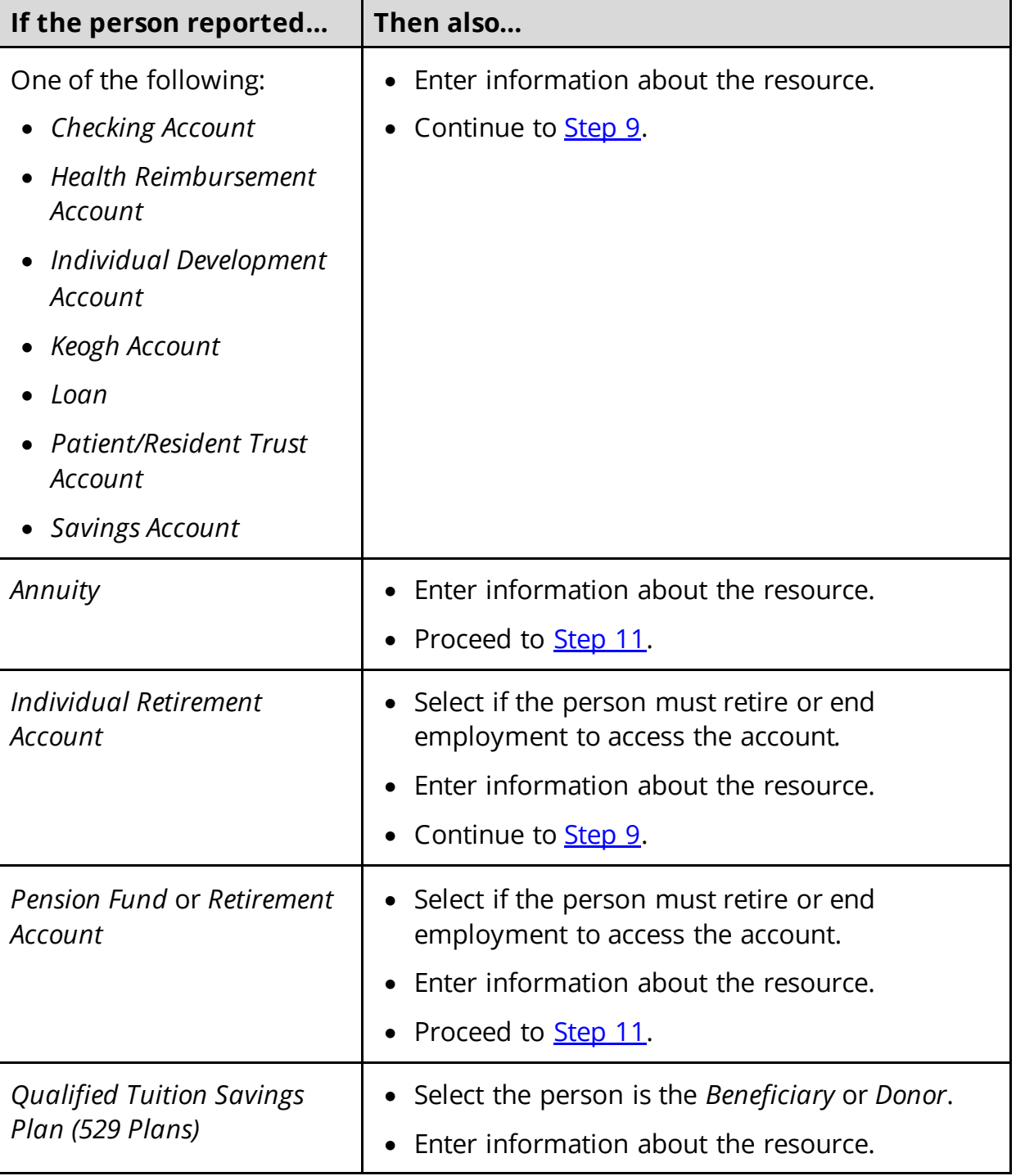

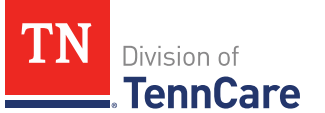

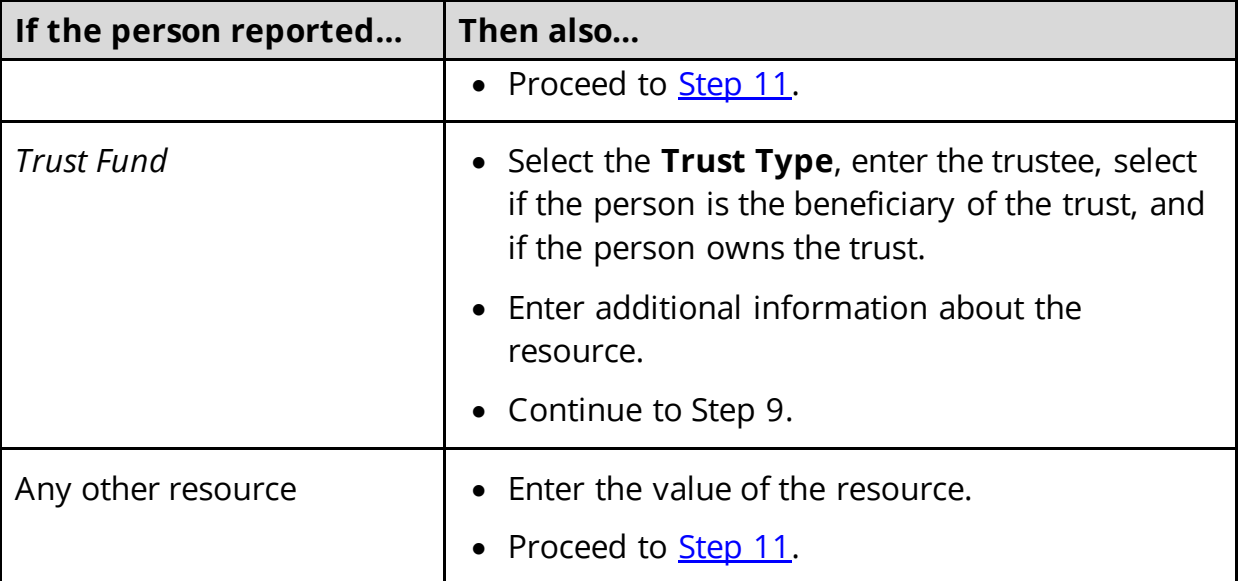

### <span id="page-191-0"></span>9 In the **Bank or Company** section:

• Enter the bank or company.

**NOTE**: You can select the **State** and enter the **Zip Code** of the branch where the account was opened to narrow the search results.

• Click **Search**.

10 In the **Search Results** section:

- Review the search results.
- Select the correct institution.
	- o If the correct institution is not found, click **I Can't Find My Bank** and enter the bank information.
		- **Enter the Bank or Company Name.**
		- Enter the **Address**, **City**, **State** and **Zip Code**.
- <span id="page-191-1"></span>11 In the **Co-Owners** section:
	- Select if anyone owns the financial resource with the person.
	- Use this table to determine the next step(s).

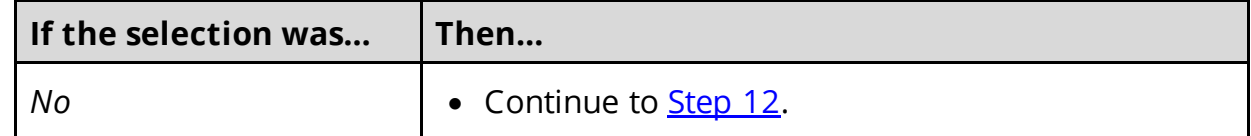

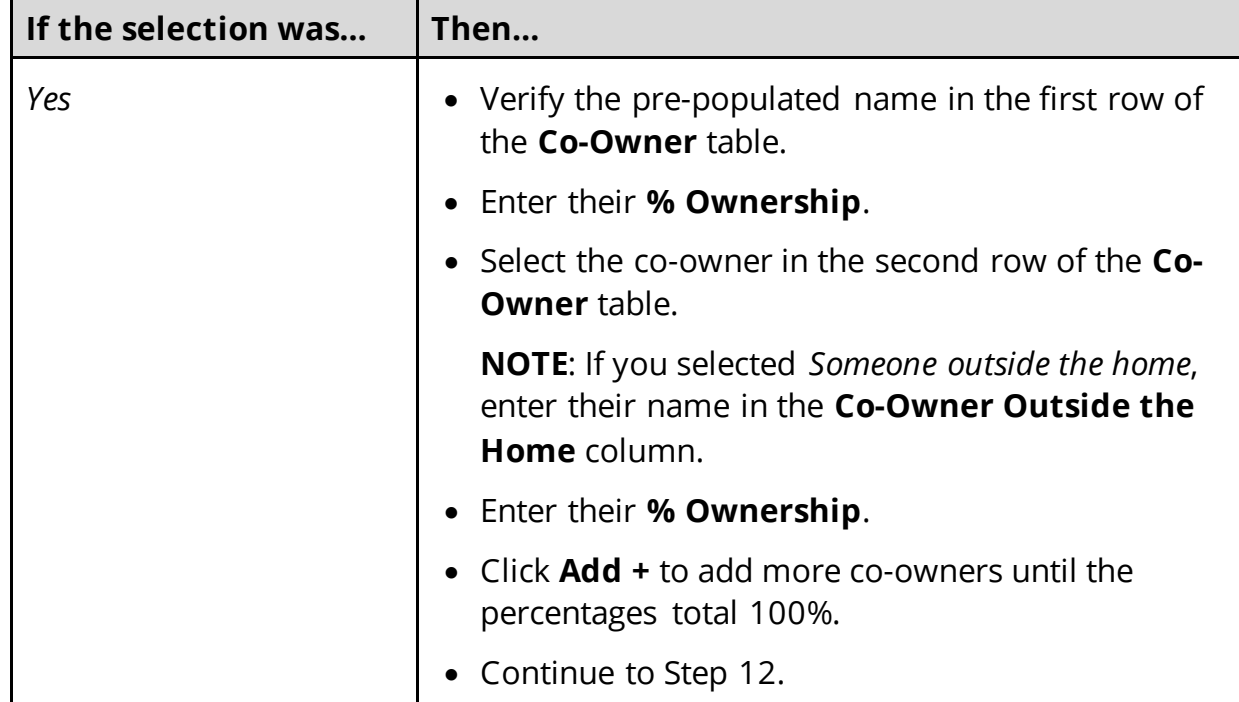

### <span id="page-192-1"></span>12 Click **Next**.

### On the **Summary of Financial Resources** page:

13 Review the information in the summary tables. The **What Changed?** column tells you what information has been changed.

Once the information has been reviewed, the **v** displays in the **Review Complete?** column.

14 The steps for adding a financial resource are complete. Return to **Step 6** to determine the next step(s).

### <span id="page-192-0"></span>**Remove Financial Resource**

15 Use the table for guidance on removing a record.

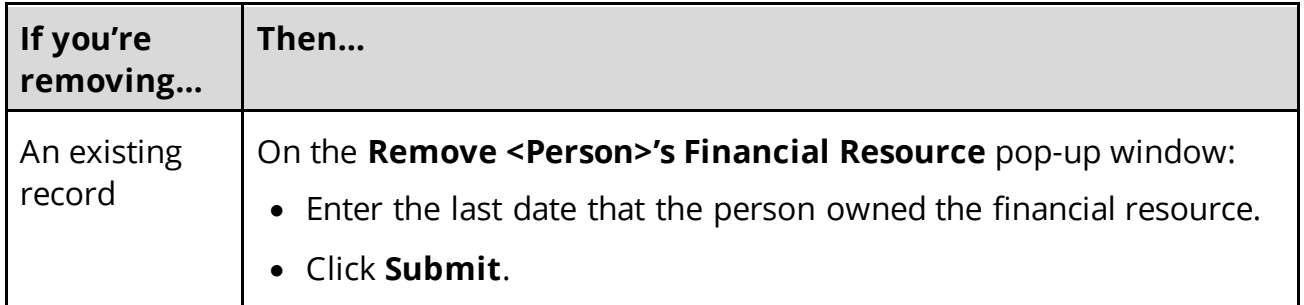

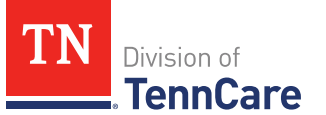

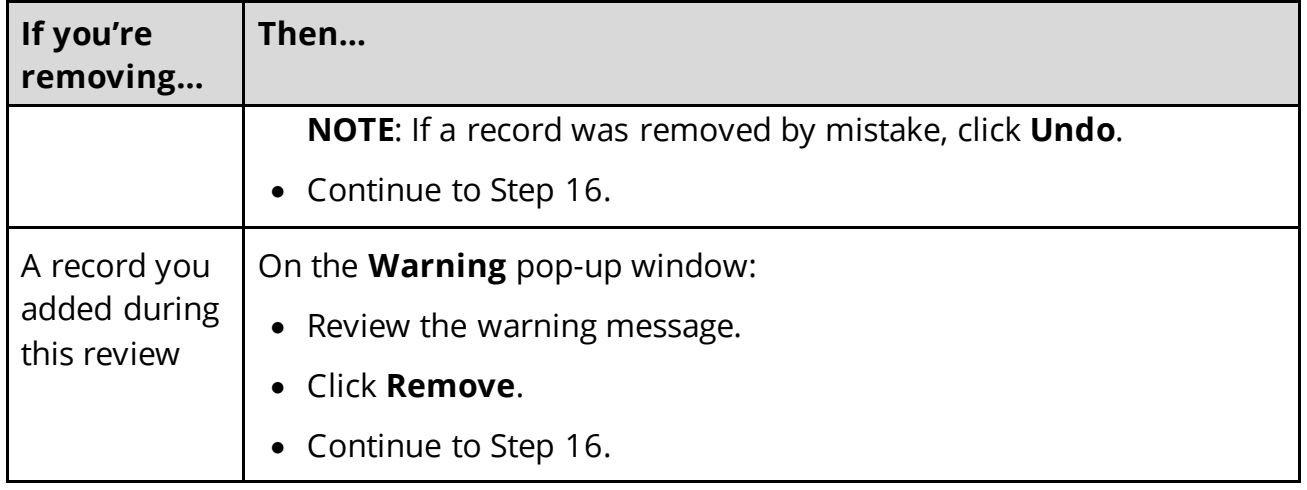

16 The steps for removing a financial resource record are complete. Return to [Step 6](#page-189-1) to determine the next step(s).

# <span id="page-193-0"></span>*Review Vehicles Information*

If a member has existing vehicle information, you must review the information on file.

17 Use this table to determine the next step(s).

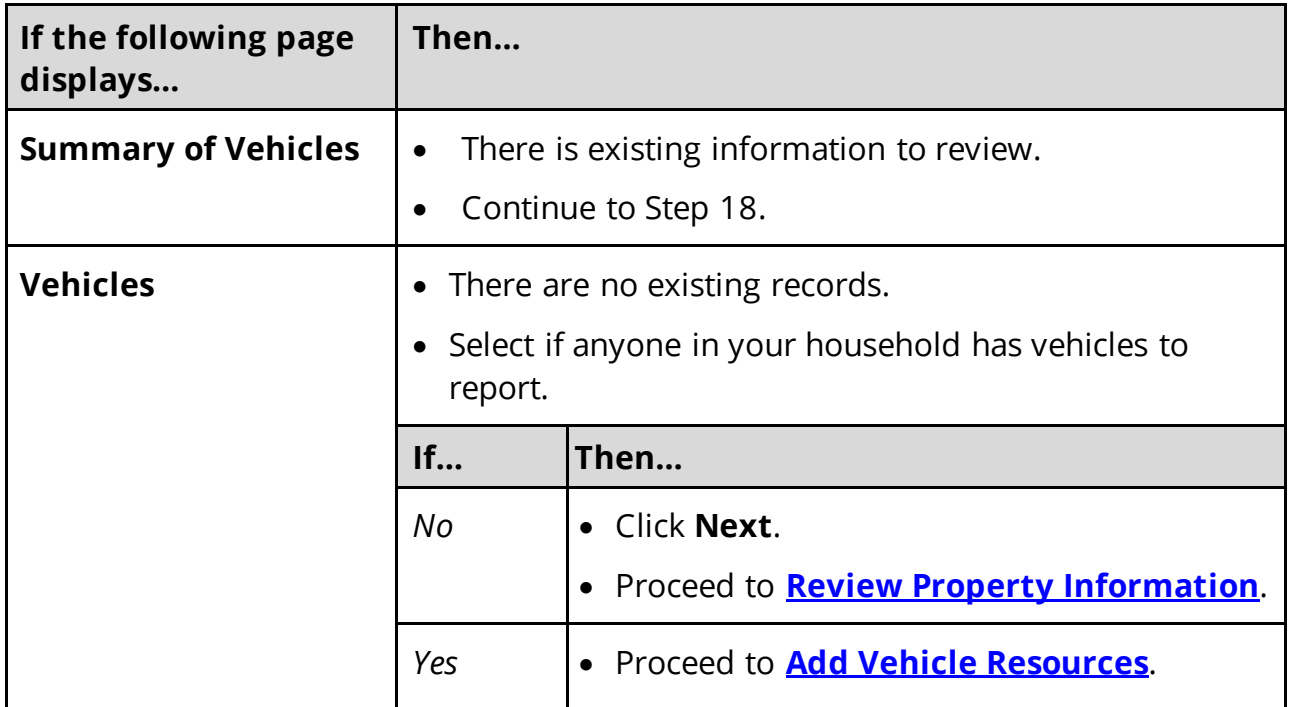

# On the **Summary of Vehicles** page:

18 Click **Review** to review the information on file.

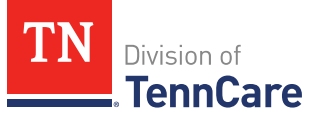

**NOTE:** The **Review Complete?** column shows a **because the information has not** been reviewed. You must click **Review** for every record on the summary page before you can move forward.

On the **Vehicles** page:

- 19 In the **Vehicle Information** section:
	- Verify the current information and make necessary changes.
- 20 In the **Co-Owners** section:
	- Verify the current information and make necessary changes.
- 21 Click **Next**.

### On the **Summary of Vehicles** page:

22 Review the information in the summary tables. The **What Changed?** column tells you what information has been changed.

Once the information has been reviewed, the **displays in the Review Complete?** column.

<span id="page-194-0"></span>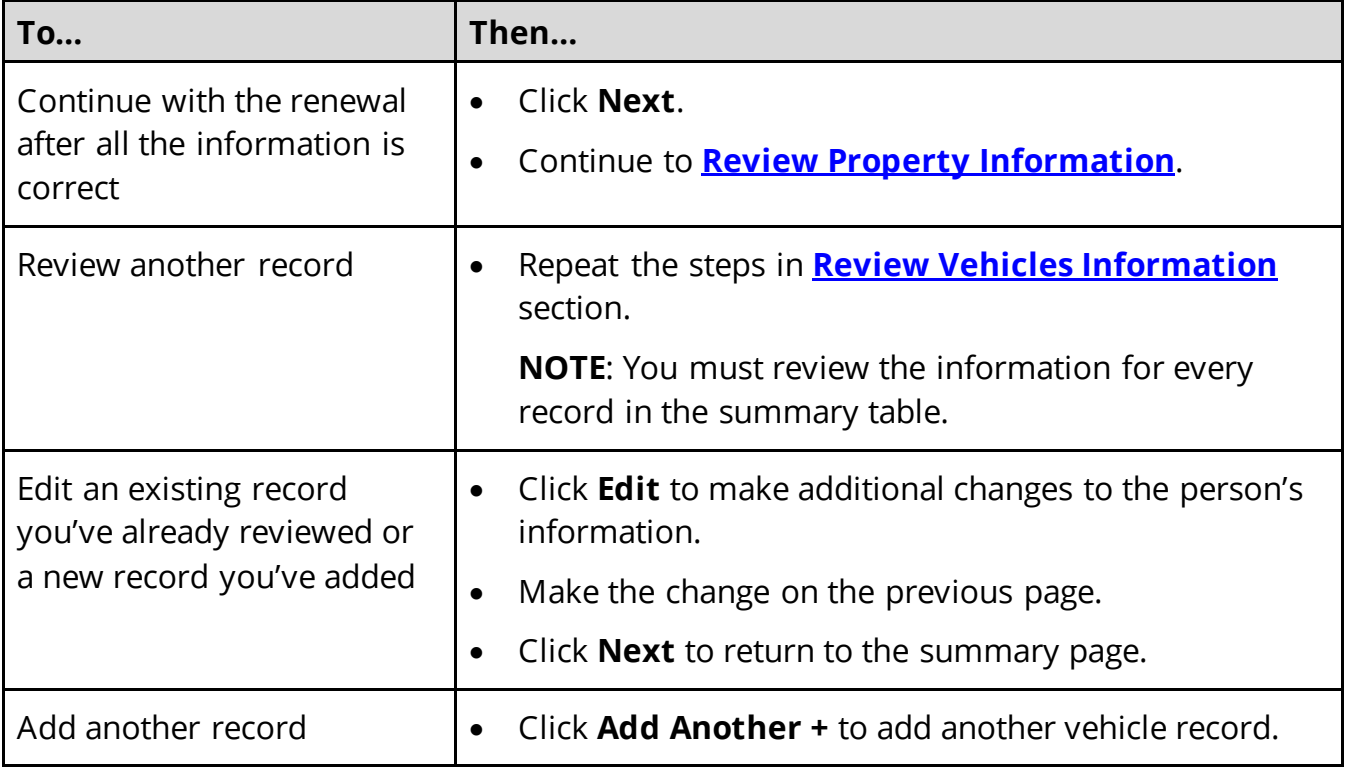

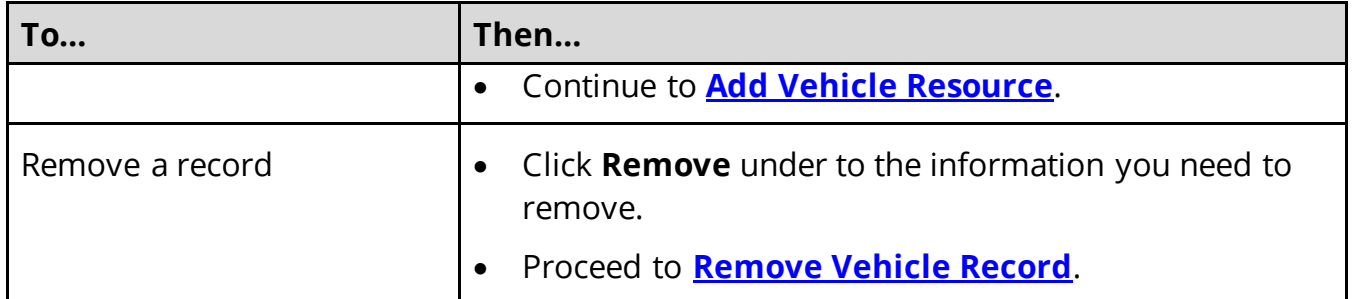

### <span id="page-195-0"></span>**Add Vehicle Resource**

# On the **Vehicles** page:

- 24 Select who owns the vehicle.
- 25 In the **Vehicle Information** section:
	- Enter as much information about the vehicle as possible.
		- o Select what kind of vehicle the person has and enter additional information about the vehicle.
		- o Select how the person uses the vehicle.
		- o Enter how much the vehicle is worth.

### 26 In the **Co-Owners** section:

- Select if anyone owns this vehicle with the person.
- Use this table to determine the next step(s).

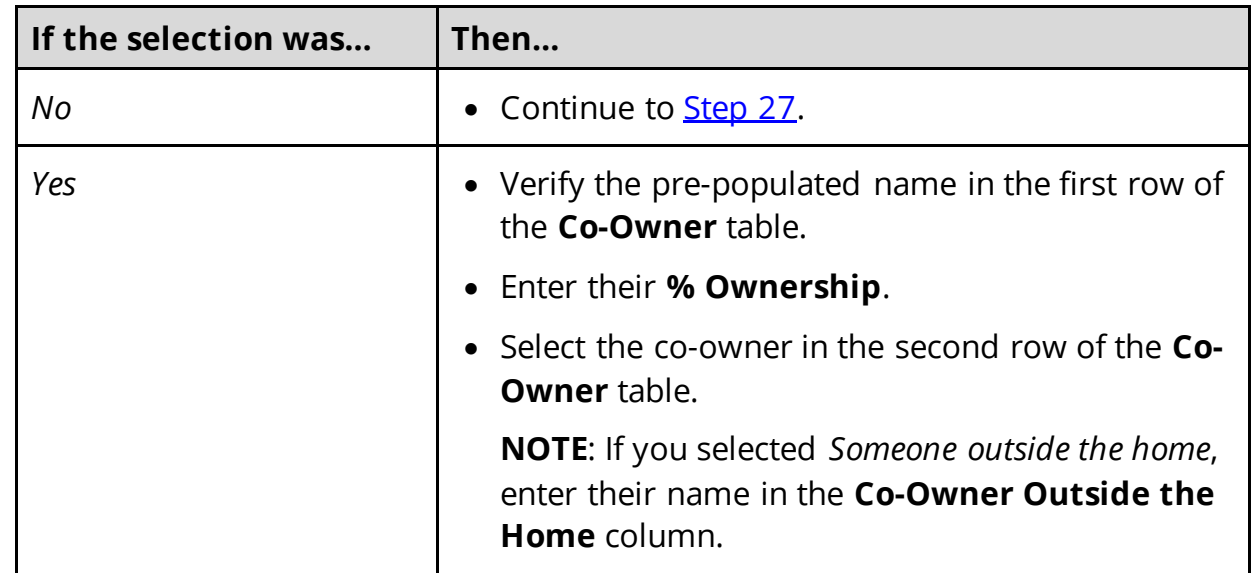

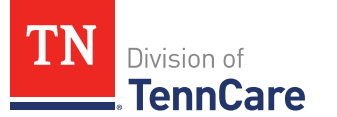

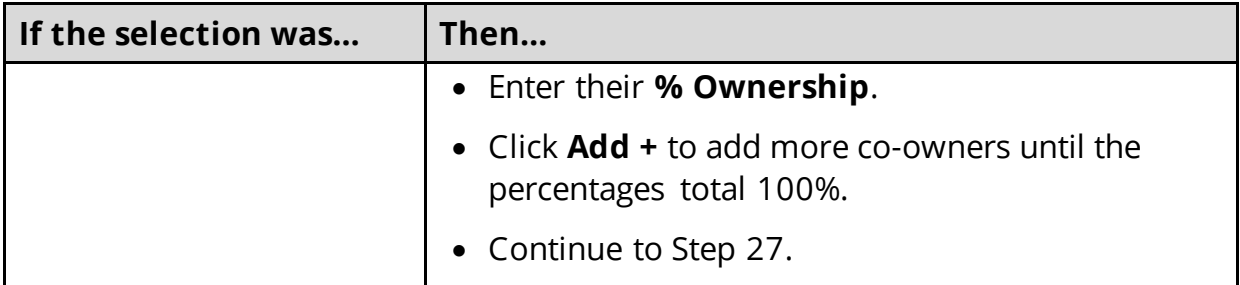

### <span id="page-196-1"></span>27 Click **Next**.

### On the **Summary of Vehicles** page:

28 Review the information in the summary tables. The **What Changed?** column tells you what information has been changed.

Once the information has been reviewed, the **displays in the Review Complete?** column.

29 The steps for adding a vehicle record are complete. Return to **Step 23** to determine the next step(s).

### <span id="page-196-0"></span>**Remove Vehicle Record**

30 Use the table for guidance on removing a record.

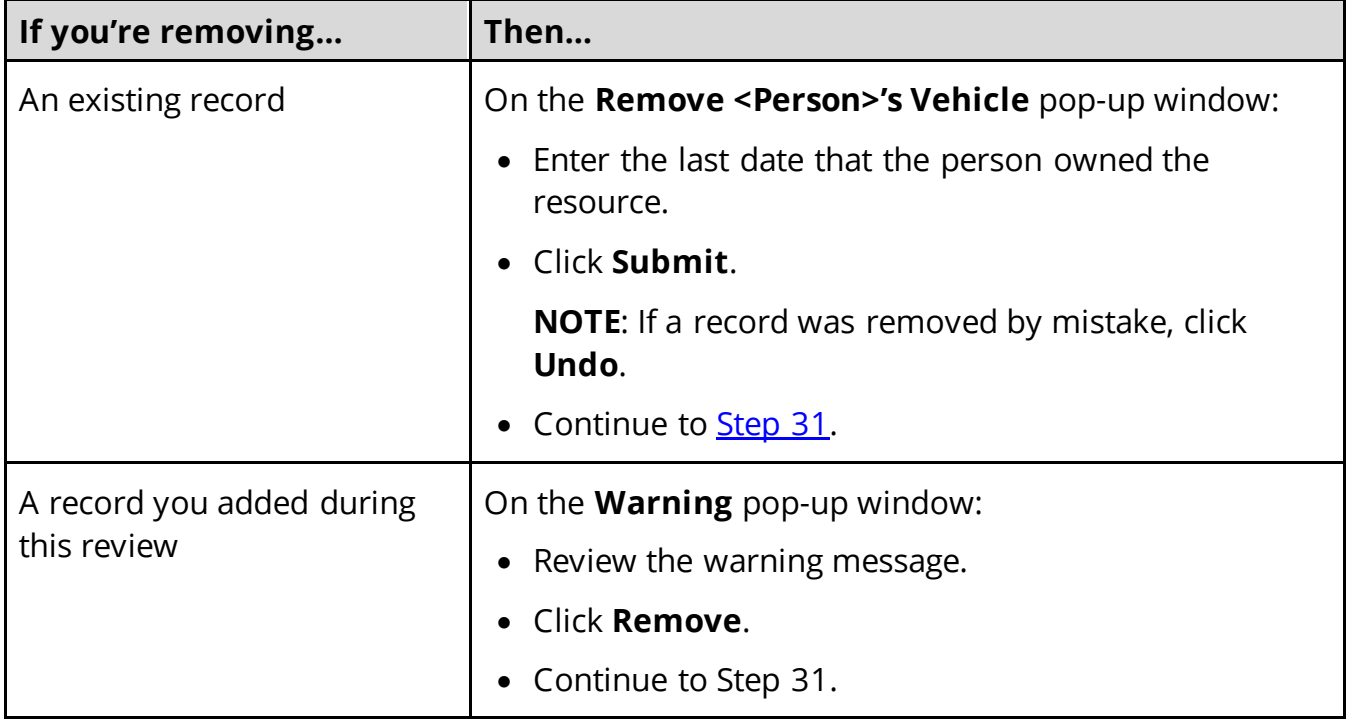

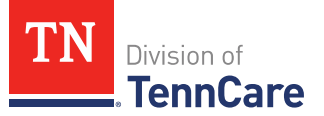

<span id="page-197-1"></span>31 The steps for removing a vehicle record are complete. Return to [Step 23](#page-194-0) to determine the next step(s).

## <span id="page-197-0"></span>*Review Property Information*

If a member has existing property information, you must review the information on file.

32 Use this table to determine the next step(s).

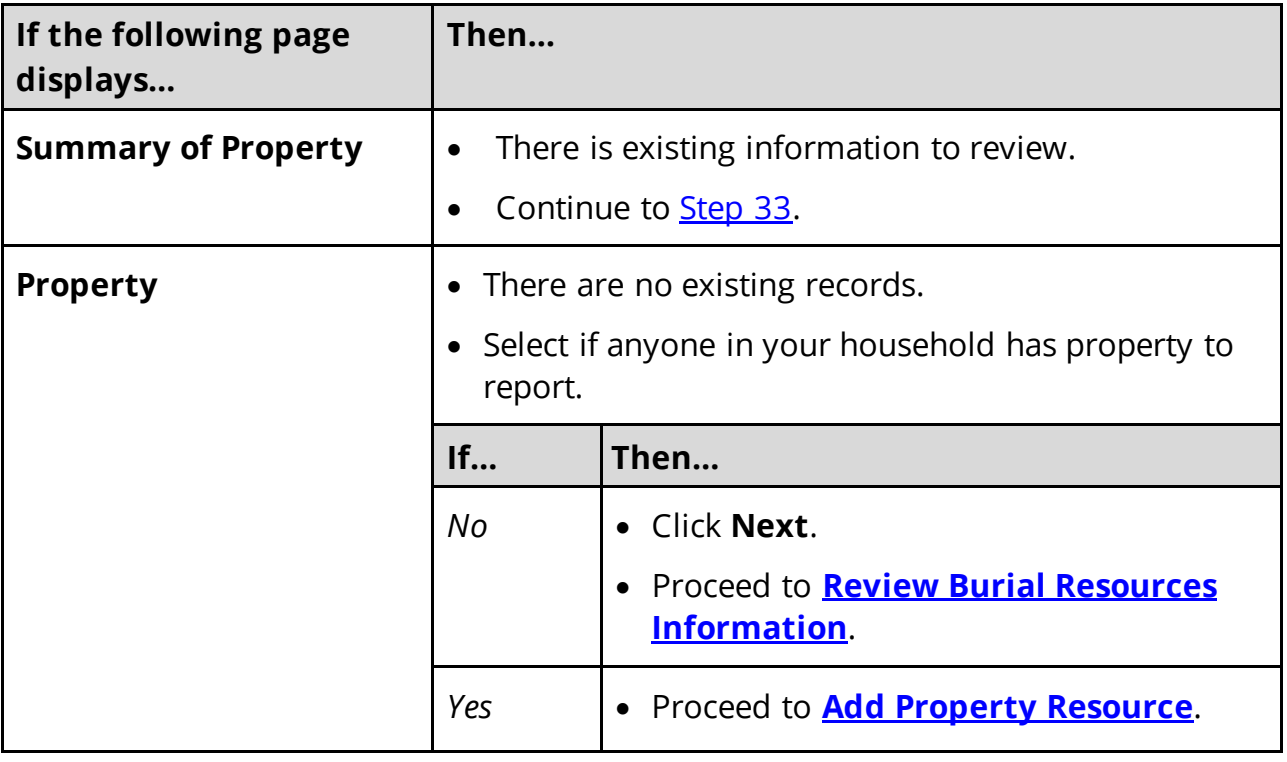

On the **Summary of Property** page:

<span id="page-197-2"></span>33 Click **Review** to review the information on file.

The **Review Complete?** column shows a **x** because the information has not been reviewed. You must click **Review** for every record on the summary page before you can move forward.

### On the **Property** page:

- 34 In the **Property Details** section:
	- Verify the current information and make necessary changes.
- 35 In the **Co-Owners** section:

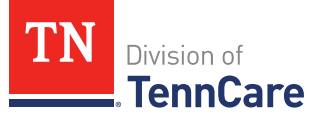

• Verify the current information and make necessary changes.

36 Click **Next**.

### On the **Summary of Property** page:

37 Review the information in the summary tables. The **What Changed?** column tells you what information has been changed.

Once the information has been reviewed, the **displays in the Review Complete?** column.

<span id="page-198-1"></span>38 Use this table to determine the next steps.

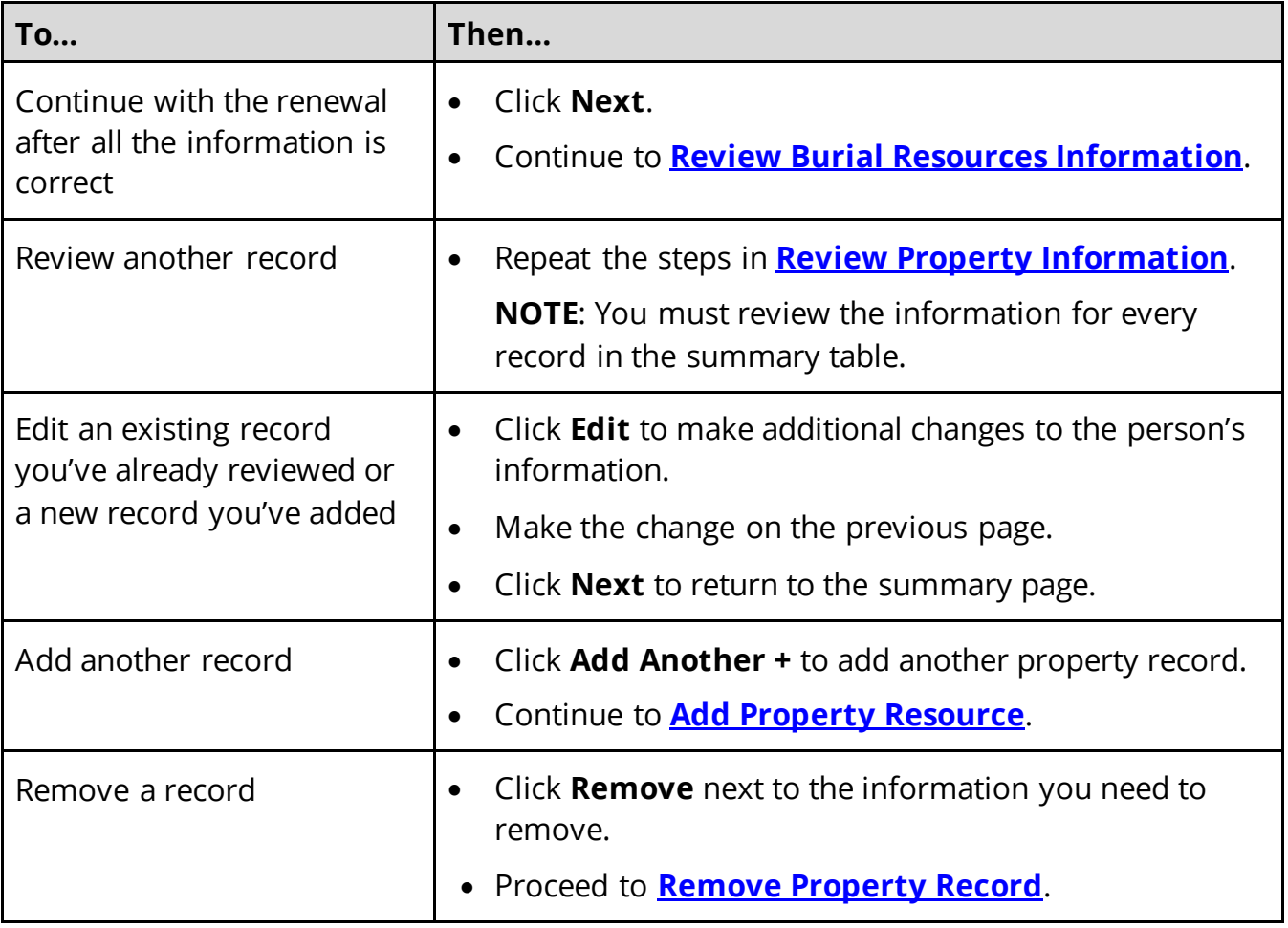

### <span id="page-198-0"></span>**Add Property Resource**

On the **Property** page:

39 Select who owns the property.

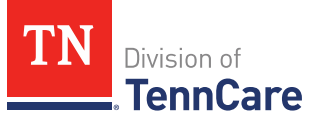

- 40 In the **Property Details** section:
	- Select what kind of property the person owns.
	- Select what the property is used for.
	- Use this table to determine the next step(s) based on the property type.

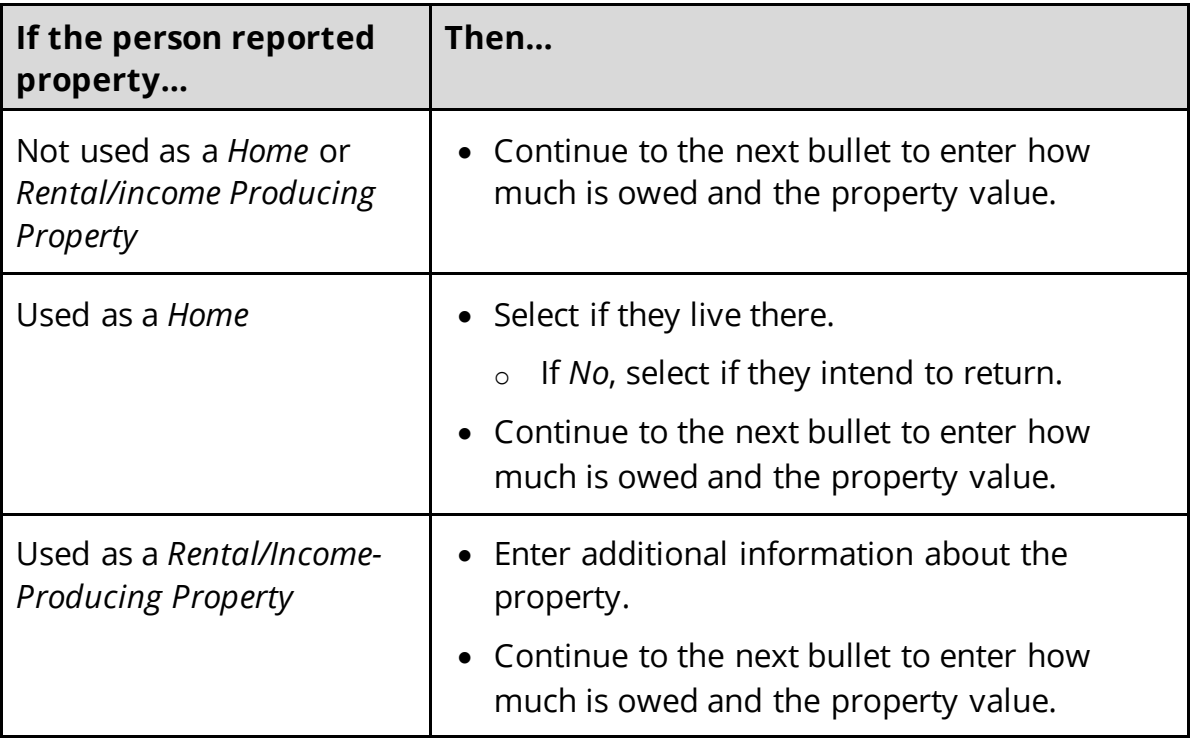

- Enter how much is owed on the property.
- Enter the value of the property.
- 41 In the **Property Address** section:
	- Enter the address of the property the person owns.
- 42 In the **Co-Owners** section:
	- Select if anyone owns the property with the person.
	- Use this table to determine the next step(s).

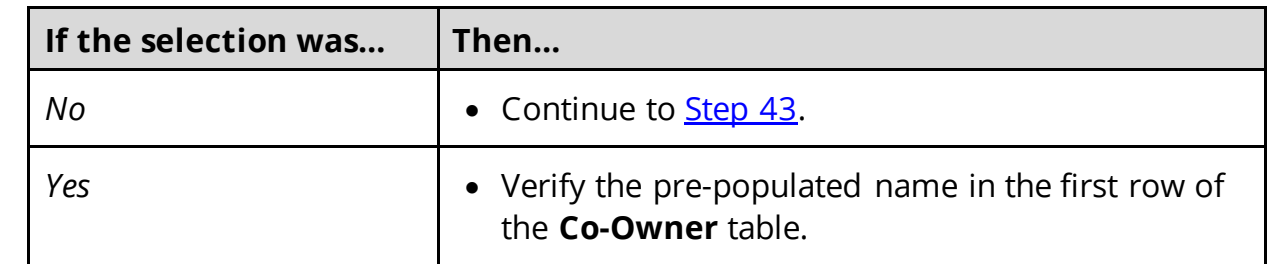

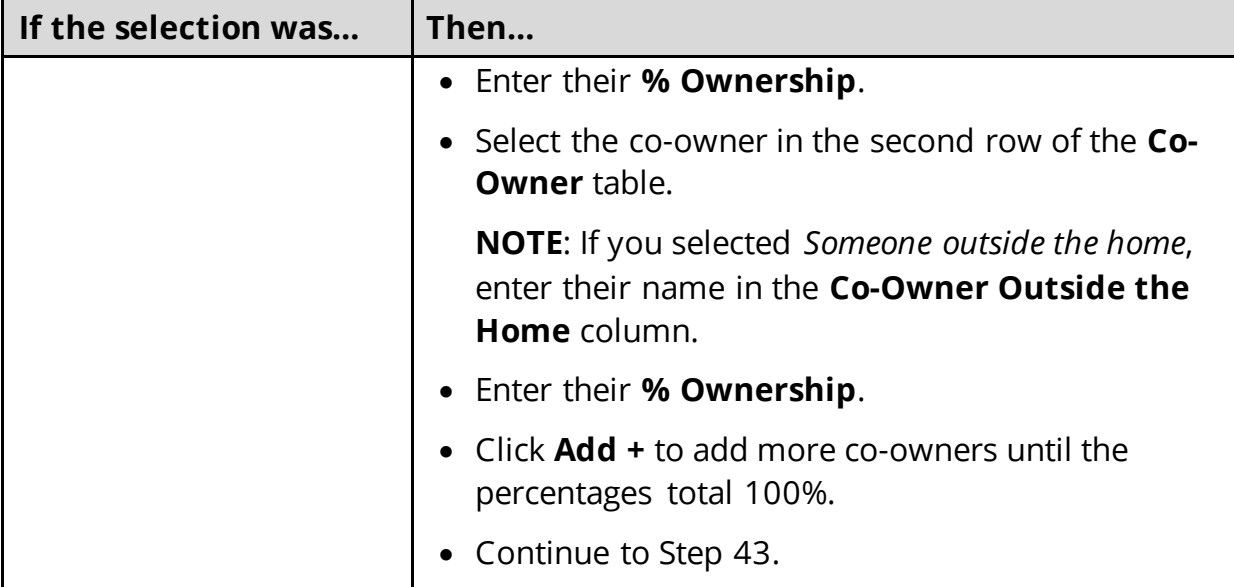

<span id="page-200-1"></span>43 Click **Next**.

# On the **Summary of Property** page:

44 Review the information in the summary tables. The **What Changed?** column tells you what information has been changed.

Once the information has been reviewed, the **displays in the Review Complete?** column.

45 The steps for adding a property resource are complete. Return to [Step 38](#page-198-1) to determine the next step(s).

### <span id="page-200-0"></span>**Remove Property Record**

46 Use the table for guidance on removing a record.

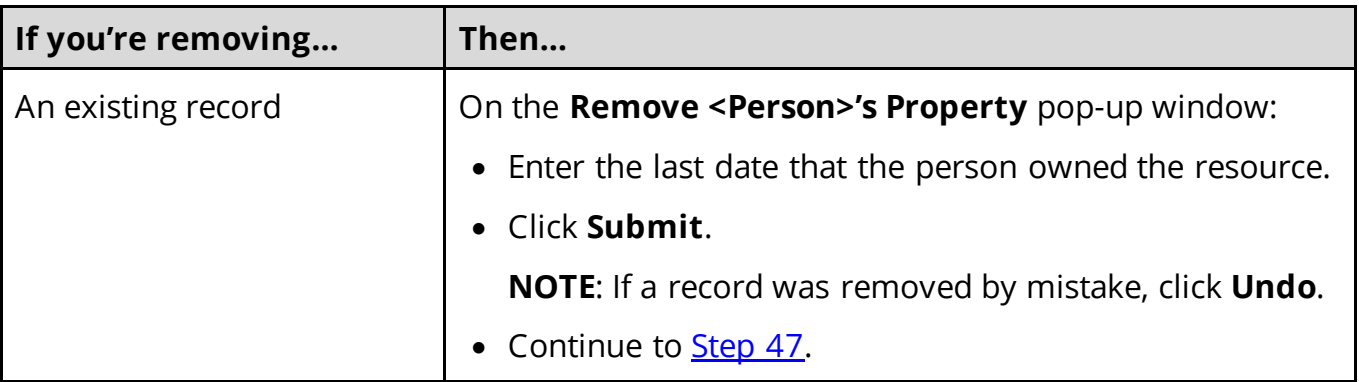

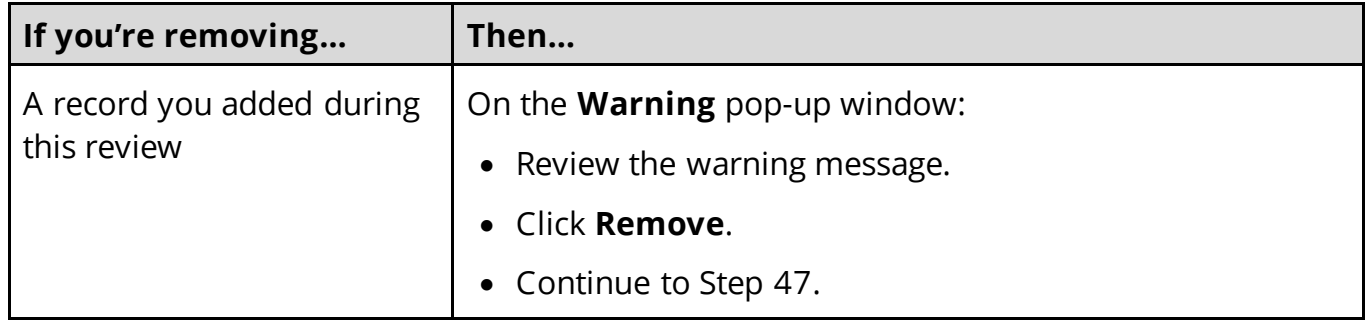

<span id="page-201-1"></span>47 The steps for removing a property record are complete. Return to [Step 38](#page-198-1) to determine the next step(s).

# <span id="page-201-0"></span>*Review Burial Resources Information*

If a member has existing burial resource information, you must review the information on file.

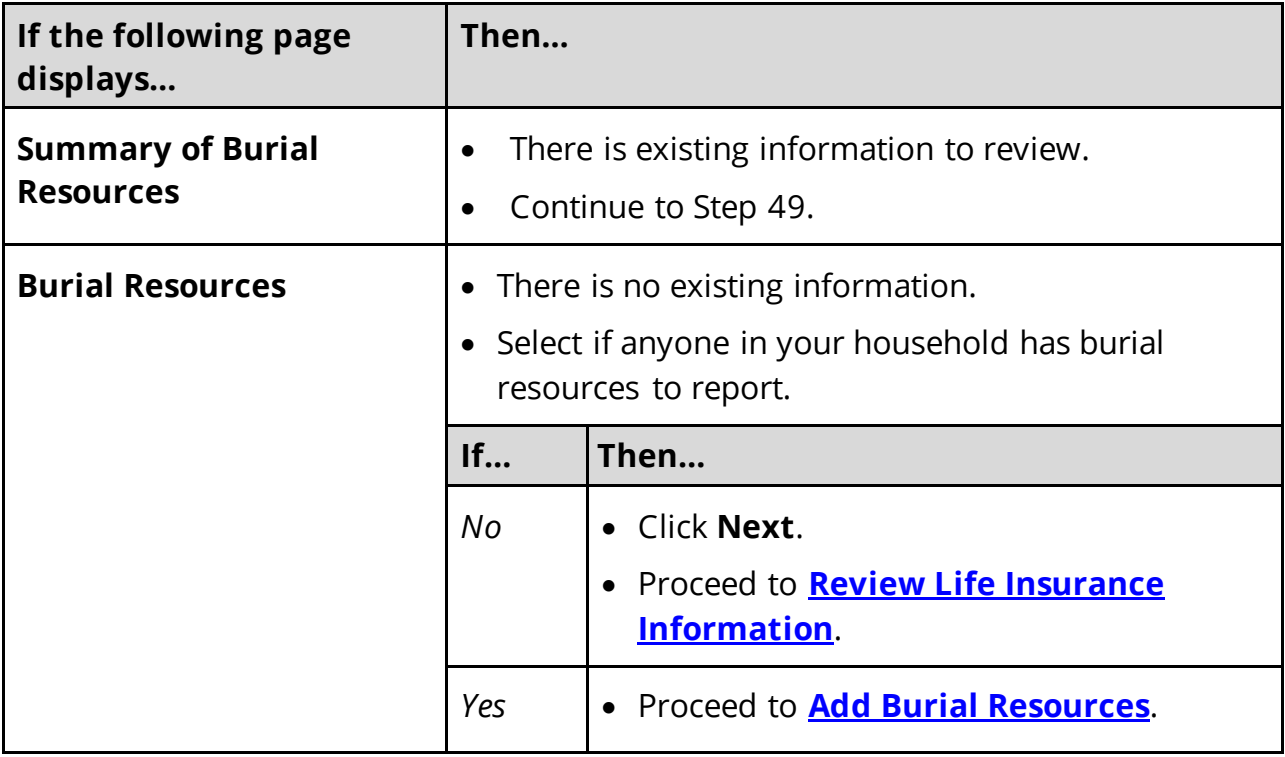

- On the **Summary of Burial Resources** page:
- 49 Click **Review** to review the information on file.

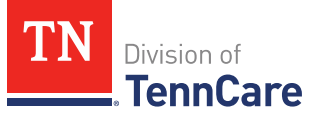

The **Review Complete?** column shows a **x** because the information has not been reviewed. You must click **Review** for every record on the summary page before you can move forward.

On the **Burial Resources** page:

- 50 In the **Burial Resource** section:
	- Verify the current information and make necessary changes.
- 51 In the **Bank or Company that Holds this Burial Resource** section:
	- Verify the current information and make necessary changes.
- 52 In the **Co-Owners** section:
	- Verify the current information and make necessary changes.
- 53 Click **Next**.
- On the **Summary of Burial Resources** page:
- 54 Review the information in the summary tables. The **What Changed?** column tells you what information has been changed.

<span id="page-202-0"></span>Once the information has been reviewed, the **displays in the Review Complete?** column.

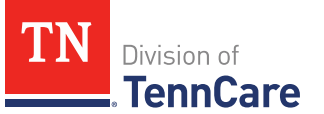

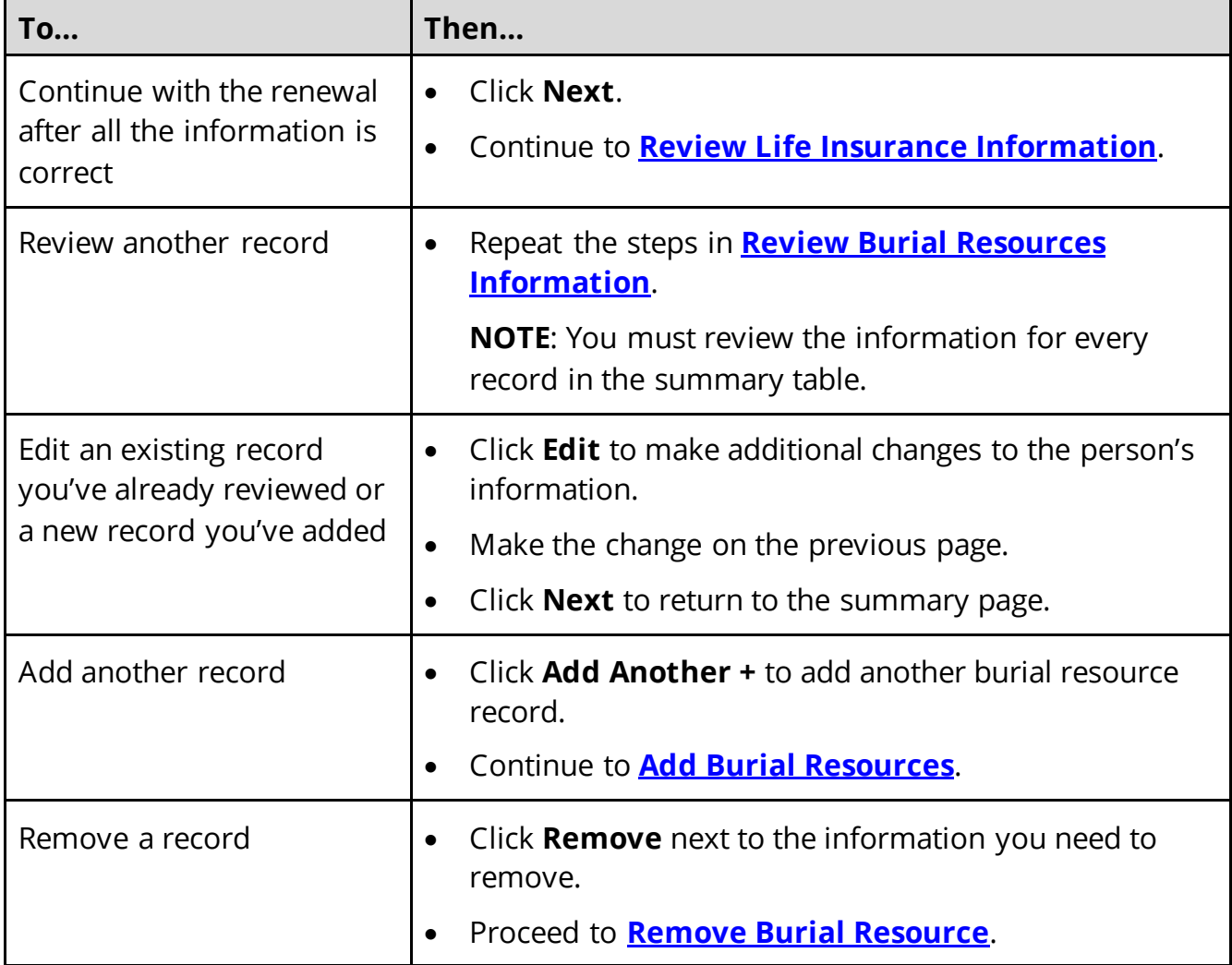

### <span id="page-203-0"></span>**Add Burial Resource**

# On the **Burial Resources** page:

56 Select who owns the burial resource.

- 57 In the **Burial Resource** section:
	- Select what kind of burial resource the person has.
	- Select who the burial resource is for.
	- Answer the additional questions about the burial resource.

# 58 In the **Bank or Company that Holds this Burial Resource** section:

• Enter the bank or company.

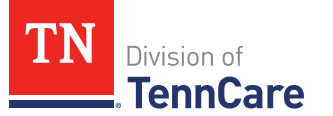

**NOTE**: You can select the **State** and enter the **Zip Code** of the branch where the account was opened to narrow the search results.

• Click **Search**.

59 Review the search results in the table.

- Select the correct institution.
	- o If the correct institution is not found, click **I Can't Find My Bank** and enter the information.
		- Enter the **Bank or Company Name**.
		- Enter the **Address**, **City**, **State** and **Zip Code**.

### 60 In the **Co-Owners** section:

- Select if anyone owns the burial resource with the person.
- Use this table to determine the next step(s).

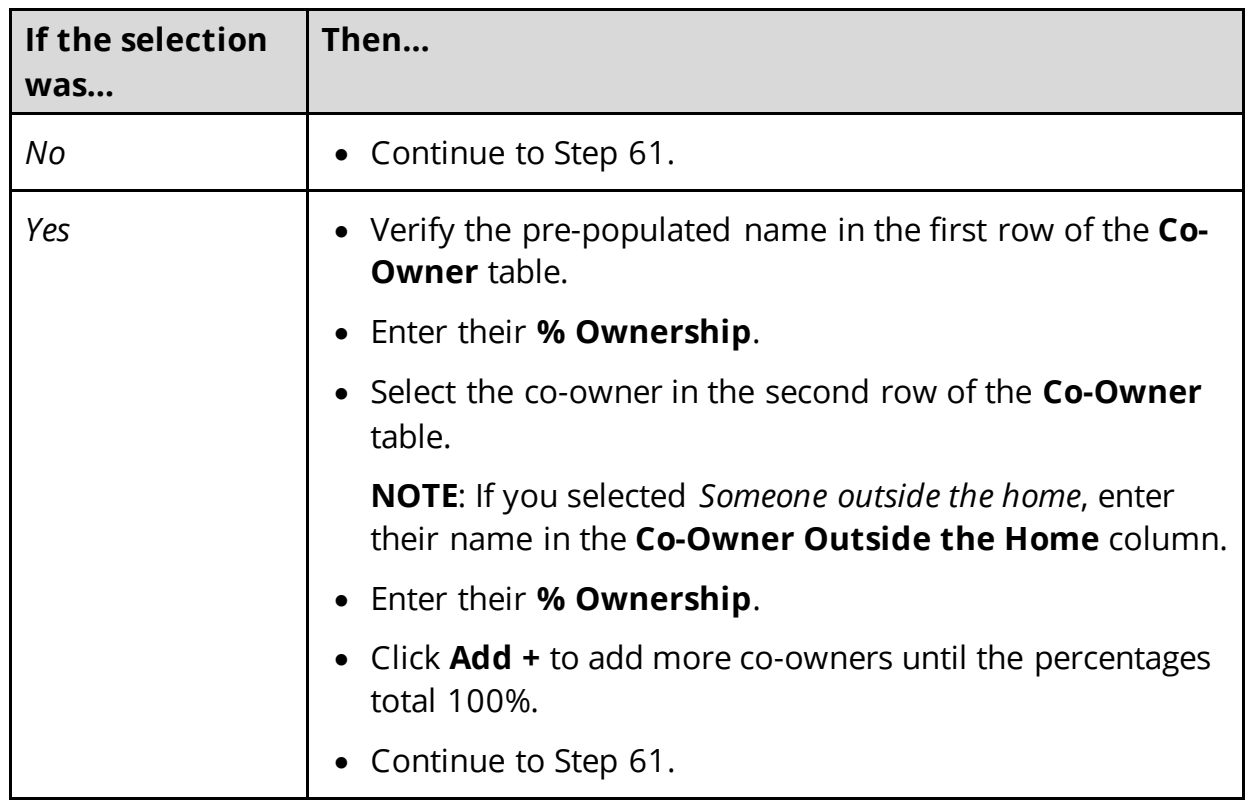

61 Click **Next**.

On the **Summary of Burial Resources** page:

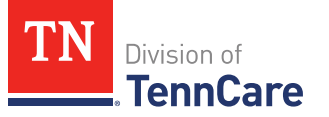

62 Review the information in the summary tables. The **What Changed?** column tells you what information has been changed.

Once the information has been reviewed, the **displays in the Review Complete?** column.

63 The steps for adding a burial resource record are complete. Return to [Step 55](#page-202-0) to determine the next step(s).

### <span id="page-205-0"></span>**Remove Burial Resource**

64 Use the table for guidance on removing a record.

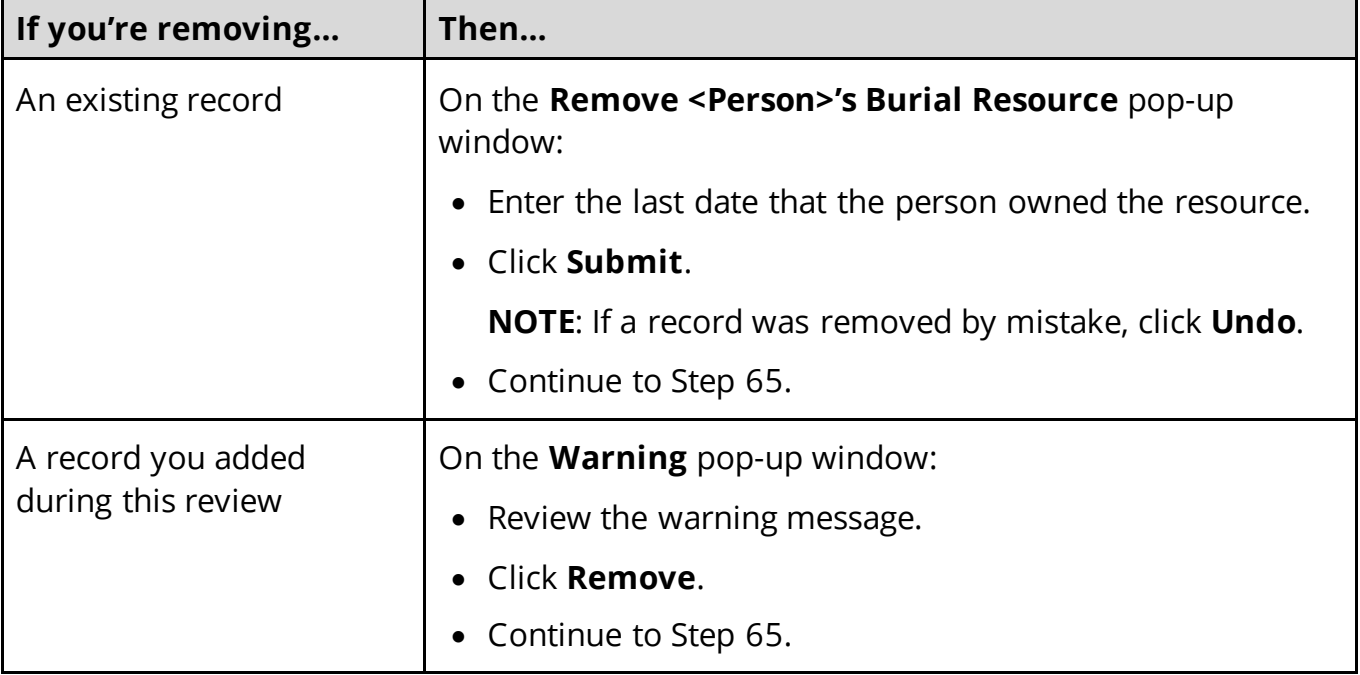

65 The steps for removing a burial resource record are complete. Return to [Step 55](#page-202-0) to determine the next step(s).

### <span id="page-205-1"></span>*Review Life Insurance Information*

If a member has existing information, you must review the information on file.

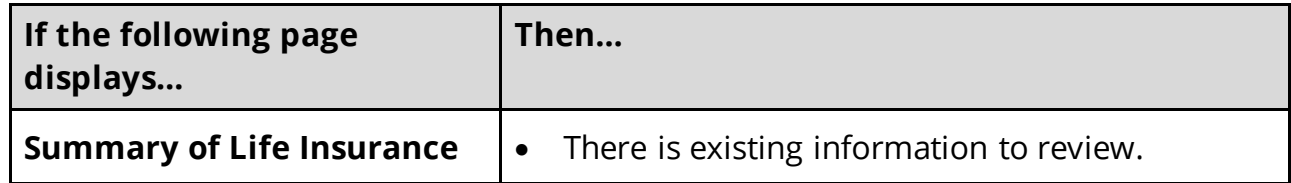

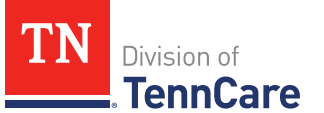

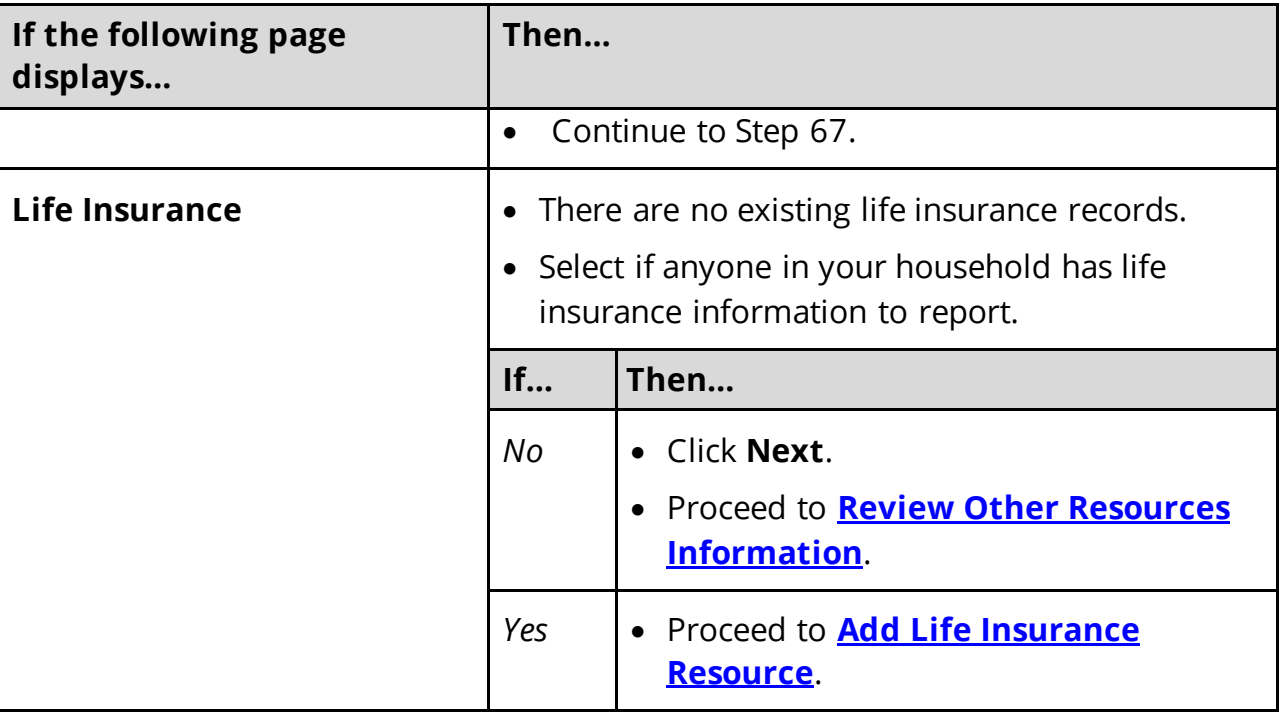

### On the **Summary of Life Insurance** page:

67 Click **Review** to review the information on file.

The **Review Complete?** column shows a **because the information has not been** reviewed. You must click **Review** for every record on the summary page before you can move forward.

### On the **Life Insurance** page:

- 68 In the **Life Insurance** section:
	- Verify the current information and make necessary changes.
- 69 Click **Next**.

### On the **Summary of Life Insurance** page:

70 Review the information in the summary tables. The **What Changed?** column tells you what information has been changed.

<span id="page-206-0"></span>Once the information has been reviewed, the **v** displays in the **Review Complete?** column.

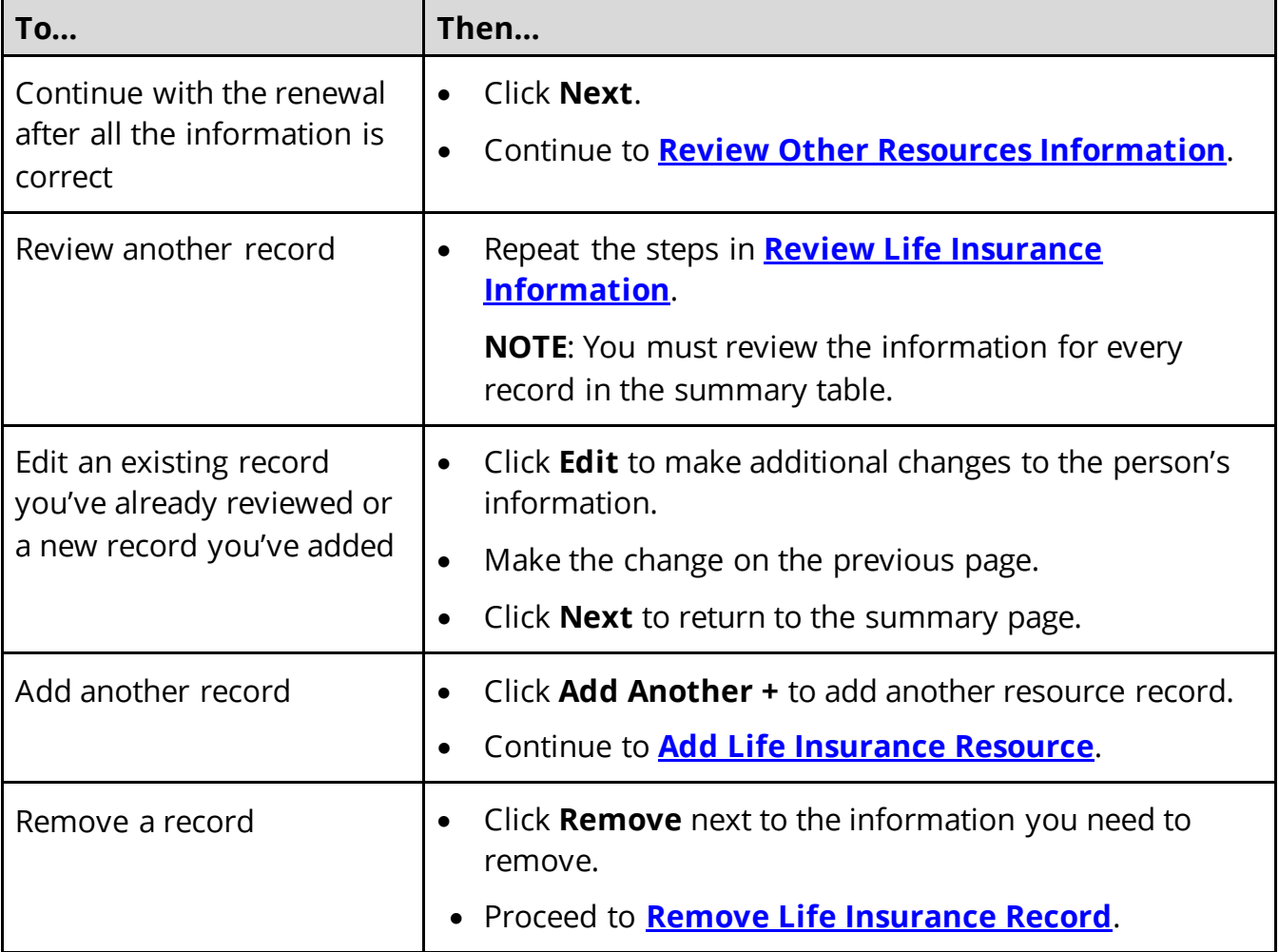

### <span id="page-207-0"></span>**Add Life Insurance Resource**

On the **Life Insurance** page:

- 72 Select who has the life insurance.
- 73 In the **Life Insurance Information** section:
	- Select what kind of life insurance the person has.
	- Use this table for guidance when completing the **Life Insurance Information** section.

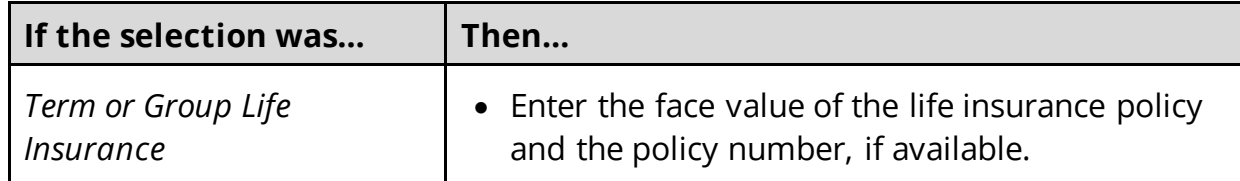

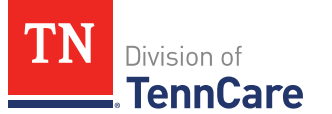

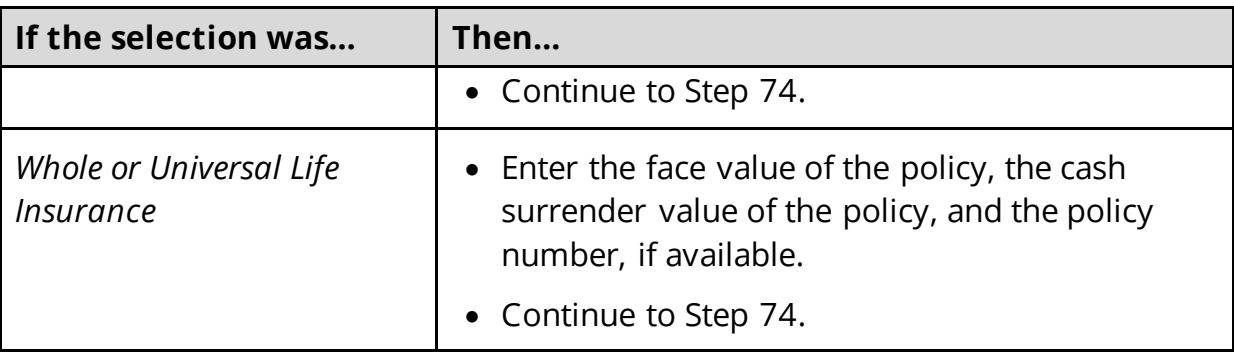

- 74 In the **Life Insurance Company Information** section:
	- Enter the **Company Name**, **Address**, and **Phone Number**.
- 75 Click **Next**.

### On the **Summary of Life Insurance** page:

76 Review the information in the summary tables. The **What Changed?** column tells you what information has been changed.

Once the information has been reviewed, the **displays in the Review Complete?** column.

77 The steps for adding a life insurance record are complete. Return to [Step 71](#page-206-0) to determine the next step(s).

#### <span id="page-208-0"></span>**Remove Life Insurance Record**

78 Use the table for guidance on removing a record.

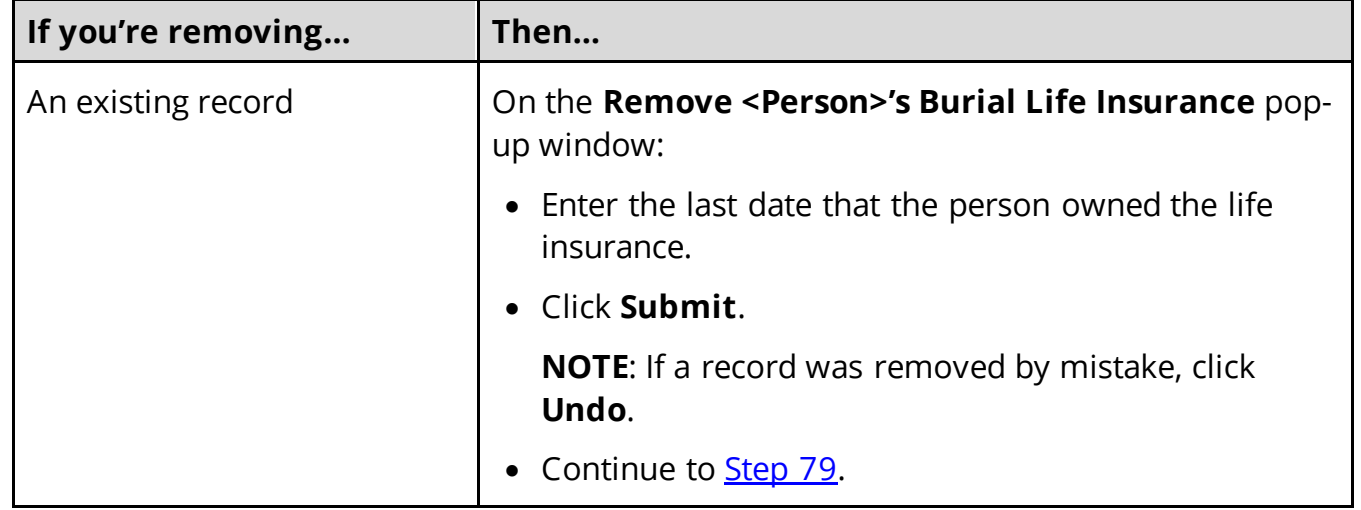

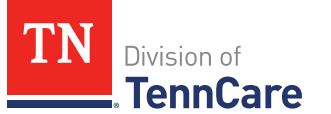

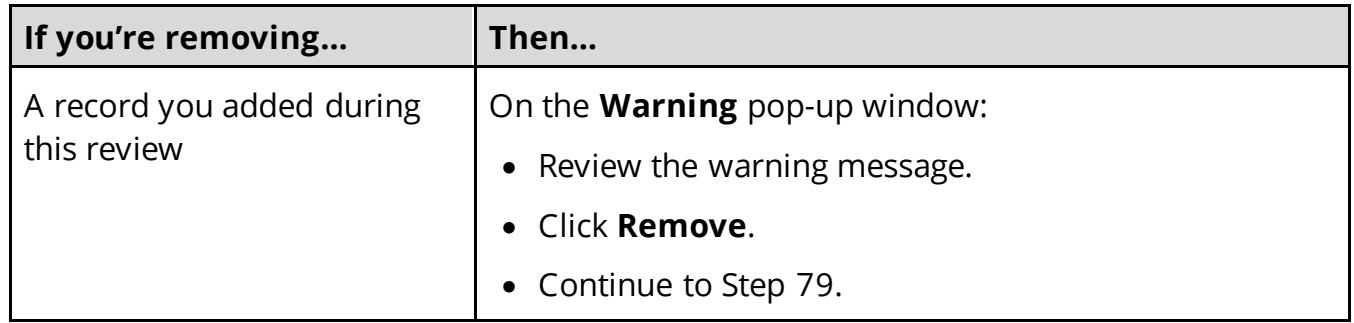

<span id="page-209-1"></span>79 The steps for removing a life insurance record are complete. Return to [Step](#page-208-0) 71 to determine the next step(s).

# <span id="page-209-0"></span>*Review Other Resources Information*

If a member has existing other resource information, you must review the information on file.

80 Use this table to determine the next step(s).

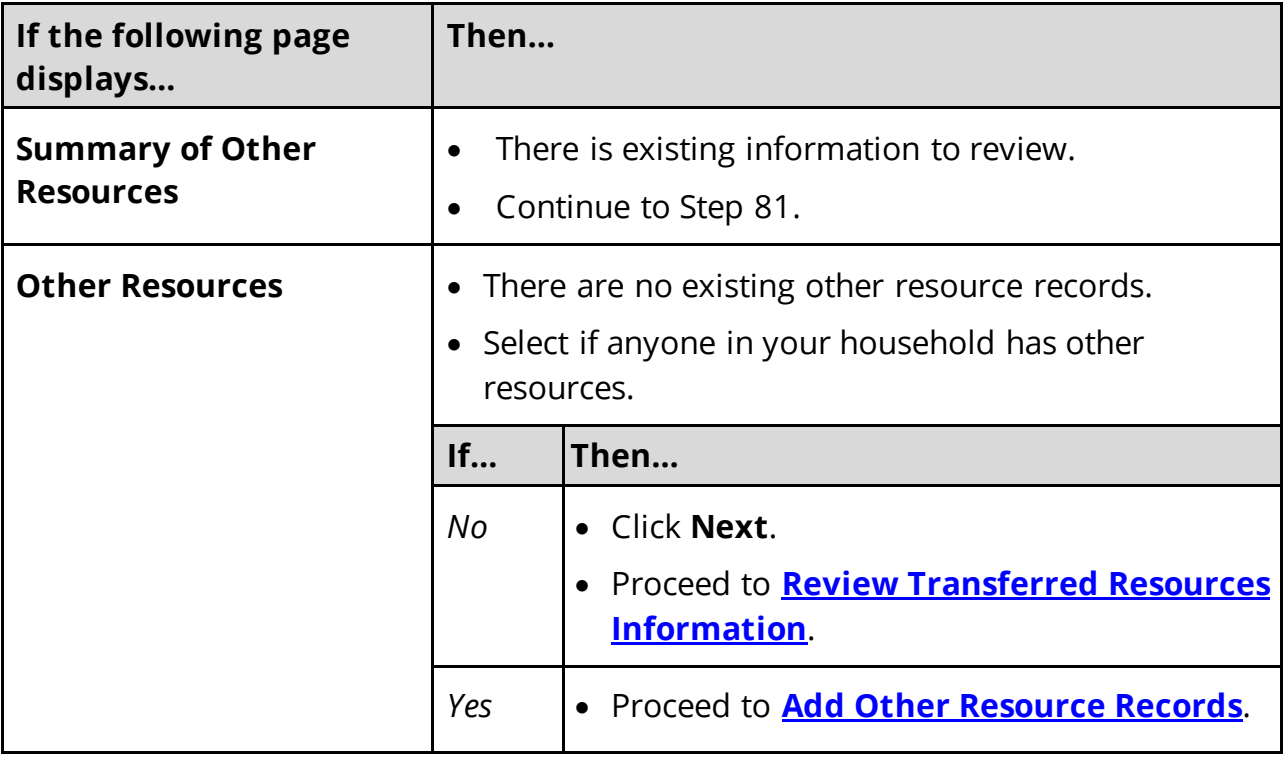

## On the **Summary of Other Resources** page:

81 Click **Review** to review the information on file.

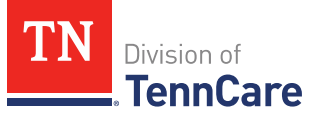

**NOTE:** The **Review Complete?** column shows a **because the information has not** been reviewed. You must click **Review** for every record on the summary page before you can move forward.

On the **Other Resources** page:

- 82 In the **Other Resources** section:
	- Verify the current information and make necessary changes.
- 83 In the **Co-Owners** section:
	- Verify the current information and make necessary changes.
- 84 Click **Next**.

### On the **Summary of Other Resources** page:

85 Review the information in the summary tables. The **What Changed?** column tells you what information has been changed.

Once the information has been reviewed, the **displays in the Review Complete?** column.

<span id="page-210-0"></span>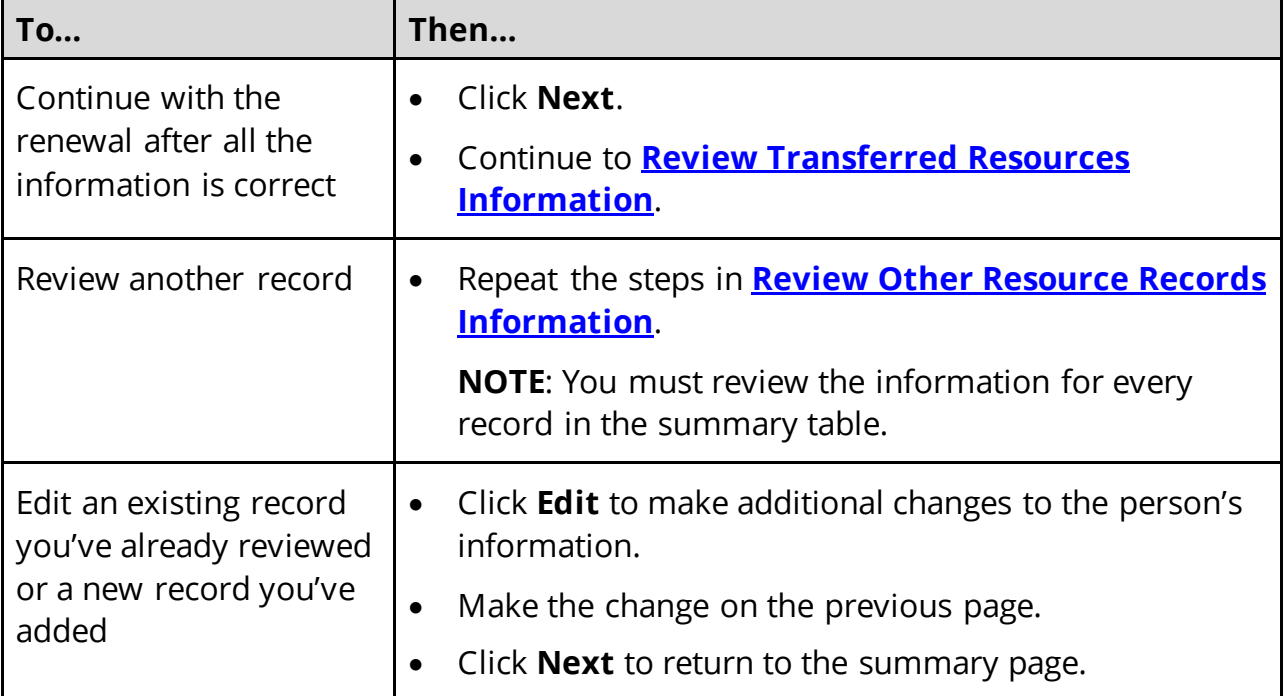

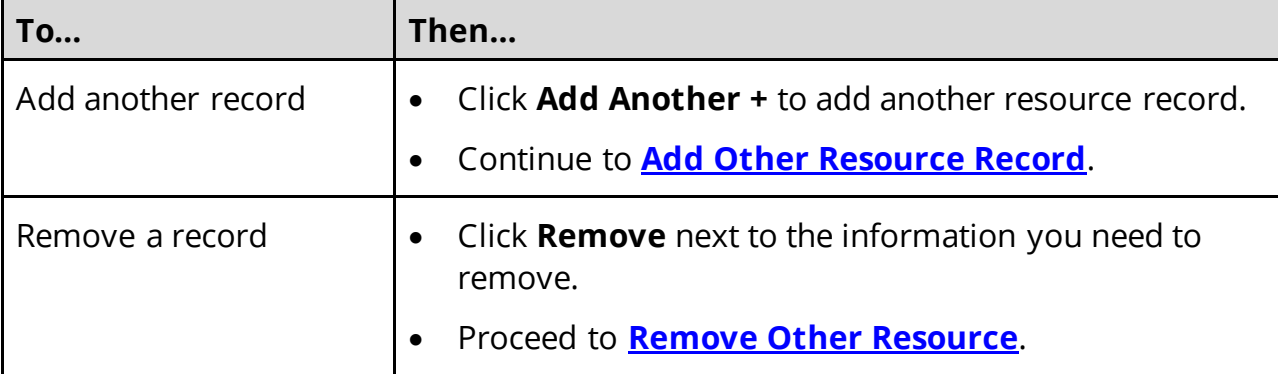

## <span id="page-211-0"></span>**Add Other Resource Record**

# On the **Other Resource** page:

87 Select who has the other resource.

# 88 In the **Other Resources** section:

- Select what type of other resource the person has.
- Use this table for guidance on completing the **Other Resources** section.

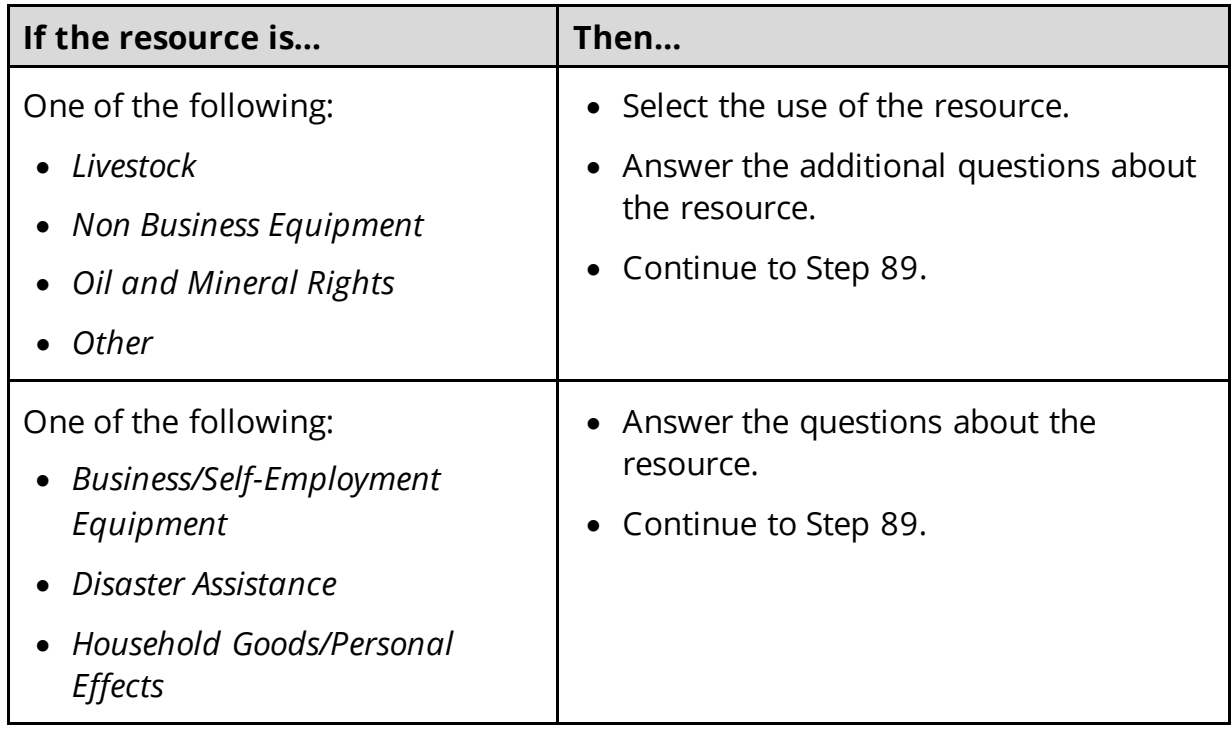

89 In the **Co-Owners** section:

• Select if anyone owns the other resource with the person.

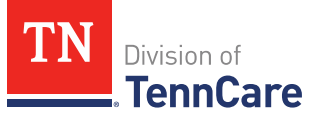

• Use this table to determine the next step(s).

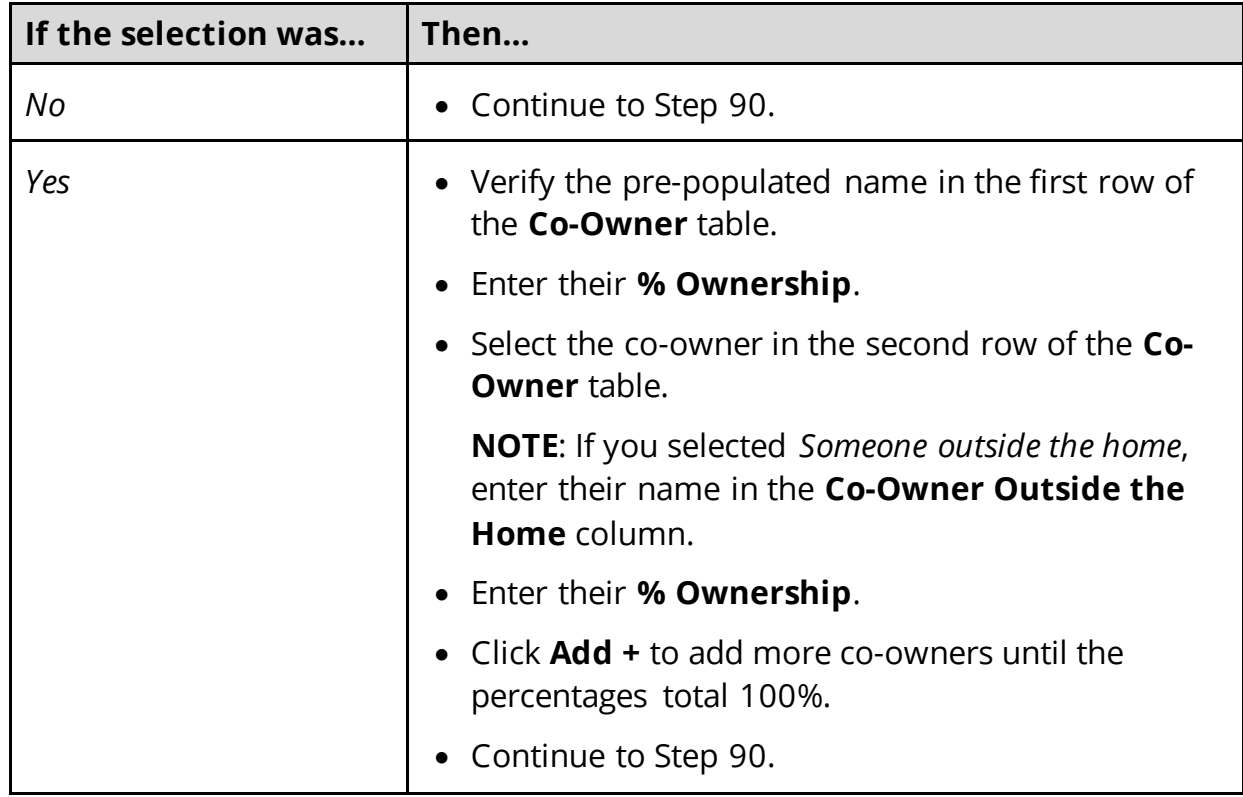

### 90 Click **Next**.

### On the **Summary of Other Resources** page:

91 Review the information in the summary tables. The **What Changed?** column tells you what information has been changed.

Once the information has been reviewed, the **displays in the Review Complete?** column.

92 The steps for adding an other resource record are complete. Return to [Step 86](#page-210-0) to determine the next step(s).

#### <span id="page-212-0"></span>**Remove Other Resource**

93 Use the table for guidance on removing a record.

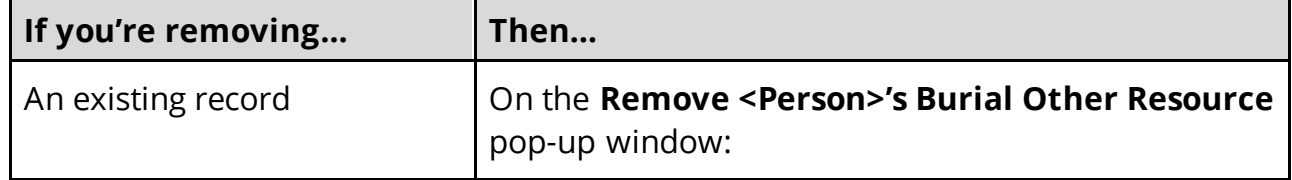

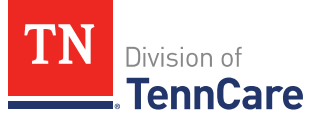

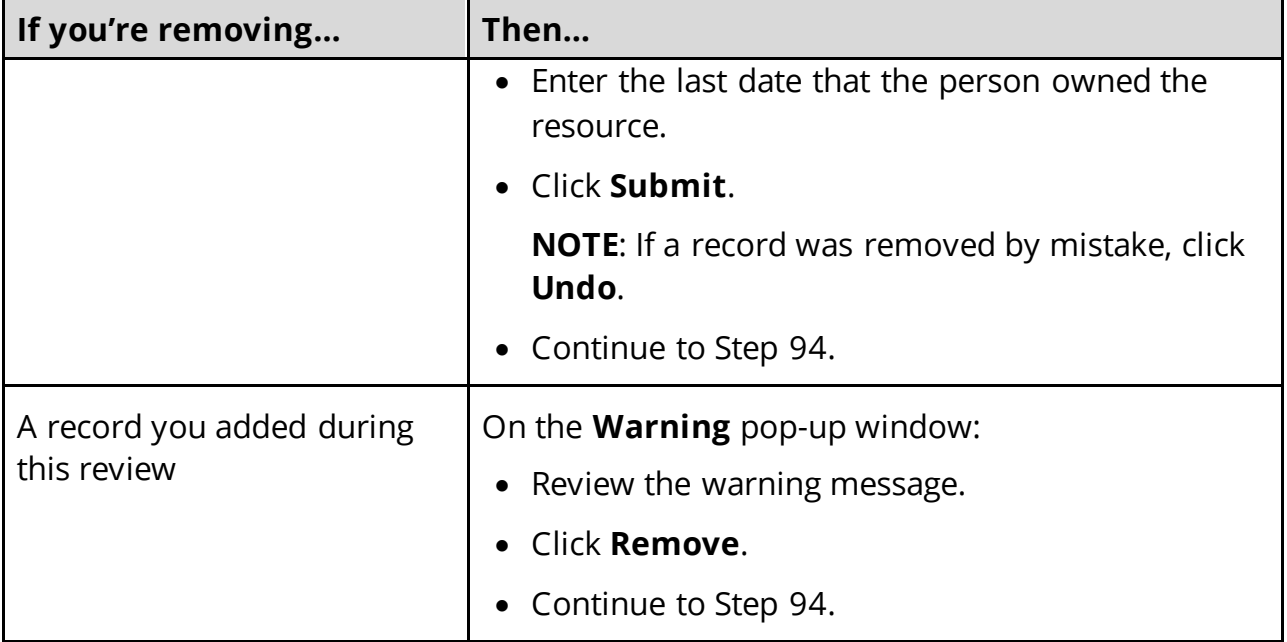

94 The steps for removing a resource record are complete. Return to [Step 86](#page-210-0) to determine the next step(s).

# <span id="page-213-0"></span>*Review Transferred Resources Information*

If a member has existing transferred resources, you must review the information on file.

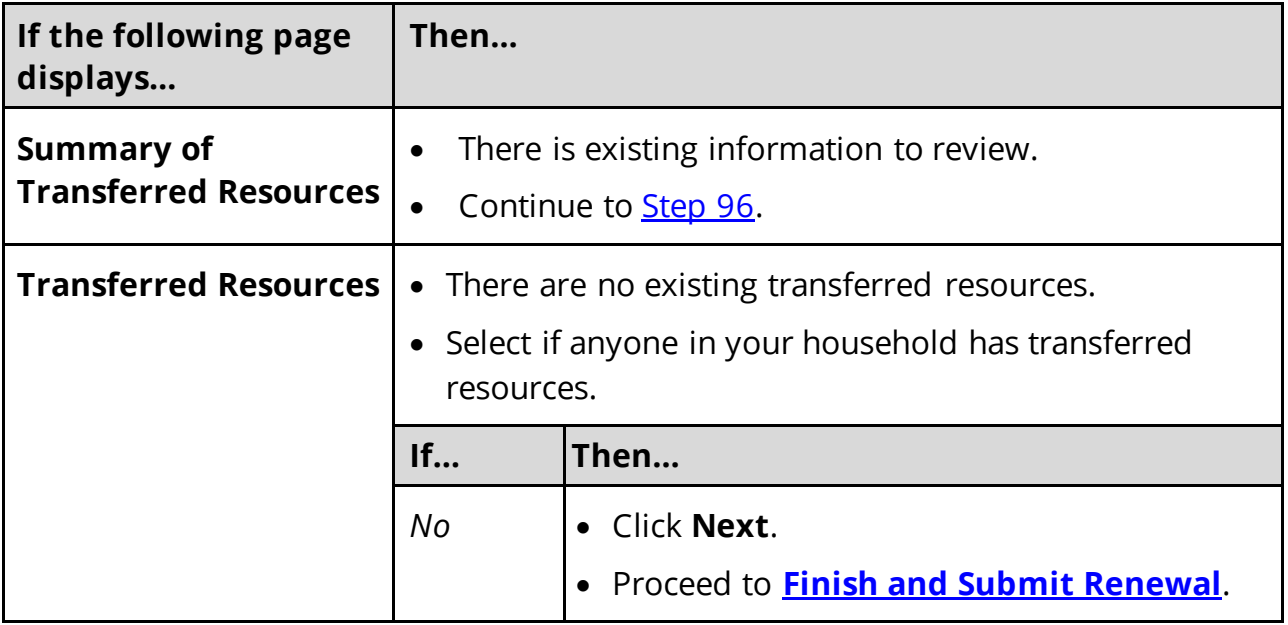

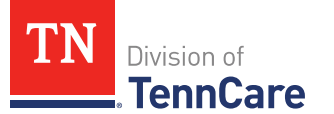

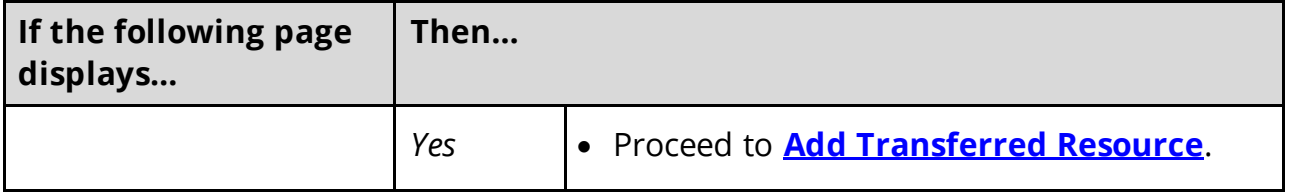

### On the **Summary of Transferred Resources** page:

<span id="page-214-0"></span>96 Click **Review** to review the information on file.

**NOTE:** The **Review Complete?** column shows a **complety of the information has not** been reviewed. You must click **Review** for every record on the summary page before you can move forward.

On the **Transferred Resources** page:

- 97 In the **Sold, Traded, or Given Away Resources** section:
	- Verify the current information and make necessary changes.
- 98 Click **Next**.

### On the **Summary of Transferred Resources** page:

99 Review the information in the summary tables. The **What Changed?** column tells you what information has been changed.

Once the information has been reviewed, the **displays in the Review Complete?** column.

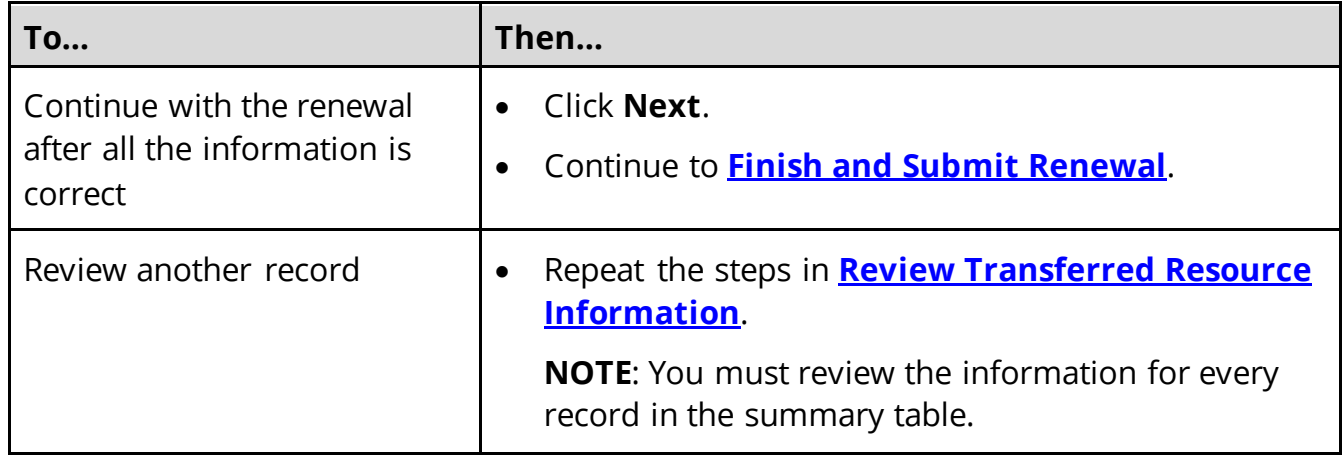

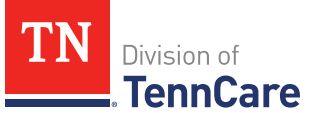

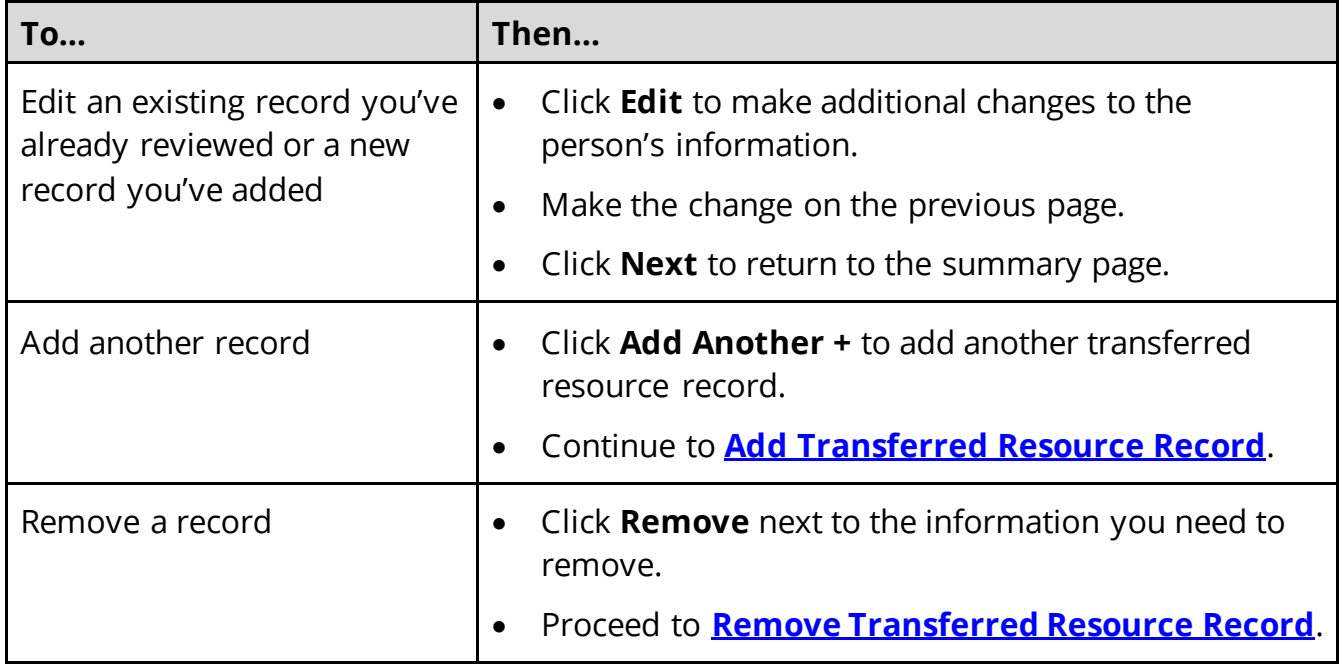

### <span id="page-215-0"></span>**Add Transferred Resource Record**

### On the **Transferred Resources** page:

101 Select who has sold, traded, or given away resources.

### 102 In the **Sold, Traded, or Given Away Resources** section:

- Select what type of resources the person has.
- Select the specific type of *Burial Resource*, *Life Insurance*, *Liquid Resources*, *Other Resources*, *Real Property*, *Trust*, or *Vehicle Resource* the person had.
- Enter the name of the person or organization they sold, traded, or gave away the resource to.
- Enter the date it was sold, traded, or given away.
- Enter the value of the resource at the time it was sold, traded, or given away.
- Enter how much money was received for the resource.

### 103 Click **Next**.

104Use this table to determine the next step(s).

### On the **Summary of Transferred Resources** page:
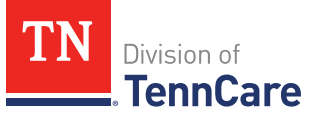

105 Review the information in the summary tables. The **What Changed?** column tells you what information has been changed.

Once the information has been reviewed, the **displays in the Review Complete?** column.

106 The steps for adding a transferred resource record are complete. Return to [Step 91](#page-214-0) to determine the next step(s).

### **Remove Transferred Resource Record**

107 Use the table for guidance on removing a record.

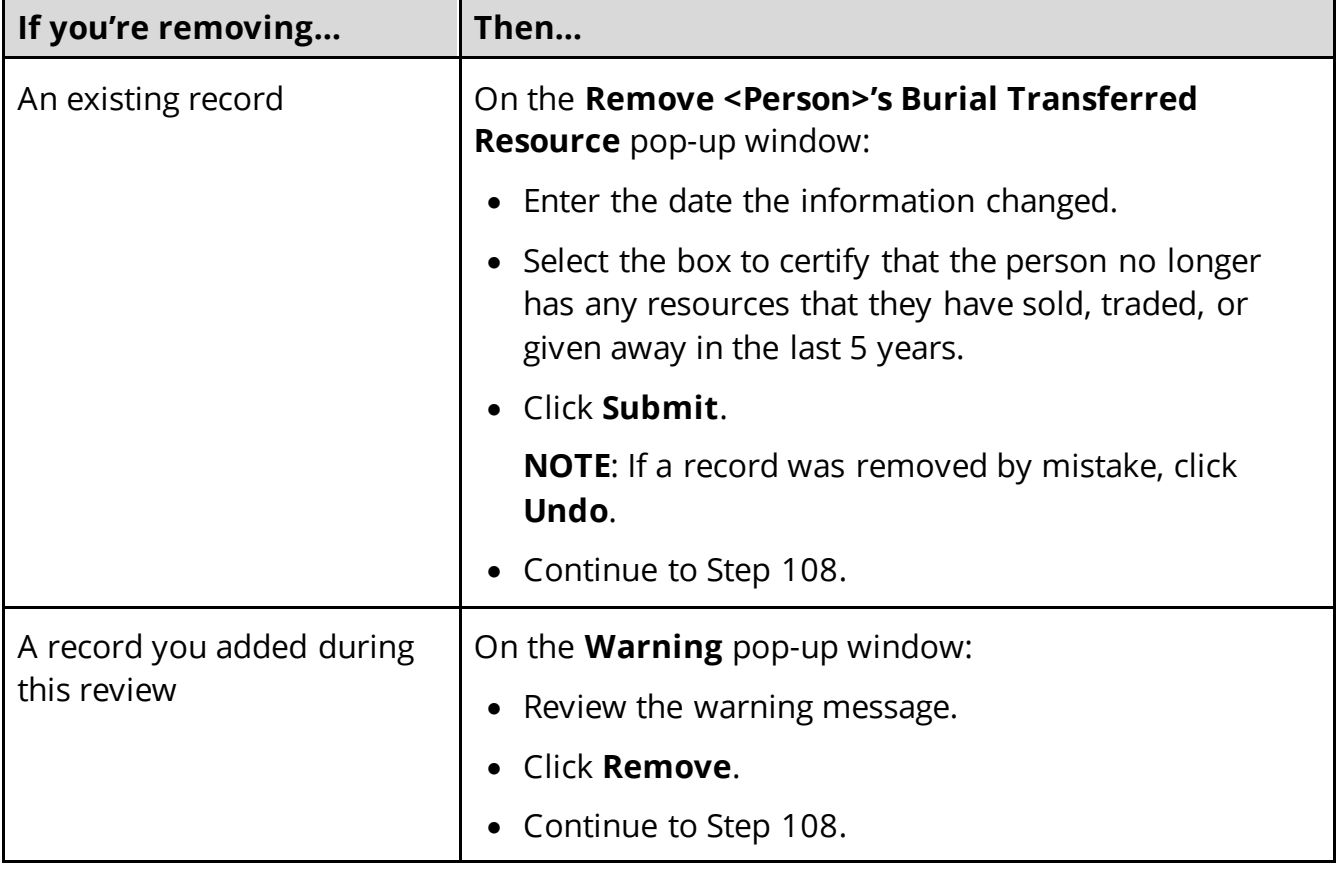

108 The steps for removing a transferred resource record are complete. Return to Step [100](#page-214-0) to determine the next step(s).

### **Finish and Submit Renewal**

On the **Renewal Summary** page:

1 In the **Renewal Summary** section:

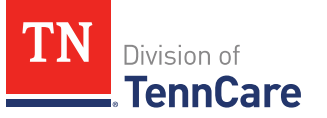

- Use the drop-down arrows to expand and review each section of the renewal.
	- o If anything needs to be added or corrected, click the section in the Progress Bar to return to the associated summary page and update answers. Click the **Finish** circle in the Progress Bar to return to the **Renewal Summary** page.
	- o Verify the updated information displays in the corresponding section of the **Renewal Summary** before submitting the renewal.
- 2 Click **Next**.

### On the **Add Case Comments** page:

- 3 Edit or enter any additional comments for the renewal.
- 4 Click **Next**.

#### On the **Before you Submit** page:

- 5 In the **Voter Registration** section:
	- Review the information.
	- Select if the member wants to apply to register to vote.
- 6 In the **Renewing Your Coverage** section:
	- Select if they want to give permission to use tax information to try to renew eligibility automatically.

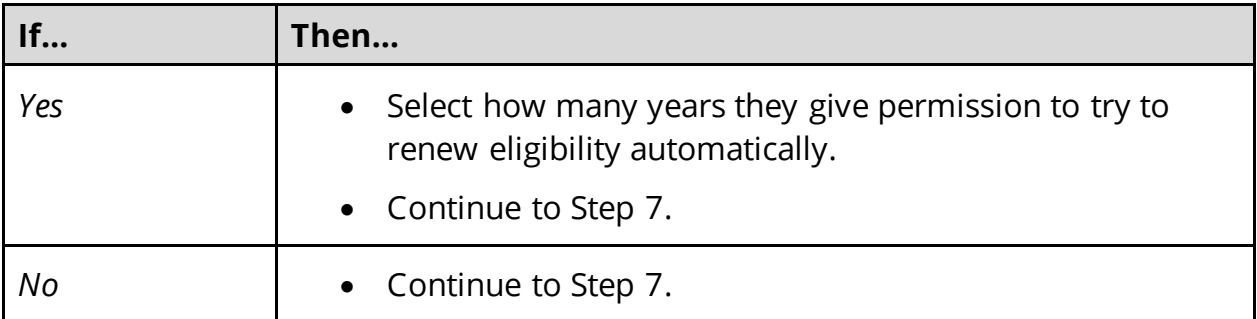

- 7 In the **Permission to Check Your Resources** section:
	- Select if they want to give TennCare permission to use a credit reporting agency to check their resources before asking for proof of their resources.
- 8 Click **Next**.

On the **Sign Your Renewal** page:

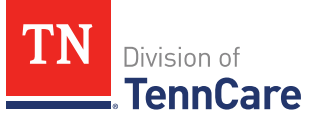

- 9 In the **Rights, Responsibilities and Penalties** section:
	- Review each paragraph with the member.
- 10 In the **Your Right to Privacy** section:
	- Review the information with the member.
- 11 In the **Non-discrimination** section:
	- Review the information with the member.
- 12 In the **Electronic Signature** section:
	- Review the information with the member.
- 13 In the **Applicant Signature (or Assisting Person) Signature** section:
	- Select **By checking this box and typing my name below, I am electronically signing as the patient or responsible party**.
	- Type the member's name in the **Signature** field.
- 14 In the **TennCare Access User** section:
	- Select **By checking this box and typing my name below, I am electronically signing this application as the TennCare Access Portal user.**
	- Type your name in the **Signature** field.
- 15 Click **Submit**.

#### On the **We have your Renewal!** page:

- Locate the tracking number at the top of the page and give it to the member.
- Review the information with the member.
- 16 In the **What Happens Next** section:
	- Review the information with the member.
- 17 In the **Change how you get letters** section:
	- Review the information with the member.
- 18 In the **Print Your Renewal** section:
	- Click **Print** to print a copy of the renewal for the member.
	- Click **Upload Documents** to upload documents with the renewal.

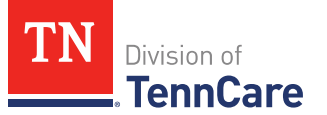

- o Use the **[Upload Documents](#page-63-0)** section of this guide for guidance on uploading documents.
- 19 Click **Next** to return to the TennCare Access homepage.

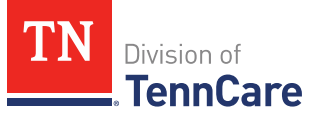

# **Complete a Financial Reassessment for Medicaid**

On the Welcome to TennCare Access homepage, through the **Financial Reassessment for Medicaid** feature, MCO Employees can submit a financial reassessment for a member.

### **Start a Financial Reassessment for Medicaid**

On the **Welcome to TennCare Access** page:

1 Click **Financial Reassessment for Medicaid**.

On the **Financial Reassessment for Medicaid** page:

- 2 In the **Search Criteria** section:
	- Enter the member's **Date of Birth** and **Social Security Number** and/or **Person ID**.
	- Select **By checking this box, I certify that this member has given me permission to view and update their case information including the information about other people in their household**. **I understand and have explained to the patient that any updates made may also impact coverage for other people in their household.**
- 3 Click **Search**.

On the **Financial Reassessment for Medicaid** page:

- 4 In the **Search Results** section:
	- Use the table to determine the next step(s).

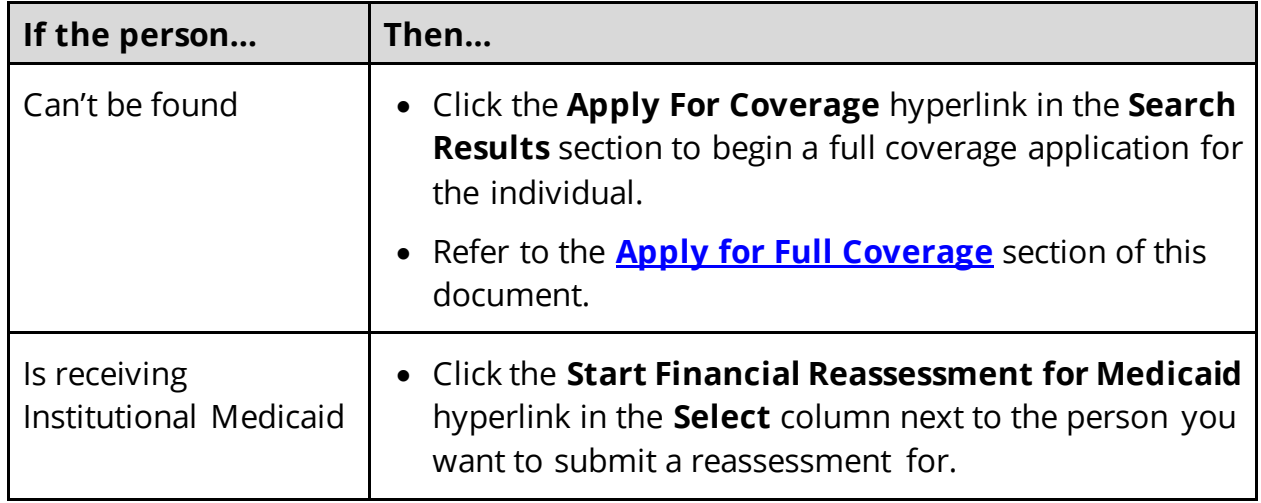

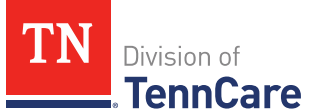

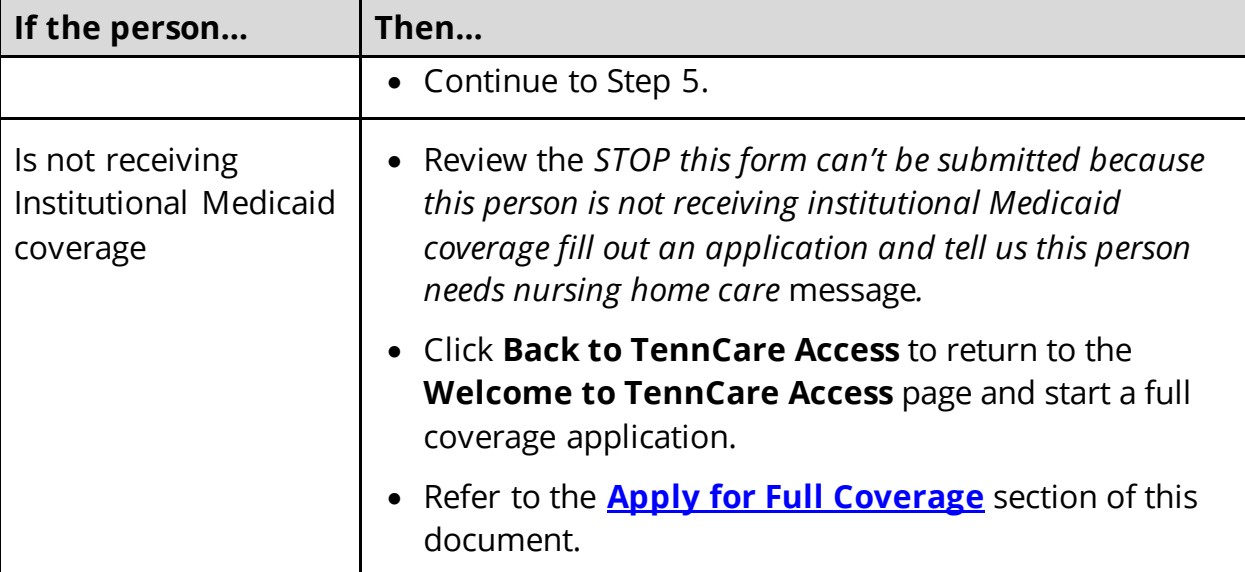

**IMPORTANT:** You can start a reassessment and return to it later to continue processing. You must, however, complete the reassessment within 7 days from starting the process or it is removed from the system, and you need to start over.

5 Use the table to determine the next steps.

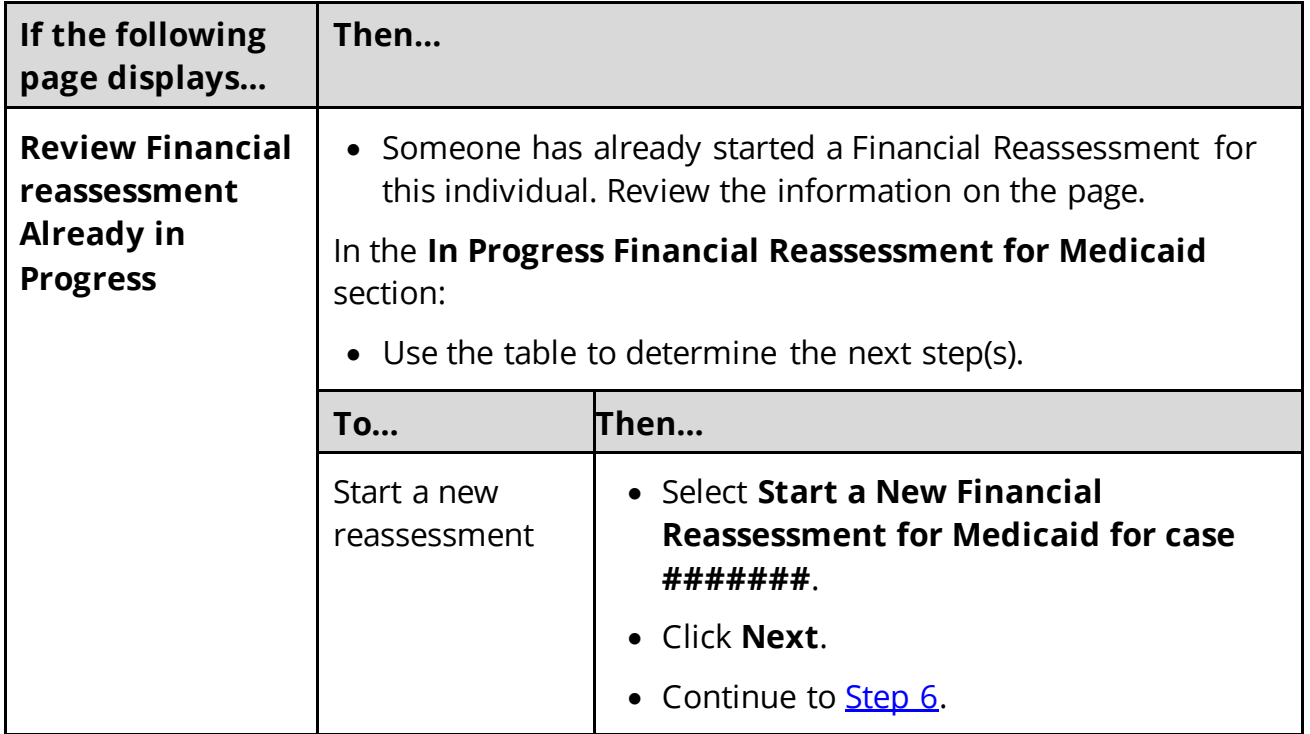

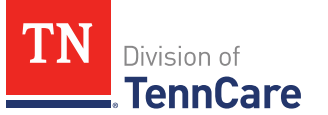

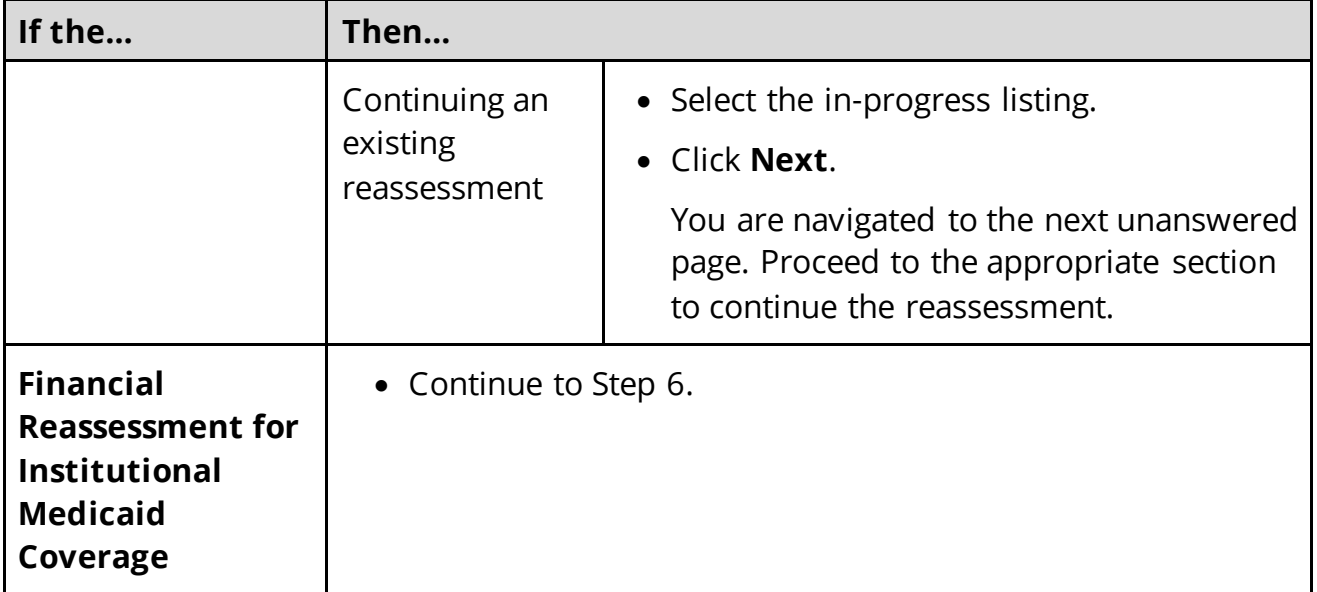

On the **Financial Reassessment for Institutional Medicaid Coverage** page:

- <span id="page-222-0"></span>6 Review the **Before You Begin** information and **Helpful Tips**.
- 7 Click **Next**.

### **Head of Household**

Review the information on file for the Head of Household and their assisting person if they have one.

**REMEMBER**: Add any additional information provided by the household during the reassessment to complete as many blank fields, as possible, on the pages.

### *Review Head of Household and Assisting Person*

### On the **Summary of Household Information** page:

1 Click **Review** to review the information.

The **Review Complete?** column shows a **x** because the information has not been reviewed. You must click **Review** for every household member on the summary page before you can move forward.

### On the **Household Information** page:

2 In the **Head of Household Demographics** section:

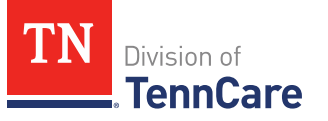

- Verify the current information and make necessary changes.
- 3 In the **Head of Household Home Address** section:
	- Verify the current information and make necessary changes.
- 4 In the **Head of Household Mailing Address** section:
	- Verify the current information and make necessary changes.
- 5 In the **Head of Household Contact Information** section:
	- Verify the current information and make necessary changes.
- 6 In the **Assisting Person** section:
	- Verify the current information and make necessary changes.
	- Use this table to determine the next step.

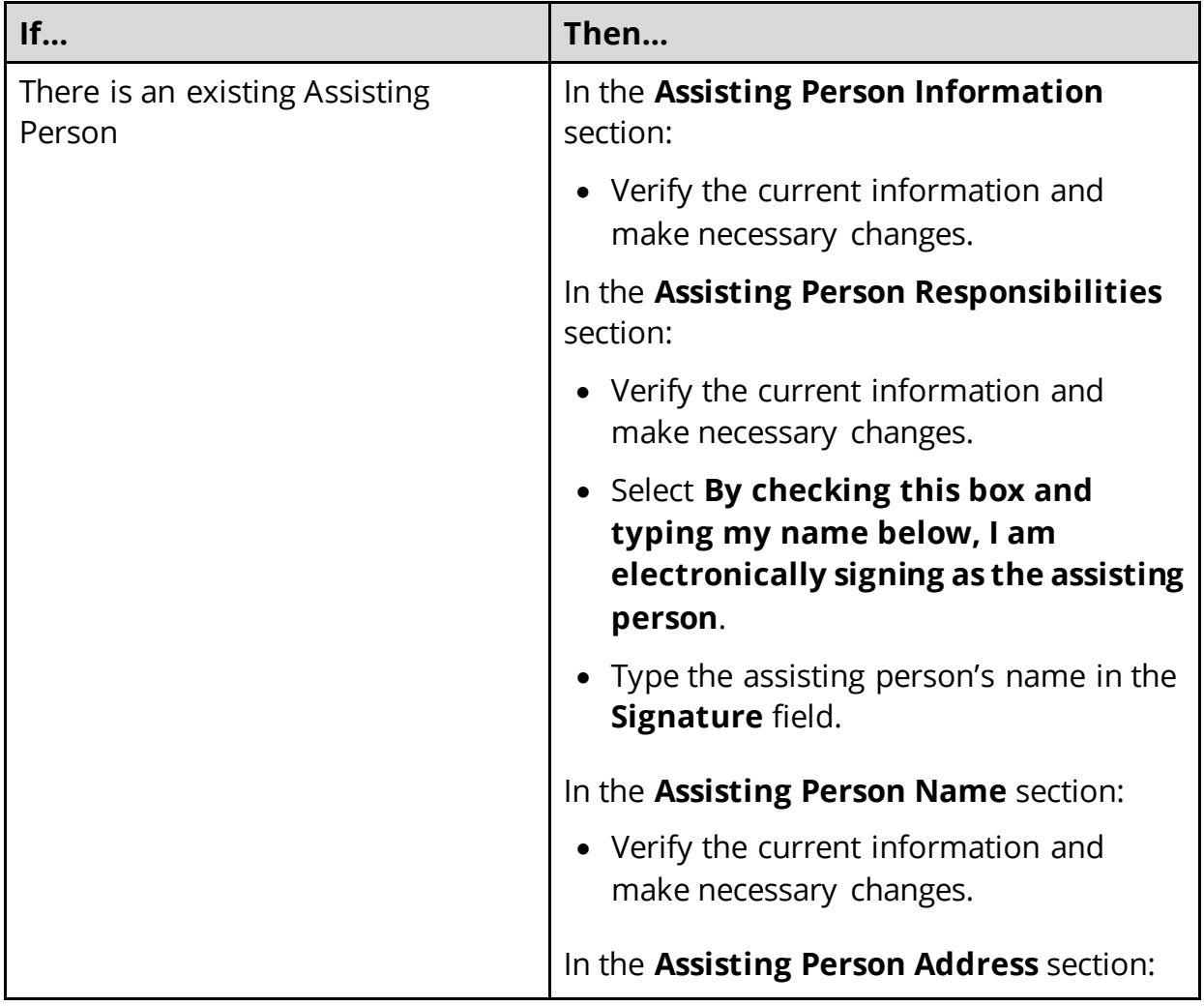

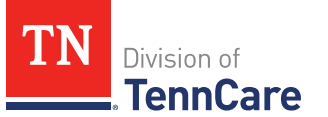

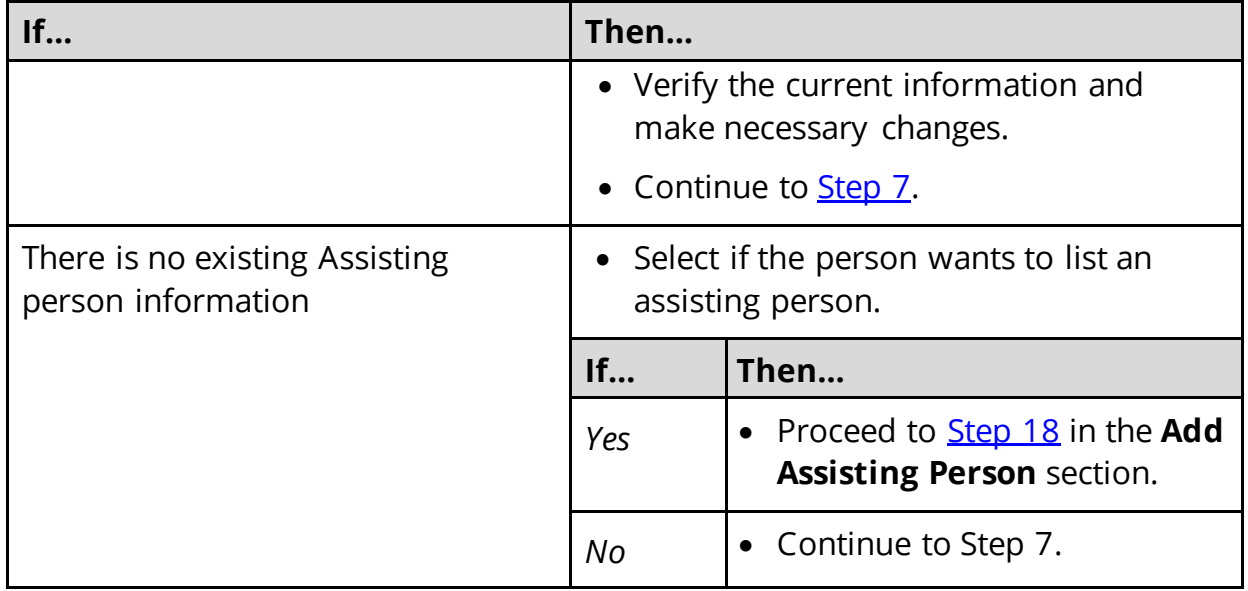

<span id="page-224-0"></span>7 Click **Next**.

On the **Address Validation** pop-up window:

8 Verify the reported address information.

**NOTE**: Military addresses do not appear on the **Address Validation** pop-up window.

• Use this table for guidance on verifying the addresses reported.

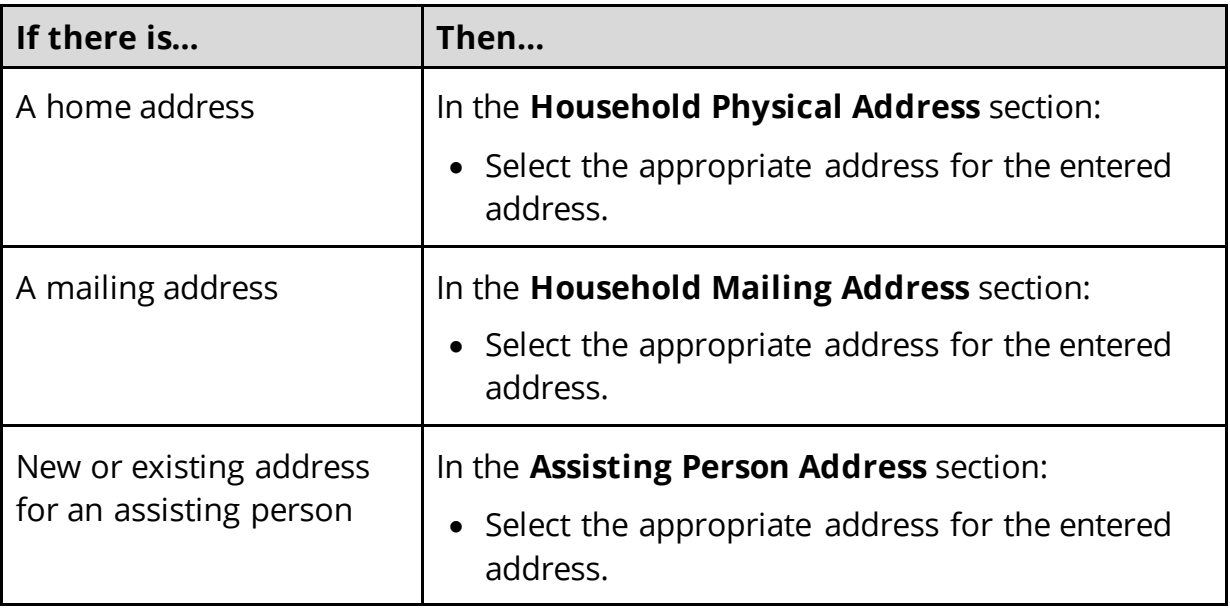

9 Click **Submit** on the **Address Validation** pop-up window.

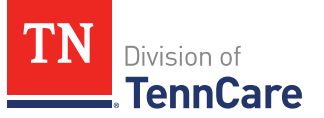

### On the **Household Information** page:

10 Click **Next**.

### On the **Summary of Household Information** page:

11 Review the information in the summary tables. The **What Changed?** column tells you what information has been changed.

Once the information has been reviewed, the **displays in the Review Complete?** column.

<span id="page-225-0"></span>12 Use this table to determine the next steps.

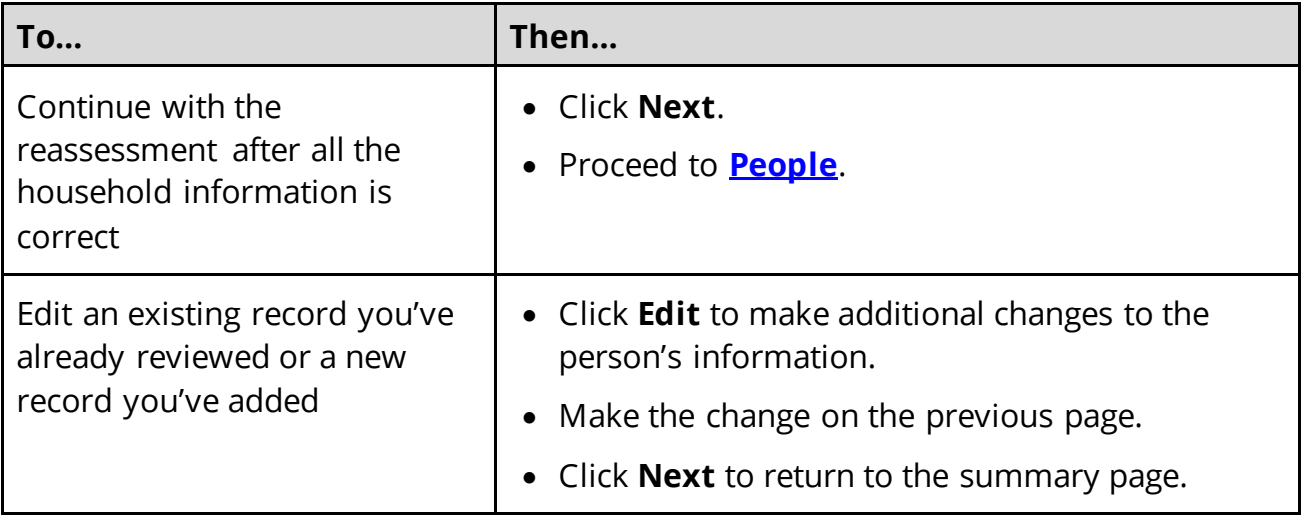

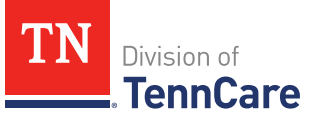

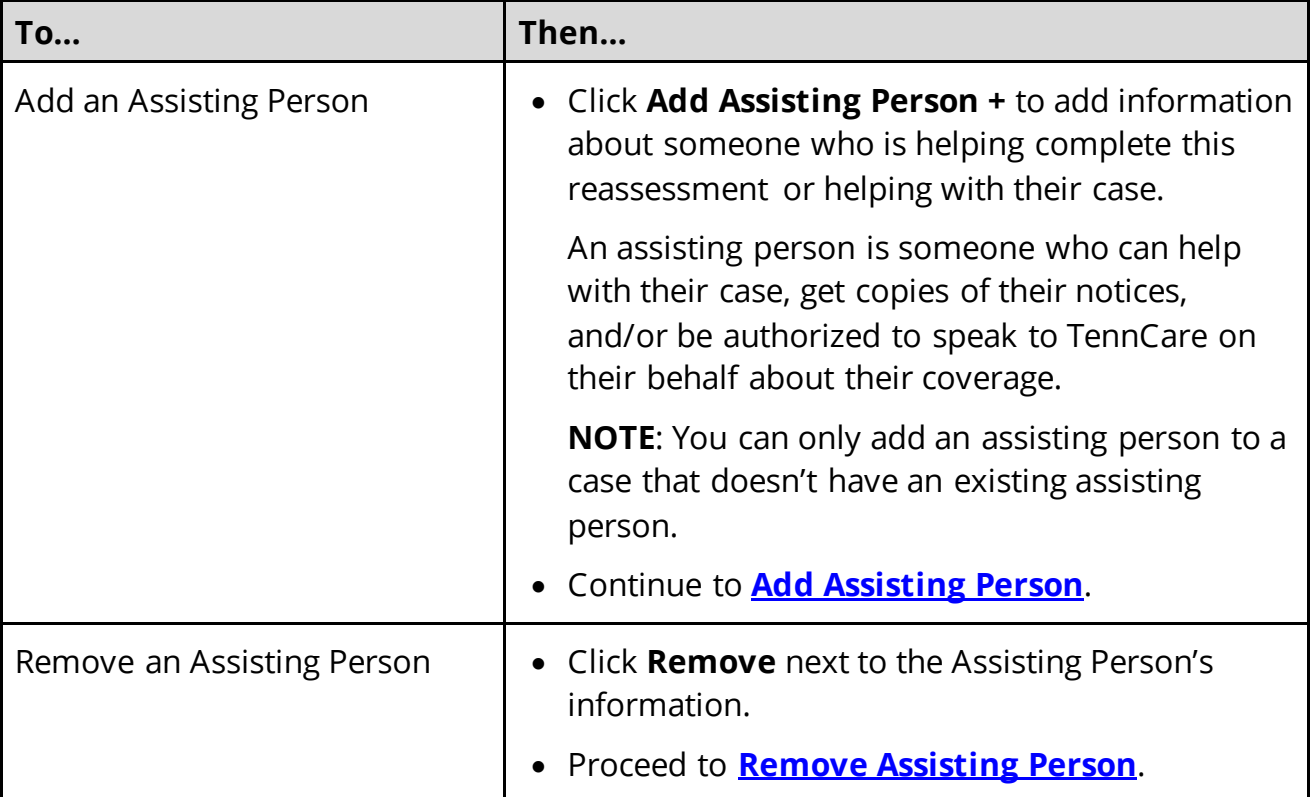

### <span id="page-226-0"></span>**Add Assisting Person**

### On the **Household Information** page:

### 13 In the **Head of Household Demographics** section:

- Verify the current information and make necessary changes.
- 14 In the **Head of Household Home Address** section:
	- Verify the current information and make necessary changes.
- 15 In the **Head of Household Mailing Address** section:
	- Verify the current information and make necessary changes.
- 16 In the **Head of Household Contact Information** section:
	- Verify the current information and make necessary changes.
- 17 In the **Assisting Person** section:
	- Select if the applicant wants to add the partner portal user as their assisting person (someone to help with their case, get copies of their notices, and/or be authorized to speak to TennCare on their behalf about their coverage).

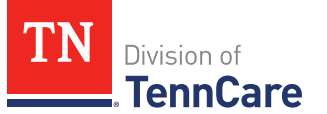

• Use the table to determine the next steps.

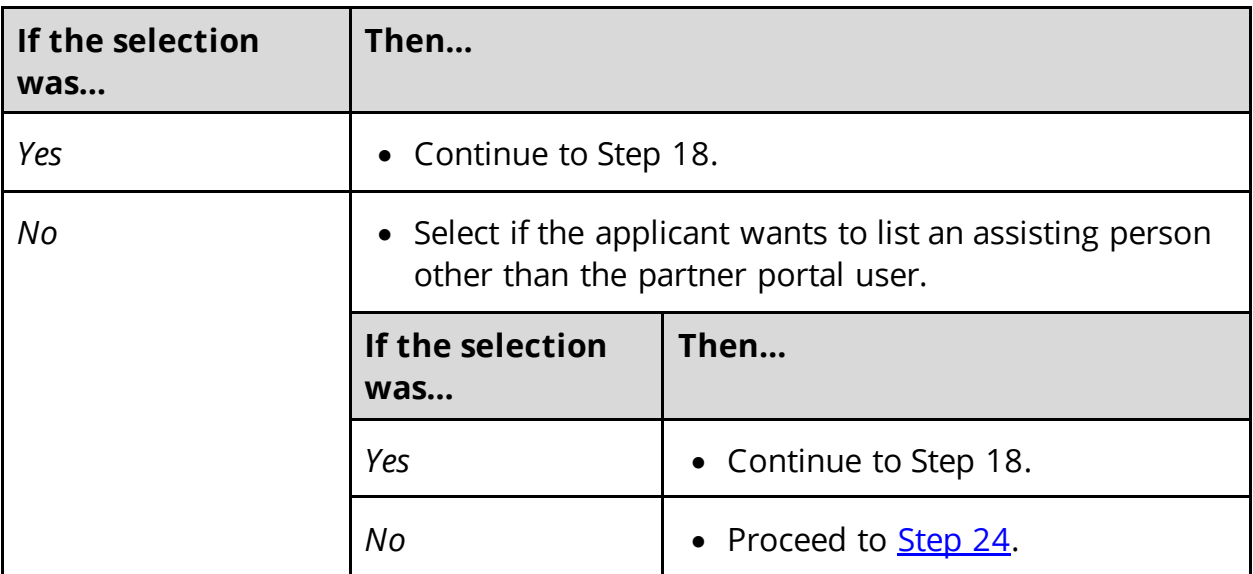

### <span id="page-227-0"></span>18 In the **Assisting Person Information** section:

- Select how long the member wants the person to be their assisting person.
- Select the assisting person's relationship to the member.
- Use this table to determine the next step(s) based on the relationship.

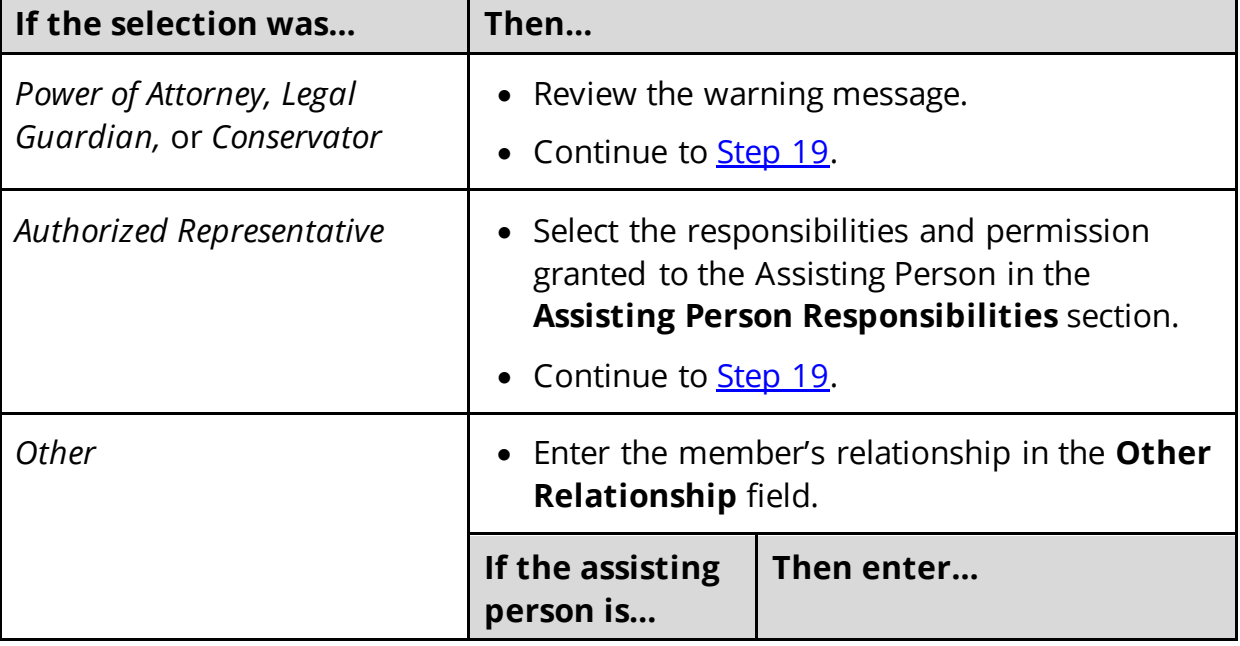

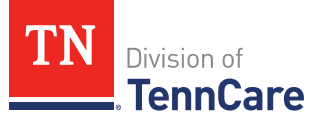

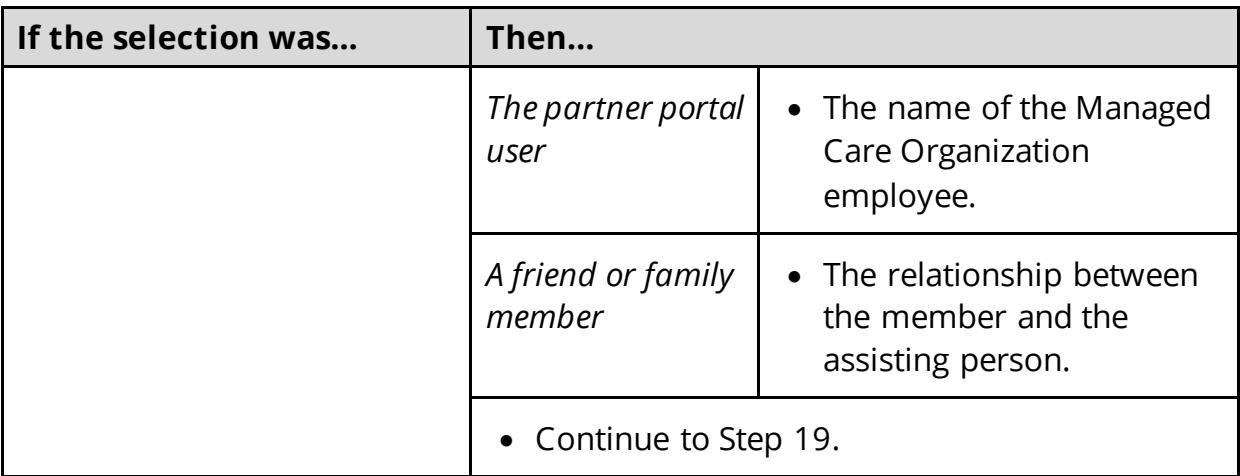

- <span id="page-228-0"></span>19 Select **By checking this box and typing my name below, I am electronically signing as the assisting person**.
- 20 Type the assisting person's name in the **Signature** field.
- 21 In the **Assisting Person Name** section:
	- Enter the assisting person's **Name**, **Organization Name**, and **ID Number** (if applicable).

**NOTE**: If the assisting person is the partner portal user, review the pre-populated name.

- 22 In the **Assisting Person Address** section:
	- Select the **Address Format**.
	- Use this table to determine the next steps based on the **Address Format**.

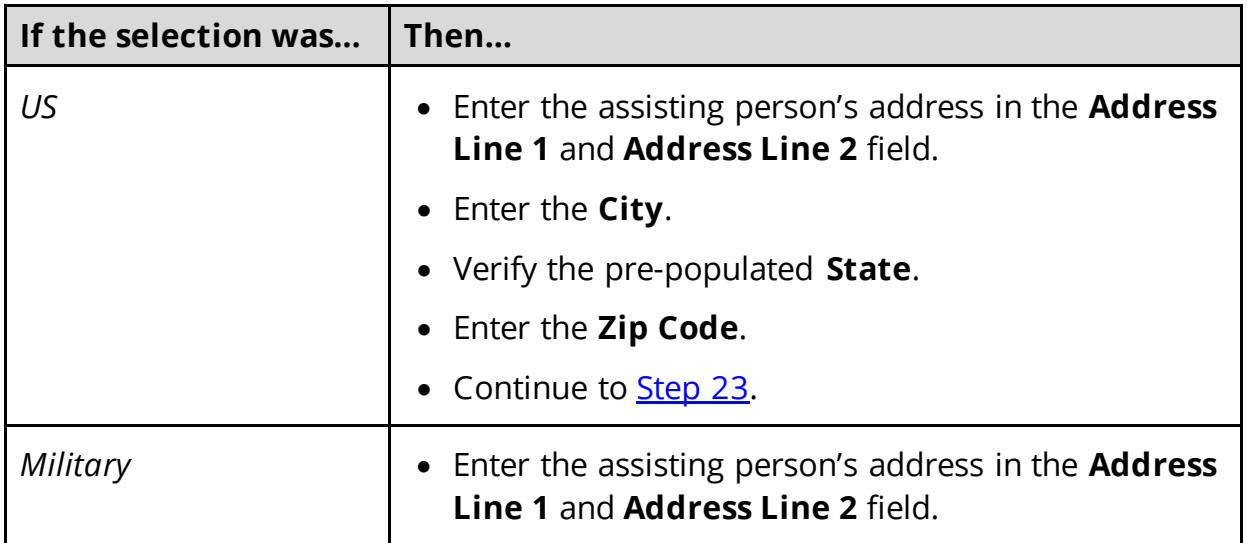

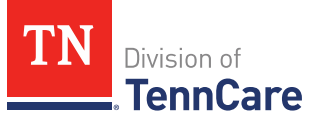

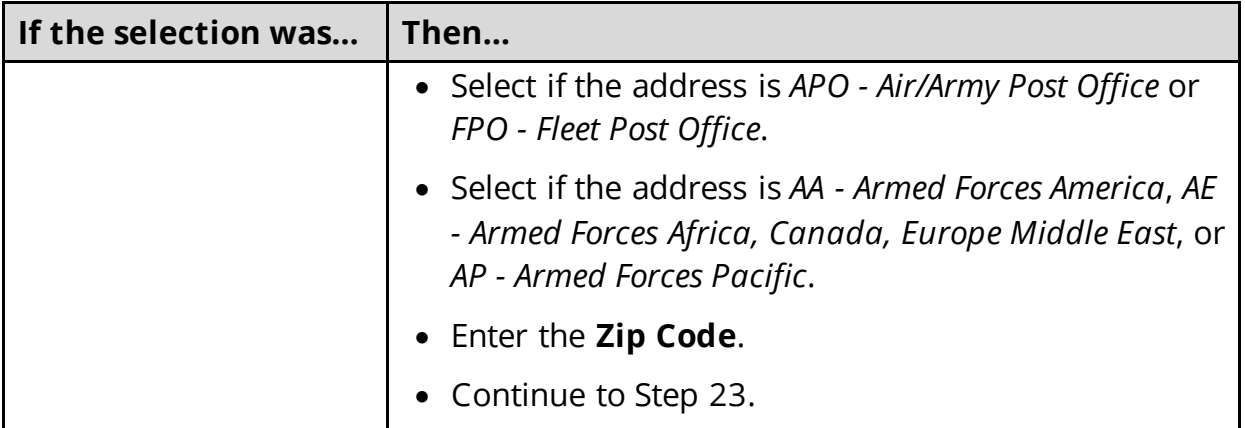

### <span id="page-229-1"></span>23 In the **Assisting Person Contact** section:

- Enter the assisting person's email address and phone number(s).
- Select the best time to call during the week.

### <span id="page-229-0"></span>24 Click **Next**.

### On the **Address Validation** pop-up window:

25 Verify the reported address information.

**NOTE**: Military addresses do not appear on the **Address Validation** pop-up window.

• Use this table for guidance on verifying the addresses reported.

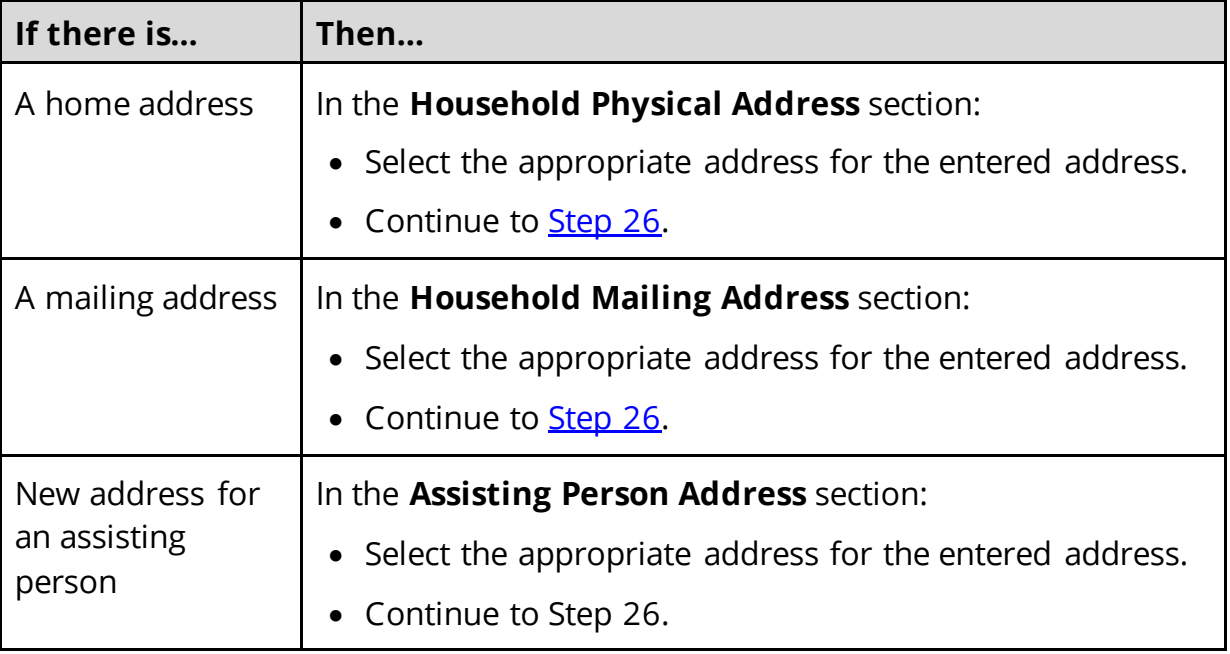

#### <span id="page-229-2"></span>26 Click **Submit** on the **Address Validation** pop-up window.

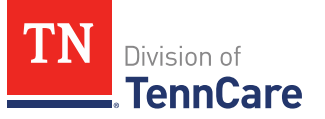

#### On the **Household Information** page:

27 Click **Next**.

#### On the **Summary of Household Information** page:

28 Review the information in the summary tables. The **What Changed?** column tells you what information has been changed.

Once the information has been reviewed, the **displays in the Review Complete?** column.

29 The steps for adding an assisting person are complete. Return to **Step 12** to determine your next step(s).

#### <span id="page-230-1"></span>**Remove Assisting Person**

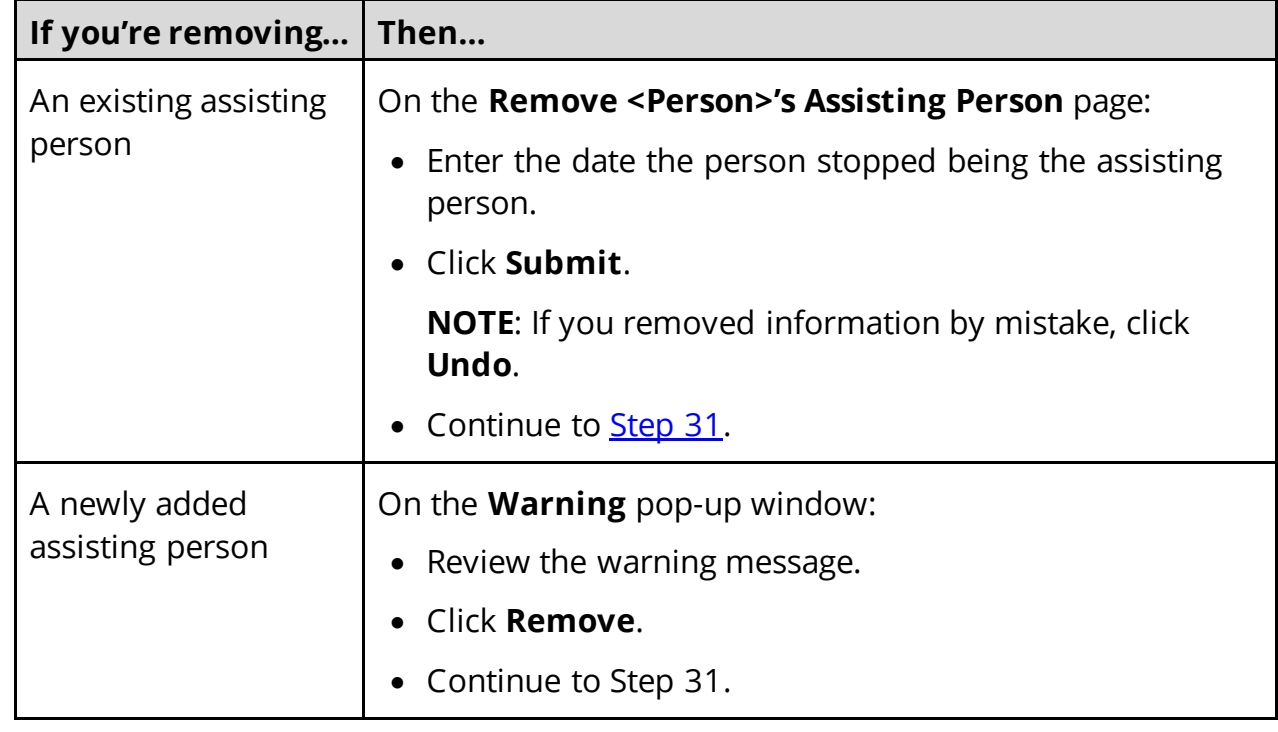

30 Use the table to determine how to remove the assisting person.

<span id="page-230-2"></span>31 The steps for removing an assisting person are complete. Return to [Step 12](#page-225-0) to determine the next step(s).

### <span id="page-230-0"></span>**People**

Review the information that is on file for people in the home and add any new people.

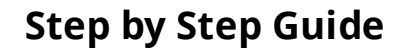

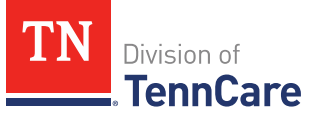

**REMEMBER**: Add any additional information provided by the household during the reassessment to complete as many blank fields, as possible, on the pages.

#### <span id="page-231-0"></span>*Review People in Your Home*

#### On the **Summary of People in Your Home** page:

1 Click **Review** to review the information.

The **Review Complete?** column shows a **the let you know what still needs to be** reviewed. You must click **Review** for every individual on the summary page before you can move forward.

#### On the **People in Your Home** page:

- 2 Review the information at the top of the page about who should and should not be included on the application.
- 3 In the **Personal Information** section:
	- Verify the current information and make necessary changes.

**NOTE**: Information in gray cannot be edited. If this information is incorrect, call TennCare Connect.

- 4 In the **Alternative Name Information** section:
	- Verify the current information and make necessary changes.
- 5 In the **Personal Details** section:
	- Verify the current information and make necessary changes.

**NOTE**: Information in gray cannot be edited. If this information is incorrect, call TennCare Connect.

- 6 In the **Applying for Coverage** section:
	- Verify the current information and make necessary changes.
- 7 In the **Social Security Information** section:
	- Verify the current information.

**NOTE**: Information in gray cannot be edited. If this information is incorrect, the member will need to call the Social Security Administration (SSA).

8 In the **Citizenship** section:

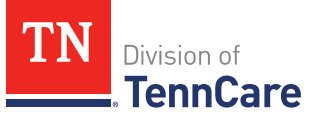

- Verify the current information and make necessary changes.
- 9 In the **Living Arrangement** section:
	- Verify the current information and make necessary changes.
- 10 In the **Race** section:
	- Verify the current information and make necessary changes.
- 11 In the **Ethnicity** section:
	- Verify the current information and make necessary changes.
- 12 Click **Next**.
- 13 Use this table to determine the next steps.

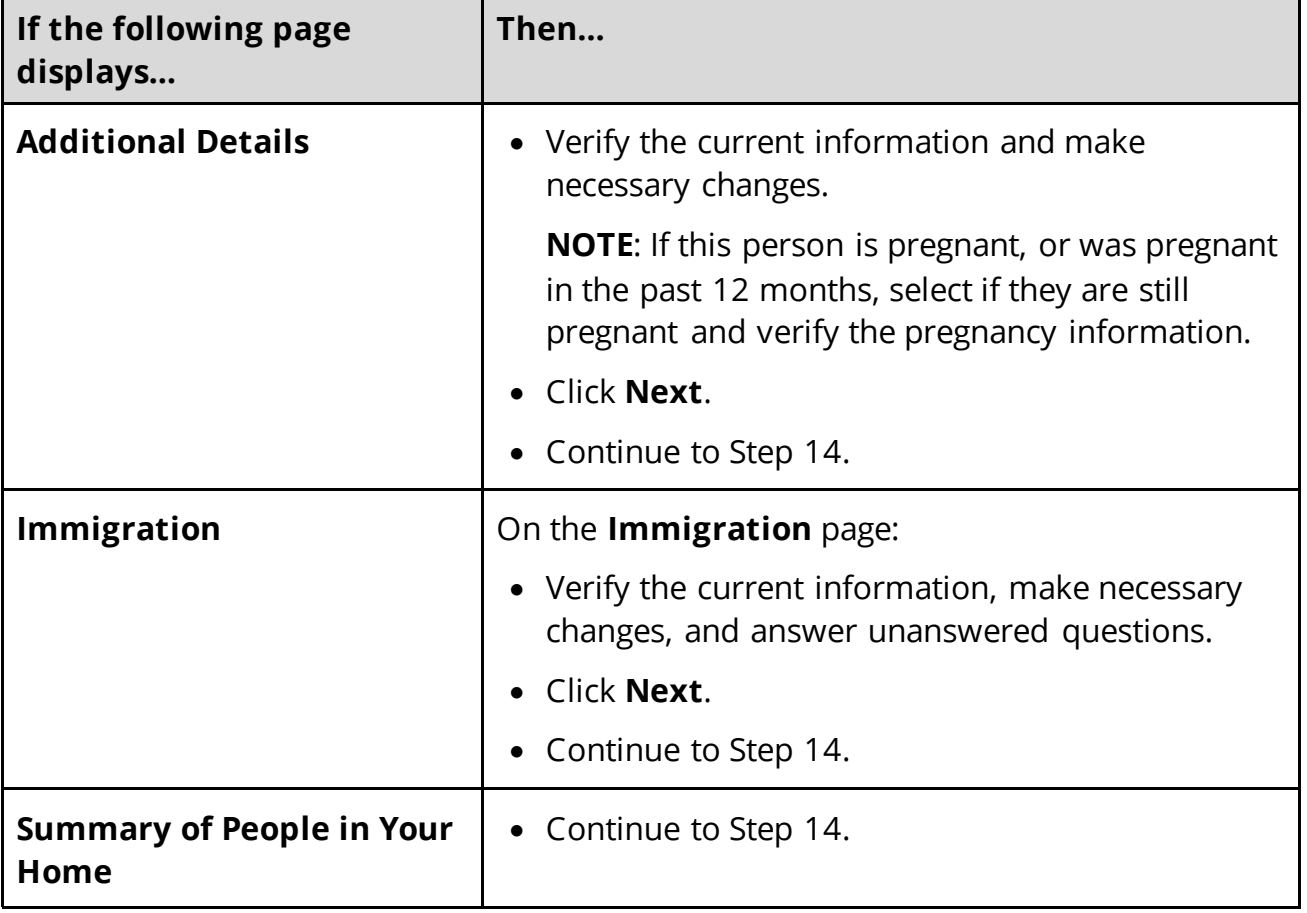

### On the **Summary of People in Your Home** page:

14 Review the information in the summary tables. The **What Changed?** column tells you what information has been changed.

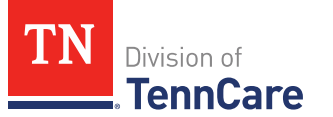

Once the information has been reviewed, the **displays in the Review Complete?** column.

<span id="page-233-1"></span>15 Use this table to determine the next step(s).

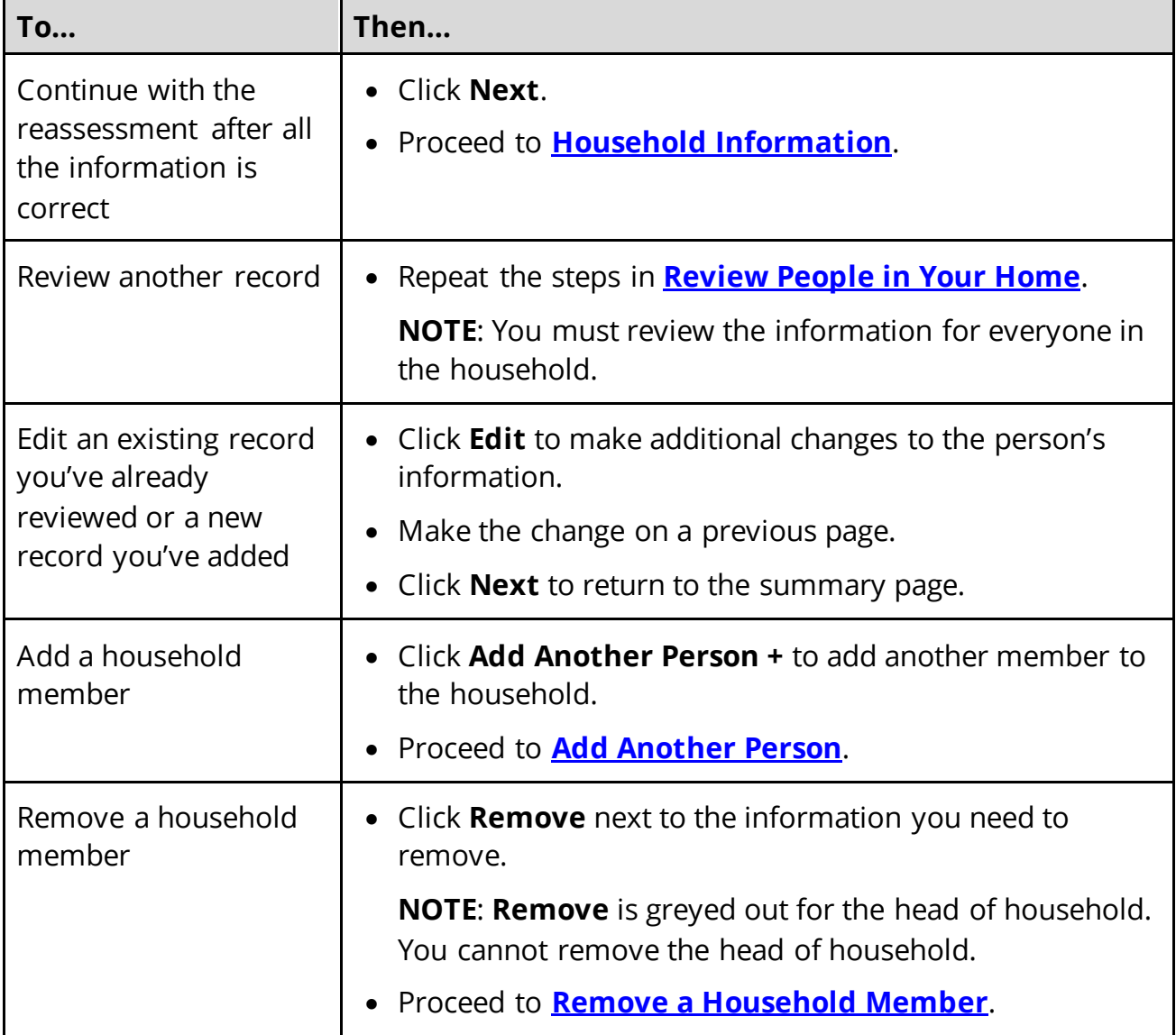

### <span id="page-233-0"></span>**Add Another Person**

On the **People in Your Home** page:

16 In the **Personal Information** section:

- Enter the person's **First** and **Last Name**.
- 17 In the **Alternative Name Information** section:

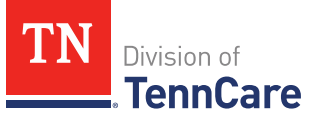

- Select if the person has been known by another name.
	- o If *Yes*, enter the name.
- 18 In the **Personal Details** section:
	- Select the person's **Gender** and enter their **Date of Birth**.
- 19 In the **Applying for Coverage** section:
	- Select if the person is applying for coverage.
	- Use this table to determine the next step(s).

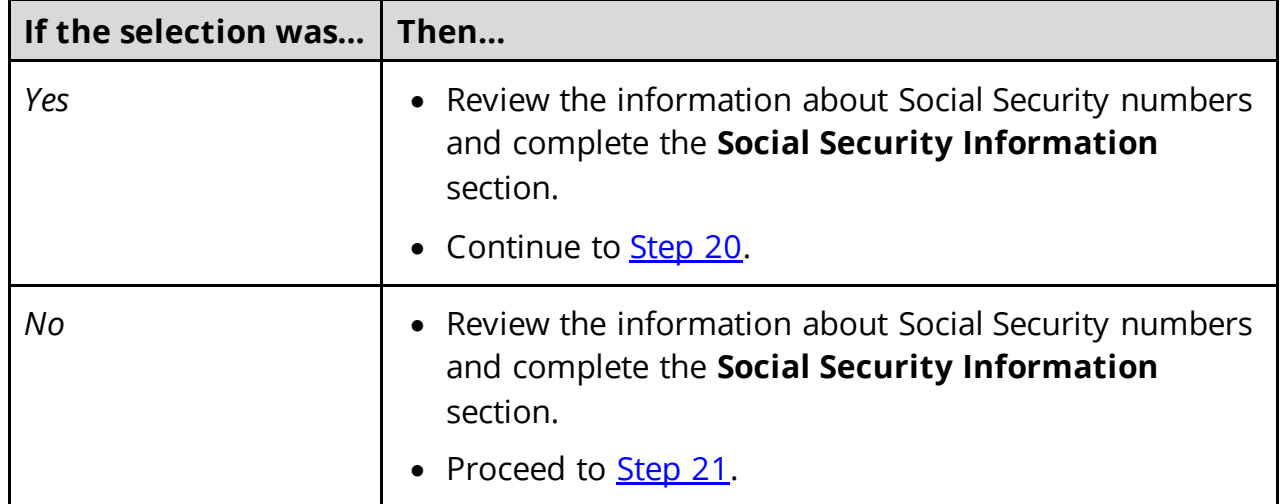

### <span id="page-234-0"></span>20 In the **Citizenship** section:

- Select if the person is a United States citizen or national.
- Use this table to determine the next step(s).

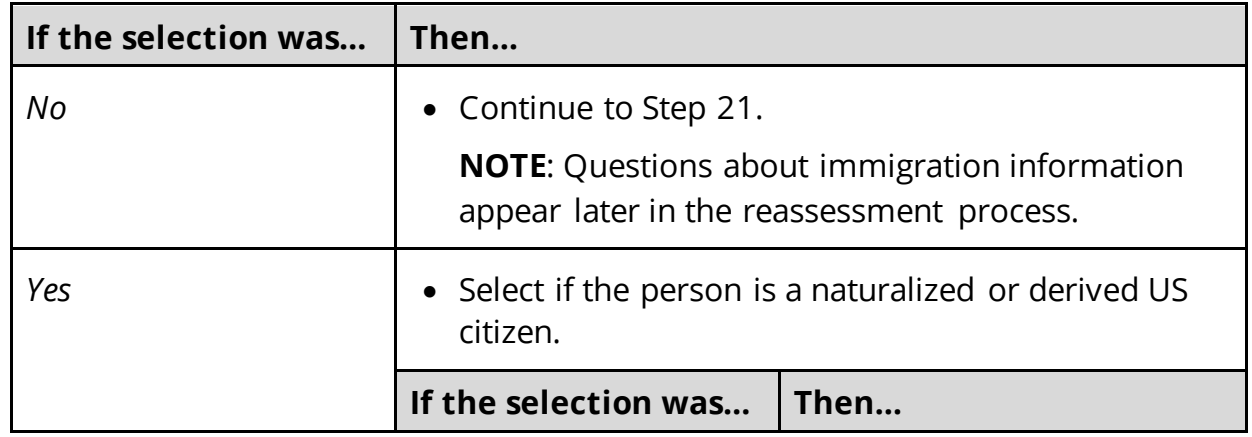

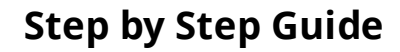

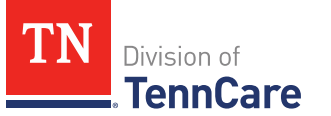

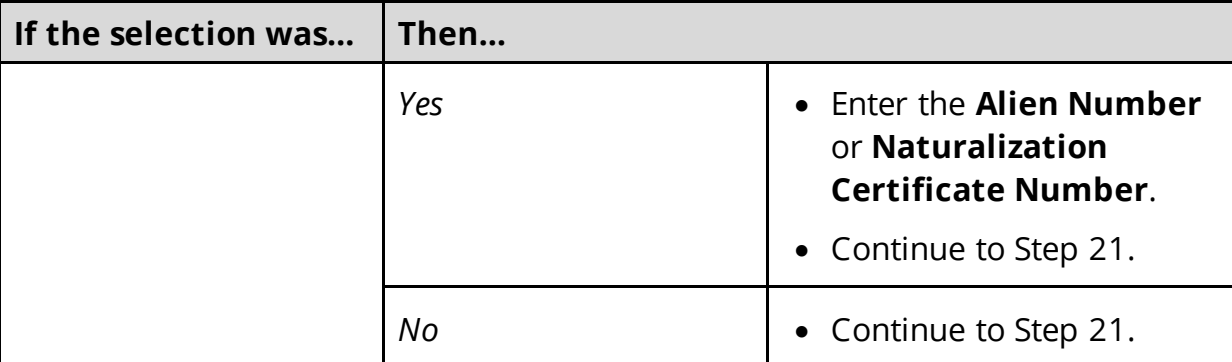

#### <span id="page-235-0"></span>21 In the **Living Arrangement** section:

- Select the person's living arrangement.
- Select if the person is a Tennessee resident.
- Use this table to determine the next step(s).

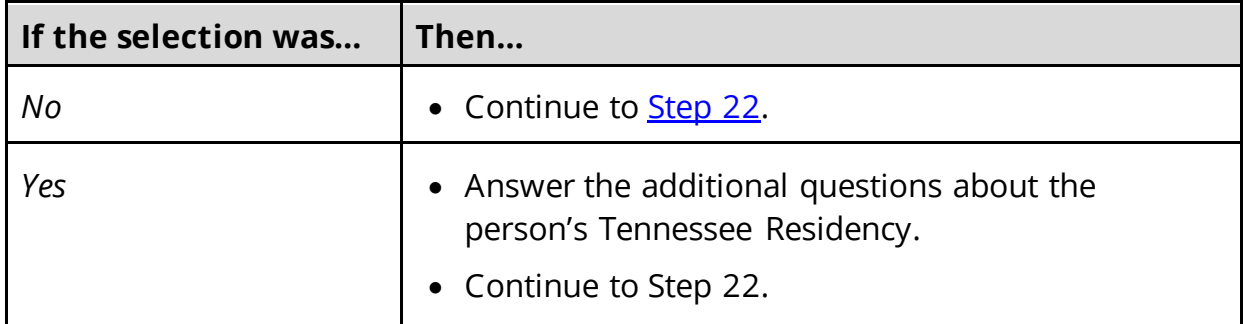

### <span id="page-235-1"></span>22 In the **Race** section:

- Select the person's race.
- Select if the person is a member of a federally recognized tribe.
	- o If *Yes*, enter the name of the tribe, select if they have ever gotten a service from the Indian Health Service, a tribal program, or urban Indian health program, or through a referral from one of these programs, or if they are eligible to get these services.
- 23 In the **Ethnicity** section:
	- Select the person's ethnicity.
- 24 Use this table to determine the next step(s).

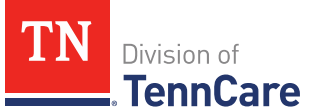

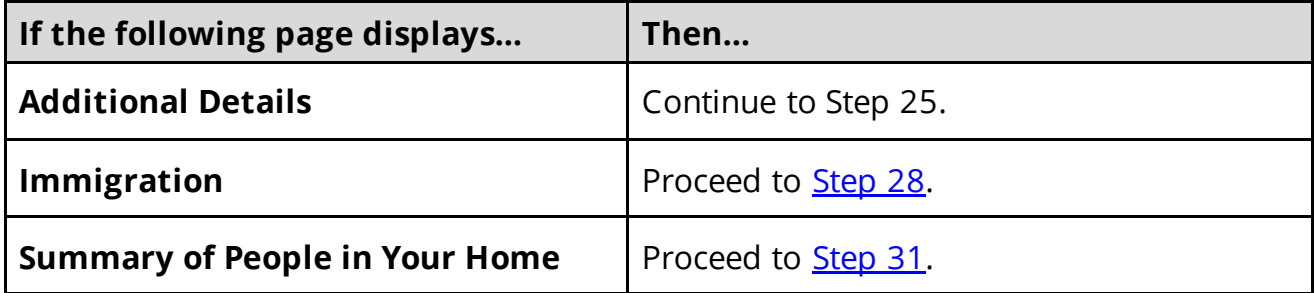

### On the **Additional Details** page:

- 25 You may see additional questions related to Former Foster Care or pregnancy based on the age and citizenship status of the applicant.
	- Use this table to complete each section that populates on this page. Once all sections are complete, continue to **Step 26.**

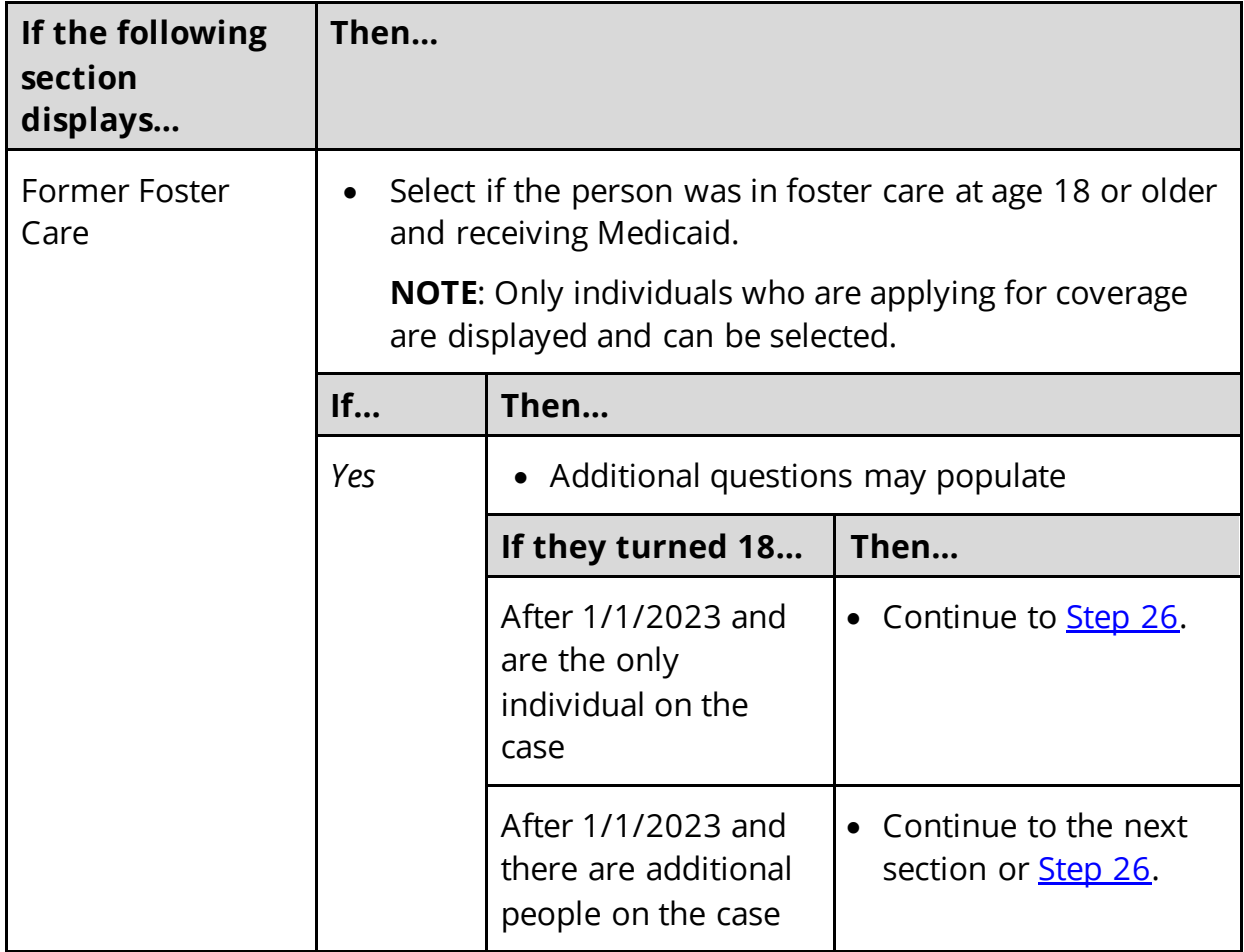

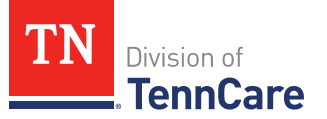

<span id="page-237-0"></span>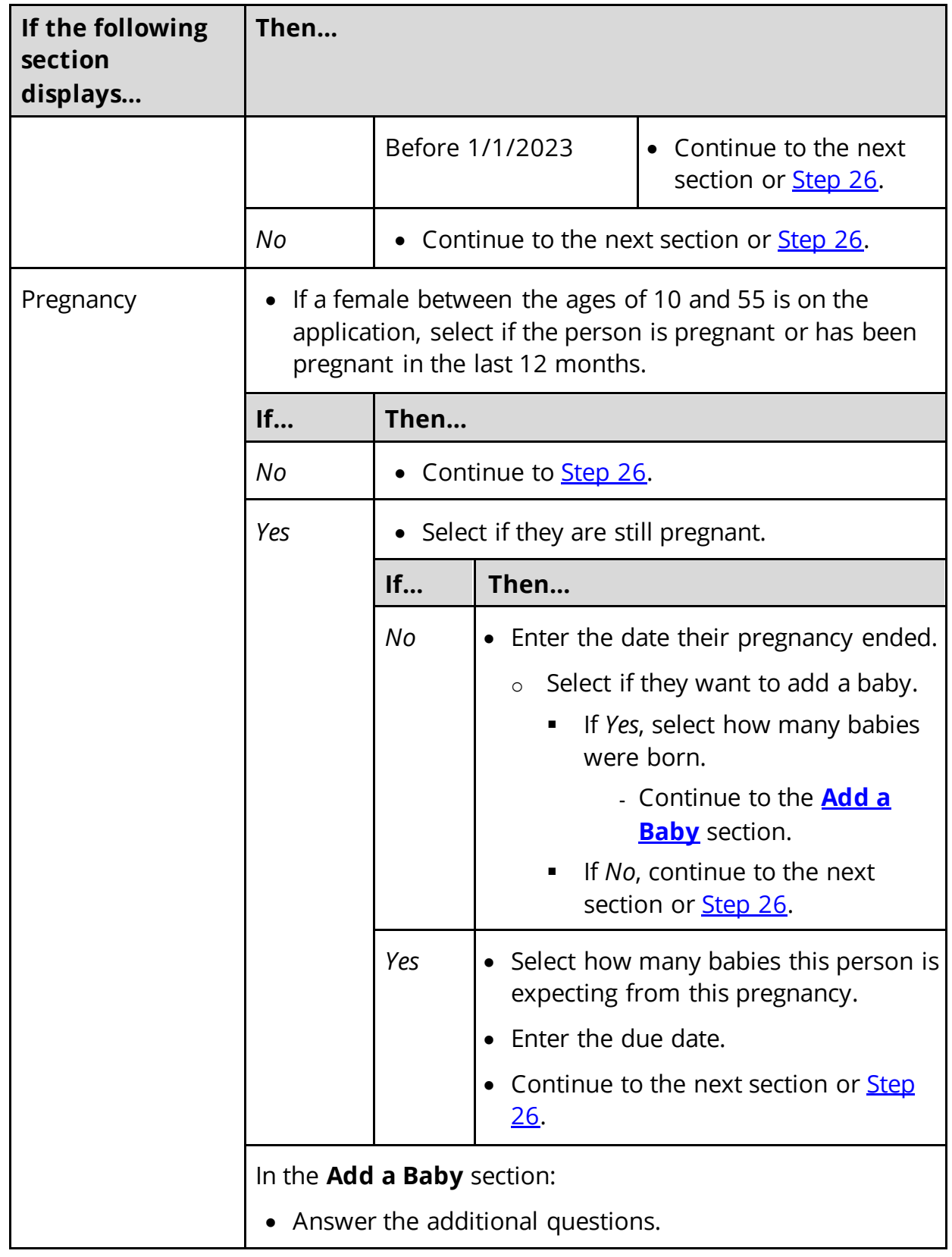

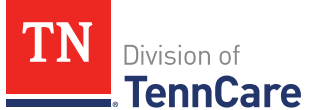

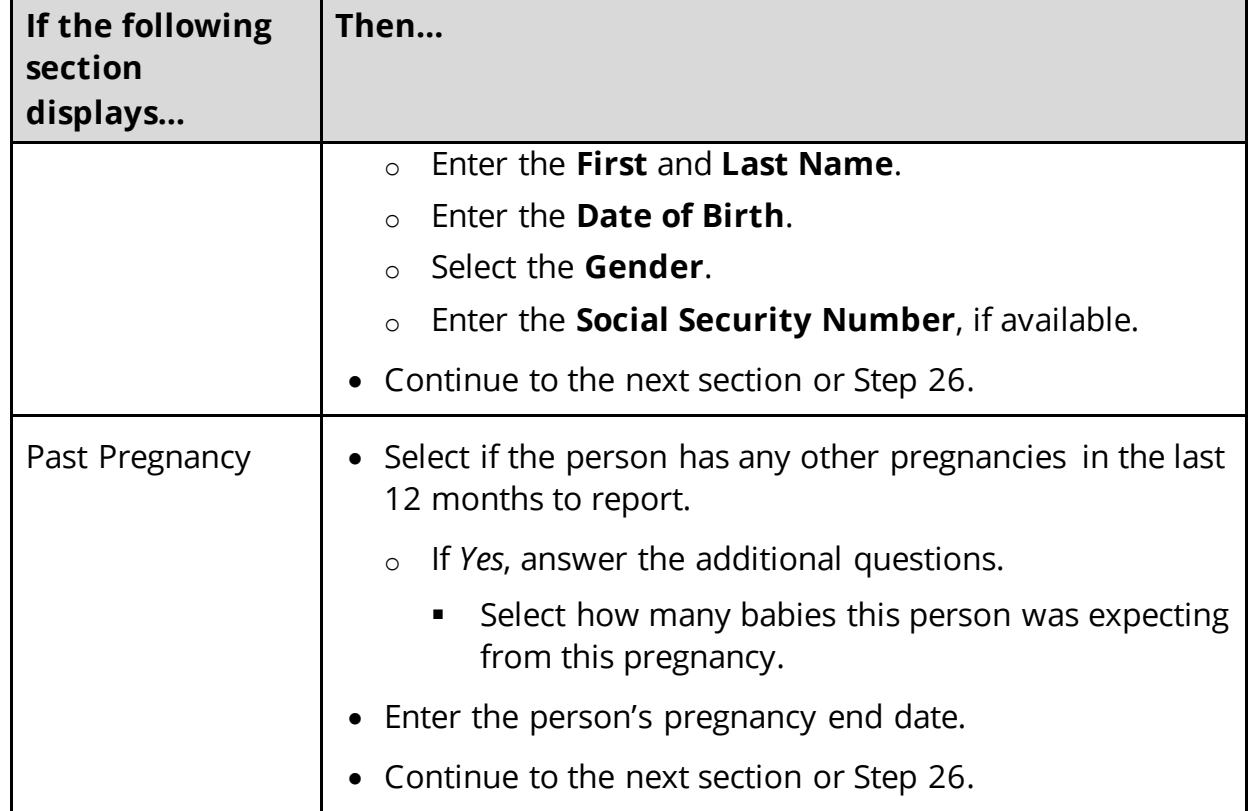

### <span id="page-238-0"></span>26 Click **Next**.

### 27 Use this table to determine next step(s).

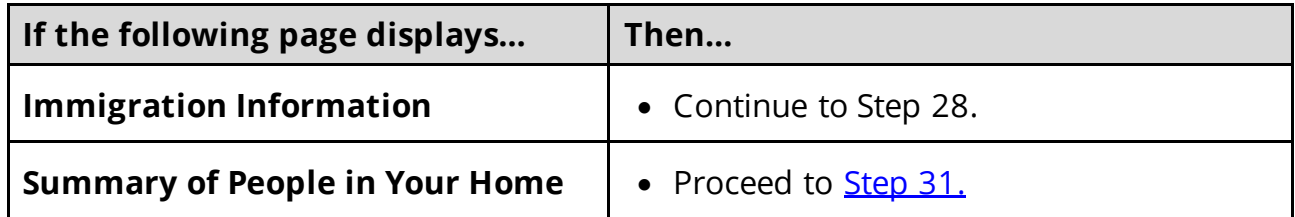

## On the **Immigration** page:

28 In the **Immigration Information** section:

- Review the information.
- Select if the person has eligible immigration status.
- Use this table to determine next step(s).

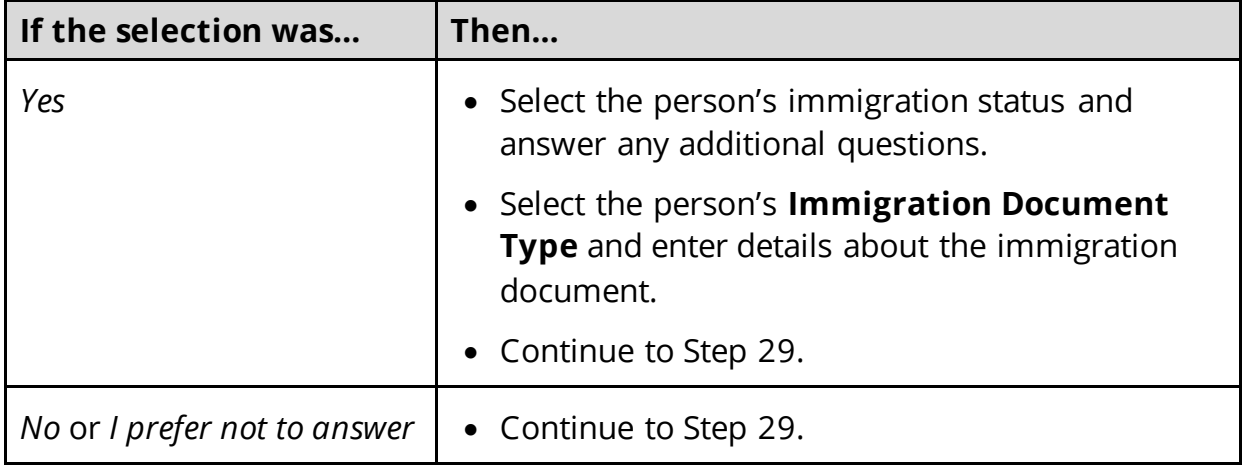

### 29 In the **Military Information** section:

• Use the table to determine how to complete this section.

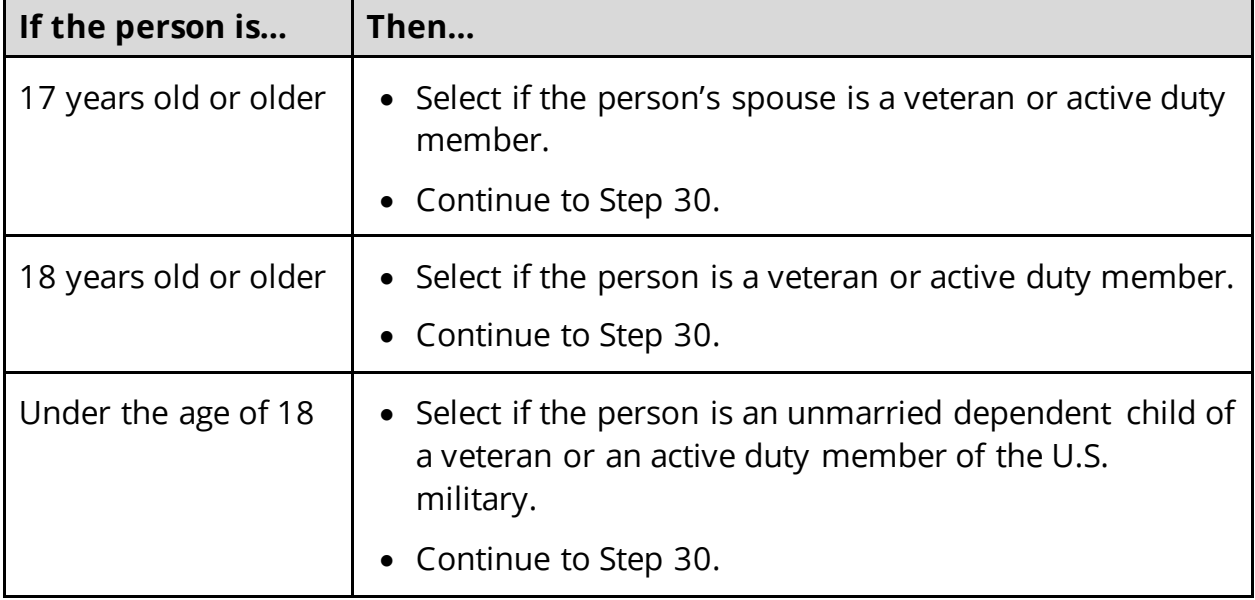

#### 30 Click **Next**.

### On the **Summary of People in Your Home** page:

31 Review the information in the summary tables. The **What Changed?** column tells you what information has been changed.

Once the information has been reviewed, the **displays in the Review Complete?** column.

32 The steps for adding a household member are complete. Return to [Step 15](#page-233-1) to determine the next step(s).

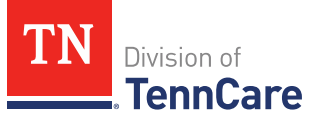

### <span id="page-240-0"></span>**Remove a Household Member**

33 Use the table to determine how to remove the household member.

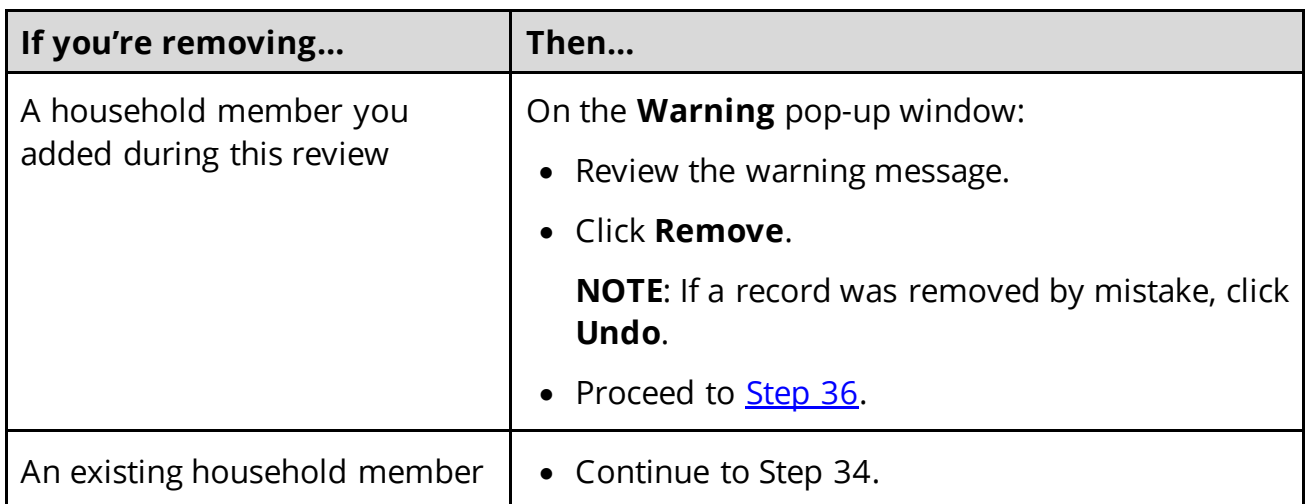

- 34 On the **Moved Out of the Home** pop-up window:
	- Select the reason the person is no longer in the home.
	- Use the table to complete the pop-up window.

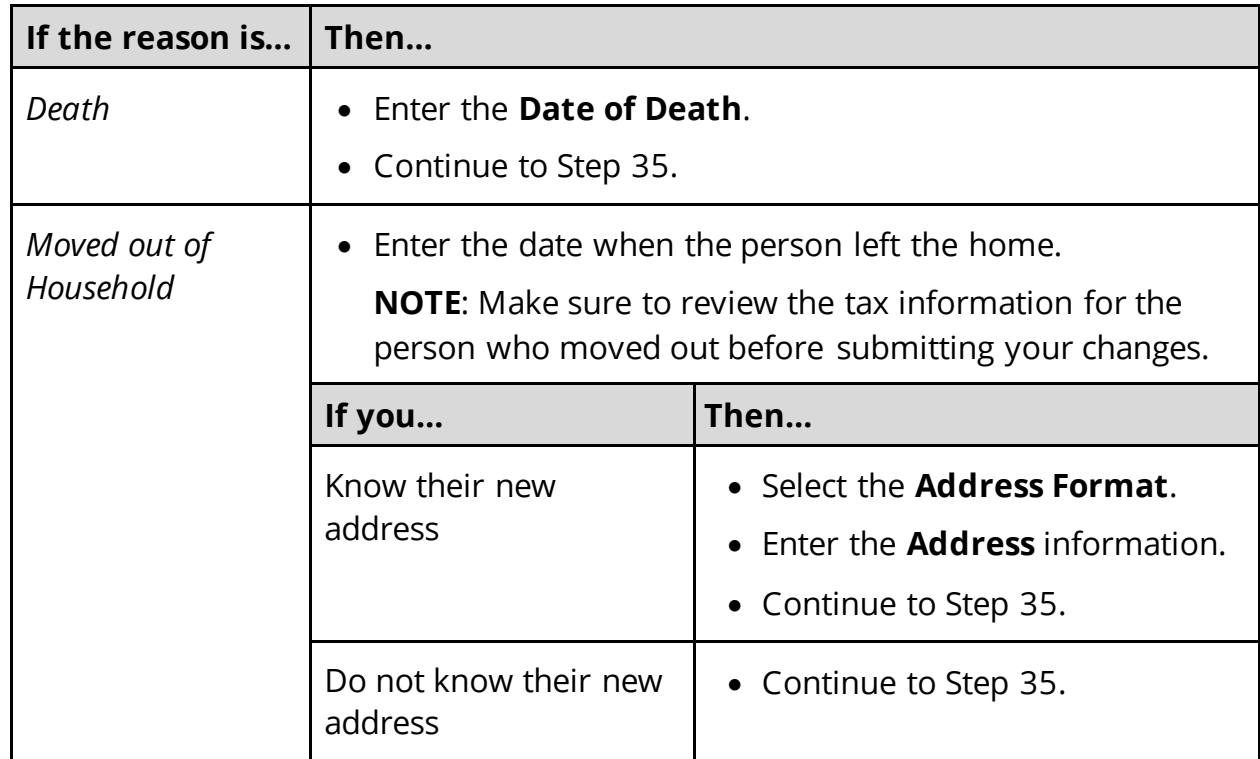

### 35 Click **Submit**.

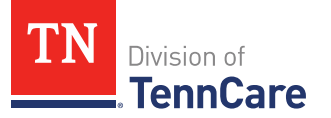

<span id="page-241-1"></span>36 The process for removing a household member is complete. Return to [Step 15](#page-233-1) to determine the next step(s).

### <span id="page-241-0"></span>**Household Information**

Review the additional information on file for people in the home and add any new information.

**REMEMBER**: Add any additional information provided by the household during the reassessment to complete as many blank fields, as possible, on the pages.

1 Use this table to determine the next step(s).

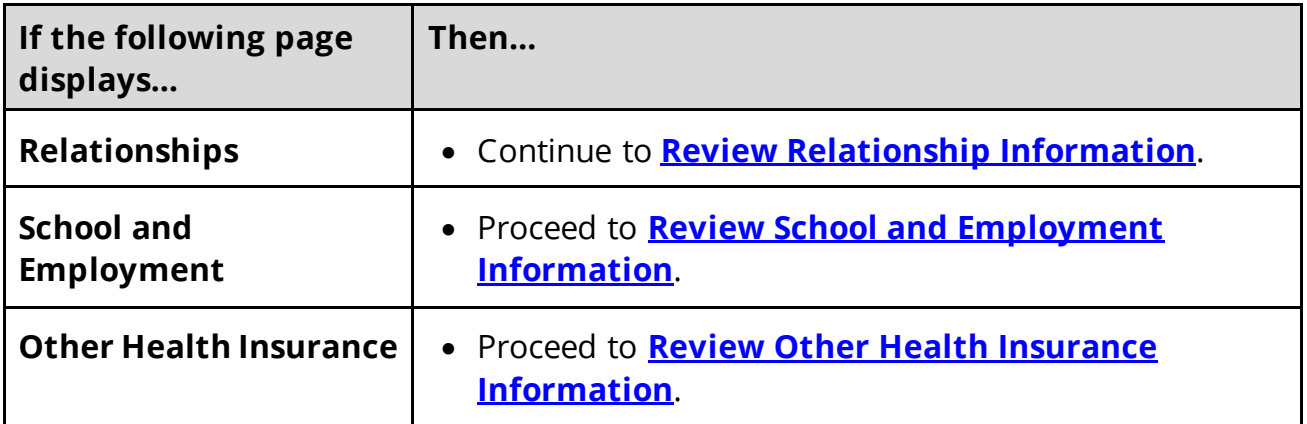

### <span id="page-241-2"></span>*Review Relationship Information*

### On the **Relationships** page:

2 Use this table for guidance on the next step(s).

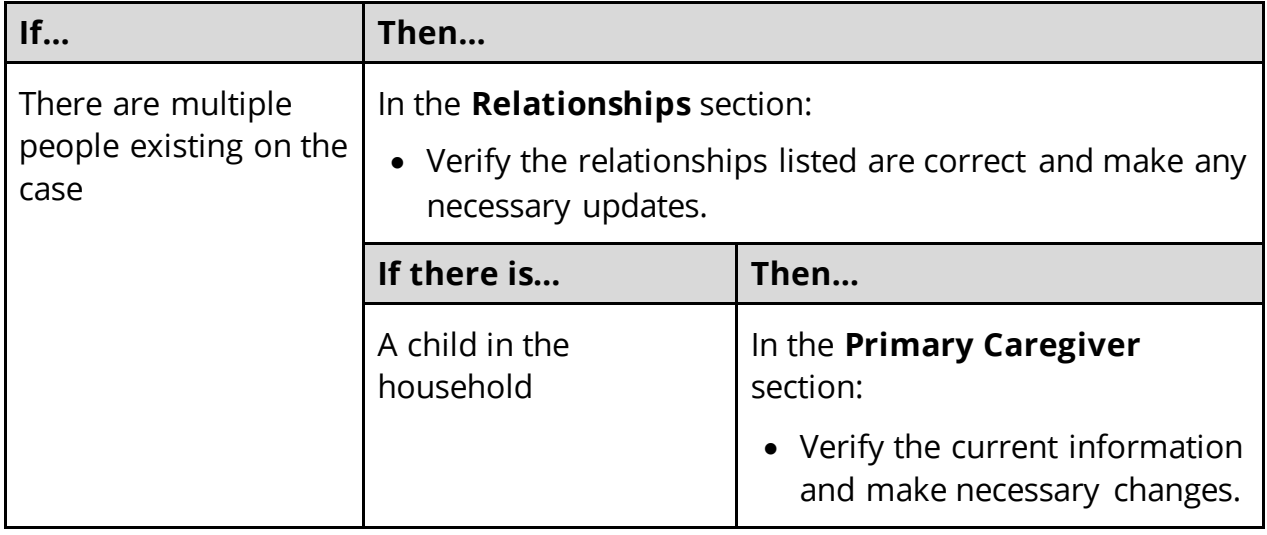

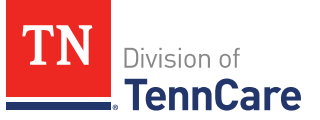

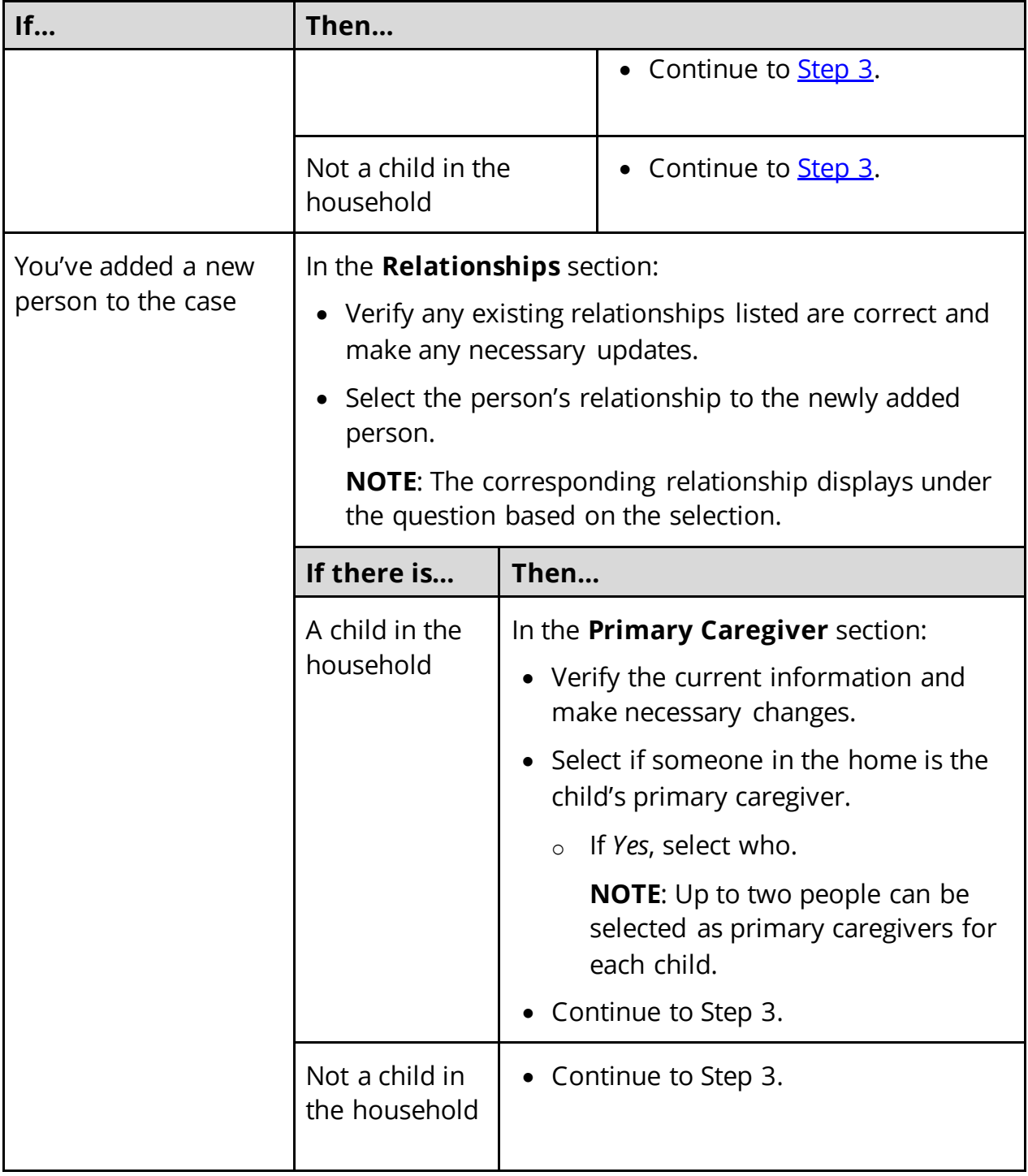

# <span id="page-242-0"></span>3 Click **Next**.

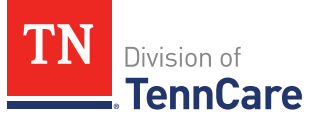

### <span id="page-243-0"></span>*Review School and Employment Information*

If the member has existing school or employment information, you must review and verify the information on file.

#### On the **School and Employment** page:

- 4 Verify any existing information is correct and make any necessary updates for each person listed on the page.
- 5 Click **Next**.

#### <span id="page-243-2"></span>*Review Other Health Insurance Information*

If the member has existing health insurance information, you must review and verify the current information on file.

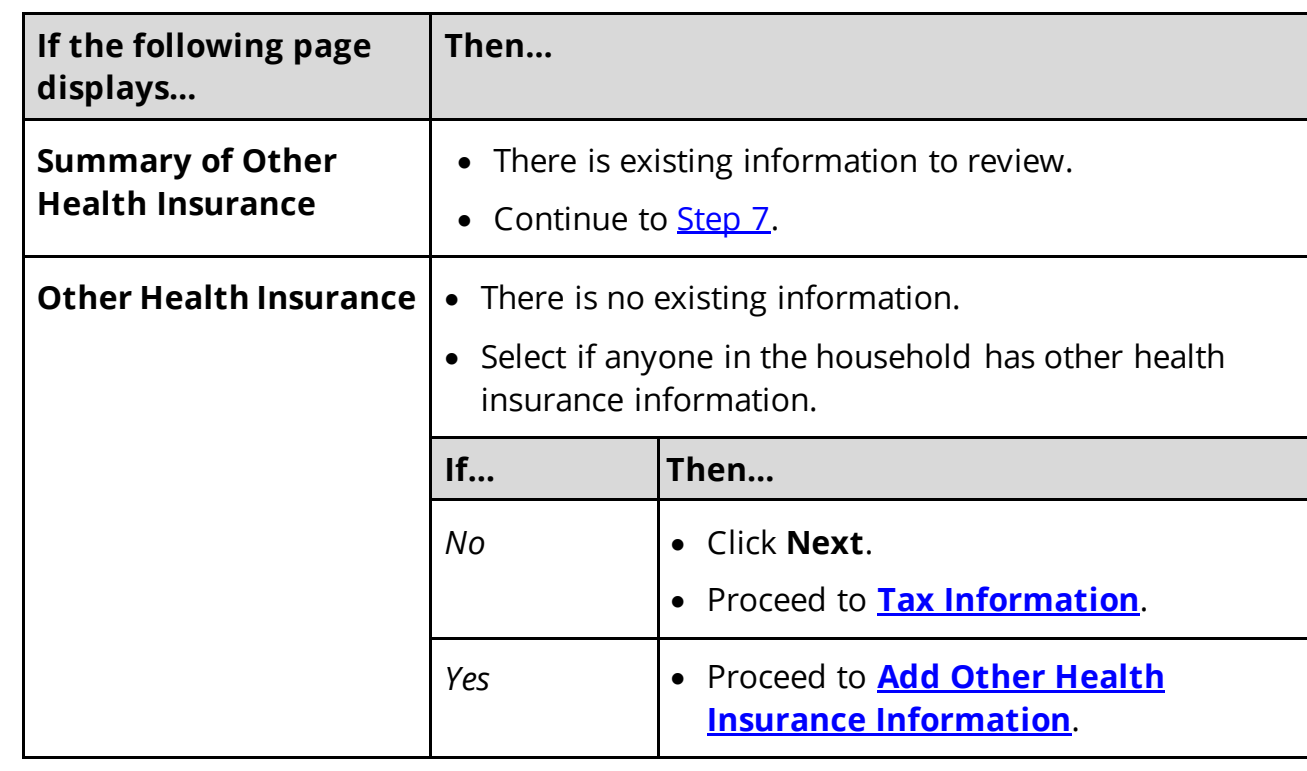

6 Use this table to determine the next step(s).

# On the **Summary of Other Health Insurance** page:

<span id="page-243-1"></span>7 Click **Review** to review the information.

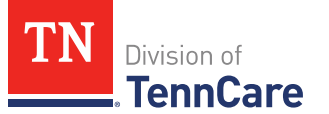

The **Review Complete?** column shows a **x** to let you know what still needs to be reviewed. You must click **Review** for every individual on the summary page before you can move forward.

On the **Other Health Insurance** page:

- 8 In the **Health Insurance Details** section:
	- Verify the current information and make necessary changes.
- 9 Click **Next**.

#### On the **Summary of Other Health Insurance** page:

10 Review the information in the summary tables. The **What Changed?** column tells you what information has been changed.

Once the information has been reviewed, the **displays in the Review Complete?** column.

11 Use this table to determine the next step(s).

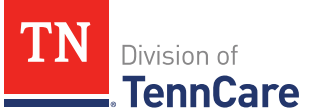

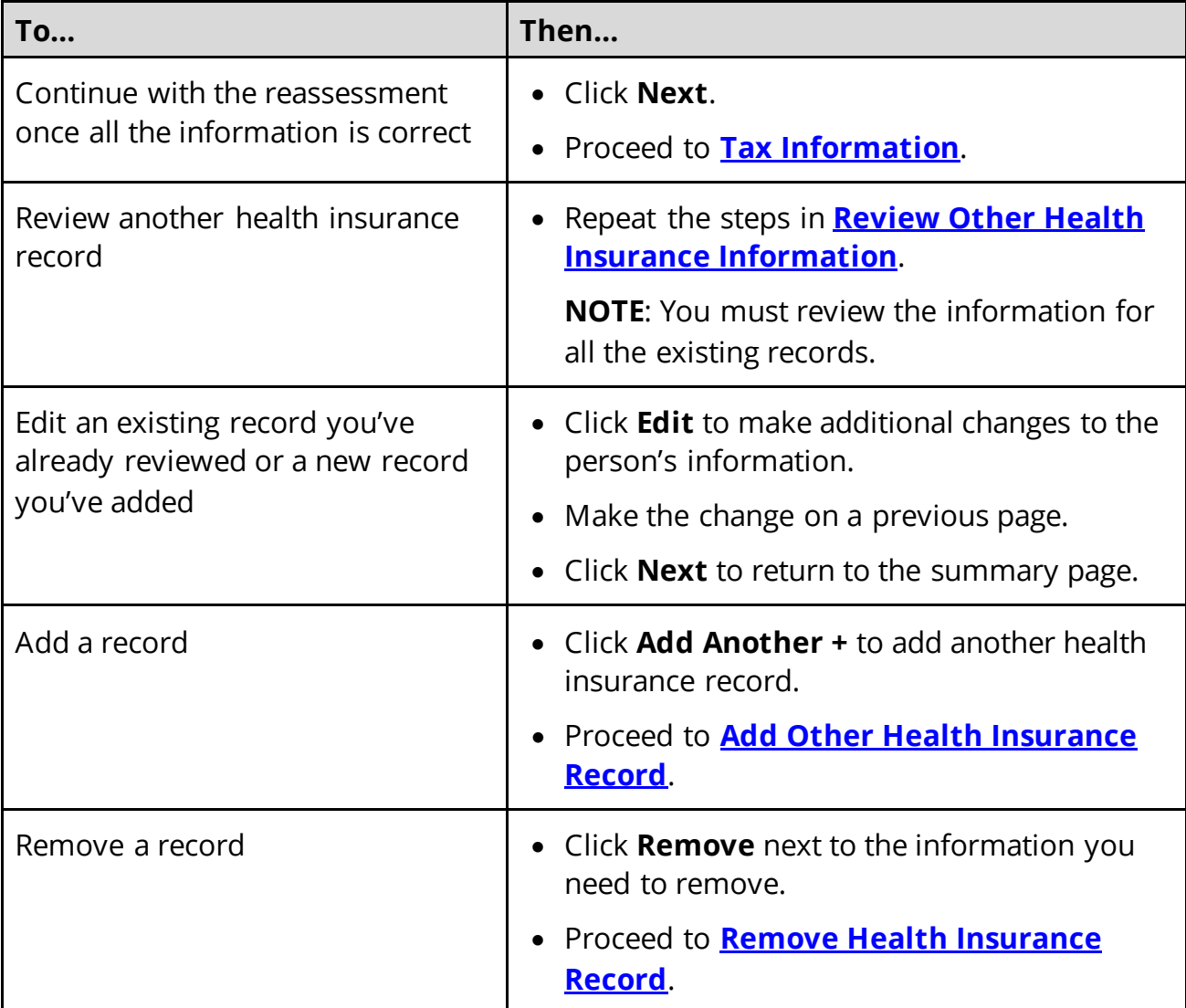

### <span id="page-245-0"></span>**Add Other Health Insurance Record**

### On the **Other Health Insurance** page:

### 11 In the **Health Insurance Details** section:

• Select the health insurance policy holder.

**NOTE**: If you selected *Someone outside of the home*, enter the **First** and **Last Name** of the policy holder, their **Date of Birth**, and their **SSN**.

• Select what kind of health insurance they have and answer the additional questions about the health insurance.

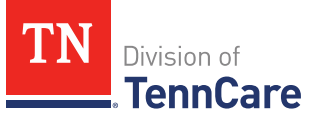

- $\circ$  If they have a child, select if they were required to enroll in/purchase health insurance for themselves for the child to have health insurance.
- If the type of coverage is **Employer Insurance**, answer if the insurance is a state employee benefit plan and enter any additional information.
- Select if this plan covers maternity benefits.
- Select who is covered by the health insurance.
- 12 Click **Next**.

### On the **Summary of Other Health Insurance** page:

13 Review the information in the summary tables. The **What Changed?** column tells you what information has been changed.

Once the information has been reviewed, the **displays in the Review Complete?** column.

14 The process for adding a health insurance record is complete. Return to Step 11 to determine the next step(s).

### <span id="page-246-0"></span>**Remove Health Insurance Record**

15 Use the table for guidance on removing the record.

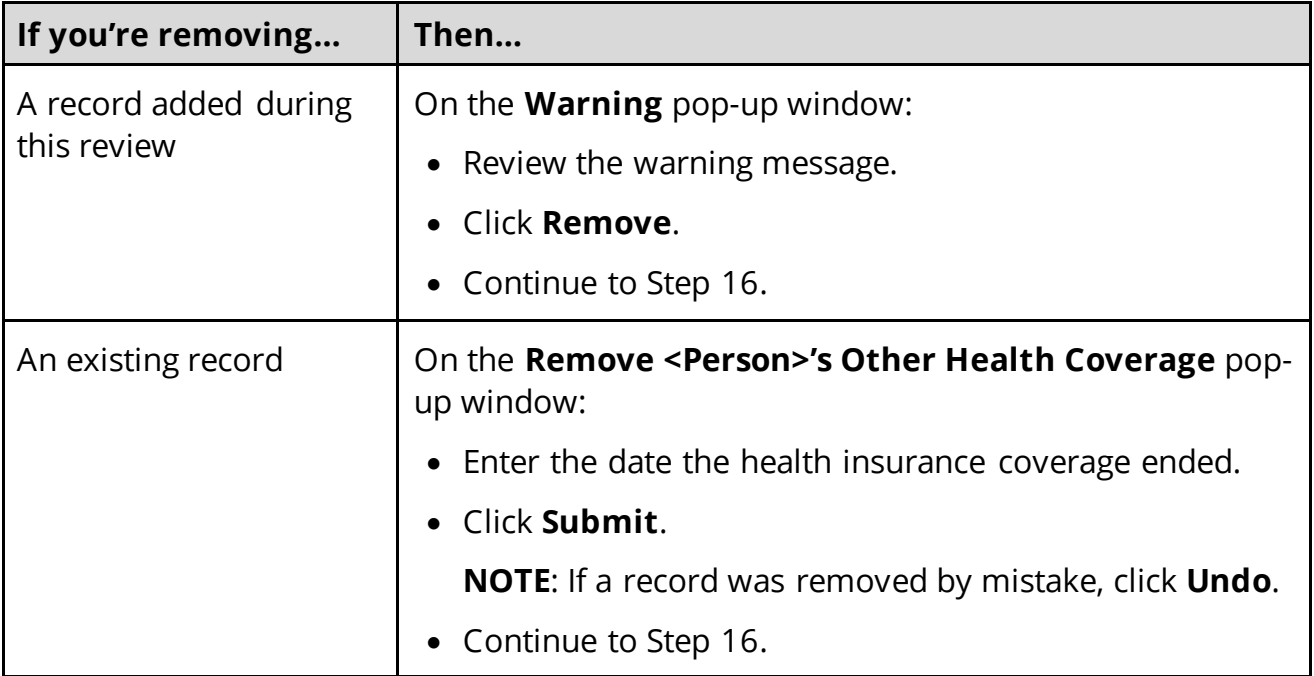

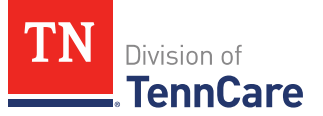

16 The process for adding a health insurance record is complete. Return to Step 11 to determine the next step(s).

### <span id="page-247-0"></span>**Tax Information**

Review any tax information on file and add any new tax information.

**REMEMBER**: Add any additional information provided by the household during the reassessment to complete as many blank fields, as possible, on the pages.

1 Use the table to determine the next steps.

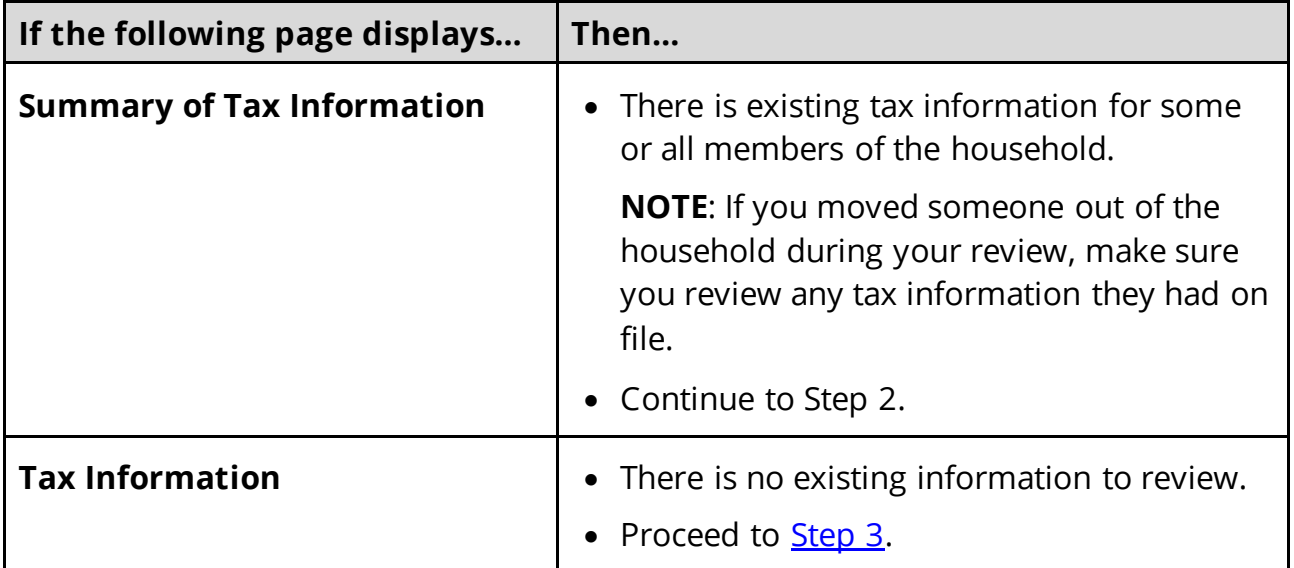

#### *Review or Add Tax Information*

On the **Summary of Tax Information** page:

2 Click **Review** to review the information on file.

The **Review Complete?** column shows a **because the information has not been** reviewed. You must click **Review** for every record on the summary page before you can move forward.

#### On the **Tax Filing** page:

<span id="page-247-1"></span>3 Use the table to determine the next step(s).

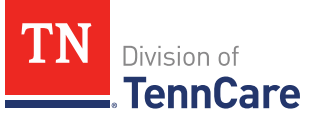

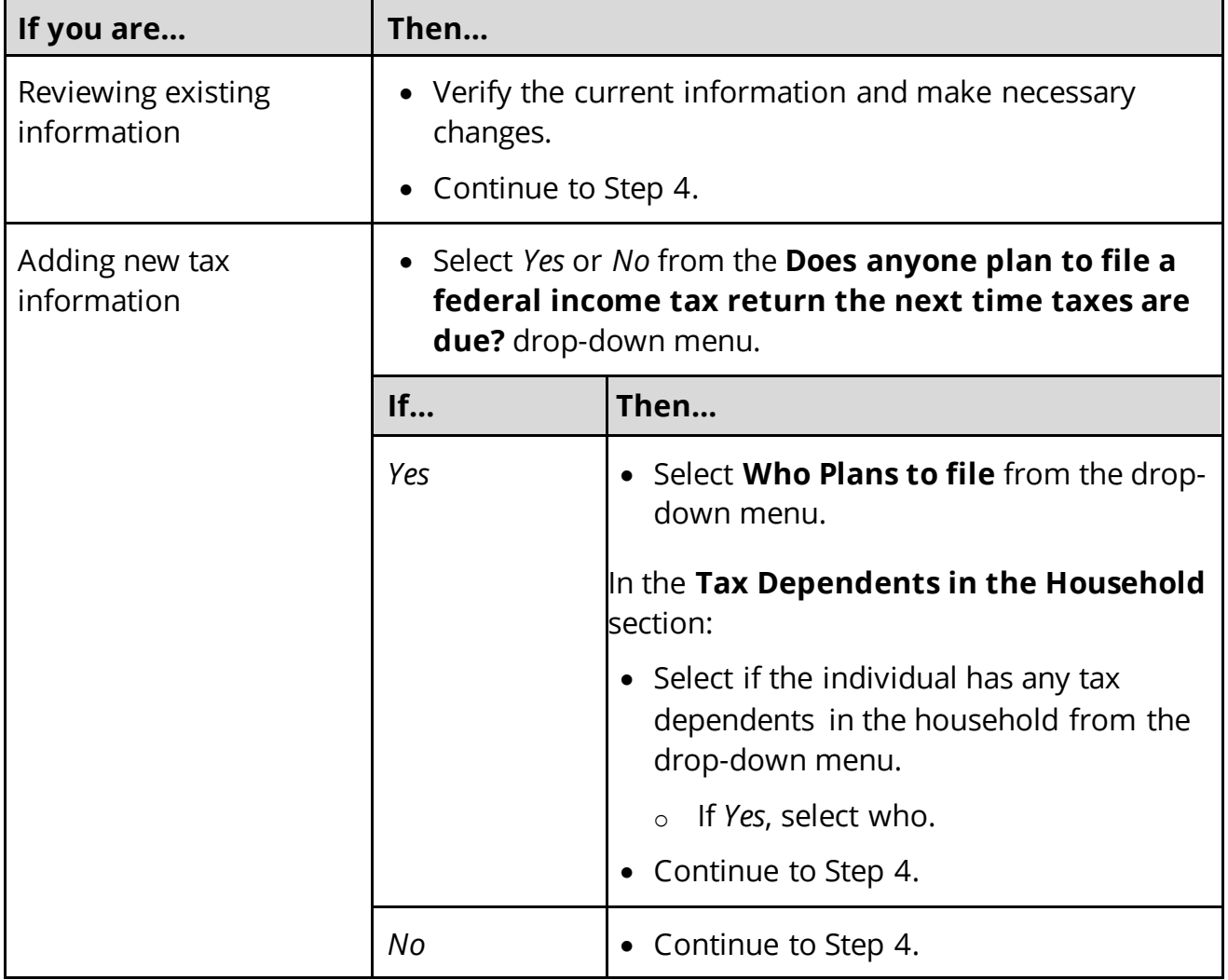

# 4 Click **Next**.

# On the **Tax Deductions** page:

5 Use the table to determine the next step(s).

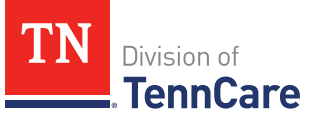

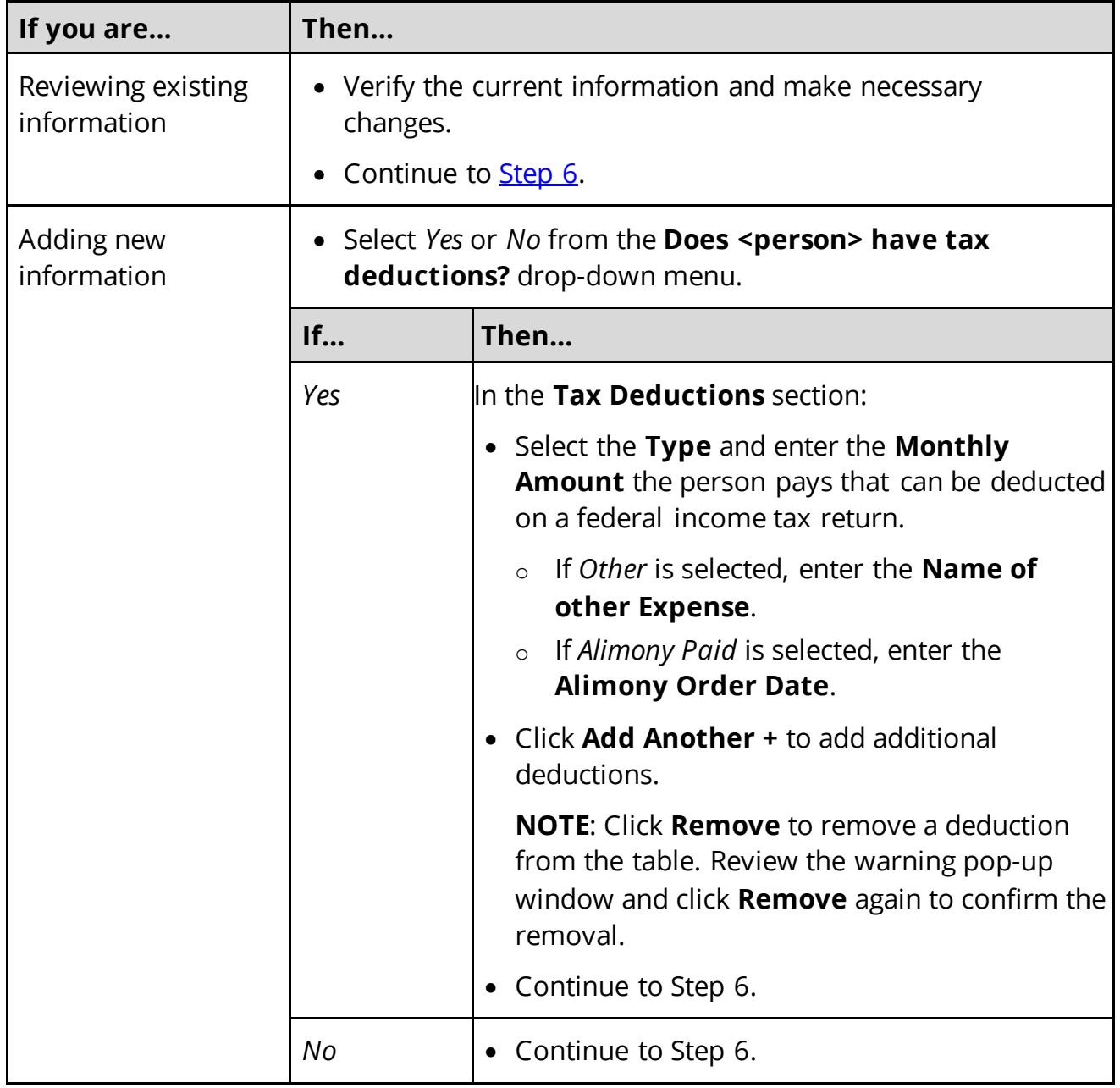

# <span id="page-249-0"></span>6 Click **Next**.

On the **Tax Dependents Outside Household** page:

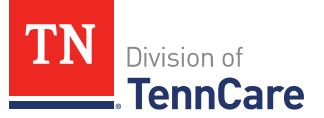

7 Use the table to determine the next step(s).

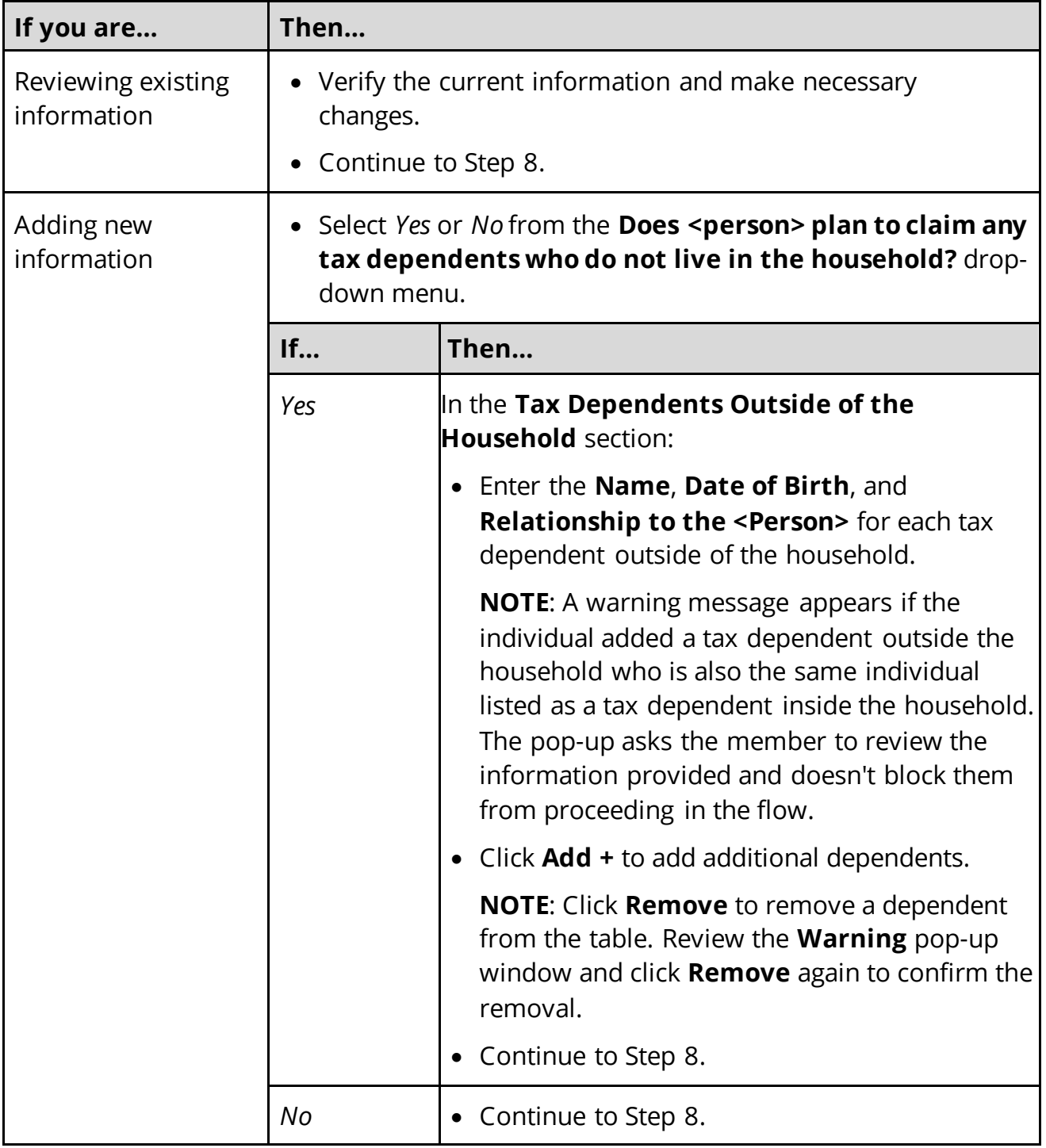

8 Click **Next**.

On the **Joint Filer outside Household** page:

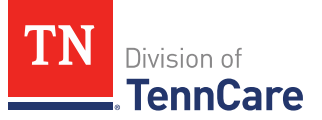
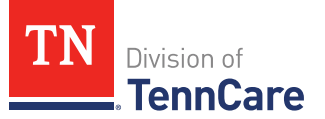

9 Use the table to determine the next step(s).

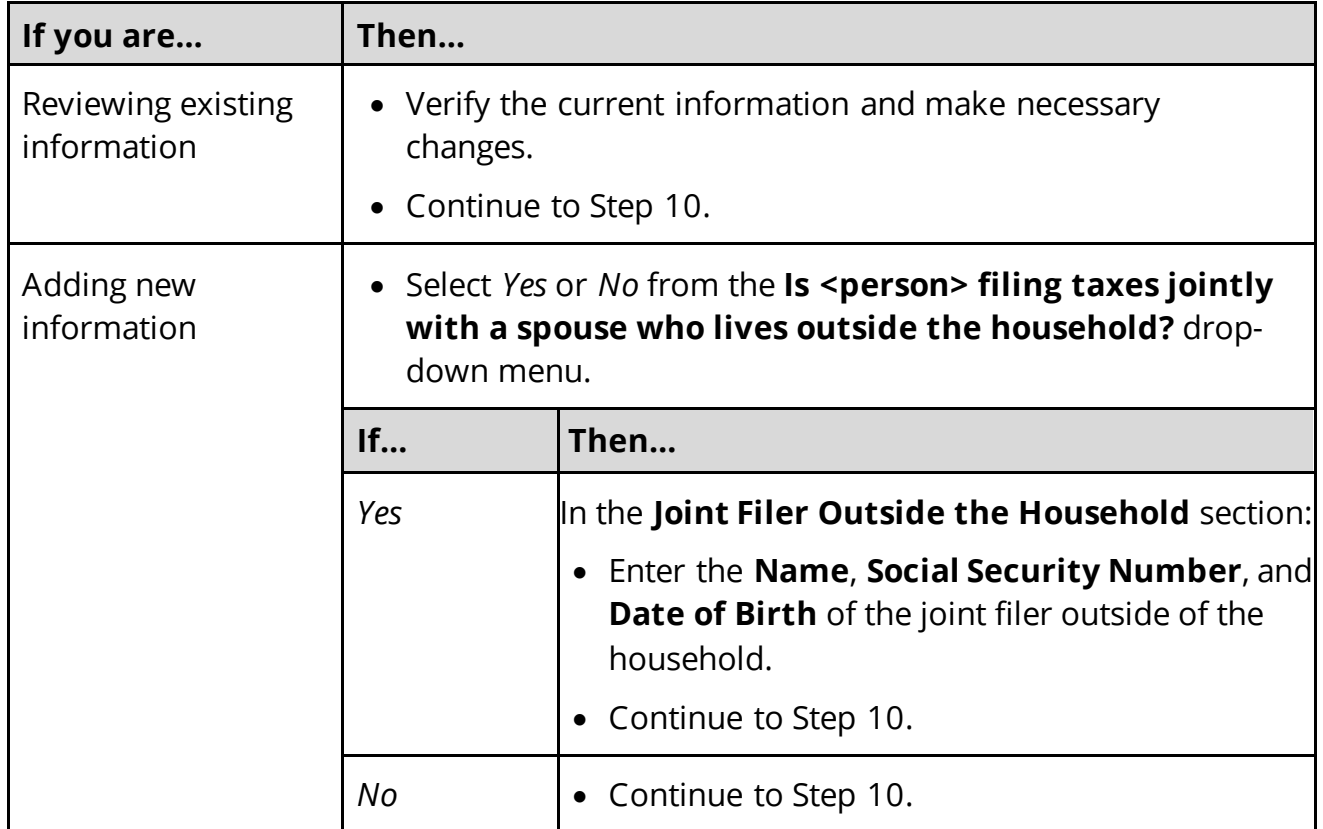

10 Click **Next**.

# On the **Tax Filer Outside Household** page:

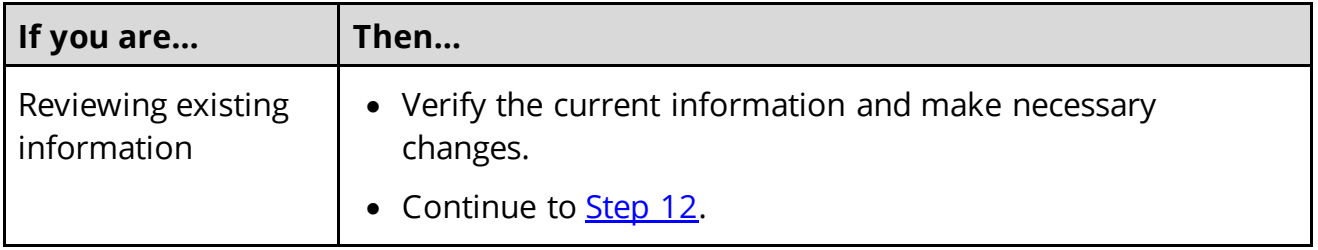

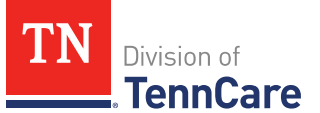

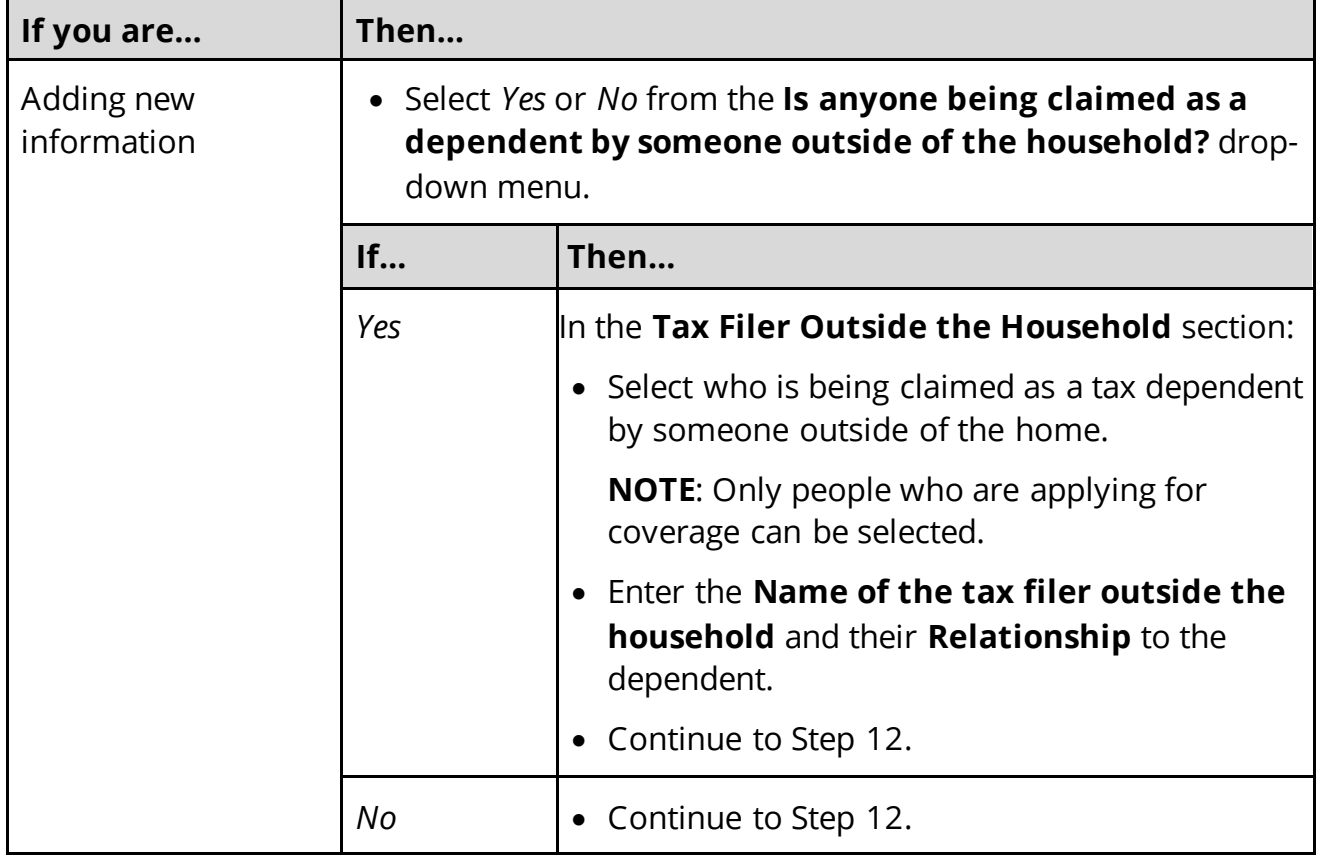

### <span id="page-253-0"></span>12 Click **Next**.

### On the **Summary of Tax Information** page:

13 Review the information in the summary tables. The **What Changed?** column tells you what information has been changed.

Once the information has been reviewed, the **displays in the Review Complete?** column.

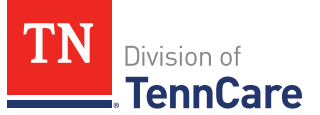

<span id="page-254-1"></span>14 Use this table to determine the next step(s).

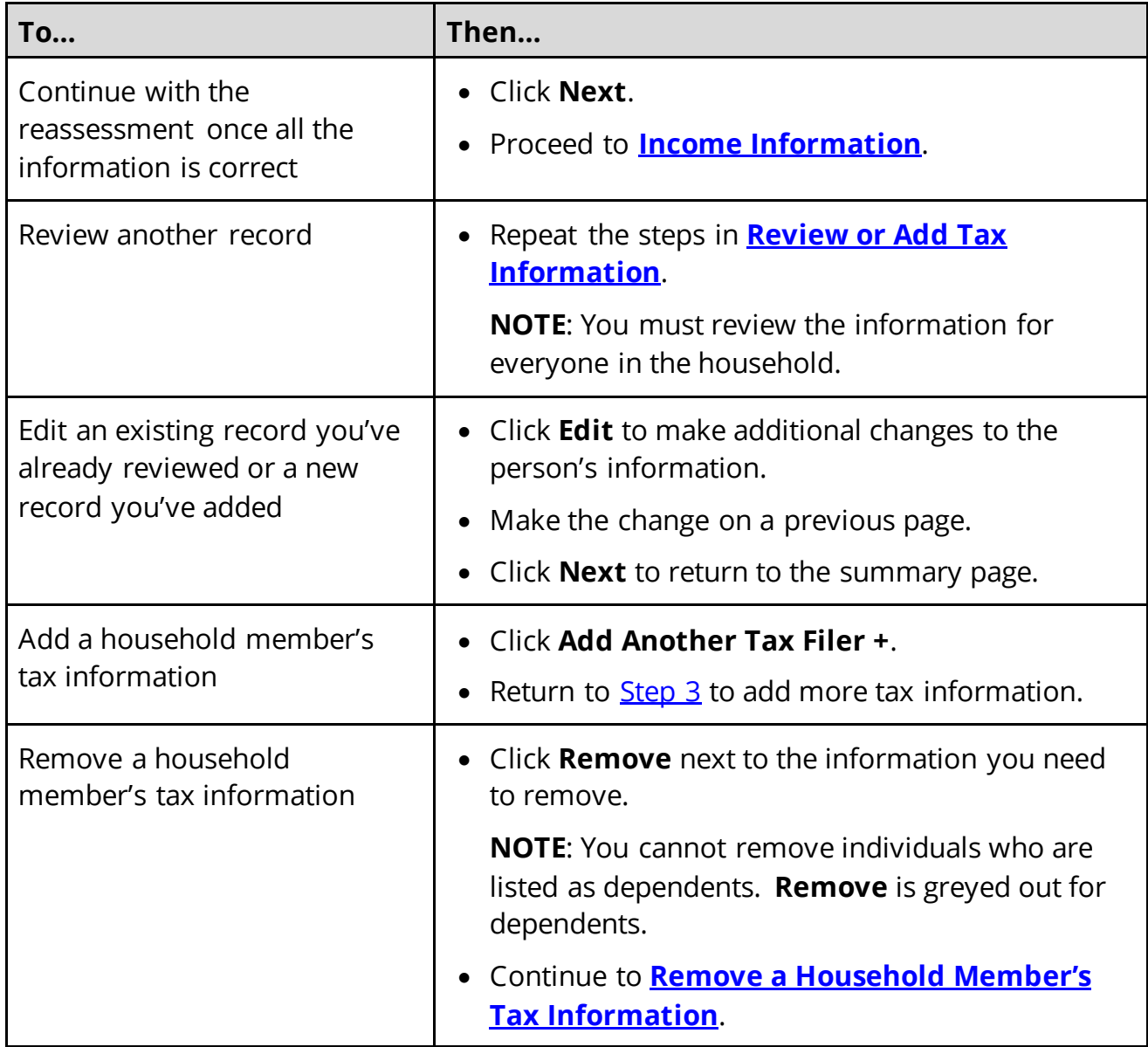

# <span id="page-254-0"></span>**Remove a Household Member's Tax Information**

On the **Remove <Person>'s Tax Filer Information** pop-up window:

- 15 Enter the tax filing end date.
- 16 Click **Submit**.

**NOTE**: If you removed tax information by mistake, click **Undo**.

17 The steps for removing someone's tax information are complete. Return to [Step 14](#page-254-1) to determine the next step(s).

### <span id="page-255-0"></span>**Income Information**

Review any information on file for Employment, Self-Employment, and Other Income and add any new income information.

**REMEMBER**: Add any additional information provided by the household during the reassessment to complete as many blank fields, as possible, on the pages.

### <span id="page-255-1"></span>*Review Employment Information*

If the member has existing employment information, you must review and verify the current information on file.

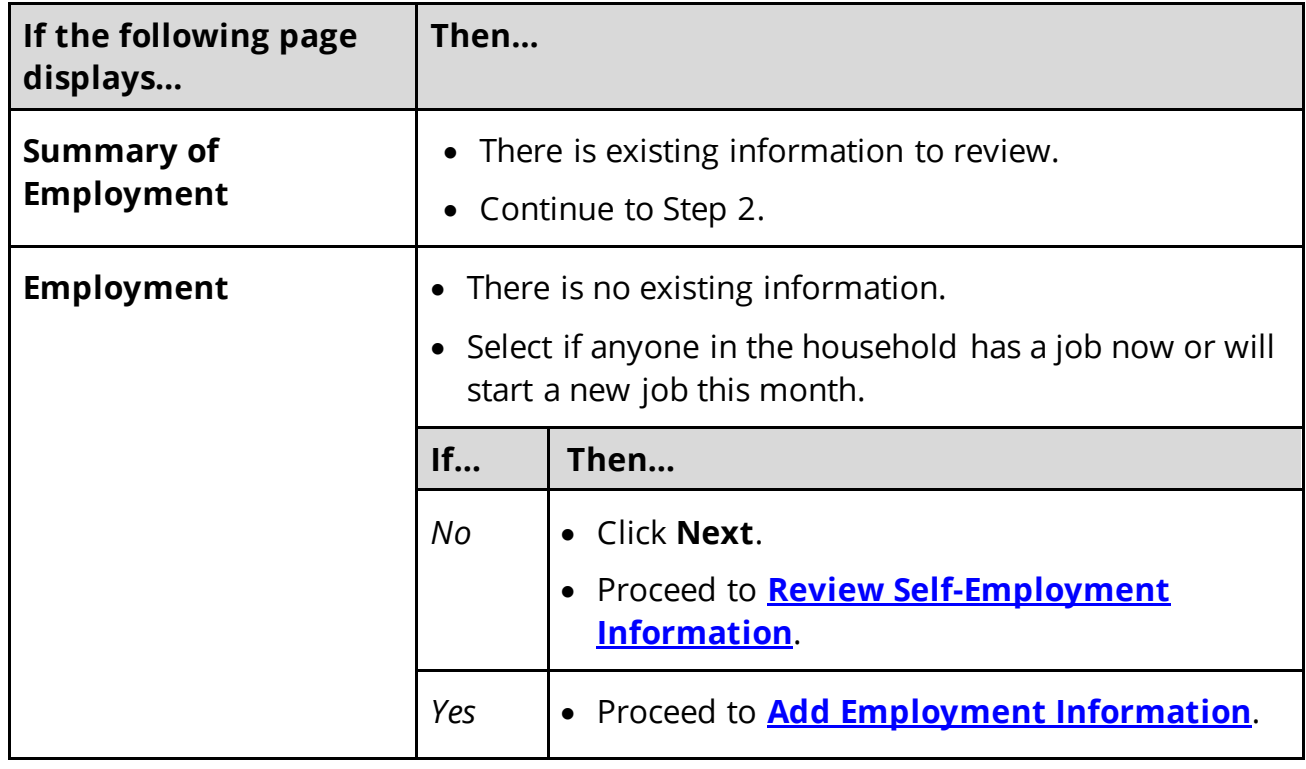

1 Use this table to determine the next step(s).

# On the **Summary of Employment** page:

2 Click **Review** to review the information on file.

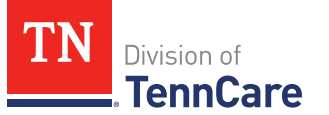

The **Review Complete?** column shows a **business** because the information has not been reviewed. You must click **Review** for every record on the summary page before you can move forward.

On the **Employment** page:

- 3 In the **Employer** section:
	- Verify the current information and make necessary changes.
- 4 In the **Employer Address** section:
	- Verify the current information and make necessary changes.
- 5 In the **Payment Information** section:
	- Verify the current information and make necessary changes.
- 6 Click **Next**.

On the **Summary of Employment** page:

7 Review the information in the summary tables. The **What Changed?** column tells you what information has been changed.

<span id="page-256-0"></span>Once the information has been reviewed, the **displays in the Review Complete?** column.

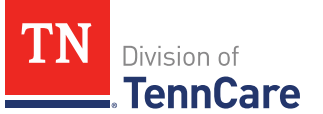

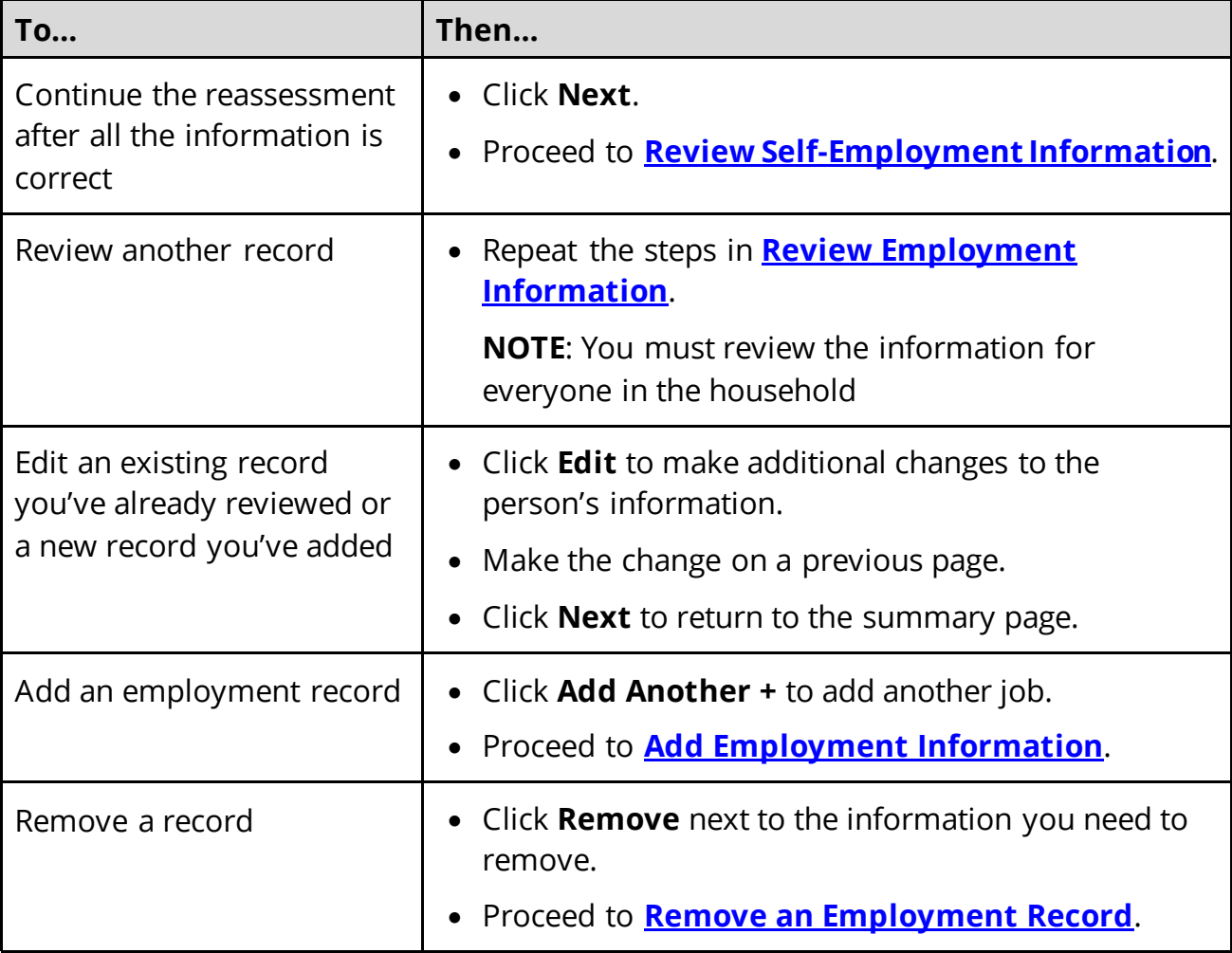

### <span id="page-257-0"></span>**Add Employment Information**

### On the **Employment** page:

- 9 Select who has the job.
	- If the household includes a pregnant woman or child, select if the person has lost this job and enter the date they lost it.
- 10 In the **Employer** section:
	- Enter the **Employer Name**.
- 11 In the **Employer Address** section:
	- Enter the employer's address information and phone number.
	- Enter when the person started this job.

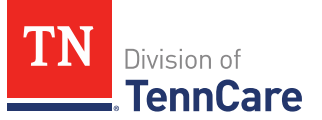

### 12 In the **Payment Information** section:

• Select if the payment amount is per hour or per paycheck.

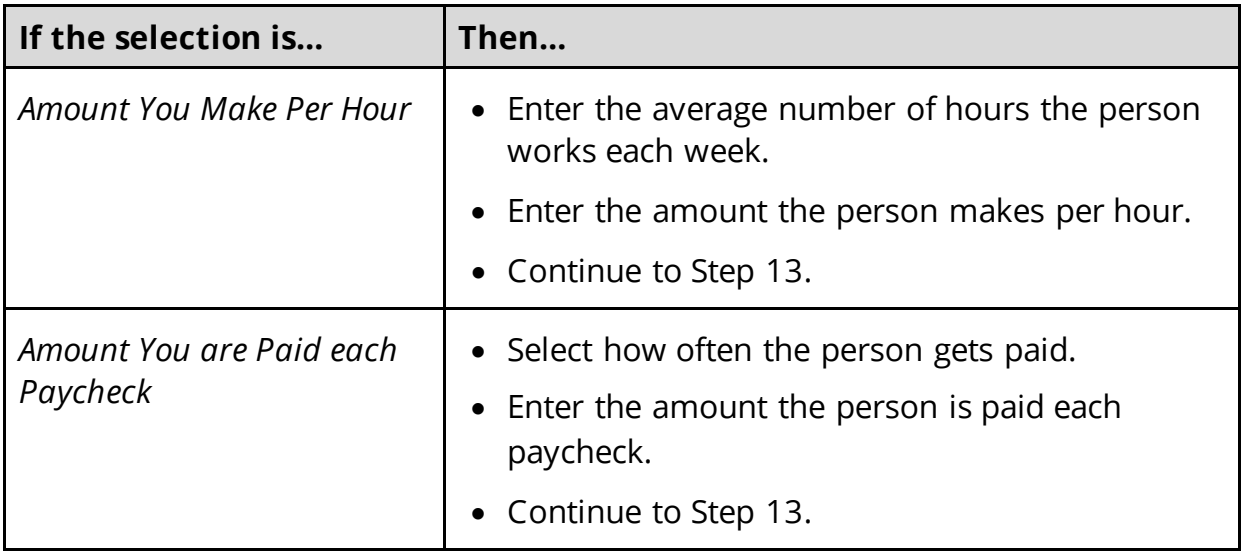

### 13 Click **Next**.

### On the **Summary of Employment** page:

14 Review the information in the summary tables. The **What Changed?** column tells you what information has been changed.

Once the information has been reviewed, the **displays in the Review Complete?** column.

15 The steps for adding an employment record are complete. Return to [Step 8](#page-256-0) to determine the next step(s).

### <span id="page-258-0"></span>**Remove an Employment Record**

16 Use the table to Remove the employment record.

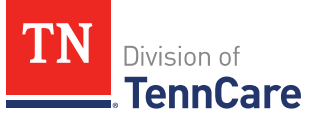

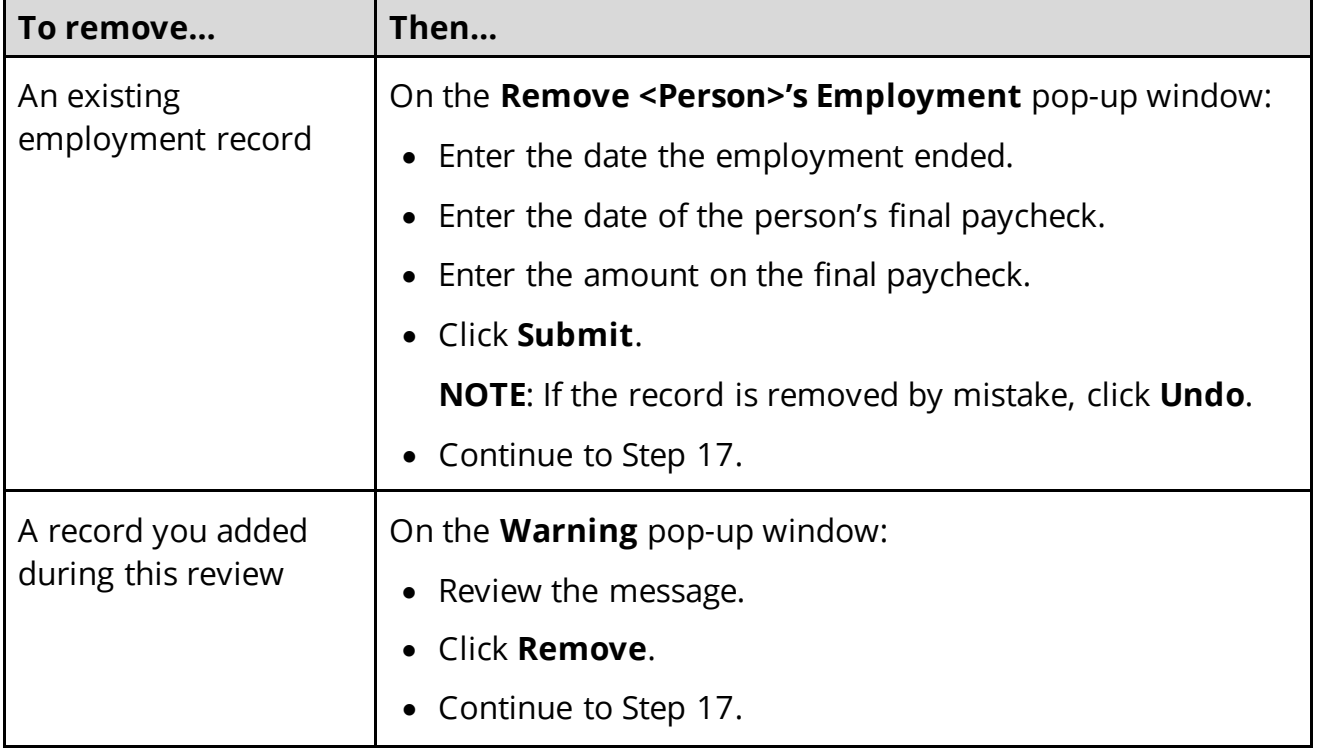

17 The steps for removing an employment record are complete. Return to [Step 8](#page-256-0) to determine the next step(s).

# <span id="page-259-0"></span>*Review Self-Employment Information*

If the member has existing self-employment information, you must review and verify the current information on file.

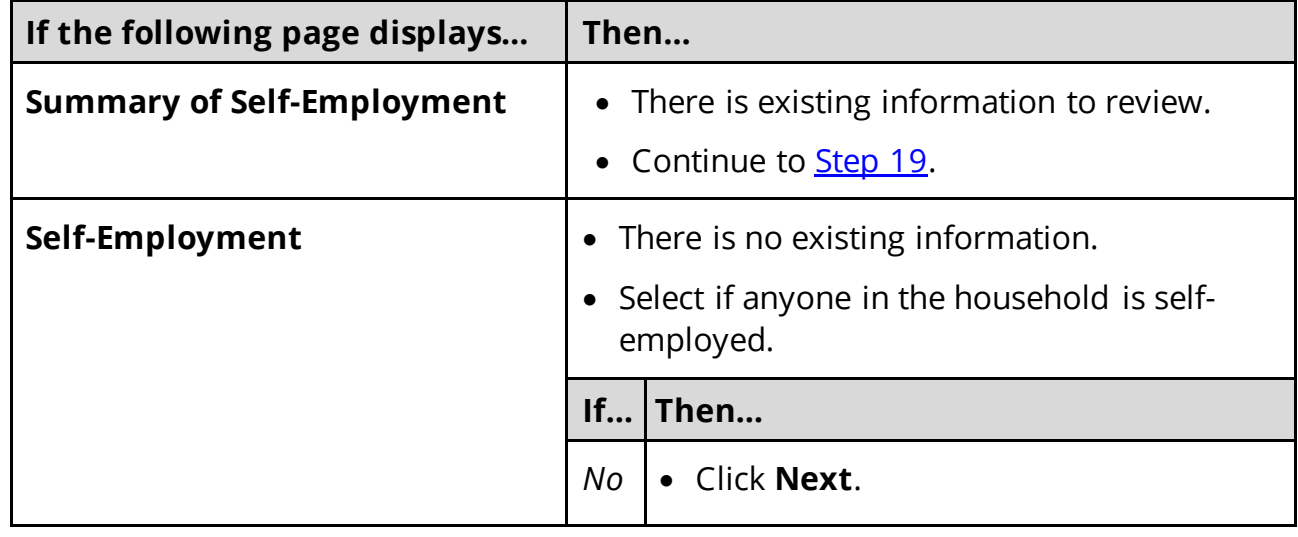

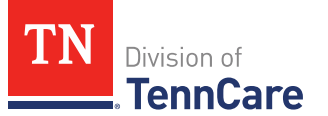

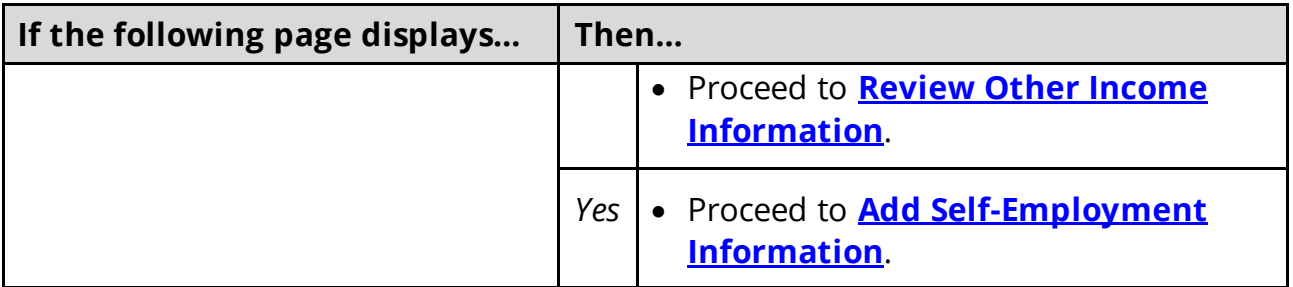

### On the **Self-Employment Summary** page:

<span id="page-260-0"></span>19 Click **Review** to review the information on file.

The **Review Complete?** column shows a **x** because the information has not been reviewed. You must click **Review** for every record on the summary page before you can move forward.

### On the **Self-Employment** page:

- 20 In the **Self-Employment** section:
	- Verify the current information and make necessary changes.
- 21 In the **Co-Owners** section:
	- Verify the current information and make necessary changes.
- 22 Click **Next**.

#### On the **Self-Employment Summary** page:

23 Review the information in the summary tables. The **What Changed?** column tells you what information has been changed.

<span id="page-260-1"></span>Once the information has been reviewed, the **displays in the Review Complete?** column.

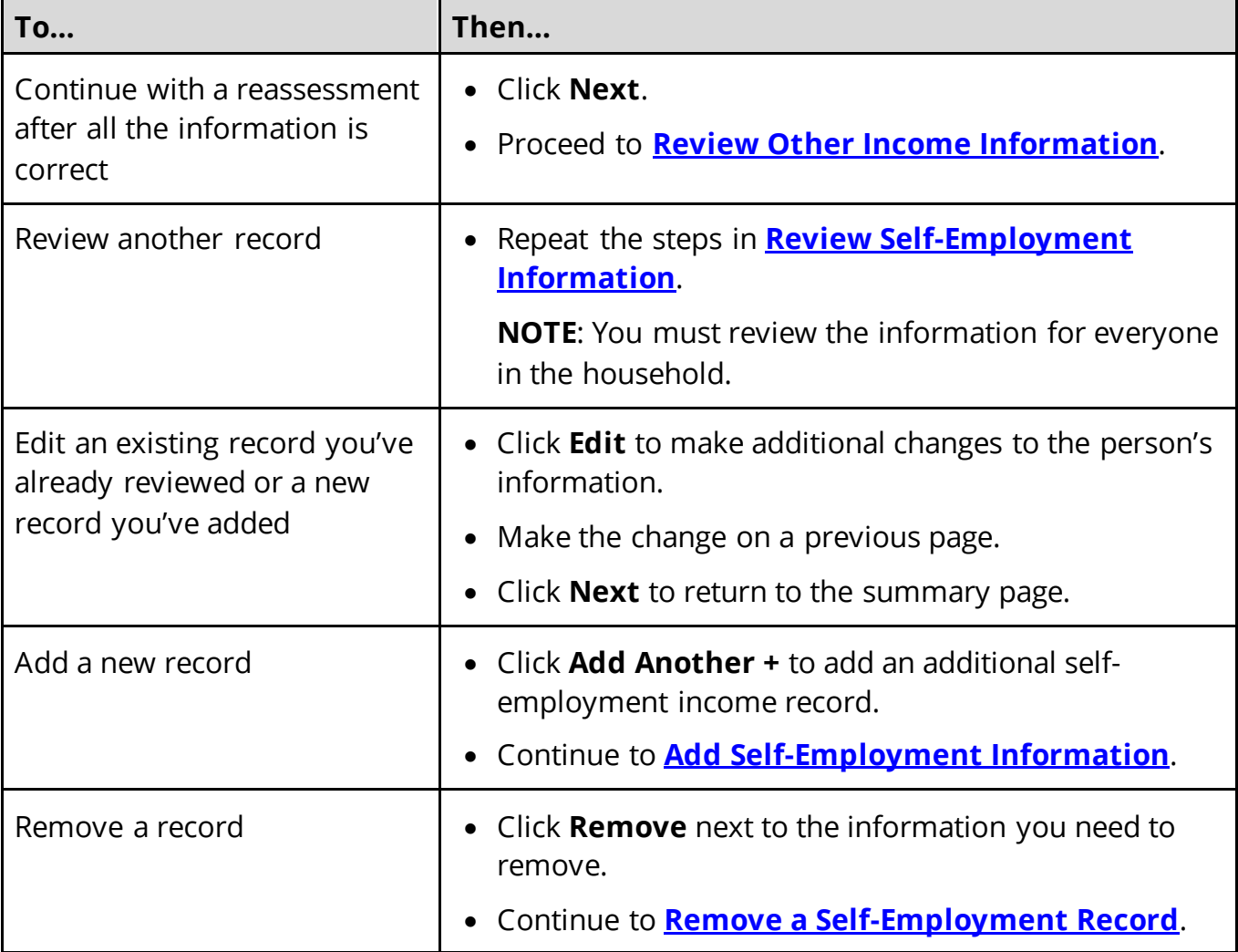

### <span id="page-261-0"></span>**Add Self-Employment Information**

### On the **Self-Employment** page:

- 25 Select who is self-employed.
- 26 In the **Self-Employment** section:
	- Enter the **Business Name**.
	- Select what type of self-employment the person has.
		- o If you select *Other*, enter a description of the business.
	- Enter their net income for the month.

### 27 In the **Co-Owners** section:

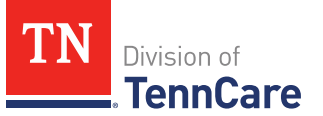

- Select if anyone co-owns the business.
- Use this table to determine the next step(s).

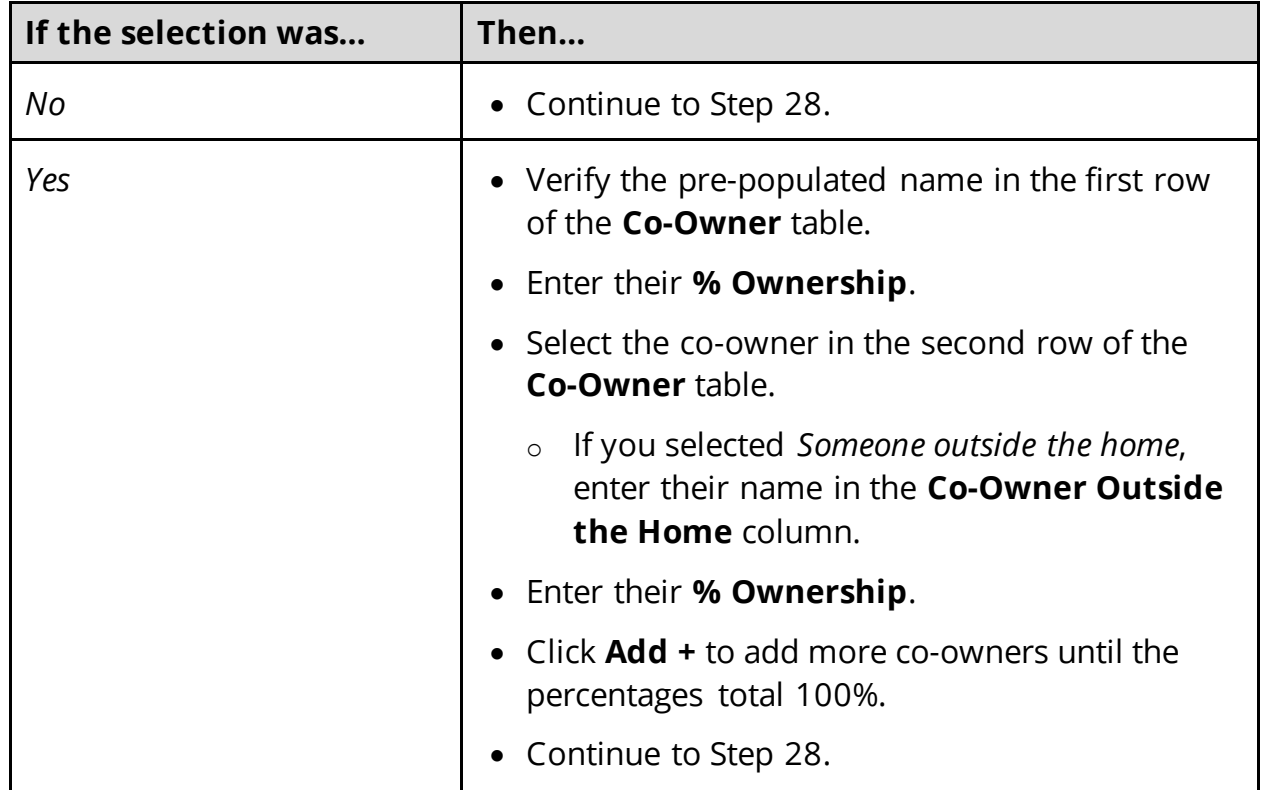

### 28 Click **Next**.

### On the **Self-Employment Summary** page:

29 Review the information in the summary tables. The **What Changed?** column tells you what information has been changed.

Once the information has been reviewed, the **displays in the Review Complete?** column.

30 You've completed the process to add self-employment information. Return to [Step 24](#page-260-1) to determine your next step.

### <span id="page-262-0"></span>**Remove a Self-Employment Record**

31 Use the table for guidance on removing a record.

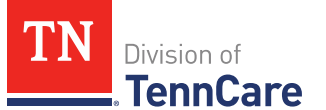

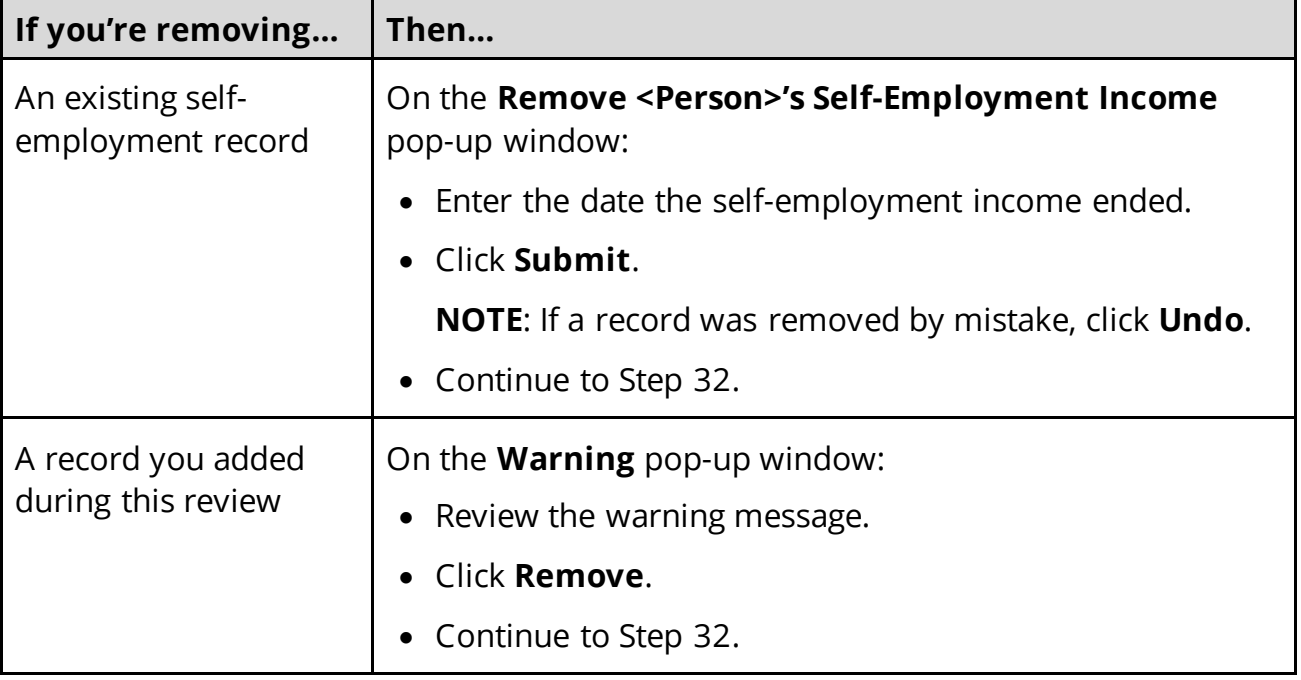

32 The steps for removing a self-employment record are complete. Return to [Step 23](#page-260-1) to determine the next step(s).

# <span id="page-263-0"></span>*Review Other Income Information*

If the member has existing other income information, you must review and verify the current information on file.

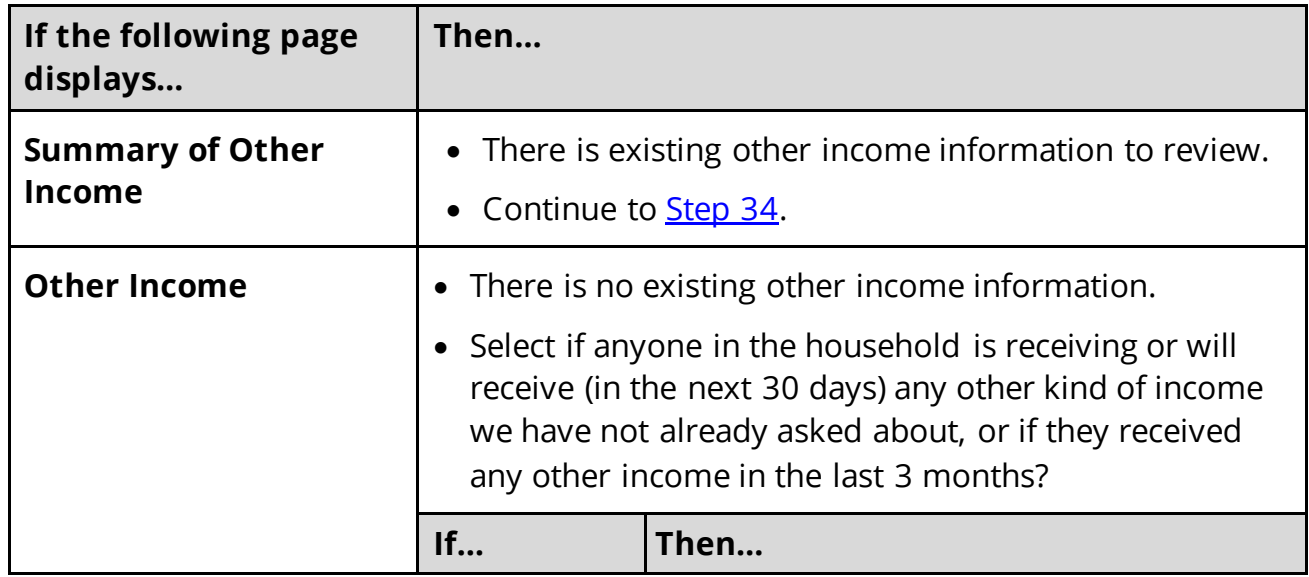

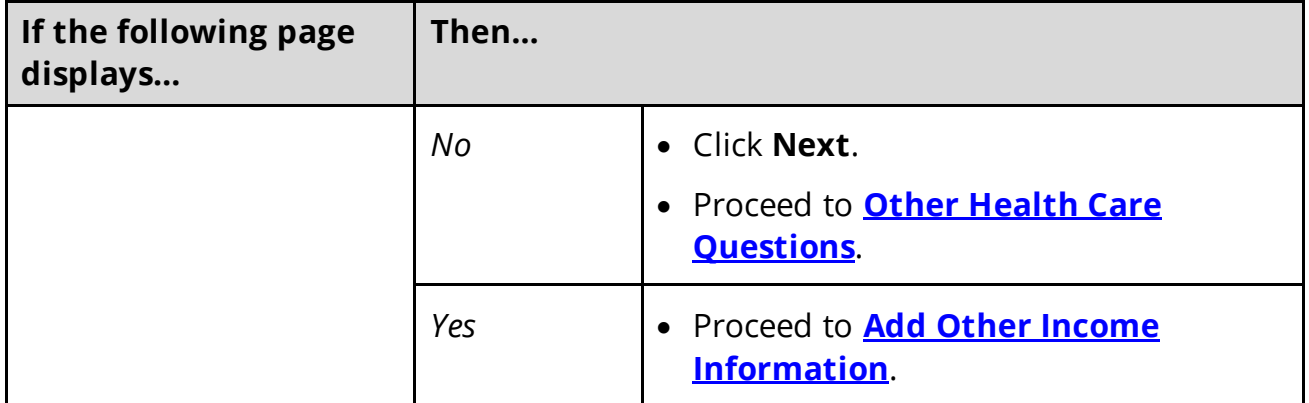

### On the **Other Income Summary** page:

<span id="page-264-0"></span>34 Click **Review** to review the information on file.

The **Review Complete?** column shows a **business** because the information has not been reviewed. You must click **Review** for every record on the summary page before you can move forward.

### On the **Other Income** page:

- 35 In the **Other Income** section:
	- Verify the current information and make necessary changes.
- 36 Click **Next**.

### On the **Other Income Summary** page:

37 Review the information in the summary tables. The **What Changed?** column tells you what information has been changed.

<span id="page-264-1"></span>Once the information has been reviewed, the displays in the **Review Complete?** column.

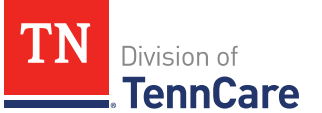

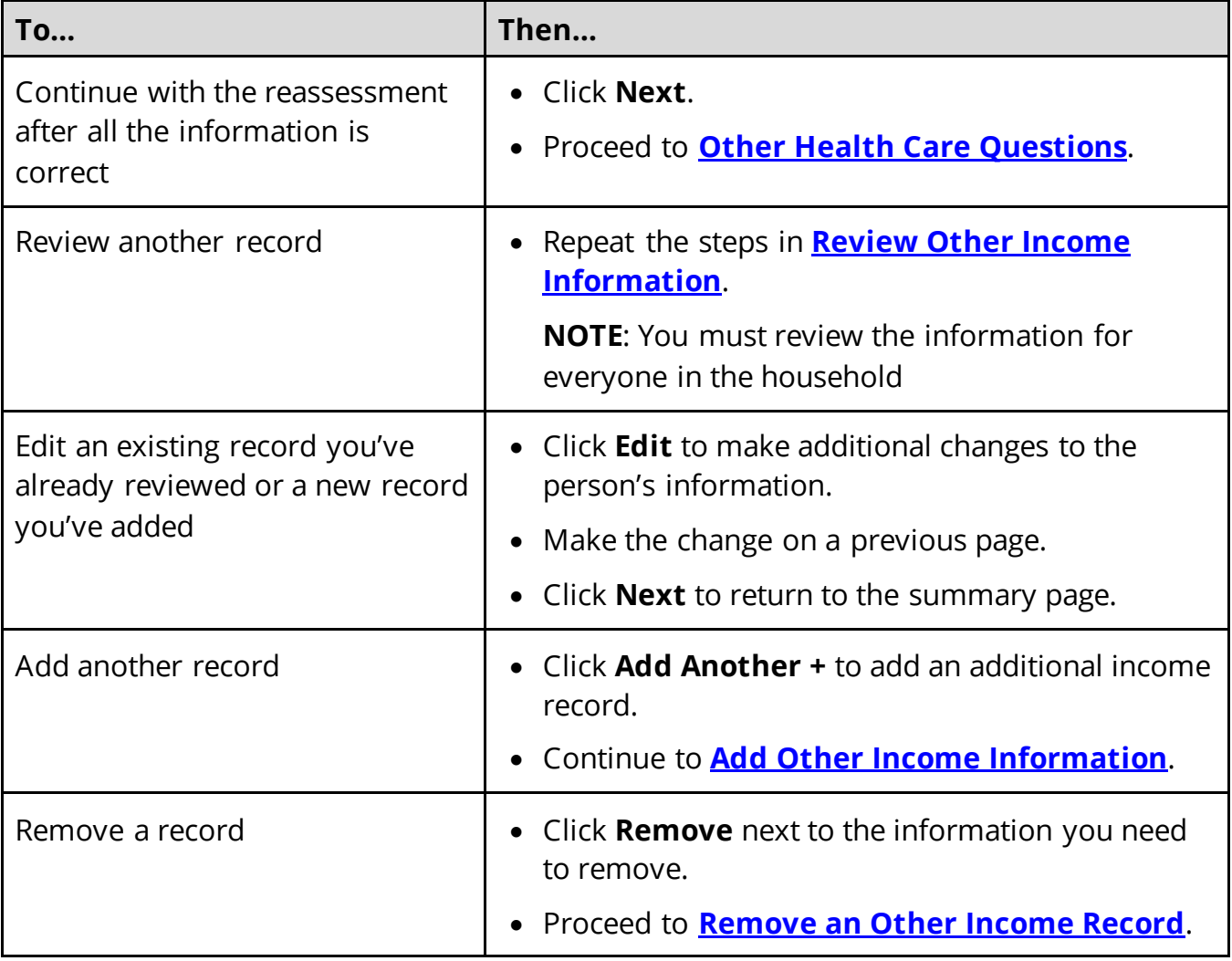

### <span id="page-265-0"></span>**Add Other Income Information**

On the **Other Income** page:

- 39 Select who earns the other income.
- 40 In the **Other Income** section:
	- Select what type of other income they get.
	- Use this table to determine the next step(s) based on the income type.

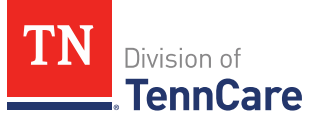

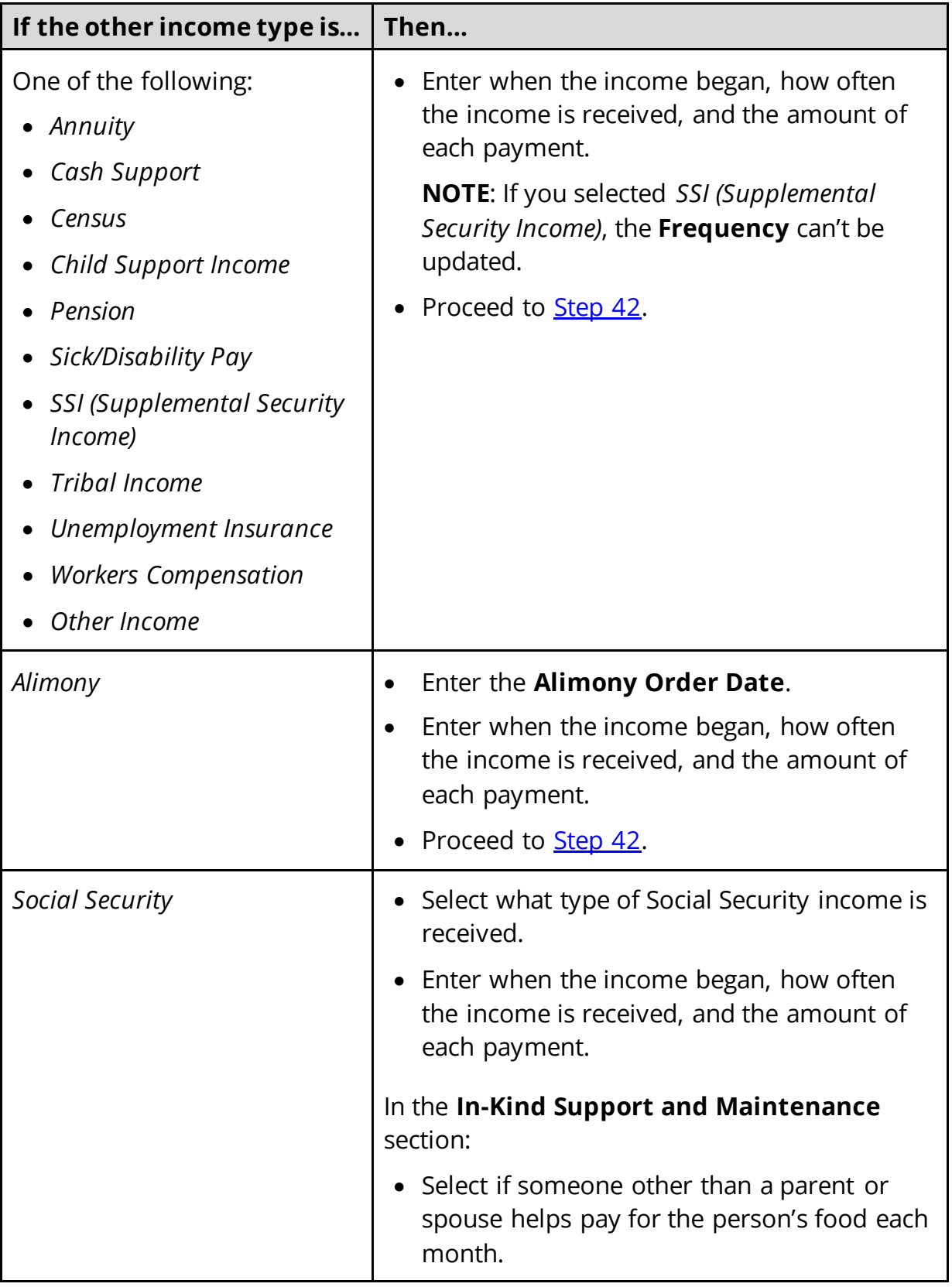

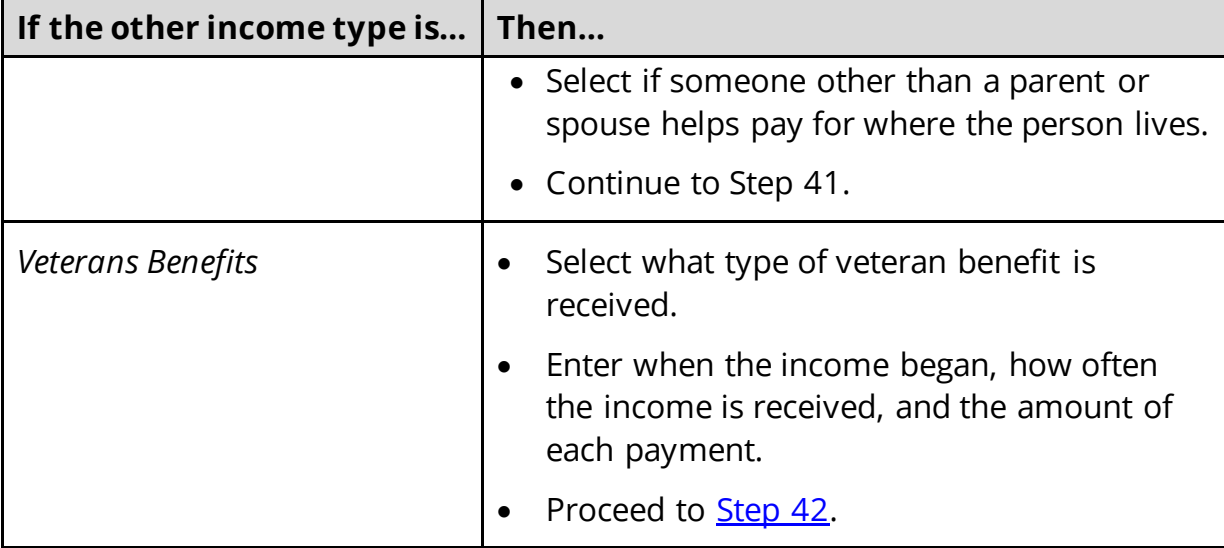

41 Use this table to determine the next step(s) based on the answers to the **In-Kind Support and Maintenance** questions.

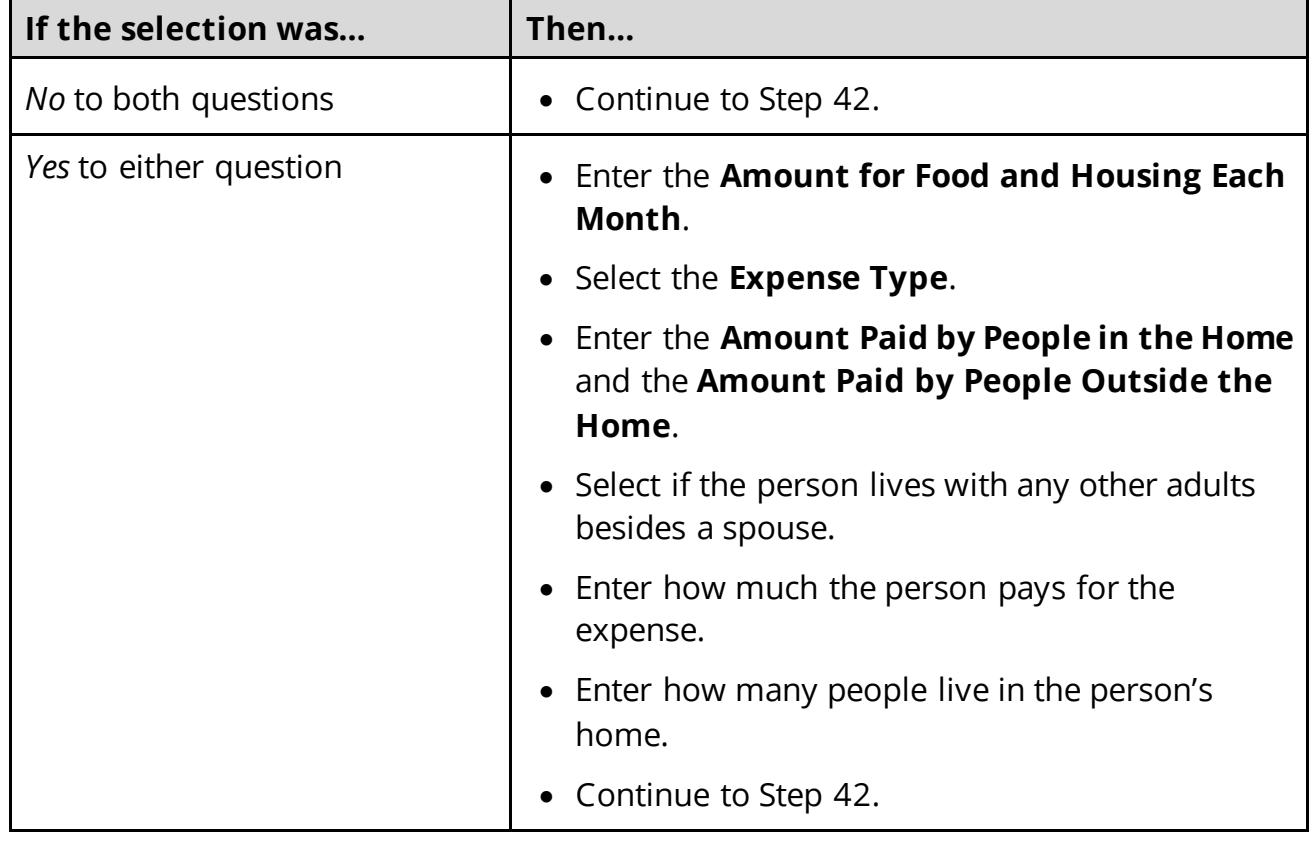

<span id="page-267-0"></span>42 Click **Next**.

On the **Other Income Summary** page:

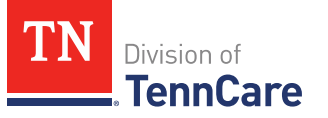

43 Review the information in the summary tables. The **What Changed?** column tells you what information has been changed.

Once the information has been reviewed, the **displays in the Review Complete?** column.

44 The steps for adding an other income record are complete. Return to [Step 38](#page-264-1) to determine the next step(s).

### <span id="page-268-1"></span>**Remove an Other Income Record**

45 Use the table for guidance on removing a record.

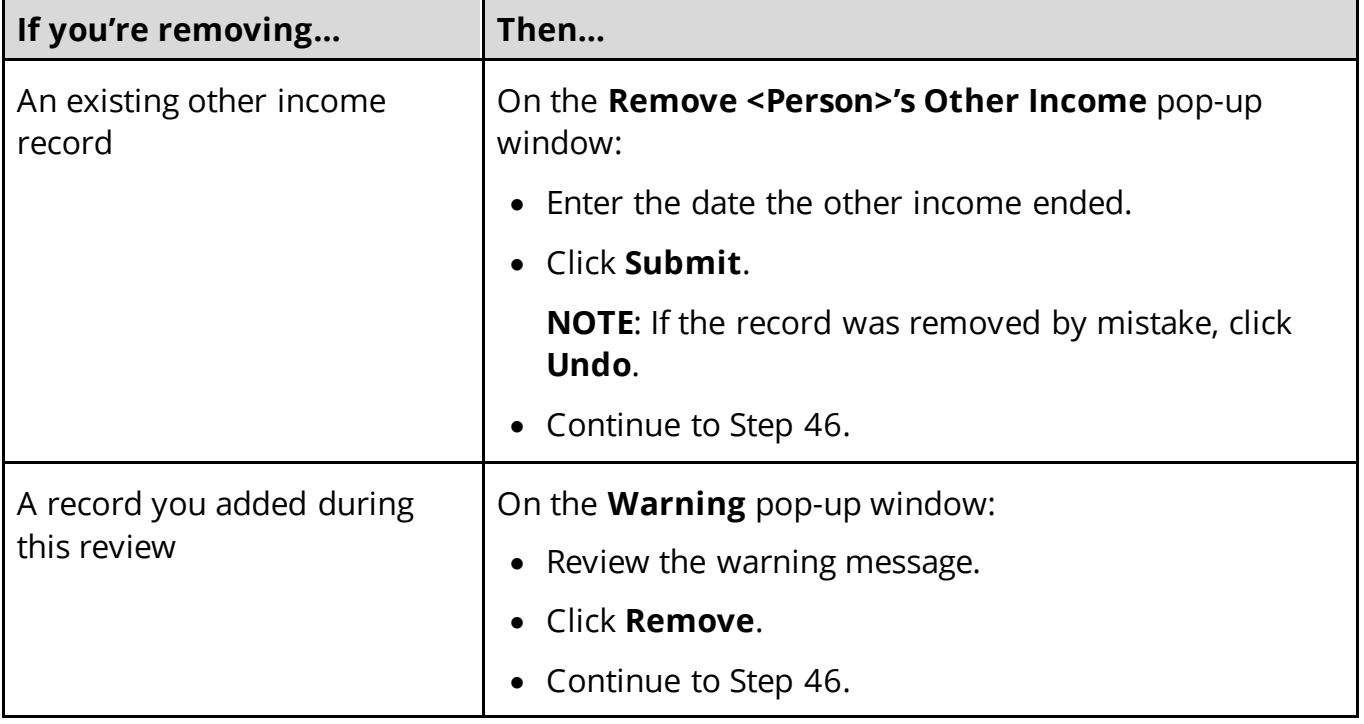

46 The steps for removing an additional other income record are complete. Return to [Step 38](#page-264-1) to determine the next step(s).

### <span id="page-268-0"></span>**Other Health Care Questions**

Review any other health care information on file for people in the home and add any new information.

**REMEMBER**: Add any additional information provided by the household during the reassessment to complete as many blank fields, as possible, on the pages.

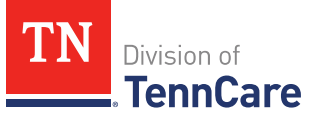

# On the **Other Health Care Questions** page:

1 Review the sections and questions on the page. If someone in the household wants any of these types of care, select *Yes*.

Additional questions populate in each section when *Yes* is selected to tell us who needs this type of care.

**NOTE**: Only individuals who are applying for coverage are displayed and can be selected.

2 Use this table for guidance on completing the additional questions. Once the page is complete, continue to [Step 3.](#page-165-0)

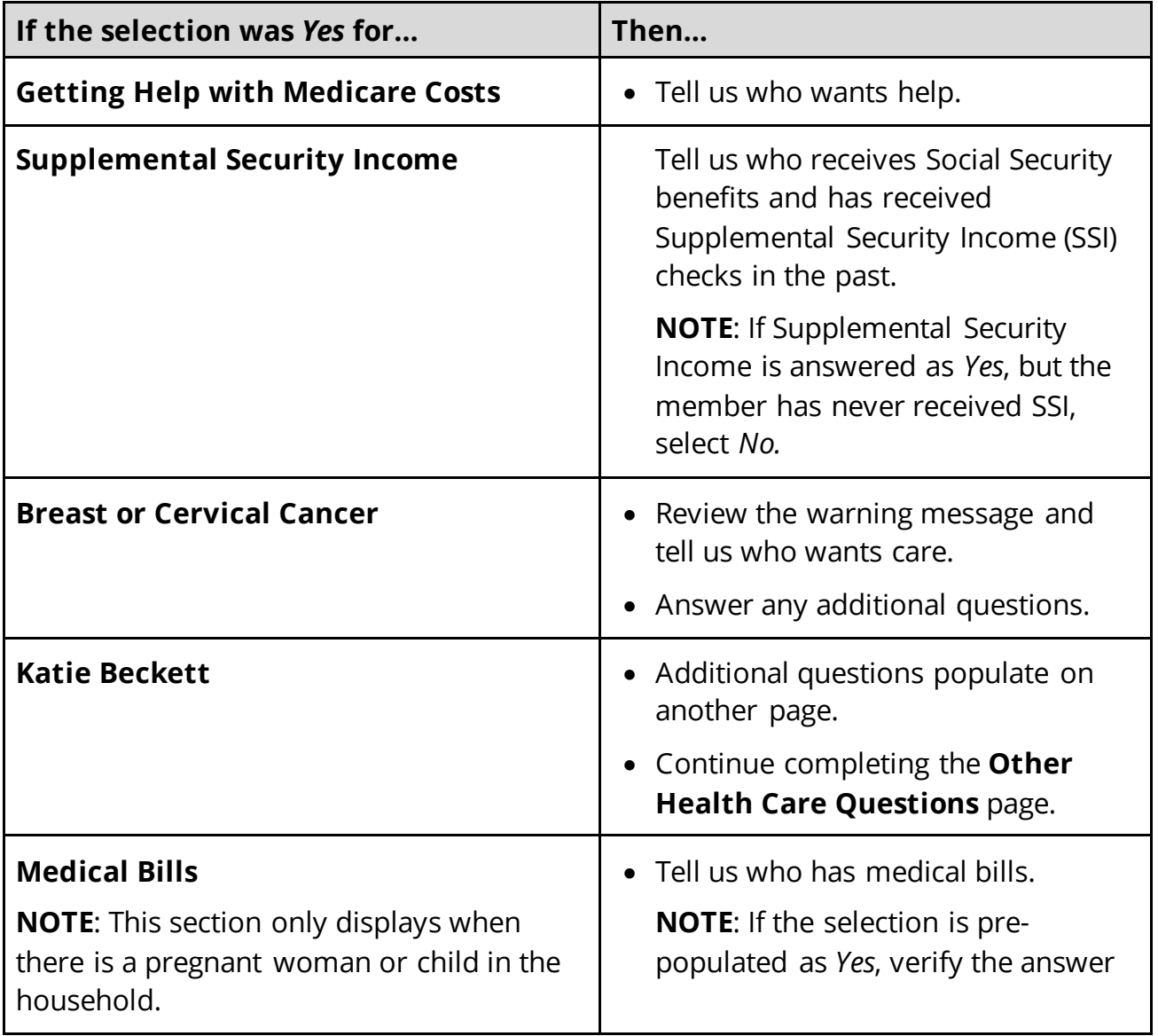

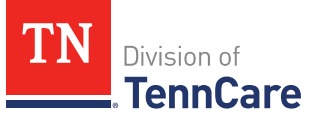

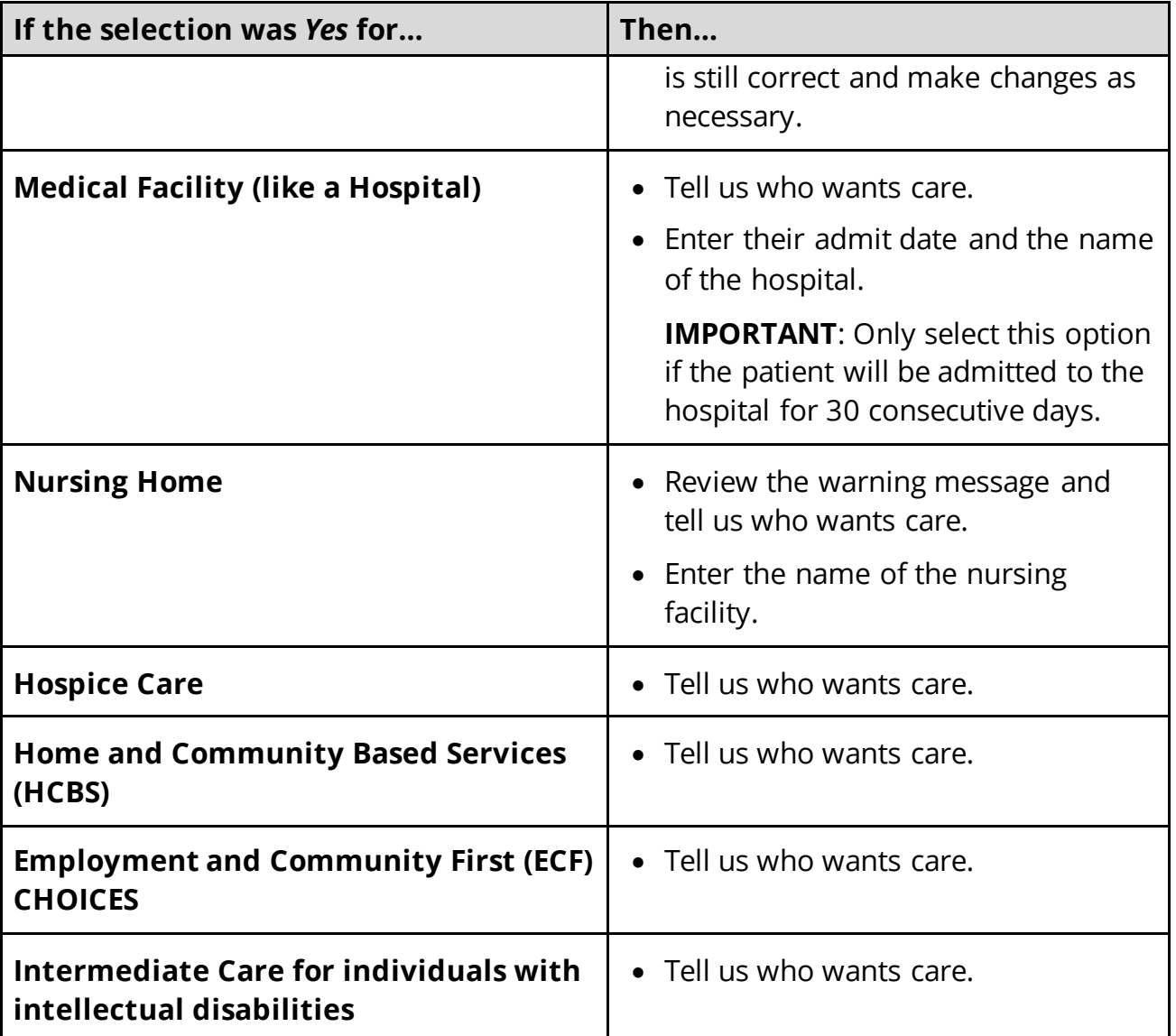

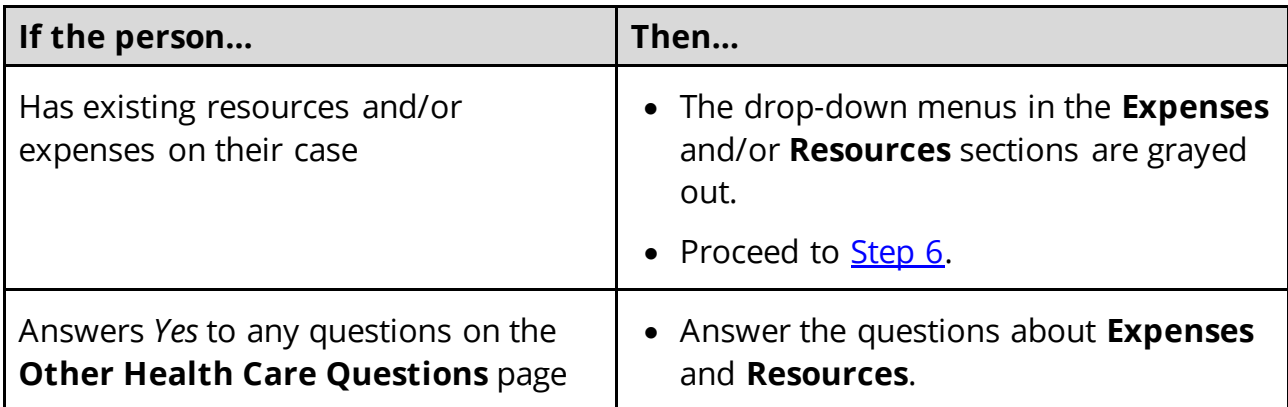

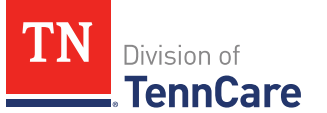

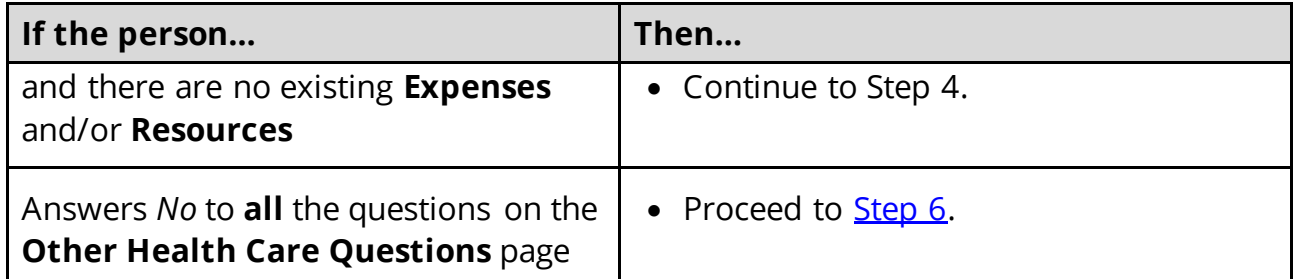

- 4 In the **Expenses** section:
	- Select if anyone in the household has shelter or utility expenses, dependent care expenses, or child support expenses.
- 5 In the **Resources** section:
	- Select if anyone in the household has resources like financial accounts, vehicles, property, burial resources, or life insurance.
- <span id="page-271-0"></span>6 Click **Next**.
- 7 Use this table to determine the next step(s).

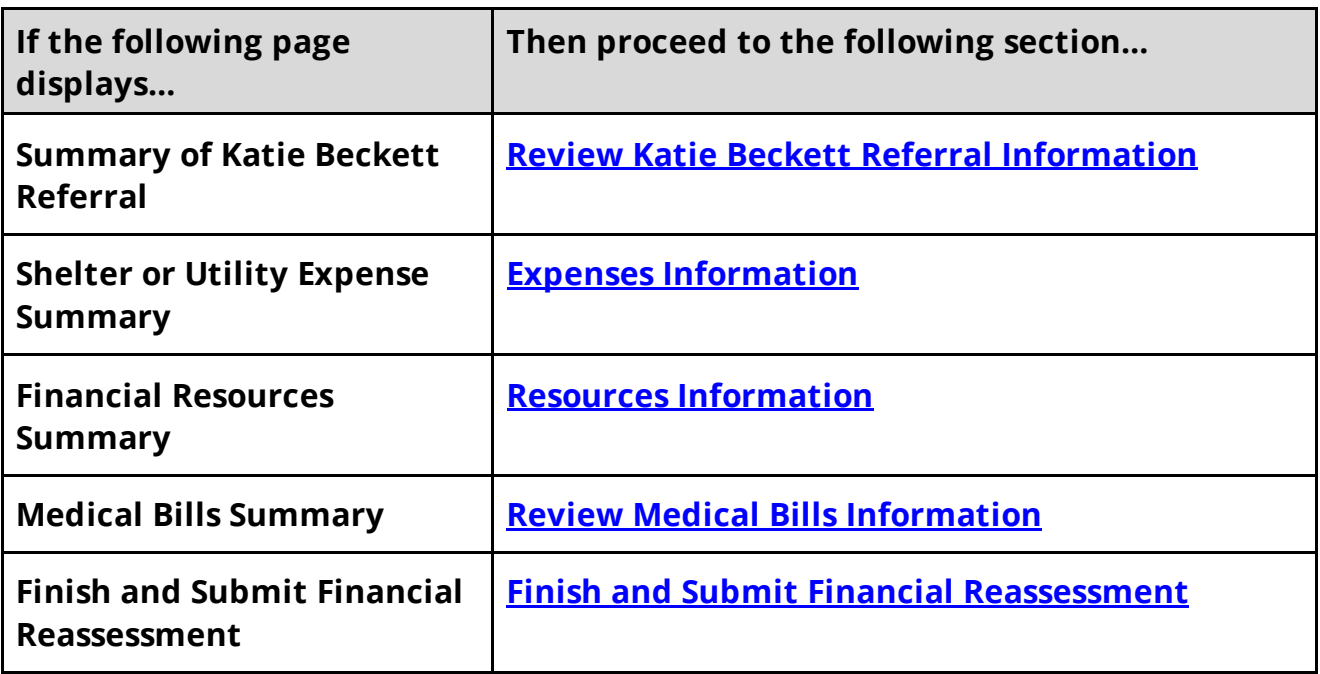

# <span id="page-271-1"></span>*Review Katie Beckett Referral Information*

On the **Summary of Katie Beckett Referral** page:

8 Click **Review** to review the information.

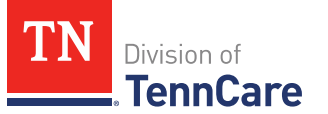

The **Review Complete?** column shows a **busta** because the information has not been reviewed. You must click **Review** for every record on the summary page before you can move forward.

On the **Katie Beckett Referral** page:

- 9 In the **Tell Us Who is Applying to Katie Beckett** section:
	- Verify the current information and make necessary changes.
- 10 In the **Reason for Applying to Katie Beckett** section:
	- Verify the current information and make necessary changes.
- 11 In the **Katie Beckett Contact Information** section:
	- Verify the current information and make necessary changes.
- 12 In the **Living Arrangement** section:
	- Verify the current information and make necessary changes.

### On the **Katie Beckett Referral Summary** page:

13 Review the information in the summary tables. The **What Changed?** column tells you what information has been changed.

<span id="page-272-0"></span>Once the information has been reviewed, the **displays in the Review Complete?** column.

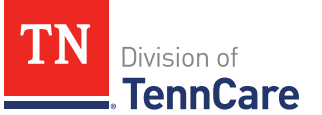

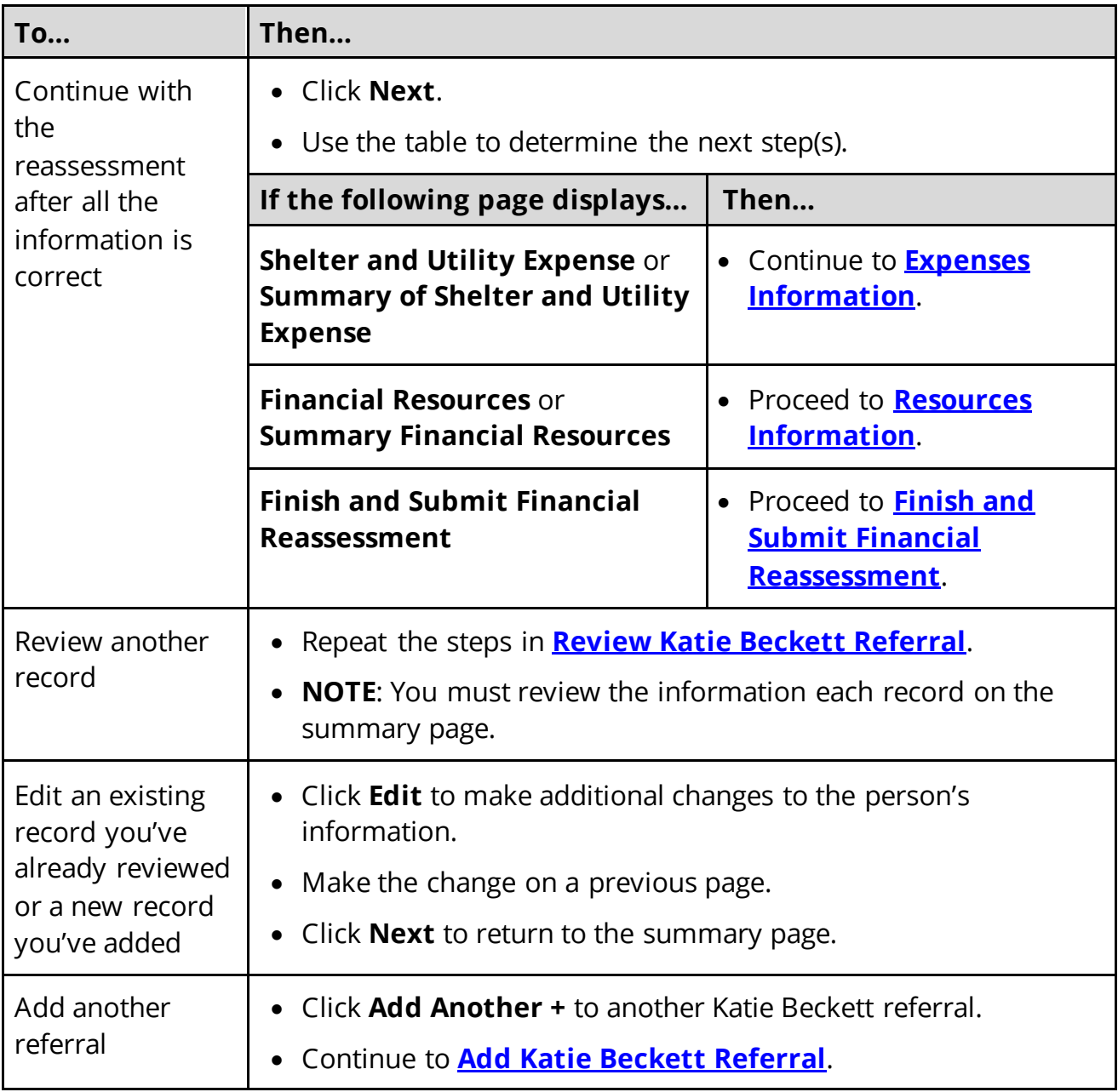

# <span id="page-273-0"></span>**Add Katie Beckett Referral**

On the **Katie Beckett Referral** page:

15 In the **Tell Us Who is Applying to Katie Beckett** section:

• Select the child who is applying for the Katie Beckett program.

# 16 In the **Reason for Applying to Katie Beckett** section:

• Select the needs the child has.

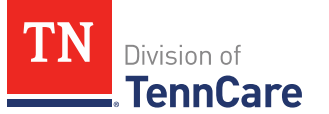

**NOTE**: If you select *I do not want to continue this Katie Beckett referral but I do want to continue my TennCare application*, click **Next**. Return t[o Step 14](#page-272-0) to determine the next step.

# 17 In the **Katie Beckett Contact Information** section:

- Select who should be contacted to discuss the child's needs.
	- o If you select *Other*, tell us the person's **Name** and **Email Address**.
- Select the person's relationship to the child.
- Select if the person needs interpreter services.
	- o If *Yes*, select what language.

### 18 In the **Living Arrangement** section:

- Select the living arrangements for the child in the past year.
- Select where the child lives now.
- Select if the child has a different physical address than the contact person.
	- o Use the table to complete the address information.

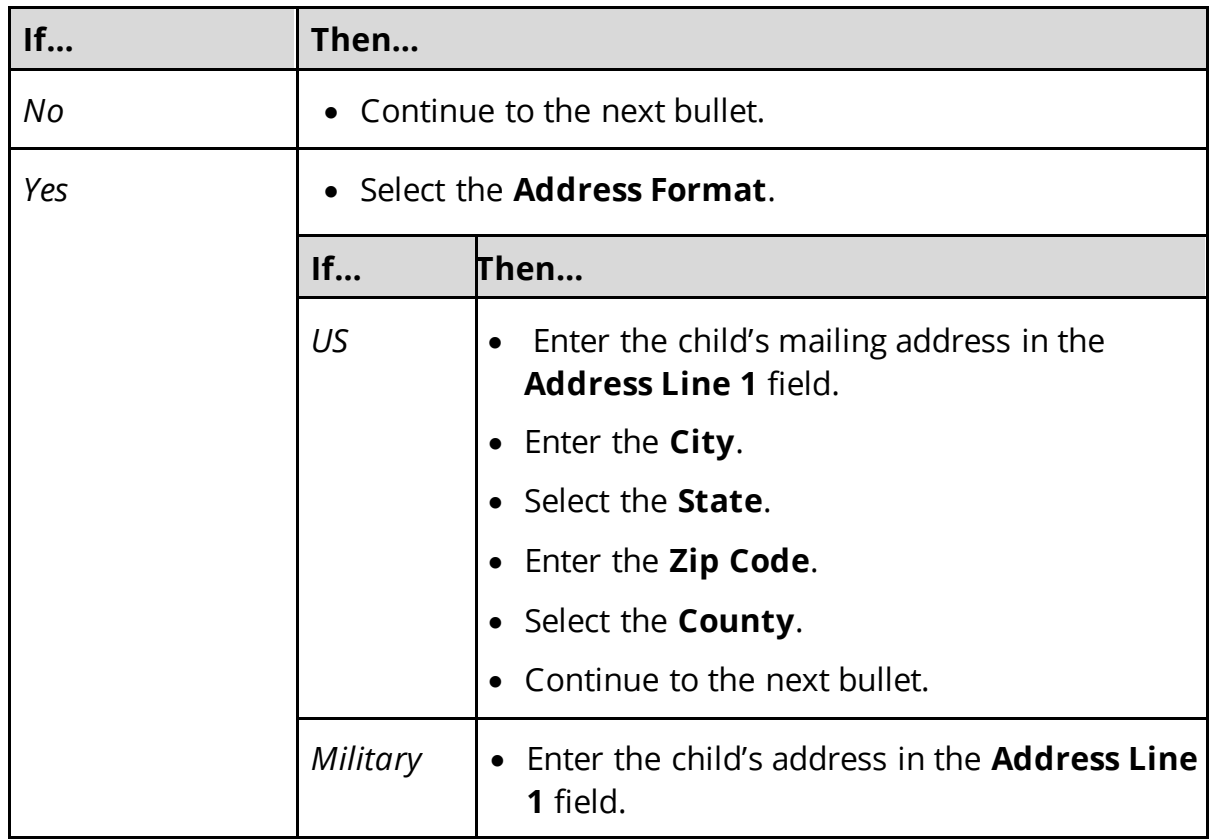

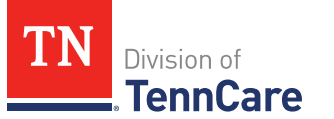

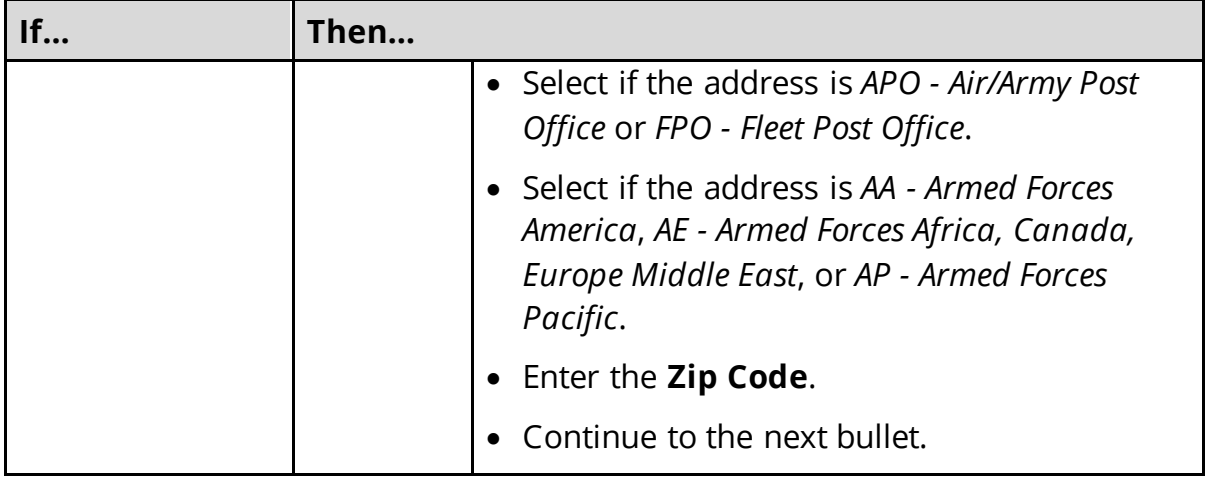

- Select if the child goes to school outside of the home.
- 19 Click **Next**.

### On the **Summary of Katie Beckett Referral** page:

20 Review the information in the summary tables. The **What Changed?** column tells you what information has been changed.

Once the information has been reviewed, the **displays in the Review Complete?** column.

21 The steps for adding a Katie Beckett Referral are complete. Return to [Step 14](#page-272-0) to determine the next step(s).

### <span id="page-275-0"></span>**Expenses Information**

Review any information on file for expenses and add any new expense information.

**REMEMBER**: Add any additional information provided by the household during the reassessment to complete as many blank fields, as possible, on the pages.

### <span id="page-275-1"></span>*Review Shelter or Utility Expense Information*

If a member has existing shelter or utility expense information, you must review the information on file.

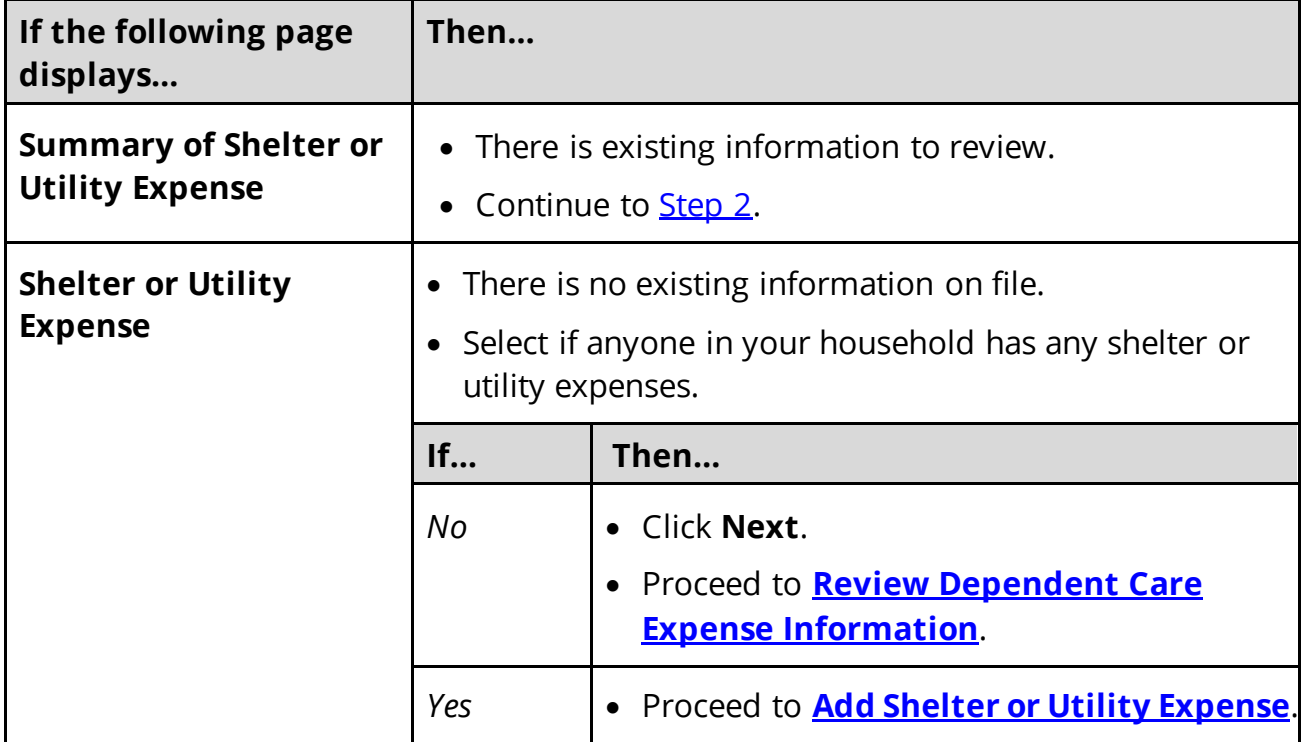

# On the **Shelter or Utility Expense Summary** page:

<span id="page-276-0"></span>2 Click **Review** to review the information on file.

The **Review Complete** column shows a **x** because the information has not been reviewed. You must click **Review** for every record on the summary page before you can move forward.

### On the **Shelter or Utility Expense** page:

- 3 In the **Shelter or Utility Expense** section:
	- Verify the current information and make necessary changes.
- 4 Click **Next**.

### On the **Summary of Shelter or Utility Expense** page:

5 Review the information in the summary tables. The **What Changed?** column tells you what information has been changed.

<span id="page-276-1"></span>Once the information has been reviewed, the **v** displays in the **Review Complete?** column.

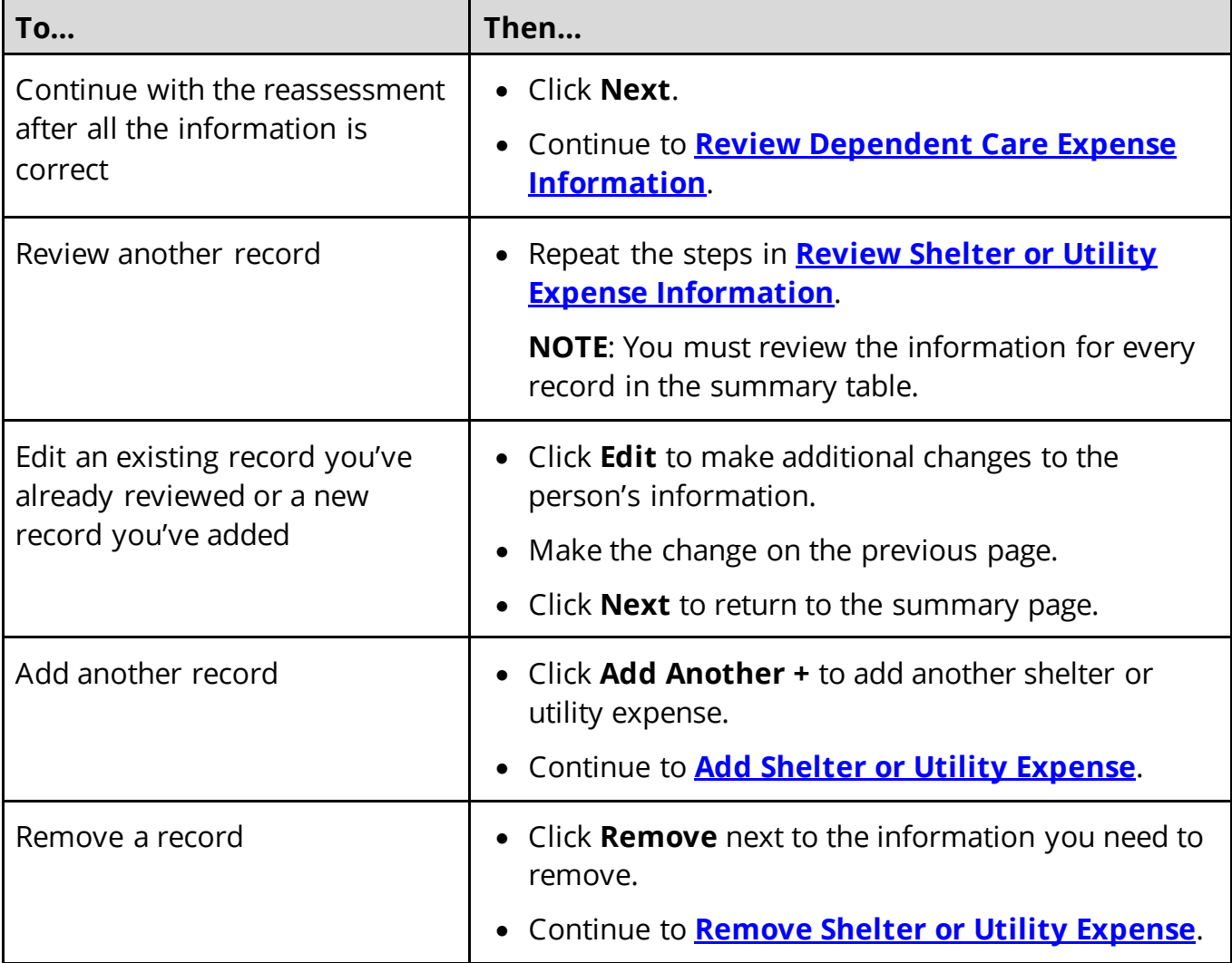

### <span id="page-277-0"></span>**Add Shelter or Utility Expense**

On the **Shelter or Utility Expense** page:

- 7 Select who is responsible for the expense.
- 8 In the **Shelter or Utility Expense** section:
	- Select what shelter or utility expense the person pays.
	- Select how often they pay the expense.
	- Enter how much they usually pay.
- 9 Click **Next**.

### On the **Summary of Shelter or Utility Expense** page:

10 Review the information in the summary tables. The **What Changed?** column tells you what information has been changed.

Once the information has been reviewed, the **v** displays in the **Review Complete?** column.

11 The steps for adding a shelter or utility expense are complete. Return to [Step 6](#page-276-1) to determine the next step.

### <span id="page-278-1"></span>**Remove Shelter or Utility Expense**

12 Use the table for guidance on removing a record.

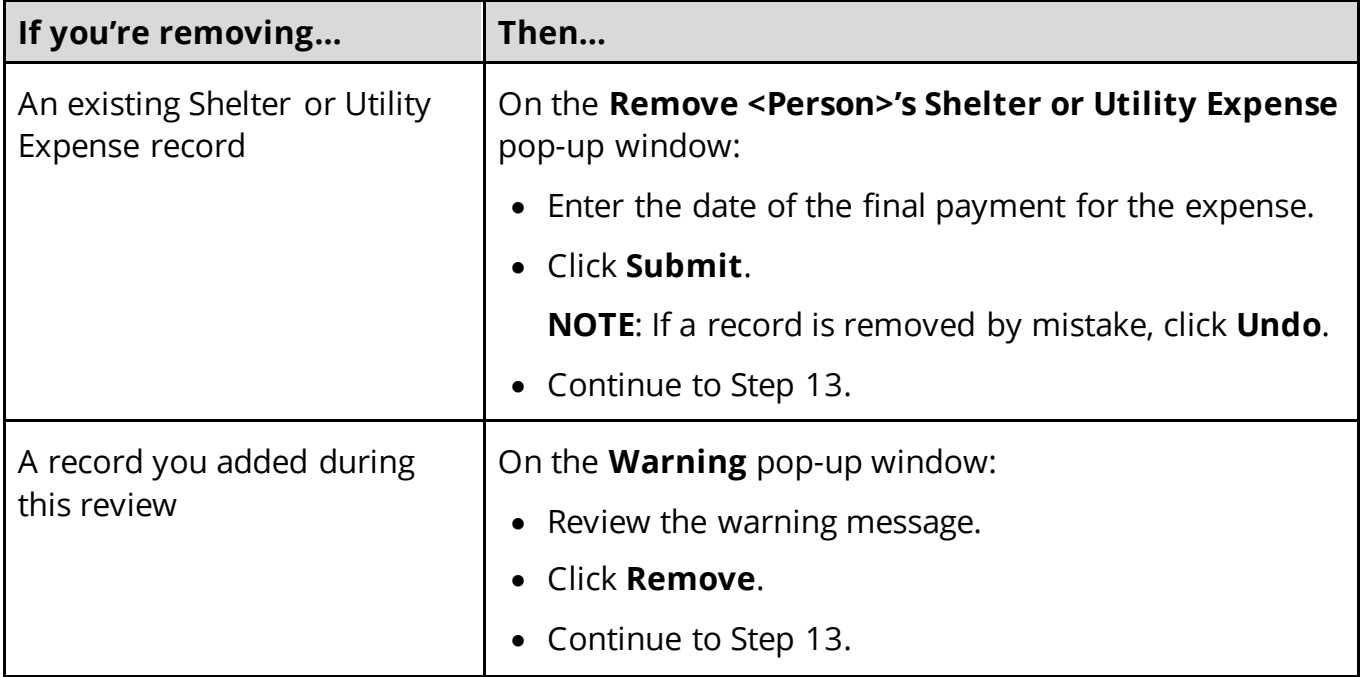

13 The steps for removing a shelter or utility expense record are complete. Return to [Step 6](#page-276-1) to determine the next step(s).

# <span id="page-278-0"></span>*Review Dependent Care Expense Information*

If a member has existing dependent care expense information, you must review the information on file.

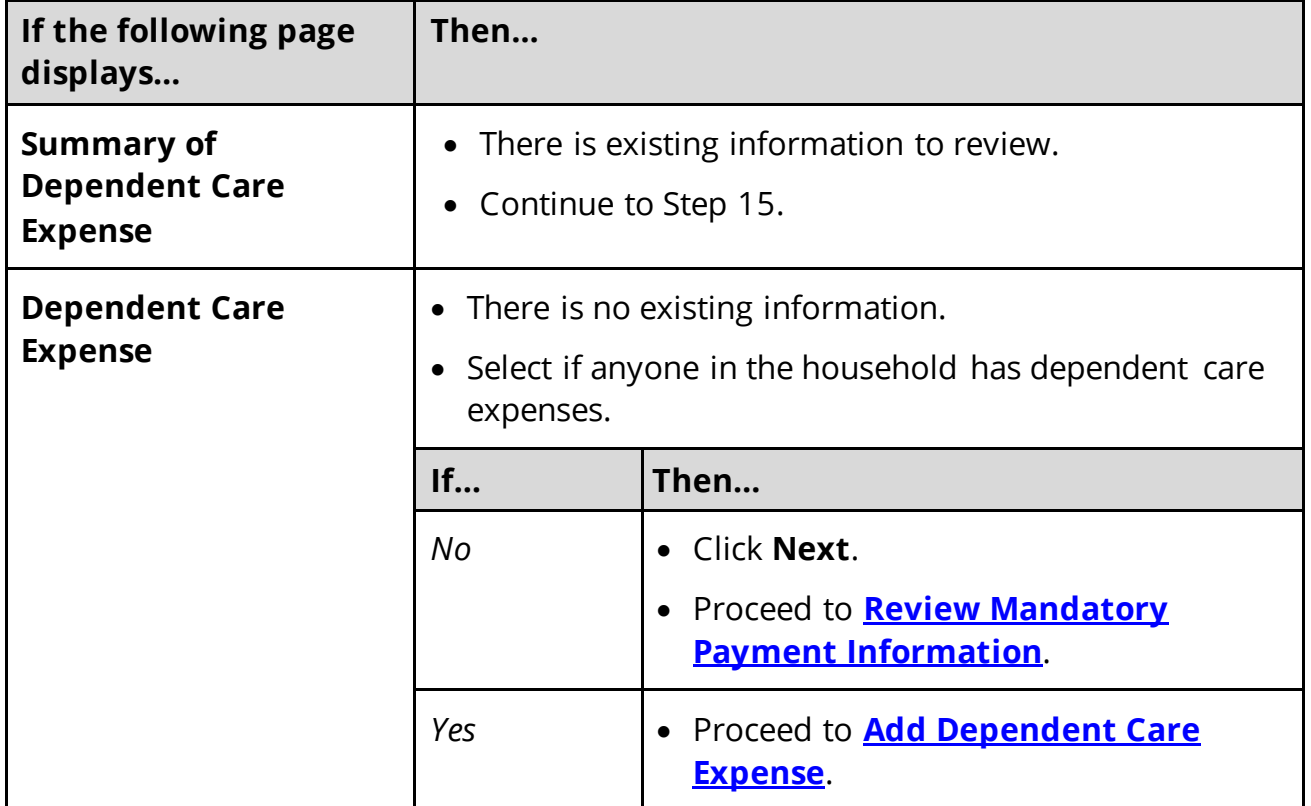

### On the **Dependent Care Expense Summary** page:

15 Click **Review** to review the information on file.

The **Review Complete?** column shows a **because the information has not been** reviewed. You must click **Review** for every record on the summary page before you can move forward.

# On the **Dependent Care Expense** page:

- 16 In the **Dependent Care Expense** section:
	- Verify the current information and make necessary changes.
- 17 Click **Next**.

### On the **Summary of Dependent Care Expense** page:

18 Review the information in the summary tables. The **What Changed?** column tells you what information has been changed.

Once the information has been reviewed, the **displays in the Review Complete?** column.

<span id="page-280-1"></span>19 Use this table to determine the next step(s).

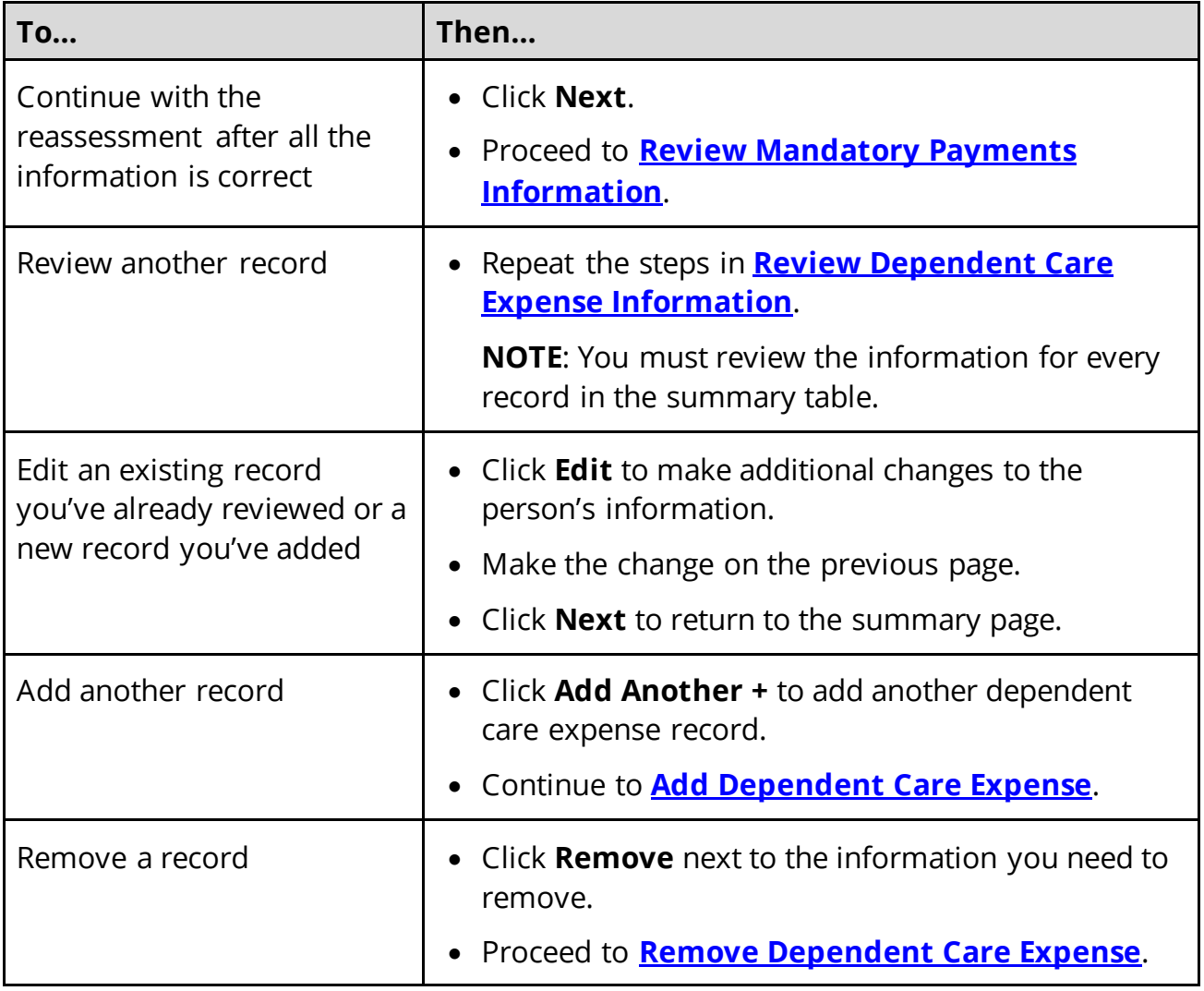

### <span id="page-280-0"></span>**Add Dependent Care Expense**

# On the **Dependent Care Expense** page:

- 20 Select who is responsible for the care.
- 21 In the **Dependent Care Expense** section:
	- Select who the expense is for.
		- o If it is someone outside of the household, enter their **Name**.

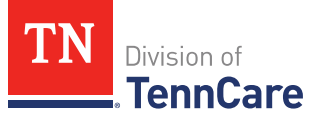

- Enter how much the person pays for this care.
- Select how often the person pays for this care.
- 22 Click **Next**.

### On the **Summary of Dependent Care Expense** page:

23 Review the information in the summary tables. The **What Changed?** column tells you what information has been changed.

Once the information has been reviewed, the **displays in the Review Complete?** column.

24 The steps for adding a dependent care expense are complete. Return to [Step 19](#page-280-1) to determine the next step.

### <span id="page-281-0"></span>**Remove Dependent Care Expense**

25 Use the table for guidance on removing a record.

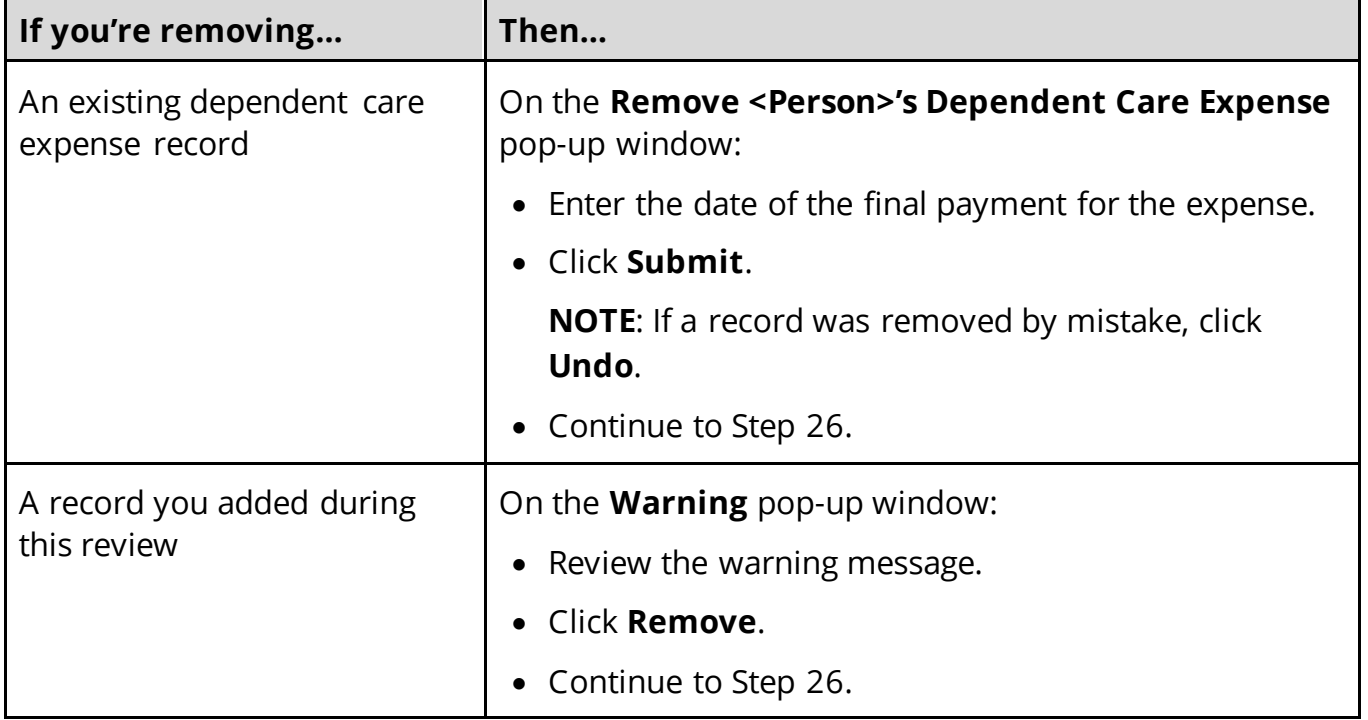

26 The steps for removing a dependent care expense record are complete. Return to [Step 19](#page-280-1) to determine the next step(s).

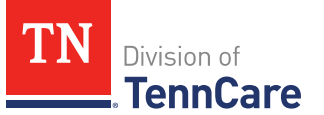

# <span id="page-282-0"></span>*Review Mandatory Payment Information*

If a member has existing mandatory payment information, you must review the information on file.

27 Use this table to determine the next step(s).

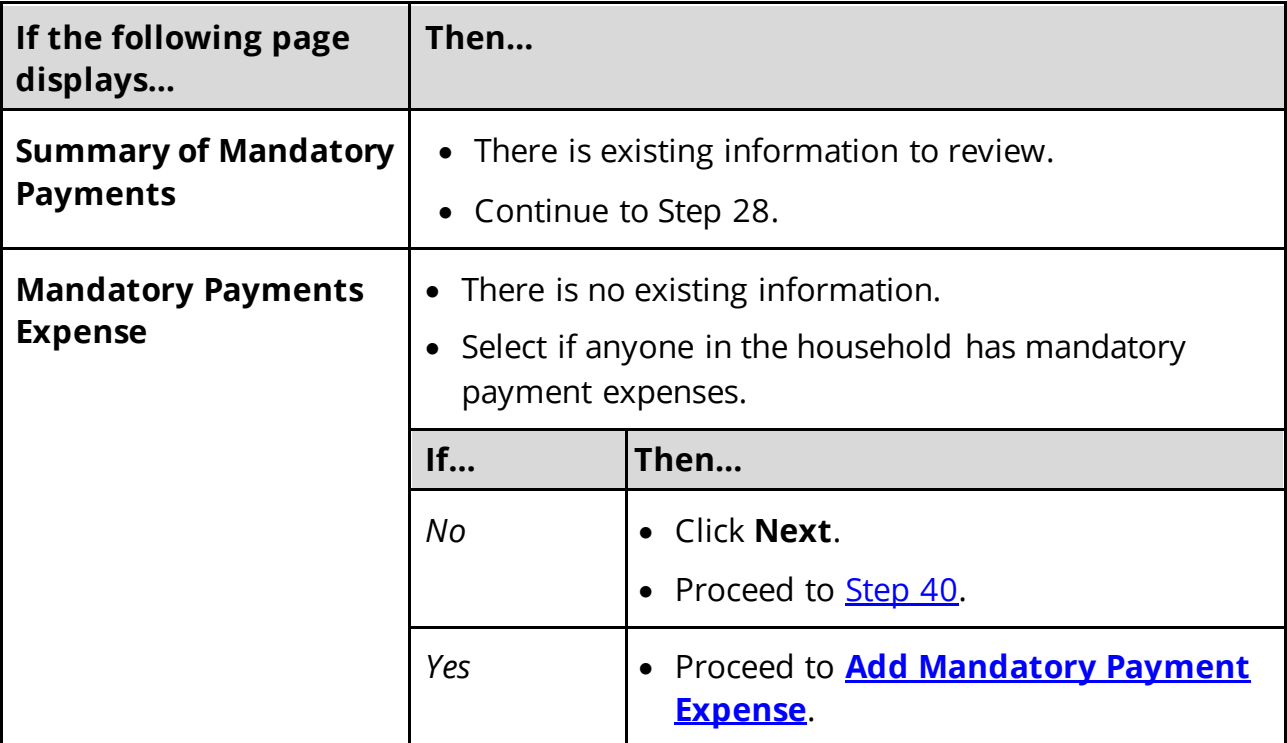

# On the **Mandatory Payment Summary** page:

28 Click **Review** to review the information on file.

The **Review Complete** column shows a **X** because the information has not been reviewed. You must click **Review** for every record on the summary page before you can move forward.

### On the **Mandatory Payments** page:

- 29 In the **Mandatory Payments** section:
	- Verify the current information and make necessary changes.
- 30 Click **Next**.

### On the **Summary of Mandatory Payments** page:

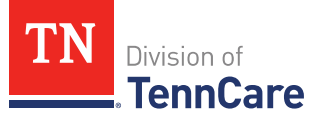

31 Review the information in the summary tables. The **What Changed?** column tells you what information has been changed.

Once the information has been reviewed, the **v** displays in the **Review Complete?** column.

<span id="page-283-1"></span>32 Use this table to determine the next step(s).

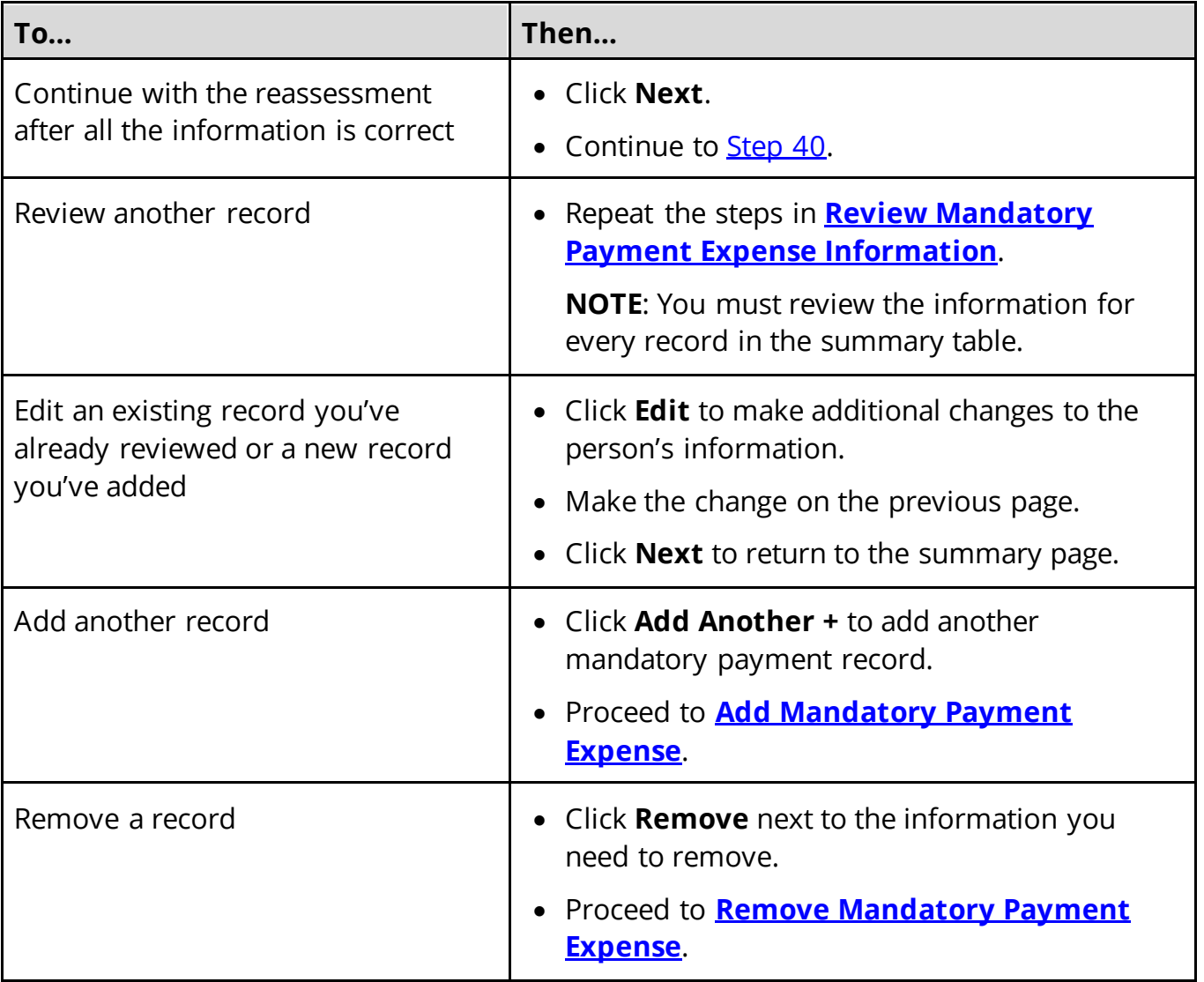

# <span id="page-283-0"></span>**Add Mandatory Payment Expense**

- On the **Mandatory Payments** page:
- 33 Select who is responsible for the mandatory payment expense.
- 34 In the **Court Ordered Payments or Fees** section:

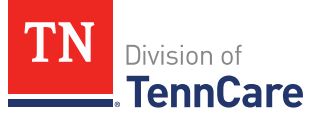

- Select what kind of payments the person makes.
- Enter how much the person pays.

### 35 Click **Next**.

### On the **Summary of Mandatory Payments** page:

36 Review the information in the summary tables. The **What Changed?** column tells you what information has been changed.

Once the information has been reviewed, the **displays in the Review Complete?** column.

37 The steps for adding a mandatory payment expense are complete. Return to [Step 32](#page-283-1) to determine the next step(s).

### <span id="page-284-1"></span>**Remove Mandatory Payment Expense**

38 Use the table for guidance on removing a record.

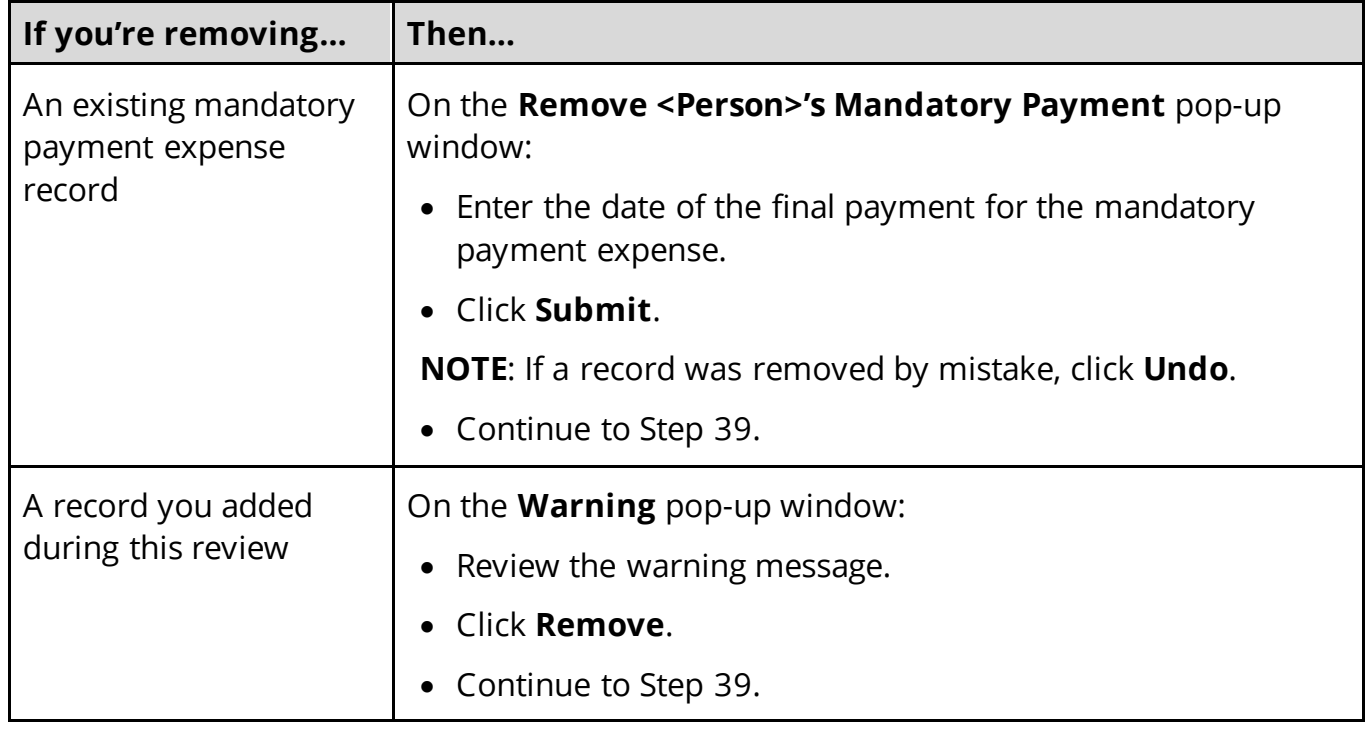

- 39 The steps for removing a mandatory payment expense record are complete. Return to [Step 32](#page-283-1) to determine the next step(s).
- <span id="page-284-0"></span>40 Use this table to determine the next step(s).

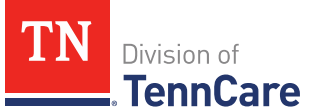

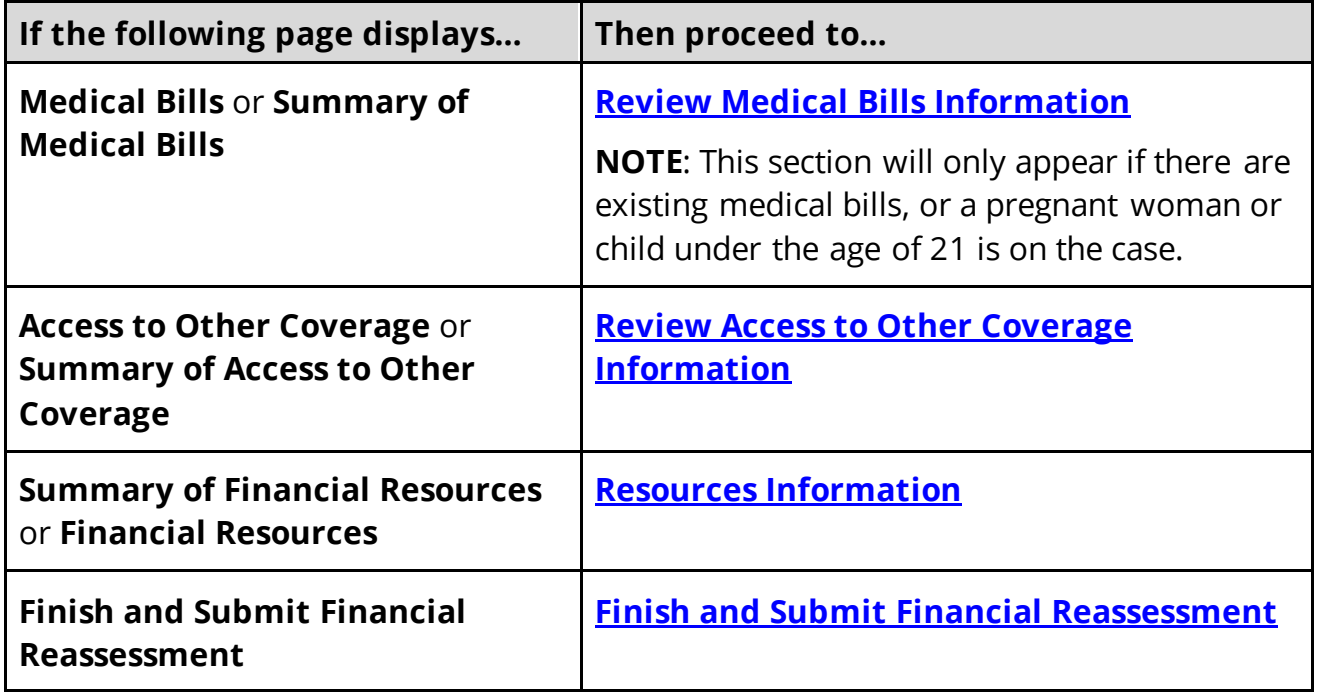

# <span id="page-285-0"></span>*Review Medical Bills Information*

If a member has existing medical bills information, you must review the information on file.

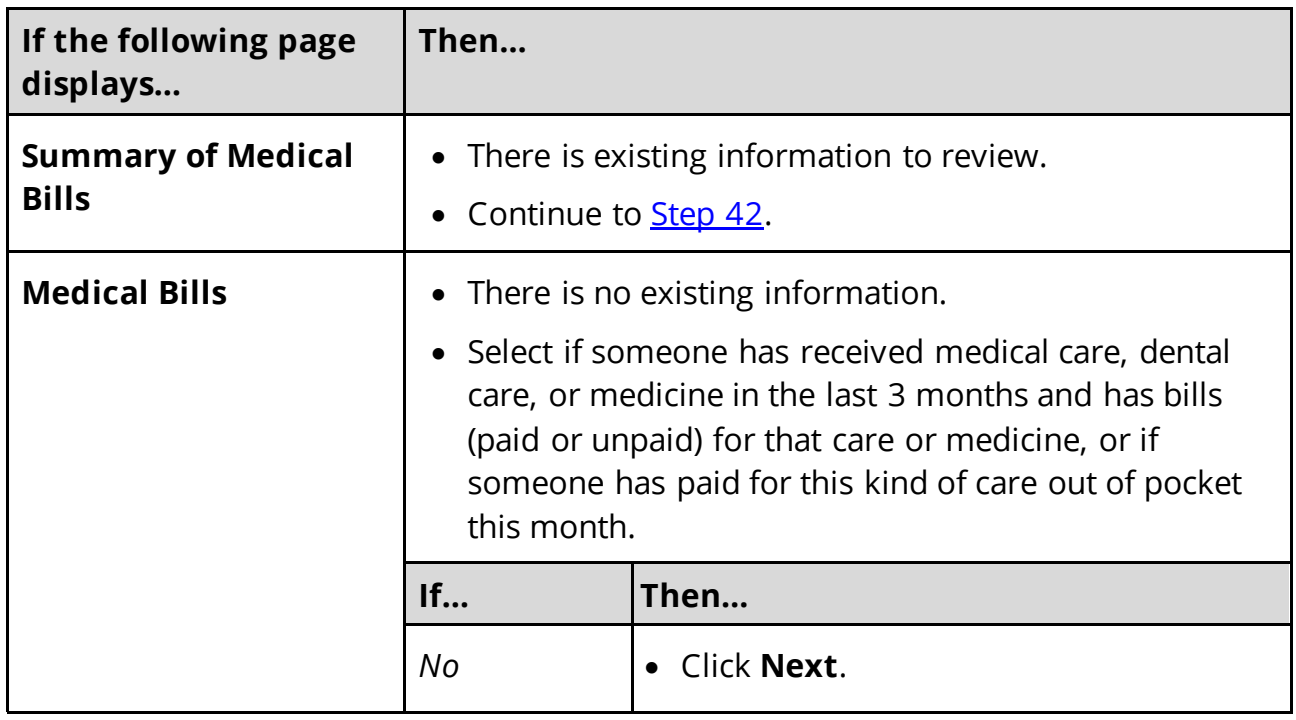

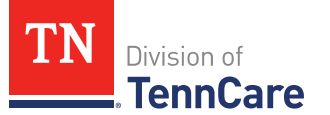

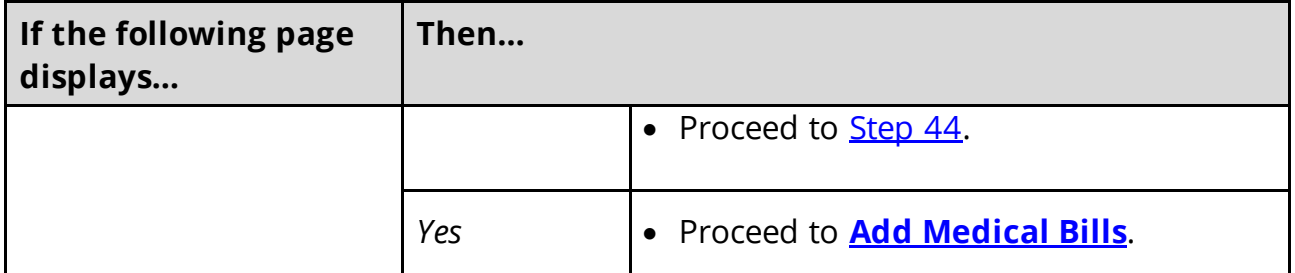

### On the **Medical Bills Summary** page:

<span id="page-286-0"></span>42 Click **Review** to review the information on file.

The **Review Complete** column shows a **X** because the information has not been reviewed. You must click **Review** for every record on the summary page before you can move forward.

### On the **Medical Bills** page:

- 43 In the **Medical Bills** section:
	- Verify the current information and make necessary changes.
- <span id="page-286-1"></span>44 Click **Next**.

### On the **Summary of Medical Bills** page:

45 Review the information in the summary tables. The **What Changed?** column tells you what information has been changed.

Once the information has been reviewed, the **displays in the Review Complete?** column.

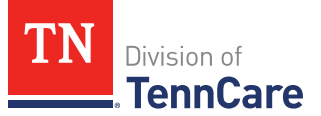

46 Use this table to determine the next step(s).

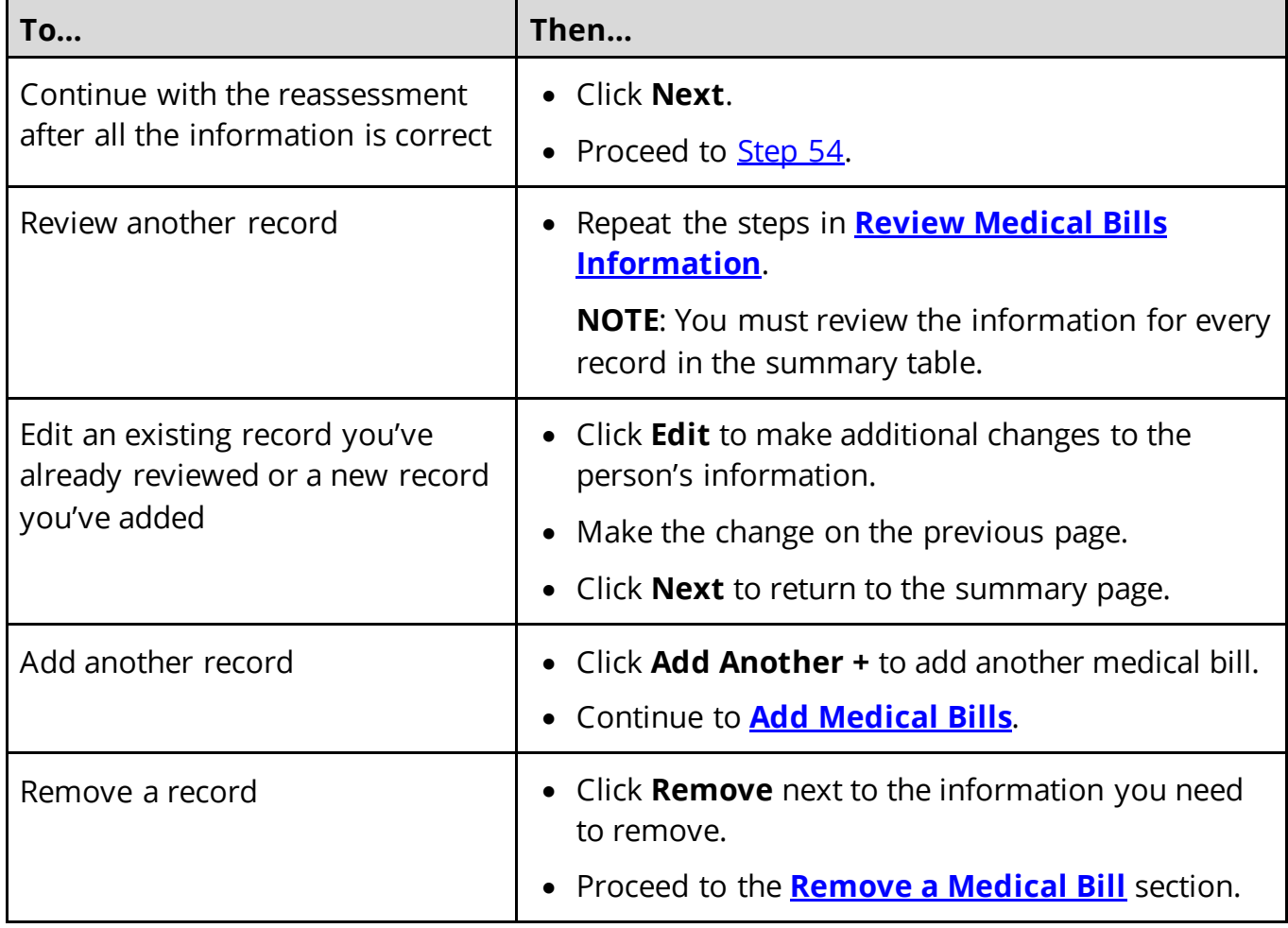

### <span id="page-287-0"></span>**Add Medical Bills**

On the **Medical Bills** page:

- 47 Tell us who is paying for the medical bills.
- 48 In the **Medical Bills** section:
	- Select what kind of bill the person pays for.
		- o Use this table for guidance on entering information.

**NOTE**: The questions change based on the type of medical bill you select.
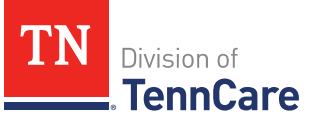

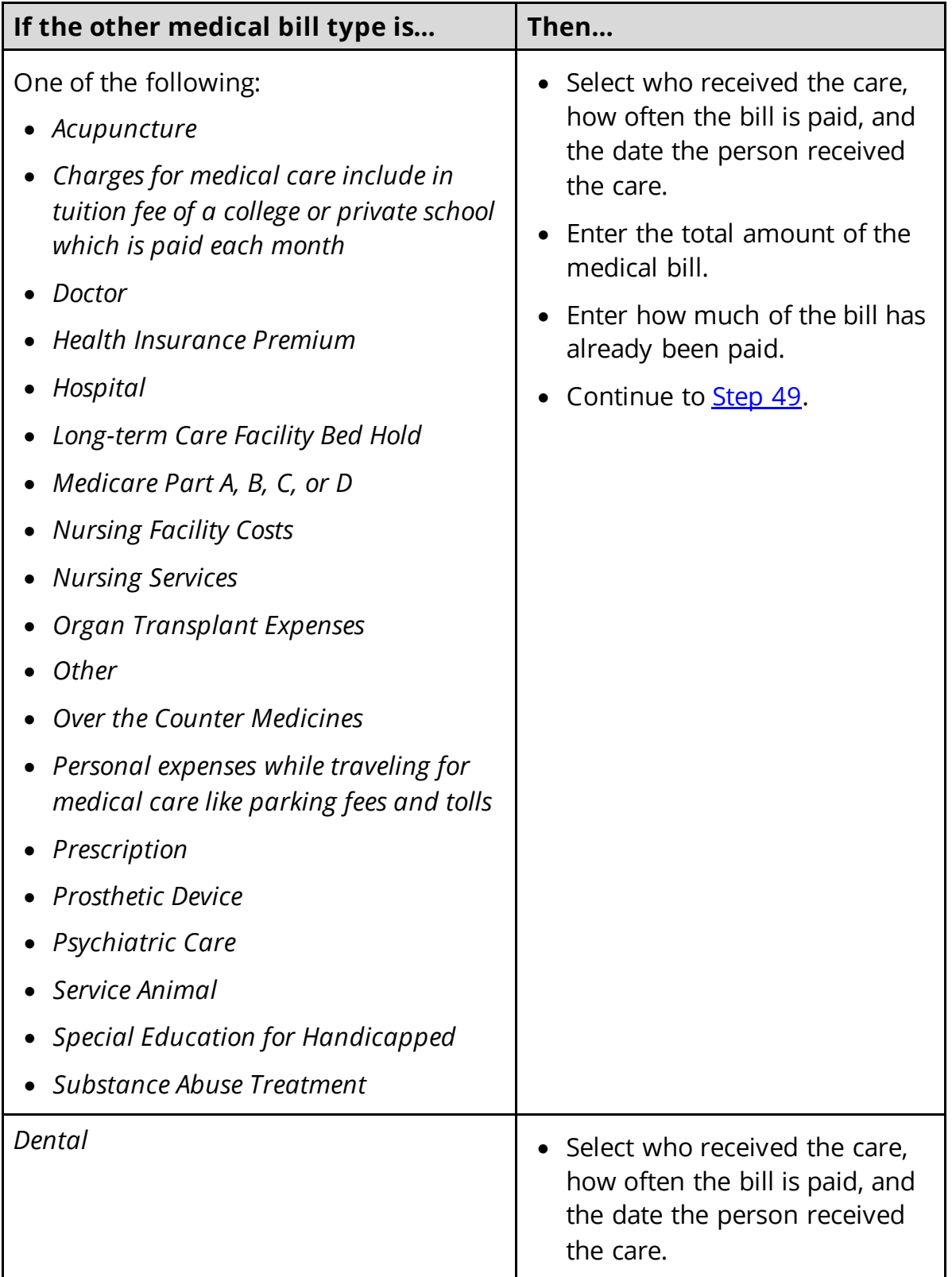

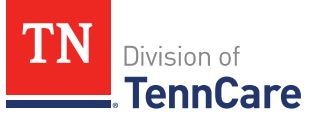

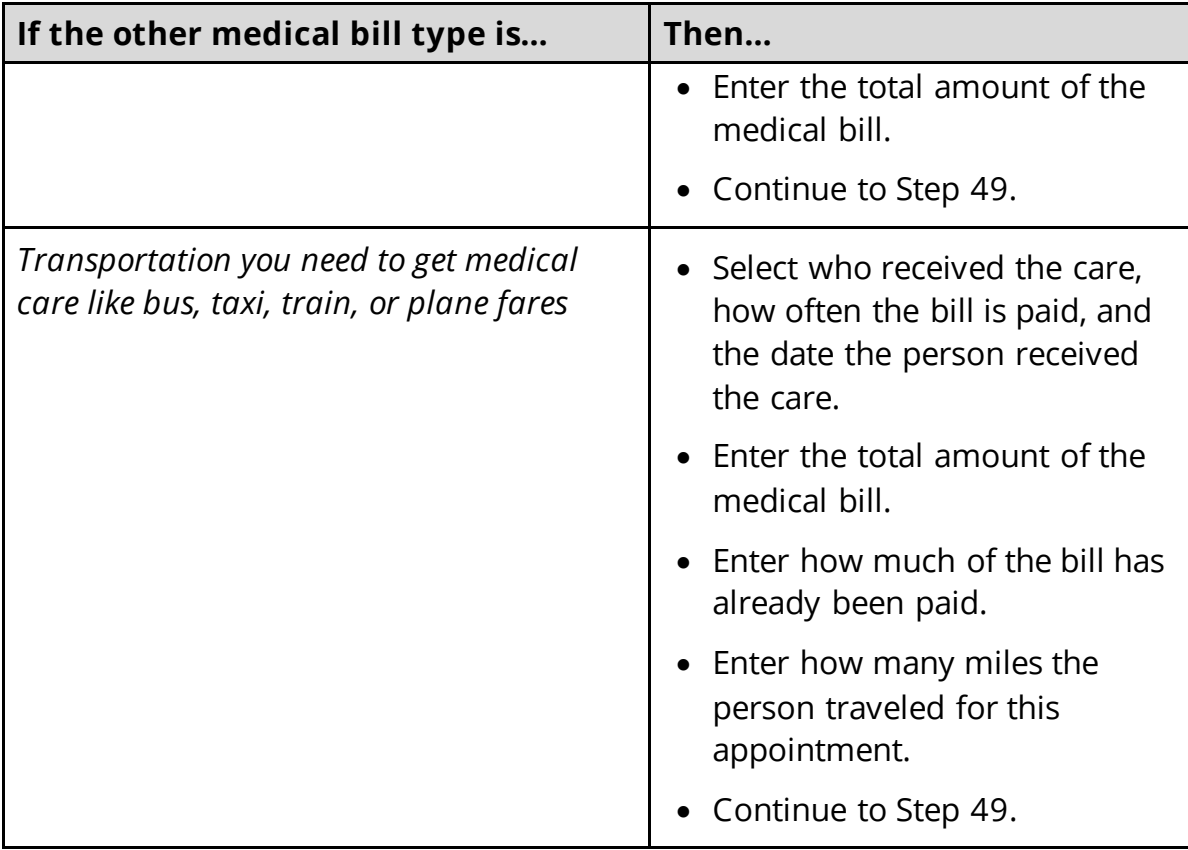

## <span id="page-289-0"></span>49 Click **Next**.

## On the **Summary of Medical Bills** page:

50 Review the information in the summary tables. The **What Changed?** column tells you what information has been changed.

Once the information has been reviewed, the **displays in the Review Complete?** column.

51 The steps for adding a medical bill are complete. Return to **Step 46** to determine the next step(s).

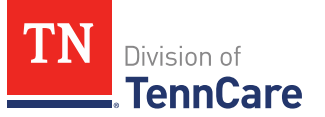

# **Remove a Medical Bill**

52 Use the table for guidance on removing a record.

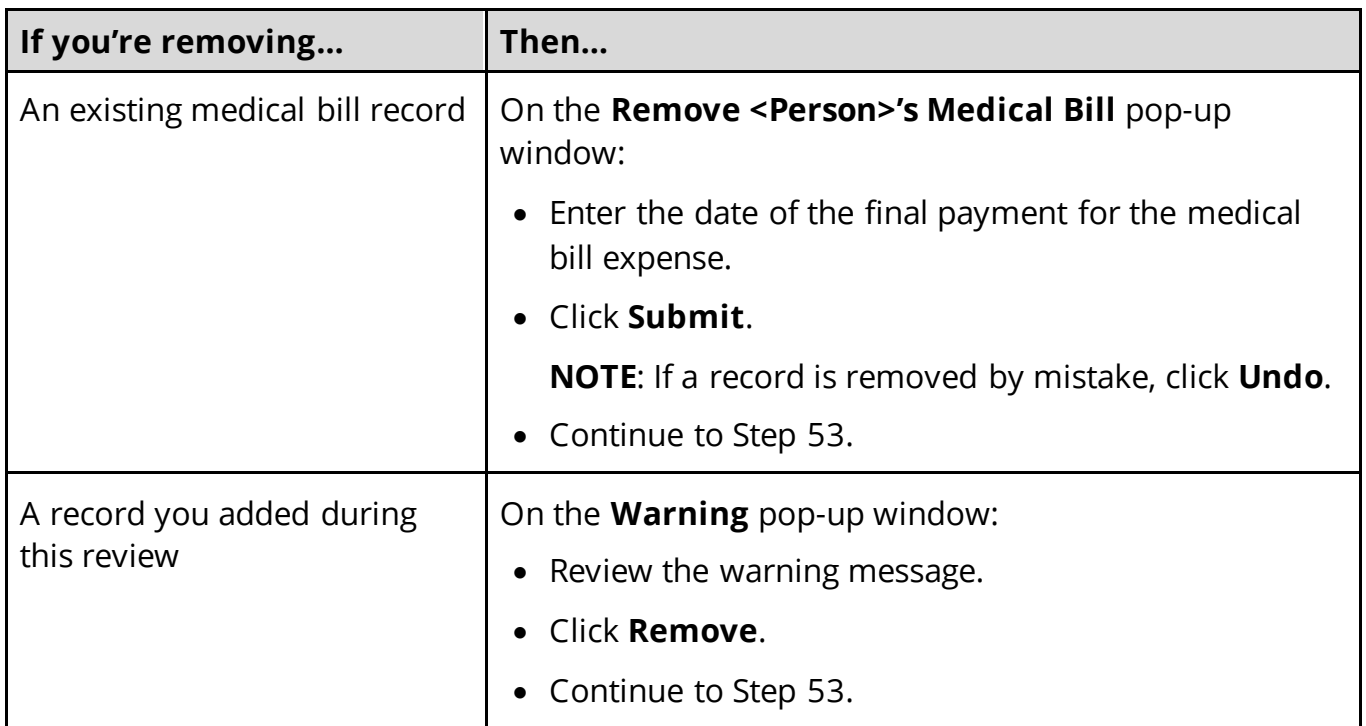

- 53 The steps for removing a medical bill record are complete. Return to [Step 46](#page-287-0) to determine the next step(s).
- 54 Use this table to determine the next step(s).

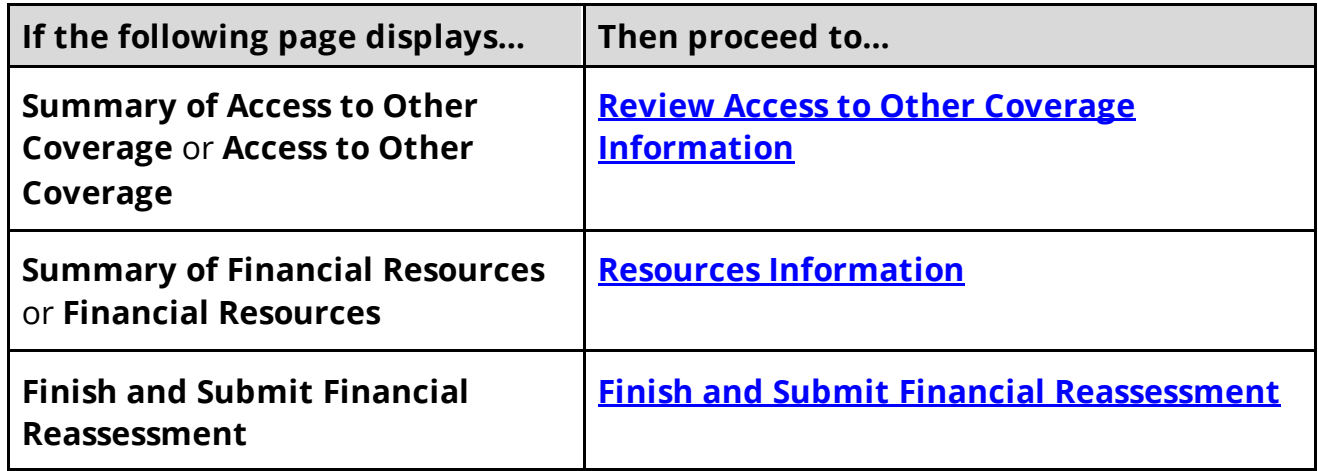

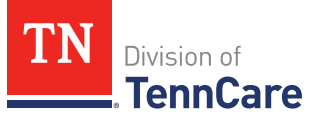

### <span id="page-291-0"></span>*Review Access to Other Coverage Information*

If a member has existing access to other coverage information, you must review the current information listed on the summary screen.

55 Use this table to determine the next step(s).

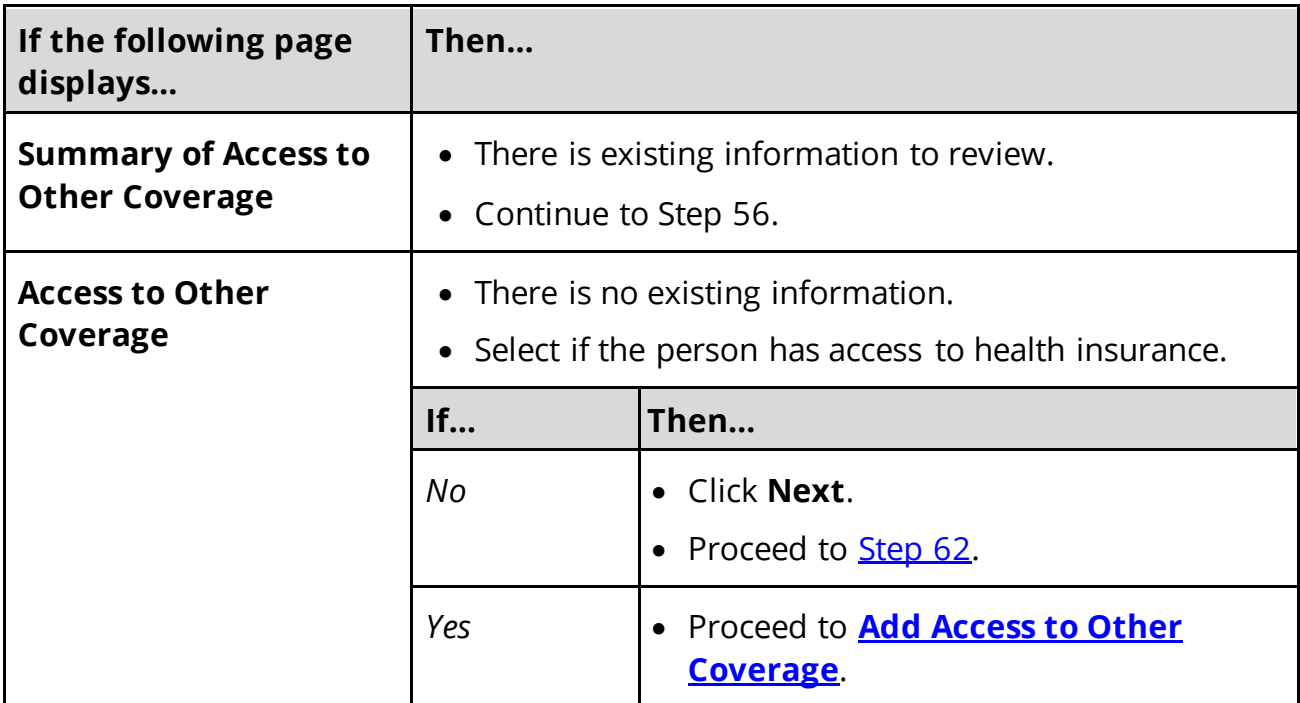

#### On the **Summary of Access to Other Coverage** page:

56 Click **Review** to review the information on file.

The **Review Complete?** column shows a **because the information has not been** reviewed. You must click **Review** for every record on the summary page before you can move forward.

#### On the **Access to Other Coverage** page:

- 57 Review who is enrolled in other insurance.
- 58 In the **Access to Other Coverage** section:
	- Verify the current information and make necessary changes.

## 59 Click **Next**.

#### On the **Summary of Access to Other Coverage** page:

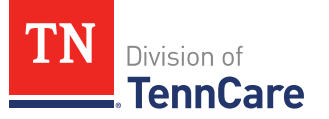

60 Review the information in the summary tables. The **What Changed?** column tells you what information has been changed.

Once the information has been reviewed, the **displays in the Review Complete?** column.

<span id="page-292-2"></span>61 Use this table to determine the next step(s).

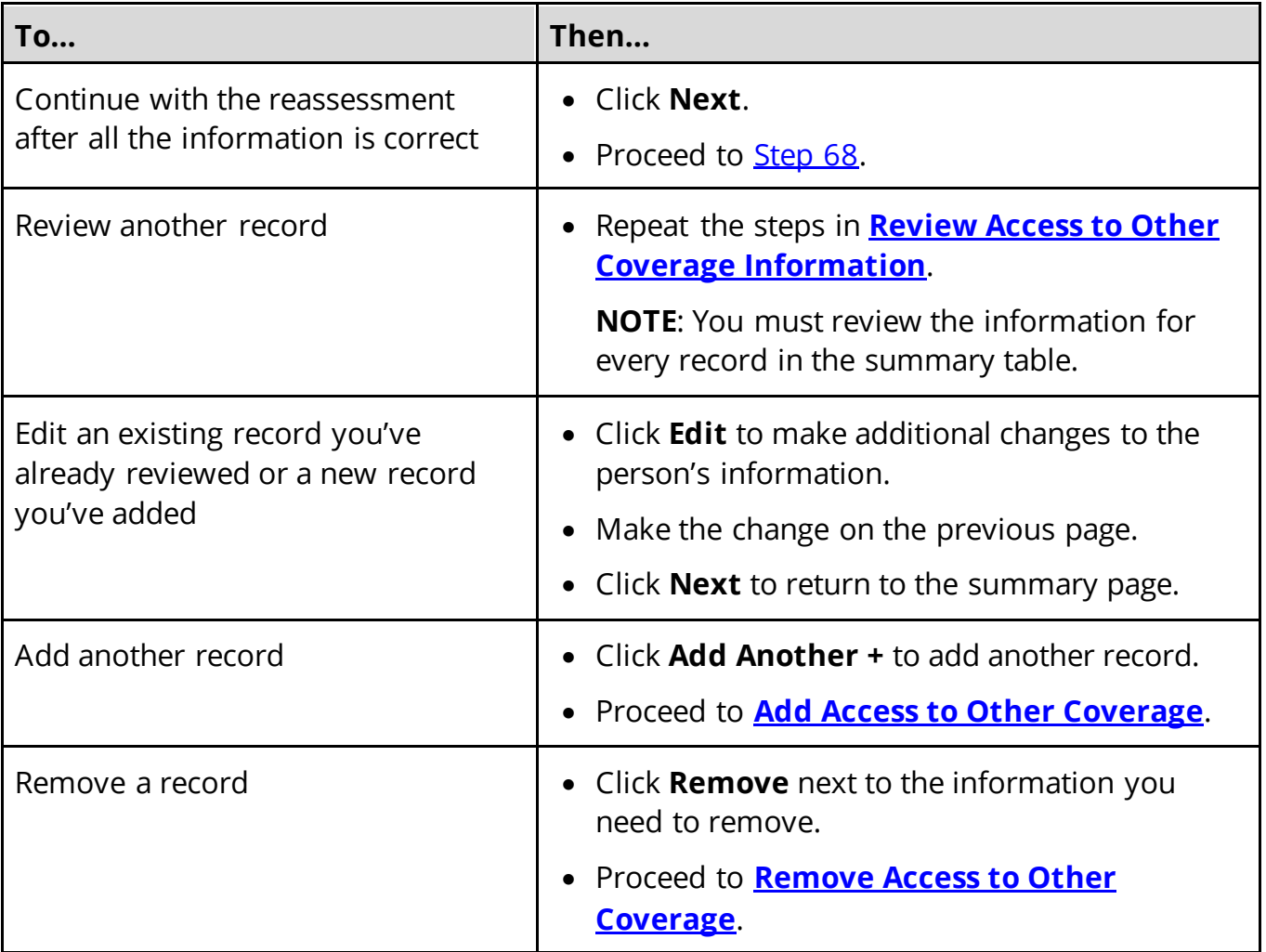

# <span id="page-292-1"></span>**Add Access to Other Coverage**

On the **Access to Other Coverage** page:

- <span id="page-292-0"></span>62 Select who in the household has access to health insurance through a job or a family member's job.
- 63 In the **Access to Other Coverage** section:

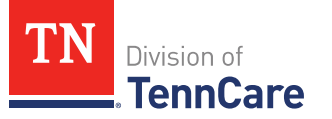

- Enter additional information about the other health insurance and who can provide more information about it.
- Enter the premium amount for the health insurance plan.
- Select how often the premium is paid.
- Answer any additional questions.
- 64 Click **Next**.
- 65 The steps for adding access to other coverage are complete. Return to [Step 61](#page-292-2) to determine the next step(s).

## <span id="page-293-0"></span>**Remove Access to Other Coverage**

66 Use the table for guidance on removing a record.

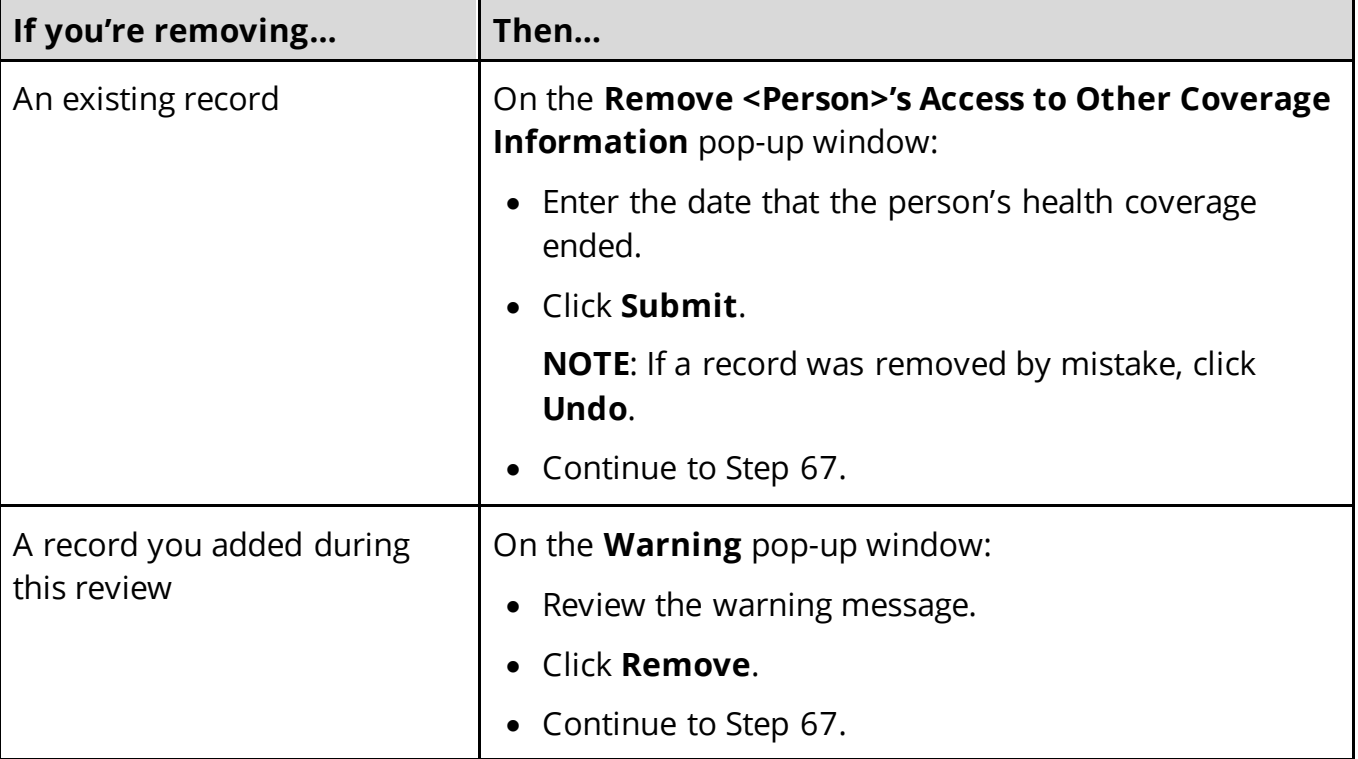

67 The steps for removing a health coverage record are complete. Return to [Step 61](#page-292-2) to determine the next step(s).

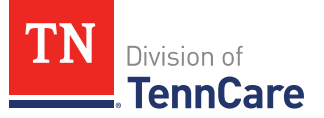

<span id="page-294-1"></span>68 Use this table to determine the next step(s).

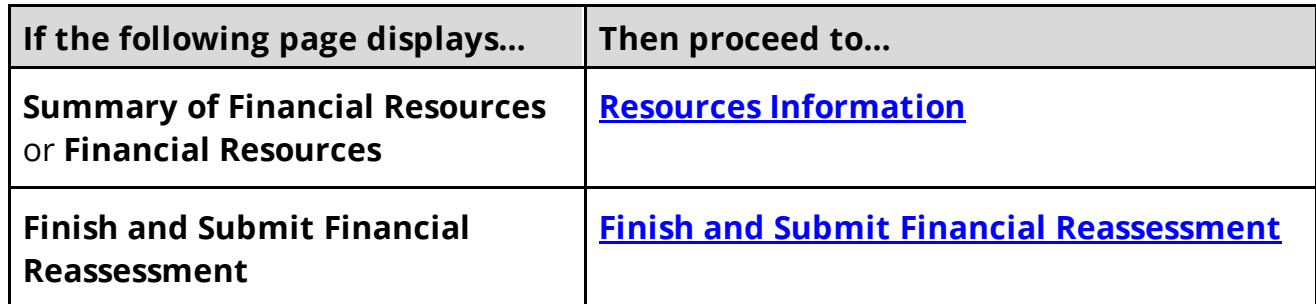

## <span id="page-294-0"></span>**Resources Information**

Review any information on file for resources and add any new resources information.

### <span id="page-294-2"></span>*Review Financial Resources Information*

If a member has existing financial resource information, you must review the current information listed on the summary screen.

1 Use this table to determine the next step(s).

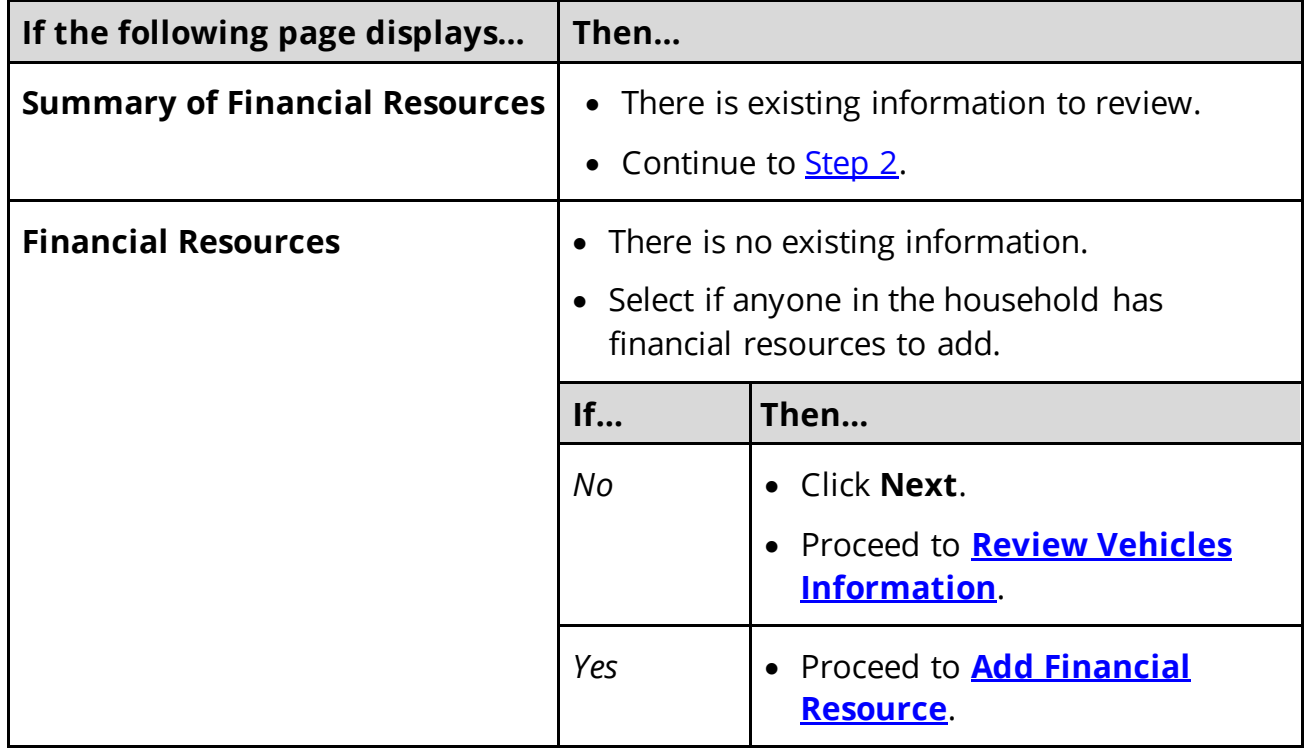

On the **Summary of Financial Resources** page:

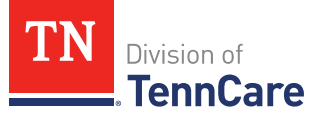

<span id="page-295-0"></span>2 Click **Review** to review the information on file.

The **Review Complete?** column shows a **x** because the information has not been reviewed. You must click **Review** for every record on the summary page before you can move forward.

## On the **Financial Resources** page:

- 3 In the **Financial Resources** section:
	- Verify the current information and make necessary changes.
- 4 Click **Next**.

# On the **Summary of Financial Resources** page:

5 Review the information in the summary tables. The **What Changed?** column tells you what information has been changed.

Once the information has been reviewed, the **displays in the Review Complete?** column.

<span id="page-295-1"></span>6 Use this table to determine the next step(s).

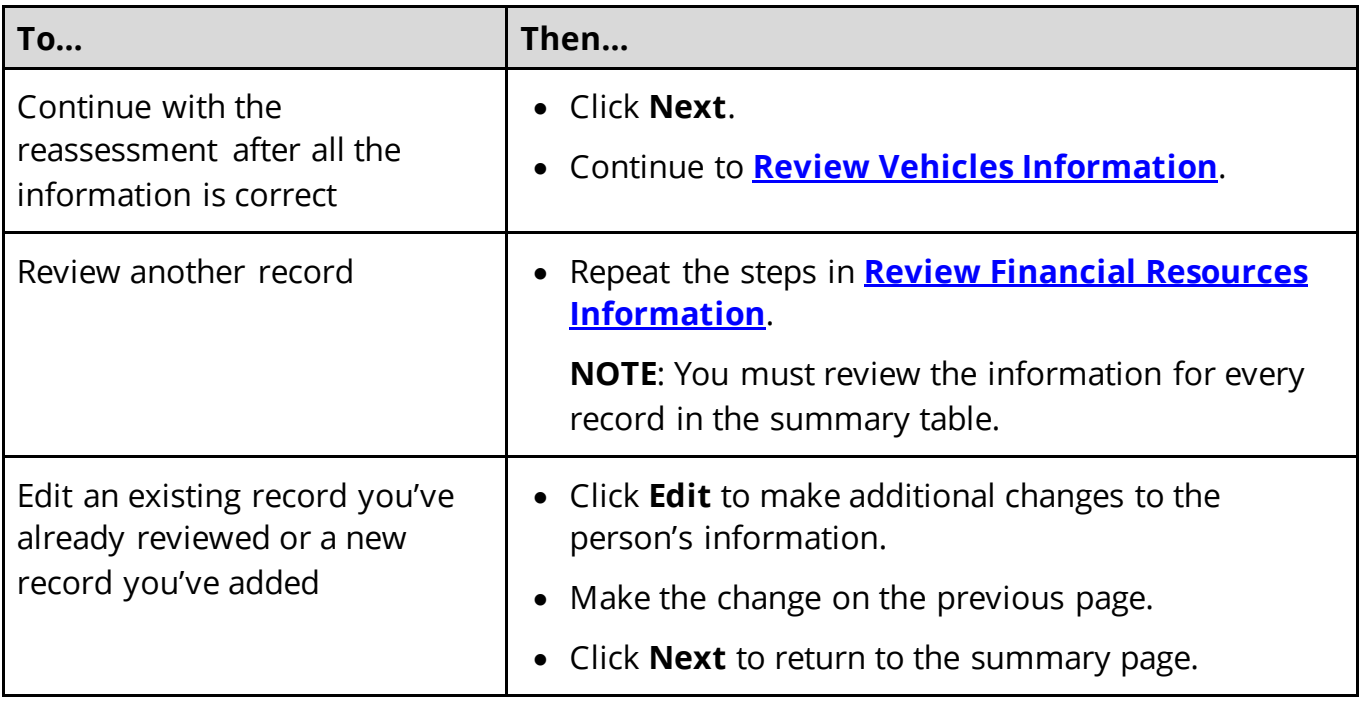

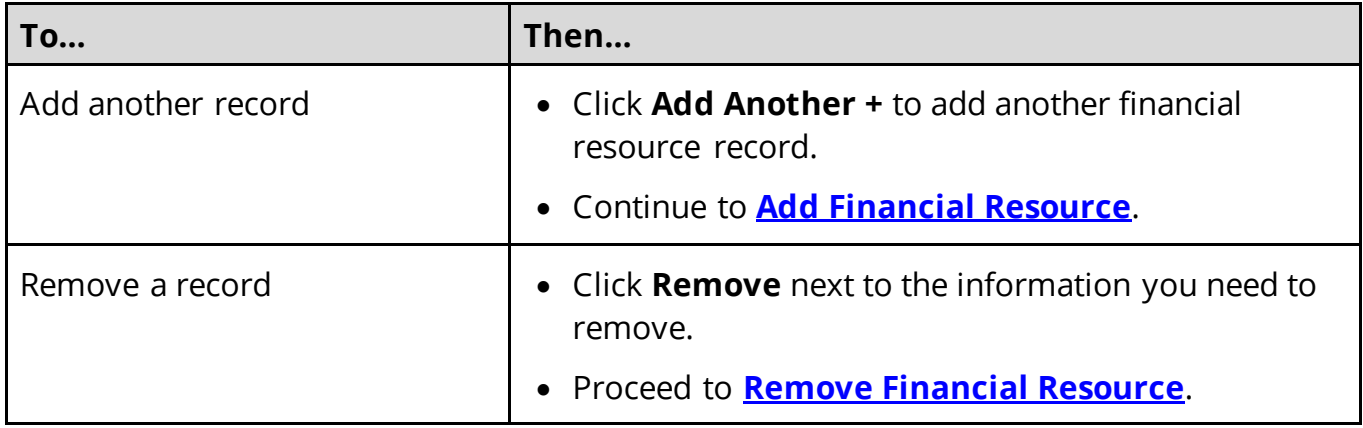

# <span id="page-296-0"></span>**Add Financial Resource**

# On the **Financial Resource** page:

- 7 Select who has the resource.
- 8 In the **Financial Resources** section:
	- Select what kind of financial resource the person has.

Additional questions populate based on the financial resource type.

• Use this table for guidance when answering the additional questions.

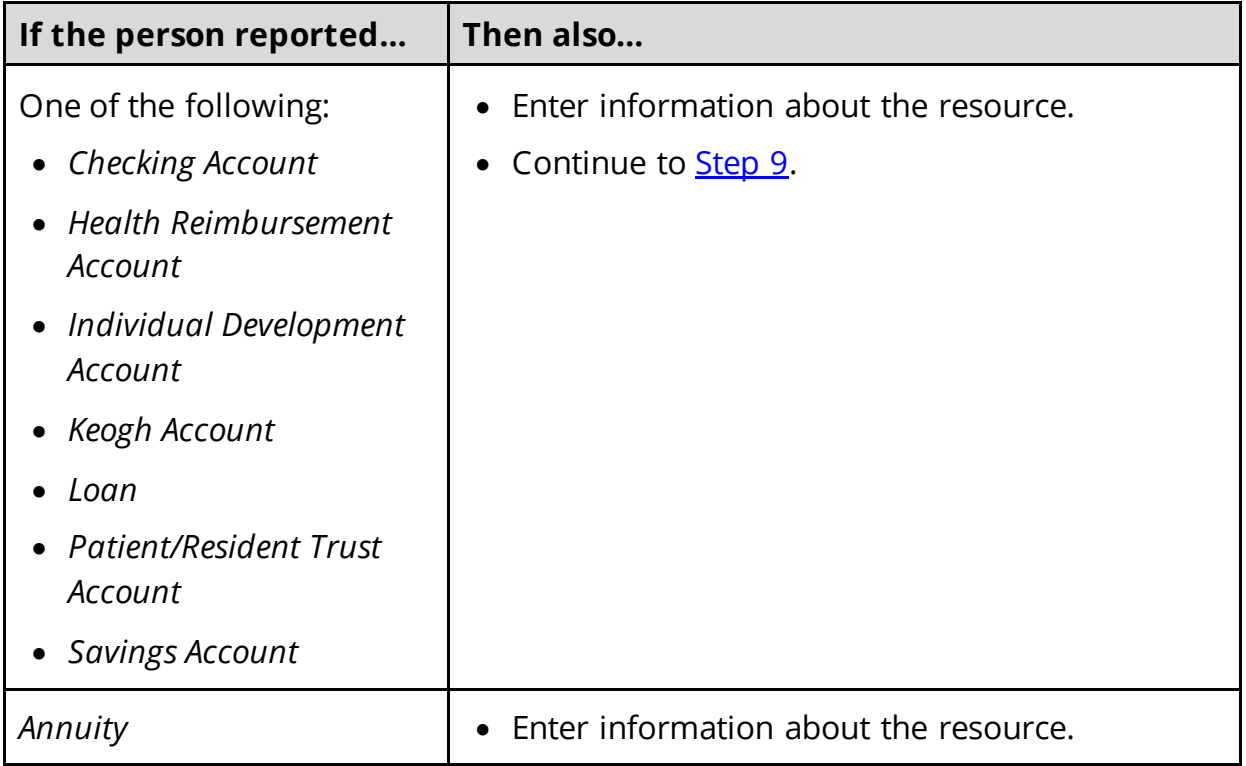

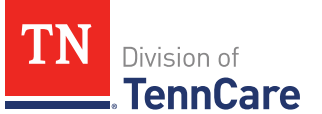

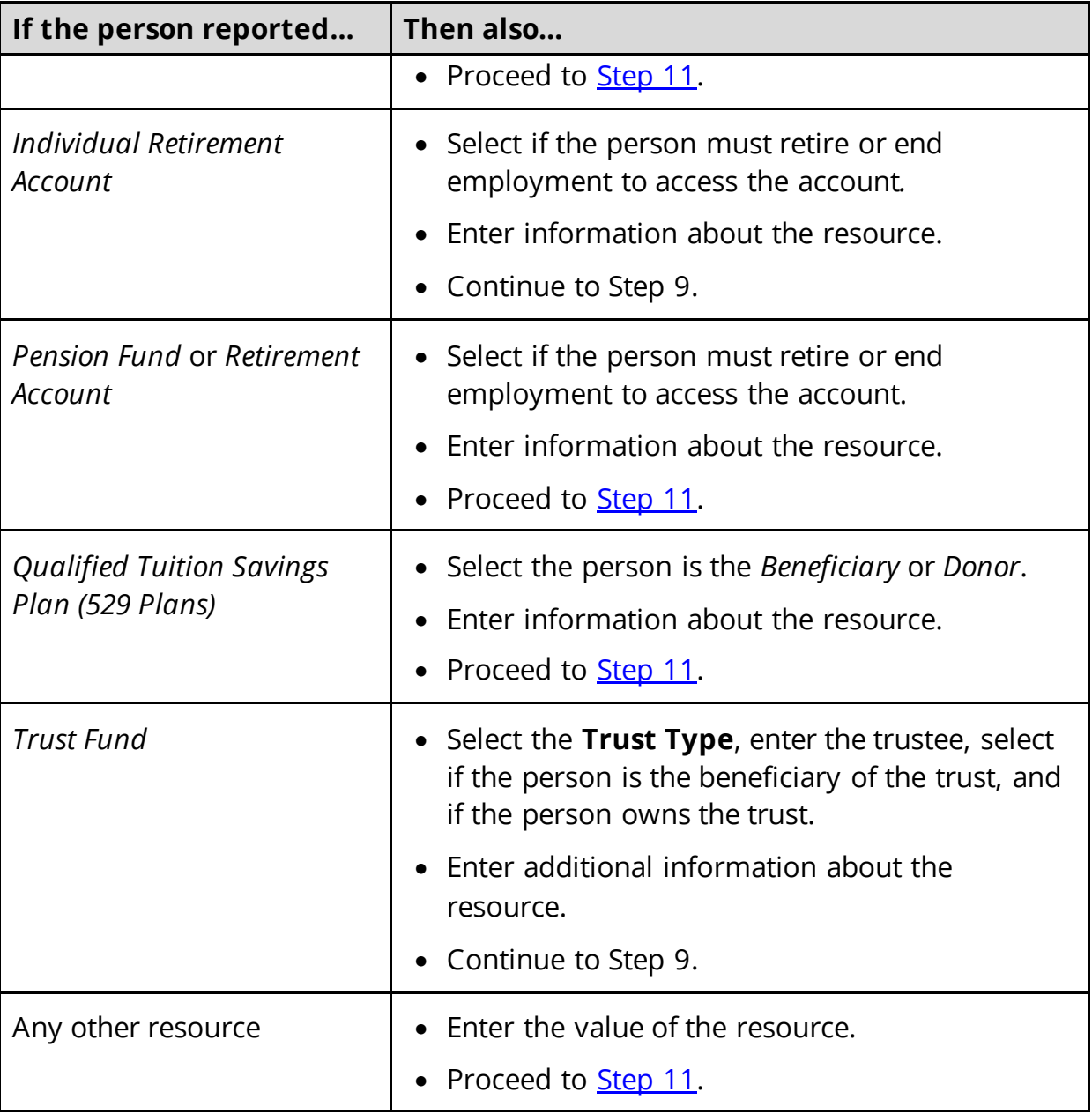

# <span id="page-297-0"></span>9 In the **Bank or Company** section:

• Enter the bank or company.

**NOTE**: You can select the **State** and enter the **Zip Code** of the branch where the account was opened to narrow the search results.

• Click **Search**.

10 In the **Search Results** section:

• Review the search results.

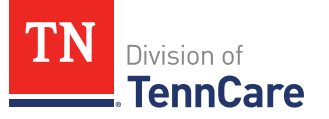

- Select the correct institution.
	- o If the correct institution is not found, click **I Can't Find My Bank** and enter the bank information.
	- Enter the **Bank or Company Name**.
	- Enter the **Address**, **City**, **State** and **Zip Code**.

### <span id="page-298-0"></span>11 In the **Co-Owners** section:

- Select if anyone owns the financial resource with the person.
- Use this table to determine the next step(s).

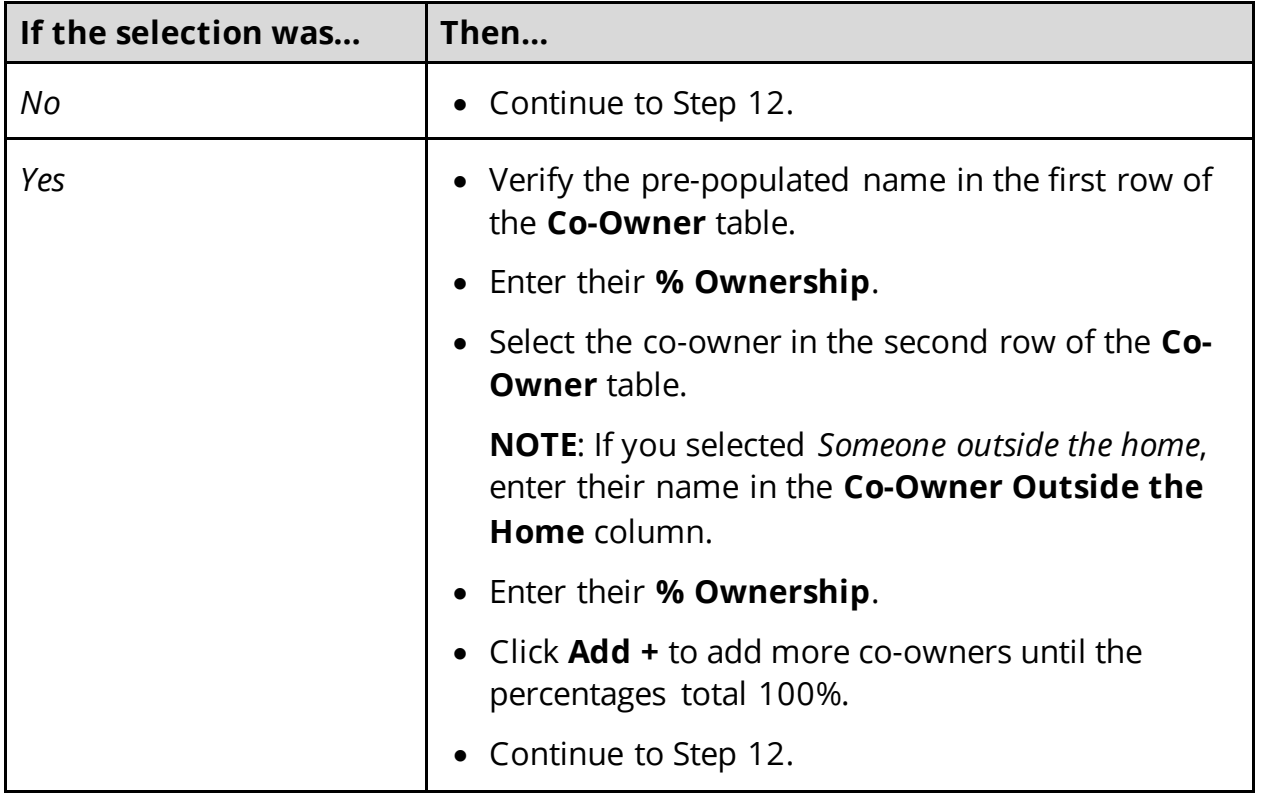

# 12 Click **Next**.

#### On the **Summary of Financial Resources** page:

13 Review the information in the summary tables. The **What Changed?** column tells you what information has been changed.

Once the information has been reviewed, the **displays in the Review Complete?** column.

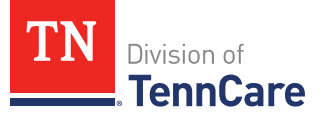

14 The steps for adding a financial resource are complete. Return to [Step 6](#page-295-1) to determine the next step(s).

## <span id="page-299-1"></span>**Remove Financial Resource**

15 Use the table for guidance on removing a record.

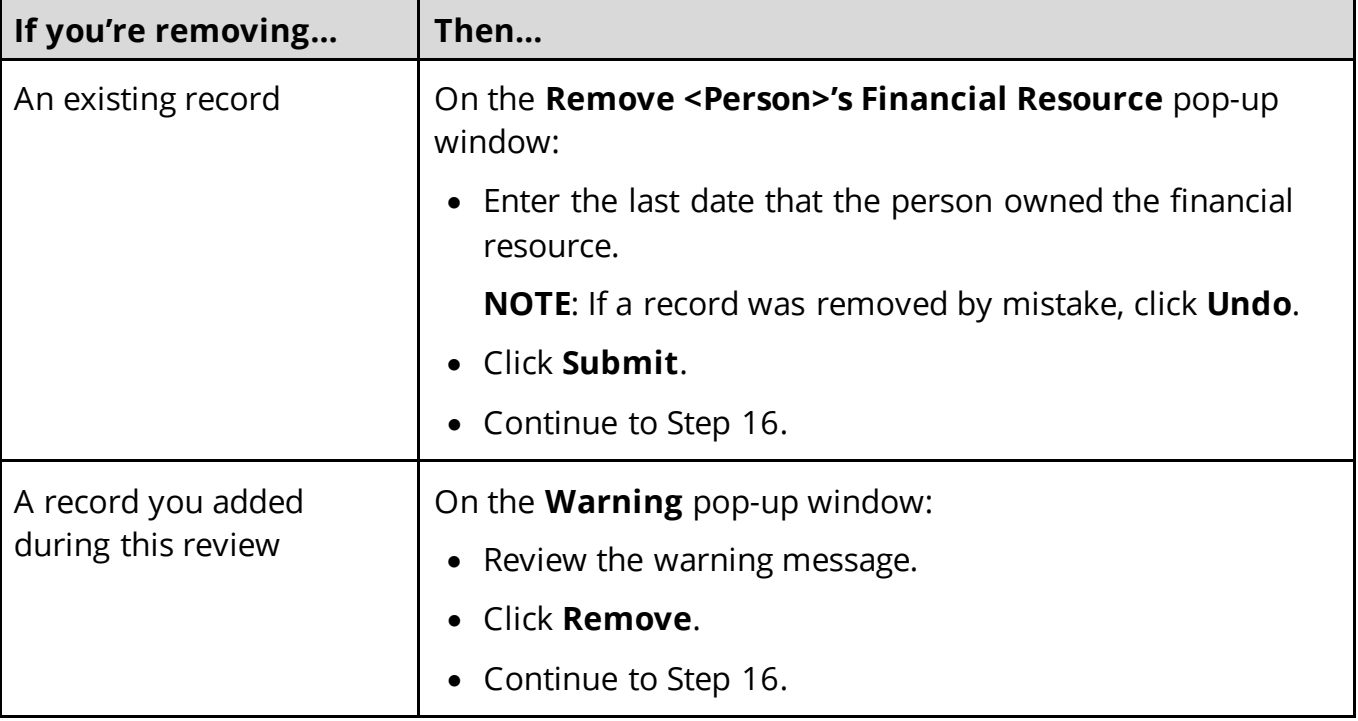

16 The steps for removing a financial resource record are complete. Return to [Step 6](#page-295-1) to determine the next step(s).

## <span id="page-299-0"></span>*Review Vehicles Information*

If a member has existing vehicle information, you must review the information on file.

17 Use this table to determine the next step(s).

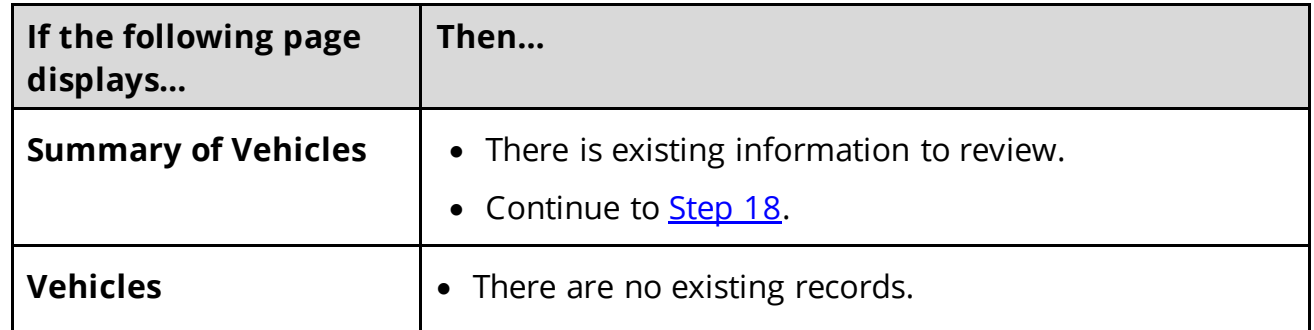

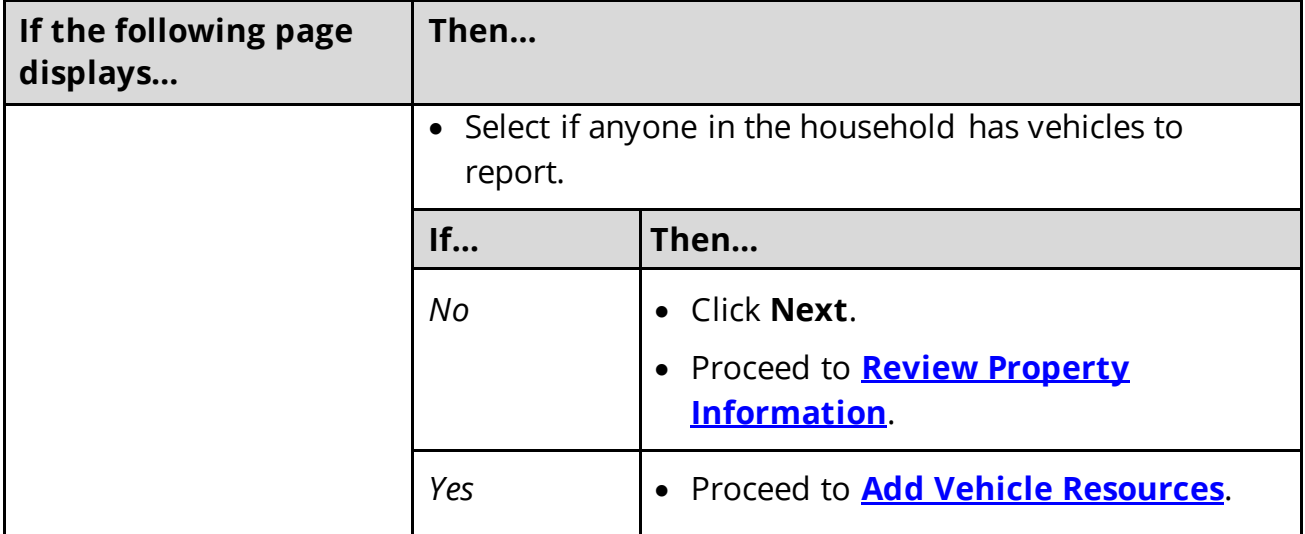

## On the **Summary of Vehicles** page:

<span id="page-300-0"></span>18 Click **Review** to review the information on file.

The **Review Complete?** column shows a **because the information has not been** reviewed. You must click **Review** for every record on the summary page before you can move forward.

On the **Vehicles** page:

- 19 In the **Vehicle Information** section:
	- Verify the current information and make necessary changes.
- 20 In the **Co-Owners** section:
	- Verify the current information and make necessary changes.
- 21 Click **Next**.

## On the **Summary of Vehicles** page:

22 Review the information in the summary tables. The **What Changed?** column tells you what information has been changed.

Once the information has been reviewed, the **displays in the Review Complete?** column.

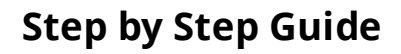

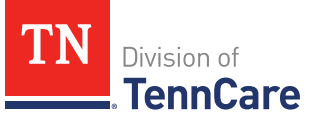

<span id="page-301-1"></span>23 Use this table to determine the next steps.

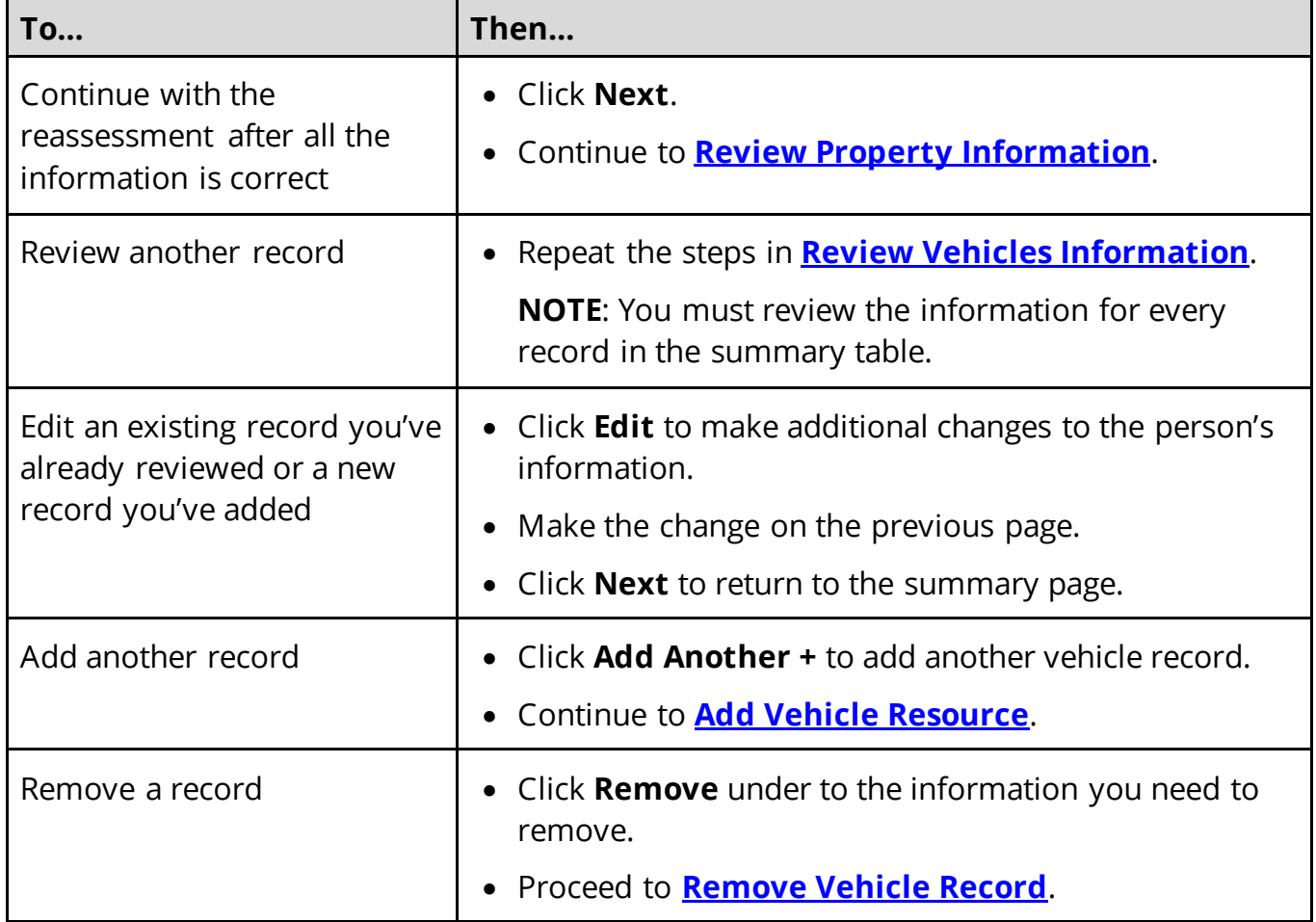

## <span id="page-301-0"></span>**Add Vehicle Resource**

On the **Vehicles** page:

- 24 Select who owns the vehicle.
- 25 In the **Vehicle Information** section:
	- Enter as much information about the vehicle as possible.
		- o Select what kind of vehicle the person has and enter additional information about the vehicle.
		- o Select how the person uses the vehicle.
		- o Enter how much the vehicle is worth.

#### 26 In the **Co-Owners** section:

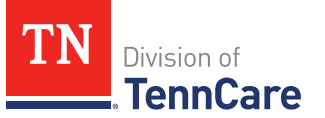

- Select if anyone owns this vehicle with the person.
- Use this table to determine the next step(s).

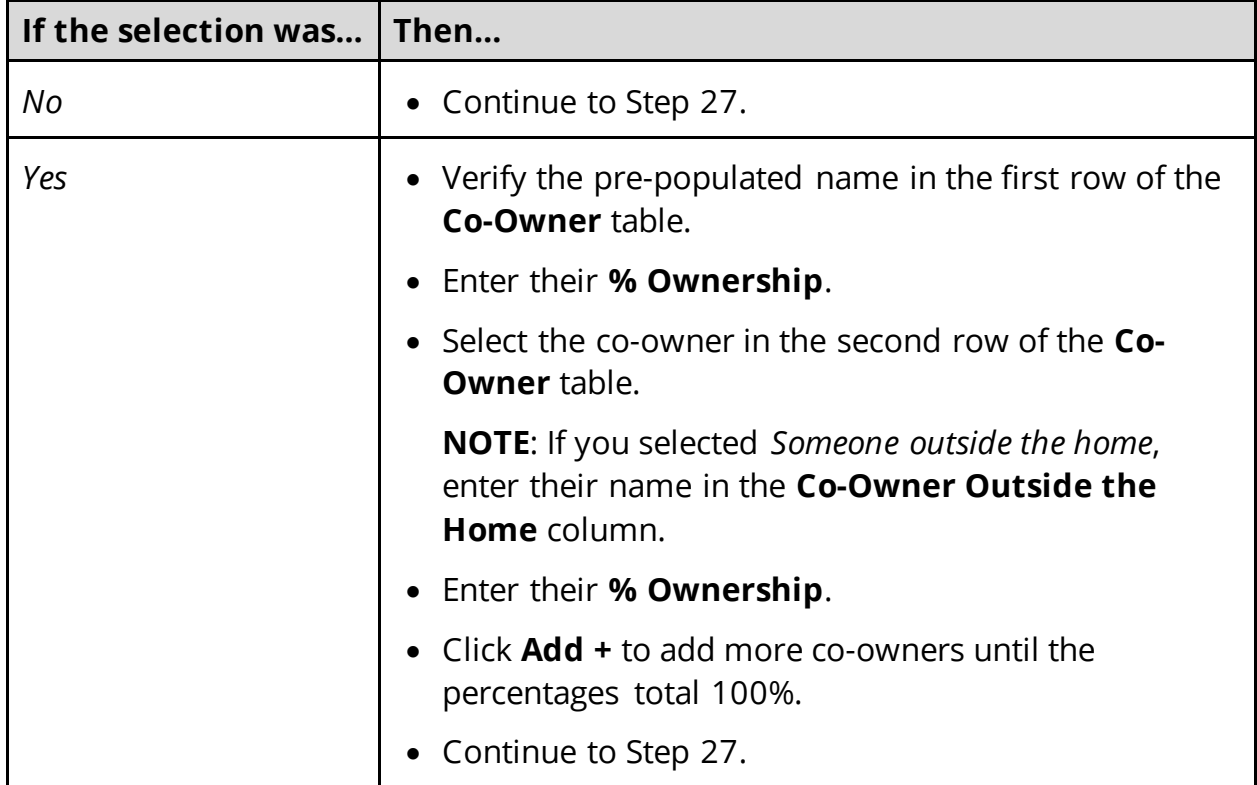

27 Click **Next**.

# On the **Summary of Vehicles** page:

28 Review the information in the summary tables. The **What Changed?** column tells you what information has been changed.

Once the information has been reviewed, the **displays in the Review Complete?** column.

29 The steps for adding a vehicle record are complete. Return to [Step 23](#page-301-1) to determine the next step(s).

## <span id="page-302-0"></span>**Remove Vehicle Record**

30 Use the table for guidance on removing a record.

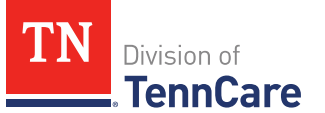

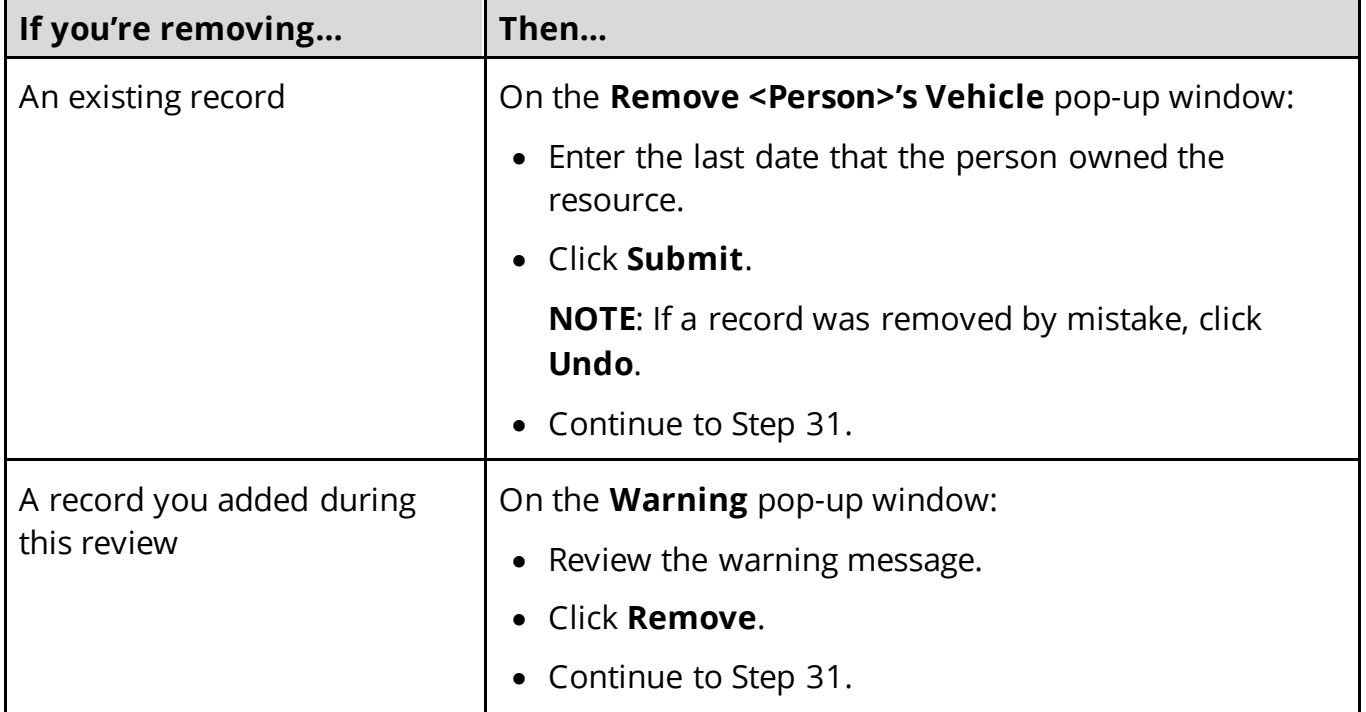

31 The steps for removing a vehicle record are complete. Return to [Step 23](#page-301-1) to determine the next step(s).

# <span id="page-303-0"></span>*Review Property Information*

If a member has existing property information, you must review the information on file.

32 Use this table to determine the next step(s).

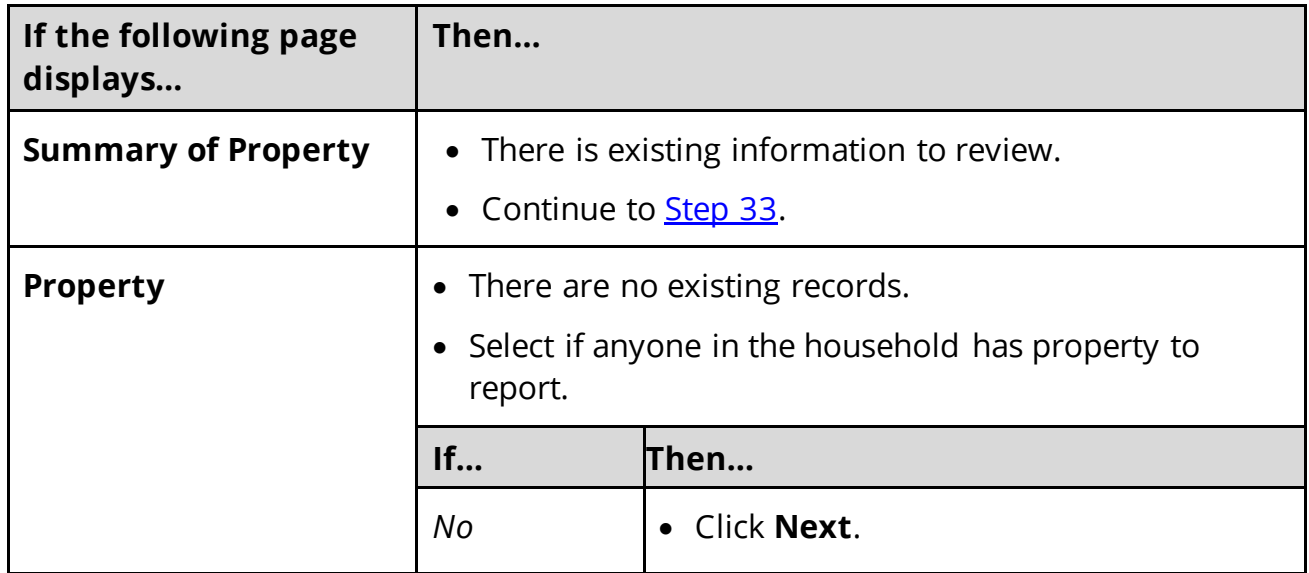

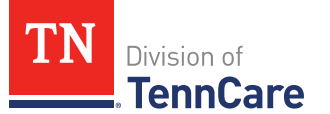

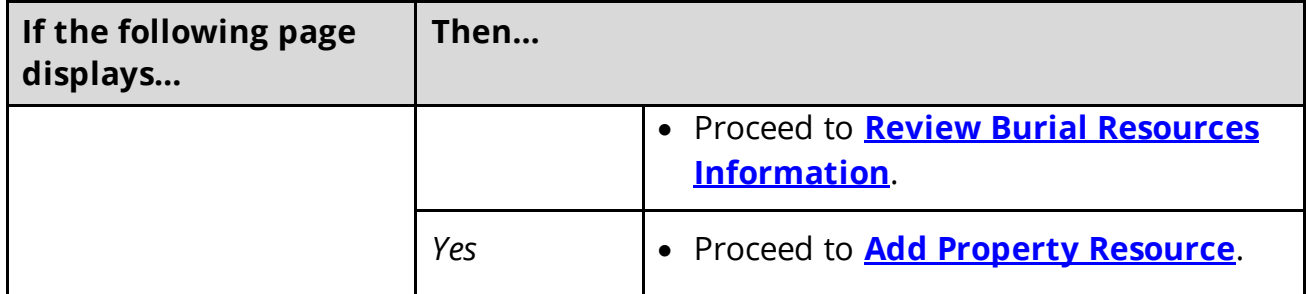

#### On the **Summary of Property** page:

<span id="page-304-0"></span>33 Click **Review** to review the information on file.

The **Review Complete?** column shows a **X** because the information has not been reviewed. You must click **Review** for every record on the summary page before you can move forward.

#### On the **Property** page:

- 34 In the **Property Details** section:
	- Verify the current information and make necessary changes.
- 35 In the **Co-Owners** section:
	- Verify the current information and make necessary changes.
- 36 Click **Next**.

#### On the **Summary of Property** page:

37 Review the information in the summary tables. The **What Changed?** column tells you what information has been changed.

Once the information has been reviewed, the **displays in the Review Complete?** column.

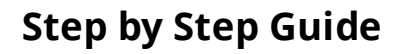

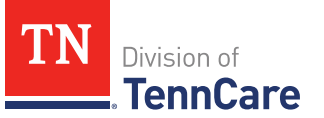

<span id="page-305-1"></span>38 Use this table to determine the next steps.

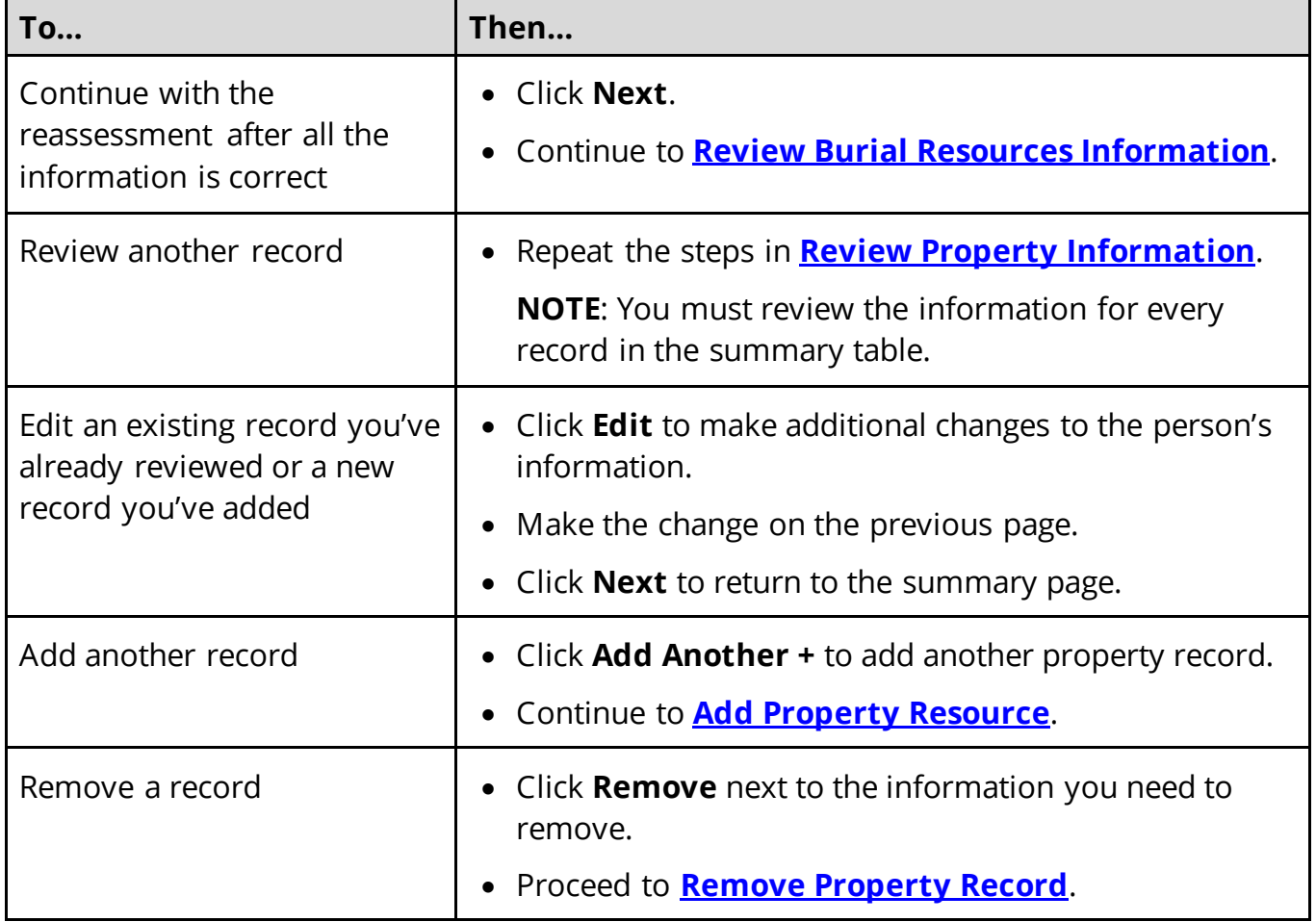

# <span id="page-305-0"></span>**Add Property Resource**

On the **Property** page:

- 39 Select who owns the property.
- 40 In the **Property Details** section:
	- Select what kind of property the person owns.
	- Select what the property is used for.

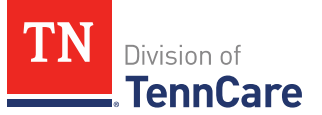

• Use this table to determine the next step(s) based on the property type.

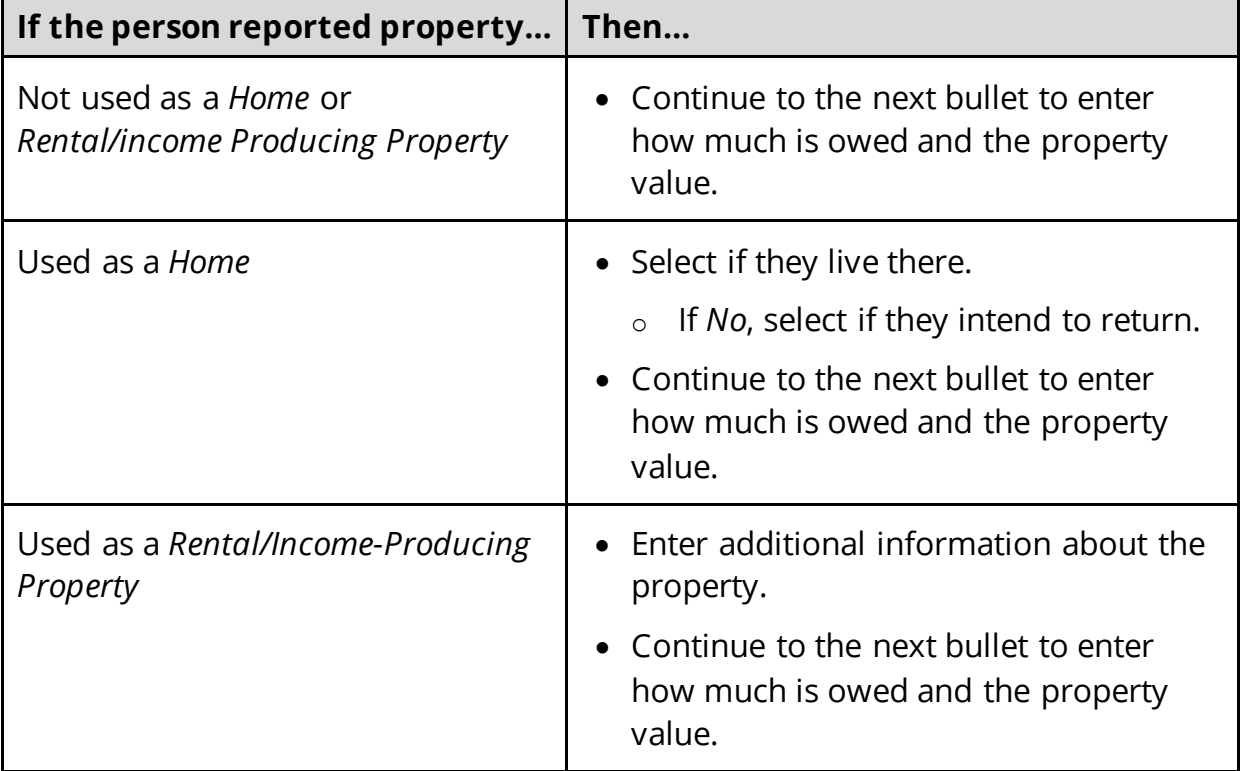

- Enter how much is owed on the property.
- Enter the value of the property.
- 41 In the **Property Address** section:
	- Enter the address of the property the person owns.
- 42 In the **Co-Owners** section:
	- Select if anyone owns the property with the person.
	- Use this table to determine the next step(s).

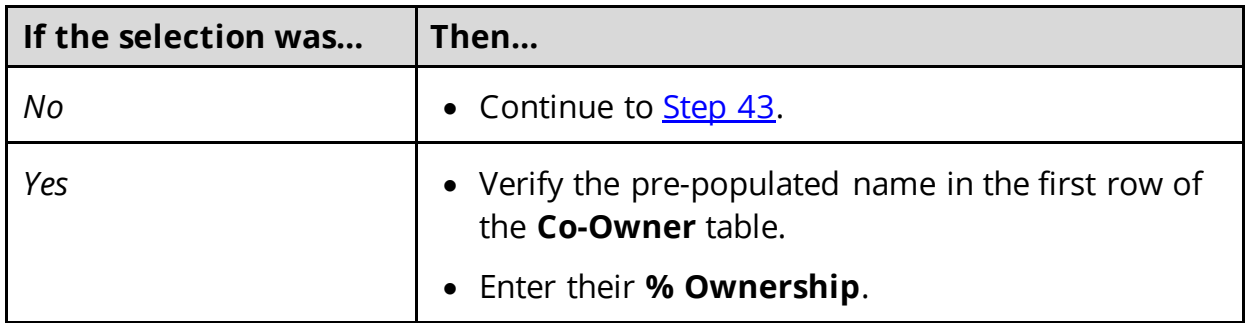

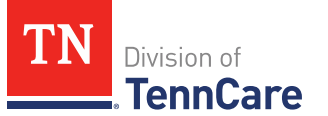

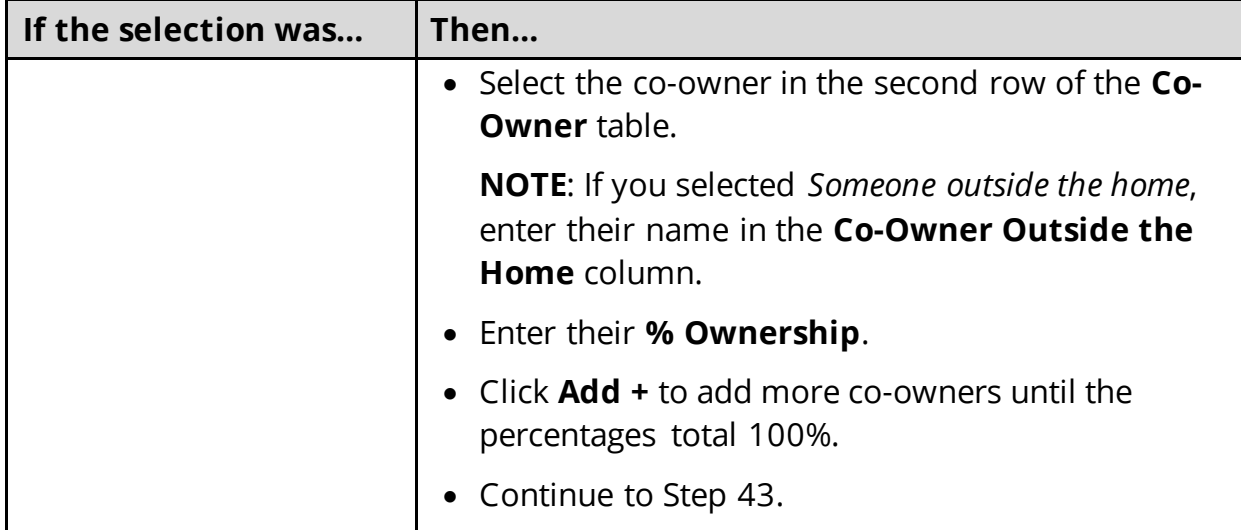

# <span id="page-307-1"></span>43 Click **Next**.

# On the **Summary of Property** page:

44 Review the information in the summary tables. The **What Changed?** column tells you what information has been changed.

Once the information has been reviewed, the **displays in the Review Complete?** column.

45 The steps for adding a property resource are complete. Return to [Step 38](#page-305-1) to determine the next step(s).

### <span id="page-307-0"></span>**Remove Property Record**

46 Use the table for guidance on removing a record.

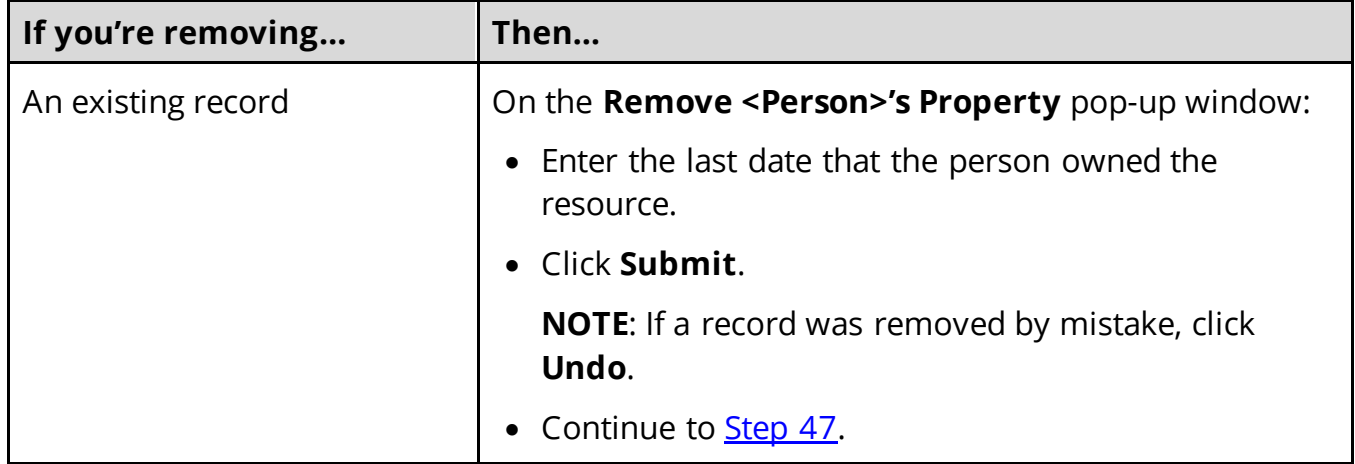

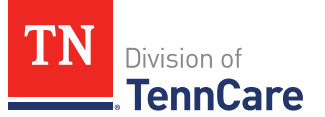

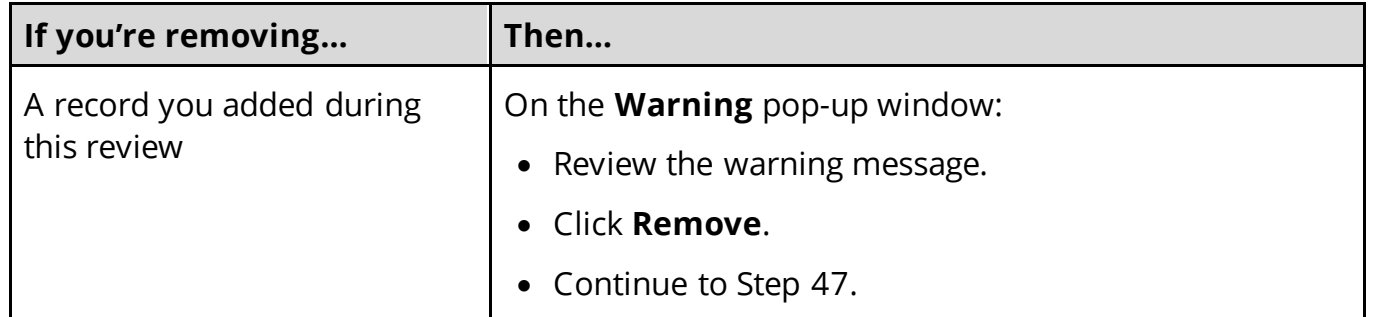

<span id="page-308-1"></span>47 The steps for removing a property record are complete. Return to [Step 38](#page-305-1) to determine the next step(s).

# <span id="page-308-0"></span>*Review Burial Resources Information*

If a member has existing burial resource information, you must review the information on file.

48 Use this table to determine the next step(s).

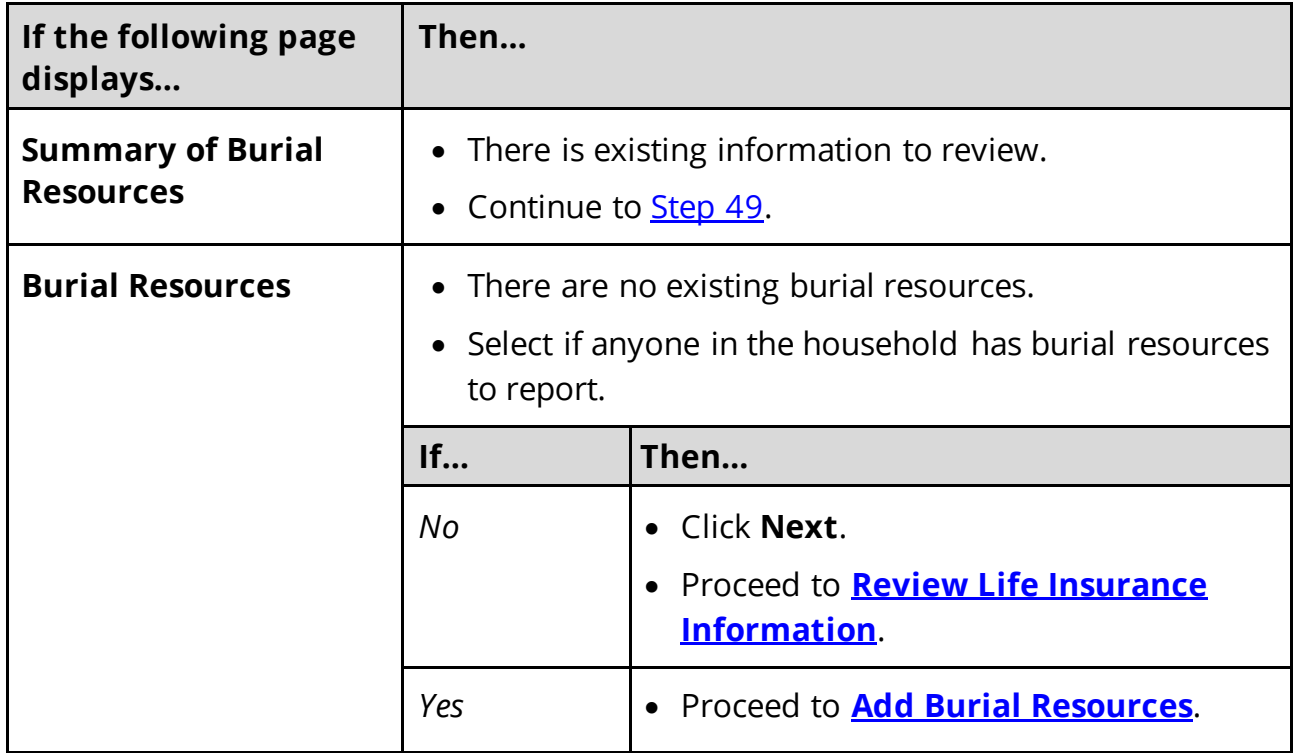

On the **Summary of Burial Resources** page:

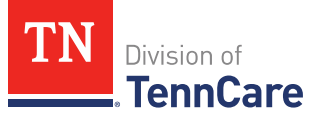

<span id="page-309-0"></span>49 Click **Review** to review the information on file.

The **Review Complete?** column shows a **business** because the information has not been reviewed. You must click **Review** for every record on the summary page before you can move forward.

## On the **Burial Resources** page:

- 50 In the **Burial Resource** section:
	- Verify the current information and make necessary changes.
- 51 In the **Bank or Company that Holds this Burial Resource** section:
	- Verify the current information and make necessary changes.
- 52 In the **Co-Owners** section:
	- Verify the current information and make necessary changes.
- 53 Click **Next**.

### On the **Summary of Burial Resources** page:

54 Review the information in the summary tables. The **What Changed?** column tells you what information has been changed.

Once the information has been reviewed, the **displays in the Review Complete?** column.

<span id="page-309-1"></span>55 Use this table to determine the next step(s).

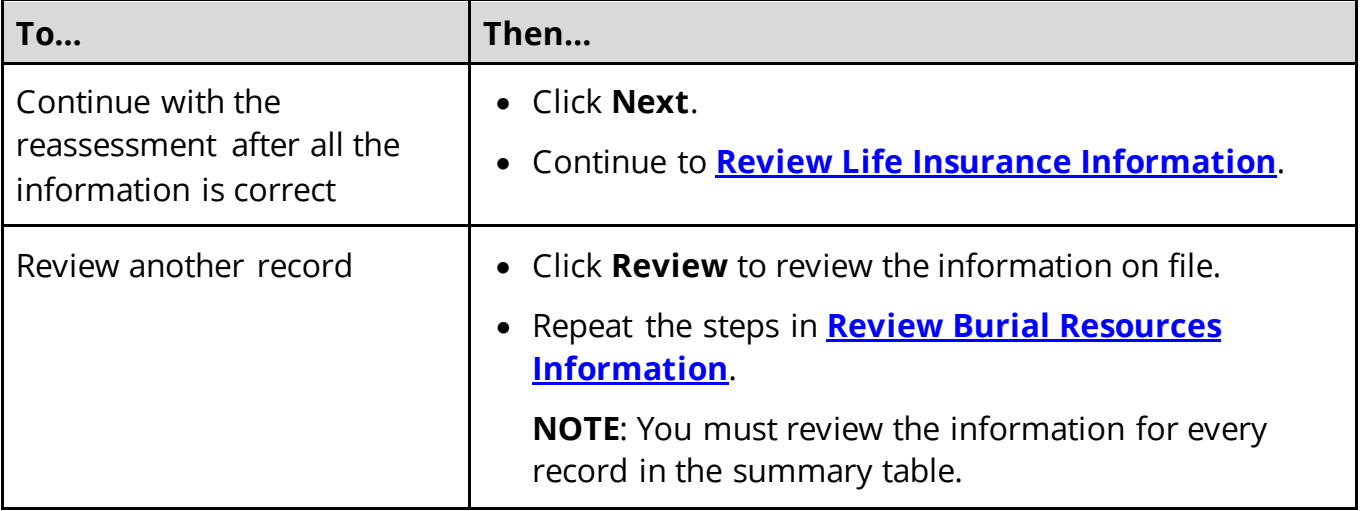

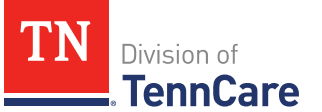

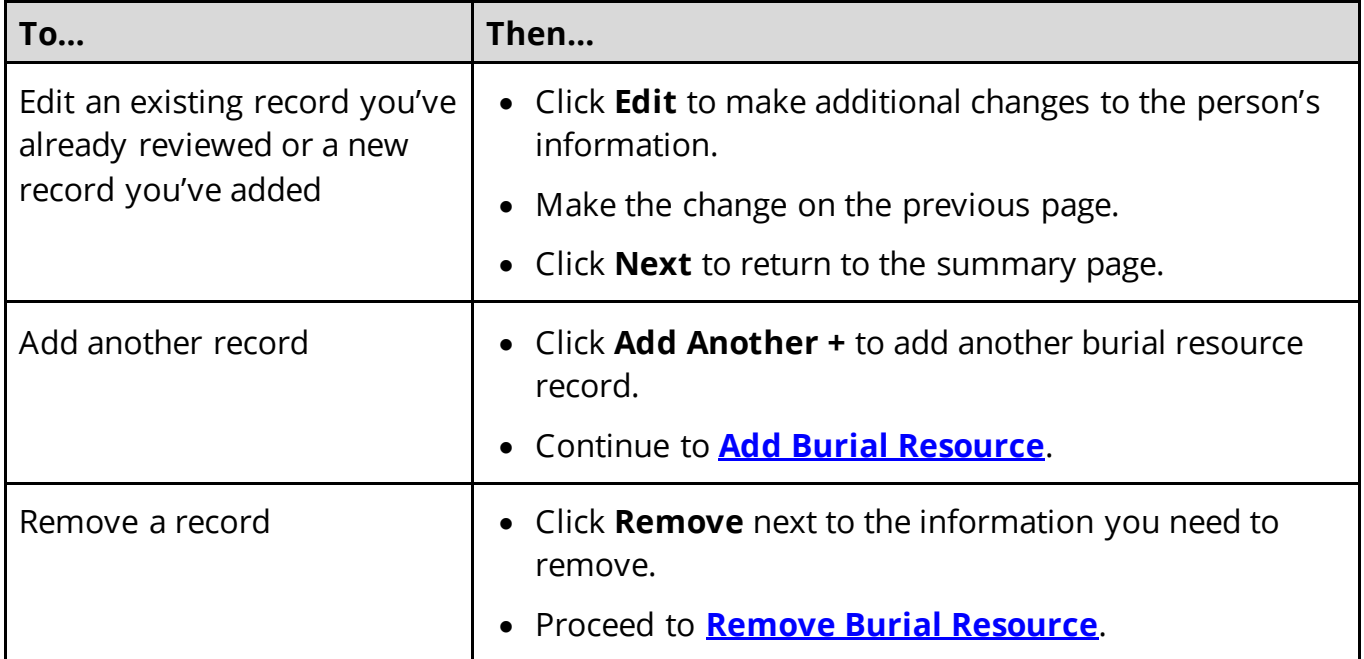

#### <span id="page-310-0"></span>**Add Burial Resource**

#### On the **Burial Resources** page:

- 56 Select who owns the burial resource.
- 57 In the **Burial Resource** section:
	- Select what kind of burial resource the person has.
	- Select who the burial resource is for.
	- Answer the additional questions about the burial resource.

## 58 In the **Bank or Company that Holds this Burial Resource** section:

• Enter the bank or company.

**NOTE**: You can select the **State** and enter the **Zip Code** of the branch where the account was opened to narrow the search results.

- Click **Search**.
- 59 Review the search results in the table.
	- Select the correct institution.
		- o If the correct institution is not found, click **I Can't Find My Bank** and enter the information.

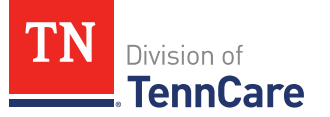

- **Enter the Bank or Company Name.**
- Enter the **Address**, **City**, **State** and **Zip Code**.

## 60 In the **Co-Owners** section:

- Select if anyone owns the burial resource with the person.
- Use this table to determine the next step(s).

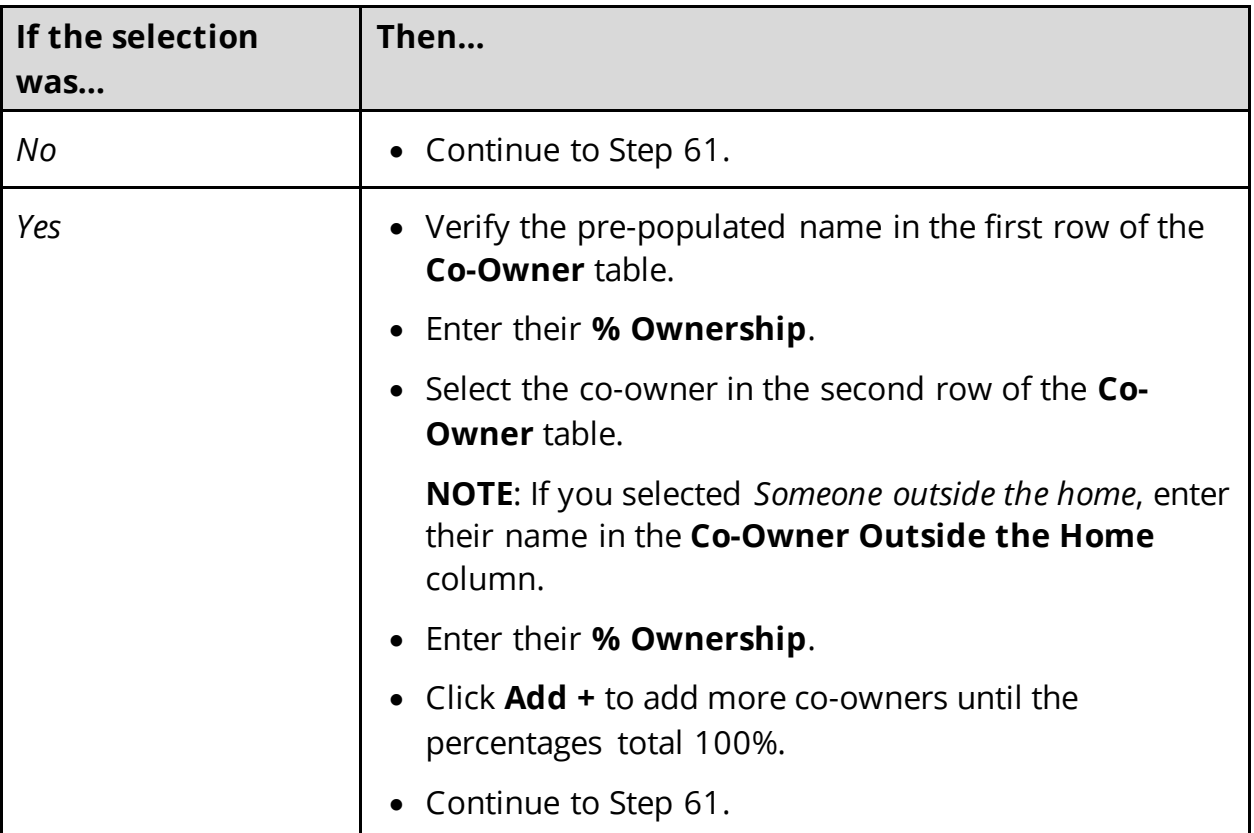

# 61 Click **Next**.

## On the **Summary of Burial Resources** page:

62 Review the information in the summary tables. The **What Changed?** column tells you what information has been changed.

Once the information has been reviewed, the **displays in the Review Complete?** column.

63 The steps for adding a burial resource record are complete. Return to [Step 55](#page-309-1) to determine the next step(s).

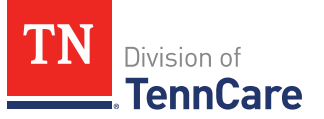

## <span id="page-312-1"></span>**Remove Burial Resource**

64 Use the table for guidance on removing a record.

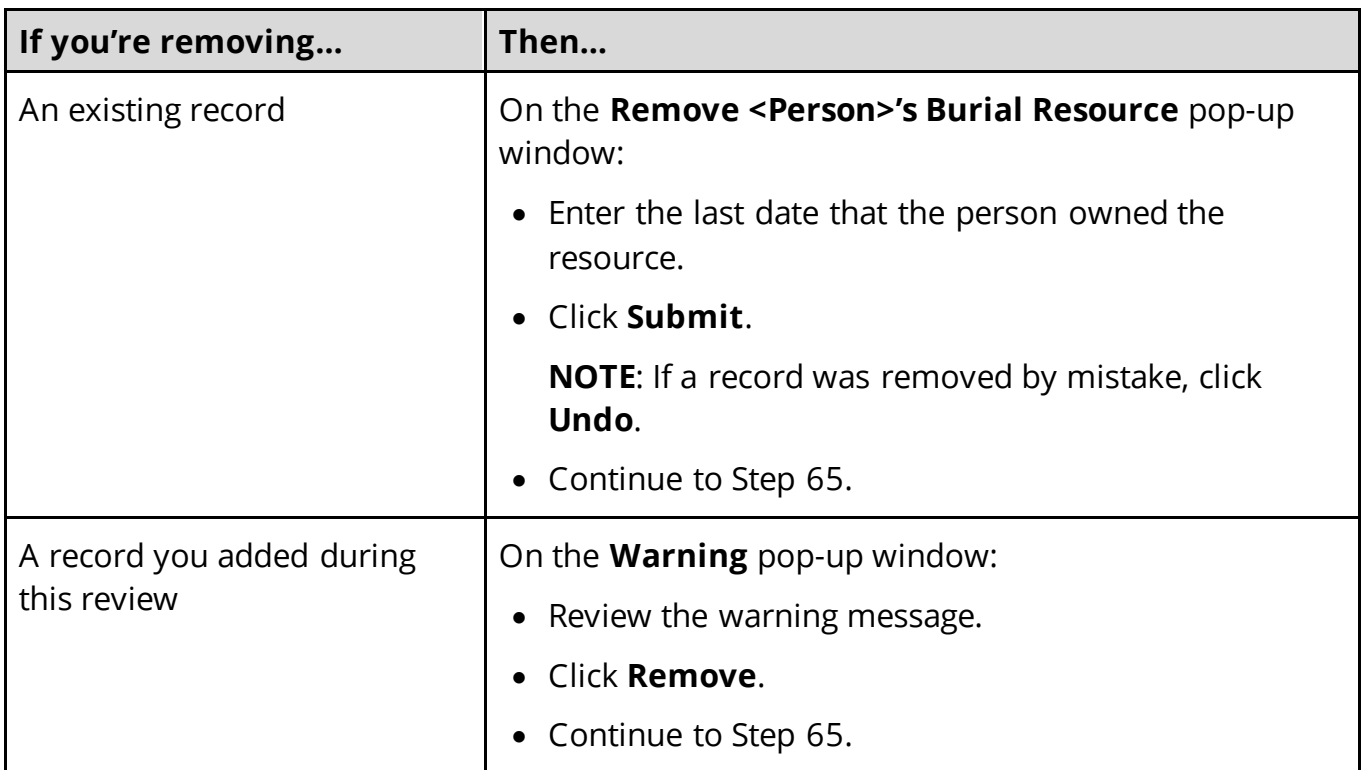

65 The steps for removing a burial resource record are complete. Return to [Step 55](#page-309-1) to determine the next step(s).

# <span id="page-312-0"></span>*Review Life Insurance Information*

- If a member has existing information, you must review the information on file.
- 66 Use this table to determine the next step(s).

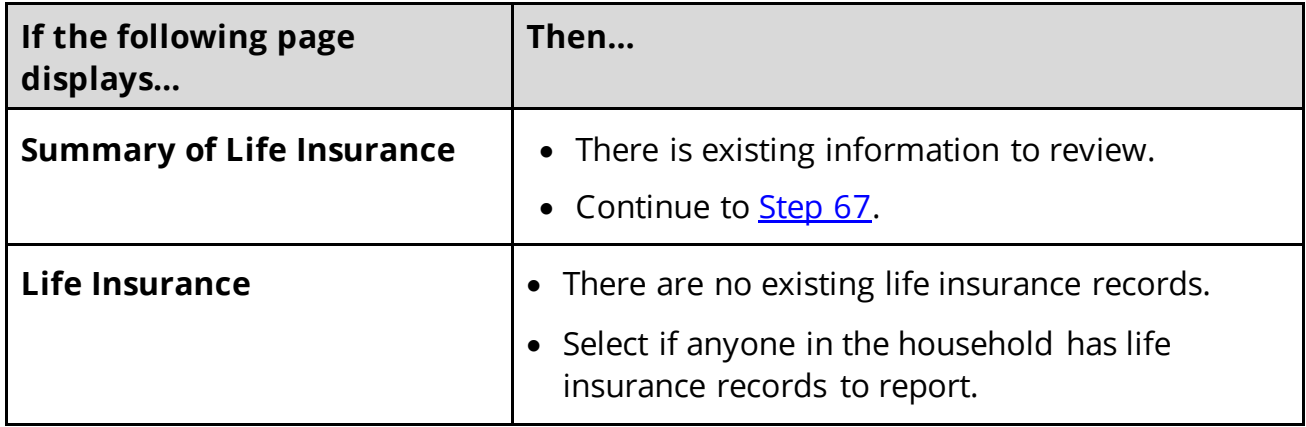

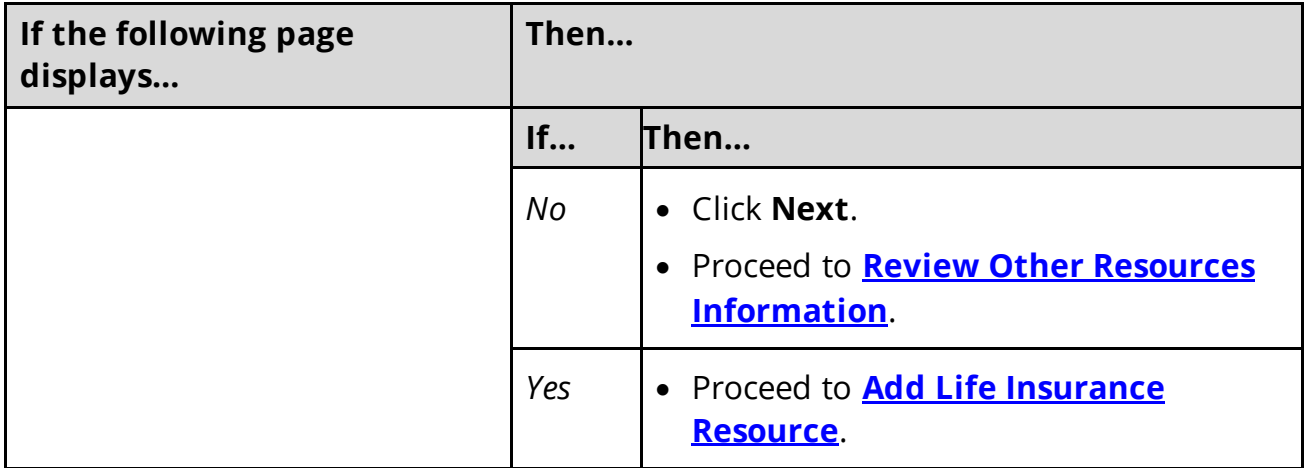

# On the **Summary of Life Insurance** page:

<span id="page-313-0"></span>67 Click **Review** to review the information on file.

The **Review Complete?** column shows a **X** because the information has not been reviewed. You must click **Review** for every record on the summary page before you can move forward.

# On the **Life Insurance** page:

- 68 In the **Life Insurance** section:
	- Verify the current information and make necessary changes.
- 69 Click **Next**.

#### On the **Summary of Life Insurance** page:

70 Review the information in the summary tables. The **What Changed?** column tells you what information has been changed.

Once the information has been reviewed, the **displays in the Review Complete?** column.

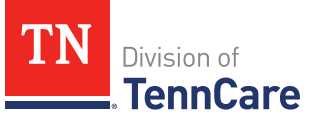

71 Use this table to determine the next step(s).

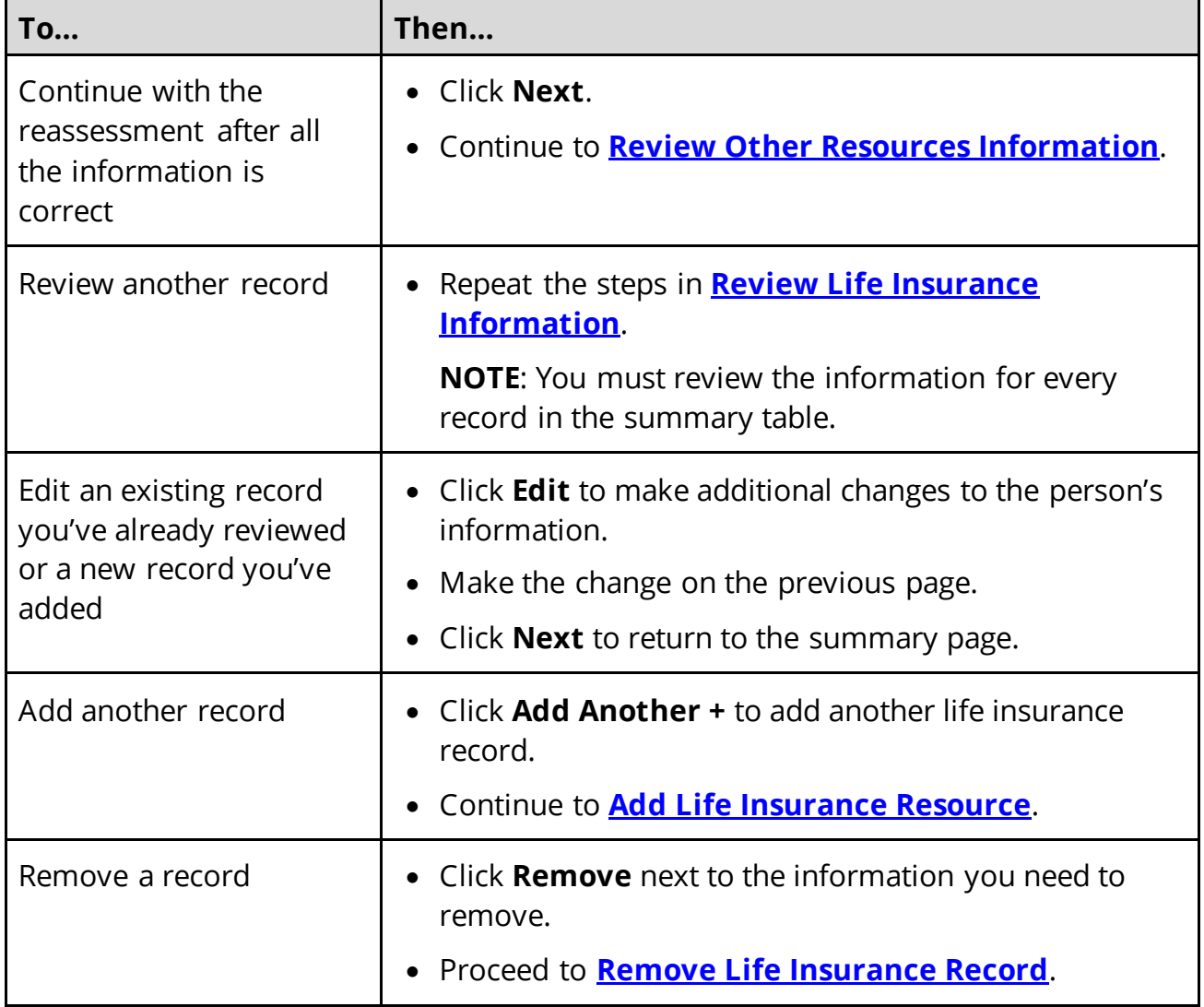

## <span id="page-314-0"></span>**Add Life Insurance Resource**

# On the **Life Insurance** page:

- 72 Select who has the life insurance.
- 73 In the **Life Insurance Information** section:
	- Select what kind of life insurance the person has.
	- Use this table for guidance when completing the **Life Insurance Information** section.

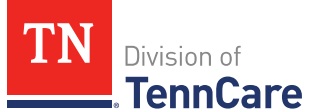

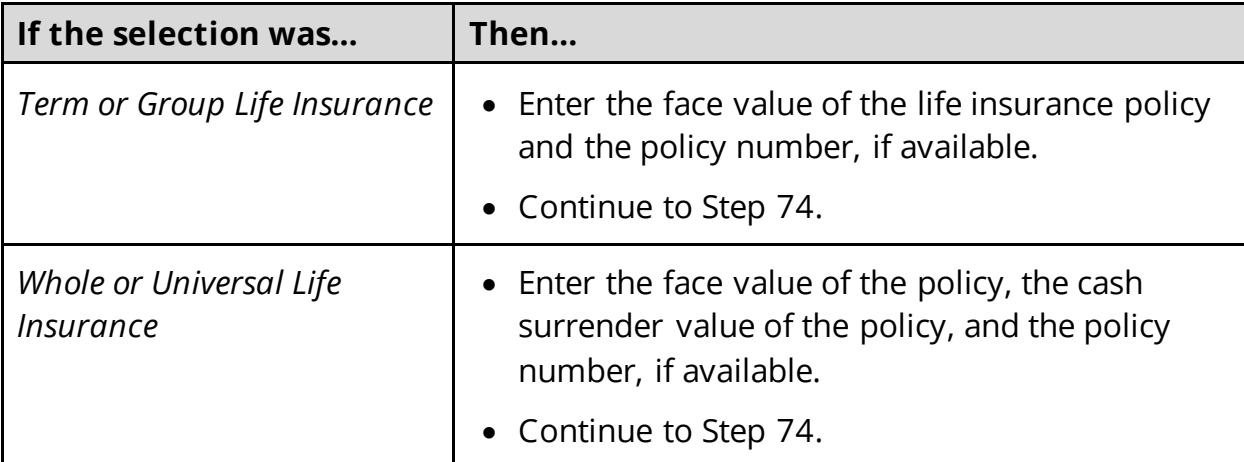

74 In the **Life Insurance Company Information** section:

- Enter the **Company Name**, **Address**, and **Phone Number**.
- 75 Click **Next**.

# On the **Summary of Life Insurance** page:

76 Review the information in the summary tables. The **What Changed?** column tells you what information has been changed.

Once the information has been reviewed, the **displays in the Review Complete?** column.

77 The steps for adding a life insurance record are complete. Return to **Step 71** to determine the next step(s).

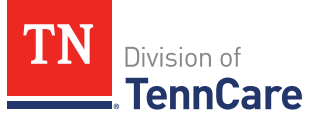

# <span id="page-316-1"></span>**Remove Life Insurance Record**

78 Use the table for guidance on removing a record.

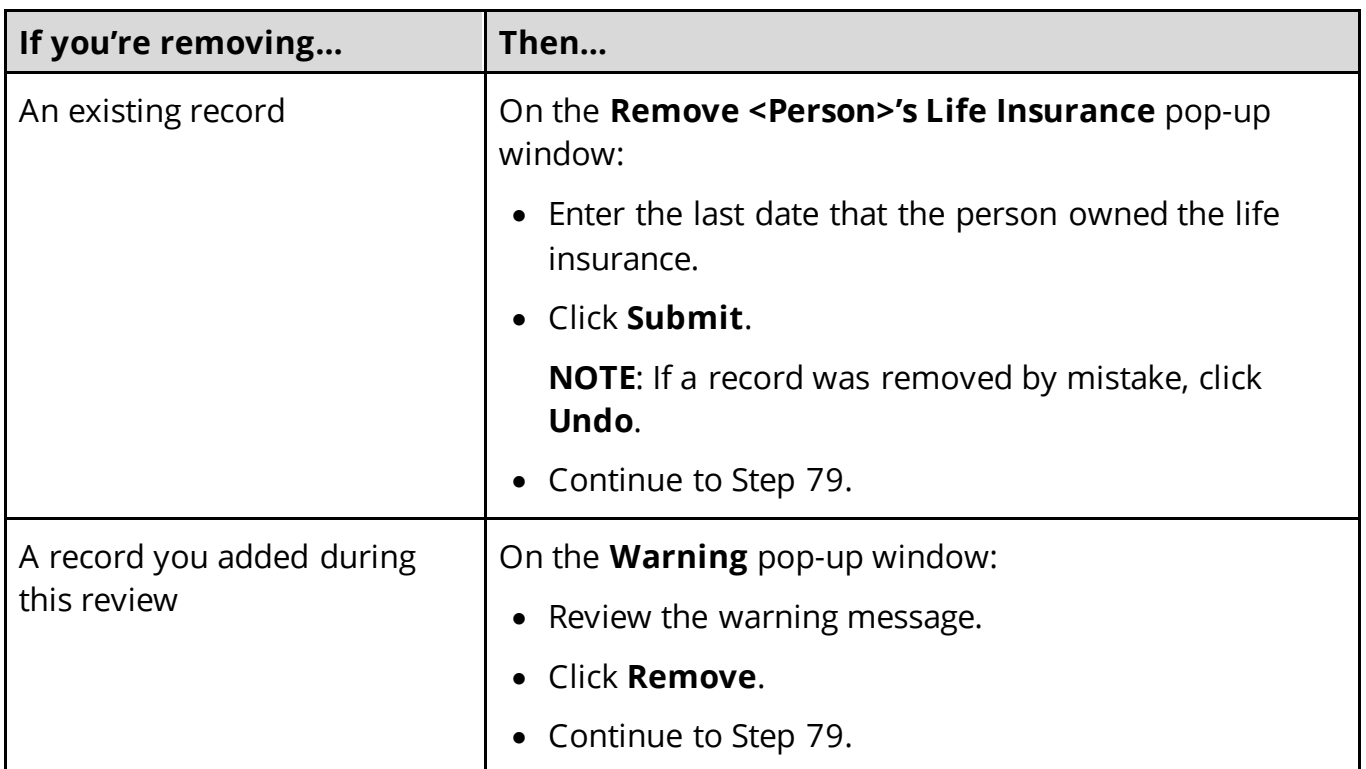

79 The steps for removing a life insurance record are complete. Return to Step 71 to determine the next step(s).

## <span id="page-316-0"></span>*Review Other Resources Information*

If a member has existing other resource information, you must review the information on file.

80 Use this table to determine the next step(s).

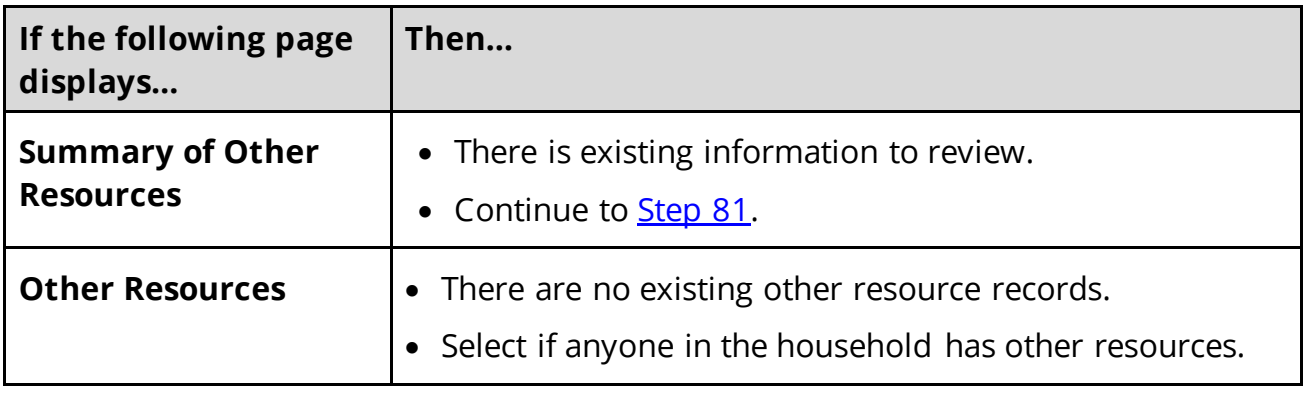

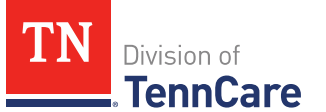

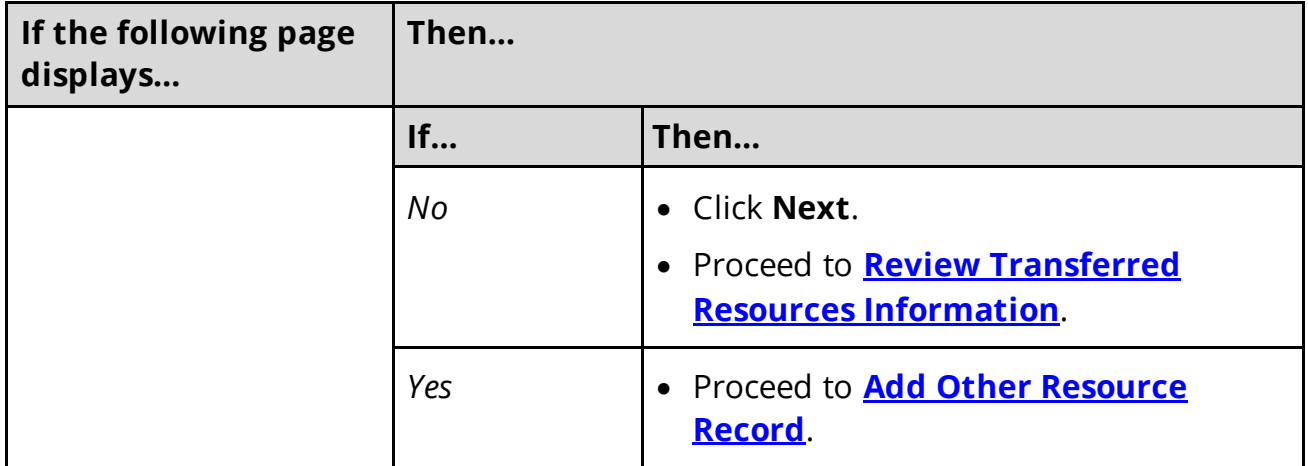

# On the **Summary of Other Resources** page:

<span id="page-317-0"></span>81 Click **Review** to review the information on file.

The **Review Complete?** column shows a **x** because the information has not been reviewed. You must click **Review** for every record on the summary page before you can move forward.

### On the **Other Resources** page:

- 82 In the **Other Resources** section:
	- Verify the current information and make necessary changes.
- 83 In the **Co-Owners** section:
	- Verify the current information and make necessary changes.
- 84 Click **Next**.

### On the **Summary of Other Resources** page:

85 Review the information in the summary tables. The **What Changed?** column tells you what information has been changed.

Once the information has been reviewed, the **displays in the Review Complete?** column.

<span id="page-318-1"></span>86 Use this table to determine the next step(s).

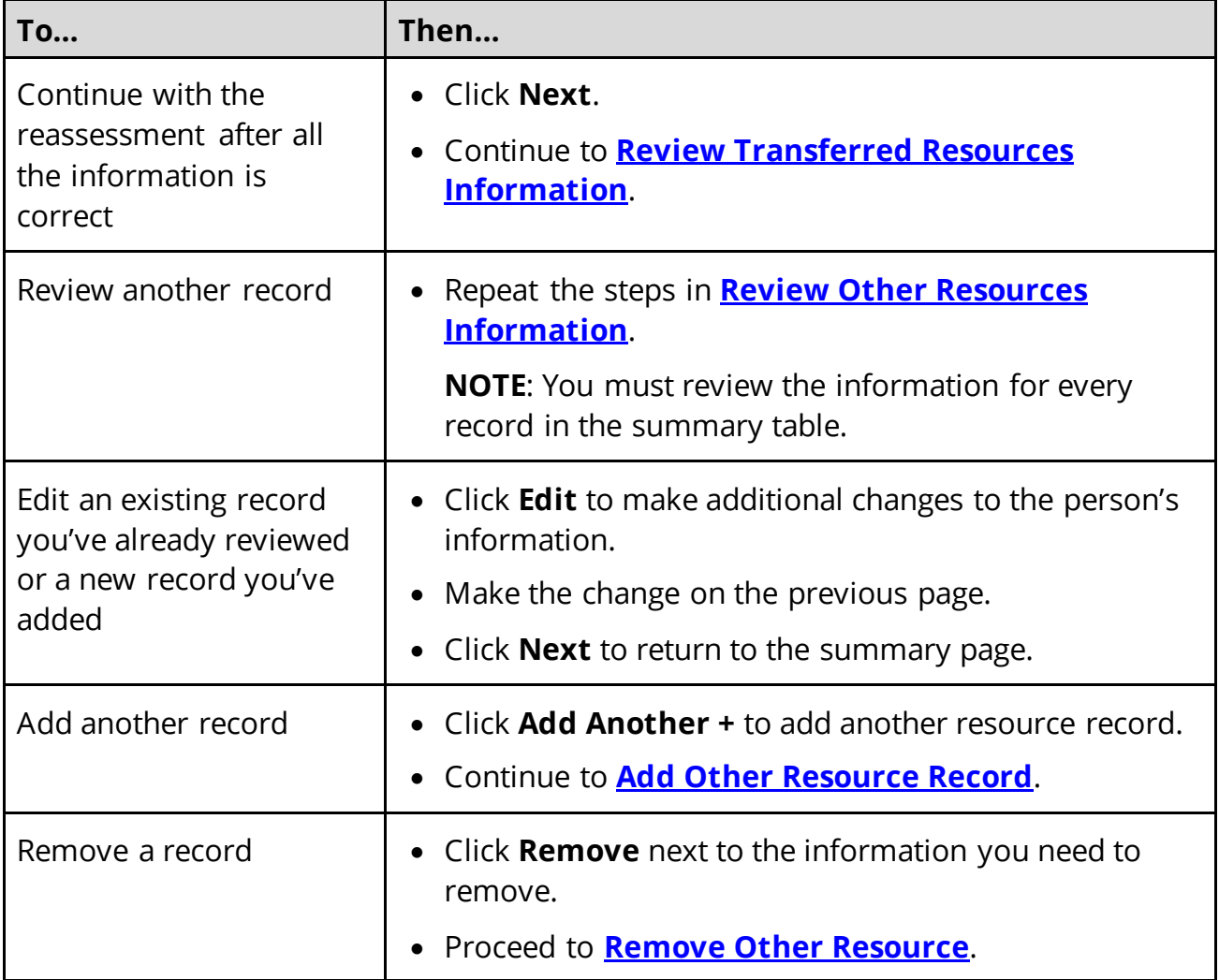

# <span id="page-318-0"></span>**Add Other Resource Record**

# On the **Other Resource** page:

- 87 Select who has the other resource.
- 88 In the **Other Resources** section:
	- Select what type of other resource the person has.

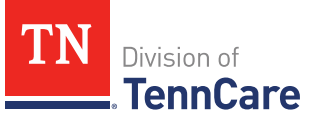

• Use this table for guidance on completing the **Other Resources** section.

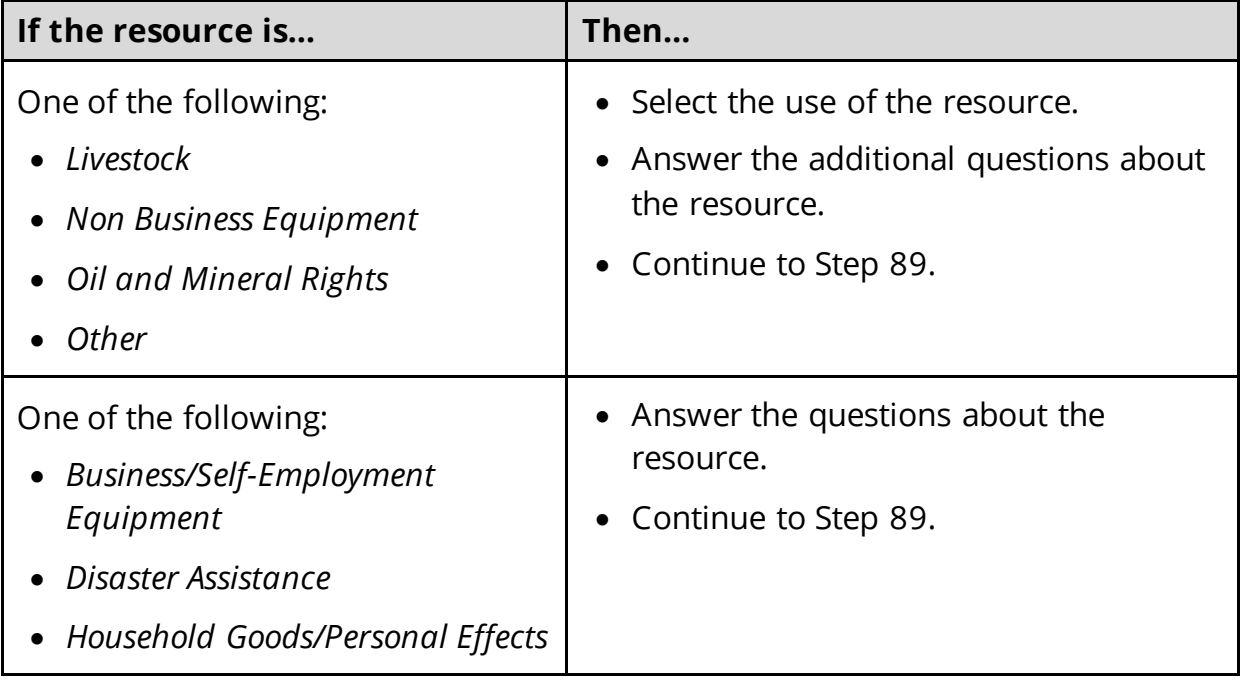

# 89 In the **Co-Owners** section:

- Select if anyone owns the other resource with the person.
- Use this table to determine the next step(s).

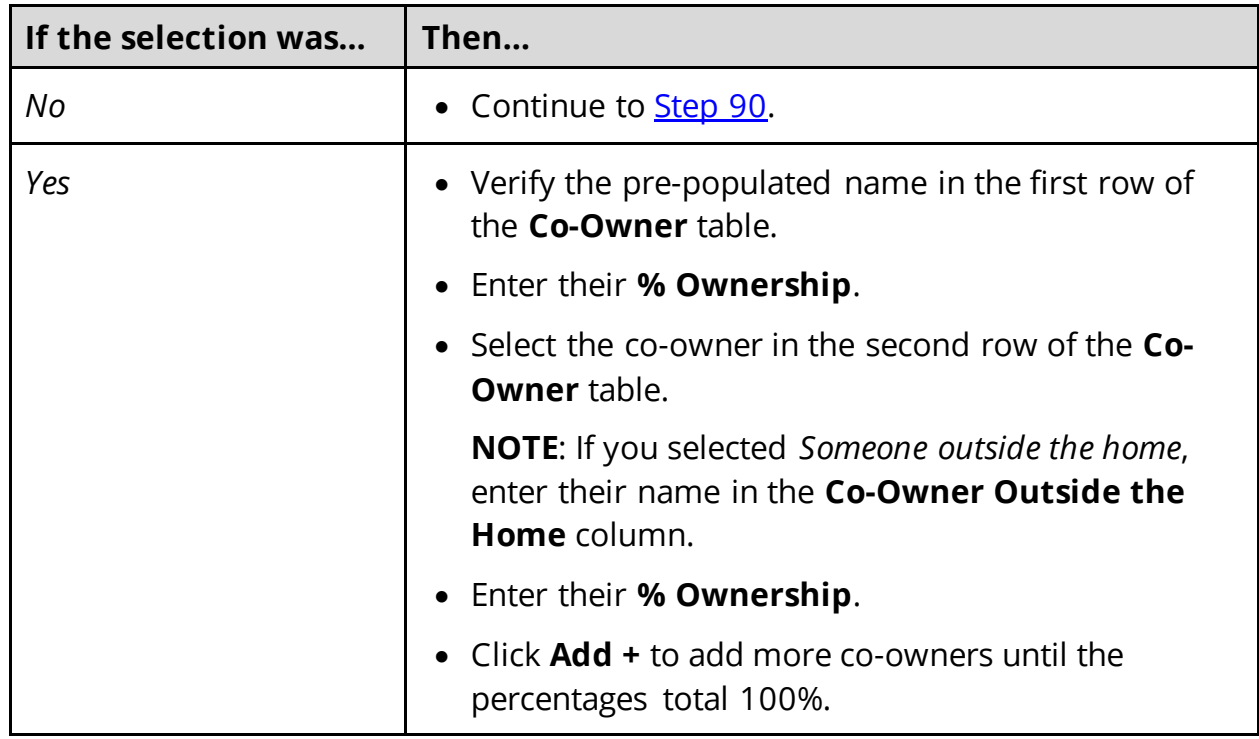

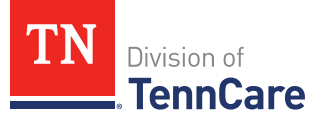

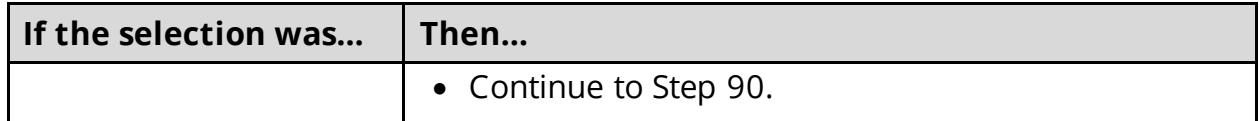

<span id="page-320-1"></span>90 Click **Next**.

#### On the **Summary of Other Resources** page:

91 Review the information in the summary tables. The **What Changed?** column tells you what information has been changed.

Once the information has been reviewed, the **displays in the Review Complete?** column.

92 The steps for adding another resource record are complete. Return to [Step 86](#page-318-1) to determine the next step(s).

## <span id="page-320-0"></span>**Remove Other Resource**

93 Use the table for guidance on removing a record.

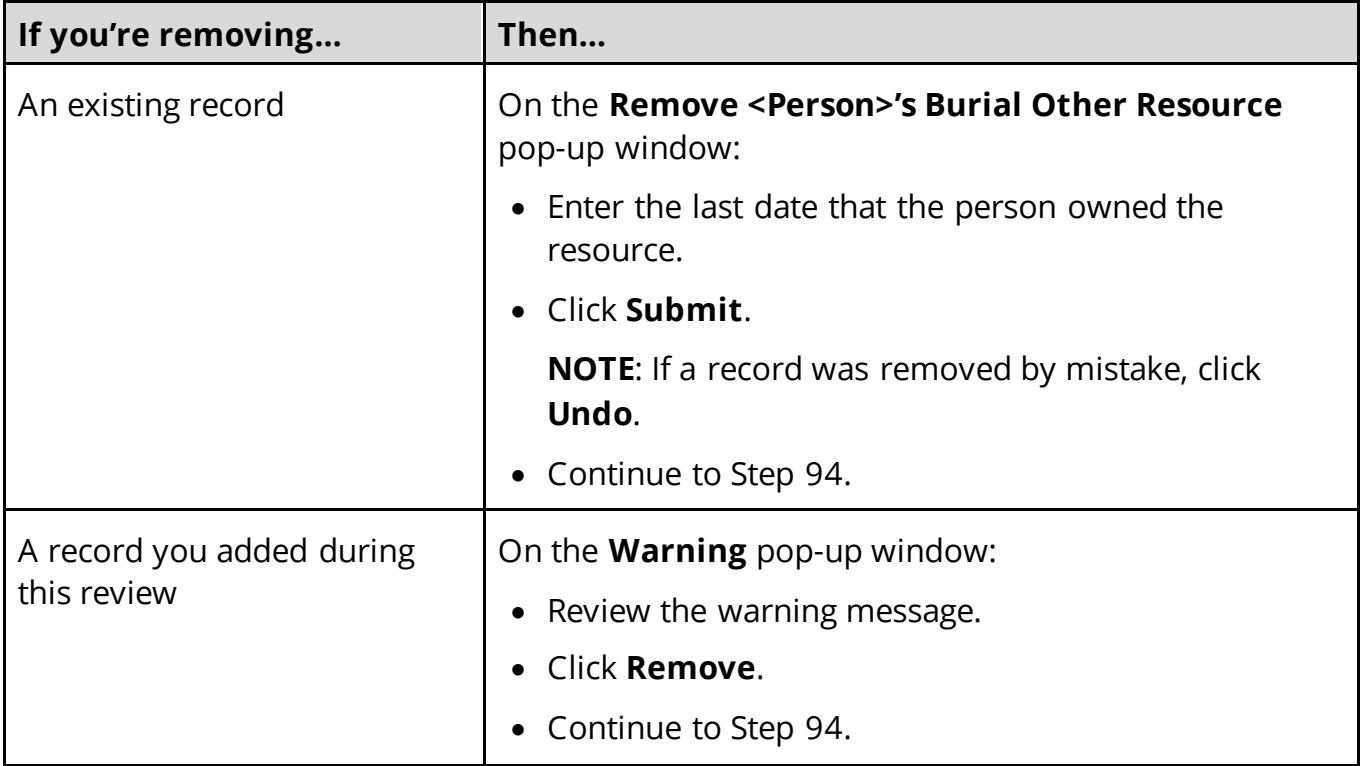

94 The steps for removing a resource record are complete. Return to [Step 86](#page-318-1) to determine the next step(s).

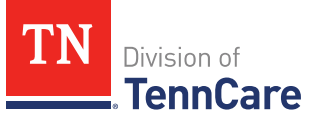

# <span id="page-321-0"></span>*Review Transferred Resources Information*

If a member has existing transferred resources, you must review the information on file.

95 Use this table to determine the next step(s).

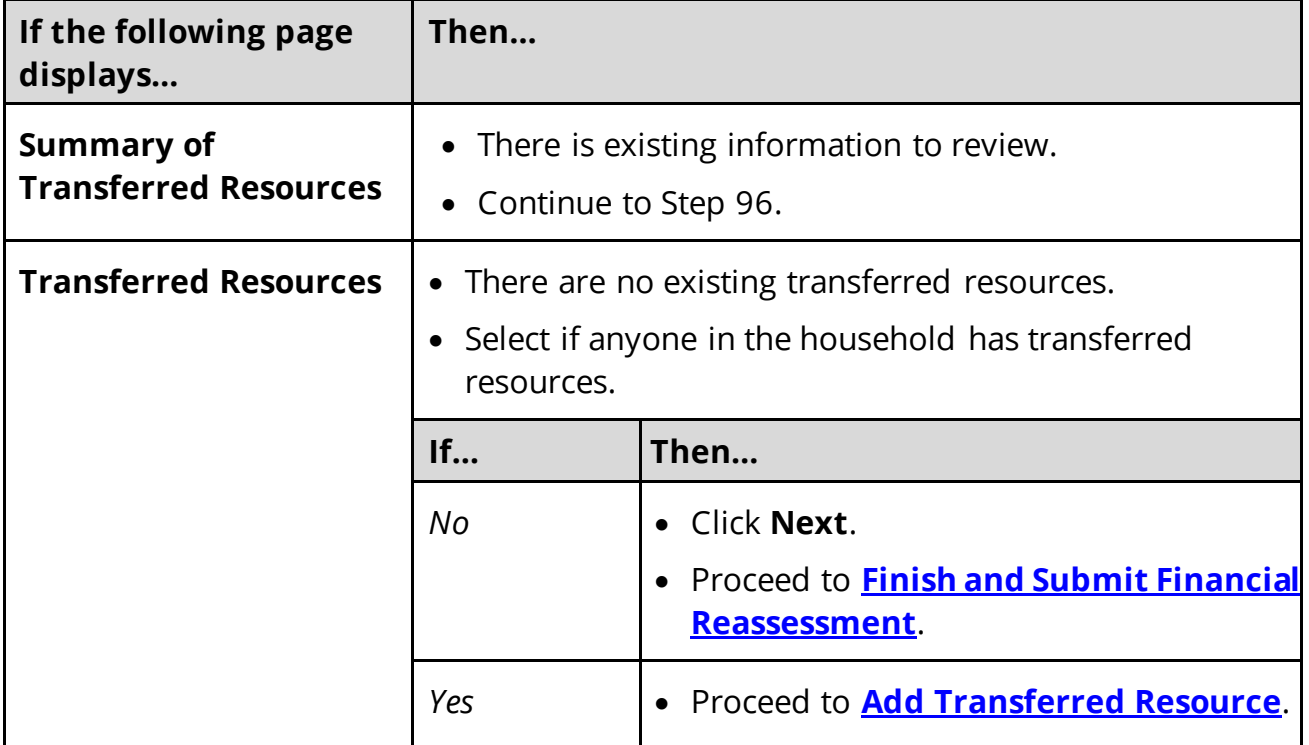

## On the **Summary of Transferred Resources** page:

96 Click **Review** to review the information on file.

The **Review Complete?** column shows a **X** because the information has not been reviewed. You must click **Review** for every record on the summary page before you can move forward.

#### On the **Transferred Resources** page:

- 97 In the **Sold, Traded, or Given Away Resources** section:
	- Verify the current information and make necessary changes.
- 98 Click **Next**.

### On the **Summary of Transferred Resources** page:

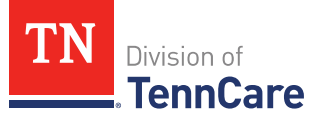

99 Review the information in the summary tables. The **What Changed?** column tells you what information has been changed.

Once the information has been reviewed, the **displays in the Review Complete?** column.

<span id="page-322-1"></span>100 Use this table to determine the next step(s).

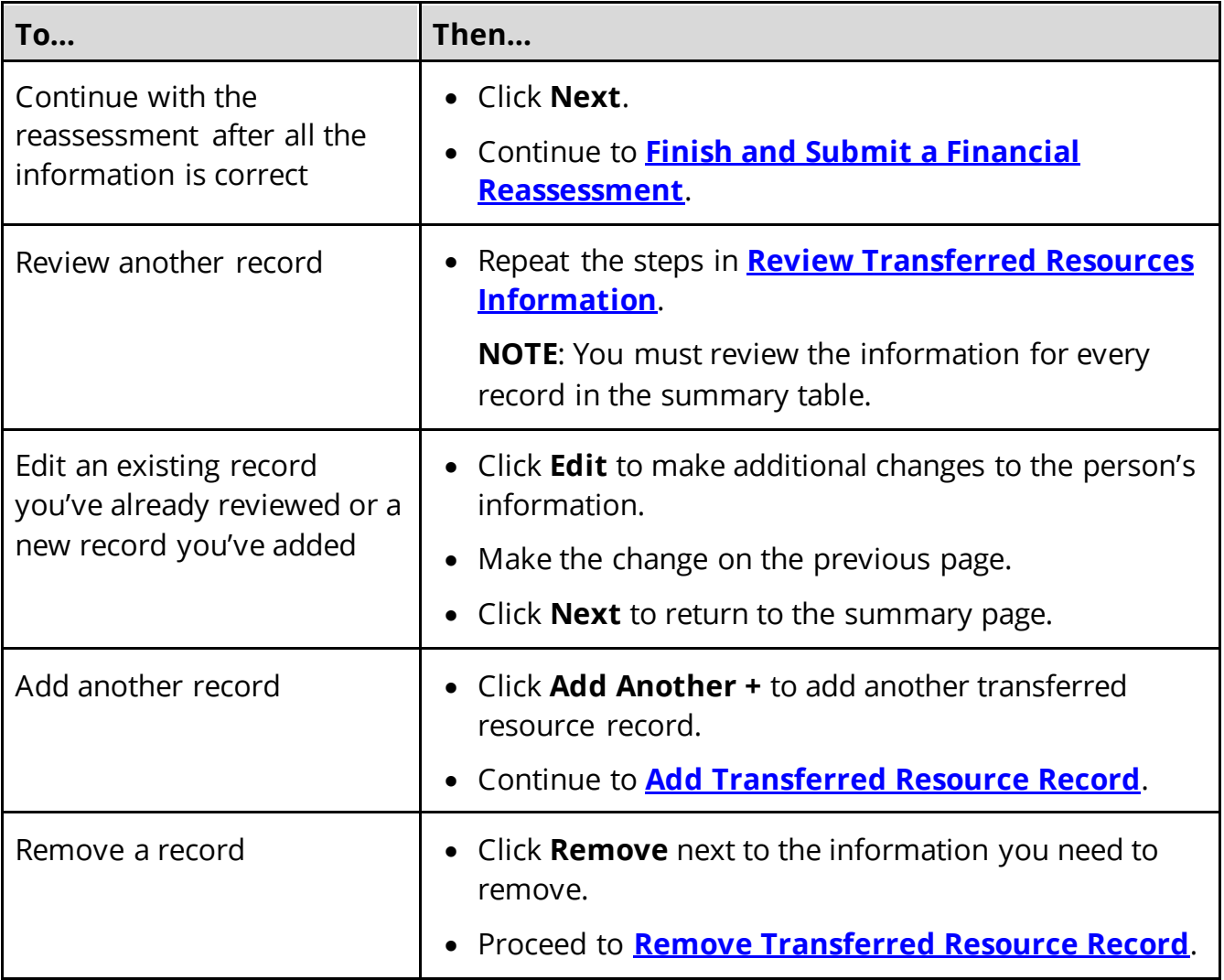

# <span id="page-322-0"></span>**Add Transferred Resource Record**

## On the **Transferred Resources** page:

101 Select who has sold, traded, or given away resources.

102 In the **Sold, Traded, or Given Away Resources** section:

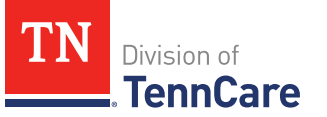

- Select what type of resources the person has.
- Select the specific type of *Burial Resource*, *Life Insurance*, *Liquid Resources*, *Other Resources*, *Real Property*, *Trust*, or *Vehicle Resource* the person has.
- Enter the name of the person or organization that they sold, traded, or gave away the resource to.
- Enter the date it was sold, traded, or given away.
- Enter the value of the resource at the time it was sold, traded, or given away.
- Enter how much money was received for the resource.

#### 103 Click **Next**.

# On the **Summary of Transferred Resources** page:

104 Review the information in the summary tables. The **What Changed?** column tells you what information has been changed.

Once the information has been reviewed, the **displays in the Review Complete?** column.

<span id="page-323-0"></span>105 The steps for adding a transferred resource record are complete. Return to [Step 100](#page-322-1) to determine the next step(s).
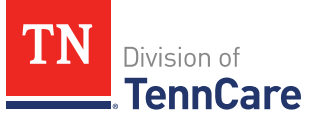

## **Remove Transferred Resource Record**

106 Use the table for guidance on removing a record.

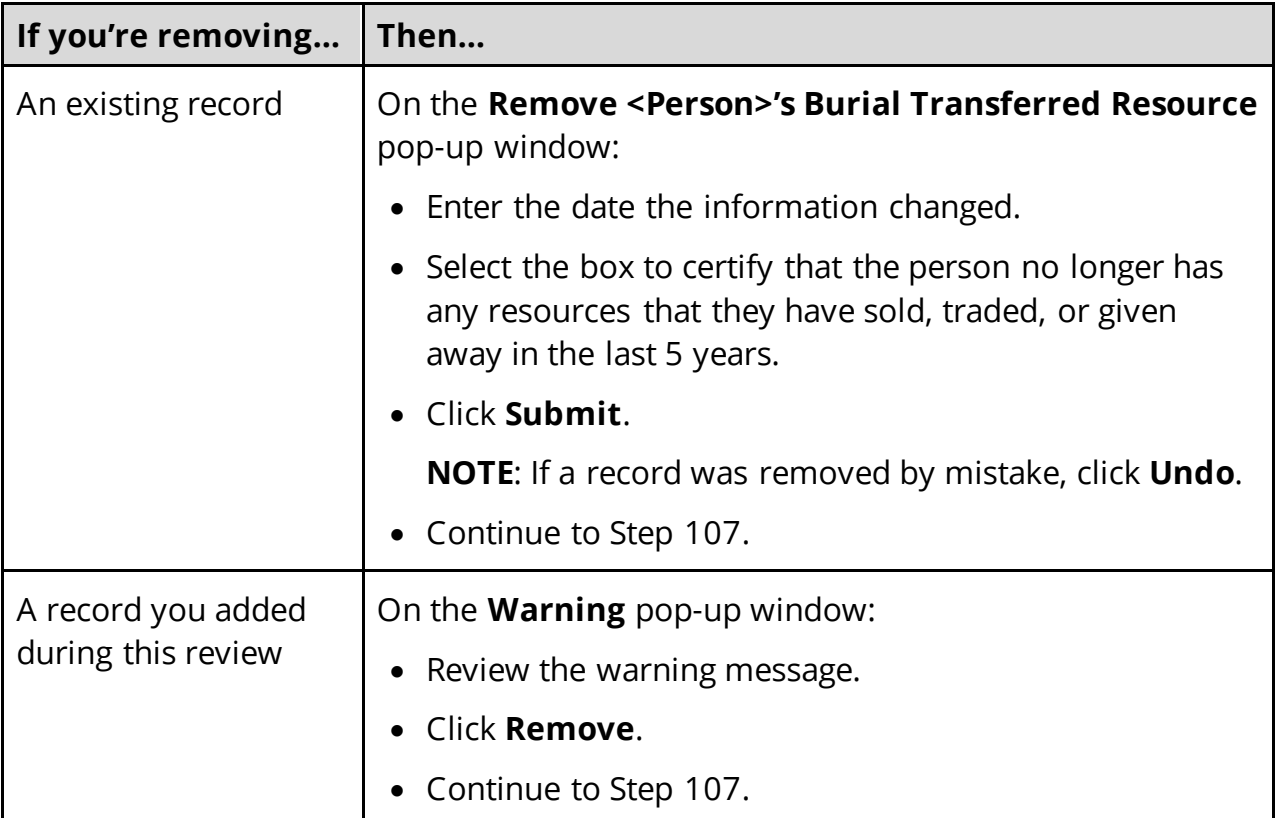

107 The steps for removing a transferred resource record are complete. Return to Step [100](#page-322-0) to determine the next step(s).

## **Finish and Submit Financial Reassessment**

### On the **Reassessment Summary** page:

- 1 In the **Financial Reassessment Summary** section:
- 2 Use the drop-down arrows to expand and review each section of the reassessment.
	- If anything needs to be added or corrected, click the section in the Progress Bar to return to the summary page and update answers before submitting the reassessment.
- 3 Click **Next**.

# On the **Add Case Comments** page:

- 4 Enter any additional comments for the reassessment.
- 5 Click **Next**.

### On the **Before you Submit** page:

- 6 In the **Voter Registration** section:
	- Select if the member wants to apply to register to vote.
- 7 In the **Renewing Your Coverage** section:
	- Select if they want to give permission to use tax information to try to renew eligibility automatically.

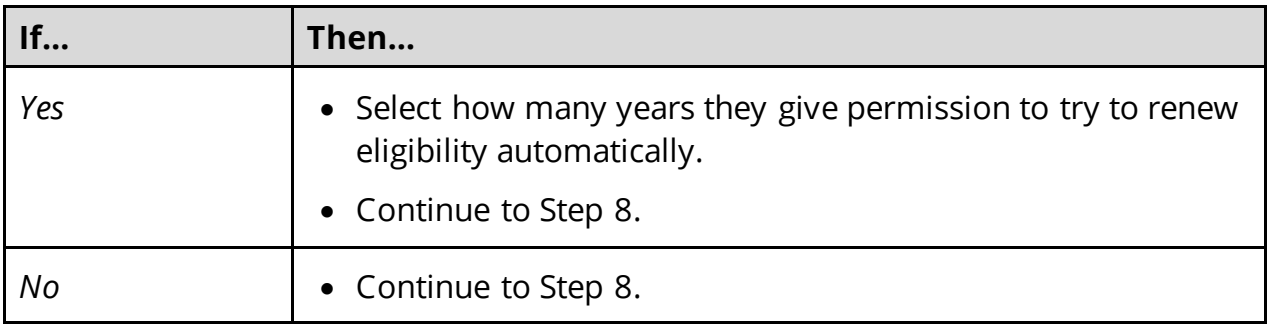

8 Click **Next**.

### On the **Sign Your Financial Reassessment for Medicaid Coverage** page:

- 9 In the **Rights, Responsibilities and Penalties** section:
	- Review the information with the member.
- 10 In the **Your Right to Privacy** section:
	- Review the information with the member.
- 11 In the **Non-discrimination** section:
	- Review the information with the member.
- 12 In the **Electronic Signature** section:
	- Review the information with the member.
- 13 In the **Applicant Signature (or Assisting Person) Signature** section:
	- Select **By checking this box and typing my name below, I am electronically signing this Financial Reassessment for Medicaid**.
	- Type the applicant's name in the **Signature** field.

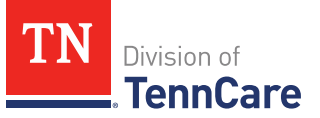

TennCare Access Functionality – Managed Care Organizations (MCOs)

- 14 In the **TennCare Access User's** section:
	- Select **By checking this box and typing my name below, I am electronically signing this Financial Reassessment for Medicaid as the TennCare Access User.**
	- Type your name in the **Signature** field.
- 15 Click **Submit**.

On the **Success! This Financial Application has been sent to TennCare!** page:

- 16 In the **Confirmation of Your Submission** section:
	- Review the information with the member.
- 17 In the **Track Your Application** section:
	- Review the reassessment tracking number and the additional information with the member.
- 18 In the **Print The Financial Reassessment** section:
	- Review the message with the member.
	- Click **Print** to print a copy of the submission for the member.
- 19 In the **What Happens Next** section:
	- Click **Upload Documents** to upload documents with the reassessment.
		- o Use the **[Upload Documents](#page-63-0)** section of this guide for guidance on uploading documents.
- 20 Click **Next** to return to the Coverage Overview.